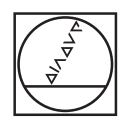

#### HEIDENHAIN TNC7 ▲ 🗇 🔧 O2.Flans\_lange.H × 1 Program 🗰 🔄 🚳 🔹 🖞 1969 \*\*) (\* 😫 🗂 12: 100% 🔍 🛞 10 × 🔢 13 Smutcher 🎆 🗔 0 8 0 ° × Import Import< modime.dov/doubles.components/2\_Flance, fange 865051 FSM 2\_2FANRED\_FLANSE 80 16 KK FORM 0.1 Z X-50 Y-50 Z-40 16 KK FORM 0.2 X-50 Y-50 Z-40 16 KK FORM 0.2 X-50 Y-50 Z-40 17 KKUTK SELECT #7 4 CALL PGM TNC::nc\_ptoginc\_doc/RESET. 5 FIXTURE SELECT "TNC::nc\_ptoginc\_doc 0 ŵ Э - ROUGHING CIRCULAR STUD MODE CALL "MILL DCD, ROUGH" Z STOOD F 2 5100 ND FANK NO STOL DF 237 CIRCULAR STUD COST-MIT PLANK NO COST-MIT PLANK NO COST-MIT OF FAST CIRCULAR COSTON COST-MIT OF FAST CIRCULAR COSTON COST-MIT OF FAST CIRCULAR COSTON COST-MIT OF FAST CIRCULAR COSTON COSTON CONTACTOR COSTON COSTON CONTACTOR COSTON COSTON CONTACTOR COSTON CONTACTOR COSTON CONTA 110 O € 8 ■ 8 @ 2 × LUNGING DEPTH -UP CLEAR 0 5 🕨 א אא 20 E\* Korter edito Insert GOTO NC function block number Seleci in Program Run P Start the Eat 9 2 3 Z . -/+ В X ∞ + a CE DEL P I ENT ENT HOME PG UP U E -GOTO --=> 000 • END IV+ Z+ Y+ V+ VI+ -12 FN Q 2 X-++ ₽° 14.

# HEIDENHAIN

**TNC7** basic

User's Manual Setup and Program Run

NC Software 81762x-18

English (en) 10/2023

**Table of contents** 

## Table of contents

| 1  | About the User's Manual                                            | 33  |
|----|--------------------------------------------------------------------|-----|
| 2  | About the Product                                                  | 43  |
| 3  | First Steps                                                        | 83  |
| 4  | Status Displays                                                    | 95  |
| 5  | Powering On and Off                                                | 125 |
| 6  | Manual Operation                                                   | 133 |
| 7  | NC Fundamentals                                                    | 141 |
| 8  | Tools                                                              | 147 |
| 9  | Coordinate Transformation                                          | 181 |
| 10 | Collision Monitoring                                               | 207 |
| 11 | Control Functions                                                  | 237 |
| 12 | Opening CAD files with CAD Viewer                                  | 249 |
| 13 | User aids                                                          | 271 |
| 14 | The MDI Application                                                | 281 |
| 15 | Touch Probes                                                       | 287 |
| 16 | Touch Probe Functions in the Manual Operating Mode (#17 / #1-05-1) | 291 |
| 17 | Program Run                                                        | 325 |
| 18 | Tables                                                             | 351 |
| 19 | Electronic Handwheel                                               | 405 |
| 20 | Override Controller                                                | 420 |
| 21 | Embedded Workspace and Extended Workspace                          | 429 |
| 22 | Integrated Functional Safety (FS)                                  | 433 |
| 23 | The Settings Application                                           | 441 |
| 24 | User Administration                                                | 505 |
| 25 | HEROS Operating System                                             | 531 |
| 26 | Overviews                                                          | 553 |

**Table of contents** 

| 1 | 1 About the User's Manual |                                                   |    |  |
|---|---------------------------|---------------------------------------------------|----|--|
|   | 1.1                       | Target group: Users                               | 34 |  |
|   | 1.2                       | Available user documentation                      | 35 |  |
|   |                           |                                                   |    |  |
|   | 1.3                       | Types of notes used                               | 36 |  |
|   |                           |                                                   | 07 |  |
|   | 1.4                       | Notes on using NC programs                        | 37 |  |
|   | 1.5                       | User's Manual as integrated product aid: TNCguide | 38 |  |
|   |                           | 1.5.1 Search in TNCguide                          | 41 |  |
|   |                           | 1.5.2 Copying NC examples to clipboard            | 42 |  |
|   | 1.6                       | Contacting the editorial staff                    | 42 |  |

| 2 | Abou | ut the P | roduct                                       | 43 |
|---|------|----------|----------------------------------------------|----|
|   | 2.1  | The TN   | IC7 basic                                    | 44 |
|   |      | 2.1.1    | Proper and intended use                      | 45 |
|   |      | 2.1.1    | Intended place of operation                  | 45 |
|   |      |          |                                              |    |
|   | 2.2  | Safety   | precautions                                  | 46 |
|   | 2.3  | Softwa   | re                                           | 49 |
|   | 2.5  | 2.3.1    | Software options                             | 50 |
|   |      | 2.3.1    | Information on licensing and use             | 56 |
|   |      | 2.0.2    |                                              | 50 |
|   | 2.4  | Hardwa   | ıre                                          | 56 |
|   |      | 2.4.1    | Touchscreen and keyboard unit                | 57 |
|   |      | 2.4.2    | Hardware enhancements                        | 61 |
|   |      | -        |                                              |    |
|   | 2.5  | Areas o  | of the control's user interface              | 63 |
|   | 2.6  | Overvie  | w of the operating modes                     | 65 |
|   |      |          |                                              |    |
|   | 2.7  |          | aces                                         | 66 |
|   |      | 2.7.1    | Operating elements within the workspaces     | 66 |
|   |      | 2.7.2    | Symbols within the workspaces                | 67 |
|   |      | 2.7.3    | Overview of workspaces                       | 68 |
|   | 2.8  | Operati  | ng elements                                  | 70 |
|   |      | 2.8.1    | Common gestures for the touchscreen          | 70 |
|   |      | 2.8.2    | Operating elements of the keyboard unit      | 71 |
|   |      | 2.8.3    | Keyboard shortcuts for operating the control | 77 |
|   |      | 2.8.4    | Icons on the control's user interface        | 78 |
|   |      | 2.8.5    | The Desktop menu workspace                   | 80 |

| 3 | First | Steps   |                                          | 83 |
|---|-------|---------|------------------------------------------|----|
|   |       |         |                                          |    |
|   | 3.1   | Chapter | r overview                               | 84 |
|   | 3.2   | Switchi | ng on the machine and the control        | 85 |
|   | 5.2   | owneen  |                                          | 00 |
|   | 3.3   | Configu | rring a tool                             | 86 |
|   |       | 3.3.1   | Selecting the Tables operating mode      | 86 |
|   |       | 3.3.2   | Configuring the control's user interface | 87 |
|   |       | 3.3.3   | Preparing and measuring tools            | 87 |
|   |       | 3.3.4   | Editing within tool management           | 88 |
|   |       | 3.3.5   | Editing the pocket table                 | 89 |
|   |       |         |                                          |    |
|   | 3.4   | Setting | up a workpiece                           | 90 |
|   |       | 3.4.1   | Selecting an operating mode              | 90 |
|   |       | 3.4.2   | Clamping the workpiece                   | 90 |
|   |       | 3.4.3   | Workpiece presetting with a touch probe  | 90 |
|   |       |         |                                          |    |
|   | 3.5   | Machin  | ing a workpiece                          | 93 |
|   |       | 3.5.1   | Selecting an operating mode              | 93 |
|   |       | 3.5.2   | Opening an NC program                    | 93 |
|   |       | 3.5.3   | Starting an NC program                   | 93 |
|   | 3.6   | Switchi | ng the machine off                       | 94 |
|   | 5.0   | Owitchi |                                          | 24 |

| 4 | 4 Status Displays |                                           |    |
|---|-------------------|-------------------------------------------|----|
|   | 4.1               | Overview                                  | 96 |
|   | 4.2               | The Positions workspace                   | 97 |
|   | 4.3               | Status overview on the TNC bar 1          | 03 |
|   | 4.4               | The Status workspace 1                    | 05 |
|   | 4.5               | The Simulation status workspace 1         | 18 |
|   | 4.6               | Display of the program run time 1         | 19 |
|   | 4.7               | Position displays 1                       | 20 |
|   |                   | 4.7.1 Switching the position display mode | 22 |
|   | 4.8               | Defining the contents of the QPARA tab 1  | 23 |

| 5 | Powe | ering On | and Off                                                | 125 |
|---|------|----------|--------------------------------------------------------|-----|
|   |      |          |                                                        | 101 |
|   | 5.1  | Powerin  | ng on                                                  | 126 |
|   |      | 5.1.1    | Powering the machine and the control on                | 127 |
|   | 5.2  | The Ref  | ferencing workspace                                    | 129 |
|   |      | 5.2.1    | Axis reference run                                     | 129 |
|   | 5.3  | Powerin  | ng off                                                 | 130 |
|   |      | 5.3.1    | Shutting down the control and powering-off the machine | 131 |

| 6 | Man | ual Oper | ration                                                                  | 133        |
|---|-----|----------|-------------------------------------------------------------------------|------------|
|   | 6.1 | The Ma   | nual operation application                                              | 134        |
|   | 6.2 | Moving   | the machine axes                                                        | 136        |
|   |     |          | Using axis keys to move the axes<br>Incremental jog positioning of axes | 137<br>138 |

| 7 | NC Fundamentals |        | 141                                         |     |
|---|-----------------|--------|---------------------------------------------|-----|
|   | 7.1             | NC fun | damentals                                   | 142 |
|   |                 | 7.1.1  | Programmable axes                           | 142 |
|   |                 | 7.1.2  | Designation of the axes of milling machines | 142 |
|   |                 | 7.1.3  | Position encoders and reference marks       | 143 |
|   |                 | 7.1.4  | Presets in the machine                      | 144 |

| 8 | Tool | s       |                                                     | 147 |
|---|------|---------|-----------------------------------------------------|-----|
|   | 8.1  | Fundan  | nentals                                             | 148 |
|   |      |         |                                                     |     |
|   | 8.2  | Presets | s on the tool                                       | 149 |
|   |      | 8.2.1   | Tool carrier reference point                        | 149 |
|   |      | 8.2.2   | Tool tip TIP                                        | 150 |
|   |      | 8.2.3   | Tool center point (TCP, tool center point)          | 150 |
|   |      | 8.2.4   | Tool location point (TLP, tool location point)      | 151 |
|   |      | 8.2.5   | Tool rotation point (TRP, tool rotation point)      | 151 |
|   |      | 8.2.6   | Tool radius 2 center (CR2, center R2)               | 152 |
|   | 8.3  | Tool da | ata                                                 | 152 |
|   |      | 8.3.1   | Tool ID number                                      | 152 |
|   |      | 8.3.2   | Tool name                                           | 152 |
|   |      | 8.3.3   | Database ID                                         | 153 |
|   |      | 8.3.4   | Indexed tool                                        | 154 |
|   |      | 8.3.5   | Tool types                                          | 157 |
|   |      | 8.3.6   | Tool data for the tool types                        | 160 |
|   | ~ 4  |         |                                                     |     |
|   | 8.4  |         | anagement                                           | 165 |
|   |      | 8.4.1   | Importing and exporting tool data                   | 166 |
|   | 8.5  | Tool ca | arrier management                                   | 169 |
|   |      | 8.5.1   | Assigning a tool carrier                            | 170 |
|   |      |         |                                                     |     |
|   | 8.6  | Custon  | nizing tool carrier templates with ToolHolderWizard | 172 |
|   |      | 8.6.1   | Parameterizing tool carrier templates               | 173 |
|   | 8.7  | Tool m  | odel (#140 / #5-03-2)                               | 173 |
|   |      | 8.7.1   | Assigning a tool model                              | 175 |
|   |      |         |                                                     |     |
|   | 8.8  | Tool us | sage test                                           | 175 |
|   |      | 8.8.1   | Performing the tool usage test                      | 178 |

| 9 | Соо | rdinate 1 | Fransformation                         | 181 |
|---|-----|-----------|----------------------------------------|-----|
|   | 9.1 | Referen   | nce systems                            | 182 |
|   |     | 9.1.1     | Overview                               | 182 |
|   |     | 9.1.2     | Basics of coordinate systems           | 183 |
|   |     | 9.1.3     | Machine coordinate system M-CS         | 184 |
|   |     | 9.1.4     | Basic coordinate system B-CS           | 186 |
|   |     | 9.1.5     | Workpiece coordinate system W-CS       | 188 |
|   |     | 9.1.6     | Working plane coordinate system WPL-CS | 190 |
|   |     | 9.1.7     | Input coordinate system I-CS           | 193 |
|   |     | 9.1.8     | Tool coordinate system T-CS            | 194 |
|   | 9.2 | Preset    | management                             | 196 |
|   |     | 9.2.1     | Setting a preset manually              | 199 |
|   |     | 9.2.2     | Activating a preset manually           | 200 |
|   | 9.3 | Tilting t | the working plane (#8 / #1-01-1)       | 201 |
|   |     | 9.3.1     | Fundamentals                           | 201 |
|   |     | 9.3.2     | The 3-D rotation window (#8 / #1-01-1) | 203 |

| 10 | Collision Monitoring |         |                                                                 | 207 |
|----|----------------------|---------|-----------------------------------------------------------------|-----|
|    | 10.1                 | Dynami  | c Collision Monitoring (DCM) (#40 / #5-03-1)                    | 208 |
|    | 10.2                 | Fixture | management                                                      | 215 |
|    |                      | 10.2.1  | Fundamentals                                                    | 215 |
|    |                      | 10.2.2  | Integrating fixtures into collision monitoring (#140 / #5-03-2) | 218 |
|    |                      | 10.2.3  | Editing CFG files with KinematicsDesign                         | 228 |
|    |                      | 10.2.4  | Combining fixtures in the New Fixture window                    | 233 |

| 11 | Cont | rol Func | tions                                  | 237 |
|----|------|----------|----------------------------------------|-----|
|    |      |          |                                        |     |
|    | 11.1 | Adaptiv  | e feed control (AFC) (#45 / #2-31-1)   | 238 |
|    |      | 11.1.1   | Fundamentals                           | 238 |
|    |      | 11.1.2   | Activating and deactivating AFC        | 241 |
|    |      | 11.1.3   | AFC teach-in cut                       | 244 |
|    |      | 11.1.4   | Monitoring tool wear and tool load     | 246 |
|    | 11.2 | Active ( | Chatter Control (ACC) (#145 / #2-30-1) | 247 |

| 12 | Open | ning CAD files with CAD Viewer                                                             | 249 |
|----|------|--------------------------------------------------------------------------------------------|-----|
|    | 12 1 | Fundamentals                                                                               | 250 |
|    | 12.1 | r unuamentais                                                                              | 200 |
|    | 12.2 | Workpiece preset in the CAD file                                                           | 255 |
|    |      | 12.2.1 Setting the workpiece preset or workpiece datum and orienting the coordinate system | 257 |
|    | 12.3 | Workpiece datum in the CAD file                                                            | 258 |
|    | 12.4 | Loading contours and positions to NC programs with CAD Import (#42 / #1-03-1)              | 260 |
|    |      |                                                                                            |     |
|    |      |                                                                                            | 263 |
|    |      | 12.4.2 Selecting positions                                                                 | 264 |
|    | 12.5 | Generating STL files with 3D mesh (#152 / #1-04-1)                                         | 266 |
|    |      | 12.5.1 Positioning the 3D model for rear-face machining                                    | 269 |

| 13 | User | aids    |                                                                           | 271        |
|----|------|---------|---------------------------------------------------------------------------|------------|
|    | 13.1 | Virtual | keyboard of the control bar                                               | 272        |
|    |      | 13.1.1  | Opening and closing the virtual keyboard                                  | 275        |
|    | 13.2 | Messag  | e menu on the information bar                                             | 276        |
|    |      |         | Creating a service file manually<br>Creating a service file automatically | 278<br>279 |

| 15 | Touc | h Probes                | 287 |
|----|------|-------------------------|-----|
|    |      |                         |     |
|    | 15.1 | Setting up touch probes | 288 |

| 16 | Touc | h Probe  | Functions in the Manual Operating Mode (#17 / #1-05-1)                           | 291 |
|----|------|----------|----------------------------------------------------------------------------------|-----|
|    |      |          |                                                                                  |     |
|    | 16.1 | Fundam   | nentals                                                                          | 292 |
|    |      | 16.1.1   | Setting a preset in a linear axis                                                | 300 |
|    |      | 16.1.2   | Determining the circle center point of a stud using the automatic probing method | 302 |
|    |      | 16.1.3   | Determining and compensating the rotation of a workpiece                         | 304 |
|    |      | 16.1.4   | Using touch probe functions with mechanical probes or dial gages                 | 305 |
|    | 16.2 | Colibrat | ing the worknings touch probe                                                    | 206 |
|    | 10.2 | Calibrat | ing the workpiece touch probe                                                    | 306 |
|    |      | 16.2.1   | Calibrating the length of the workpiece touch probe                              | 309 |
|    |      | 16.2.2   | Calibrating the radius of the workpiece touch probe                              | 310 |
|    | 16.3 | Setting  | up the workpiece with graphical support (#159 / #1-07-1)                         | 311 |
|    |      | 16.3.1   | Setting up the workpiece                                                         | 317 |
|    | 16.4 | Measur   | ing the tool by scratching                                                       | 318 |
|    |      | 16.4.1   | Tool measurement by scratching                                                   | 320 |
|    | 16.5 | Suppres  | ssing touch probe monitoring                                                     | 321 |
|    |      | 16.5.1   | Deactivating touch probe monitoring                                              | 321 |
|    | 16.6 | Compai   | ison of offset and 3D basic rotation                                             | 322 |

| 17 | Prog | ram Rur | 1                                                         | 325 |
|----|------|---------|-----------------------------------------------------------|-----|
|    |      |         |                                                           |     |
|    | 17.1 | The Pro | gram Run operating mode                                   | 326 |
|    |      | 17.1.1  | Fundamentals                                              | 326 |
|    |      | 17.1.2  | Navigation path in the Program workspace                  | 334 |
|    |      | 17.1.3  | Manual traverse during an interruption                    | 336 |
|    |      | 17.1.4  | Block scan for mid-program startup                        | 337 |
|    |      | 17.1.5  | Returning to the contour                                  | 345 |
|    | 17.2 | Comper  | nsation during program run                                | 346 |
|    |      | 17.2.1  | Opening tables from within the Program Run operating mode | 347 |
|    | 17.3 | The Ret | ract application                                          | 348 |

| 18 | 8 Tables |                 |                                            | 351 |
|----|----------|-----------------|--------------------------------------------|-----|
|    | 18.1     | The Tables o    | perating mode                              | 352 |
|    |          |                 | ng the contents of tables                  | 354 |
|    | 10.0     |                 |                                            | 054 |
|    | 18.2     | The Create he   | ew table window                            | 354 |
|    | 18.3     | The Table wo    | orkspace                                   | 356 |
|    | 18.4     | The Form wo     | rkspace for tables                         | 362 |
|    |          | 18.4.1 Addir    | ng a column in the workspace               | 364 |
|    | 18.5     | Tool tables     |                                            | 364 |
|    |          | 18.5.1 Over     | view                                       | 364 |
|    |          | 18.5.2 Tool     | table tool.t                               | 365 |
|    |          |                 | ch probe table tchprobe.tp (#17 / #1-05-1) | 375 |
|    |          | 18.5.4 Crea     | ting a tool table in inches                | 379 |
|    | 18.6     | Pocket table    | tool_p.tch                                 | 379 |
|    | 18.7     | Tool usage fi   | le                                         | 383 |
|    | 18.8     | T usage orde    | r (#93 / #2-03-1)                          | 385 |
|    | 18.9     | Tooling list (# | #93 / #2-03-1)                             | 387 |
|    | 18.10    | Preset table *  | *.pr                                       | 388 |
|    |          |                 | al position capture in the preset table    | 393 |
|    |          |                 | vating write protection                    | 394 |
|    |          |                 | oving write protection                     | 394 |
|    |          | 18.10.4 Crea    | ting a preset table in inches              | 396 |
|    | 18.11    | Tables for AF   | FC (#45 / #2-31-1)                         | 397 |
|    |          | 18.11.1 Basic   | c AFC settings in AFC.tab                  | 397 |
|    |          | 18.11.2 AFC.    | DEP settings file for teach-in cuts        | 400 |
|    |          | -               | file AFC2.DEP                              | 402 |
|    |          | 18.11.4 Editir  | ng the tables for AFC                      | 403 |

| 19 | Elect | ronic Ha | andwheel                                    | 405 |
|----|-------|----------|---------------------------------------------|-----|
|    |       |          |                                             |     |
|    | 19.1  | Fundam   | nentals                                     | 406 |
|    |       | 19.1.1   | Entering spindle speed S                    | 412 |
|    |       | 19.1.2   | Entering the feed rate F                    | 412 |
|    |       | 19.1.3   | Entering miscellaneous functions M          | 413 |
|    |       | 19.1.4   | Creating a positioning block                | 413 |
|    |       | 19.1.5   | Incremental jog positioning                 | 413 |
|    |       |          |                                             |     |
|    | 19.2  | HR 550   | FS wireless handwheel                       | 415 |
|    |       |          |                                             |     |
|    | 19.3  | The Co   | nfiguration of wireless handwheel window    | 416 |
|    |       | 19.3.1   | Assigning a handwheel to a handwheel holder | 418 |
|    |       | 19.3.2   | Selecting the transmission power            | 418 |
|    |       | 19.3.3   | Setting the radio channel                   | 419 |
|    |       | 19.3.4   | Reactivating the handwheel                  | 419 |

| 21 | Embedded Workspace and Extended Workspace | 429 |
|----|-------------------------------------------|-----|
|    |                                           |     |
|    | 21.1 Embedded Workspace (#133 / #3-01-1)  | 430 |
|    |                                           |     |
|    | 21.2 Extended Workspace                   | 432 |

| 22 | Integ | prated Functional Safety (FS)    | 433 |
|----|-------|----------------------------------|-----|
|    |       |                                  |     |
|    | 22.1  | Checking axis positions manually | 439 |

| 23 | The   | Settings Application                                                             | 441               |
|----|-------|----------------------------------------------------------------------------------|-------------------|
|    | 23.1  | Overview                                                                         | 442               |
|    | 23.2  | Code numbers                                                                     | 445               |
|    | 23.3  | The Machine Settings menu item                                                   | 445               |
|    | 23.4  | The General Information menu item                                                | 448               |
|    | 23.5  | The SIK menu item                                                                | 449               |
|    | 20.0  | 23.5.1 Viewing of software options                                               | 450               |
|    | 23.6  | The Machine Times menu item                                                      | 452               |
|    | 23.7  | The Adjust system time window                                                    | 453               |
|    |       | Conversational language of the control                                           | 454               |
|    | 23.0  | 23.8.1 Changing the language                                                     | 455               |
|    | 23.9  | SELinux security software                                                        | 455               |
|    |       | Network drives on the control                                                    | 456               |
|    |       |                                                                                  |                   |
|    | 23.11 | Ethernet interface.         23.11.1       The Network settings window.           | <b>459</b><br>461 |
|    | 00 10 | PKI Admin                                                                        | -                 |
|    |       |                                                                                  | 466               |
|    | 23.13 | 3 OPC UA NC Server (#56-61 / #3-02-1*)                                           | 468               |
|    |       | 23.13.1 Fundamentals                                                             | 468               |
|    |       | 23.13.2 The OPC UA (#56-61 / #3-02-1*) menu item                                 | 471               |
|    |       | 23.13.3 The OPC UA connection assistant function (#56-61 / #3-02-1*)             | 472               |
|    |       | 23.13.4 The OPC UA license settings function (#56-61 / #3-02-1*)                 | 473               |
|    | 23.14 | The DNC menu item                                                                | 474               |
|    | 23.15 | Printers                                                                         | 476               |
|    |       | 23.15.1 Creating a printer                                                       | 479               |
|    | 23.16 | The VNC menu item                                                                | 479               |
|    | 23.17 | 7 The Remote Desktop Manager window (#133 / #3-01-1)                             | 483               |
|    |       | 23.17.1 Configuring an external computer for Windows Terminal Service (RemoteFX) | 487               |
|    |       | 23.17.2 Establishing and starting a connection                                   | 487               |
|    |       | 23.17.3 Exporting and importing connections                                      | 488               |

| 23.18 Firewall                                 | 489 |
|------------------------------------------------|-----|
|                                                |     |
| 23.19 Portscan                                 | 493 |
| 23.20 Backup and restore                       | 493 |
| 23.20.1 Backing up data                        | 494 |
| 23.20.2 Restoring data                         | 495 |
| 23.21 TNCdiag                                  | 496 |
|                                                |     |
| 23.22 Update the documentation                 | 496 |
| 23.22.1 Transferring TNCguide                  | 497 |
| 23.23 Machine parameters                       | 497 |
| 23.23.1 Note                                   | 502 |
| 23.24 Configuring the control's user interface | 502 |
| 23.24.1 Exporting and importing configurations | 504 |

| 24 | User  | Adminis        | stration                               | 505 |
|----|-------|----------------|----------------------------------------|-----|
|    | ~ ~ ~ |                |                                        |     |
|    | 24.1  | Fundam         | entals                                 | 506 |
|    |       | 24.1.1         | Configuring user administration        | 510 |
|    |       | 24.1.2         | Deactivating user administration       | 513 |
|    | 24.2  | The Use        | er administration window               | 514 |
|    |       | <b>-</b> 1 • · | ive user window                        |     |
|    | 24.3  | The Act        | ive user window                        | 514 |
|    | 24.4  | Saving         | user data                              | 515 |
|    |       | 24.4.1         | Overview                               | 515 |
|    |       | 24.4.2         | Local LDAP database                    | 516 |
|    |       | 24.4.3         | LDAP database on a remote computer     | 517 |
|    |       | 24.4.4         | Connection to Windows domain           | 518 |
|    |       |                |                                        |     |
|    | 24.5  | Autolog        | in in user administration              | 524 |
|    | 216   | Logging        | on with user administration            | 524 |
|    | 24.0  |                |                                        | -   |
|    |       | 24.6.1         | Logging on a user with password        | 525 |
|    |       | 24.6.2         | Assigning a smartcard to a user        | 526 |
|    | 24.7  | Window         | for requesting additional rights       | 526 |
|    |       | 0011           |                                        | 507 |
|    | 24.8  | SSH-see        | cured DNC connection                   | 527 |
|    |       | 24.8.1         | Setting up SSH-secured DNC connections | 529 |
|    |       | 24.8.2         | Removing a secure connection           | 530 |

| 25 | HER         | HEROS Operating System |                                                      |     |  |  |
|----|-------------|------------------------|------------------------------------------------------|-----|--|--|
|    |             |                        |                                                      |     |  |  |
|    | 25.1        | Fundam                 | nentals                                              | 532 |  |  |
|    |             |                        |                                                      |     |  |  |
|    | 25.2        | HEROS                  | menu                                                 | 532 |  |  |
|    |             |                        |                                                      |     |  |  |
|    | 25.3        | Serial d               | ata transfer                                         | 537 |  |  |
|    | 05.4        |                        | the late term for                                    | 500 |  |  |
|    | 25.4        | PC SOT                 | ware for data transfer                               | 539 |  |  |
|    | <b>25 E</b> | File tree              | nsfer with SFTP (SSH File Transfer Protocol)         | 541 |  |  |
|    | 25.5        | File trai              |                                                      | 341 |  |  |
|    |             | 25.5.1                 | Setting up an SFTP connection with CreateConnections | 542 |  |  |
|    |             |                        |                                                      |     |  |  |
|    | 25.6        | Secure                 | Remote Access                                        | 543 |  |  |
|    |             |                        |                                                      |     |  |  |
|    | 25.7        | Data ba                | ckup                                                 | 545 |  |  |
|    |             |                        |                                                      |     |  |  |
|    | 25.8        | Opening                | g files with additional software                     | 545 |  |  |
|    |             | 25.8.1                 | Opening tools                                        | 546 |  |  |
|    |             |                        |                                                      |     |  |  |
|    | 25.9        | Networ                 | k configuration with Advanced Network Configuration  | 547 |  |  |
|    |             | 25.9.1                 | The Editing network connection window                | 548 |  |  |
|    |             |                        | -                                                    |     |  |  |

| 26 | Overviews                                      |         |                                                   |     |  |  |
|----|------------------------------------------------|---------|---------------------------------------------------|-----|--|--|
|    |                                                |         |                                                   |     |  |  |
|    | 26.1 Pin layout and cables for data interfaces |         |                                                   |     |  |  |
|    |                                                | 26.1.1  | V.24/RS-232-C interface for HEIDENHAIN devices    | 554 |  |  |
|    |                                                | 26.1.2  | Ethernet interface RJ45 socket                    | 554 |  |  |
|    |                                                |         |                                                   |     |  |  |
|    | 26.2                                           | Machin  | e parameters                                      | 554 |  |  |
|    |                                                | 26.2.1  | List of user parameters                           | 555 |  |  |
|    | 26.3 User administration roles and rights      |         |                                                   |     |  |  |
|    |                                                | 26.3.1  | List of roles                                     | 565 |  |  |
|    |                                                | 26.3.2  | List of rights                                    | 568 |  |  |
|    | 26.4                                           | Special | functions defining the machine behavior           | 570 |  |  |
|    |                                                |         |                                                   |     |  |  |
|    | 26.5                                           | Keycap  | s for keyboard units and machine operating panels | 570 |  |  |

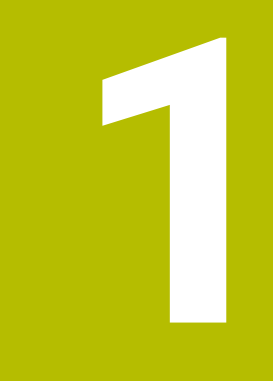

## About the User's Manual

## 1.1 Target group: Users

i

A user is anyone who uses the control to perform at least one of the following tasks:

- Operating the machine
  - Setting up tools
  - Setting up workpieces
  - Machining workpieces
  - Eliminating possible errors during program run
- Creating and testing NC programs
  - Creating NC programs at the control or externally using a CAM system
  - Using the Simulation mode to test the NC programs
  - Eliminating possible errors during program test

The depth of information in the User's Manual results in the following qualification requirements on the user:

- Basic technical understanding (e.g., spatial imagination and the ability to read technical drawings)
- Basic knowledge in the field of metal cutting (e.g., understanding the meaning of material-specific parameters)
- Safety instructions (e.g., understanding possible dangers and how to avoid them)
- Training on the machine (e.g., compreheding axis directions and the machine configuration)

HEIDENHAIN offers separate information products for other target groups:

- Leaflets and overview of the product portfolio for potential buyers
  - Service Manual for service technicians
  - Technical Manual for machine manufacturers

Additionally, HEIDENHAIN provides users and lateral entrants with a wide range of training opportunities in the field of NC programming. **HEIDENHAIN training portal** 

In line with the target group, this User's Manual only contains information on the operation and use of the control. The information products for other target groups contain information on further product life phases.

### 1.2 Available user documentation

#### User's Manual

HEIDENHAIN refers to this information product as User's Manual, regardless of the output or transport medium. Well-known designations with the same meaning include operator's manual and operating instructions.

The User's Manual for the control is available in the variants below:

- As a printed version, sub-divided into the modules below:
  - The Setup and Program Run User's Manual contains all information needed for setting up the machine and for running NC programs. ID:
  - The Programming and Testing User's Manual contains all information needed for creating and testing NC programs. Touch probe and machining cycles are not included. ID for Klartext programming:
  - The Machining Cycles User's Manual contains all functions of the machining cycles.

ID:

- The Measuring Cycles for Workpieces and Tools User's Manual contains all functions of the touch probe cycles. ID.
- As PDF files, sub-divided according to the printed versions or as a Complete edition User's Manual, containing all modules ID.

#### TNCguide

As an HTML file used as the **TNCguide** product aid integrated directly into the control.

#### TNCguide

The User's Manual supports you in the safe handling of the control according to its intended use.

Further information: "Proper and intended use", Page 45

#### Further information products for users

The following information products are available to you:

- Overview of new and modified software functions informs you about the innovations of specific software versions.
   TNCguide
- HEIDENHAIN brochures inform you about products and services by HEIDENHAIN (e.g., software options of the control).
   HEIDENHAIN brochures
- The NC solutions database offers solutions for frequently occurring tasks. HEIDENHAIN NC solutions

## 1.3 Types of notes used

#### Safety precautions

Comply with all safety precautions indicated in this document and in your machine manufacturer's documentation!

Precautionary statements warn of hazards in handling software and devices and provide information on their prevention. They are classified by hazard severity and divided into the following groups:

## 

**Danger** indicates hazards for persons. If you do not follow the avoidance instructions, the hazard **will result in death or severe injury.** 

## **WARNING**

**Warning** indicates hazards for persons. If you do not follow the avoidance instructions, the hazard **could result in death or serious injury**.

## 

**Caution** indicates hazards for persons. If you do not follow the avoidance instructions, the hazard **could result in minor or moderate injury.** 

## NOTICE

**Notice** indicates danger to material or data. If you do not follow the avoidance instructions, the hazard **could result in property damage**.

#### Sequence of information in precautionary statements

All precautionary statements comprise the following four sections:

- Signal word indicating the hazard severity
- Type and source of hazard
- Consequences of ignoring the hazard, e.g.: "There is danger of collision during subsequent machining operations"
- Escape Hazard prevention measures

#### Informational notes

Observe the informational notes provided in these instructions to ensure reliable and efficient operation of the software.

In these instructions, you will find the following informational notes:

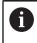

The information symbol indicates a **tip**.

A tip provides important additional or supplementary information.

This symbol prompts you to follow the safety precautions of your machine manufacturer. This symbol also indicates machine-dependent functions. Possible hazards for the operator and the machine are described in the machine manual.

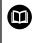

The book symbol indicates a cross reference.

A cross reference leads to external documentation for example the documentation of your machine manufacturer or other supplier.

### 1.4 Notes on using NC programs

NC programs contained in this User's Manual are suggestions for solutions. The NC programs or individual NC blocks must be adapted before being used on a machine.

Change the following contents as needed:

- Tools
- Cutting parameters
- Feed rates
- Clearance height or safe position
- Machine-specific positions, positions (e.g., with M91)
- Paths of program calls

Some NC programs depend on the machine kinematics. Adapt these NC programs to your machine kinematics before the first test run.

In addition, test the NC programs using the simulation before the actual program run.

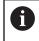

With a program test you determine whether the NC program can be used with the available software options, the active machine kinematics and the current machine configuration.

# 1.5 User's Manual as integrated product aid: TNCguide

### Application

The integrated product aid **TNCguide** offers the full content of all User's Manuals. **Further information:** "Available user documentation", Page 35

The User's Manual supports you in the safe handling of the control according to its intended use.

Further information: "Proper and intended use", Page 45

#### **Related topics**

The Help workspace

Further information: User's Manual for Programming and Testing

### Requirement

i

In the factory default setting, the control offers the integrated product aid **TNCguide** in German and English language versions.

If the control cannot find a **TNCguide** language version matching the selected dialog language, it opens **TNCguide** in English.

If the control cannot find a **TNCguide** language version, it opens an information page with instructions. With the link available there and the steps provided, you can supplement the files missing in the control.

You can also open the information page manually by selecting the **index.html** file (for example, at **TNC:\tncguide\en\readme**). The path depends on the desired languageversion (e.g., **en** for English). With the steps provided you can also update the **TNCguide** version. Updating may be required (e.g., after a software update).

### **Description of function**

The integrated product aid **TNCguide** can be selected within the **Help** application or in the **Help** workspace.

Further information: "The Help application", Page 39

Further information: User's Manual for Programming and Testing

Operation of **TNCguide** is identical in both cases.

Further information: "Icons", Page 40

## The Help application

| Help 📀                                                                    |                       | 1                                                                                                    | Search                | $\blacksquare \  \   \mathfrak{A} \   \leftarrow \   \rightarrow \   C$ |
|---------------------------------------------------------------------------|-----------------------|----------------------------------------------------------------------------------------------------|-----------------------|-------------------------------------------------------------------------|
|                                                                           |                       | 2                                                                                                    |                       | < >                                                                     |
| TNC7  New and Modified Function About the User's Manual About the Product | Overview of icons not | ntrol's user interface<br>specific to any operating mode<br>sed in more than one operating mode or that are available regardle | ss of operating mode. |                                                                         |
| The TNC7                                                                  | Icon or shortcut      | Function                                                                                                    |                       |                                                                         |
| Safety precautions                                                        | $\leftarrow$          | Back                                                                                                    |                       |                                                                         |
| <ul> <li>Software</li> </ul>                                              | ሰ                     | Select the Home operating mode                                                                                                 |                       |                                                                         |
| Hardware                                                                  |                       | Select the Files operating mode                                                                                                |                       |                                                                         |
| Areas of the control's use                                                | E                     | Select the Tables operating mode                                                                                               |                       |                                                                         |
| Overview of operating me                                                  | Eş                    | Select the <b>Editor</b> operating mode                                                                                        |                       |                                                                         |
| • Workspaces 5                                                            | <b>ে</b> ")           | Select the Manual operating mode                                                                                               |                       |                                                                         |
| - Operating elements<br>Common gestures for the                           | €                     | Select the Program Run operating mode 3                                                                                        |                       |                                                                         |
|                                                                           | L                     | Select the Machine operating mode                                                                                              |                       |                                                                         |
| <ul> <li>Operating elements of the</li> </ul>                             |                       | Open and close the calculator                                                                                                  |                       |                                                                         |
| Icons on the control's us                                                 |                       |                                                                                                    |                       |                                                                         |
| <ul> <li>Desktop menu workspace</li> </ul>                                |                       | Open and close the virtual keyboard                                                                                            |                       |                                                                         |
| ▸ First Steps                                                             | Ø                     | Open and close the settings                                                                                                    |                       |                                                                         |

Open TNCguide in the Help workspace

**TNCguide** includes the following areas:

- 1 Title bar of the **Help** workspace **Further information:** "The Help workspace", Page 40
- 2 Title bar of the integrated product aid **TNCguide Further information:** "TNCguide ", Page 40
- 3 Content column of **TNCguide**
- 4 Separator between the columns of **TNCguide** Adjust the column width by means of the separator.
- 5 Navigation column of **TNCguide**

#### Icons

#### The Help workspace

The **Help** workspace within the **Help** application includes the following icons:

| lcon                     | Meaning                                                                                                    |
|--------------------------|----------------------------------------------------------------------------------------------------|
| $\odot$                  | Open or close the <b>Search results</b> column                                                                                         |
|                          | Further information: "Search in TNCguide", Page 41                                                                                     |
| 88                       | Open Home page                                                                                                    |
|                          | The start page displays all available documentation. Select the desired documentation using navigation tiles (e.g., <b>TNCguide</b> ). |
|                          | If only one piece of documentation is available, the control opens the content directly.                                               |
|                          | When a documentation is open, you can use the search function.                                                                         |
| Ç]                       | Open Tutorials                                                                                                    |
| $\leftarrow \rightarrow$ | Navigate                                                                                                    |
|                          | Navigate between the contents opened recently                                                                                          |
| С                        | Refresh                                                                                                    |

### TNCguide

The integrated **TNCguide** product aid includes the following icons:

| lcon     | Meaning                                                                 |
|----------|-------------------------------------------------------------------------|
| 8-       | Open Structure                                                          |
|          | The structure consists of the content headings.                         |
|          | The structure serves for main navigation within the documen-<br>tation. |
| :=       | Open Index                                                              |
|          | The index consists of important keywords.                               |
|          | The index serves as an alternative navigation within the documentation. |
| < >      | Navigate                                                                |
|          | Display previous or next page within the documentation                  |
| « »>     | Open or close                                                           |
| •• ••    | Display or hide the navigation                                          |
|          | Сору                                                                    |
| <u> </u> | Copy NC examples to the clipboard                                       |
|          | Further information: "Copying NC examples to clipboard", Page 42        |

#### **Context-sensitive help**

You can open **TNCguide** for the current context. Context-sensitive help means that the relevant information is displayed directly (e.g., for the selected item or the current NC function).

To call context-sensitive help, the following elements are available:

| Icon or key | Meaning                                                                                                    |
|-------------|----------------------------------------------------------------------------------------------------|
| ?           | <b>Help</b> icon<br>If you select the icon and then one of the items in the user<br>interface, the control will open the associated information in<br><b>TNCguide</b> . |
| HELP        | <b>HELP</b> key<br>If you press the <b>HELP</b> key while editing an NC block, the<br>control will display the associated information in <b>TNCguide</b> .              |

If you call TNCguide in a certain context, the control opens the contents in a pop-up window. If you select the **Show more** button, the control will open **TNCguide** in the **Help** application.

Further information: "The Help application", Page 39

If the **Help** workspace is already open, the control displays **TNCguide** there and will not open a pop-up window.

Further information: User's Manual for Programming and Testing

#### 1.5.1 Search in TNCguide

Using the search function, you can search for the entered search terms within the open documentation.

Use the search function as follows:

• Enter a character string

The entry field is located in the title bar, to the left of the Home symbol that you use for navigating to the start page.

The search starts automatically after you enter a character.

If you wish to delete the entry, use the X symbol within the entry field.

- > The control opens the column containing the search results.
- > The control marks references also within open content pages.
- Select the reference
- > The control opens the selected content.
- > The control continues displaying the results of the last search.
- Select an alternative reference if necessary
- Enter a new character string if required

### 1.5.2 Copying NC examples to clipboard

Use the copy function to copy NC examples from the documentation to the NC editor.

To use the copy function:

- Navigate to the desired NC example
- Expand Notes on using NC programs
- Read and follow Notes on using NC programs

Further information: "Notes on using NC programs", Page 37

Ē

- Copy NC example to clipboard

- The button switches colors while copying.
   The clipboard contains the entire content of the
- > The clipboard contains the entire content of the copied NC example.
- Insert the NC example into the NC program
- Adapt the inserted content according to the Notes on using NC programs
- Use the Simulation mode to test the NC program
   Further information: User's Manual for Programming and Testing

# 1.6 Contacting the editorial staff

#### Have you found any errors or would you like to suggest changes?

We are continuously striving to improve our documentation for you. Please help us by sending your suggestions to the following e-mail address:

tnc-userdoc@heidenhain.de

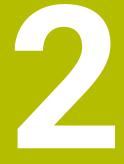

# **About the Product**

# 2.1 The TNC7 basic

Every HEIDENHAIN control supports you with dialog-guided programming and finely detailed simulation. The TNC7 basic additionally offers you graphical or form-based programming so that you can attain the desired results with speed and reliability.

Software options and optional hardware extensions can be used for flexibly increasing the range of functions and ease of use.

Operation is made easier, for example, by using touch probes, handwheels or a 3D mouse.

Further information: "Hardware enhancements", Page 61

#### Definitions

| Abbreviation | Definition                                                                                                    |
|--------------|----------------------------------------------------------------------------------------------------|
| TNC          | <b>TNC</b> is derived from the acronym <b>CNC</b> (computerized numer-<br>ical control). The <b>T</b> (tip or touch) stands for the capability of<br>entering NC programs directly at the control or to program<br>them graphically using gestures. |
| 7            | The product number indicates the control generation. The range of functions depends on the enabled software options.                                                                                                    |
| basic        | The addition basic indicates that the control provides all required basic functions for universal milling or drilling.                                                                                                    |

### 2.1.1 Proper and intended use

ī

i

The information about proper and intended use supports you in safely handling a product such as a machine tool.

The control is a machine component but not a complete machine. This User's Manual describes the use of the control. Before using the machine including the control, take the OEM documentation to inform yourself about the safety-related aspects, the necessary safety equipment as well as the requirements on the qualified personnel.

HEIDENHAIN sells controls designed for milling and turning machines as well as for machining centers with up to 24 axes. If you as a user face a different constellation, then contact the owner immediately.

HEIDENHAIN contributes additionally to enhancing your safety and that of your products, notably by taking into consideration the customer feedback. This results, for example, in function adaptations of the controls and safety precautions in the information products.

Contribute actively to increasing the safety by reporting any missing or misleading information.

**Further information:** "Contacting the editorial staff", Page 42

### 2.1.2 Intended place of operation

In accordance with the DIN EN 50370-1 standard for electromagnetic compatibility (EMC), the control is approved for use in industrial environments.

#### Definitions

| Guideline       | Definition                                                 |
|-----------------|------------------------------------------------------------|
| DIN EN          | This standard deals, among other things, with interference |
| 50370-1:2006-02 | emissions and immunity to interference of machine tools.   |

HEIDENHAIN | TNC7 basic | User's Manual for Setup and Program Run | 10/2023

# 2.2 Safety precautions

Comply with all safety precautions indicated in this document and in your machine manufacturer's documentation!

The following safety precautions refer exclusively to the control as an individual component but not to the specific complete product, i.e. the machine tool.

Refer to your machine manual.

Before using the machine including the control, take the OEM documentation to inform yourself about the safety-related aspects, the necessary safety equipment as well as the requirements on the qualified personnel.

The following overview contains exclusively the generally valid safety precautions. Pay attention to additional safety precautions that may vary with the configuration and are given in the following chapters.

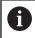

For ensuring maximum safety, all safety precautions are repeated at the relevant places within the chapters.

# **DANGER**

#### Caution: hazard to the user!

Unsecured connections, defective cables, and improper use are always sources of electrical dangers. The hazard starts when the machine is powered up!

- Devices should be connected or removed only by authorized service technicians
- Only switch on the machine via a connected handwheel or a secured connection

# 

#### Caution: hazard to the user!

Machines and machine components always pose mechanical hazards. Electric, magnetic, or electromagnetic fields are particularly hazardous for persons with cardiac pacemakers or implants. The hazard starts when the machine is powered up!

- Read and follow the machine manual
- Read and follow the safety precautions and safety symbols
- Use the safety devices

### **WARNING**

#### Caution: hazard to the user!

Manipulated data records or software can lead to an unexpected behavior of the machine. Malicious software (viruses, Trojans, malware, or worms) can cause changes to data records and software.

- Check any removable memory media for malicious software before using them
- Start the internal web browser only from within the sandbox

#### NOTICE

#### Danger of collision!

Failure to notice deviations between the actual axis positions and those expected by the control (saved at shutdown) can lead to undesirable and unexpected axis movements. There is risk of collision during the reference run of further axes and all subsequent movements!

- Check the axis positions
- Only confirm the pop-up window with **YES** if the axis positions match
- Despite confirmation, at first only move the axis carefully
- If there are discrepancies or you have any doubts, contact your machine manufacturer

### NOTICE

#### Caution: Danger to the tool and workpiece!

A power failure during the machining operation can cause uncontrolled "coasting" or braking of the axes. In addition, if the tool was in effect prior to the power failure, then the axes cannot be referenced after the control has been restarted. For non-referenced axes, the control takes over the last saved axis values as the current position, which can deviate from the actual position. Thus, subsequent traverse movements do not correspond to the movements prior to the power failure. If the tool is still in effect during the traverse movements, then the tool and the workpiece can sustain damage through tension!

- Use a low feed rate
- Please keep in mind that the traverse range monitoring is not available for nonreferenced axes

#### NOTICE

#### Danger of collision!

The control does not automatically check whether collisions can occur between the tool and the workpiece. Incorrect pre-positioning or insufficient spacing between components can lead to a risk of collision when referencing the axes.

- Pay attention to the information on the screen
- If necessary, move to a safe position before referencing the axes
- Watch out for possible collisions

### NOTICE

#### Danger of collision!

The control uses the defined tool length from the tool table for compensating for the tool length. Incorrect tool lengths will result in an incorrect tool length compensation. The control does not perform tool length compensation or a collision check for tools with a length of **0** and after a **TOOL CALL 0**. There is a risk of collision during subsequent tool positioning movements!

- > Always define the actual tool length of a tool (not just the difference)
- ► Use **TOOL CALL 0** only to empty the spindle

### NOTICE

#### Caution: Significant property damage!

Undefined fields in the preset table behave differently from fields defined with the value **0**: Fields defined with the value **0** overwrite the previous value when activated, whereas with undefined fields the previous value is kept. If the previous value is kept, there is a danger of collision!

- ▶ Before activating a preset, check whether all columns contain values.
- ► For undefined columns, enter values (e.g., **0**)
- ► As an alternative, have the machine manufacturer define **0** as the default value for the columns

### NOTICE

#### Danger of collision!

NC programs that were created on older controls can lead to unexpected axis movements or error messages on current control models. Danger of collision during machining!

- Check the NC program or program section using the graphic simulation
- Carefully test the NC program or program section in the Program run, single block operating mode

### NOTICE

#### Caution: Data may be lost!

If you do not properly remove a connected USB device during a data transfer, then data may be damaged or deleted!

- Use the USB port only for transferring or backing up data do not use it for editing and executing NC programs
- Use the **Eject** soft key to remove a USB device when data the transfer is complete

### NOTICE

#### Caution: Data may be lost!

The control must be shut down so that running processes can be concluded and data can be saved. Immediate switch-off of the control by turning off the main switch can lead to data loss regardless of the control's status!

- Always shut down the control
- Only operate the main switch after being prompted on the screen

### NOTICE

#### Danger of collision!

If you select an NC block in program run using the **GOTO** function and then execute the NC program, the control ignores all previously programmed NC functions (e.g., transformations). This means that there is a risk of collision during subsequent traversing movements!

- ▶ Use **GOTO** only when programming and testing NC programs
- Only use **Block scan** when executing NC programs

### 2.3 Software

This User's Manual describes the functions for setting up the machine as well as for programming and and running your NC programs. These functions are available for a control featuring the full range of functions.

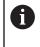

i

0)

The actual range of functions depends, among other things, on the enabled software options.

Further information: "Software options", Page 50

The table shows the NC software numbers described in this User's Manual.

HEIDENHAIN has simplified the version schema, starting with NC software version 16:

- The publication period determines the version number.
- All control models of a publication period have the same version number.
- The version number of the programming stations corresponds to the version number of the NC software.

| NC software<br>number | Product    |
|-----------------------|------------|
| 817620-18             | TNC7 basic |

| 817625-18 | TNC7 basic Programming Station |
|-----------|--------------------------------|

#### Refer to your machine manual.

This User's Manual describes the basic functions of the control. The machine manufacturer can adapt, enhance or restrict the control functions to the machine.

Check, on the basis of the machine tool manual, whether the machine manufacturer has adapted the functions of the control.

If later customization of the machine configuration by the machine manufacturer is intended, the machine operator might incur additional costs.

### 2.3.1 Software options

Software options define the range of functions of the control. The optional functions are either machine- or application-specific. The software options give you the possibility of adapting the control to your individual needs.

You can check which software options are enabled on your machine.

Further information: "Viewing of software options", Page 450

The TNC7 basic features various software options that the machine manufacturer may enable separately, even at a later point in time. The following overview includes only those software options that are relevant for you.

The software options are saved on the **SIK** (System Identification Key) plug-in board. The TNC7 basic can be equipped with a **SIK1** or **SIK2** plug-in board. Depending on which one is used, the numbers of the software options differ.

The option numbers in parentheses given in the User's Manual show you that a function is not included in the standard range of available functions. The parentheses enclose the **SIK1** and **SIK2** option numbers, separated by a slash, for example: (#18 / #3-03-1).

The Technical Manual informs about additional software options that are relevant to the machine manufacturer.

#### SIK2 definitions

SIK2 option numbers are structured by <class>-<option>-<version>:

Class

i

The function is effective for the following areas:

- 1: Programming, simulation, and process setup
- 2: Part quality and productivity
- 3: Interfaces
- 4: Technology functions and quality assessment
- 5: Process stability and monitoring
- 6: Machine configuration
- 7: Developer tools

| Option  | Sequential number within each class                                                            |
|---------|------------------------------------------------------------------------------------------------|
| Version | New versions of software options are released if, for example, its features have been changed. |

You can order some software options with **SIK2** more than once in order to obtain multiple variants of the same function (e.g., if you need to enable multiple control loops for the axes). In the User's Manual, these software option numbers are identified by an asterisk (\*).

The control indicates in the **SIK** menu item of the **Settings** application whether a software option has been enabled, and if so, how often.

Further information: "The SIK menu item", Page 449

#### Overview

6

extensions. Further information: "Hardware", Page 56

Keep in mind that particular software options also require hardware

| Software option                               | Definition and application                                                                                                    |
|-----------------------------------------------|----------------------------------------------------------------------------------------------------|
| <b>Control Loop Qty.</b><br>(#0-3 / #6-01-1*) | <b>Additional control loop</b><br>A control loop is required for each axis or spindle moved to a programmed<br>nominal value by the control.             |
|                                               | Additional control loops are required, for example, for detachable and motor-<br>driven tilting tables.                                                  |
|                                               | If your control features a <b>SIK2</b> , you can order this software option multiple times and enable up to 8 control loops.                             |
| Adv. Function Set 1                           | Advanced functions (set 1)                                                                                                    |
| (#8 / #1-01-1)                                | On machines with rotary axes this software option enables the machining of multiple workpiece sides in a single setup.                                   |
|                                               | The software option includes the following functions:                                                                                                    |
|                                               | <ul><li>Tilting the working plane (e.g., with PLANE SPATIAL)</li></ul>                                                                                   |
|                                               | Further information: User's Manual for Programming and Testing                                                                                           |
|                                               | <ul> <li>Programming of contours on a developed cylindrical surface (e.g., with<br/>Cycle 27 CYLINDER SURFACE)</li> </ul>                                |
|                                               | Further information: User's Manual for Machining Cycles                                                                                                  |
|                                               | Programming the rotary axis feed rate in mm/min with M116                                                                                                |
|                                               | Further information: User's Manual for Programming and Testing                                                                                           |
|                                               | <ul> <li>3-axis circular interpolation with a tilted working plane</li> </ul>                                                                            |
|                                               | The advanced functions (set 1) reduce the setup effort and increase the workpiece accuracy.                                                              |
| Adv. Function Set 2                           | Advanced functions (set 2)                                                                                                    |
| (#9 / #4-01-1)                                | On machines with rotary axes, this software option enables simultaneous 4-<br>axis machining of workpieces.                                              |
|                                               | The software option includes the following functions:                                                                                                    |
|                                               | <ul> <li>TCPM (tool center point management): Automatic tracking of linear axes<br/>during rotary axis positioning</li> </ul>                            |
|                                               | Further information: User's Manual for Programming and Testing                                                                                           |
|                                               | <ul> <li>Running of NC programs with vectors, including optional 3D tool<br/>compensation</li> </ul>                                                     |
|                                               | Further information: User's Manual for Programming and Testing                                                                                           |
|                                               | Manual moving of axes in the active tool coordinate system T-CS                                                                                          |
| Touch Probe                                   | Touch-probe functions                                                                                                    |
| Function<br>(#17 / #1-05-1)                   | This software option is used to program and execute automatic probing processes.                                                                         |
|                                               | If you are using a HEIDENHAIN touch probe with EnDat interface, then the software option Touch Probe Functions (#17 / #1-05-1) is automatically enabled. |
|                                               | The software option includes the following functions:                                                                                                    |
|                                               | <ul> <li>Automatic compensation of workpiece misalignment</li> </ul>                                                                                     |
|                                               | <ul> <li>Automatic setting of workpiece presets</li> </ul>                                                                                               |
|                                               |                                                                                                    |

| Software option      | Definition and application                                                                                                    |
|----------------------|----------------------------------------------------------------------------------------------------|
|                      | Automatic measurement of workpieces                                                                                                    |
|                      | <ul> <li>Automatic measurement of tools</li> </ul>                                                                                                    |
|                      | The touch-probe functions reduce the setup effort and increase accuracy when machining workpieces.                                                                                                    |
|                      | Further information: "Tastsystemfunktionen in der Betriebsart Manuell", Page                                                                                                    |
| HEIDENHAIN DNC       | HEIDENHAIN DNC                                                                                                    |
| (#18 / #3-03-1)      | This software option enables external Windows applications to access data of the control via the TCP/IP protocol.                                                                                           |
|                      | Potential fields of application include:                                                                                                    |
|                      | Connection to higher-level ERP or MES systems                                                                                                    |
|                      | <ul> <li>Capture of machine and operating data</li> </ul>                                                                                                    |
|                      | HEIDENHAIN DNC is required in conjunction with external Windows applica-<br>tions.                                                                                                    |
| Adv. Function Set 3  | Advanced functions (set 3)                                                                                                    |
| (#21 / #4-02-1)      | This software option offers additional ease of use with two powerful miscella-<br>neous functions.                                                                                                    |
|                      | The software option includes the following miscellaneous functions:                                                                                                    |
|                      | M120 for machining small contour steps without error message and contour damage                                                                                                    |
|                      | Further information: User's Manual for Programming and Testing                                                                                                    |
|                      | M118 for superimposed handwheel positioning during program run                                                                                                    |
|                      | Further information: User's Manual for Programming and Testing                                                                                                    |
|                      | The advanced functions (set 3) reduce the setup effort and increase flexibility during program run.                                                                                                    |
| Collision Monitoring | Dynamic Collision Monitoring (DCM)                                                                                                    |
| (#40 / #5-03-1)      | The machine manufacturer can use this software option to define machine components as collision objects. The control monitors the defined collision objects during all machine movements.                   |
|                      | The software option includes the following functions:                                                                                                    |
|                      | <ul> <li>Automatic interruption of program run whenever a collision is imminent</li> </ul>                                                                                                    |
|                      | <ul> <li>Warnings in case of manual axis movements</li> </ul>                                                                                                    |
|                      | <ul> <li>Collision monitoring in Test Run mode</li> </ul>                                                                                                    |
|                      | With DCM you can prevent collisions and thus avoid additional costs resulting from material damage or machine downtime.                                                                                     |
|                      | Further information: "Dynamic Collision Monitoring (DCM) (#40 / #5-03-1)", Page 208                                                                                                    |
| CAD Import           | CAD Import                                                                                                    |
| (#42 / #1-03-1)      | This software option is used to select positions and contours from CAD files and to transfer them into an NC program.                                                                                       |
|                      | With the CAD Import option you reduce the programming effort and prevent typical errors such as the incorrect entry of values. In addition, CAD Import contributes to paperless manufacturing.              |
|                      | <b>Further information:</b> "Loading contours and positions to NC programs with CAD Import (#42 / #1-03-1)", Page 260                                                                                       |
| Adaptive Feed Contr. | Adaptive Feed Control (AFC)                                                                                                    |
| (#45 / #2-31-1)      | This software option enables an automatic feed control that depends on the current spindle load. The control increases the feed rate as the load decreases and reduces the feed rate as the load increases. |

| <ul> <li>With AFC you can shorten machining times without adapting the NC program, while at the same time preventing machine damage from overload.</li> <li>Further information: "Adaptive feed control (AFC) (#45 / #2-31-1)", Page 238</li> <li>KinematicsOpt</li> <li>This software option uses automatic probing processes to check and optimize the active kinematics.</li> <li>With KinematicsOpt the control can correct position errors on rotary axes and thus increase the accuracy of machining operations in the tilted working plane and of simultaneous machining operations. In part, the control can compensate for temperature-induced deviations through repeated measurements and corrections.</li> <li>Further information: User's Manual for Measuring Cycles for Workpieces and Tools</li> <li>OPC UA NC Server</li> <li>These software options include OPC UA, a standardized interface for remote access to the control's data and functions.</li> <li>Potential fields of application include:</li> <li>Connection to higher-level ERP or MES systems</li> <li>Capture of machine and operating data</li> <li>Each software option enables one client connection. If more than one parallel connection is required, you need to enable multiple of these software options.</li> </ul> |
|----------------------------------------------------------------------------------------------------|
| <ul> <li>KinematicsOpt This software option uses automatic probing processes to check and optimize the active kinematics. With KinematicsOpt the control can correct position errors on rotary axes and thus increase the accuracy of machining operations in the tilted working plane and of simultaneous machining operations. In part, the control can compensate for temperature-induced deviations through repeated measurements and corrections. Further information: User's Manual for Measuring Cycles for Workpieces and Tools OPC UA NC Server These software options include OPC UA, a standardized interface for remote access to the control's data and functions. Potential fields of application include: <ul> <li>Connection to higher-level ERP or MES systems</li> <li>Capture of machine and operating data</li> <li>Each software option enables one client connection. If more than one parallel</li> </ul></li></ul>                                                                                                    |
| <ul> <li>This software option uses automatic probing processes to check and optimize the active kinematics.</li> <li>With KinematicsOpt the control can correct position errors on rotary axes and thus increase the accuracy of machining operations in the tilted working plane and of simultaneous machining operations. In part, the control can compensate for temperature-induced deviations through repeated measurements and corrections.</li> <li>Further information: User's Manual for Measuring Cycles for Workpieces and Tools</li> <li>OPC UA NC Server</li> <li>These software options include OPC UA, a standardized interface for remote access to the control's data and functions.</li> <li>Potential fields of application include:</li> <li>Connection to higher-level ERP or MES systems</li> <li>Capture of machine and operating data</li> <li>Each software option enables one client connection. If more than one parallel</li> </ul>                                                                                                    |
| <ul> <li>the active kinematics.</li> <li>With KinematicsOpt the control can correct position errors on rotary axes and thus increase the accuracy of machining operations in the tilted working plane and of simultaneous machining operations. In part, the control can compensate for temperature-induced deviations through repeated measurements and corrections.</li> <li>Further information: User's Manual for Measuring Cycles for Workpieces and Tools</li> <li>OPC UA NC Server</li> <li>These software options include OPC UA, a standardized interface for remote access to the control's data and functions.</li> <li>Potential fields of application include:</li> <li>Connection to higher-level ERP or MES systems</li> <li>Capture of machine and operating data</li> <li>Each software option enables one client connection. If more than one parallel</li> </ul>                                                                                                    |
| <ul> <li>thus increase the accuracy of machining operations in the tilted working plane and of simultaneous machining operations. In part, the control can compensate for temperature-induced deviations through repeated measurements and corrections.</li> <li>Further information: User's Manual for Measuring Cycles for Workpieces and Tools</li> <li>OPC UA NC Server</li> <li>These software options include OPC UA, a standardized interface for remote access to the control's data and functions.</li> <li>Potential fields of application include:</li> <li>Connection to higher-level ERP or MES systems</li> <li>Capture of machine and operating data</li> <li>Each software option enables one client connection. If more than one parallel</li> </ul>                                                                                                    |
| Tools         OPC UA NC Server         These software options include OPC UA, a standardized interface for remote access to the control's data and functions.         Potential fields of application include:         © Connection to higher-level ERP or MES systems         © Capture of machine and operating data         Each software option enables one client connection. If more than one parallel                                                                                                    |
| <ul> <li>These software options include OPC UA, a standardized interface for remote access to the control's data and functions.</li> <li>Potential fields of application include:</li> <li>Connection to higher-level ERP or MES systems</li> <li>Capture of machine and operating data</li> <li>Each software option enables one client connection. If more than one parallel</li> </ul>                                                                                                    |
| <ul> <li>access to the control's data and functions.</li> <li>Potential fields of application include:</li> <li>Connection to higher-level ERP or MES systems</li> <li>Capture of machine and operating data</li> <li>Each software option enables one client connection. If more than one parallel</li> </ul>                                                                                                    |
| <ul> <li>Connection to higher-level ERP or MES systems</li> <li>Capture of machine and operating data</li> <li>Each software option enables one client connection. If more than one parallel</li> </ul>                                                                                                    |
| <ul> <li>Capture of machine and operating data</li> <li>Each software option enables one client connection. If more than one parallel</li> </ul>                                                                                                    |
| Each software option enables one client connection. If more than one parallel                                                                                                    |
|                                                                                                    |
|                                                                                                    |
| If your control features a <b>SIK2</b> , you can order this software option multiple times and enable up to six connections.                                                                                                    |
| Further information: "OPC UA NC Server (#56-61 / #3-02-1*)", Page 468                                                                                                    |
| Four additional control loops                                                                                                    |
| Further information: "Control Loop Qty. (#0-3 / #6-01-1*)", Page 51                                                                                                    |
| <b>Extended tool management</b><br>This software option extends tool management by the two tables <b>Tooling list</b>                                                                                                    |
| and <b>T usage order</b> .                                                                                                    |
| The tables show the following contents:                                                                                                    |
| The Tooling list shows the tool requirements of the NC program or pallet to<br>be run                                                                                                    |
| Further information: "Tooling list (#93 / #2-03-1)", Page 387                                                                                                    |
| The T usage order shows the tool order of the NC program or pallet to be<br>run                                                                                                    |
| Further information: "T usage order (#93 / #2-03-1)", Page 385                                                                                                    |
| Extended tool management enables you to detect the tool requirements in time<br>and thus prevent interruptions during program run.                                                                                                    |
| Remote Desktop Manager                                                                                                    |
| This software option is used to display and operate externally linked computer units.                                                                                                    |
| With Remote Desktop Manager you reduce the distances covered between several workplaces and as a result increase the efficiency.                                                                                                    |
| Further information: "The Remote Desktop Manager window (#133 / #3-01-1)"<br>Page 483                                                                                                    |
|                                                                                                    |

| Software option                             | Definition and application                                                                                                    |  |  |
|---------------------------------------------|----------------------------------------------------------------------------------------------------|--|--|
|                                             | This software option includes all functions of the Dynamic Collision Monitoring DCM (#40 / #5-03-1) software option.                                                                                                    |  |  |
|                                             | In addition, this software option provides the following features:                                                                                                    |  |  |
|                                             | <ul> <li>Collision monitoring of fixtures</li> </ul>                                                                                                    |  |  |
|                                             | <b>Further information:</b> "Integrating fixtures into collision monitoring (#140 / #5-03-2)", Page 218                                                                                                    |  |  |
|                                             | Define reduced minimum distance between fixture and tool                                                                                                    |  |  |
| Cross Talk Comp.                            | Compensation of axis couplings (CTC)                                                                                                    |  |  |
| (#141 / #2-20-1)                            | Using this software option, the machine manufacturer can, for example, compensate for acceleration-induced deviations at the tool and thus increase accuracy and dynamic performance.                                    |  |  |
| Position Adapt.                             | Position Adaptive Control (PAC)                                                                                                    |  |  |
| <b>Contr.</b> (#142 / #2-21-1)              | Using this software option, the machine manufacturer can, for example, compensate for position-induced deviations at the tool and thus increase accuracy and dynamic performance.                                        |  |  |
| Load Adapt. Contr.                          | Load Adaptive Control (LAC)                                                                                                    |  |  |
| (#143 / #2-22-1)                            | Using this software option, the machine manufacturer can, for example, compensate for load-induced deviations at the tool and thus increase accuracy and dynamic performance.                                            |  |  |
| Motion Adapt. Contr.                        | Motion Adaptive Control (MAC)                                                                                                    |  |  |
| (#144 / #2-23-1)                            | Using this software option, the machine manufacturer can, for example, change speed-dependent machine settings and thus increase the dynamic performance.                                                                |  |  |
| Active Chatter Contr.                       | Active Chatter Control (ACC)                                                                                                    |  |  |
| (#145 / #2-30-1)                            | With this software option the chatter tendency of a machine used for heavy machining can be reduced.                                                                                                    |  |  |
|                                             | The control can use ACC to improve the surface quality of the workpiece, increase the tool life and reduce the machine load. Depending on the type of machine, the metal-removal rate can be increased by more than 25%. |  |  |
|                                             | Further information: "Active Chatter Control (ACC) (#145 / #2-30-1)",                                                                                                    |  |  |
|                                             | Page 247                                                                                                    |  |  |
| Machine Vibr. Contr.                        | Vibration damping for machines (MVC)                                                                                                    |  |  |
| (#146 / #2-24-1)                            | Damping of machine oscillations for improving the workpiece surface quality through the following functions:                                                                                                    |  |  |
|                                             | AVD Active Vibration Damping                                                                                                    |  |  |
|                                             | FSC Frequency Shaping Control                                                                                                    |  |  |
| <b>CAD Model Optimizer</b> (#152 / #1-04-1) | Optimization of CAD models                                                                                                    |  |  |
| (#152/#1-04-1)                              | This software option can be used, for example, to repair faulty files of fixtures<br>and tool holders or to position STL files generated from the simulation for a<br>different machining operation.                     |  |  |
|                                             | <b>Further information:</b> "Generating STL files with 3D mesh (#152 / #1-04-1)", Page 266                                                                                                    |  |  |
| Batch Process Mngr.                         | Batch Process Manager (BPM)                                                                                                    |  |  |
| (#154 / #2-05-1)                            | This software option makes it easy to plan and execute multiple production jobs.                                                                                                    |  |  |

| Software option                | Definition and application                                                                                                    |  |
|--------------------------------|----------------------------------------------------------------------------------------------------|--|
|                                | By extending and combining the pallet management and extended tool management functions (#93 / #2-03-1), the BPM offers the following additional data, for example:                                                                                                    |  |
|                                | Machining time                                                                                                    |  |
|                                | <ul> <li>Availability of necessary tools</li> </ul>                                                                                                    |  |
|                                | <ul> <li>Manual interventions to be made</li> </ul>                                                                                                    |  |
|                                | Program test results of assigned NC programs                                                                                                    |  |
|                                | Further information: User's Manual for Programming and Testing                                                                                                    |  |
| Component Monitor-             | Component monitoring                                                                                                    |  |
| <b>ing</b><br>(#155 / #5-02-1) | This software option enables the automatic monitoring of machine compo-<br>nents configured by the machine manufacturer.                                                                                                    |  |
|                                | Component monitoring assists the control in preventing machine damage due to overload by way of hazard warnings and error messages.                                                                                                    |  |
| Model Aided Setup              | Graphically supported setup                                                                                                    |  |
| (#159 / #1-07-1)               | This software option is used to determine the position and misalignment<br>of a workpiece with only one touch-probe function. You can probe complex<br>workpieces with, for example, free-form surfaces or undercuts, which is not<br>possible with all of the other touch-probe functions. |  |
|                                | The control supports you additionally by showing the setup situation and possible touch points in the <b>Simulation</b> workspace by means of a 3D model.                                                                                                    |  |
| Opt. Contour Milling           | Optimized contour machining (OCM)                                                                                                    |  |
| (#167 / #1-02-1)               | This software option enables trochoidal milling of closed or open pockets and islands of any shape. During trochoidal milling, the full cutting edge is used under constant cutting conditions.                                                                                             |  |
|                                | The software option includes the following cycles:                                                                                                    |  |
|                                | Cycle 271 OCM CONTOUR DATA                                                                                                    |  |
|                                | Cycle 272 OCM ROUGHING                                                                                                    |  |
|                                | Cycle 273 OCM FINISHING FLOOR and Cycle 274 OCM FINISHING SIDE                                                                                                    |  |
|                                | Cycle 277 OCM CHAMFERING                                                                                                    |  |
|                                | In addition, the control offers OCM STANDARD FIGURES for frequently needed contours                                                                                                    |  |
|                                | With OCM you can shorten machining times while at the same time reducing tool wear.                                                                                                    |  |
|                                | Further information: User's Manual for Machining Cycles                                                                                                    |  |

### 2.3.2 Information on licensing and use

#### **Open-source software**

The control software contains open-source software whose use is subject to explicit licensing terms. These special terms of use have priority.

To get to the licensing terms on the control:

- Select the **Home** operating mode
  - Select the Settings application
  - Select the Operating system tab
  - Double-tap or double-click About HeROS
  - > The control opens the **HEROS Licence Viewer** window.

#### OPC UA

The control software contains binary libraries, to which the terms of use agreed between HEIDENHAIN and Softing Industrial Automation GmbH additionally and preferentially apply.

The control's behavior can be influenced by means of the OPC UA NC Server (#56-61 / #3-02-1\*) and HEIDENHAIN DNC (#18 / #3-03-1). Before using these interfaces for productive purposes, system tests must be performed to exclude the occurrence of any malfunctions or performance failures of the control. The manufacturer of the software product that uses these communication interfaces is responsible for performing these tests.

Further information: "OPC UA NC Server (#56-61 / #3-02-1\*)", Page 468

### 2.4 Hardware

This User's Manual describes functions for setting up and operating the machine. These functions primarily depend on the installed software.

Further information: "Software", Page 49

The actual range of functions also depends on hardware enhancements and the enabled software options.

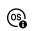

G

### 2.4.1 Touchscreen and keyboard unit

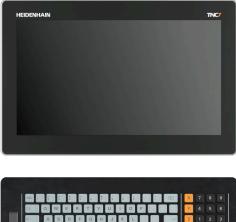

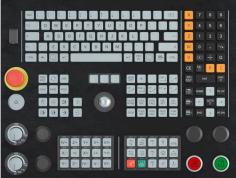

16" MC 345 with TE 340 (FS)

The TNC7 basic is delivered with a 16-inch screen.

The control is operated by means of touchscreen gestures and with the controls of the keyboard unit.

**Further information:** "Common gestures for the touchscreen", Page 70 **Further information:** "Operating elements of the keyboard unit", Page 71 The machine operating panel is machine-dependent.

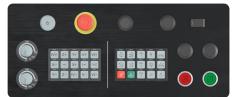

MB 340 (FS)

### Operating and cleaning the touchscreen

Touchscreens can even be operated with dirty hands, as long as the touch sensors are able to detect the skin resistance. Small amounts of liquid do not affect the function of the touchscreen, but large amounts may cause incorrect input.

Switch off the control before cleaning the touchscreen. As an alternative, you can use the touchscreen cleaning mode.

#### Further information: "The Settings Application", Page 441

Do not apply the cleaning agent directly to the screen, but slightly dampen a clean, lint-free cleaning cloth with it.

The following cleaning agents are permitted for the screen:

- Glass cleaner
- Foaming screen cleaners
- Mild detergents

The following cleaning agents are prohibited for the screen:

- Aggressive solvents
- Abrasives

i

- Compressed air
- Steam cleaners
  - Touchscreens are sensitive to electrostatic charges from the user. Dissipate the static charge by touching metallic, grounded objects or wear ESD clothing.
    - Wear operating gloves to prevent the screen from getting dirty.
    - You can operate the touchscreen with special touchscreen operating gloves.

### Cleaning the keyboard unit

Switch the control off before cleaning the keyboard unit.

### NOTICE

#### Caution: risk of property damage

Incorrect cleaning agents and incorrect cleaning procedures can damage the keyboard unit or parts of it.

- ► Use permitted cleaning agents only
- ▶ Use a clean, lint-free cleaning cloth to apply the cleaning agent

The following cleaners are permitted for the keyboard unit:

- Cleaning agents containing anionic surfactants
- Cleaning agents containing nonionic surfactants

The following cleaning agents are prohibited for the keyboard unit:

- Cleaning agents for machines
- Acetone
- Aggressive solvents
- Abrasives
- Compressed air
- Steam cleaners

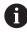

Wear work gloves to prevent the keyboard unit from getting dirty.

If a trackball is embedded in the keyboard, you need to clean it only if it no longer works properly.

To clean a trackball (if needed):

- Shut down the control
- ► Turn the pull-off ring by 100° in counterclockwise direction
- > Turning the removable pull-off ring moves it upwards out of the keyboard unit.
- Remove the pull-off ring
- Take out the ball
- Carefully remove sand, chips, or dust from the shell area

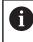

Scratches in the shell area may impair the functionality or prevent proper functioning.

- Apply a small amount of the cleaning agent onto a cleaning cloth
- Carefully wipe the shell area clean with the cloth until all smears or stains have been removed

#### Exchanging keycaps

If you need replacements for the keycaps of the keyboard unit, contact HEIDENHAIN or the machine manufacturer.

Further information: "Keycaps for keyboard units and machine operating panels", Page 570

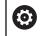

IP54 protection cannot be guaranteed if the keyboard is missing any keys.

To exchange the keycaps:

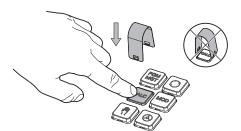

Slide the keycap puller ► (ID 1325134-01) over the keycap until the grippers engage

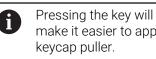

make it easier to apply the keycap puller.

Pull off the keycap

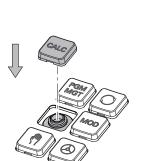

Place the keycap onto the seal and ► push it down

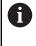

The seal must not be damaged; otherwise IP54 protection cannot be guaranteed.

 Verify proper seating and correct functionality

#### 2.4.2 Hardware enhancements

The hardware enhancements give you the possibility of adapting the machine tool to your individual needs.

The TNC7 basic features various hardware extensions that the machine manufacturer may add separately, even at a later point in time. The following overview includes only those extensions that are relevant to you.

| software option            | at particular hardware enhancements require additional<br>s.<br><b>ition:</b> "Software options", Page 50                                                                                                    |  |
|----------------------------|----------------------------------------------------------------------------------------------------|--|
| Hardware enhance-<br>ments | Definition and application                                                                                                    |  |
| Electronic handwheels      | <ul> <li>You use this enhancement for exact manual positioning of machine axes. The wireless portable variants improve ergonomics and increase versatility.</li> <li>The handwheels have the following differing features:</li> <li>Portable or installed in the machine operating panel</li> <li>With or without display</li> <li>With or without functional safety</li> <li>Electronic handwheels, for example, greatly simplify workpiece setup.</li> <li>Further information: "Electronic Handwheel", Page 405</li> </ul>                                                                       |  |
| Workpiece touch<br>probes  | <ul> <li>With this extension, the control can determine locations on the workpiece a misalignments automatically and precisely (#17 / #1-05-1).</li> <li>The workpiece touch probes have the following differing features:</li> <li>With radio or infrared transmission</li> <li>With or without cable</li> <li>Workpiece touch probes, for example, are useful for quick workpiece setup for automatic correction of dimensions during program run.</li> <li>Further information: "Touch Probe Functions in the Manual Operating Mod (#17 / #1-05-1)", Page 291</li> </ul>                         |  |
| Tool touch probes          | <ul> <li>With this extension, the control can measure tools automatically and precisely, directly in the machine (#17 / #1-05-1).</li> <li>Tool touch probes have the following differing features:</li> <li>Contact-free or tactile measurement</li> <li>With radio or infrared transmission</li> <li>With or without cable</li> <li>Tool touch probes, for example, are useful for quick workpiece setup and for automatic correction of dimensions and breakage control during program run.</li> <li>Further information: User's Manual for Measuring Cycles for Workpieces and Tools</li> </ul> |  |
| Vision systems             | Use this enhancement to inspect the tools used.<br>With the VT 121 vision system, you can visually inspect the cutting edges<br>during program run without removing the tool.<br>The vision systems help to avoid damage during program run, thus preventing<br>unnecessary costs.                                                                                                    |  |

| Hardware enhance-<br>ments    | Definition and application                                                                                                    |  |  |
|-------------------------------|----------------------------------------------------------------------------------------------------|--|--|
|                               | VTC User's Manual<br>All functions of the software for the VT 121 vision system are<br>described in the VTC User's Manual. Please contact HEIDENHAIN if<br>you require a copy of this User's Manual.<br>ID: 1322445-xx                                                                                                    |  |  |
| Additional operating stations | <ul> <li>This enhancement adds a second screen, to facilitate operation of the control. The additional ITC (industrial thin client) operating stations are differentiated by their intended use:</li> <li>The ITC 755 is a compact, additional operating station that mirrors the control's main screen, making it possible to operate the control.</li> <li>The ITC 860 is an auxiliary screen that increases the area of the main screen. This allows multiple applications to be viewed simultaneously.</li> <li>By adding a keyboard unit, the ITC 860 can be used as a full-fledged additional operating station.</li> </ul> |  |  |
|                               | The additional operating stations increase operator comfort, especially on large machining centers.                                                                                                    |  |  |
| Industrial PC                 | <ul> <li>You use this enhancement to install and run Windows-based applications.</li> <li>With Remote Desktop Manager (#133 / #3-01-1), you can display applications on the control screen.</li> <li>Further information: "The Remote Desktop Manager window (#133 / #3-01-1)", Page 483</li> </ul>                                                                                                    |  |  |
| Override controller           | The industrial PC is a secure and powerful alternative to external PCs.<br>This extension allows you to define breakpoints at which the control stops<br>duringprogram run (e.g., before a tilting function). The override controller<br>enables the feed rate or rapid traverse value to be changed as well as starting<br>or continuing the NC program.<br><b>Further information:</b> "Override Controller", Page 420                                                                                                    |  |  |

# 2.5 Areas of the control's user interface

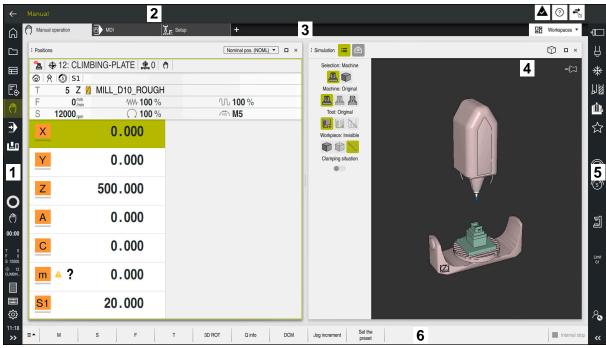

User interface of the control in the Manual operation application

The control's user interface shows the following areas:

- 1 TNC bar
  - Back

Use this function to go backwards in the application history since booting the control.

Operating modes

Further information: "Overview of the operating modes", Page 65

Status overview

Further information: "Status overview on the TNC bar", Page 103

Calculator

Further information: User's Manual for Programming and Testing

Screen keyboard

Further information: "Virtual keyboard of the control bar", Page 272

Settings

The Settings menu enables you to change the control interface:

Left-hand mode

The control swaps the positions of the TNC bar and the machine manufacturer bar.

Dark Mode

In the machine parameter **darkModeEnable** (no. 135501), the machine manufacturer defines whether **Dark Mode** is available for selection.

- Font size
- Date and time
- 2 Information bar
  - Active operating mode
  - Message menu
    - Further information: "Message menu on the information bar", Page 276

- **Help** icon for context-sensitive help
  - Further information: "Context-sensitive help", Page 41
- Symbols
- 3 Application bar
  - Tabs of opened applications
    - The maximum number of simultaneously opened applications is limited to ten tabs. If you try to open an eleventh tab, the control shows a message.
  - Selection menu for workspaces
     With the selection menu you define which workspaces are open in the active application.
- 4 Workspaces
  - Further information: "Workspaces", Page 66
- 5 Machine manufacturer bar

The machine manufacturer configures the machine manufacturer bar.

- 6 Function bar
  - Selection menu for buttons
     With the selection menu you define which buttons the control displays in the function bar.
  - Button

With the buttons you activate individual functions of the control.

# 2.6 Overview of the operating modes

The control provides the following operating modes:

| lcon         | Operating modes                                                                                                    | Further information                                  |
|--------------|----------------------------------------------------------------------------------------------------|------------------------------------------------------|
|              | The <b>Home</b> operating mode contains the following applications:                                                                                                    |                                                      |
|              | The Start/Login application                                                                                                    |                                                      |
|              | During the startup process, the control is in the <b>Start/Login</b> application.                                                                                                    |                                                      |
|              | The Settings application                                                                                                    | Page 441                                             |
|              | The <b>Help</b> application                                                                                                    | See the User's Manual for<br>Programming and Testing |
|              | <ul> <li>Applications for machine parameters</li> </ul>                                                                                                    | Page 497                                             |
|              | In the <b>Files</b> operating mode the control displays drives, folders and files. You can, for example, create or delete folders or files and can also connect drives.                                                                  | See the User's Manual for<br>Programming and Testing |
| Ħ            | In the <b>Tables</b> operating mode you can open various tables and edit them as necessary.                                                                                                    | Page 352                                             |
| F\$          | In the <b>Editor</b> operating mode you can do the following:                                                                                                    | See the User's Manual for<br>Programming and Testing |
|              | <ul> <li>Create, edit and simulate NC programs</li> </ul>                                                                                                    |                                                      |
|              | <ul> <li>Create and edit contours</li> </ul>                                                                                                    |                                                      |
|              | <ul> <li>Create and edit pallet tables</li> </ul>                                                                                                    |                                                      |
| ()           | The <b>Manual</b> operating mode contains the following applications:                                                                                                    |                                                      |
|              | The Manual operation application                                                                                                    | Page 134                                             |
|              | The MDI Application                                                                                                    | Page 281                                             |
|              | The Setup application                                                                                                    | Page 291                                             |
|              | The Move to ref. point application                                                                                                    | Page 129                                             |
|              | The Retract application                                                                                                    | Page 348                                             |
|              | You can move the tool away from the workpiece, for example after a power failure.                                                                                                    |                                                      |
| •            | In the <b>Program Run</b> operating mode you produce<br>workpieces by having the control execute<br>NC programs either one block at a time or in full<br>sequence.                                                                       | Page 326                                             |
|              | You also execute pallet tables in this operating mode.                                                                                                    |                                                      |
| X            | If the machine manufacturer has defined an embed-<br>ded workspace, then you can open full-screen mode<br>with this operating mode. The machine manufacturer<br>defines the name of the operating mode.<br>Refer to your machine manual. |                                                      |
| L <u>T</u> O | In the <b>Machine</b> operating mode the machine<br>manufacturer defines his own functions, such as<br>diagnostic functions for spindle and axes, or other<br>applications.<br>Refer to your machine manual.                             |                                                      |

### 2.7 Workspaces

### 2.7.1 Operating elements within the workspaces

| ←                                       |                                     |                                                                                    |                                                  |                          |             |
|-----------------------------------------|-------------------------------------|------------------------------------------------------------------------------------|--------------------------------------------------|--------------------------|-------------|
| â                                       | ( <sup>fft</sup> ) Manual operation | MDI JE Setup +                                                                     |                                                  | 3 B Workspaces -         | -10         |
|                                         | ि <b>1</b> ≡                        | ፠ ြ ြ ၂ င 📴 🖪 100% Q 🏟 🛛                                                           | : Positio 2 Norminal pos. (NOML)                 | : Simulation 😑 🖻 🗘 🗘 🗠 × | Ĥ           |
| ⊞                                       | 0 BEGIN MM                          | TNC:\nc_prog\\$mdi.h<br>0 BEGIN PGM \$MDI MM                                       | 🏂 ⊕ 8: 100x100x40 👷 0 🐧 🔤                        | -C1                      | *           |
| E\$                                     | 1 COL MILL_D10                      | 1 TOOL CALL "MILL_D10_ROUGH" Z \$12000 F1000<br>2 L Z+100 RO<br>3 END PGM \$MDI MM |                                                  |                          | 別图          |
| 0                                       |                                     |                                                                                    | F 0 <sup>mm</sup> <sub>/min</sub> WW 100 % 100 % |                          | Ш.          |
|                                         |                                     |                                                                                    | S 12000 <sub>pm</sub> () 100 % // M5             |                          | ☆           |
| ے<br>ال                                 |                                     |                                                                                    | × 0.000                                          |                          | M           |
|                                         |                                     |                                                                                    | Y 0.000                                          |                          |             |
|                                         |                                     |                                                                                    |                                                  |                          | Ē           |
| ~                                       |                                     |                                                                                    | Z 200.000 4                                      | 7                        | S           |
| O<br>00:00                              |                                     |                                                                                    | A 0.000                                          |                          |             |
| 00.00                                   |                                     |                                                                                    | A 0.000                                          |                          | j           |
|                                         |                                     |                                                                                    | C 0.000                                          |                          |             |
| T 5<br>F 0<br>S 12000<br>⊕ 8<br>100x100 |                                     |                                                                                    |                                                  |                          | Limit<br>01 |
|                                         |                                     | 5                                                                                  | <u>m</u> ▲ ? 0.000                               |                          |             |
|                                         | (                                   | Tool radius comp: RL/RR/no comp?                                                   | S1 20.000                                        |                          |             |
| <u>چ</u>                                | R0                                  | RL                                                                                 |                                                  |                          | P.          |
| 11:19<br>>>                             | Insert     NC function              | Q info GOTO / Skip block off/ ; Comment Off/ F                                     | LIMIT Edit                                       | ⇒ Reset<br>program       | ~~          |

The control in the MDI application with three open workspaces

The control displays the following operating elements:

1 Gripper

Use the gripper in the title bar to change positions of the workspaces. You can also align two workspaces vertically above each other.

2 Title bar

In the title bar the control shows the title of the workspace, and different symbols or settings, depending on the workspace.

3 Selection menu for workspaces

Use the selection menu for workspaces in the application bar to open individual workspaces. The available workspaces depend on the active application.

4 Separator

You use the separator between two workspaces to change the scaling of the workspaces.

5 Action bar

In the action bar the control shows selection possibilities for the current dialog; for example, an NC function.

### 2.7.2 Symbols within the workspaces

If more than one workspace is open, the title bar contains the following symbols:

| Symbol | Function           |  |
|--------|--------------------|--|
|        | Maximize workspace |  |
| 8      | Reduce workspace   |  |
| X      | Close workspace    |  |

If you maximize a workspace, the control shows the workspace over the application's entire area. If you reduce the workspace, then all other workspaces return to their previous position.

# 2.7.3 Overview of workspaces

The control offers the following workspaces:

| Workspace                                                                                                    | Further information                                  |
|----------------------------------------------------------------------------------------------------|------------------------------------------------------|
| Probing function (#17 / #1-05-1)                                                                                                    | Page 291                                             |
| In the <b>Probing function</b> workspace you set presets on the workpiece<br>and determine and compensate for workpiece misalignment and<br>rotations. You can also calibrate the touch probe, measure tools, and<br>set up fixtures. |                                                      |
| Job list                                                                                                    | See the User's Manual for                            |
| In the <b>Job list</b> workspace, you edit and execute pallet tables.                                                                                                    | Programming and Testing                              |
| Open File                                                                                                    | See the User's Manual for                            |
| In the <b>Open File</b> workspace you select or create files, for example.                                                                                                    | Programming and Testing                              |
| Files                                                                                                    | See the User's Manual for                            |
| In the file management, the control displays drives, folders, and files.<br>You can, for example, create or delete folders or files and can also<br>connect drives.                                                                   | Programming and Testing                              |
| The <b>Files</b> workspace is part of the <b>Files</b> operating mode.                                                                                                    |                                                      |
| Details                                                                                                    | Page 502                                             |
| In the <b>Details</b> workspace, the control displays information on the selected machine parameter or the last change you made.                                                                                                    |                                                      |
| Document                                                                                                    | See the User's Manual for                            |
| You can open files for viewing in the <b>Document</b> workspace, for example a technical drawing.                                                                                                    | Programming and Testing                              |
| Settings                                                                                                    | Page 441                                             |
| In the <b>Settings</b> workspace, you can display and edit, if required, various settings of the control (e.g., set up the traverse limits).                                                                                          |                                                      |
| The <b>Settings</b> workspace is part of the <b>Settings</b> application.                                                                                                    |                                                      |
| The <b>Form</b> for tables                                                                                                    | Page 362                                             |
| In the <b>Form</b> workspace, the control shows all contents of a selected table row. Depending on the table, you can edit the values in the form.                                                                                    |                                                      |
| The <b>Form</b> for pallets                                                                                                    | See the User's Manual for                            |
| In the <b>Form</b> workspace the control shows the contents of the pallet table for the selected row.                                                                                                    | Programming and Testing                              |
| Retract                                                                                                    | Page 348                                             |
| In the <b>Retract</b> workspace, you can disengage the tool after a power interruption.                                                                                                    |                                                      |
| Desktop menu                                                                                                    | Page 80                                              |
| In the <b>Desktop menu</b> workspace, the control displays selected control and HEROS functions.                                                                                                    |                                                      |
| Help                                                                                                    | See the User's Manual for                            |
| In the <b>Help</b> workspace, the control displays a help graphic for the current syntax element of an NC function or the integrated product aid <b>TNCguide</b> .                                                                    | Programming and Testing                              |
| Contour graphics                                                                                                    | See the User's Manual for<br>Programming and Testing |

| Workspace                                                                                                    | Further information       |
|----------------------------------------------------------------------------------------------------|---------------------------|
| In the <b>Contour graphics</b> workspace, you can use lines and arcs<br>to draw a 2D sketch and then generate a Klartext contour from<br>it. You can also import program sections with contours from an<br>NC program to the <b>Contour graphics</b> workspace for graphical<br>editing. |                           |
| List                                                                                                    | Page 499                  |
| In the <b>List</b> workspace, the control shows the machine parameter structure; you might be able to edit some of the parameters.                                                                                                    |                           |
| Positions                                                                                                    | Page 97                   |
| In the <b>Positions</b> workspace, the control displays information about the status of various functions of the control and about current axis positions.                                                                                                    |                           |
| Program                                                                                                    | See the User's Manual for |
| The control displays the NC program in the <b>Program</b> workspace.                                                                                                    | Programming and Testing   |
| Referencing                                                                                                    | Page 129                  |
| On machines with incremental linear and angle encoders, the control shows in the <b>Referencing</b> workspace which axes need to be referenced.                                                                                                    |                           |
| Remote Desktop Manager (#133 / #3-01-1)                                                                                                    | Page 429                  |
| If the machine manufacturer has defined an embedded workspace,<br>you can see and operate the screen of an external computer on the<br>control.                                                                                                    |                           |
| The machine manufacturer can change the name of the workspace.<br>Refer to your machine manual.                                                                                                    |                           |
| Quick selection                                                                                                    | See the User's Manual for |
| In the <b>Quick selection new table</b> and <b>Quick selection new file</b> workspaces, you can create files or open existing files, depending on the active operating mode.                                                                                                    | Programming and Testing   |
| Simulation                                                                                                    | See the User's Manual for |
| In the <b>Simulation</b> workspace, the control shows the simulated or current movements, depending on the operating mode.                                                                                                    | Programming and Testing   |
| Simulation status                                                                                                    | Page 118                  |
| In the <b>Simulation status</b> workspace the control shows data based on the simulation of the NC program.                                                                                                    |                           |
| Start/Login                                                                                                    | Page 85                   |
| In the <b>Start/Login</b> workspace, the control shows the steps that are performed during startup.                                                                                                    |                           |
| Status                                                                                                    | Page 105                  |
| In the <b>Status</b> workspace, the control shows the status and values of individual functions.                                                                                                    |                           |
| Table                                                                                                    | Page 356                  |
| In the <b>Table</b> workspace, the control shows the contents of a table.<br>The control displays a column with filters and a search function on<br>the left side of some tables.                                                                                                    |                           |
| The <b>Table</b> for machine parameters                                                                                                    | Page 499                  |
| In the <b>Table</b> workspace the control shows the machine parameters; you might be able to edit some of them.                                                                                                    | -                         |
|                                                                                                    |                           |

2

| Workspace                                                                                                    | Further information |
|----------------------------------------------------------------------------------------------------|---------------------|
| Keyboard                                                                                                    | Page 272            |
| In the <b>Keyboard</b> workspace, you can enter NC functions, letters and numbers, and also navigate.                                   |                     |
| Overview                                                                                                    | Page 436            |
| In the <b>Overview</b> workspace, the control displays information on the status of individual functional safety (FS) safety functions. |                     |

# 2.8 Operating elements

### 2.8.1 Common gestures for the touchscreen

The screen of the control is multi-touch capable. That means the control can distinguish various gestures, even with two or more fingers at once.

You can use the following gestures:

| Symbol                                                                                             | Gesture         | Meaning                                                                                                    |  |
|----------------------------------------------------------------------------------------------------|-----------------|----------------------------------------------------------------------------------------------------|--|
| •                                                                                                  | Тар             | A brief touch by a finger on the screen                                                                                                    |  |
|                                                                                                    | Double tap      | Two brief touches on the screen                                                                                                    |  |
|                                                                                                    | Long press      | Continuous contact of finger tip on the screen                                                                                                    |  |
| •                                                                                                  |                 | If you do not stop holding, the control<br>will automatically cancel the holding<br>gesture after approximately ten<br>seconds. Permanent actuation is thus<br>not possible. |  |
| $\stackrel{\uparrow}{\leftarrow} \stackrel{\uparrow}{\overset{\downarrow}} \rightarrow$            | Swipe           | Flowing motion over the screen                                                                                                    |  |
| $\stackrel{\uparrow}{\leftarrow} \stackrel{\downarrow}{\overset{\downarrow}{\bullet}} \rightarrow$ | Drag            | A combination of long-press and then swipe,<br>moving a finger over the screen when the start-<br>ing point is clearly defined                                               |  |
| ⊢ ● ● →                                                                                            | Two-finger drag | A combination of long-press and then swipe,<br>moving two fingers in parallel over the screen<br>when the starting point is clearly defined                                  |  |
|                                                                                                    | Spread          | Two fingers long-press and move away from each other                                                                                                    |  |
|                                                                                                    | Pinch           | Two fingers move toward each other                                                                                                    |  |

### 2.8.2 Operating elements of the keyboard unit

#### Application

You operate the TNC7 basic primarily through the touchscreen, meaning with gestures.

**Further information:** "Common gestures for the touchscreen", Page 70

In addition, the control's keyboard unit offers keys and other elements for alternative operating sequences.

#### **Description of function**

The tables below describe the keyboard unit's operating elements.

If there are deviations from the virtual keyboard, the table also indicates the corresponding keys on the virtual keyboard.

Further information: "Virtual keyboard of the control bar", Page 272

### Keycaps for alphabetic keyboard

| Кеу       | Meaning                                                                                                    |
|-----------|----------------------------------------------------------------------------------------------------|
| ABC       | Enter texts (e.g., file names)                                                                                                    |
| Q QL QR   | Q<br>With an open NC program, enter a Q parameter formula in<br>the <b>Editor</b> operating mode, or in the <b>Manual</b> operating mode<br>open the <b>Q parameter list</b> window<br><b>Further information:</b> User's Manual for Programming and<br>Testing<br>By selecting the <b>Q</b> key multiple times, you can switch |
| ESC       | between <b>Q</b> , <b>QL</b> , and <b>QR</b> .<br>Close windows and context menus                                                                                                    |
| <b>1</b>  | Select the next element; for example, an input field, button, or selection option                                                                                                    |
| SHIFT     | Select the previous element                                                                                                    |
| ТАВ       |                                                                                                    |
| PRT<br>SC | Create screenshot                                                                                                    |
|           | <ul> <li>The DIADUR keys provide the following functions:</li> <li>Left DIADUR key <ul> <li>Open the HEROS menu</li> </ul> </li> <li>Right DIADUR key <ul> <li>Open the Remote Desktop Manager connection in the defined desktop</li> <li>Further information: "Connection settings", Page 485</li> </ul> </li> </ul>           |
|           | Open the context menu in the <b>Klartext editor</b> or in the text editor                                                                                                    |

# Keycaps for operating aids

| Key        | Meaning                                                                                         |
|------------|-------------------------------------------------------------------------------------------------|
| PGM<br>MGT | Open the <b>Open File</b> workspace in the <b>Editor</b> and <b>Program Run</b> operating modes |
|            | Further information: User's Manual for Programming and Testing                                  |
| 0          | Currently no function                                                                           |
| ERR        | Open and close the message menu                                                                 |
|            | <b>Further information:</b> "Message menu on the information bar", Page 276                     |
| CALC       | Open and close the calculator                                                                   |
|            | Further information: User's Manual for Programming and Testing                                  |
| MOD        | Open the <b>Settings</b> application                                                            |
|            | Further information: "The Settings Application", Page 441                                       |
| HELP       | Open the online help                                                                            |
|            | <b>Further information:</b> "User's Manual as integrated product aid: TNCguide", Page 38        |

## **Operating modes**

On the TNC7 basic the operating modes of the control are allocated differently than on the TNC 640. For reasons of compatibility and to facilitate ease of operation, the keys on the keyboard unit remain the same. Keep in mind that particular keys no longer activate a change of operating modes but, for example, instead activate a toggle switch.

| Key           | Meaning                                                                                                    |
|---------------|----------------------------------------------------------------------------------------------------|
| (m)           | Open the <b>Manual operation</b> application in the <b>Manual</b> operat-<br>ing mode                                               |
|               | <b>Further information:</b> "The Manual operation application", Page 134                                                            |
|               | Activate and deactivate the electronic handwheel in the <b>Manual</b> operating mode                                                |
|               | Further information: "Electronic Handwheel", Page 405                                                                               |
| =             | Open the <b>Tool Management</b> tab in the <b>Tables</b> operating mode<br><b>Further information:</b> "Tool management ", Page 165 |
|               | Open the <b>MDI</b> application in the <b>Manual</b> operating mode<br><b>Further information:</b> "The MDI Application ", Page 281 |
|               | Open the <b>Program Run</b> operating mode in <b>Single Block</b><br>mode                                                           |
|               | <b>Further information:</b> "The Program Run operating mode", Page 326                                                              |
|               | Open the <b>Program Run</b> operating mode                                                                                          |
|               | <b>Further information:</b> "The Program Run operating mode", Page 326                                                              |
| $\Rightarrow$ | Open the <b>Editor</b> operating mode                                                                                               |
|               | Further information: User's Manual for Programming and Testing                                                                      |
| -             | While the NC program is running, open the <b>Simulation</b> workspace in the <b>Editor</b> operating mode                           |
|               | Further information: User's Manual for Programming and Testing                                                                      |

## **Keycaps for NC dialog**

Ĭ **MDI** application. Key Meaning In the Insert NC function window, open the Path contour APPR DEP folder in order to select an approach or departure function Open the **Contour** workspace (e.g., to draw a milling contour) FK Only in the Editor operating mode Program a chamfer CHF o Program a straight line segment **م**ے Program a circular arc with radius entry CR Program a rounding arc RND o Program a circular arc with tangential connection to the CT -~~~~ preceding contour element CC 🔶 Program a circle center or pole Program a circular arc with reference to the circle center C\_\_\_\_ In the **Insert NC function** window, open the **Setup** folder in TOUCH PROBE order to select a touch probe cycle Further information: User's Manual for Measuring Cycles for Workpieces and Tools In the Insert NC function window, open the Fixed cycles CYCL DEF folder in order to select a cycle Further information: User's Manual for Machining Cycles In the Insert NC function window, open the Cycle call folder CYCL CALL in order to select a machining cycle Further information: User's Manual for Machining Cycles Program a jump label LBL SET Program a subprogram or a program section repeat LBL CALL Program an intentional stop STOP Pre-select a tool in the NC program TOOL DEF Call the tool data in the NC program TOOL CALL In the Insert NC function window, open the Special SPEC FCT functions folder (e.g., for later programming of a workpiece blank) In the Insert NC function window, open the Selection folder PGM CALL (e.g., to call an external NC program)

The following functions are valid for the Editor operating mode and the

Further information: User's Manual for Programming and Testing

# Keycaps for axis input and value input

| Кеу        | Meaning                                                                                                    |
|------------|----------------------------------------------------------------------------------------------------|
| <b>x v</b> | Select axes in the <b>Manual</b> operating mode, or enter them in the <b>Editor</b> operating mode                                         |
| 0 9        | Enter numbers (e.g., coordinate values)                                                                                                    |
|            | Insert a decimal separator during entry                                                                                                    |
| -/+        | Invert algebraic sign of entered value                                                                                                    |
| X          | Delete values during entry                                                                                                    |
|            | Open position display of the status overview to copy axis values                                                                           |
|            | <b>Further information:</b> "Status overview on the TNC bar", Page 103                                                                     |
|            | In the <b>Editor</b> operating mode and the <b>MDI</b> application, program a straight line <b>L</b> with the actual positions of all axes |
| Q          | In the <b>Editor</b> operating mode, open the <b>FN</b> folder in the <b>Insert  NC function</b> window                                    |
| CE         | Clear entries or delete messages                                                                                                    |
| DEL        | Delete NC block or cancel a dialog during programming                                                                                      |
|            | Skip or remove optional syntax elements during program-<br>ming                                                                            |
| ENT        | Confirm entries and continue dialogs                                                                                                    |
| END        | Conclude entry (e.g., finish an NC block)                                                                                                  |
| Р          | Switch between entry of polar and Cartesian coordinates                                                                                    |
| Ι          | Switch between entry of incremental and absolute coordi-<br>nates                                                                          |

# Keycaps for navigation

| Кеу      | Meaning                                                                              |
|----------|--------------------------------------------------------------------------------------|
| • •      | Position the cursor                                                                  |
| <u>۸</u> | _                                                                                    |
| бото     | <ul> <li>Position the cursor by using the block number of an<br/>NC block</li> </ul> |
|          | <ul> <li>Open the selection menu while editing</li> </ul>                            |
| НОМЕ     | Jump to first line of an NC program or first column of a table                       |
| END      | Jump to last line of an NC program or last column of a table                         |
| PG UP    | Go one page up in an NC program or table                                             |
| PG DN    | Go one page down in an NC program or table                                           |
|          | Mark the active application in order to navigate between applications                |
|          | Navigate between areas of an application                                             |

# Potentiometers

| Poten-<br>tiometer | Function                                                      |
|--------------------|---------------------------------------------------------------|
| 50 100             | Increase or reduce the feed rate                              |
| 50 150             | <b>Further information:</b> User's Manual for Programming and |
| 0 WW F %           | Testing                                                       |
| 50 100             | Increase or reduce the spindle speed                          |
| 50 150             | <b>Further information:</b> User's Manual for Programming and |
| 0 5 %              | Testing                                                       |

# 2.8.3 Keyboard shortcuts for operating the control

With a keyboard unit or a USB keyboard, you can use keyboard shortcuts in your control. In the User's Manual, the labels of the keys are used when indicating keyboard shortcuts. Keys without a label are indicated as follows:

| Key | Designation |
|-----|-------------|
| Ŷ   | SHIFT       |
|     | SPACE       |
|     | RETURN      |
| Įţ  | ТАВ         |
| •   | UP          |
| ł   | DOWN        |
| -   | RIGHT       |
| •   | LEFT        |

## 2.8.4 Icons on the control's user interface

#### Overview of icons not specific to any operating mode

This overview describes icons that are used in more than one operating mode or that are available regardless of operating mode.

Icons that are specific to individual workspaces are described there.

| Icon or shortcut | Meaning                                                                                                    |
|------------------|----------------------------------------------------------------------------------------------------|
| $\leftarrow$     | Back                                                                                                    |
| ۵                | Select the <b>Home</b> operating mode                                                                                                    |
|                  | Select the <b>Files</b> operating mode                                                                                                    |
| Ħ                | Select the <b>Tables</b> operating mode                                                                                                    |
| Eş.              | Select the <b>Editor</b> operating mode                                                                                                    |
|                  | Select the Manual operating mode                                                                                                    |
| Ð                | Select the <b>Program Run</b> operating mode                                                                                                    |
| L <u>P</u> D     | Select the Machine operating mode                                                                                                    |
|                  | Open or close the <b>Calculator</b>                                                                                                    |
|                  | Open or close the Screen keyboard                                                                                                    |
| <b>نې</b>        | Open or close the <b>Settings</b> selection menu                                                                                                    |
| »                | <ul> <li>Open or close</li> <li>White: expand the TNC bar or machine manufacturer's bar</li> <li>Green: collapse the TNC bar or machine manufacturer's bar</li> <li>Gray: Confirm message</li> </ul> |
| +                | Add                                                                                                    |
| <u> </u>         | Open                                                                                                    |
| ×                | Close                                                                                                    |
|                  | Maximize                                                                                                    |
| 8                | Reduce                                                                                                    |
| •                | <b>Move</b><br>Change the position of workspaces or windows                                                                                                    |
| •                | <b>Scale</b><br>Resize windows                                                                                                    |
| •••              | File functions are available                                                                                                    |

| Icon or shortcut | Meaning                                                     |
|------------------|-------------------------------------------------------------|
| *                | Black: Add favorite                                         |
|                  | Yellow: Remove favorite                                     |
| P                | Save                                                        |
| CTRL + S         |                                                             |
| 1<br>1<br>2      | Save as                                                     |
| ۹                | Find                                                        |
| CTRL + F         |                                                             |
| *                | Cut                                                         |
| CTRL + X         |                                                             |
| <u>آ</u> م       | Сору                                                        |
| CTRL + C         |                                                             |
| ۲<br>۲           | Paste                                                       |
| CTRL + V         |                                                             |
| <b>۲</b>         | Undo                                                        |
| CTRL + Z         |                                                             |
|                  | Redo                                                        |
| CTRL + Y         |                                                             |
| ≣▼               | Open or close the selection menu                            |
|                  | The control groups the icons of the title bar               |
|                  | depending on the size of the workspace in a selection menu. |
| ≡▲               |                                                             |
|                  | Open or close the <b>Workspaces</b> selection menu          |
|                  | Show the Message menu                                       |

## 2.8.5 The Desktop menu workspace

#### Application

In the **Desktop menu** workspace, the control displays selected control and HEROS functions.

#### **Description of function**

The title bar of the **Desktop menu** workspace includes the following functions:

The Active Configuration selection menu Using the selection menu, you can activate a configuration of the control interface.

Further information: "Configuring the control's user interface", Page 502

Full-text search

Search for functions in the workspace with the full-text search. **Further information:** "Adding and removing favorites", Page 81

The **Desktop menu** workspace contains the following areas:

Control

In this area you can open operating modes or applications. **Further information:** "Overview of the operating modes", Page 65 **Further information:** "Overview of workspaces", Page 68

Tools

In this area you can open some tools from the HEROS operating system. **Further information:** "HEROS Operating System", Page 531

Help

In this area you can open training videos or TNCguide.

**Further information:** "User's Manual as integrated product aid: TNCguide", Page 38

Favorites

In this area you will find the favorites that you have chosen.

Further information: "Adding and removing favorites", Page 81

| E Desktop menu       | A Default configura | tion   Search | Q □ ×            |
|----------------------|---------------------|---------------|------------------|
| Editor               | < >                 | Help          | < >              |
| Editor               | Files<br>Last files | Tutorials     |                  |
| Setup                | < >                 |               |                  |
| <b>L</b> IA<br>Setup | Tool manageme       | Tools         | < ><br>Xarchiver |
| Program Run          |                     |               |                  |
| →<br>Program Run     |                     |               |                  |
|                      |                     |               |                  |

The Desktop menu workspace

The Desktop menu workspace is available in the Start/Login application.

#### Showing or hiding an area

To show or hide an area in the **Desktop menu** workspace:

- ► Hold or right-click anywhere within the workspace
- > The control displays a plus sign or minus sign within each area.
- Select a plus sign
- > The controls shows that area.

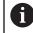

Use the minus sign to hide an area.

#### Adding and removing favorites

#### Adding favorites

To add favorites in the **Desktop menu** workspace:

- Use the full-text search
- Hold or right-click the function's icon
- > The control displays the icon for **adding favorites**.
- ☆

☆

- Select Add favorite
- > The control adds the function to the **Favorites** area.

#### **Removing favorites**

To remove favorites from the **Desktop menu** workspace:

- ► Hold or right-click the function's icon
- > The control displays the icon for **removing favorites**.
  - Select Remove favorite
    - > The control removes the function from the **Favorites** area.

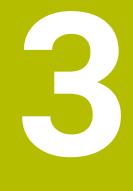

**First Steps** 

# 3.1 Chapter overview

This chapter uses an example workpiece to explain how to operate the control: from switching the machine on to the finished workpiece.

The chapter covers the following topics:

- Switching the machine on
- Setting up tools
- Setting up the workpiece
- Machining the workpiece
- Switching the machine off

# 3.2 Switching on the machine and the control

| : Start/Login |                              |              | Π× |
|---------------|------------------------------|--------------|----|
|               |                              |              |    |
| -             | Startup                      | $\checkmark$ |    |
|               | Power interrupted            | $\checkmark$ |    |
| _             | Compiling the PLC program    | ~            |    |
| _             | Safety self-test             | $\checkmark$ |    |
| _             | Control is being initialized | $\checkmark$ |    |
| _             | Axes are being tested        | $\checkmark$ |    |
|               |                              |              |    |
|               |                              |              |    |
|               |                              |              |    |

The Start/Login workspace

# **A**DANGER

#### Caution: hazard to the user!

Machines and machine components always pose mechanical hazards. Electric, magnetic, or electromagnetic fields are particularly hazardous for persons with cardiac pacemakers or implants. The hazard starts when the machine is powered up!

- Read and follow the machine manual
- Read and follow the safety precautions and safety symbols
- Use the safety devices

Refer to your machine manual.

Switching on the machine and traversing the reference points can vary depending on the machine tool.

To switch the machine on:

- Switch the power supply of the control and of the machine on
- The control is in start-up mode and shows the progress in the Start/Login workspace.
- > The control shows the **Power interrupted** dialog in the **Start/Login** workspace.

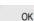

 $\bigcirc$ 

- ▶ Press **OK**
- > The control compiles the PLC program.
- T
- Switch the machine control voltage on
- > The control checks the functioning of the emergency stop circuit.
- If the machine is equipped with absolute linear and angle encoders, the control is now ready for operation.

> If the machine is equipped with incremental linear and angle encoders, the control opens the **Move to ref. point** application.

**Further information:** "The Referencing workspace", Page 129

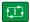

- Press the NC Start key
- > The control moves to all necessary reference points.
- > The control is ready for operation and the **Manual operation** application is open.

**Further information:** "The Manual operation application", Page 134

#### More detailed information

- Switching on and off
- Position encoders

Further information: "Position encoders and reference marks", Page 143

Axis reference run

# 3.3 Configuring a tool

Ħ

## 3.3.1 Selecting the Tables operating mode

You can configure tools in the **Tables** operating mode.

To select the **Tables** operating mode:

- ► Select the **Tables** operating mode
- > The control displays the **Tables** operating mode.

#### More detailed information

The Tables operating mode
 Further information: "The Tables operating mode", Page 352

|                                                    |                                              | tata           |               | tool life                                      |                                                                              |        |                      |     |
|----------------------------------------------------|----------------------------------------------|----------------|---------------|------------------------------------------------|------------------------------------------------------------------------------|--------|----------------------|-----|
|                                                    | ic geometry                                  |                | 100 0000      |                                                |                                                                              |        |                      | _   |
| _                                                  | L (mm)                                       | Tool length?   | 120.0000      | T <sub>T</sub> RT                              |                                                                              |        | 2                    |     |
|                                                    | R (mm)                                       | Tool radius?   | 6.0000        | 🕤 LA                                           | ST_USE                                                                       | 15:0   | 01:16 04.07.2023     |     |
| Ţ                                                  | R2 (mm)                                      | Tool radius 2? | 0.0000        | () TI                                          | IE1 (min)                                                                    |        |                      | 0   |
| con                                                | rection data                                 |                |               | I 🕚 TIN                                        | 1E2 (min)                                                                    |        |                      | 0   |
| T                                                  | DR2 (mm)                                     |                | 0.0000        | CL                                             | R_TIME (mir                                                                  | )      | 0.                   | .00 |
| <u> </u>                                           | DL (mm)                                      |                | 0.0000        | 🕓 OV                                           | RTIME (min)                                                                  |        |                      | 0   |
| _                                                  | DR (mm)                                      |                | 0.0000        | TL                                             |                                                                              |        | L                    |     |
|                                                    | DR (IIIII)                                   |                | 0.0000        | tool me                                        | asurement                                                                    |        |                      |     |
|                                                    | DRZIABLE                                     |                |               |                                                |                                                                              |        |                      |     |
| tool                                               | licon                                        |                | ø             | _                                              | OFFS (mm)                                                                    |        | 0.00                 |     |
|                                                    |                                              |                |               |                                                | OFFS (mm)                                                                    |        | 0.00                 |     |
|                                                    |                                              | ( H            | )             | -                                              | OL (mm)                                                                      |        | 0.00                 | 00  |
|                                                    |                                              | H              | 4             | T RT                                           | OL (mm)                                                                      |        |                      |     |
|                                                    |                                              |                |               |                                                | ( /                                                                          |        | 0.00                 | 00  |
|                                                    |                                              |                |               |                                                | TOL (mm)                                                                     |        | 0.00                 | -   |
|                                                    |                                              |                |               | T R2                                           | A                                                                            |        |                      | 00  |
| add                                                | litional geom                                | etry data      |               | T R2                                           | TOL (mm)                                                                     |        | 0.00                 | 000 |
|                                                    | litional geom                                | etry data      | Mill_PG15.stl | T R2                                           | TOL (mm)<br>REAK (mm)                                                        |        | 0.00                 | 000 |
| To                                                 |                                              | etry data      | Mill_PG15.stl | T R2<br>T LB<br>T RE<br>T DI                   | TOL (mm)<br>REAK (mm)<br>REAK (mm)<br>RECT                                   | r data | 0.00                 | 00  |
| ¶⊕<br>¶⊕                                           | KINEMATIC                                    | etry data      | Mill_PG15.stl | T R2<br>T LB<br>T RE<br>T DII<br>additio       | TOL (mm)<br>REAK (mm)<br>REAK (mm)<br>RECT<br>nal technolog                  | y data | 0.00<br>0.00<br>0.00 | 000 |
| T₀<br>T₀<br>Tî                                     | KINEMATIC<br>TSHAPE                          |                |               | T R2<br>T LB<br>T RE<br>T DII<br>additio       | TOL (mm)<br>REAK (mm)<br>REAK (mm)<br>RECT<br>nal technolog                  | y data | 0.00<br>0.00<br>- +  | 000 |
| <b>T</b> 0<br><b>T</b> 0<br><b>T</b> 1<br><b>*</b> | KINEMATIC<br>TSHAPE<br>LIFTOFF<br>R_TIP (mm) |                | N Y           | T R2<br>LB<br>T LB<br>T RE<br>T DII<br>additio | TOL (mm)<br>REAK (mm)<br>REAK (mm)<br>RECT<br>nal technolog<br>UTS (mm)<br>C | y data | 0.00<br>0.00<br>0.00 | 000 |
| ₩<br>₩<br>₩                                        | KINEMATIC<br>TSHAPE<br>LIFTOFF               |                | NY            | T R2<br>T LB<br>T RE<br>T DII<br>additio       | TOL (mm)<br>REAK (mm)<br>REAK (mm)<br>RECT<br>nal technolog<br>UTS (mm)<br>C | y data | 0.00<br>0.00<br>- +  | 000 |

## 3.3.2 Configuring the control's user interface

The Form workspace in the Tables operating mode

In the **Tables** operating mode you open and edit the various tables of the control either in the **Table** workspace or in the **Form** workspace.

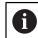

The first steps describe the procedure with the Form workspace open.

To open the Form workspace:

- In the application bar, select Workspaces
- Select Form
- > The control opens the **Form** workspace.

#### More detailed information

■ The **Form** workspace

Further information: "The Form workspace for tables", Page 362

The Table workspace
 Further information: "The Table workspace", Page 356

#### 3.3.3 Preparing and measuring tools

To prepare tools:

- Clamp the required tools in their tool holders
- Measure the tools
  - Further information: "Measuring the tool by scratching", Page 318
- Write down the length and the radius or transfer these directly to the control

|                     | all tools > all tool type | s > All    | 4       | <b>&lt; &gt;</b> 10 | 0% © <b>, ۞</b> □ × |
|---------------------|---------------------------|------------|---------|---------------------|---------------------|
| all tools           |                           | т          | MAGAZIN | Р                   | NAM                 |
| ali tool types      |                           | 0          |         |                     | NULLWERKZEUG        |
| milling tools       |                           | 1          | Main    | 1.1                 | MILL_D2_ROUGH       |
| drilling tools      |                           | 2          | Main    | 1.2                 | MILL_D4_ROUGH       |
| tapping tools       |                           |            |         |                     |                     |
| threadmilling tools |                           | 3          | Main    | 1.3                 | MILL_D6_ROUGH       |
| turning tools       |                           | 4          | Main    | 1.4                 | MILL_D8_ROUGH       |
| touchprobes         |                           | 5          | Main    | 1.5                 | MILL_D10_ROUGH      |
| dressing tools      |                           | 6          | Spindle | 0.0                 | MILL_D12_ROUGH      |
| undefined tools     |                           | 7          | Main    | 1.7                 | MILL_D14_ROUGH      |
| All                 |                           | 8          | Main    | 1.8                 | MILL_D16_ROUGH      |
| R=10<br>R<8         | の面                        | 9          | Main    | 1.9                 | MILL_D18_ROUGH      |
| Q Search results    | ≠□□                       | 10         | Main    | 1.10                | MILL_D20_ROUGH      |
|                     |                           | 11         | Main    | 1.11                | MILL_D22_ROUGH      |
|                     |                           | 12         | Main    | 1.12                | MILL_D24_ROUGH      |
|                     |                           | 13         | Main    | 1.13                | MILL_D26_ROUGH      |
|                     |                           | 14         | Main    | 1.14                | MILL_D28_ROUGH      |
|                     |                           | Tool name? |         |                     | Text width 32       |

## 3.3.4 Editing within tool management

The Tool management application in the Table workspace

Tool management allows you to save tool data, such as the length and radius as well as other tool-specific information.

The control displays the tool data for all tool types in tool management. In the **Form** workspace the control displays only the relevant tool data for the current tool type.

To enter the tool data in tool management:

- Select Tool management
- > The control displays the **Tool management** application.
- Open the Form workspace

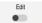

- Enable Edit
  - Select the desired tool number (e.g., 16)
  - The control displays the tool data of the selected tool in the form.
  - Define the required tool data in the form; for example, the length L and the tool radius R

#### More detailed information

- The Tables operating mode
   Further information: "The Tables operating mode", Page 352
- The Form workspace
   Further information: "The Form workspace for tables", Page 362
   Tool management
  - Further information: "Tool management ", Page 165
- Tool types
   Further information: "Tool types", Page 157

**(0)** 

#### 3.3.5 Editing the pocket table

|                        | s to the <b>too</b> l |    | t <b>ch</b> pocket table is ma | achine-dep | enc |
|------------------------|-----------------------|----|--------------------------------|------------|-----|
| : Table := 오 Filter: r | main magazine         |    | < > 100% ©                     |            |     |
| all pockets            |                       |    | TNC:\table\tool_p.tch          |            |     |
| ₿ spindte              | Р 🔺                   | т  | NAME                           | TOOL_LIFE  |     |
| »Č× main magazine      | 1.1                   | 1  | MILL_D2_ROUGH                  | ?          |     |
| empty pockets          | 1.2                   | 2  | MILL_D4_ROUGH                  | ?          |     |
| occupied pockets       | 1.3                   | 3  | MILL_D6_ROUGH                  | ?          |     |
|                        | 1.4                   | 4  | MILL_D8_ROUGH                  | ?          |     |
|                        | 1.5                   | 5  | MILL_D10_ROUGH                 | ?          |     |
|                        | 1.6                   | 6  | MILL_D12_ROUGH                 | ?          |     |
|                        | 1.7                   | 7  | MILL_D14_ROUGH                 | ?          |     |
|                        | 1.8                   | 8  | MILL_D16_ROUGH                 | ?          |     |
|                        | 1.9                   | 9  | MILL_D18_ROUGH                 | ?          |     |
|                        | 1.10                  | 10 | MILL_D20_ROUGH                 | ?          |     |
|                        | 1.11                  | 11 | MILL_D22_ROUGH                 | ?          |     |
|                        | 1.12                  | 12 | MILL_D24_ROUGH                 | ?          |     |
|                        | 1.13                  | 13 | MILL_D26_ROUGH                 | ?          |     |
|                        | 1.14                  | 14 | MILL_D28_ROUGH                 | ?          |     |
|                        | 1.15                  | 15 | MILL_D30_ROUGH                 | ?          |     |
|                        | Tool name?            |    | Text wid                       | Ith 32     |     |

Refer to your machine manual!

The Pocket table application in the Table workspace

The control assigns a pocket in the tool magazine to each tool that is in the tool table. This assignment, as well as the load situation of each tool, is shown in the pocket table.

There are various ways of accessing the pocket table:

- Functions of the machine manufacturer
- Third-party tool-management system
- Manual access to the control

To enter the data in the pocket table:

- Select Pocket table
- > The control displays the **Pocket table** application.
- ▶ Open the **Form** workspace

Edit .

- Enable Edit
- Select the desired pocket number
- Define the tool number
- Define any additional tool data if necessary, such as whether the pocket is reserved

#### More detailed information

Pocket table

Further information: "Pocket table tool\_p.tch", Page 379

# 3.4 Setting up a workpiece

## 3.4.1 Selecting an operating mode

You set up workpieces in the Manual operating mode.

To select the Manual operating mode:

- Select the Manual operating mode
  - > The control displays the **Manual** operating mode.

#### More detailed information

Operating mode: Manual
 Further information: "Overview of the operating modes", Page 65

## 3.4.2 Clamping the workpiece

ტ

Mount the workpiece with a fixture on the machine table.

## 3.4.3 Workpiece presetting with a touch probe

#### Inserting a workpiece touch probe

Use a workpiece touch probe to set up the workpiece with the aid of the control and set the workpiece preset.

To insert a workpiece touch probe:

| т | Select T |
|---|----------|
|   |          |

▶ Enter the tool number of the workpiece touch probe (e.g., **600**)

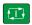

- Press the NC Start key
- > The controls inserts the workpiece touch probe.

t I I

#### Setting a workpiece preset

- To set a workpiece preset at a corner:
- Select the Setup application
  - Select Intersection point (P)
  - > The control opens the probing cycle.
  - Manually position the touch probe near the first touch point of the first workpiece edge
  - In the Choose the probing direction area, select the direction of probing (e.g., Y+)
  - Press the NC Start key
  - The control moves the touch probe in the probing direction to the workpiece edge and then back to the starting point.
  - Manually position the touch probe near the second touch point of the first workpiece edge
  - Press the NC Start key
  - > The control moves the touch probe in the probing direction to the workpiece edge and then back to the starting point.
  - Manually position the touch probe near the first touch point of the second workpiece edge
  - In the Choose the probing direction area, select the direction of probing (e.g., X+)
  - Press the NC Start key
  - > The control moves the touch probe in the probing direction to the workpiece edge and then back to the starting point.
  - Manually position the touch probe near the second touch point of the second workpiece edge
  - Press the NC Start key

Select Exit probing

- > The control moves the touch probe in the probing direction to the workpiece edge and then back to the starting point.
- > The control then displays the coordinates of the determined corner point in the **Measuring result** area.
- Select Compensate the active preset
- The control applies the calculated results to the workpiece preset.

The control highlights the line with a preset symbol.

 $\leftarrow$ 

Compensate the active preset

> The control closes the probing cycle.

>

| $\leftarrow$                         | Intersection point (P)                                                                      | 8 | 0 |
|--------------------------------------|---------------------------------------------------------------------------------------------|---|---|
| Measurement<br>1<br>2<br>3<br>4<br>C | Choose the probing direction Z+ Y+                                                          |   |   |
|                                      | X     -+     X+       Y-     Z-       Calculated results     Actual value     Nominal value |   |   |
|                                      | Position of X axis<br>Position of Y axis<br>Basic rotation 1<br>Basic rotation 2            |   |   |
|                                      | Table rotation 1                                                                            |   |   |
|                                      | Table rotation 2                                                                            |   |   |

The Probing function workspace with an open manual probing function

#### More detailed information

- The Probing function workspace
   Further information: "Touch Probe Functions in the Manual Operating Mode (#17 / #1-05-1)", Page 291
- Reference points in the machine
   Further information: "Presets in the machine", Page 144
- Tool change in the Manual operation application
   Further information: "The Manual operation application", Page 134

# 3.5 Machining a workpiece

## 3.5.1 Selecting an operating mode

You can machine workpieces in the Program Run operating mode.

To select the **Program Run** operating mode:

- Select the **Program Run** operating mode
- > The control displays the **Program Run** operating mode and the most recently executed NC program.

#### More detailed information

The Program Run operating mode
 Further information: "The Program Run operating mode", Page 326

## 3.5.2 Opening an NC program

To open an NC program:

- Select Open File
  - > The control displays the **Open File** workspace.

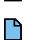

-

Select an NC program

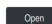

- ► Select **Open**
- > The control opens the NC program.

#### More detailed information

■ The **Open File** workspace

Further information: User's Manual for Programming and Testing

## 3.5.3 Starting an NC program

To start an NC program:

Press the NC Start key

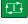

> The control runs the active NC program.

# 3.6 Switching the machine off

**(**0)

Refer to your machine manual.

Switching off is a machine-dependent function.

# NOTICE

#### Caution: Data may be lost!

The control must be shut down so that running processes can be concluded and data can be saved. Immediate switch-off of the control by turning off the main switch can lead to data loss regardless of the control's status!

- Always shut down the control
- > Only operate the main switch after being prompted on the screen

To power-off the machine:

Select the Home operating mode

| Shut | down |
|------|------|

G

- Select Shut down
- > The control opens the **Shut down** window.

Shut down

- Select Shut down
- > If NC programs or contours contain any unsaved changes, the control displays the **Close file** window.
- ▶ If necessary, save unsaved NC programs with Save or Save as
- > The control shuts down.
- After completion of the shutdown process, the control displays the text Now you can switch off.
- Switch off the main power switch of the machine

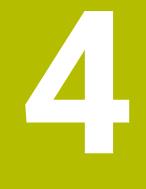

# **Status Displays**

# 4.1 Overview

The control shows the status or values of individual functions in the status displays. The control offer the following status displays:

- General status display and position display in the **Positions** workspace
   Further information: "The Positions workspace", Page 97
- Status overview on the TNC bar
   Further information: "Status overview on the TNC bar", Page 103
- Additional status displays for specific areas in the Status workspace
   Further information: "The Status workspace", Page 105
- Additional status displays in the Editor operating mode in the Simulation status workspace, based on the machining status of the simulated workpiece
   Further information: "The Simulation status workspace", Page 118

# 4.2 The Positions workspace

#### Application

The general status display in the **Positions** workspace provides information about the status of various functions of the control and about current axis positions.

#### **Description of function**

| : Positions                        |                                 | Nominal pos. (NOML) |
|------------------------------------|---------------------------------|---------------------|
| 🏂 🕀 12: CLIMB                      | NG-PLATE 🏨 0 🧑                  |                     |
| ©   ℜ   ⑤   S1                     |                                 |                     |
|                                    | MILL_D16_ROUGH                  | 0.0.400.0/          |
| F 0 <sup>mm</sup> / <sub>min</sub> | <u>\\\\\</u> 100 %<br>(\) 100 % | 00 100 %<br>₼ M5    |
|                                    |                                 | CIN 1 KIN           |
| X                                  | 12.000                          |                     |
| Υ                                  | -3.000                          |                     |
| Ζ                                  | 40.000                          |                     |
| Α                                  | 0.000                           |                     |
| С                                  | 0.000                           |                     |
| <mark>m</mark> 🔺 ?                 | 0.000                           |                     |
| S1                                 | 20 000                          |                     |

The **Positions** workspace with general status display

You can open the **Positions** workspace in the following operating modes:

- Manual
- Program Run

Further information: "Overview of the operating modes", Page 65

The **Positions** workspace provides the following information:

- Icons of active and inactive functions (e.g., Dynamic Collision Monitoring DCM (#40 / #5-03-1))
- Active tool
- Technology values
- Settings of the spindle and feed-rate potentiometers
- Active miscellaneous functions for the spindle
- Axis values and statuses, such as "Axis not referenced"

Further information: "Test status of the axes", Page 438

# Axis display and position display

| 0                  | Refer to your machine manual.<br>In the machine parameter <b>axisDisplay</b> (no. 100810) you define the quantity<br>and sequence of the displayed axes.                                                                                                    |
|--------------------|----------------------------------------------------------------------------------------------------|
|                    |                                                                                                    |
| lcon               | Meaning                                                                                                    |
| IST                | Position display mode (e.g., actual or nominal coordinates of the current tool position)                                                                                                    |
|                    | You can select the mode in the title bar of the workspace.<br><b>Further information:</b> "Position displays", Page 120                                                                                                    |
| X                  | Axes<br>The X axis is selected. You can move the selected axis.                                                                                                    |
| m                  | The auxiliary axis <b>m</b> is not selected. The control displays auxil-<br>iary axes, such as the tool magazine, as lowercase letters.                                                                                                    |
|                    | Further information: "Definition", Page 102                                                                                                    |
| ?                  | The axis is not referenced.                                                                                                    |
|                    | The axis is not in safe mode.                                                                                                    |
|                    | <b>Further information:</b> "Checking axis positions manually", Page 439                                                                                                    |
| Δ                  | The axis is moving the distance-to-go shown next to the symbol.                                                                                                    |
| →                  | The axis is clamped.                                                                                                    |
| <u>+</u> -<br>⊘    | You can move the axis with the handwheel.                                                                                                    |
| <b>A</b>           | You cannot move the axis with the handwheel.                                                                                                    |
|                    | Refer to your machine manual.                                                                                                    |
|                    | The machine manufacturer defines which axes you can move with the handwheel.                                                                                                    |
| $F_{\mathrm{SOS}}$ | Image: Constraint of the provided of the provided of the provid |
| S <sub>SOS</sub>   | <b>O</b> Junim<br>Spindle status when stopped<br><b>Further information:</b> "Functional safety FS in the Positions<br>workspace", Page 436                                                                                                    |

# Presets and technology values

| lcon    | Meaning                                                                                                    |  |  |  |  |  |
|---------|----------------------------------------------------------------------------------------------------|--|--|--|--|--|
| æ       | Number and comment of the active workpiece preset                                                                                                    |  |  |  |  |  |
|         | The number corresponds to the active row number of the preset table. The comment corresponds to the content of the <b>DOC</b> column.                                                                                 |  |  |  |  |  |
|         | Further information: "Preset management", Page 196                                                                                                    |  |  |  |  |  |
| <b></b> | Number of the active pallet preset                                                                                                    |  |  |  |  |  |
|         | The number corresponds to the active row number in the pallet preset table.                                                                                                    |  |  |  |  |  |
|         | <b>Further information:</b> User's Manual for Programming and Testing                                                                                                    |  |  |  |  |  |
| Г       | In the ${f T}$ area, the control shows the following information:                                                                                                    |  |  |  |  |  |
|         | <ul> <li>Number of the active tool</li> </ul>                                                                                                    |  |  |  |  |  |
|         | <ul> <li>Tool axis of the active tool</li> </ul>                                                                                                    |  |  |  |  |  |
|         | <ul> <li>Symbol of the defined tool type</li> </ul>                                                                                                    |  |  |  |  |  |
|         | Name of the active tool                                                                                                    |  |  |  |  |  |
| -       | In the <b>F</b> area, the control shows the following information:                                                                                                    |  |  |  |  |  |
|         | <ul> <li>Active feed rate in mm/min</li> </ul>                                                                                                    |  |  |  |  |  |
|         | You can program the feed rate in various units of measurement. The control always converts the programmed feed rate in this display to mm/min.                                                                        |  |  |  |  |  |
|         | If M136 is active: active feed rate in mm/rev                                                                                                    |  |  |  |  |  |
|         | Further information: User's Manual for Programming and Testing                                                                                                    |  |  |  |  |  |
|         | <ul> <li>Setting of the rapid-traverse potentiometer in percent</li> </ul>                                                                                                    |  |  |  |  |  |
|         | <ul> <li>Setting of the feed-rate potentiometer in percent</li> </ul>                                                                                                    |  |  |  |  |  |
|         | Further information: "Potentiometers", Page 76                                                                                                    |  |  |  |  |  |
|         | If a feed-rate limitation has been activated with the <b>F LIMIT</b> button, the area is labeled <b>F LIMIT</b> instead of <b>F</b> . The control displays the text <b>F LIMIT</b> and the feed-rate value in orange. |  |  |  |  |  |
|         | Further information: "Feed rate limit F LIMIT", Page 330                                                                                                    |  |  |  |  |  |
| S       | In the <b>S</b> area, the control shows the following information:                                                                                                    |  |  |  |  |  |
|         | <ul> <li>Active shaft speed in rpm         If you have programmed a cutting speed instead of a         rotational speed, the control automatically converts this         value to a rotational speed.     </li> </ul> |  |  |  |  |  |
|         | <ul> <li>Setting of the spindle potentiometer in percent</li> </ul>                                                                                                    |  |  |  |  |  |
|         | <ul> <li>Active miscellaneous function for the spindle</li> </ul>                                                                                                    |  |  |  |  |  |
|         |                                                                                                    |  |  |  |  |  |

# Active functions

| lcon       | Meaning                                                                                      |
|------------|----------------------------------------------------------------------------------------------|
| լայ        | The <b>Manual traverse</b> function is active.                                               |
| <b>\</b> / |                                                                                              |
| M          | The Manual traverse function is not active.                                                  |
| ("X        | <b>Further information:</b> "The Program Run operating mode",<br>Page 326                    |
| <b>A-5</b> | <b>RL</b> tool radius compensation is active.                                                |
|            | <b>Further information:</b> User's Manual for Programming and Testing                        |
|            | <b>RR</b> tool radius compensation is active.                                                |
|            | Further information: User's Manual for Programming and Testing                               |
|            | These symbols are transparent while the <b>Block scan</b> function of the control is active. |
|            | <b>Further information:</b> "Block scan for mid-program startup",<br>Page 337                |
| <br>∕₽     | <b>R+</b> tool radius compensation is active.                                                |
|            | <b>Further information:</b> User's Manual for Programming and Testing                        |
|            | <b>R-</b> tool radius compensation is active.                                                |
| <b>F</b>   | Further information: User's Manual for Programming and Testing                               |
|            | These symbols are transparent while the <b>Block scan</b> function of the control is active. |
|            | <b>Further information:</b> "Block scan for mid-program startup", Page 337                   |
|            | 3D tool compensation is active (#9 / #4-01-1).                                               |
| 9          | Further information: User's Manual for Programming and Testing                               |
|            | This symbol is transparent while the <b>Block scan</b> function of the control is active.    |
|            | <b>Further information:</b> "Block scan for mid-program startup",<br>Page 337                |
| t • •      | A basic rotation is defined in the active preset.                                            |
|            | <b>Further information:</b> "Basic rotation and 3D basic rotation", Page 198                 |
| 1          | The basic rotation will be taken into account while moving the axes.                         |
| •          | <b>Further information:</b> "Selection item Basic rotation", Page 205                        |
| t <u>~</u> | A 3D basic rotation is defined in the active preset.                                         |
|            | <b>Further information:</b> "Basic rotation and 3D basic rotation", Page 198                 |
|            | The tilted working plane will be taken into account while moving the axes.                   |

| lcon                               | Meaning                                                                                                    |  |  |  |
|------------------------------------|----------------------------------------------------------------------------------------------------|--|--|--|
|                                    | Further information: User's Manual for Programming and                                                                                                    |  |  |  |
|                                    | Testing                                                                                                    |  |  |  |
|                                    | Further information: "The 3D ROT selection item", Page 206                                                                                                |  |  |  |
| 1                                  | The <b>Tool axis</b> function is active (#21 / #4-02-1).                                                                                                  |  |  |  |
| $\checkmark$                       | <b>Further information:</b> "The Tool axis selection item", Page 205                                                                                      |  |  |  |
|                                    | Either the <b>TRANS MIRROR</b> function or Cycle <b>8 MIRRORING</b><br>is active. The axes programmed in the function or cycle are<br>mirrored and moved. |  |  |  |
|                                    | Further information: User's Manual for Machining Cycles                                                                                                   |  |  |  |
|                                    | Further information: User's Manual for Programming and Testing                                                                                            |  |  |  |
| <b>C</b> 0/                        | The pulsing spindle speed function <b>S-PULSE</b> is active.                                                                                              |  |  |  |
| S%<br>∕∕                           | <b>Further information:</b> User's Manual for Programming and Testing                                                                                     |  |  |  |
| ፼ <mark>₽</mark><br><sub>‡</sub> ₽ | The <b>PARAXCOMP DISPLAY</b> function is active.                                                                                                    |  |  |  |
| Ø 🗖                                | The <b>PARAXCOMP MOVE</b> function is active.                                                                                                    |  |  |  |
| Ъ <sup>‡</sup> Д                   | Further information: User's Manual for Programming and Testing                                                                                            |  |  |  |
| <b>▲</b> 🕢                         | The <b>PARAXMODE</b> function is active.                                                                                                    |  |  |  |
| <b>₽</b>                           | This icon might be superimposed on the icons for <b>PARAX-</b><br>COMP DISPLAY and <b>PARAXCOMP MOVE</b> .                                                |  |  |  |
|                                    | Further information: User's Manual for Programming and Testing                                                                                            |  |  |  |
| ТСРМ                               | The function <b>M128</b> or <b>FUNCTION TCPM</b> is active (#9 / #4-01-1).                                                                                |  |  |  |
|                                    | Further information: User's Manual for Programming and Testing                                                                                            |  |  |  |
| <mark>⊘</mark> ₽                   | The Dynamic Collision Monitoring function (DCM) is active (#40 / #5-03-1).                                                                                |  |  |  |
|                                    | The Dynamic Collision Monitoring function (DCM) is not active (#40 / #5-03-1).                                                                            |  |  |  |
|                                    | <b>Further information:</b> "Dynamic Collision Monitoring (DCM) (#40 / #5-03-1)", Page 208                                                                |  |  |  |
|                                    | The Dynamic Collision Monitoring function (DCM) is active with a reduced minimum distance (#140 / #5-03-2).                                               |  |  |  |
| <b>4-</b>                          | Further information: User's Manual for Programming and Testing                                                                                            |  |  |  |
| AFC                                | The Adaptive Feed Control function (AFC) is active in teach-in cut mode (#45 / #2-31-1).                                                                  |  |  |  |
| AFC                                | The Adaptive Feed Control function (AFC) is active in closed-<br>loop mode (#45 / #2-31-1).                                                               |  |  |  |
|                                    | Further information: "Adaptive feed control (AFC) (#45 / #2-31-1)", Page 238                                                                              |  |  |  |

| lcon | Meaning                                                                                                    |  |  |  |  |
|------|----------------------------------------------------------------------------------------------------|--|--|--|--|
| ACC  | The Active Chatter Control function (ACC) is active (#145 / #2-30-1).                                                                                                    |  |  |  |  |
|      | <b>Further information:</b> "Active Chatter Control (ACC) (#145 / #2-30-1)", Page 247                                                                                                    |  |  |  |  |
| 1    | In the optional machine parameter <b>iconPrioList</b> (no. 100813), you can change the sequence in which the control displays these symbols. The symbol for Dynamic Collision Monitoring (DCM) (#40 / #5-03-1) is always visible and cannot be configured. |  |  |  |  |

## Definition

#### Auxiliary axes

Auxiliary axes are controlled by the PLC and are not included in the kinematics description. Auxiliary axes are driven, for example, hydraulically, electrically, or by an external motor. The machine manufacturer can define the tool magazine, for example, as an auxiliary axis.

# 4.3 Status overview on the TNC bar

#### Application

On the TNC bar, the control shows a status overview with the execution status, the current technology values, and the axis positions.

#### **Description of function**

#### **General information**

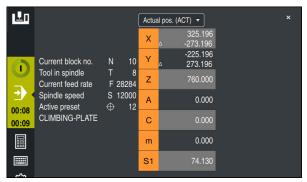

Status overview of the TNC bar with open position display

While an NC program or individual NC blocks are being executed, the control displays the following information in the status overview:

- Control-in-operation: current machining status
   Further information: "Definition", Page 104
- Symbol of the application used for machining
- Remaining run time of the NC program
- Program run time

The control displays the run times of the NC program in mm:ss format. As soon as an NC program run time exceeds 59:59, the control changes the format to hh:mm.

The control displays the same value for the program run time as on the **PGM** tab of the **Status** workspace.

In the **Status** workspace the control shows the program run time in hh:mm:ss format.

Further information: "Display of the program run time", Page 119

Active tool

i

- Active feed rate
- Current spindle speed
- Number and comment of the active workpiece preset
- Position display

## **Position display**

If you select the status overview area, the control opens or closes the position display with the current axis positions. The position display mode can be selected independently of the **Positions** workspace (e.g., **Actual pos. (ACT)**).

Further information: "The Positions workspace", Page 97

If you select an axis line, the control copies the current value of this line to the clipboard.

Press the **actual position capture** key to open the position display. The control prompts you to select the value to be copied to the clipboard. During programming, you can thus transfer the values directly into a programming dialog.

## Definition

#### Control-in-operation:

The control uses the **Control-in-operation** symbol to show the machining status of the NC program or NC block:

- White: no movement command
- Green: active machining, axes are moving
- Orange: NC program interrupted
- Red: NC program stopped

**Further information:** "Interrupting, stopping or canceling program run", Page 331 When the control bar is expanded, the control shows additional information about the current status, such as **Active, feed rate at zero**.

# 4.4 The Status workspace

#### Application

In the **Status** workspace the control shows the additional status display. The additional status display shows the current status of various functions on specific tabs. You can use the additional status display to better monitor the running of an NC program by receiving real-time information about active functions and accesses.

## **Description of function**

You can open the **Status** workspace in the following operating modes:

- Manual
- Program Run

Further information: "Overview of the operating modes", Page 65

#### lcons

The following icons are shown in the Status workspace:

| lcon          | Meaning                                                                                                    |  |  |  |  |
|---------------|----------------------------------------------------------------------------------------------------|--|--|--|--|
| <b></b>       | Configure the layout                                                                                                    |  |  |  |  |
| lt <i>o</i> ' | You can make the following layout adaptations:                                                                                                  |  |  |  |  |
|               | Add or remove areas to the Favorites view                                                                                                    |  |  |  |  |
|               | <ul> <li>Rearrange areas using the gripper</li> </ul>                                                                                           |  |  |  |  |
|               | Add or remove columns                                                                                                    |  |  |  |  |
| <u>بری</u>    | Settings                                                                                                    |  |  |  |  |
| <b>7</b> 53   | Some areas have their own settings. Use this icon to customize the contents of the area (e.g., by defining the variable range to be displayed). |  |  |  |  |
| $\checkmark$  | Favorite                                                                                                    |  |  |  |  |
| $\searrow$    | Further information: "The Favorites tab", Page 106                                                                                              |  |  |  |  |
| 4-            | Add                                                                                                    |  |  |  |  |
| •             | The control only shows this icon when you are adapting the layout.                                                                              |  |  |  |  |
|               | With this icon you can add the following elements:                                                                                              |  |  |  |  |
|               | Column                                                                                                    |  |  |  |  |
|               | You can divide the workspace into several columns.                                                                                              |  |  |  |  |
|               | <b>Further information:</b> "Adding a column in the workspace", Page 364                                                                        |  |  |  |  |
|               | Area                                                                                                    |  |  |  |  |
|               | In the Favorites view you can add another area.                                                                                                 |  |  |  |  |
| _             | Remove                                                                                                    |  |  |  |  |
|               | The control only shows this icon when you are adapting the layout.                                                                              |  |  |  |  |
|               | You can delete an empty column with this icon.                                                                                                  |  |  |  |  |
|               |                                                                                                    |  |  |  |  |

# The Favorites tab

On the **Favorites** tab, you can arrange your own status display with contents from the other tabs.

| Status          |                        |             |     |     | _ |     | _        |             |                  |               |      |       |        |      |       | LF2 |
|-----------------|------------------------|-------------|-----|-----|---|-----|----------|-------------|------------------|---------------|------|-------|--------|------|-------|-----|
| Favorites ☆     | AFC CYC                | FN 16       | GPS | LBL | м | MON |          | PGM         | POS              | POS           | S HR | QPARA | Tables | Tool | TRANS | =   |
| Feed and Speed  |                        |             |     |     |   |     | Prog     | gram run t  | ime              |               |      |       |        |      |       | ٢   |
| F (mm/min)      | Feed rate              | 0           |     |     |   |     | 1        | Runtime     |                  | 00:00:02      |      |       |        |      |       |     |
| FOVR (%)        | Feed-rate overrid      | ie 100      |     |     |   |     | X        | Dwell time  | э                | Not specified |      |       |        |      |       |     |
| F PGM (mm/min)  | Programmed fee         | d rate FMAX |     |     |   |     | Teel     | geometry    |                  |               |      |       |        |      |       |     |
| S (rpm)         | Spindle speed          | 8000        |     |     |   |     |          | -           |                  |               |      |       |        |      |       |     |
| SOVR (%)        | Spindle override       | 100         |     |     |   |     |          |             | Tool Length      | 200.00        |      | 1 -   |        |      |       |     |
| м               | Miscellaneous fu       | nction M5   |     |     |   |     |          | R (mm)      | Tool radius      | 12.00         |      | •     |        |      |       |     |
| Tool ages       |                        |             |     |     |   |     | <u> </u> | H2 (mm)     | Tool radius 2    | 0.00          | 00   |       |        |      |       |     |
| Cur. time (h:m) | Current tool life      | 00:0        | 0   |     |   |     | Norr     | ninal refer | ence position (F | RFNOML)       |      |       |        |      |       | ٢   |
| Time 1 (h:m)    | Maximum tool age       | 00:0        |     |     |   |     | Х        |             | -25.000          |               |      | 2     |        |      |       |     |
| Time 2 (h:m)    | Max. tool age for TOOL |             |     |     |   |     | Y        |             | -25.000          |               |      | 2     |        |      |       |     |
|                 | 1100.001000            | 0010        |     |     |   |     | Ζ        |             | -110.000         |               |      |       |        |      |       |     |
| Shift (W-CS)    |                        |             |     |     |   |     | A        |             | 0.000            |               |      |       |        |      |       |     |
| Status          | Inactive               |             |     |     |   |     | С        |             | 0.000            |               |      |       |        |      |       |     |
| ×               | 0.000                  |             |     |     |   |     | m        |             | 0.000            |               |      |       |        |      |       |     |
| ΨY              | 0.000                  |             |     |     |   |     | S1       |             | 163.465          |               |      |       |        |      |       |     |
| Z               | 0.000                  |             |     |     |   |     |          |             |                  |               |      |       |        |      |       |     |

The **Favorites** tab

- 1 Area
- 2 Contents

Each area of the status display has its own **Favorites** icon. If you select the icon, the control adds that area to the **Favorites** tab.

# The AFC tab (#45 / #2-31-1)

The control displays information on the Adaptive Feed Control function (AFC) (#45 / #2-31-1) on the **AFC** tab.

Further information: "Adaptive feed control (AFC) (#45 / #2-31-1)", Page 238

| : Status         |                |          |         |             |     | F       | • × |
|------------------|----------------|----------|---------|-------------|-----|---------|-----|
| Favorites 🕁      | AFC            | CYC      | FN 16   | GPS         | LBL | м       | =•  |
| Tool information |                |          |         |             |     |         |     |
| т                |                |          | 6       |             |     |         |     |
| Name             |                | MILL_D12 | ROUGH   |             |     |         |     |
| Doc              |                |          |         |             |     |         |     |
| AFC status       |                |          |         |             |     |         |     |
| AFC              | AFC status     |          | Inactiv | /e          |     |         |     |
| CUT              | Cut number     |          |         | 0           |     |         |     |
| FOVR (%)         | Feed-rate over | erride   | 10      | 00          |     |         |     |
| SACT (%)         | Spindle load   |          | 5       |             |     |         |     |
| SREF (%)         | Spindle ref. k | ad       | 0.0     |             |     |         |     |
| S (rpm)          | Spindle spee   | d        | 400     | 00          |     |         |     |
| SDEV (%)         | Rot. speed de  | eviation |         | 0           |     |         |     |
| AFC graph        |                |          |         |             |     |         |     |
| AFC graph        |                |          | Time    | 15<br>[sec] | .10 | <u></u> |     |

AFC tab

| Area             | Contents                                                                                                    |
|------------------|----------------------------------------------------------------------------------------------------|
| Tool information | = T                                                                                                    |
|                  | Tool number                                                                                                    |
|                  | Name                                                                                                    |
|                  | Tool name                                                                                                    |
|                  | Doc                                                                                                    |
|                  | Comment about the tool from the tool management                                                                                                    |
| AFC status       | ■ AFC                                                                                                    |
|                  | If AFC is being used to control the feed rate, then <b>Control</b> is displayed in this area. If the control is not controlling the feed rate, then <b>Inactive</b> is displayed in this area. |
|                  | CUT                                                                                                    |
|                  | Counts the quantity of cuts that have been performed with <b>FUNCTION AFC CUT BEGIN</b> , starting from zero.                                                                                  |
|                  | FOVR (%)                                                                                                    |
|                  | Active factor of the feed-rate potentiometer in percent                                                                                                    |
|                  | SACT (%)                                                                                                    |
|                  | Current spindle load in percent                                                                                                    |
|                  | SREF (%)                                                                                                    |
|                  | Reference load of the spindle in percent                                                                                                    |
|                  | Define the reference load of the spindle in the syntax element <b>LOAD</b> of the <b>FUNCTION AFC CUT BEGIN</b> function.                                                                      |
|                  | Further information: "NC functions for AFC (#45 / #2-31-1)", Page 241                                                                                                    |
|                  | S (rpm)                                                                                                    |
|                  | Spindle shaft speed in rpm                                                                                                    |
|                  | SDEV (%)                                                                                                    |
|                  | Current deviation of the speed in percent                                                                                                    |

## CYC tab

On the CYC tab the control shows information about machining cycles.

| Area                                                                                                    | Contents                                                                                                    |
|----------------------------------------------------------------------------------------------------|----------------------------------------------------------------------------------------------------|
| Active cycle<br>definition                                                                                                 | When you use the <b>CYCL DEF</b> function to define a cycle, the control shows the cycle number in this area.                                                                                                    |
| Cycle 32 TOLER-<br>ANCE                                                                                                    | <ul> <li>Status Shows whether Cycle 32 TOLERANCE is active or inactive </li> <li>Values of Cycle 32 TOLERANCE</li> <li>Values from the machine manufacturer for path and angle tolerance, such as predefined machine-specific roughing or finishing filters </li> <li>Values of Cycle 32 limited by Dynamic Collision Monitoring (DCM) TOLERANCE (#40 / #5-03-1)</li> </ul>                                                                                                    |
| Collision M<br>In the optio<br>machine m<br>In the optio<br>the machin<br>tolerance. I<br><b>TOLERANC</b><br>If the tolera | The manufacturer defines the tolerance limits using Dynamic<br>onitoring (DCM) (#40 / #5-03-1).<br>nal machine parameter <b>maxLinearTolerance</b> (no. 205305) the<br>anufacturer defines the maximum permissible linear tolerance.<br>nal machine parameter <b>maxAngleTolerance</b> (no. 205303)<br>e manufacturer defines the maximum permissible angle<br>f DCM is active, the control restricts the tolerance defined in <b>32</b><br><b>E</b> to these values.<br>Ince is restricted by DCM, the control displays a gray warning<br>well as the restricted values. |

## The FN 16 tab

On the **FN 16** tab, the control displays the contents of a file output to the screen with **FN 16: F-PRINT**.

Further information: User's Manual for Programming and Testing

| Area   | Contents                                                                                                    |
|--------|----------------------------------------------------------------------------------------------------|
| Output | Contents of an output file that was output with <b>FN 16: F-</b><br><b>PRINT</b> , such as measured values or texts. |
|        | To stop the output:                                                                                                  |
|        | Defining the SCLR: output path (Screen Clear)                                                                        |
|        | Select the Clear button                                                                                              |
|        | Select the <b>Reset program</b> button                                                                               |
|        | Select a new NC program                                                                                              |

## LBL tab

On the **LBL** tab the control shows information about program section repeats and subprograms.

Further information: User's Manual for Programming and Testing

| Area        | Contents                                                |
|-------------|---------------------------------------------------------|
| Subprogram  | Blk. no.                                                |
| calls       | Block number of the call                                |
|             | LBL no./Name                                            |
|             | Called label                                            |
| Repetitions | ■ Blk. no.                                              |
|             | LBL no./Name                                            |
|             | Program-section repeat                                  |
|             | Number of repetitions still to be performed (e.g., 4/5) |

# M tab

On the **M** tab the control shows information about active miscellaneous functions. **Further information:** User's Manual for Programming and Testing

| Area                  | Contents                                                                                                    |
|-----------------------|----------------------------------------------------------------------------------------------------|
| Active M<br>functions | <ul> <li>Function         Active miscellaneous functions, such as M3     </li> <li>Description         Descriptive text about the respective miscellaneous function.     </li> </ul> |
|                       | Refer to your machine manual.<br>Only the machine manufacturer can create<br>a descriptive text for machine-specific<br>miscellaneous functions.                                     |

# The MON tab (#155 / #5-02-1)

On the **MON** tab, the control displays information on monitoring of defined machine components using the Component monitoring function (#155 / #5-02-1).

Further information: User's Manual for Programming and Testing

Refer to your machine manual. The machine manufacturer specifies which machine components are monitored, and to what extent.

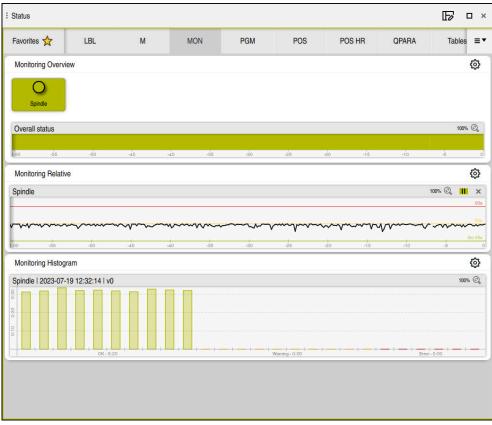

The  $\ensuremath{\text{MON}}$  tab with configured spindle speed monitoring

| Area                    | Contents                                                                                                    |
|-------------------------|----------------------------------------------------------------------------------------------------|
| Monitoring<br>Overview  | The control displays the machine components defined for monitoring. By selecting a component, you hide or show whether it is being monitored.                    |
|                         | If a component cannot be monitored, the control displays a gray icon. A component cannot be monitored, for example, if its configuration is missing or is wrong. |
| Monitoring<br>Relative  | The control displays the monitoring information for the components being shown in the <b>Monitoring Overview</b> area.                                           |
|                         | <ul><li>Green: component works under conditions defined as safe</li><li>Yellow: component works under warning zone conditions</li></ul>                          |
|                         | Red: component is overloaded                                                                                                    |
|                         | In the <b>Display settings</b> window, you can select which component will be shown by the control.                                                              |
| Monitoring<br>Histogram | The control shows a graphical evaluation of previous monitor-<br>ing sessions.                                                                                   |

Use the **Settings** symbol to open the **Display settings** window. You can define the height of the graphical representation for each area.

# PGM tab

On the **PGM** tab the control shows information about the program run.

| Area                     | Contents                                                                                            |
|--------------------------|----------------------------------------------------------------------------------------------------|
| Parts counter            | Quantity                                                                                            |
|                          | Actual value and nominal value of the parts counter defined with the <b>FUNCTION COUNT</b> function |
|                          | <b>Further information:</b> User's Manual for Programming and Testing                               |
| Program run              | Runtime                                                                                             |
| time                     | Run time of the NC program in hh:mm:ss format                                                       |
|                          | Dwell time                                                                                          |
|                          | Countdown of the waiting time in seconds from the following functions:                              |
|                          | FUNCTION DWELL                                                                                      |
|                          | Cycle 9 DWELL TIME                                                                                  |
|                          | Parameter Q210 DWELL TIME AT TOP                                                                    |
|                          | Parameter Q211 DWELL TIME AT DEPTH                                                                  |
|                          | Parameter Q255 DWELL TIME                                                                           |
|                          | <b>Further information:</b> "Display of the program run time", Page 119                             |
| Programs called          | Path of the main program as well as called NC programs including the path                           |
| Pole/circle<br>center    | Programmed axes and values of the circle center point $\ensuremath{\textbf{CC}}$                    |
| Radius compen-<br>sation | Programmed tool radius compensation                                                                 |
| Program run              | Active breakpoints in connection with the override controller                                       |
| options                  | Further information: "Override Controller", Page 420                                                |

# POS tab

On the **POS** tab the control shows information about positions and coordinates.

| Area                                                                           | Contents                                                                                                    |
|--------------------------------------------------------------------------------|----------------------------------------------------------------------------------------------------|
| Position display,<br>for example<br>Actual refer-<br>ence position<br>(RFACTL) | In this area the control shows the current position of all axes that are present.                                                                                                    |
|                                                                                | You can choose between the following views in the position display:                                                                                                    |
|                                                                                | Nominal pos. (NOML)                                                                                                    |
|                                                                                | Actual pos. (ACT)                                                                                                    |
|                                                                                | Nominal reference position (RFNOML)                                                                                                    |
|                                                                                | Actual reference position (RFACTL)                                                                                                    |
|                                                                                | Servo lag (LAG)                                                                                                    |
|                                                                                | Handwheel superimposed (M118)                                                                                                    |
|                                                                                | Further information: "Position displays", Page 120                                                                                                    |
| Feed and Speed                                                                 | Active <b>Feed</b> in mm/min                                                                                                    |
|                                                                                | If a feed rate limit is active, the control displays the line in orange.                                                                                                    |
|                                                                                | If the feed rate is limited using the <b>F LIMIT</b> button, the control displays <b>LIMIT</b> in square brackets.                                                                                                    |
|                                                                                | Further information: "Feed rate limit F LIMIT", Page 330                                                                                                    |
|                                                                                | If the feed rate is limited using the <b>F limited</b> button,                                                                                                    |
|                                                                                | the control displays the active safety function in square brackets.                                                                                                    |
|                                                                                | Further information: "Safety functions", Page 435                                                                                                    |
|                                                                                | Active Feed-rate override in %                                                                                                    |
|                                                                                | Active Rapid-traverse override in %                                                                                                    |
|                                                                                | Active Programmed feed rate in mm/min                                                                                                    |
|                                                                                | If M136 is active: active feed rate in mm/rev                                                                                                    |
|                                                                                | <b>Further information:</b> User's Manual for Programming and Testing                                                                                                    |
|                                                                                | Active Spindle speed in rpm                                                                                                    |
|                                                                                | Active Spindle override in %                                                                                                    |
|                                                                                | Active Miscellaneous function in reference to the spindle,<br>such as M3                                                                                                    |
| Orientation of                                                                 | Spatial angles or axis angles for the active working plane                                                                                                    |
| the working<br>plane                                                           | Further information: User's Manual for Programming and Testing                                                                                                    |
|                                                                                | If axis angles are active, the control displays in this area only the values of the physically present axes.                                                                                                    |
|                                                                                | Defined values in the <b>3-D rotation</b> window                                                                                                    |
|                                                                                | Further information: "The 3D ROT selection item", Page 206                                                                                                    |
| Basic transfor-<br>mations                                                     | In this area the control shows the values of the active<br>workpiece preset and active transformations in linear and<br>rotary axes, such as a transformation in the X axis with the<br>function <b>TRANS DATUM</b> . |
|                                                                                | Further information: "Preset management", Page 196                                                                                                    |
| Active traverse ranges                                                         | Active traverse range, such as Limit 1 for traverse range 1                                                                                                    |

| Area | Contents                                                                                                    |
|------|----------------------------------------------------------------------------------------------------|
|      | Traverse ranges are machine-specific. If no traverse range is active, then <b>Traverse range not defined</b> is displayed in this area. |

Active kinemat. Name of the active machine kinematics

# POS HR tab

On the **POS HR** tab the control shows information about handwheel superimpositioning.

| Area       | Contents                                                                                                    |
|------------|----------------------------------------------------------------------------------------------------|
| Coordinate | Machine (M-CS)                                                                                                    |
| system     | If you use <b>M118</b> (#21 / #4-02-1), handwheel superimpo-<br>sitioning is always effective in the machine coordinate<br>system <b>M-CS</b> . |
|            | Further information: User's Manual for Programming and Testing                                                                                  |
| Handwheel  | Max. val.                                                                                                    |
| superimp.  | Maximum value of the individual axes, programmed in M118 (#21 / #4-02-1)                                                                        |
|            | Actl.val.                                                                                                    |
|            | Current superimpositioning                                                                                                    |

## **QPARA** tab

On the **QPARA** tab the control shows information about the defined variables.

Further information: User's Manual for Programming and Testing

You can use the **Parameter list** window to define which variables the control shows in the individual areas. Up to 22 variables can be displayed in each area.

Further information: "Defining the contents of the QPARA tab", Page 123

| Area         | Contents                                         |
|--------------|--------------------------------------------------|
| Q parameter  | Shows the values of the selected Q parameters    |
| QL parameter | Shows the values of the selected QL parameters   |
| QR parameter | Shows the values of the selected QR parameters   |
| QS parameter | Shows the contents of the selected QS parameters |

## The Tables tab

On the **Tables** tab, the control shows information about the active tables for program run or the simulation.

| Area          | Contents                                                                 |
|---------------|--------------------------------------------------------------------------|
| Active tables | In this area the control shows the path for the following active tables: |
|               | <ul> <li>Tool table</li> </ul>                                           |
|               | Preset table                                                             |
|               | Datum table                                                              |
|               | Pocket table                                                             |
|               | <ul> <li>Touch-probe table (#17 / #1-05-1)</li> </ul>                    |

# **TRANS** tab

On the  $\ensuremath{\text{TRANS}}$  tab the control shows information about active transformations in the NC program.

| Area                      | Contents                                                                                                    |
|---------------------------|----------------------------------------------------------------------------------------------------|
| Active datum              | Path of the selected datum table                                                                                                    |
|                           | Row number of the selected datum table                                                                                                    |
|                           | DOC                                                                                                    |
|                           | Contents of the <b>DOC</b> column of the datum table                                                                                                    |
| Active datum              | Datum shift that was defined with the <b>TRANS DATUM</b> function                                                                                                    |
| shift                     | Further information: User's Manual for Programming and Testing                                                                                                    |
| Mirrored axes             | Axes mirrored with either the <b>TRANS MIRROR</b> function or Cycle <b>8 MIRRORING</b>                                                                                               |
|                           | Further information: User's Manual for Programming and Testing                                                                                                    |
|                           | Further information: User's Manual for Machining Cycles                                                                                                    |
| Active angle of rotation  | Rotation angle defined with either the <b>TRANS ROTATION</b> function or Cycle <b>10 ROTATION</b>                                                                                    |
|                           | Further information: User's Manual for Programming and Testing                                                                                                    |
|                           | Further information: User's Manual for Machining Cycles                                                                                                    |
| Orientation of            | Spatial angles or axis angles for the active working plane                                                                                                    |
| the working<br>plane      | Further information: User's Manual for Programming and Testing                                                                                                    |
| Center of<br>scaling      | Center of scaling that was defined with Cycle <b>26 AXIS-</b><br>SPECIFIC SCALING                                                                                                    |
|                           | Further information: User's Manual for Machining Cycles                                                                                                    |
| Active scaling<br>factors | Scaling factors that were defined for the individual linear axes<br>with the <b>TRANS SCALE</b> function, Cycle <b>11 SCALING FACTOR</b> or<br>Cycle <b>26 AXIS-SPECIFIC SCALING</b> |
|                           | Further information: User's Manual for Programming and Testing                                                                                                    |
|                           | Further information: User's Manual for Machining Cycles                                                                                                    |
| Shift (WPL-CS)            | Active shift in the working plane coordinate system <b>WPL-CS</b> by means of the <b>FUNCTION CORRDATA</b> function                                                                  |
|                           | Further information: User's Manual for Programming and Testing                                                                                                    |
| Table                     | Path of the selected compensation table *.wco                                                                                                    |
|                           | Row number of the selected compensation table *.wco                                                                                                    |
|                           | Content of the <b>DOC</b> column of the active row                                                                                                    |
|                           | Further information: User's Manual for Programming and Testing                                                                                                    |

# TT tab

On the  $\ensuremath{\text{TT}}$  tab the control shows information about measurements performed with a TT tool touch probe.

Further information: "Hardware enhancements", Page 61

| Area                          | Contents                                                                                                    |
|-------------------------------|----------------------------------------------------------------------------------------------------|
| TT: tool<br>measurement       | <b>T</b><br>Tool number                                                                                                    |
|                               |                                                                                                    |
|                               | Tool name                                                                                                    |
|                               | <ul> <li>Measuring method</li> </ul>                                                                                                    |
|                               | Selected measurement method for tool measurement (e.g., Length)                                                                                                    |
|                               | Min (mm)                                                                                                    |
|                               | When measuring milling cutters, in this area the control shows the smallest measured value of a cutting edge.                                                                                                    |
|                               | Further information: "Definitions", Page 117                                                                                                    |
|                               | Max (mm)                                                                                                    |
|                               | When measuring milling cutters, in this area the control shows the greatest measured value of a cutting edge.                                                                                                    |
|                               | DYN Rotation (mm)                                                                                                    |
|                               | When measuring milling cutters with a rotating spindle, the control shows values in this area.                                                                                                    |
|                               | In the optional machine parameter<br><b>tippingTolerance</b> (no. 114206) you define the<br>tipping angle tolerance. The control will determine<br>the tipping angle automatically only if a tolerance<br>is defined. |
| TT: measure-                  | Number                                                                                                    |
| ment of individ-<br>ual teeth | List of the measurements performed and the measured values of the individual cutting edges                                                                                                    |

# The Tool tab

On the **Tool** tab, the control shows information about the active tool, depending on the tool type.

Further information: "Tool types", Page 157

## **Contents for milling tools**

| Contents                                                                                        |
|-------------------------------------------------------------------------------------------------|
| = T                                                                                             |
| Tool number                                                                                     |
| Name                                                                                            |
| Tool name                                                                                       |
| Doc                                                                                             |
| Note on the tool                                                                                |
| = L                                                                                             |
| Tool length                                                                                     |
| = R                                                                                             |
| Tool radius                                                                                     |
| ■ R2                                                                                            |
| Corner radius of the tool                                                                       |
| DL                                                                                              |
| Delta value for the tool length                                                                 |
| DR                                                                                              |
| Delta value for the tool radius                                                                 |
| DR2                                                                                             |
| Delta value for the corner radius of the tool                                                   |
| With <b>Program</b> , the control displays the values from a tool call                          |
| with <b>TOOL CALL</b> or from a tool compensation with a compen-<br>sation table <b>*.tcs</b> . |
| Further information: User's Manual for Programming and                                          |
| Testing                                                                                         |
| With <b>Table</b> , the control displays the values from the tool                               |
| management.                                                                                     |
| Further information: "Tool management ", Page 165                                               |
| Cur. time (h:m)                                                                                 |
| Time in hours and minutes the tool has been engaged                                             |
| Time 1 (h:m)                                                                                    |
| Service life of the tool                                                                        |
| Time 2 (h:m)                                                                                    |
| Maximum service life at tool call                                                               |
| RT                                                                                              |
| Tool number of the replacement tool                                                             |
| Name                                                                                            |
| Tool name of the replacement tool                                                               |
| Tool Axis                                                                                       |
| Tool axis programmed in the tool call (e.g., <b>Z</b> )                                         |
| Type                                                                                            |
| Tool type of the active tool (e.g., <b>DRILL</b> )                                              |
| ·······                                                                                         |
|                                                                                                 |

## Definitions

#### **Tipping angle**

If a TT tool touch probe with a cuboid contact cannot be clamped to a machine table so that it is level, the angular offset must be compensated for. This offset is the tipping angle.

#### Angle of misalignment

In order to exactly measure with TT tool touch probes with a cuboid contact, the misalignment on the machine table relative to the main axis must be compensated for. This offset is the angle of misalignment.

# 4.5 The Simulation status workspace

## Application

You can call additional status displays in the **Editor** operating mode in the **Simulation status** workspace. In the **Simulation status** workspace, the control shows data based on the simulation of the NC program.

# **Description of function**

The following tabs are available in the Simulation status workspace:

Favorites Further information: "The Favorites tab", Page 106 CYC Further information: "CYC tab", Page 108 FN 16 Further information: "The FN 16 tab", Page 108 LBL Further information: "LBL tab", Page 109 M Further information: "M tab", Page 109 PGM Further information: "PGM tab", Page 111 POS Further information: "POS tab", Page 112 QPARA Further information: "QPARA tab", Page 113 Tables Further information: "The Tables tab", Page 113 TRANS Further information: "TRANS tab", Page 114 TT Further information: "TT tab", Page 115 Tool Further information: "The Tool tab", Page 116

# 4.6 Display of the program run time

## Application

The control calculates the duration of all traverse movements and displays them together as the **Program run time**. The control takes traversing movements and dwell times into account.

In addition, the control calculates the remaining run time of the NC program.

## **Description of function**

The control displays the program run time in the following areas:

- PGM tab of the Status workspace
- Status overview on the control bar
- PGM tab of the Simulation status workspace
- The Simulation workspace in the Editor operating mode

Use the **Settings** button in the **Program run time** area to influence the calculated program run time.

#### Further information: "PGM tab", Page 111

The control opens a selection menu with the following functions:

| Function  | tion Meaning                                                                      |  |
|-----------|-----------------------------------------------------------------------------------|--|
| Save      | Save the current value under Runtime                                              |  |
| Addition  | Add the saved time to the value under Runtime                                     |  |
| Resetting | Reset the saved time and the contents of the <b>Program run time</b> area to zero |  |

The control counts the time during which the **Control-in-operation** symbol is green. The control adds the time from the **Program Run** operating mode and the **MDI** application.

The following functions reset the program run time:

- Selecting a new NC program for program run
- The Reset program button
- The Resetting function in the Program run time area

## Remaining run time of the NC program

If a tool usage file is available, the control calculates for the **Program Run** operating mode the duration of executing the active NC program. During program run, the control updates the remaining run time.

Further information: "Tool usage test", Page 175

The control shows the remaining run time in the status overview on the TNC bar.

The control does not take the feed-rate potentiometer setting into account, but calculates with a feed rate of 100%.

The following functions reset the remaining run time:

- Selecting a new NC program for program run
- Internal stop button
- Generate new tool usage file

# Notes

- In the machine parameter operatingTimeReset (no. 200801) the machine manufacturer defines whether the control resets the program run time when the program is started.
- The control cannot simulate the run time of machine-specific functions such as tool changing. That is why this function is only partially suitable for calculating the production time in the **Simulation** workspace.
- In the Program Run operating mode, the control displays the exact time of the NC program while taking all machine-specific actions into account.

# Definition

## Control-in-operation:

The control uses the **Control-in-operation** symbol to show the machining status of the NC program or NC block:

- White: no movement command
- Green: active machining, axes are moving
- Orange: NC program interrupted
- Red: NC program stopped

**Further information:** "Interrupting, stopping or canceling program run", Page 331 When the control bar is expanded, the control shows additional information about the current status, such as **Active, feed rate at zero**.

# 4.7 Position displays

## Application

The control offers various modes in the position display, for example values from different reference systems. You can choose one of the modes available based on the application.

## **Description of function**

The control has position displays in the following areas:

- The Positions workspace
- Status overview on the control bar
- The POS tab of the Status workspace
- The POS tab of the Simulation status workspace

On the **POS** tab of the **Simulation status** workspace the control always shows the **Nominal pos. (NOML)** mode. In the **Status** and **Positions** workspaces you can choose the mode of the position display.

The control offers the following modes for the position display:

| Mode                                                                                                    | e Meaning                                                                                                    |  |  |
|----------------------------------------------------------------------------------------------------|----------------------------------------------------------------------------------------------------|--|--|
| Nominal pos.<br>(NOML)                                                                                                    | This mode shows the value of the currently calculated target position in the input coordinate system <b>I-CS</b> .                                                                                                    |  |  |
|                                                                                                    | When the machine moves the axes, the control compares the<br>coordinates of the measured actual position with the calculat-<br>ed nominal position in predefined time intervals. The nominal<br>position is the position at which the axes should be located at<br>the time of comparison, based on the calculation. |  |  |
|                                                                                                    | The Nominal pos. (NOML) and Actual pos. (ACT) modes differ solely with regard to the servo lag.                                                                                                    |  |  |
| Actual pos.<br>(ACT)                                                                                                    | This mode shows the currently measured tool position in the input coordinate system <b>I-CS</b> .                                                                                                    |  |  |
|                                                                                                    | The actual position is the measured position of the axes, as determined by encoders at the time of comparison.                                                                                                    |  |  |
| Nominal refer-<br>ence position<br>(RFNOML)                                                                                                    | This mode shows the calculated target position in the machine coordinate system <b>M-CS</b> .                                                                                                    |  |  |
| (                                                                                                    | The Nominal reference position (RFNOML) and<br>Actual reference position (RFACTL) modes differ<br>solely with regard to the servo lag.                                                                                                    |  |  |
| Actual refer-<br>ence position<br>(RFACTL)This mode shows the currently measured tool position i<br>machine coordinate system M-CS.                                                 |                                                                                                    |  |  |
| Servo lag (LAG) This mode shows the difference between the calculate nominal position and the measured actual position. The control determines the difference in predefined time in |                                                                                                    |  |  |
| Handwheel<br>superimposed                                                                                                    | This mode shows the values that you move using the <b>M118</b> miscellaneous function.                                                                                                    |  |  |
| (M118)                                                                                                    | Further information: User's Manual for Programming and Testing                                                                                                    |  |  |

In the machine parameter **progToolCallDL** (no. 124501), the machine manufacturer defines whether the position display takes the delta value **DL** from the tool call into account. The modes **NOML.** and **ACTL.** as well as **RFNOML** and **RFACTL** then differ from each other by the value **DL**.

# 4.7.1 Switching the position display mode

To switch the position display mode in the **Status** workspace:

- Select the POS tab
- <u>@</u>
- Select Settings in the position display area
- Select the desired mode for the position display (e.g., Actual pos. (ACT))
- > The control displays the positions in the selected mode.

## Notes

- The machine parameter **CfgPosDisplayPace** (no. 101000) defines the display accuracy by the number of decimal places.
- When the machine moves the axes, the control displays the distances-to-go of the individual axes with a symbol and the appropriate value next to the current position.

Further information: "Axis display and position display", Page 98

# 4.8 Defining the contents of the QPARA tab

On the **QPARA** tab of the **Status** and **Simulation status** workspaces, you can define which variables the control will show.

Further information: "QPARA tab", Page 113

To define the contents of the **QPARA** tab:

- Select the QPARA tab
- ঞ
- ▶ Select the **Settings** in the desired area, such as QL parameters
- > The control opens the Parameter list window.
- Enter numbers, such as 1,3,200-208

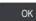

A

- Press OK
- > The control displays the values of the defined variables.

 Use commas to separate single variables and connect sequential variables with a hyphen.

- The control always shows eight decimal places on the QPARA tab. For example, the control shows the result of Q1 = COS 89.999 as 0.00001745. Very large and very small values are shown in exponential notation. The control shows the result of Q1 = COS 89.999 \* 0.001 as +1.74532925e-08, with e-08 corresponding to the factor of 10<sup>-8</sup>.
- For variable texts in QS parameters the control shows the first 30 characters, i.e. the contents might be truncated.

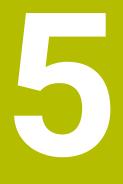

Powering On and Off

# 5.1 Powering on

## Application

After using the main switch to power on the machine, the control's boot process begins. The following steps may differ depending on the machine; for example, whether absolute or incremental position encoders are used.

 $\bigcirc$ 

Refer to your machine manual. Switching on the machine and traversing the reference points can vary depending on the machine tool.

## **Related topics**

Absolute and incremental position encoders
 Further information: "Position encoders and reference marks", Page 143

# **Description of function**

# 

## Caution: hazard to the user!

Machines and machine components always pose mechanical hazards. Electric, magnetic, or electromagnetic fields are particularly hazardous for persons with cardiac pacemakers or implants. The hazard starts when the machine is powered up!

- Read and follow the machine manual
- Read and follow the safety precautions and safety symbols
- Use the safety devices

Power-on of the control begins with the power supply.

After booting, the controls checks the machine status, e.g.:

- Positions identical to before switching off the machine
- Safety features are ready, such as the emergency stop
- Functional safety

If the control registers an error during or after booting, it issues an error message.

The following step differs depending on position encoders on the machine:

- Absolute position encoders If the machine has absolute position encoders, the control opens the Start/Login application after power-on.
- Incremental position encoders

If the machine has incremental position encoders, you must traverse the reference points in the **Move to ref. point** application. Once all axes have been referenced, the control is in the **Manual operation** application.

Further information: "The Referencing workspace", Page 129

Further information: "The Manual operation application", Page 134

## 5.1.1 Powering the machine and the control on

To switch the machine on:

- Switch the power supply of the control and of the machine on
- > The control is in start-up mode and shows the progress in the **Start/Login** workspace.
- The control shows the Power interrupted dialog in the Start/Login workspace.

| OK |
|----|
| UN |

Ι

Press OK

> The control compiles the PLC program.

- Switch the machine control voltage on
  - > The control checks the functioning of the emergency stop circuit.
  - If the machine is equipped with absolute linear and angle encoders, the control is now ready for operation.
  - If the machine is equipped with incremental linear and angle encoders, the control opens the Move to ref. point application.

**Further information:** "The Referencing workspace", Page 129

- Press the NC Start key
- > The control moves to all necessary reference points.
- > The control is ready for operation and the **Manual operation** application is open.

**Further information:** "The Manual operation application", Page 134

6

If startup is delayed by functional safety, the control displays the text **Functional safety requires input**. When you select the **FS** button, the control switches to the **Functional safety** application.

Further information: "The Functional safety application", Page 436

#### Notes

# NOTICE

#### Danger of collision!

When the machine is switched on, the control tries to restore the switch-off status of the tilted plane. This is prevented under certain conditions. For example, this applies if axis angles are used for tilting while the machine is configured with spatial angles, or if you have changed the kinematics.

- If possible, reset tilting before shutting the system down
- Check the tilted condition when switching the machine back on

# NOTICE

#### Danger of collision!

Failure to notice deviations between the actual axis positions and those expected by the control (saved at shutdown) can lead to undesirable and unexpected axis movements. There is risk of collision during the reference run of further axes and all subsequent movements!

- Check the axis positions
- Only confirm the pop-up window with **YES** if the axis positions match
- > Despite confirmation, at first only move the axis carefully
- If there are discrepancies or you have any doubts, contact your machine manufacturer

# 5.2 The Referencing workspace

## Application

On machines with incremental linear and angle encoders, the control shows in the **Referencing** workspace which axes need to be referenced.

## **Description of function**

The **Referencing** workspace is always open in the **Move to ref. point** application. If reference points are to be traversed when powering-on the machine, then the control opens this application automatically.

| EReferencing |                                                            |  |
|--------------|------------------------------------------------------------|--|
|              | Referencing                                                |  |
| z ?          | Press the NC Start key to reference all unreferenced axes. |  |
| W1 ✓         |                                                            |  |
| × ?          |                                                            |  |
| U1 🗸         |                                                            |  |
| Y ?          |                                                            |  |
| V1 🗸         |                                                            |  |
| A ✓          |                                                            |  |
| В√           |                                                            |  |
| C√           |                                                            |  |
| C2 🗸         |                                                            |  |

The Referencing workspace with axes to be referenced

The control displays a question mark behind all axes that need to be referenced. Once all axes have been referenced, the control closes the **Move to ref. point** application and switches to the **Manual operation** application.

## 5.2.1 Axis reference run

To reference the axes in the prescribed sequence:

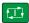

X+

- Press the NC start key
- > The control moves to the reference points.
- > The control switches to the **Manual operation** application.

To reference the axes in any sequence:

- Press and hold the axis direction button for each axis until the reference point has been traversed
- > The control switches to the **Manual operation** application.

## Notes

# NOTICE

## Danger of collision!

The control does not automatically check whether collisions can occur between the tool and the workpiece. Incorrect pre-positioning or insufficient spacing between components can lead to a risk of collision when referencing the axes.

- Pay attention to the information on the screen
- If necessary, move to a safe position before referencing the axes
- Watch out for possible collisions
- You cannot switch to the **Program Run** operating mode as long as reference points still need to be traversed.
- If you intend only to edit or simulate NC programs, you can switch to the Editor operating mode without referencing the axes. You can still traverse the reference points at a later time.

#### Notes about traversing reference points in a tilted working plane

If the **Tilt working plane** (#8 / #1-01-1) function was active before the control was shut down, then the control will automatically reactivate this function after the restart. This means that movements via the axis keys take place in the tilted working plane.

Before traversing the reference points, you must deactivate the **Tilt working plane** function; otherwise, the control will interrupt the process with a warning. You can also home axes that are not activated in the current kinematic model without needing to deactivate **Tilt working plane**, such as a tool magazine.

Further information: User's Manual for Programming and Testing

# 5.3 Powering off

## Application

To avoid losing data, shut down the control before powering-off the machine.

## **Description of function**

You can shut down the control in the **Start/Login** application of the **Home** operating mode.

If you select the **Shut down** button, the control opens the **Shut down** window. You choose whether to shut down the control or restart it.

If NC programs or contours contain any unsaved changes, the control displays the unsaved changes in the **Close file** window. You can save the changes, discard them, or cancel the shutdown.

## 5.3.1 Shutting down the control and powering-off the machine

To power-off the machine:

- Select the Home operating mode
- Shut down

ഹ

Select Shut down

> The control opens the **Shut down** window.

Shut down

- Select Shut down
- If NC programs or contours contain any unsaved changes, the control displays the Close file window.
- ▶ If necessary, save unsaved NC programs with Save or Save as
- > The control shuts down.
- > After completion of the shutdown process, the control displays the text **Now you can switch off.**
- Switch off the main power switch of the machine

## Notes

## NOTICE

## Caution: Data may be lost!

The control must be shut down so that running processes can be concluded and data can be saved. Immediate switch-off of the control by turning off the main switch can lead to data loss regardless of the control's status!

- Always shut down the control
- Only operate the main switch after being prompted on the screen
- Different machines have different power-off procedures. Refer to your machine manual.
- Applications that are active on the control might delay the shutdown, such as a connection to **Remote Desktop Manager** (#133 / #3-01-1)

**Further information:** "The Remote Desktop Manager window (#133 / #3-01-1)", Page 483

6

# **Manual Operation**

# 6.1 The Manual operation application

# Application

In the **Manual operation** application you can manually move the axes and set up the machine.

## **Related topics**

- Moving the machine axes
  - Further information: "Moving the machine axes", Page 136
- Incremental jog positioning of machine axes
   Further information: "Incremental jog positioning of axes", Page 138

# **Description of function**

The Manual operation application offers the following workspaces:

- Positions
- Simulation
- Status

The function bar in the **Manual operation** application contains the following buttons:

| Button         | Meaning                                                                                                    |  |  |
|----------------|----------------------------------------------------------------------------------------------------|--|--|
| Handwheel      | The control displays this toggle switch if a handwheel is configured for the control.                                                                                                    |  |  |
|                | If the handwheel is active, the operating mode's icon in the sidebar changes.                                                                                                    |  |  |
|                | Further information: "Electronic Handwheel", Page 405                                                                                                    |  |  |
| M              | Define a miscellaneous function <b>M</b> or use the selection menu to choose one and activate it with the <b>NC start</b> key.                                                                                                    |  |  |
|                | Further information: User's Manual for Programming and Testing                                                                                                    |  |  |
|                | The machine manufacturer uses the optional machine parameter <b>forbidMan-</b><br>ual (no. 103917) to define which miscellaneous functions are allowed in the<br>Manual operation application and are available in the selection menu. |  |  |
| S              | Define the spindle speed ${\bf S}$ , activate it with the ${\bf NC}$ start key, and also switch on the spindle.                                                                                                    |  |  |
|                | Further information: User's Manual for Programming and Testing                                                                                                    |  |  |
| F              | Define the feed rate ${f F}$ and activate it with the ${f OK}$ button.                                                                                                    |  |  |
|                | Further information: User's Manual for Programming and Testing                                                                                                    |  |  |
| Т              | Define a tool <b>T</b> or use the selection window to choose one and insert it with the <b>NC start</b> key.                                                                                                    |  |  |
|                | Further information: User's Manual for Programming and Testing                                                                                                    |  |  |
| 3D ROT         | The control opens a window for the 3D rotation settings (#8 / #1-01-1).                                                                                                    |  |  |
|                | Further information: User's Manual for Programming and Testing                                                                                                    |  |  |
| Q info         | The control opens the <b>Q parameter list</b> window, where you can see and edit the current values and descriptions of the variables.                                                                                                 |  |  |
|                | Further information: User's Manual for Programming and Testing                                                                                                    |  |  |
| DCM            | The control opens the <b>Dyna. Coll. Monitoring (DCM)</b> window where you can activate or deactivate Dynamic Collision Monitoring (DCM (#40 / #5-03-1)).                                                                              |  |  |
|                | <b>Further information:</b> "Activating Dynamic Collision Monitoring (DCM) for the Manual and Program Run operating modes", Page 213                                                                                                   |  |  |
| Manual cycles  | The machine manufacturer can define manual cycles that you can use by means of this button.                                                                                                    |  |  |
| F limited      | Use this option to activate or deactivate the feed-rate limit for functional safety (FS).                                                                                                    |  |  |
|                | Only on machines with functional safety (FS).                                                                                                    |  |  |
|                | <b>Further information:</b> "Feed-rate limiting with functional safety (FS)", Page 438                                                                                                    |  |  |
| Jog increment  | Define the jog increment                                                                                                    |  |  |
|                | Further information: "Incremental jog positioning of axes", Page 138                                                                                                    |  |  |
| Set the preset | Enter and set a preset                                                                                                    |  |  |
| •              | <b>Further information:</b> "Preset management", Page 196                                                                                                    |  |  |
|                |                                                                                                    |  |  |

| Button        | Meaning                                                                                       |
|---------------|-----------------------------------------------------------------------------------------------|
| Tools         | The control opens the <b>Tool management</b> application in the <b>Tables</b> operating mode. |
|               | Further information: "Tool management ", Page 165                                             |
| Internal stop | If an NC program is interrupted due to an error or a stop, the control activates this button. |
|               | Use this button to abort program run.                                                         |
|               | Further information: "Tool management ", Page 165                                             |

# 6.2 Moving the machine axes

## Application

You can use the control to move the machine axes manually, such as prepositioning for a manual touch probe function.

**Further information:** "Touch Probe Functions in the Manual Operating Mode (#17 / #1-05-1)", Page 291

## **Related topics**

- Programming traverse movements
  - Further information: User's Manual for Programming and Testing
- Executing traverse movements in the MDI application
   Further information: "The MDI Application ", Page 281

## **Description of function**

The control offers the following methods for moving axes manually:

- Axis-direction keys
- Incremental jog positioning with the Jog increment button
- Traversing with electronic handwheels

Further information: "Electronic Handwheel", Page 405

The control displays the current contouring feed rate in the status display while the machine axes are in motion.

#### Further information: "Status Displays", Page 95

You can change the contouring feed rate with the **F** button in the **Manual operation** application and with the feed-rate potentiometer.

A traverse job is active on the control as soon as an axis moves. The control shows the status of the traverse job with the **Control-in-operation** icon in the status overview.

Further information: "Status overview on the TNC bar", Page 103

## 6.2.1 Using axis keys to move the axes

To move an axis manually with the axis keys:

- ტ
- Select an operating mode (e.g., Manual)
- X+
- Select an application (e.g., Manual operation)
- Press the axis key of the desired axis
- > The control moves the axis as long as you press the key.

If you hold the axis key pressed down and simultaneously press the NC start key, the control moves the axis at a continuous feed rate. You have to end traverse movement with the NC stop key. You can move more than one axis at a time.

# 6.2.2 Incremental jog positioning of axes

Incremental jog positioning allows you to move a machine axis by a preset distance. The input range for the infeed is from 0.001 mm to 10 mm.

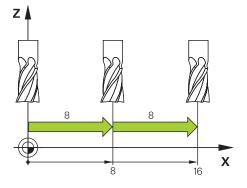

To position an axis incrementally:

- Select the Manual operating mode
- Jog increment

ማ

- Select the Manual operation application
- Select Jog increment
- The control opens the **Positions** workspace, if necessary, and shows the **Jog increment** area.
- Enter the jog increment for linear axes and rotary axes
- Press the axis key of the desired axis
- > The control positions the axis in the selected direction by the defined jog increment.

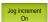

i

X+

- Select Jog increment On
- The control ends incremental jog positioning and closes the Jog increment area in the Positions workspace.

You can also end incremental jog positioning with the **Off** button in the **Jog increment** area.

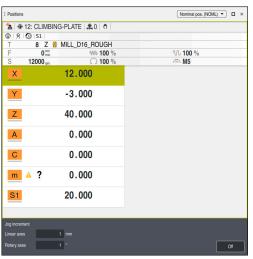

The Positions workspace with active Jog increment area

6

HEIDENHAIN | TNC7 basic | User's Manual for Setup and Program Run | 10/2023

# Note

When positioning an axis, the control checks whether the defined speed has been reached. The control does not check the speed in positioning blocks where **FMAX** is the feed rate.

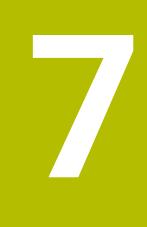

# **NC Fundamentals**

# 7.1 NC fundamentals

# 7.1.1 Programmable axes

Ö)

**(0)** 

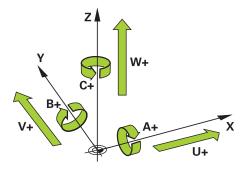

The programmable axes of the control are in accordance with the axis definitions specified in DIN 66217.

The programmable axes are designated as follows:

| Main axis | Parallel axis | Rotary axis |
|-----------|---------------|-------------|
| x         | U             | Α           |
| Y         | V             | В           |
| Z         | W             | С           |

Refer to your machine manual.

The number, designation and assignment of the programmable axes depend on the machine.

Your machine manufacturer can define further axes, such as PLC axes.

The TNC7 basic can move up to four axes simultaneously. If an NC block commands movement of more than four axes, the control displays an error message.

If the axis position does not change, you can nevertheless program more than four axes.

# 7.1.2 Designation of the axes of milling machines

The axes **X**, **Y** and **Z** on your milling machine are designated as the main axis (1st axis), secondary axis (2nd axis) and tool axis. The main axis and secondary axis define the working plane.

The axes are associated as follows:

| Main axis | Secondary axis | Tool axis | Working plane       |
|-----------|----------------|-----------|---------------------|
| X         | Y              | Z         | XY, also UV, XV, UY |
| Y         | Z              | Х         | YZ, also WU, ZU, WX |
| Z         | X              | Y         | ZX, also VW, YW, VZ |

The control's full range of functions is available only if the **Z** tool axis is used (e.g., **PATTERN DEF**).

Restricted use of the tool axes **X** and **Y** is possible when prepared and configured by the machine manufacturer.

## 7.1.3 Position encoders and reference marks

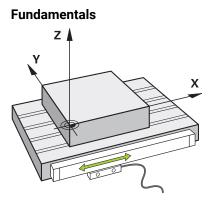

The position of the machine axes is ascertained with position encoders. As a rule, linear axes are equipped with linear encoders. Rotary tables and rotary axes feature angle encoders.

The position encoders detect the positions of the tool or machine table by generating an electrical signal during movement of an axis. The control ascertains the position of the axis in the current reference system from this electrical signal.

Further information: "Reference systems", Page 182

Position encoders can measure these positions through different methods:

- Absolutely
- Incrementally

The control cannot determine the position of the axes while the power is interrupted. Absolute and incremental position encoders behave differently once power is restored.

#### Absolute position encoders

On absolute position encoders, every position on the encoder is uniquely identified. The control can thus immediately determine the association between the axis position and the coordinate system after a power interruption.

#### Incremental position encoders

Incremental position encoders need to find the distance between the current position and a reference mark in order to determine the actual position. Reference marks indicate a machine-based reference point. A reference mark must be traversed in order to determine the current position after a power interruption.

If the position encoders feature distance-coded reference marks, then you need to move the linear encoders of the axes by no more than 20 mm. On angle encoders this distance is no more than 20 °.

Further information: "Axis reference run", Page 129

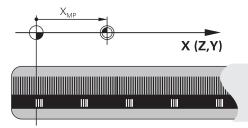

# 7.1.4 Presets in the machine

The following table contains an overview of the presets in the machine or on the workpiece.

## **Related topics**

Presets on the tool

Further information: "Presets on the tool", Page 149

| lcon              | Preset                                                                                                    |
|-------------------|----------------------------------------------------------------------------------------------------|
|                   |                                                                                                    |
|                   | Machine datum<br>The mechine datum is a fixed point defined in the mechine configuration by the mechine                                                                                                    |
| $\Psi$            | The machine datum is a fixed point defined in the machine configuration by the machine manufacturer.                                                                                                    |
|                   | The machine datum is the origin of the machine coordinate system <b>M-CS</b> .                                                                                                    |
|                   | Further information: "Machine coordinate system M-CS", Page 184                                                                                                    |
|                   | If you program <b>M91</b> in an NC block, the defined values are referenced to the machine datum.                                                                                                    |
|                   | Further information: User's Manual for Programming and Testing                                                                                                    |
|                   | M92 datum M92-ZP (zero point)                                                                                                    |
| T<br>M92-ZP       | The <b>M92</b> datum is a fixed point defined relative to the machine datum by the machine manufacturer in the machine configuration.                                                                                                    |
|                   | The <b>M92</b> datum is the origin of the <b>M92</b> coordinate system. If you program <b>M92</b> in an NC block, the defined values are referenced to the <b>M92</b> datum.                                                                                                    |
|                   | Further information: User's Manual for Programming and Testing                                                                                                    |
|                   | Tool change position                                                                                                    |
|                   | The tool change position is a fixed point defined relative to the machine datum by the machine manufacturer in the tool-change macro.                                                                                                    |
|                   | Reference point                                                                                                    |
| $\mathbf{\nabla}$ | The reference point is a fixed point for initializing position encoders.                                                                                                    |
|                   | Further information: "Position encoders and reference marks", Page 143                                                                                                    |
|                   | If the machine has incremental position encoders, the axes must traverse the reference point after booting.                                                                                                    |
|                   | Further information: "Axis reference run", Page 129                                                                                                    |
|                   | Workpiece preset                                                                                                    |
| $\Psi$            | With the workpiece preset you define the origin of the workpiece coordinate system <b>W-CS</b> .                                                                                                    |
|                   | Further information: "Workpiece coordinate system W-CS", Page 188                                                                                                    |
|                   | The workpiece preset is defined in the active row of the preset table. You determine the workpiece preset with a 3D touch probe, for example.                                                                                                    |
|                   | Further information: "Preset management", Page 196                                                                                                    |
|                   | Further information: User's Manual for Programming and Testing                                                                                                    |
|                   | If no transformations are defined, the entries in the NC program refer to the workpiece preset.                                                                                                    |
| <u></u>           | Workpiece datum                                                                                                    |
| Ψ                 | You define the workpiece datum with transformations in the NC program, for example with <b>TRANS DATUM</b> or a datum table. The entries in the NC program refer to the workpiece datum. If no transformations are defined in the NC program, the workpiece datum corresponds to the workpiece preset. |
|                   |                                                                                                    |

If you tilt the working plane (#8 / #1-01-1), the workpiece datum is the point around which the workpiece is rotated.

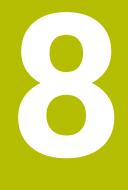

# Tools

# 8.1 Fundamentals

To use the control's functions, you must define the tools for the control using real data (e.g., the radius). This makes programming easier and improves process reliability.

To add a tool to the machine, follow the sequence below:

- Prepare your tool and clamp the tool into a suitable tool holder.
- To measure the tool dimensions, starting from the tool carrier preset, measure the tool (e.g., using a tool presetter). The control needs these dimensions for calculating the paths.

Further information: "Tool carrier reference point", Page 149

- Further tool data are needed to completely define the tool. Take these tool data from the manufacturer's tool catalog, for example.
  - Further information: "Tool data for the tool types", Page 160
- Save all collected tool data of this tool in the tool management.
   Further information: "Tool management ", Page 165
- As needed, assign a tool carrier to the tool in order to achieve realistic simulation and collision protection.

Further information: "Tool carrier management", Page 169

- After finishing tool definition, program a tool call within an NC program.
   Further information: User's Manual for Programming and Testing
- If your machine is equipped with a chaotic tool changer system and a double gripper, the tool change time may be shortened by pre-selecting the tool.

Further information: User's Manual for Programming and Testing

If needed, perform a tool usage test before starting the program. This process checks if the tools are available in the machine and have sufficient remaining tool life.

Further information: "Tool usage test", Page 175

After machining a workpiece and measuring it, you may correct the tools.
 Further information: User's Manual for Programming and Testing

# 8.2 **Presets on the tool**

The control distinguishes the following presets on the tool for different calculations or applications.

#### **Related topics**

Presets in the machine or on the workpiece
 Further information: "Presets in the machine", Page 144

#### 8.2.1 Tool carrier reference point

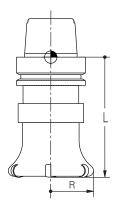

The tool carrier reference point is a fixed point defined by the machine manufacturer. The tool carrier reference point is usually located on the spindle nose.

Starting from the tool carrier reference point, define the tool dimensions in the tool management (e.g., length  ${\bf L}$  and radius  ${\bf R}$ ).

Further information: "Tool management ", Page 165

Further information: "Measuring the tool by scratching", Page 318

# 8.2.2 Tool tip TIP

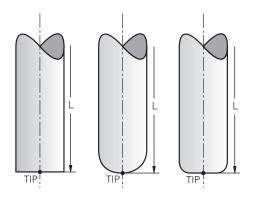

The tool tip has the greatest distance from the tool carrier reference point. The tool tip is the origin of the tool coordinate system **T-CS**.

Further information: "Tool coordinate system T-CS", Page 194

In case of milling cutters, the tool tip is at the center of the tool radius  ${\bf R}$  and at the longest point of the tool on the tool axis.

You define the tool tip with the following columns of the tool management relative to the tool carrier reference point:

- = L
- DL

Further information: "Tool data for the tool types", Page 160

The tool tip is an auxiliary point for illustration purposes. The coordinates in the NC program reference the tool location point.

Further information: "Tool location point (TLP, tool location point)", Page 151

#### 8.2.3 Tool center point (TCP, tool center point)

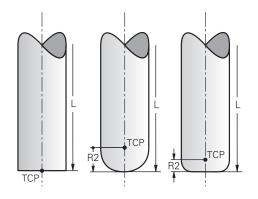

The tool center point is the center of the tool radius  $\mathbf{R}$ . If a second tool radius ( $\mathbf{R2}$ ) is defined, the tool center point is offset from the tool tip by this value.

Making entries in the tool management relative to the tool carrier reference point defines the tool center point.

Further information: "Tool data for the tool types", Page 160

The tool center point is an auxiliary point for illustration purposes. The coordinates in the NC program reference the tool location point.

Further information: "Tool location point (TLP, tool location point)", Page 151

#### 8.2.4 Tool location point (TLP, tool location point)

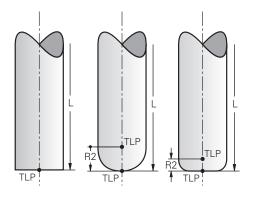

The control positions the tool on the tool location point. By default, the tool location point is at the tool tip.

In the function FUNCTION TCPM (#9 / #4-01-1), you can also choose the tool location point to be at the tool center point.

Further information: User's Manual for Programming and Testing

#### 8.2.5 Tool rotation point (TRP, tool rotation point)

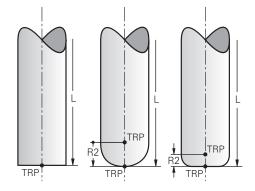

When applying the tilting function with **MOVE** (#8 / #1-01-1), the control tilts the tool about the tool center of rotation. By default, the tool center of rotation is at the tool tip.

When selecting **MOVE** in **PLANE** functions, the syntax element **DIST** is used to define the relative position between the workpiece and the tool. The control shifts the tool rotation point from the tool tip by this value. When **DIST** is not defined, the control keeps the tool tip constant.

Further information: User's Manual for Programming and Testing

In the function **FUNCTION TCPM** (#9 / #4-01-1), you can also choose the tool center of rotation to be at the tool center point.

Further information: User's Manual for Programming and Testing

# 8.2.6 Tool radius 2 center (CR2, center R2)

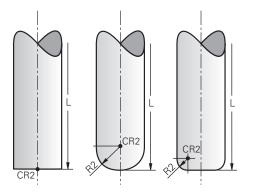

The control uses the tool radius 2 center in conjunction with 3D tool compensation (#9 / #4-01-1). In the case of straight lines LN, the surface-normal vector points to that point and defines the direction of the 3D tool compensation.

Further information: User's Manual for Programming and Testing

The tool radius 2 center is offset from the tool tip and the cutting edge by the  $\ensuremath{\textbf{R2}}$  value.

The tool radius 2 center is an auxiliary point for illustration purposes. The coordinates in the NC program reference the tool location point.

Further information: "Tool location point (TLP, tool location point)", Page 151

# 8.3 Tool data

#### 8.3.1 Tool ID number

#### Application

Each tool has a unique number which equals the row number of the tool management. Each tool ID number is unique.

Further information: "Tool management ", Page 165

#### **Description of function**

The tool ID numbers can be defined in a range from 0 to 32,767.

The tool with the number 0 is defined as the zero tool with the length and the radius 0. Upon a TOOL CALL 0, the control unloads the currently used tool and inserts no new tool.

Further information: User's Manual for Programming and Testing

#### 8.3.2 Tool name

#### Application

A tool name can be assigned in addition to the tool ID number. Contrary to the tool ID number, a tool name is not unique.

#### **Description of function**

The tool name allows identifying tools easier within the tool management. To this end, key features can be defined such as the diameter or the type of machining (e.g., **MILL\_D10\_ROUGH**).

As tool names are not unique, assign names that clearly identify the tools. A tool name may contain up to 32 characters.

#### **Permitted characters**

You can use the following characters for the tool name:

A B C D E F G H I J K L M N O P Q R S T U V W X Y Z 0 1 2 3 4 5 6 7 8 9 # \$ % & , - \_ . When entering lowercase letters, the control will substitute them by uppercase letters upon saving.

In conjunction with AFC (#45 / #2-31-1), the following characters are not permitted in the tool name: # & , .

Further information: "Adaptive feed control (AFC) (#45 / #2-31-1)", Page 238

#### Note

Assign unique tool names!

If you define identical tool names for multiple tools, the control will look for the tool in the following sequence:

- Tool that is in the spindle
- Tool that is in the magazine

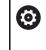

Refer to your machine manual.

If there are multiple magazines, the machine manufacturer can specify the search sequence of the tools in the magazines.

• Tool that is defined in the tool table but is currently not in the magazine If the control, for example, finds multiple available tools in the tool magazine, it inserts the tool with the least remaining tool life.

#### 8.3.3 Database ID

#### Application

In a tool database for all machines, you can identify tools with unique database IDs (e.g., within a workshop). This allows you to coordinate the tools of multiple machines more easily.

The database ID is entered in the **DB\_ID** column of the tool management.

#### **Related topics**

DB\_ID column of tool management

Further information: "Tool table tool.t", Page 365

#### **Description of function**

The database ID is stored in the **DB\_ID** column of the tool management.

For indexed tools, you can define the database ID either only for the physically existing main tool or as an ID for the data record at each index.

For indexed tools, HEIDENHAIN recommends that you assign the database ID to the main tool.

Further information: "Indexed tool", Page 154

A database ID may contain a maximum of 40 characters and is unique in the tool management.

The control does not allow a tool call with the database ID.

#### 8.3.4 Indexed tool

#### Application

Using an indexed tool, several different sets of tool data can be stored for one physically available tool. This feature enables indication of a certain point on the tool by means of the NC program which does not necessarily have to correspond with the maximum tool length.

#### Requirement

Main tool has been defined

#### **Description of function**

Tools with multiple lengths and radii cannot be defined in one row of the tool management table. Additional table rows are required, specifying the full definitions of the indexed tools. The lengths of the indexed tools, starting from the maximum tool length, approach the tool carrier preset as the index increases.

Further information: "Tool carrier reference point", Page 149

Further information: "Creating an indexed tool", Page 155

Examples of an application of indexed tools:

Step drill

The tool data of the main tool contain the drill tip, which corresponds to the maximum length. The tool steps are defined are indexed tools. This makes the lengths equal the actual tool dimensions.

NC center drill

The main tool is used for defining the theoretical tool tip as the maximum length. This can be used for centering, for example. The indexed tool defines a point along the tool tooth. This can be used for deburring, for example.

Cut-off milling cutter or T-slot milling cutter

The main tool is used for defining the lower point of the cutting edge, which equals the maximum length. The indexed tool defines the upper point of the cutting edge. When using the indexed tool for cutting-off, the specified workpiece height can be directly programmed.

#### Creating an indexed tool

To create an indexed tool:

Select the Tables operating mode

| Edit        |
|-------------|
|             |
|             |
| Insert tool |
|             |
|             |
|             |

Ŧ

- Select Tool management
- Enable Edit

| Insert | tool |
|--------|------|
|        |      |

OK

- > The control enables tool management for editing.
- Select Insert tool
- > The control opens the **Insert tool** window.
- Select the desired tool type
- Define the tool number of the main tool (e.g., **T5**) ►
- Press OK
- > The control adds table row 5.
- Define any required tool data, including the maximum tool ► length
  - Further information: "Tool data for the tool types", Page 160
- Select Insert tool
- > The control opens the **Insert tool** pop-up window.
- Enable the Index check box
- > The control adds the next free index number for the currently selected tool (e.g., T5.1).
- Press OK
- > The control inserts table row **5.1** with the tool data of the main tool.
- Correct any deviating tool data Further information: "Tool data for the tool types", Page 160
  - The lengths of the indexed tools approach the tool i carrier preset as the index rises, starting from the maximum tool length.

Further information: "Tool carrier reference point", Page 149

Insert tool

OK

#### Notes

The control describes some parameters automatically, for example the current tool age CUR\_TIME. The control describes these parameters separately for each table row.

Further information: "Tool table tool.t", Page 365

- When you create an indexed tool, the control will copy the tool data from the previous table row. The previous table row may be the main tool or an existing indexed tool.
- Index numbers do not need to be sequential. It is possible, for example, to create the tools T5, T5.1 and T5.3.
- If you delete a main tool, the control will delete all associated indexed tools as well.
- If you copy or cut indexed tools only, you can use Append to add the indices to the currently selected tool.

Further information: User's Manual for Programming and Testing

- Up to nine indexed tools can be added to each main tool.
- If you define a replacement tool RT, this applies to the respective table row exclusively. When an indexed tool is worn and consequently blocked, this also does not apply to all other indices. This means, for example, that the main tool can still be used.

Further information: User's Manual for Programming and Testing

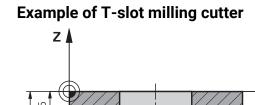

# In this example, you program a T-slot with dimensions referring to the top and bottom edges as viewed from the coordinates surface. The height of the T-slot is larger than the length of the cutting edge of the tool used. This requires two steps.

Two tool definitions are required for producing the T-slot.

The main tool dimension refers to the lower point of the cutting edge, which equals the maximum tool length. This can be used for machining the bottom edge of the T-slot.

Х

The dimension of the indexed tool refers to the upper point of the cutting edge. This can be used for machining the top edge of the T-slot.

Please ensure that all required tool data are defined both for the main tool and for the indexed tool! In case of a rectangular tool, the radius remains identical in both table lines.

The T-slot is programmed in two machining steps:

- The 10 mm depth is programmed with the main tool.
- The 5 mm depth is programmed with the indexed tool.

| 11 TOOL CALL 7 Z S2000    | ; Call the main tool                                       |
|---------------------------|------------------------------------------------------------|
| 12 L X+0 Y+0 Z+10 R0 FMAX | ; Pre-position the tool                                    |
| 13 L Z-10 R0 F500         | ; Move to machining depth                                  |
| 14 CALL LBL "CONTOUR"     | ; Machine the bottom edge of the T-slot with the main tool |
| *                         |                                                            |
| 21 TOOL CALL 7.1 Z F2000  | ; Call the indexed tool                                    |
| 22 L X+0 Y+0 Z+10 R0 FMAX | ; Pre-position the tool                                    |
| 23 L Z-5 R0 F500          | ; Move to machining depth                                  |
| 24 CALL LBL "CONTOUR"     | ; Machine the top edge of the T-slot with the indexed tool |

#### 8.3.5 Tool types

i

#### Application

Depending on the selected tool type, the control displays the editable tool data in the tool management.

#### **Related topics**

Editing the tool data in the tool management
 Further information: "Tool management ", Page 165

# **Description of function**

A number is additionally assigned to each tool type. The following tool types can be selected in the **TYPE** column of the tool management:

| lcon       | Tool type                                        | Number |
|------------|--------------------------------------------------|--------|
| 7.0        | Milling cutter ( <b>MILL</b> )                   | 0      |
|            | Rough cutter ( <b>MILL_R</b> )                   | 9      |
|            | Finishing cutter (MILL_F)                        | 10     |
|            | Face mill (MILL_FACE)                            | 14     |
| 8          | Ball-nose cutter ( <b>BALL</b> )                 | 22     |
|            | Toroid cutter ( <b>TORUS</b> )                   | 23     |
| <b>V</b>   | Chamfer mill (MILL_CHAMFER)                      | 24     |
|            | Side milling cutter (MILL_SIDE)                  | 25     |
| <b>X</b>   | Drill ( <b>DRILL</b> )                           | 1      |
|            | Тар ( <b>ТАР</b> )                               | 2      |
| X          | NC center drill (CENT)                           | 4      |
| Ţ          | Touch probe ( <b>TCHP</b> ) (#17 / #1-05-1)      | 21     |
| Ш          | Reamer ( <b>REAM</b> )                           | 3      |
| <b>*</b>   | Countersink ( <b>CSINK</b> )                     | 5      |
| <u>и</u> к | Piloted counterbore (TSINK)                      | 6      |
|            | Boring tool ( <b>BOR</b> )                       | 7      |
| <u>.</u>   | Back boring tool ( <b>BCKBOR</b> )               | 8      |
|            | Thread miller ( <b>GF</b> )                      | 1      |
|            | Thread miller with chamfer ( <b>GSF</b> )        | 16     |
|            | Thread mill with single thread ( <b>EP</b> )     | 17     |
|            | Thread mill with indexable insert ( <b>WSP</b> ) | 18     |
|            | Thread drilling/milling cutter ( <b>BGF</b> )    | 19     |

| lcon | Tool type                            | Number |
|------|--------------------------------------|--------|
|      | Circular thread mill ( <b>ZBGF</b> ) | 20     |

These tool types allow filtering the tools in the tool management. **Further information:** "Tool management ", Page 165

# 8.3.6 Tool data for the tool types

#### Application

The tool data provide the control with all information necessary for calculating and checking the required movements.

The necessary data depend on the technology and the tool type.

#### **Related topics**

- Editing the tool data in the tool management
   Further information: "Tool management ", Page 165
- Tool types
   Further information: "Tool types", Page 157

# **Description of function**

Some of the necessary tool data can be determined using the following options:

You can measure your tools in the machine (e. g., with a tool touch probe) or externally with a tool presetter.

**Further information:** User's Manual for Measuring Cycles for Workpieces and Tools

Take further tool information from the manufacturer's tool catalog (e.g., the material or the number of teeth).

In the tables below, the relevance of the parameters is sub-divided into the optional, recommended and required categories.

The control takes recommended parameters into account for at least one of the functions below:

Simulation

Further information: User's Manual for Programming and Testing

- Machining or touch probe cycles
   Further information: User's Manual for Machining Cycles
   Further information: User's Manual for Measuring Cycles for Workpieces and Tools
- Dynamic Collision Monitoring (DCM (#40 / #5-03-1))
   Further information: "Dynamic Collision Monitoring (DCM) (#40 / #5-03-1)", Page 208

# Tool data for milling and drilling tools

The control offers the following parameters for milling and drilling tools:

| Icon and<br>parameter | Meaning                 | Intended use                                                                                                    |
|-----------------------|-------------------------|----------------------------------------------------------------------------------------------------|
|                       | Length                  | Required for all milling and drilling tool types                                                                                                    |
|                       | Radius                  | Required for all milling and drilling tool types                                                                                                    |
| 2                     | Radius 2                | Required for the following milling and drilling tool<br>types:<br>Ball-nose cutter<br>Toroid cutter                                                         |
|                       | Delta value of length   | Optional<br>The control describes this parameter in connection<br>with touch probe cycles.                                                                  |
| DR                    | Delta value of radius   | Optional<br>The control describes this parameter in connection<br>with touch probe cycles.                                                                  |
| DR2                   | Delta value of radius 2 | Optional<br>The control describes this parameter in connection<br>with touch probe cycles.                                                                  |
|                       | Tooth length            | Recommended                                                                                                    |
|                       | Tooth width             | Recommended                                                                                                    |
| .U                    | Useful length           | Recommended                                                                                                    |
|                       | Neck radius             | Recommended                                                                                                    |
|                       | Plunge angle            | Recommended for the following milling and drilling<br>tool types:<br>Milling tool<br>Roughing mill<br>Finishing cutter<br>Ball-nose cutter<br>Toroid cutter |

| Icon and<br>parameter | Meaning                                                                                                    | Intended use                                                   |
|-----------------------|----------------------------------------------------------------------------------------------------|----------------------------------------------------------------|
|                       | Thread pitch                                                                                                    | Recommended for the following milling and drilling tool types: |
| РІТСН                 |                                                                                                    | Tapping tools                                                  |
|                       |                                                                                                    | Thread mill                                                    |
|                       |                                                                                                    | Thread miller with chamfer                                     |
|                       |                                                                                                    | Thread mill with single thread                                 |
|                       |                                                                                                    | Thread mill w/ indexable insert                                |
|                       |                                                                                                    | Thread drilling/milling cutter                                 |
|                       |                                                                                                    | <ul> <li>Circular thread mill</li> </ul>                       |
| <u>X</u>              | Point angle                                                                                                    | Recommended for the following milling and drilling tool types: |
| T-ANGLE               |                                                                                                    | Drill                                                          |
|                       |                                                                                                    | NC center drill                                                |
|                       |                                                                                                    | Countersink                                                    |
|                       |                                                                                                    | Chamfer cutter                                                 |
| <b>_</b>              | Maximum spindle speed                                                                                                    | Optional                                                       |
| NMAX                  |                                                                                                    |                                                                |
| R_TIP                 | Radius at the tip                                                                                                    | Recommended for the following milling and drilling tool types: |
|                       |                                                                                                    | Face mill                                                      |
|                       |                                                                                                    | Countersink                                                    |
|                       |                                                                                                    | Chamfer cutter                                                 |
| e:<br>Fi<br>T         | Il tool types listed in the <b>TYP</b> colu<br>xcept for:<br><b>Touch probe</b> (#17 / #1-05-1)<br><b>urther information:</b> "Tool types", I<br>he parameters are described in th<br><b>urther information:</b> "Tool table to | Page 157<br>ne tool table.                                     |

#### Tool data for touch probes (#17 / #1-05-1)

#### NOTICE

#### Danger of collision!

The control cannot protect L-shaped styli from collisions using Dynamic Collision Monitoring DCM (#40 / #5-03-1). When using a touch probe with an L-shaped stylus there is a risk of collision!

- Carefully run in the NC program or program section in the Program Run Single Block operating mode
- ► Watch out for possible collisions!

The control offers the following parameters for touch probes:

| lcon and<br>parameter | Meaning                                                        | Intended use                                                                                           |
|-----------------------|----------------------------------------------------------------|----------------------------------------------------------------------------------------------------|
| Ē                     | Length                                                         | Required                                                                                               |
|                       | Radius                                                         | Required                                                                                               |
| TP_NO                 | Number in the touch probe table                                | Required                                                                                               |
| 4                     | Type of touch probe                                            | Required                                                                                               |
|                       | Probing feed rate                                              | Required                                                                                               |
| F                     | Rapid traverse in probing cycle                                | Optional                                                                                               |
|                       | Pre-positioning at rapid traverse                              | Required                                                                                               |
| F_PREPOS              |                                                                |                                                                                                    |
| TRACK                 | Orienting the touch probe in each probing process              | Required<br>When selecting <b>L-TYPE</b> in the <b>STYLUS</b> parameter, <b>ON</b><br>must be selected |
|                       | Trigger <b>NCSTOP</b> or <b>EMERGSTOP</b> in case of collision | Required                                                                                               |
| REACTION              |                                                                |                                                                                                    |
| SET_UP                | Set-up clearance                                               | Recommended                                                                                            |

| lcon and<br>parameter | Meaning                                                                                                    | Intended use                                                                                                    |
|-----------------------|----------------------------------------------------------------------------------------------------|----------------------------------------------------------------------------------------------------|
|                       | Maximum measuring range                                                                                                    | Recommended                                                                                                    |
| DIST                  | Center offset in the main axis                                                                                                    | Dequired when <b>ON</b> is calculated in peremeter <b>TDACK</b>                                                                                |
| AL_OF1                | Center onset in the main axis                                                                                                    | Required when <b>ON</b> is selected in parameter <b>TRACK</b><br>The control describes this value in connection with<br>the calibration cycle. |
| L<br>CAL_OF2          | Center offset in the secondary axis                                                                                                  | Required when <b>ON</b> is selected in parameter <b>TRACK</b><br>The control describes this value in connection with<br>the calibration cycle. |
| <b>T</b>              | Spindle angle during calibration                                                                                                    | Required when <b>ON</b> is selected in parameter <b>TRACK</b>                                                                                  |
| CAL_ANG               |                                                                                                    |                                                                                                    |
| STYLUS                | Shape of the stylus                                                                                                    | Required<br>If you do not define the parameter, the control uses<br><b>SIMPLE</b>                                                              |
| 0 *                   | You define touch probes by selecting t<br><b>TYPE</b> column and the touch probe mo<br><b>Further information:</b> "Tool types", Pag | odel in the <b>TYPE</b> column.                                                                                                    |
|                       | The parameters are described in the to                                                                                               |                                                                                                    |
|                       | <b>Further information:</b> "Touch probe tak<br>Page 375                                                                             |                                                                                                    |

# 8.4 Tool management

#### Application

The control displays the tool definitions of all technologies as well as the tools currently present in the tool magazine in the **Tool management** application of the **Tables** operating mode.

The tool management allows adding tools, editing tool data and deleting tools.

#### **Related topics**

Creating new tools

Further information: "Configuring a tool", Page 86

Table workspace

Further information: "The Table workspace", Page 356

Form workspace
 Further information: "The Form workspace for tables", Page 362

#### **Description of function**

You can define up to 32,767 tools in the tool management; this is the maximum number of available table rows.

The control displays all tool data of the tool tables below in the tool management:

- Tool table tool.t
   Further information: "Tool table tool.t", Page 365
- Touch-probe table tchprobe.tp (#17 / #1-05-1)

Further information: "Touch probe table tchprobe.tp (#17 / #1-05-1)", Page 375

The control additionally displays the pockets occupied in the magazine from pocket table **tool\_p.tch** in the tool management.

Further information: "Pocket table tool\_p.tch", Page 379

Tool data can be edited in the **Table** workspace or in the **Form** workspace. In the **Form** workspace the control shows the correct tool data for each tool type.

Further information: "Tool data", Page 152

#### Notes

- When creating a new tool, the length L and radius R columns are empty at first. The control will not insert a tool whose length and radius are missing and will display an error message.
- The tool data of tools still stored in the pocket table cannot be deleted. The tools must be removed from the magazine first.
- When editing tool data, bear in mind that the current tool may have been entered in column RT as a replacement tool of another tool!
- Make sure to keep the tool table as short and clear as possible so that it does not impair the computing speed of your control. Use a maximum of 10,000 tool entries in tool management. For example, you can delete all unused tool numbers; tool numbers need not be sequential.
- If the cursor is within the **Table** workspace and the **Edit** toggle switch is deactivated, a search using the keyboard can be started. The control opens a separate window with an input field and automatically searches for the entered string. If the controls finds a tool with the entered characters, it selects this tool. If it finds several tools with this string of characters, you can scroll up and down in the window.
- The machine manufacturer uses the machine parameter CfgTableCellLock (no. 135600) to define whether and in which cases individual table cells are locked or write-protected. On some machines, you cannot change the tool type once a tool has been inserted into the machine.

#### 8.4.1 Importing and exporting tool data

#### Application

The control can import and export tool data. This avoids manual editing efforts and possible typing errors. Importing tool data is particularly useful in connection with a tool presetter. Exported tool data can be used for the tool database of your CAM system, for example.

#### **Description of function**

The control transmits tool data as a CSV file.

Further information: User's Manual for Programming and Testing

The tool data transfer file is structured as follows:

- The first row contains the tool table column names that are transferred.
- The other rows contain the tool data to be transferred. The order of the data must match the order of the column names in row 1. A period is used as decimal separator.

The column names and the tool data stand between double quotation marks and are separated by semicolons.

Please note the following regarding the transfer file:

- The tool number must be present.
- Any tool data can be imported. The data record does not need to contain all tool table column names or all tool data.
- Missing tool data contain no value between the quotation marks.
- The column names can be arranged in any order. The order of tool data must match the order of column names.

#### Importing tool data

To import tool data:

| Ħ      |  |
|--------|--|
| Edit   |  |
| Import |  |

- Select the Tables operating mode
- Select Tool management

| Edit   |  |
|--------|--|
|        |  |
|        |  |
|        |  |
| Import |  |
|        |  |
|        |  |
|        |  |

> The control enables tool management for editing. Select Import

Enable Edit

- > The control opens a selection window.
- Select the desired CSV file

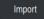

- Select Import
- > The control adds the tool data to the tool management.
- > If required, the control opens the **Confirm import** window (e.g., in case of identical tool numbers).
- Selecting the procedure:
  - Append: the control adds the tool data as new rows at the end of the table.
  - **Overwrite**: the control overwrites the initial tool data with the tool data from the transfer file.
  - **Cancel**: the control cancels the import process.

# NOTICE

#### Caution: Data may be lost!

When overwriting existing tool data with the **Overwrite** function, the control will permanently delete the initial tool data!

Use this function only with tool data that are no longer needed

# **Exporting tool data**

To export tool data:

- Select the **Tables** operating mode
- Edit

Ħ

- Select Tool management
- Edit
- Enable Edit
- The control enables tool management for editing.
- Mark the tool to be exported
- Open the context menu with a long press or by right-clicking
   Further information: User's Manual for Programming and Testing
- Select Mark row
- Mark further tools if required
- Export

Select Export

- > The control opens the Save as window.
- Select a path

Ĭ

By default, the control saves the transfer file under **TNC:\table**.

- Enter the file name
- Select the file type

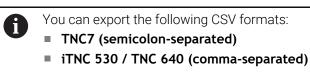

Create

- Select Create
- > The control will save the file using the selected path.

#### Notes

# NOTICE

#### Caution: Possible material damage!

If the transfer file contains unknown column names, the control will not accept the data from this column! In this case, the control will perform the operations with an incompletely defined tool.

- Check whether the column names are correct
- After importing, check the tool data and adapt them if required.
- The transfer file must be saved under TNC:\table.
- The control creates an output of the CSV files with the following formatting:
  - TNC7 (semicolon-separated) encloses the values in double quotation marks, the individual values are separated by semicolons
  - iTNC 530 / TNC 640 (comma-separated) encloses the values in double curly brackets, the individual values are separated by commas

Most table calculation programs use the semicolon as the default separator. The control is able to import and export data in both formats.

# 8.5 Tool carrier management

#### Application

With tool carrier management, you can assign the 3D model of a tool carrier to a tool.

The tool carrier model will be used for the following functions:

- Representation in the Simulation workspace
- Consideration in Dynamic Collision Monitoring (DCM (#40 / #5-03-1))

#### **Related topics**

- The Simulation workspace
   Further information: User's Manual for Programming and Testing
- Dynamic Collision Monitoring (DCM (#40 / #5-03-1))
   Further information: "Dynamic Collision Monitoring (DCM) (#40 / #5-03-1)", Page 208
- Adding a tool model to the tool definition (#140 / #5-03-2)
   Further information: "Tool model (#140 / #5-03-2)", Page 173
- Validating a 3D model for the tool carrier (#56-61 / #3-02-1\*)
   Further information: "OPC UA NC Server (#56-61 / #3-02-1\*)", Page 468

#### Requirements

- Kinematics description
   The machine manufacturer creates the kinematics description
- Insertion point defined
   The machine manufacturer defines the insertion point for the tool carrier.
- Tool carrier model exists
   You must save the tool carrier model in the Toolkinematics folder.
   Path: TNC:\system\Toolkinematics
- The tool carrier model has been assigned to the tool
   Further information: "Assigning a tool carrier", Page 170

#### **Description of function**

The tool carrier model must meet the following requirements:

Use permitted characters for the file name

Further information: User's Manual for Programming and Testing

- Use a supported format
  - CFG file
  - M3D file
  - STL file

i

- Max. 20 000 triangles
- Triangular mesh forms a closed shell

**Further information:** "Generating STL files with 3D mesh (#152 / #1-04-1)", Page 266

For tool carriers, the same requirements with respect to STL and M3D files apply as for fixtures.

Further information: "Options for fixture files", Page 216

If you are using CFT or CFX files, you must edit the templates in the **ToolHolderWizard** window.

**Further information:** "Customizing tool carrier templates with ToolHolderWizard", Page 172

#### 8.5.1 Assigning a tool carrier

To assign a tool carrier to a tool:

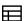

- Select Tool management
- Select the tool you want to use

Select the Tables operating mode

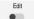

OK

i

- Enable Edit
- ► If applicable, open the **Form** workspace
- In the Additional geometry data area, select the KINEMATIC parameter
- The control displays the available tool carriers in the Toolcarrier kinematics window.
- Select the desired tool carrier
- Select OK
- > The control assigns the 3D model of the tool carrier to the tool.

The tool carrier will only be taken into account after the next tool call.

#### Notes

- Sample files for tool carrier templates are available on the programming station in the **TNC:\system\Toolkinematics** folder.
- In the simulation, the tool carriers can be checked for collisions with the workpiece.

Further information: User's Manual for Programming and Testing

On 3-axis machines with rectangular angle heads, tool carriers of angle heads are advantageous in connection with the tool axes X and Y because the control takes the dimensions of the angle heads into account.

HEIDENHAIN recommends machining in the Z tool axis. Using the software option Advanced Functions Set 1 (#8 / #1-01-1), you can tilt the working plane to the angle of the removable angled heads and thus keep working with the Z tool axis.

The control monitors the tool carriers by means of Dynamic Collision Monitoring (DCM (#40 / #5-03-1)). Thus, the tool carriers are protected against collisions with fixtures or machine components.

**Further information:** "Dynamic Collision Monitoring (DCM) (#40 / #5-03-1)", Page 208

Even if the inch unit of measure is active in the control or NC program, the control will interpret dimensions of 3D files in mm.

# 8.6 Customizing tool carrier templates with ToolHolderWizard

Many tool carriers only differ from others in terms of their dimensions, but their geometric shape is identical. HEIDENHAIN provides ready-to-use tool carrier templates for downloading. Tool carrier templates are 3D models with fixed geometries but editable dimensions.

They can be downloaded through the following link:

#### **HEIDENHAIN NC solutions**

If you need further tool carrier templates, please contact your machine manufacturer or third-party vendor.

If you would like to use a CFX or CFT file, you need to parameterize the tool carrier template (i.e., to define the required dimensions). The tool carrier templates can be parametrized in the **ToolHolderWizard** window.

**Further information:** "Parameterizing tool carrier templates", Page 173 The **ToolHolderWizard** window contains the following icons:

| lcon            | Meaning                                               |
|-----------------|-------------------------------------------------------|
| X               | Close the application                                 |
| <u>-</u>        | Open file                                             |
| Ø               | Switch between wire frame model and solid object view |
| Ø               | Switch between shaded and transparent view            |
| L.L.            | Show or hide Transformation vectors                   |
| <sup>А</sup> вс | Show or hide Names of collision objects               |
| <b>H</b>        | Show or hide <b>Test points</b>                       |
| 0               | Show or hide <b>Measuring points</b>                  |
| +++             | Redo (restore) the initial view                       |
|                 | Orientations (e.g,. top view)                         |

#### 8.6.1 Parameterizing tool carrier templates

To parameterize a tool carrier template:

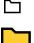

х

Select the Files operating mode

- Open the TNC:\system\Toolkinematics folder
- Double-tap or double-click desired tool carrier template with the \*.cft extension
- > The control opens the **ToolHolderWizard** window.
- Define the dimensions in the Parameter area
- Define a name with the \*.cfx extension in the Output file area
- Select Generate file
- The control shows the message that the tool carrier template was successfully generated and saves the file in the folder TNC:\system\Toolkinematics.
- ► Select OK
- Select Close the application

Parameterized tool carriers can consist of several subfiles. If the subfiles are incomplete, the control will display an error message.
 Only use fully parameterized tool carriers and error-free STL or M3D files!

# 8.7 Tool model (#140 / #5-03-2)

#### Application

With the tool model, you can add to a tool definition (e.g., for forward or reverse deburring tools).

The tool model will be used in the following functions only:

- Representation in the Simulation workspace
- Consideration in Dynamic Collision Monitoring (DCM (#40 / #5-03-1))

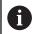

The control will not use the tool model for path contours (e.g., for radius compensation or the **FUNCTION TCPM** function).

#### **Related topics**

- The Simulation workspace
- Dynamic Collision Monitoring (DCM (#40 / #5-03-1))
   Further information: "Dynamic Collision Monitoring (DCM) (#40 / #5-03-1)", Page 208
- Tool carrier management

Further information: "Tool carrier management", Page 169

Validating 3D models with OPC UA NC Server (#56-61 / #3-02-1\*)
 Further information: "OPC UA NC Server (#56-61 / #3-02-1\*)", Page 468

# Requirements

- Software option Dynamic Collision Monitoring (DCM) version 2 (#140 / #5-03-2)
- The tool has been defined in tool management
   Further information: "Tool management ", Page 165
- A suitable tool model exits
   You must save the tool model in the Toolshapes folder.
   Path: TNC:\system\Toolshapes
   Further information: "Tool model requirements", Page 174
- The tool model has been assigned to the tool
   Further information: "Assigning a tool model", Page 175

# **Description of function**

You can use the tool model for the following tool types:

- Milling tools
- Drilling tools
- Touch probes

Further information: "Tool types", Page 157

# **Tool model requirements**

#### General requirements

The tool model must meet the following general requirements:

Use permitted characters for the file name

Further information: User's Manual for Programming and Testing

- Use a supported format
  - M3D file
  - STL file
    - Max. 20 000 triangles
    - Triangular mesh forms a closed shell

Further information: "Generating STL files with 3D mesh (#152 / #1-04-1)", Page 266

1

For tool models, the same requirements with respect to STL and M3D files apply as for fixtures.

Further information: "Options for fixture files", Page 216

#### **Coordinate system requirements**

The coordinate system of the tool model must meet the following requirements:

The Z axis is the rotary axis of the tool model.

The control will align the tool model parallel to the tool coordinate system **T-CS**. **Further information:** "Tool coordinate system T-CS", Page 194

The coordinate origin of the 3D model must be identical to the measured point of the tool. If you measure the tool at the tool tip, you also need to set the coordinate origin of the 3D model to the tool tip.

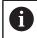

If you measured a spherical cutter at the center of the sphere, you need to set the coordinate origin to the center of the sphere as well.

**Further information:** "Tool tip TIP ", Page 150 **Further information:** User's Manual for Programming and Testing

#### 8.7.1 Assigning a tool model

Ħ

Edit

To assign a tool model to a tool:

- Select the Tables operating mode
  - Select Tool management
- Select the tool you want to use
- Activate Edit
  - If applicable, open the Form workspace
- In the Additional geometry data area, select the TSHAPE parameter
- The control displays the available tool models in the **3D tool** model window.
- Select the desired tool model
- ► Select OK
- > The control assigns the tool model to the tool.

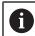

OK

The tool model will only be taken into account after the next tool call.

#### Notes

- The control will always take an assigned tool model into account (e.g., for the tool radius R=0). The simulation shows the correct shape of the tool model (e.g., in conjunction with a CAM output (center path)).
- When you delete a tool, make sure to remove the tool model from the Toolshapes folder as well. This way, you can avoid that the tool model is accidentally referenced for another tool.
- The LCUTS column of the tool table is independent of the datum of the tool model. The value is measured from the tool tip of the tool and is effective in the positive Z axis direction.

Further information: "Tool table tool.t", Page 365

Even if the inch unit of measure is active in the control or NC program, the control will interpret dimensions of 3D files in mm.

# 8.8 Tool usage test

#### Application

The tool usage test allows checking the tools used in the NC program before starting the program. The control checks if the tools used are available in the machine magazine and have sufficient remaining tool life. Any missing tools can be stored in the machine or tools can be exchanged due to insufficient remaining tool life before starting the program. This avoids interruptions while the program is running.

#### **Related topics**

- Contents of the tool usage file
   Further information: "Tool usage file", Page 383
- Tool usage test in Batch Process Manager (#154 / #2-05-1)
   Further information: User's Manual for Programming and Testing

#### Requirements

- To perform a tool usage test, you need a tool usage file
   In the machine parameter createUsageFile (no. 118701), the machine manufacturer defines whether the Generate tool-usage file function will be enabled.
   Further information: "Tool usage file", Page 383
- The Generate tool-usage file setting is set to Once or Always Further information: "Channel Settings", Page 446
- Use the same tool table for the simulation as for the program run
   Further information: User's Manual for Programming and Testing

#### **Description of function**

#### Creating the tool usage file

A tool usage file must be generated for performing the tool usage test. When setting the **Generate tool-usage file** setting to **once** or **always**, the control will generate a tool usage file in the following cases:

- Simulating the NC program completely
- Executing the NC program completely
- Select the **Refresh** icon in the **Tool usage** area of the **Tool check** column

The control saves the tool usage file with the **\*.t.dep** extension in the same folder where the NC program is stored.

Further information: "Tool usage file", Page 383

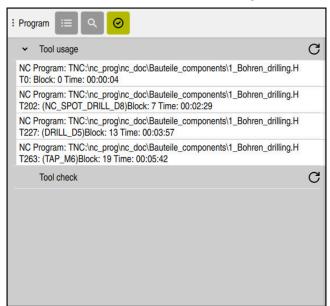

The Tool check column in the Program workspace

The Tool check column in the Program workspace

In the **Tool check** column of the **Program** workspace, the control displays the following areas:

- Tool usage
  Further information: "The Tool upage grap" Description: "The Tool upage grap".
  - Further information: "The Tool usage area", Page 177
- Tool check
   Further information: "The Tool check area", Page 178
- Perform conditional stop
   Further information: "Override Controller", Page 420
- Further information: User's Manual for Programming and Testing

#### The Tool usage area

If no tool-usage file has been created yet, the Tool usage area is empty.

Further information: "Creating the tool usage file", Page 176

Further information: "Tool usage file", Page 383

The control displays the chronological order of all tool calls in the **Tool usage** area, along with the following information:

- Path of NC program in which the tool is called
- Tool number and possibly tool name
- Row number of tool call in NC program
- Tool usage time between the tool changes

Select the **Refresh** icon to create a tool-usage file for your NC program.

#### The Tool check area

The **Tool check** area is empty until you perform a tool usage test with the **Refresh** icon.

Further information: "Performing the tool usage test", Page 178

When performing the tool usage test, the control checks the following:

- The tool is defined in the tool management
   Further information: "Tool management ", Page 165
- The tool is defined in the pocket table

Further information: "Pocket table tool\_p.tch", Page 379

The tool has sufficient remaining tool life

The control checks if the remaining tool life **TIME1** minus **CUR\_TIME** is sufficient for the machining process. To meet this requirement, the remaining tool life must be longer than the tool usage time **WTIME** from the tool usage file.

Further information: "Tool table tool.t", Page 365

Further information: "Tool usage file", Page 383

The control displays the following information in the **Tool check** area:

• **OK**: All tools are available and have sufficient remaining tool life

**No suitable tool**: The tool is not defined in the tool management

In this case, check if the correct tool is selected in the tool call. Otherwise, create the tool in the tool management.

**External tool**: The tool is defined in the tool management, but not in the pocket table

If your machine is equipped with a magazine, position the missing tool in the magazine.

Insufficient remaining tool life: The tool is blocked or does not have sufficient remaining tool life

Change the tool or use a replacement tool.

Further information: User's Manual for Programming and Testing

# 8.8.1 Performing the tool usage test

To perform a tool usage test:

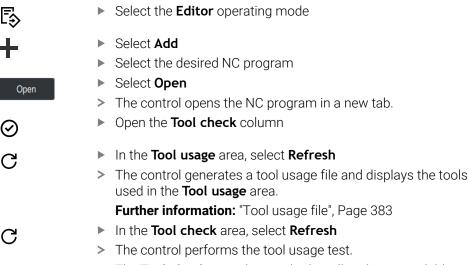

> The **Tool check** area shows whether all tools are available and have sufficient remaining tool life.

#### Notes

- If you double-tap or double-click a tool entry in the Tool usage or Tool check areas, the control switches to the tool selected in tool management. You can make modifications as needed.
- The Simulation settings window allows selecting when the control generates a tool usage file for the simulation.

Further information: User's Manual for Programming and Testing

The control saves the tool usage file as a dependent file (**\*.dep**).

Further information: "Tool usage file", Page 383

In the settings of the **Files** operating mode, you can specify whether the control displays dependent files in the file management.

Further information: User's Manual for Programming and Testing

The control displays the order of tool calls of the currently running NC program in the **T usage order** (#93 / #2-03-1) table.

Further information: "T usage order (#93 / #2-03-1)", Page 385

An overview of all tool calls of the NC program active in the program run is displayed by the control in the **Tooling list** table (#93 / #2-03-1).

Further information: "Tooling list (#93 / #2-03-1)", Page 387

- The function FN 18: SYSREAD ID975 NR1 allows querying the tool usage test for an NC program.
- The function FN 18: SYSREAD ID975 NR2 IDX allows querying the tool usage test for a pallet table. After IDX you define the pallet table row.
- The machine manufacturer uses the machine parameter autoCheckPrg (no. 129801) to define whether the control automatically generates a tool usage file upon selecting an NC program.
- The machine manufacturer uses the machine parameter autoCheckPal (no. 129802) to define whether the control automatically generates a tool usage file upon selecting a pallet table.

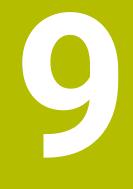

# Coordinate Transformation

# 9.1 Reference systems

## 9.1.1 Overview

A control requires unambiguous coordinates in order to move an axis to a defined position correctly. For coordinates to be unambiguous, they not only require the values but also a reference system in which these values are valid. The control differentiates between the following reference systems:

| Abbrevia-<br>tion | Meaning                                                         | Further information |
|-------------------|-----------------------------------------------------------------|---------------------|
| M-CS              | Machine coordinate system<br>machine coordinate system          | Page 184            |
| B-CS              | Basic coordinate system basic coordinate system                 | Page 186            |
| W-CS              | Workpiece coordinate system workpiece coordinate system         | Page 188            |
| WPL-CS            | Working plane coordinate system working plane coordinate system | Page 190            |
| I-CS              | Input coordinate system<br>input coordinate system              | Page 193            |
| T-CS              | Tool coordinate system<br>tool coordinate system                | Page 194            |

The control uses different reference systems for different purposes. For example, this makes it possible to always exchange tools at the exact same position while maintaining the possibility of adapting an NC program to the workpiece position.

The reference systems build upon each other. The machine coordinate system **M-CS** is the fundamental reference system. The position and orientation of the following reference systems are determined by transformations of the M-CS.

#### Definition

#### Transformations

Translatory transformations each enable a shift along a number line. Rotatory transformations enable a rotation around a point.

## 9.1.2 Basics of coordinate systems

#### Types of coordinate systems

For coordinates to be unambiguous they must define one point in all axes of the coordinate system:

| Axes  | Function                                                                                   |
|-------|--------------------------------------------------------------------------------------------|
| One   | In a one-dimensional coordinate system, one coordinate defines one point on a number line. |
|       | Example: on a machine tool, a linear encoder represents a number line.                     |
| Two   | In a two-dimensional coordinate system, two coordinates define one point in a plane.       |
| Three | In a three-dimensional coordinate system, three coordinates define one point in space.     |

If the axes are arranged perpendicularly to each other, they create a Cartesian coordinate system.

Using the right-hand rule you can recreate a three-dimensional Cartesian coordinate system. The fingertips point in the positive directions of the three axes.

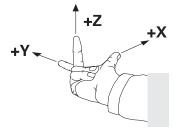

#### Origin of the coordinate system

Unambiguous coordinates require a defined reference point to which the values refer, starting from zero. This point is the coordinate origin, which lies at the intersection of the axes for all three-dimensional Cartesian coordinate systems of the control. The coordinate origin has the coordinates **X+0**, **Y+0**, and **Z+0**.

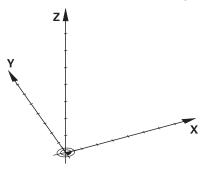

## 9.1.3 Machine coordinate system M-CS

## Application

In the machine coordinate system **M-CS** you program constant positions, such as a safe position for retraction. The machine manufacturer also defines constant positions in the **M-CS**, such as the tool-change point.

## **Description of function**

## Properties of M-CS machine coordinate system

The machine coordinate system **M-CS** corresponds to the kinematics description and therefore to the actual mechanical design of the machine tool. The physical axes of a machine tool are not necessarily always exactly perpendicular to each other, and therefore do not represent a Cartesian coordinate system. The **M-CS** thus consists of multiple one-dimensional coordinate systems that correspond to the axes of the machine.

The machine manufacturer defines the position and orientation of the onedimensional coordinate systems in the kinematics description.

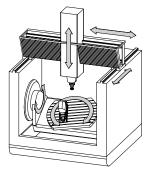

The machine datum is the coordinate origin of the **M-CS**. The machine manufacturer defines the machine datum in the machine configuration.

The values in the machine configuration define the zero positions of the position encoders and the corresponding machine axes. The machine datum does not necessarily have to be located in the theoretical intersection of the physical axes. It can also be located outside of the traverse range.

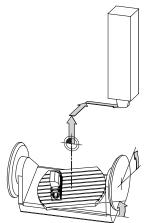

Position of the machine datum in the machine

#### Transformations in the machine coordinate system M-CS

The following transformations can be defined in the **M-CS** machine coordinate system:

Axis-specific shifts in the OFFS columns of the preset table

Further information: "Preset table \*.pr", Page 388

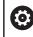

The machine manufacturer configures the **OFFS** columns of the preset table in accordance with the machine.

- Axis-specific shifts in the rotary and parallel axes using the datum table
   Further information: User's Manual for Programming and Testing
- Axis-specific shifts in the rotary and parallel axes using the **TRANS DATUM** function

Further information: User's Manual for Programming and Testing

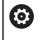

The machine manufacturer can also define further transformations. **Further information:** "Note", Page 185

#### **Position display**

The following modes of the position display are referenced to the machine coordinate system **M-CS**:

- Nominal reference position (RFNOML)
- Actual reference position (RFACTL)

The difference between the values for the **RFACTL** and **ACTL.** modes of an axis result from all stated offsets as well as all active transformations in other reference systems.

#### Programming coordinate entry in machine coordinate system M-CS

With miscellaneous function **M91** you program the coordinates relative to the machine datum.

Further information: User's Manual for Programming and Testing

#### Note

The machine manufacturer can define the following further transformations in the machine coordinate system  $\ensuremath{\text{M-CS}}$ :

- Additive axis shifts for parallel axes with the OEM-offset
- Axis-specific shifts in the **OFFS** columns of the pallet preset table

## NOTICE

#### Danger of collision!

The control may feature an additional pallet preset table, depending on the machine. Values that the machine manufacturer defined in the pallet preset table take effect before values that you defined in the preset table. The control indicates in the **Positions** workspace whether a pallet preset is active and if yes, which one. Since the values of the pallet preset table are neither visible nor editable outside the **Setup** application, there is a risk of collision during any movement!

- Refer to the machine manufacturer's documentation
- Use pallet presets only in conjunction with pallets
- > Change pallet presets only after discussion with the machine manufacturer
- Check the pallet preset in the Setup application before you start machining

## Example

This example illustrates the difference between traverse movements with and without **M91**. The example shows the behavior with a Y axis as oblique axis that is not arranged perpendicularly to the ZX plane.

#### **Traverse movement without M91**

#### 11 L IY+10

You use the Cartesian input coordinate system **I-CS** for programming. The **ACTL.** and **NOML.** modes of the position display show only a movement of the Y axis in the **I-CS**.

The control uses the defined values to determine the required traverse paths of the machine axes. Since the machine axes are not arranged perpendicularly to each other, the control moves the axes  $\mathbf{Y}$  and  $\mathbf{Z}$ .

Since the machine coordinate system **M-CS** is a projection of the machine axes, the **RFACTL** and **RFNOML** modes of the position display show movements of the Y axis and Z axis in the **M-CS**.

## Traverse movement with M91

#### 11 L IY+10 M91

The control moves the machine axis **Y** by 10 mm. The **RFACTL** and **RFNOML** modes of the position display show only a movement of the Y axis in the **M-CS**.

In contrast to the **M-CS**, the **I-CS** is a Cartesian coordinate system; the axes of the two reference systems do not coincide. The **ACTL.** and **NOML.** modes of the position display show movements of the Y axis and Z axis in the **I-CS**.

## 9.1.4 Basic coordinate system B-CS

## Application

In the basic coordinate system **B-CS** you define the position and orientation of the workpiece. You determine these values by using a 3D touch probe, for example. The control saves the values in the preset table.

## **Description of function**

## Properties of the basic coordinate system B-CS

The basic coordinate system **B-CS** is a three-dimensional Cartesian coordinate system. Its coordinate origin is the end of the kinematics description. The machine manufacturer defines the coordinate origin and orientation of the **B-CS**.

#### Transformations in the basic coordinate system B-CS

The following columns of the preset table have an effect in the basic coordinate system **B-CS**:

- **X**
- Y
- **Z**
- SPA
- SPB
- SPC

You determine the position and orientation of the workpiece coordinate system **W**-**CS** by using a 3D touch probe, for example. The control saves the determined values as basic transformations in the **B-CS** in the preset table.

Further information: "Preset management", Page 196

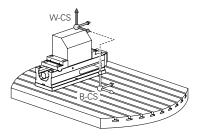

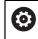

The machine manufacturer configures the **BASE TRANSFORM.** columns of the preset table in accordance with the machine.

Further information: "Note", Page 187

## Note

The machine manufacturer can define additional basic transformations in the pallet preset table.

## NOTICE

#### Danger of collision!

The control may feature an additional pallet preset table, depending on the machine. Values that the machine manufacturer defined in the pallet preset table take effect before values that you defined in the preset table. The control indicates in the **Positions** workspace whether a pallet preset is active and if yes, which one. Since the values of the pallet preset table are neither visible nor editable outside the **Setup** application, there is a risk of collision during any movement!

- Refer to the machine manufacturer's documentation
- Use pallet presets only in conjunction with pallets
- > Change pallet presets only after discussion with the machine manufacturer
- Check the pallet preset in the **Setup** application before you start machining

## 9.1.5 Workpiece coordinate system W-CS

## Application

In the workpiece coordinate system **W-CS** you define the position and orientation of the working plane. You do this by programming transformations and tilting the working plane.

## **Description of function**

#### Properties of the workpiece coordinate system W-CS

The workpiece coordinate system **W-CS** is a three-dimensional Cartesian coordinate system. Its coordinate origin is the active workpiece preset from the preset table.

Both the position and orientation of the **W-CS** are defined by basic transformations in the preset table.

Further information: "Preset management", Page 196

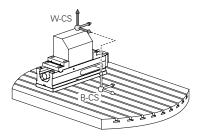

#### Transformations in the workpiece coordinate system (W-CS)

HEIDENHAIN recommends using the following transformations in the workpiece coordinate system W-CS:

- Axes X, Y, Z of the TRANS DATUM function before tilting the working plane Further information: User's Manual for Programming and Testing
- Columns X, Y, Z of the datum table before tilting the working plane
   Further information: User's Manual for Programming and Testing
- The TRANS MIRROR function or Cycle 8 MIRRORING before tilting the working plane with spatial angles

**Further information:** User's Manual for Programming and Testing **Further information:** User's Manual for Machining Cycles

- PLANE functions for tilting the working plane (#8 / #1-01-1)
   Further information: User's Manual for Programming and Testing
  - 6

You can still run NC programs from earlier controls that contain Cycle **19 WORKING PLANE**.

With these transformations, the position and orientation of the working plane coordinate system **WPL-CS** are changed.

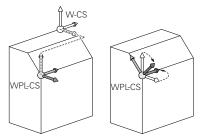

## NOTICE

#### Danger of collision!

The control reacts differently to the various types of transformations as well as their programmed sequence. Unexpected movements or collisions can occur if the functions are not suitable.

- Program only the recommended transformations in the respective reference system
- Use tilting functions with spatial angles instead of with axis angles
- Use the Simulation mode to test the NC program

In the machine parameter planeOrientation (no. 201202), the machine manufacturer defines whether the control interprets input values of Cycle
 19 WORKING PLANE as spatial angles or as axis angles.

The type of tilting function has the following effects on the result:

- If you tilt using spatial angles (PLANE functions except for PLANE AXIAL or Cycle 19), previously programmed transformations will change the position of the workpiece datum and the orientation of the rotary axes:
  - Shifting with the **TRANS DATUM** function will change the position of the workpiece datum.
  - Mirroring changes the orientation of the rotary axes. The entire NC program, including the spatial angles, will be mirrored.

If you tilt using axis angles (PLANE AXIAL or Cycle 19), a previously programmed mirroring has no effect on the orientation of the rotary axes. You use these functions for direct positioning of the machine axes.

#### Notes

The programmed values in the NC program refer to the input coordinate system I-CS. If you do not program any transformations in the NC program, then the origin and position of the workpiece coordinate system W-CS, the working plane coordinate system WPL-CS, and the I-CS are identical.

Further information: "Input coordinate system I-CS", Page 193

During pure 3-axis machining, the workpiece coordinate system W-CS and the working plane coordinate system WPL-CS are identical. In this case, all transformations influence the input coordinate system I-CS.

Further information: "Working plane coordinate system WPL-CS", Page 190

The result of transformations built upon each other depends on the programming sequence.

## 9.1.6 Working plane coordinate system WPL-CS

## Application

In the working plane coordinate system **WPL-CS** you define the position and orientation of the input coordinate system **I-CS** and therefore the reference for the coordinate system in the NC program. You do this by programming transformations after having tilted the working plane.

Further information: "Input coordinate system I-CS", Page 193

## **Description of function**

#### Properties of the working plane coordinate system WPL-CS

The working plane coordinate system **WPL-CS** is a three-dimensional Cartesian coordinate system. You use transformations in the workpiece coordinate system **W-CS** to define the coordinate origin of the **WPL-CS**.

Further information: "Workpiece coordinate system W-CS", Page 188

If no transformations are defined in the **W-CS**, then the position and orientation of the **W-CS** and **WPL-CS** are identical.

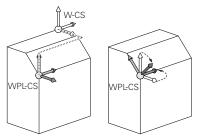

#### Transformations in the working plane coordinate system WPL-CS

HEIDENHAIN recommends using the following transformations in the working plane coordinate system **WPL-CS**:

- Axes X, Y, Z of the TRANS DATUM function
   Further information: User's Manual for Programming and Testing
- The TRANS MIRROR function or Cycle 8 MIRRORING
   Further information: User's Manual for Programming and Testing
   Further information: User's Manual for Machining Cycles
- The TRANS ROTATION function or Cycle 10 ROTATION
   Further information: User's Manual for Programming and Testing
   Further information: User's Manual for Machining Cycles
- The TRANS SCALE function or Cycle 11 SCALING FACTOR
   Further information: User's Manual for Programming and Testing
   Further information: User's Manual for Machining Cycles
- Cycle 26 AXIS-SPECIFIC SCALING
   Further information: User's Manual for Machining Cycles
- The PLANE RELATIV function (#8 / #1-01-1)

**Further information:** User's Manual for Programming and Testing With these transformations you modify the position and orientation of the input coordinate system **I-CS**.

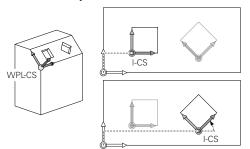

## NOTICE

#### Danger of collision!

The control reacts differently to the various types of transformations as well as their programmed sequence. Unexpected movements or collisions can occur if the functions are not suitable.

- Program only the recommended transformations in the respective reference system
- Use tilting functions with spatial angles instead of with axis angles
- Use the Simulation mode to test the NC program

## 9

## Notes

The programmed values in the NC program refer to the input coordinate system I-CS. If you do not program any transformations in the NC program, then the origin and position of the workpiece coordinate system W-CS, the working plane coordinate system WPL-CS, and the I-CS are identical.

Further information: "Input coordinate system I-CS", Page 193

- During pure 3-axis machining, the workpiece coordinate system W-CS and the working plane coordinate system WPL-CS are identical. In this case, all transformations influence the input coordinate system I-CS.
- The result of transformations built upon each other depends on the programming sequence.
- As a PLANE function (#8 / #1-01-1), PLANE RELATIV is in effect in the workpiece coordinate system W-CS and orients the working plane coordinate system WPL-CS. The values of additive tilting always relate to the current WPL-CS.

#### 9.1.7 Input coordinate system I-CS

#### Application

The programmed values in the NC program refer to the input coordinate system **I-CS**. You use positioning blocks to program the position of the tool.

#### **Description of function**

#### Properties of the input coordinate system I-CS

The input coordinate system **I-CS** is a three-dimensional Cartesian coordinate system. You use transformations in the working plane coordinate system **WPL-CS** to define the coordinate origin of the **I-CS**.

**Further information:** "Working plane coordinate system WPL-CS", Page 190 If no transformations are defined in the **WPL-CS**, then the position and orientation of the **WPL-CS** and **I-CS** are identical.

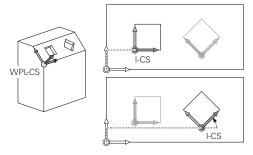

#### Positioning blocks in the input coordinate system I-CS

In the input coordinate system **I-CS** you use positioning blocks to define the position of the tool. The position of the tool defines the position of the tool coordinate system **T-CS**.

Further information: "Tool coordinate system T-CS", Page 194

You can define the following positioning blocks:

- Paraxial positioning blocks
- Path functions with Cartesian or polar coordinates
- Straight lines LN with Cartesian coordinates and surface normal vectors (#9 / #4-01-1)
- Cycles

| 11 X+48 R+                                                             | ; Paraxial positioning block                                                   |
|------------------------------------------------------------------------|--------------------------------------------------------------------------------|
| 11 L X+48 Y+102 Z-1.5 R0                                               | ; Path function L                                                              |
| 11 LN X+48 Y+102 Z-1.5<br>NX-0.04658107 NY0.00045007<br>NZ0.8848844 R0 | ; Straight line <b>LN</b> with Cartesian coordinates and surface normal vector |

#### **Position display**

The following modes of the position display are referenced to the input coordinate system **I-CS**:

- Nominal pos. (NOML)
- Actual pos. (ACT)

## Notes

- The programmed values in the NC program refer to the input coordinate system I-CS. If you do not program any transformations in the NC program, then the origin and position of the workpiece coordinate system W-CS, the working plane coordinate system WPL-CS, and the I-CS are identical.
- During pure 3-axis machining, the workpiece coordinate system W-CS and the working plane coordinate system WPL-CS are identical. In this case, all transformations influence the input coordinate system I-CS.

Further information: "Working plane coordinate system WPL-CS", Page 190

## 9.1.8 Tool coordinate system T-CS

## Application

In the tool coordinate system **T-CS** the control implements tool compensations and tool inclinations.

## **Description of function**

#### Properties of the tool coordinate system T-CS

The tool coordinate system **T-CS** is a three-dimensional Cartesian coordinate system. Its coordinate origin is the tool tip TIP.

You make entries in the tool management to define the tool tip relative to the tool carrier reference point. The machine manufacturer usually defines the tool carrier reference point on the spindle tip.

Further information: "Presets in the machine", Page 144

You define the tool tip with the following columns of the tool management relative to the tool carrier reference point:

- = L
- DL

Further information: "Tool carrier reference point", Page 149

You use positioning blocks in the input coordinate system **I-CS** to define the position of the tool and therefore the position of the **T-CS**.

Further information: "Input coordinate system I-CS", Page 193

You can use miscellaneous functions to also program in other reference systems, such as **M91** for the machine coordinate system **M-CS**.

Further information: User's Manual for Programming and Testing

The orientation of the T-CS in most cases is identical to that of the I-CS.

If the following functions are active, the orientation of the **T-CS** depends on the tool angle of inclination:

- Miscellaneous function M128 (#9 / #4-01-1)
- The FUNCTION TCPM function (#9 / #4-01-1)

Further information: User's Manual for Programming and Testing

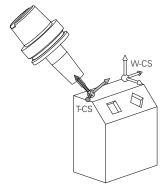

Use the miscellaneous function **M128** to define the tool angle of inclination in the machine coordinate system **M-CS** using axis angles. The effects of the tool angle of inclination depend on the machine kinematics:

Further information: User's Manual for Programming and Testing

| ght line with miscellaneous function and axis angles |
|------------------------------------------------------|
| 1                                                    |

You can also define a tool angle of inclination in the working plane coordinate system **WPL-CS**, for example with **FUNCTION TCPM** or a straight line **LN**.

| 11 FUNCTION TCPM F TCP AXIS SPAT<br>PATHCTRL AXIS                                                             | ; FUNCTION TCPM with spatial angles                                       |
|----------------------------------------------------------------------------------------------------|---------------------------------------------------------------------------|
| 12 L A+0 B+45 C+0 R0 F2500                                                                                    |                                                                           |
| 11 LN X+48 Y+102 Z-1.5<br>NX-0.04658107 NY0.00045007<br>NZ0.8848844 TX0 TY-0.34090025<br>TZ0.93600126 R0 M128 | ; Straight line <b>LN</b> with surface normal vector and tool orientation |

## Transformations in the tool coordinate system T-CS

The following tool compensations have an effect in the tool coordinate system T-CS:

- Compensation values from the tool management
   Further information: User's Manual for Programming and Testing
- Compensation values from the tool call
   Further information: User's Manual for Programming and Testing
- Values of the compensation tables \*.tco
   Further information: User's Manual for Programming and Testing
- 3D tool compensation with surface normal vectors (#9 / #4-01-1)
   Further information: User's Manual for Programming and Testing

# 9.2 Preset management

## Application

The preset management allows setting and activating single presets. The presets to be saved may include, for example, the position and the misalignment of a workpiece in the preset table. The active row of the preset table serves as the workpiece preset in the NC program and as the origin of workpiece coordinate system **W-CS**.

Further information: "Presets in the machine", Page 144

Use the preset management in the following cases:

- To tilt the working plane of a machine with table or head rotation axes (#8 / #1-01-1)
- To work on a machine with a head change system
- To machine several workpieces that are clamped down at different misaligned positions
- If REF-based datum tables were used on previous control models

## **Related topics**

Contents of preset table, write protection
 Further information: "Preset table \*.pr", Page 388

## **Description of function**

## **Setting presets**

Presets can be set in the following ways:

- Setting axis positions manually
  - Further information: "Setting a preset manually", Page 199
- Touch probe cycles in the Setup application

**Further information:** "Touch Probe Functions in the Manual Operating Mode (#17 / #1-05-1)", Page 291

Touch probe cycles in the NC program (#17 / #1-05-1)

If you try to write a value in a write-protected preset table row, the control cancels this process with an error message. Write-protection for this row must be rescinded first.

Further information: "Removing write protection", Page 394

## Setting a preset with milling cutters

If no workpiece touch probe is available, the preset can also be set by using a milling cutter. In this case, the values are not obtained by probing, but by scratching.

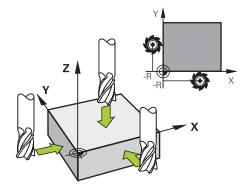

When scratching with a milling cutter, the tool is slowly moved to the workpiece edge in the **Manual operation** application while the spindle is rotating.

As soon as the tool produces chips on the workpiece, the preset is manually set in the desired axis.

Further information: "Setting a preset manually", Page 199

## **Activating presets**

## NOTICE

#### Caution: Significant property damage!

Undefined fields in the preset table behave differently from fields defined with the value **0**: Fields defined with the value **0** overwrite the previous value when activated, whereas with undefined fields the previous value is kept. If the previous value is kept, there is a danger of collision!

- Before activating a preset, check whether all columns contain values.
- ► For undefined columns, enter values (e.g., **0**)
- ► As an alternative, have the machine manufacturer define **0** as the default value for the columns

Presets can be activated in the following ways:

- Activating manually in the Tables operating mode
   Further information: "Activating a preset manually", Page 200
- Cycle 247 PRESETTING
   Further information: User's Manual for Machining Cycles
- PRESET SELECT function
   Further information: User's Manual for Programming and Testing

When activating a preset, the control resets the following transformations:

- Datum shift with the **TRANS DATUM** function
- Mirroring with the TRANS MIRROR function or cycle 8 MIRRORING
- Rotation with the **TRANS ROTATION** function or cycle **10 ROTATION**
- Scaling with the **TRANS SCALE** function or cycle **11 SCALING FACTOR**
- Axis-specific scaling with Cycle 26 AXIS-SPECIFIC SCALING

Tilting the working plane by using **PLANE** functions or Cycle **19 WORKING PLANE** will not be reset by the control.

## **Basic rotation and 3D basic rotation**

The **SPA**, **SPB** and **SPC** columns define a spatial angle for orienting the workpiece coordinate system **W-CS**. This spatial angle defines the basic rotation or 3D basic rotation of the preset.

Further information: "Workpiece coordinate system W-CS", Page 188

When a rotation around the tool axis is defined, the preset contains a basic rotation (e.g., **SPC** for tool axis **Z**). If one of the remaining columns is defined, the preset contains a 3D basic rotation. If the workpiece preset contains a basic rotation or 3D basic rotation, the control takes these values into account when executing an NC program.

You can use the **3D ROT** (#8 / #1-01-1) button to define whether the control takes a basic rotation or 3D basic rotation into account in the **Manual operation** application.

Further information: User's Manual for Programming and Testing

When a basic rotation or 3D basic rotation is active, the control displays a symbol in the **Positions** workspace.

Further information: User's Manual for Programming and Testing

## 9.2.1 Setting a preset manually

| : Positions Nominal pos. (NOML) 🔻                                                                                                    |                                    |
|----------------------------------------------------------------------------------------------------|------------------------------------|
| <sup>™</sup> 2: 50x50x80   2:0   ↑   <sup>№</sup> <sup>™</sup>   <sup>™</sup> <sup>™</sup> 1 0   51                                  |                                    |
| T         600         Z         T         TOUCH_PROBE_TS460CP           F         0 mm         //// /// /// /// /// /// /// //// /// | : Set a preset ×                   |
| X 23.520                                                                                                    | Y 2 mm                             |
| 24.390                                                                                                    | 2 50x50x80<br>Set preset value in: |
| z 145.720                                                                                                    | Preset 0 Active preset Cancel      |
| A 0.000                                                                                                    | Preser o Active preser Cancer      |
| C 0.000                                                                                                    |                                    |
| <u> </u>                                                                                                    |                                    |

The Set a preset window in the Positions workspace

When setting the preset manually, the values can be written either in row 0 of the preset table or in the active row.

To set a preset manually in an axis:

- Select the Manual operation application in the Manual operating mode
- ► Open the **Positions** workspace
- ▶ Traverse the tool to the desired position (e.g., for scratching)
- Select the row of the desired axis
- > The control opens the **Set a preset** window.
- Enter the value of the current axis position, relating to the new preset (e.g., 0)
- The control activates the Preset 0 and Active preset buttons for selection.

Active preset

i

ማ

- Select an option (e.g., Active preset)
- The control saves the value in the selected preset table row and closes the Set a preset window.
- > The control updates the values in the **Positions** workspace.
- The Set the preset button in the function bar opens the Set a preset window for the row marked in green.
- When selecting **Preset 0**, the control automatically activates row 0 of the preset table as the workpiece preset.

## 9.2.2 Activating a preset manually

## NOTICE

#### Caution: Significant property damage!

Undefined fields in the preset table behave differently from fields defined with the value **0**: Fields defined with the value **0** overwrite the previous value when activated, whereas with undefined fields the previous value is kept. If the previous value is kept, there is a danger of collision!

- Before activating a preset, check whether all columns contain values.
- ► For undefined columns, enter values (e.g., **0**)
- ► As an alternative, have the machine manufacturer define **0** as the default value for the columns

To activate a preset manually:

- Select the **Tables** operating mode
- ▶ Select the **Presets** application
- Select the desired row

Activate the preset

Ħ

- Select Activate the preset
   The control activates the preset.
- > The control displays the number and comment of the active preset in the **Positions** workspace and in the status overview.

Further information: "Description of function", Page 97Further information: "Status overview on the TNC bar", Page 103

## Notes

- In the optional machine parameter **initial** (no. 105603), the machine manufacturer defines a default value for every column of a new row.
- In the optional machine parameter CfgPresetSettings (no. 204600), the machine manufacturer can block the setting of a preset in individual axes.
- When setting a preset, the positions of the rotary axes must match the tilting situation in the 3-D rotation window (#8 / #1-01-1). If the rotary axes are positioned differently than is defined in the 3-D rotation window, then, by default, the control aborts with an error message.
   Further information: User's Manual for Programming and Testing

In the optional machine parameter  ${\bf chkTiltingAxes}$  (no. 204601) the machine manufacturer defines the control reaction.

- When scratching a workpiece with the radius of a milling cutter, the radius value must be taken into account in the preset.
- Even if the current preset contains a basic rotation or a 3D basic rotation, the PLANE RESET function will position the rotary axes at 0° in the MDI application.
   Further information: "The MDI Application ", Page 281
- The control may feature a pallet preset table, depending on the machine. When a pallet preset is active, the presets in the preset table are referenced to this pallet preset.

Further information: User's Manual for Programming and Testing

# 9.3 Tilting the working plane (#8 / #1-01-1)

## 9.3.1 Fundamentals

Machines with rotary axes allow machining of, for example, several workpiece sides after one clamping process, by tilting the working plane. The tilting functions also allow aligning a workpiece clamped at an incorrect angle.

The working plane can be tilted only when tool axis **Z** is active.

The control functions for tilting the working plane are coordinate transformations. The working plane is always perpendicular to the direction of the tool axis.

Further information: "Working plane coordinate system WPL-CS", Page 190

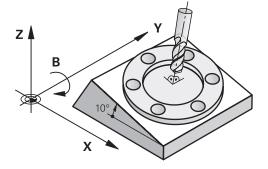

Two functions are available for tilting the working plane:

- Manual tilting with the 3-D rotation window in the Manual operation application
   Further information: "The 3-D rotation window (#8 / #1-01-1)", Page 203
- Tilting under program control with the PLANE functions in the NC program
   Further information: User's Manual for Programming and Testing

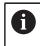

You can still run NC programs from earlier controls that contain Cycle **19 WORKING PLANE**.

## Notes concerning different machine kinematics

When no transformations are active and the working plane is not tilted, the linear machine axes move in parallel with the basic coordinate system **B-CS**. In this process, machines behave almost identically, regardless of the kinematics.

Further information: "Basic coordinate system B-CS", Page 186

When tilting the working plane, the control moves the machine axes according to the kinematics.

Please observe the aspects below regarding the machine kinematics:

Machine with table rotary axes

With this kinematic model, the table rotary axes execute the tilting movement and the position of the workpiece in the work envelope changes. The linear machine axes move in the tilted working plane coordinate system **WPL-CS** just as they do in the non-tilted **B-CS**.

Further information: "Working plane coordinate system WPL-CS", Page 190

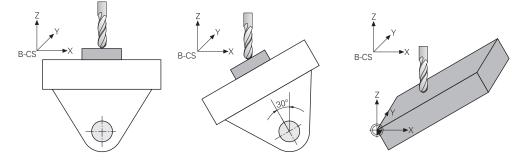

Machine with head rotary axes

With this kinematic model, the head rotary axes execute the tilting movement and the position of the workpiece in the work envelope remains the same. In the tilted **WPL-CS**, at least two linear machine axes no longer move in parallel with the non-tilted **B-CS**, depending on the rotary angle.

Further information: "Working plane coordinate system WPL-CS", Page 190

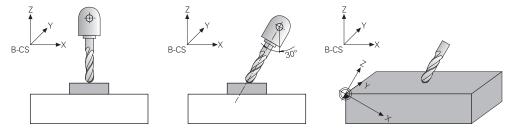

## 9.3.2 The 3-D rotation window (#8 / #1-01-1)

#### Application

The **3-D rotation** window allows activating and deactivating tilting of the working plane for the **Manual** and **Program Run** operating modes. This allows restoring the tilted working plane and retracting the tool (e.g., after program cancellation in the **Manual operation** application).

#### **Related topics**

Tilting the working plane in the NC program

Further information: User's Manual for Programming and Testing

Reference systems of the control
 Further information: "Deference systems", Dece 182

Further information: "Reference systems", Page 182

#### Requirements

- Machine with rotary axes
- Kinematics description
   To calculate the tilting angles, the control requires a kinematics description prepared by the machine manufacturer.
- Software option Advanced Functions Set 1 (#8 / #1-01-1)
- Function enabled by the machine manufacturer In the machine parameter **rotateWorkPlane** (no. 201201), the machine manufacturer defines whether tilting the working plane is allowed on the machine.
- Tool with tool axis Z

## **Description of function**

The **3-D rotation** window can be opened with the **3D ROT** button in the **Manual operation** application.

Further information: "The Manual operation application", Page 134

| 3-D rotation                             | ;                  |
|------------------------------------------|--------------------|
| Info                                     |                    |
| Kinematics                               | AC_TABLE           |
| Handwheel superimposed Coordinate system | Machine (M-CS)     |
| Manual Operation                         |                    |
| None                                     | 0                  |
| Basic rotation                           | $\bigcirc$         |
| Tool Axis                                | $\bigcirc$         |
| 3D ROT                                   | $\overline{ullet}$ |
| Program run                              |                    |
| 3D ROT Spa. angle                        |                    |
| A 10.000                                 |                    |
| В 0.000                                  |                    |
| C 0.000                                  |                    |
| Set all values to zero                   |                    |
|                                          | OK Cancel          |

The **3-D rotation** window

The **3-D rotation** window contains the following information:

| Area             | Contents                                                                                                    |
|------------------|----------------------------------------------------------------------------------------------------|
| Info             | Information about the machine:                                                                                                    |
|                  | Name of the active machine kinematics                                                                                                    |
|                  | <ul> <li>Coordinate system in which handwheel superimpositioning is active</li> </ul>                                                                                                    |
|                  | Further information: "Reference systems", Page 182                                                                                                    |
|                  | Further information: User's Manual for Programming and Testing                                                                                                    |
| Manual Operation | Effect of the tilting function in the <b>Manual</b> operating mode:                                                                                                    |
|                  | None                                                                                                    |
|                  | The control will not take the rotary axes positions that are not equal to 0 into account. Traverses take place in the <b>W-CS</b> workpiece coordinate system.                                                |
|                  | Further information: "Workpiece coordinate system W-CS", Page 188                                                                                                    |
|                  | Basic rotation                                                                                                    |
|                  | The control takes the columns <b>SPA</b> , <b>SPB</b> and <b>SPC</b> into account, but no rotary axis positions that are not equal to 0. Traverses take place in the <b>W-CS</b> workpiece coordinate system. |
|                  | Further information: "Selection item Basic rotation", Page 205                                                                                                    |

204

| Area              | rea Contents                                                                                                    |  |
|-------------------|----------------------------------------------------------------------------------------------------|--|
|                   | Tool axis                                                                                                    |  |
|                   | This is relevant only for head rotary axes. The traverses take place in the <b>T-CS</b> tool coordinate system.                                                                                                    |  |
|                   | <ul><li>Further information: "The Tool axis selection item", Page 205</li><li>3D ROT</li></ul>                                                                                                    |  |
|                   | The control takes the positions of rotary axes and columns <b>SPA</b> , <b>SPB</b> and <b>SPC</b> of the preset table into account. The traverses take place in the <b>WPL-CS</b> working plane coordinate system.                                |  |
|                   | Further information: "The 3D ROT selection item", Page 206                                                                                                    |  |
| Program run       | When activating the <b>Tilt working plane</b> function for the <b>Program run</b> operat-<br>ing mode, the entered angle of rotation applies starting from the first NC block<br>of the NC program to be run.                                     |  |
|                   | If you use Cycle <b>19 WORKING PLANE</b> or the <b>PLANE</b> function in the NC program, then the angular values defined there become active. The control will reset the entered angular values to 0.                                             |  |
| 3D ROT Spa. angle | Currently active angle for the <b>3D ROT</b> selection item                                                                                                    |  |
|                   | The machine manufacturer uses the machine parameter <b>planeOrientation</b> (no. 201202) to define whether the control calculates with spatial angles <b>SPA</b> , <b>SPB</b> and <b>SPC</b> or with the axis values of the existing rotary axes. |  |

Confirm the selection with **OK**. If a selection item is active in the **Manual Operation** or **Program run** areas, then the control highlights the area in green.

If a selection item is active in the **3-D rotation** window, then the control displays the appropriate symbol in the **Positions** workspace.

Further information: "The Positions workspace", Page 97

#### Selection item Basic rotation

If you select **Basic rotation**, then the axes move, taking into account a basic rotation or a 3D basic rotation.

Further information: "Basic rotation and 3D basic rotation", Page 198

The axis movements take effect in the **W-CS** workpiece coordinate system.

Further information: "Workpiece coordinate system W-CS", Page 188

If the active workpiece preset contains a basic rotation or 3D basic rotation, the control additionally displays the corresponding icon in the **Positions** workspace.

Further information: "The Positions workspace", Page 97

With this selection item, the 3D ROT Spa. angle area has no function.

#### The Tool axis selection item

If you select **Tool axis**, then you can move in the positive or negative direction of the tool axis. The control locks all other axes. This selection item makes sense only for machines with rotary head axes.

The traverse movement is active in the **T-CS** tool coordinate system.

Further information: "Tool coordinate system T-CS", Page 194

This selection item can be used, for example, in the following cases:

- When retracting the tool in the direction of the tool axis during an interruption of a 5-axis machining program.
- When traversing with the axis keys or the handwheel with a pre-positioned tool.

With this selection item, the **3D ROT Spa. angle** area has no function.

## The 3D ROT selection item

If you select **3D ROT**, then all axes move in the tilted machining plane. The traversing movements are active in the **WPL-CS** working plane coordinate system.

Further information: "Working plane coordinate system WPL-CS", Page 190

If a basic rotation or 3D basic rotation has additionally been saved to the preset table, then it will automatically be taken into account.

In the **3D ROT Spa. angle** area, the control shows the currently active angle. The spatial angle can also be edited.

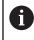

If you edit the values in the **3D ROT Spa. angle** area, then you must position the rotary axes (e.g., in the **MDI** application).

#### Notes

- The control uses the **COORD ROT** transformation type in the following situations:
  - if a **PLANE** function was previously executed with **COORD ROT**
  - after PLANE RESET
  - with corresponding configuration of the machine parameter CfgRot-WorkPlane (no. 201200) by the machine manufacturer

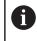

**COORD ROT** is only possible with a free rotary axis. **Further information:** User's Manual for Programming and Testing

- The control uses the **TABLE ROT** transformation type in the following situations:
  - if a **PLANE** function was previously executed with **TABLE ROT**
  - with corresponding configuration of the machine parameter CfgRot-WorkPlane (no. 201200) by the machine manufacturer
- When setting a preset, the positions of the rotary axes must match the tilting situation in the **3-D rotation** window (#8 / #1-01-1). If the rotary axes are positioned differently than is defined in the **3-D rotation** window, then, by default, the control aborts with an error message.

In the optional machine parameter **chkTiltingAxes** (no. 204601) the machine manufacturer defines the control reaction.

- A tilted working plane will remain active even after a control restart.
   Further information: "The Referencing workspace", Page 129
- PLC positionings defined by the machine manufacturer are not allowed when the working plane is tilted.

# **Collision Monitoring**

# 10.1 Dynamic Collision Monitoring (DCM) (#40 / #5-03-1)

## **Fundamentals**

## Application

Dynamic Collision Monitoring (DCM, dynamic collision monitoring) can be used for collision monitoring of machine components defined by the machine manufacturer. When the collision objects come closer to each other than a defined minimum distance, the control stops and displays an error message. This procedure reduces the risk of collision.

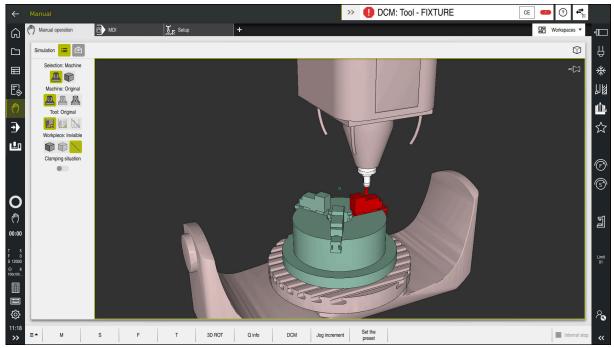

Dynamic Collision Monitoring (DCM) including collision warning

## **Related topics**

- Fundamentals of fixture management
   Further information: "Fixture management", Page 215
- Extended tests in the simulation
   Further information: User's Manual for Programming and Testing
- Fundamentals of tool carrier management
- Further information: "Tool carrier management", Page 169
- Reduce the minimum clearance between two collision objects (#140 / #5-03-2)

Further information: User's Manual for Programming and Testing

## Requirements

- Dynamic Collision Monitoring (DCM) software option (#40 / #5-03-1)
- Control prepared by the machine manufacturer
   The machine manufacturer must define a kinematics model of the machine, insertion point for fixtures and the safety distance between collision objects.
   Further information: "Fixture management", Page 215
- Tools with a positive radius R and length L.
   Further information: "Tool table tool.t", Page 365
- The values in the tool management equal the actual tool dimensions Further information: "Tool management ", Page 165

## **Description of function**

Ö

Refer to your machine manual.

The machine manufacturer adapts the Dynamic Collision Monitoring (DCM) function to the control.

The machine manufacturer can define machine components and minimum distances to be monitored by the control during all machine movements. If two collision objects come closer to each other than a defined minimum distance, the control generates an error message and terminates the movement.

## >> 1 DCM: Tool - FIXTURE

Error message for Dynamic Collision Monitoring (DCM)

## NOTICE

CE

#### Danger of collision!

If Dynamic Collision Monitoring (DCM) is deactivated, the control will not perform any automatic collision checking. This means that movements that might cause collisions will not be prevented. There is a risk of collision during all movements!

- Make sure to activate DCM whenever possible
- Make sure to always re-activate DCM immediately after a temporary deactivation
- Carefully test your NC program or program section in Single Block mode while DCM is deactivated

The control displays the collision objects graphically in the following operating modes:

- Editor operating mode
- Manual operating mode
- Program Run operating mode

The control also monitors the tools, as defined in tool management, for collision.

## NOTICE

#### Danger of collision!

Even if Dynamic Collision Monitoring (DCM) is active, the control will not automatically monitor the workpiece for collisions, neither with the tool nor with other machine components. There is a risk of collision during machining!

- Activate the **Advanced checks** toggle switch for the simulation
- Check the machining sequence using a simulation
- Carefully test your NC program or program section in the Single Block mode

Further information: User's Manual for Programming and Testing

# Dynamic Collision Monitoring (DCM) in the Manual and Program Run operating modes

Dynamic Collision Monitoring (DCM) is activated separately for the **Manual** and **Program Run** operating modes, using the **DCM** button.

**Further information:** "Activating Dynamic Collision Monitoring (DCM) for the Manual and Program Run operating modes", Page 213

In the **Manual** and **Program Run** operating modes, the control stops the movement if two collision objects approach each other by less than a minimum clearance. In this case, the control displays an error message naming the two objects causing collision.

Refer to your machine manual.

Ö

i

The machine manufacturer can define the minimum distance between two collision-monitored objects.

Before the collision warning, the control dynamically reduces the feed rate of movements. This ensures that the axes stop in good time before a collision occurs. When the collision warning is triggered, the control displays the colliding objects in red in the **Simulation** workspace.

When a collision warning has been issued, machine movements via the axis direction keys or the handwheel are only possible if they increase the distance between the collision objects.

With active collision monitoring and a simultaneous collision warning, no movements are permitted that reduce the distance or leave it unchanged.

## Dynamic Collision Monitoring (DCM) in the Editor operating mode

Dynamic Collision Monitoring (DCM) is activated for simulation in the **Simulation** workspace.

Further information: User's Manual for Programming and Testing

In the **Editor** operating mode, an NC program can be collision-monitored even prior to execution. In case of collision, the control stops the simulation and displays an error message naming the two objects causing collision.

HEIDENHAIN recommends the use of Dynamic Collision Monitoring (DCM) in the **Editor** operating mode only in addition to DCM in the **Manual** and **Program Run** operating modes.

The enhanced collision monitoring shows collisions between the workpiece and tools or tool holders.

Further information: User's Manual for Programming and Testing

To obtain a simulation result that is similar to the program run, the following aspects must match:

- Workpiece preset
- Basic rotation

i

- Offsets of each axis
- Tilting condition
- Active kinematic model

The active workpiece preset for the simulation must be selected. The active workpiece preset from the preset table can be adopted into the simulation.

Further information: User's Manual for Programming and Testing

In a simulation, the following aspects may differ from the actual machine or may not be available at all:

- The simulated tool change position may differ from the tool change position in the machine.
- Changes in the kinematics may have a delayed effect in the simulation.
- PLC positioning movements are not displayed in the simulation.
- Handwheel override (#21 / #4-02-1) is not available
- Editing of job lists is not available
- Traverse range limits from the Settings application are not available.

# Activating Dynamic Collision Monitoring (DCM) for the Manual and Program Run operating modes

## NOTICE

#### Danger of collision!

If Dynamic Collision Monitoring (DCM) is deactivated, the control will not perform any automatic collision checking. This means that movements that might cause collisions will not be prevented. There is a risk of collision during all movements!

- Make sure to activate DCM whenever possible
- Make sure to always re-activate DCM immediately after a temporary deactivation
- Carefully test your NC program or program section in Single Block mode while DCM is deactivated

To Dynamic Collision Monitoring (DCM) for the **Manual** and **Program Run** operating modes:

- Select the Manual operating mode

ტ

- Select the Manual application
- DCM
- Select DCM
- > The control opens the **Dyna. Coll. Monitoring (DCM)** window.
- Activate DCM in the desired operating modes, using the toggle switches
- ОК

i

- Press OK
- > The control activates DCM in the selected operating modes.

The control displays the status of Dynamic Collision Monitoring (DCM) in the **Positions** workspace. When deactivating DCM, the control displays an icon in the information bar.

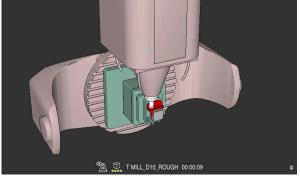

## Activating the graphic display of the collision objects

Simulation in the Machine mode

To activate the graphic display of the collision objects:

ტ

:=

- Select Workspaces
- Select the Simulation workspace
- > The control opens the **Simulation** workspace.
- Select the Visualization options column

Select the Visualization options column

Select an operating mode (e.g., Manual)

- Select the Machine mode
- The control displays a graphic representation of the machine and the workpiece.

## Changing the representation

To change the graphic display of the collision objects:

- Activate the graphic display of the collision objects
- ≔

- - Change the graphic display of the collision objects (e.g., Original)

## Notes

- Dynamic Collision Monitoring (DCM) helps you reduce the risk of collision.
   However, the control cannot consider all possible constellations during operation.
- The control can protect only those machine components from collision that your machine manufacturer has defined correctly with regard to dimensions, orientation, and position.
- The control takes the DL and DR delta values from the tool management into account. Delta values from the TOOL CALL block or a compensation table are not taken into account.
- For certain tools (e.g., face-milling cutters) the radius that would cause a collision can be greater than the value defined in the tool management.
- When a touch probe cycle starts, the control no longer monitors the stylus length and ball-tip diameter, so you can still probe collision objects.

## 10.2 Fixture management

## 10.2.1 Fundamentals

## Application

You can integrate fixtures as 3D models in the control in order to represent clamping situations for simulation or execution.

When DCM is active, the control checks during simulation or machining if the fixture collides (#40 / #5-03-1).

#### **Related topics**

Dynamic Collision Monitoring (DCM (#40 / #5-03-1))

Further information: "Dynamic Collision Monitoring (DCM) (#40 / #5-03-1)", Page 208

Integrating an STL file as workpiece blank
 Further information: User's Manual for Programming and Testing

## Requirements

Kinematics description

The machine manufacturer creates the kinematics description

Insertion point defined

Using the insertion point, the machine manufacturer defines the preset for positioning the fixtures. The insertion point is often located at the end of the kinematic chain (e.g., at the center of a rotary table). For information about the position of the insertion point, please refer to your machine manual.

- Fixtures of suitable format:
  - STL file
    - 20,000 triangles maximum
    - Triangular mesh forms a closed shell
  - CFG file
  - M3D file

## **Description of function**

To use fixture monitoring, the steps below are needed:

Creating a fixture or loading it into the control

Further information: "Options for fixture files", Page 216

- Fixture placement
  - The Set up fixtures function in the Setup (#140 / #5-03-2) application Further information: "Integrating fixtures into collision monitoring (#140 / #5-03-2)", Page 218
  - Manual fixture placement
- When changing fixtures, load or remove the fixture in the NC program
   Further information: User's Manual for Programming and Testing

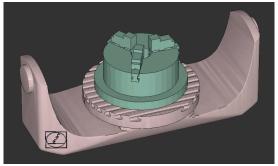

Three-jaw chuck loaded as fixture

## **Options for fixture files**

If you use the **Set up fixtures** function to integrate fixtures, then only STL files are possible (#140 / #5-03-2).

Alternatively, CFG and M3D files can be set up manually.

You can use the function **3D mesh** (#152 / #1-04-1) to create STL files from other file types and adapt STL files to the requirements of your control.

**Further information:** "Generating STL files with 3D mesh (#152 / #1-04-1)", Page 266

## **Fixtures from STL files**

STL files allow you to map both individual components and entire assemblies as an immobile fixture. The STL format is useful, in particular, for datum clamping systems and recurring setups.

If an STL file does not meet the requirements of the control, then the control issues an error message.

With the software option CAD Model Optimizer (#152 / #1-04-1), you can adapt STL files that do not meet the requirements and then use them for fixtures.

**Further information:** "Generating STL files with 3D mesh (#152 / #1-04-1)", Page 266

## **Fixtures from CFG files**

CFG files are configuration files. You can integrate the STL and M3D files available in a CFG file. This enables you to map complex setups.

The **Set up fixtures** function can be used to create a CFG file for the fixture, using the measured value.

In CFG files, you can correct the orientation of the fixture files to be in effect on the control. **KinematicsDesign** can be used to create and edit CFG files on the control. **Further information:** "Editing CFG files with KinematicsDesign", Page 228

#### **Fixtures from M3D files**

M3D is a file type designed by HEIDENHAIN. The paid M3D Converter software from HEIDENHAIN allows you to create M3D files from STL or STEP files.

In order to use an M3D file as a fixture, you need to use the M3D Converter software to create and check the file.

#### Notes

#### NOTICE

#### Danger of collision!

The setup situation defined for fixture monitoring must match the actual machine status. Otherwise, there is a risk of collision.

- Measure the position of the fixture in your machine
- Use the measured values for positioning the fixture
- ▶ Test the NC programs in the simulation
- When using a CAM system, use a postprocessor to output the fixture situation.
- Note the orientation of the coordinate system in the CAD system. Use the CAD system to adapt the orientation of the coordinate system to the desired orientation of the fixture in the machine.
- You can choose any orientation of the fixture model in the CAD system, and therefore the orientation does not always match the orientation of the fixture in the machine.
- Define the coordinate origin in the CAD system such that the fixture can be directly attached to the point of insertion of the kinematics.
- Create a central directory for your fixtures (e.g., **TNC:\system\Fixture**).
- When DCM is active, the control checks during simulation or machining if the fixture collides (#40 / #5-03-1).

By storing multiple fixtures, you can choose the appropriate fixture for your machining operation without needing to configure it.

Example files for setups used in everyday manufacturing are provided in the NC database of the Klartext Portal:

#### **HEIDENHAIN NC solutions**

Even if the inch unit of measure is active in the control or NC program, the control will interpret dimensions of 3D files in mm.

#### 10.2.2 Integrating fixtures into collision monitoring (#140 / #5-03-2)

#### Application

The **Set up fixtures** function determines the position of a 3D model in the **Simulation** workspace, matching the real fixture in the workspace. Once the fixture has been set-up, the control considers it in Dynamic Collision Monitoring (DCM).

#### **Related topics**

• The **Simulation** workspace

Further information: User's Manual for Programming and Testing

- Dynamic Collision Monitoring (DCM)
   Further information: "Dynamic Collision Monitoring (DCM) (#40 / #5-03-1)", Page 208
- Fixture monitoring

Further information: "Fixture management", Page 215

Setting up a workpiece with graphical support (#159 / #1-07-1)
 Further information: "Setting up the workpiece with graphical support (#159 / #1-07-1)", Page 311

#### Requirements

- If you are using a HEIDENHAIN touch probe with EnDat interface, then the software option Touch Probe Functions (#17 / #1-05-1) is automatically enabled.
   Further information: "Calibrating the workpiece touch probe", Page 306
   If you are using a HEIDENHAIN touch probe with EnDat interface, then the software option Touch Probe Functions (#17 / #1-05-1) is automatically enabled.
- Software option Dynamic Collision Monitoring (DCM) version 2 (#140 / #5-03-2)
- Workpiece touch probe
- Permitted fixture file matching the real fixture
   Further information: "Options for fixture files", Page 216

#### **Description of function**

The **Set up fixtures** function is available as a touch probe function in the **Setup** application of the **Manual** operating mode.

The **Set up fixtures** function determines the fixture position using various probing processes. First, one point on the fixture is probed in every linear axis. The position of the fixture is defined in this way. After probing one point in all linear axes, further points can be integrated in order to improve positioning accuracy. After defining the position in one axis direction, the control changes the status of that axis from red to green.

The error estimate diagram shows the estimated distance of the 3D model from the real fixture for each probing point.

Further information: "Error estimate diagram", Page 223

The scope of the **Set up fixtures** function depends on the Extended Functions Group 1 (#8 / #1-01-1) and Extended Functions Group 2 (#9 / #4-01-1) software options as follows:

Both software options enabled:

You can tilt before probing, and incline the tool while probing, in order to probe even complex fixtures.

• Only Extended Functions Group 1 (#8 / #1-01-1) enabled:

You can tilt before probing. The working plane must be consistent. If you move the rotary axes between the touch points, the control will display an error message.

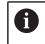

If the current coordinates of the rotary axes and the defined tilt angles (**3D ROT** window) match, the working plane is consistent.

 None of the two software options is enabled: You cannot tilt before probing. If you move the rotary axes between the touch points, the control will display an error message.

**Further information:** "Tilting the working plane (#8 / #1-01-1)", Page 201 **Further information:** User's Manual for Programming and Testing

#### Extension of the Simulation workspace

In addition to the **Probing function** workspace, the **Simulation** workspace offers graphic support for setting up the fixture.

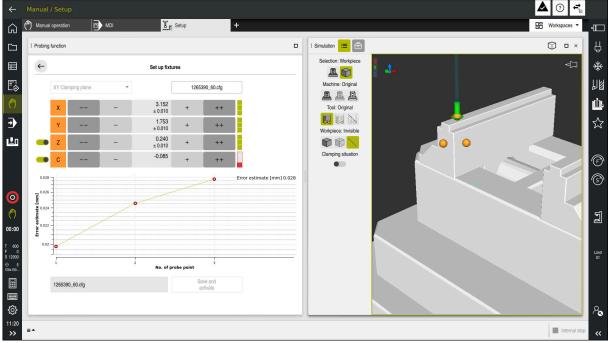

The Set up fixtures function with the Simulation workspace open

When the **Set up fixtures** function is active, the **Simulation** workspace shows the content below:

- Current position of fixture as viewed by the control
- Probed points on the fixture
- Possible direction of probing by means of an arrow:
  - No arrow

Probing is not possible. The workpiece touch probe is too distant from the fixture or the workpiece touch probe is positioned within the fixture, as seen by the control.

In this case, you can adjust the position of the 3D model in the simulation, if applicable.

Red arrow

i

Probing in the direction of the arrow is not possible.

Probing on edges, corners or heavily curved fixture areas fails to deliver precise measuring results. This is why the control blocks probing in these areas.

Yellow arrow

Probing in the direction of the arrow is possible under certain conditions. Probing is done in a deselected direction or might cause collisions.

Green arrow
 Broking in the direction of the arrow is not

Probing in the direction of the arrow is possible.

#### Icons and buttons

The **Set up fixtures** function contains the following icons and buttons:

| Icon or button    | Meaning                                                                                                    |  |  |
|-------------------|----------------------------------------------------------------------------------------------------|--|--|
| XY Clamping plane | This selection menu defines the plane in which the fixture is in contact with the machine.                                                                                                    |  |  |
|                   | The control offers the following planes:                                                                                                    |  |  |
|                   | <ul> <li>XY clamping plane</li> </ul>                                                                                                    |  |  |
|                   | <ul> <li>XZ clamping plane</li> </ul>                                                                                                    |  |  |
|                   | <ul> <li>YZ clamping plane</li> </ul>                                                                                                    |  |  |
|                   | Depending on the selected clamping plane, the control displays the corresponding axis directions. In the <b>XY Clamping plane</b> , for example, the control displays the axes <b>X</b> , <b>Y</b> , <b>Z</b> and <b>C</b> . |  |  |
| 1265390_60.cfg    | Name of fixture file                                                                                                    |  |  |
| 1200000_00101g    | The control automatically saves the fixture file in the initial folder.                                                                                                    |  |  |
|                   | The fixture file name can be edited before saving.                                                                                                    |  |  |
|                   | Shifts the position of the virtual fixture by 10 mm or 10° in the negative axis direction                                                                                                    |  |  |
|                   | Shifts the fixture in mm in a linear axis and in degrees in a rotary axis.                                                                                                    |  |  |
| -                 | Shifts the position of the virtual fixture by 1 mm or 1° in the negative axis direc-<br>tion                                                                                                    |  |  |
| -15.982           | Enter the position of the virtual fixture directly                                                                                                    |  |  |
| ± 0.017           | <ul> <li>Value and estimated accuracy after probing</li> </ul>                                                                                                    |  |  |
| +                 | Shifts the position of the virtual fixture by 1 mm or 1° in the positive axis direction                                                                                                    |  |  |
| ++                | Shifts the position of the virtual fixture by 10 mm or 10° in the positive axis direction                                                                                                    |  |  |
|                   | Status of axis                                                                                                    |  |  |
|                   | The control displays the following colors:                                                                                                    |  |  |
|                   | <ul> <li>Gray<br/>The axis direction is deselected for this set-up process and will not be taken<br/>into account.</li> </ul>                                                                                                |  |  |
|                   | White                                                                                                    |  |  |
|                   | No probing points have been determined yet.                                                                                                    |  |  |
|                   | <ul> <li>Red</li> </ul>                                                                                                    |  |  |
|                   | The control cannot determine the fixture position in this axis direction.                                                                                                    |  |  |
|                   | <ul> <li>Yellow</li> </ul>                                                                                                    |  |  |
|                   | The position of the fixture in this axis direction already contains information. The information is not meaningful yet.                                                                                                    |  |  |
|                   | ■ Green                                                                                                    |  |  |
|                   | The control can determine the fixture position in this axis direction.                                                                                                    |  |  |
| Save and activate | This function saves all obtained data in a CFG file and activates the measured fixture in Dynamic Collision Monitoring (DCM).                                                                                                |  |  |

## Icon or button Meaning Image: Market in the series of the measuring process, the existing CFG file can be overwritten by Save and activate at the end of the measuring process. When creating a new CFG file, enter a different file name next to the button.

When using a datum clamping system and for this reason you do not want to consider one axis direction (such as  $\mathbf{Z}$ ) when setting up the fixture, the axis in question can be deselected by a toggle switch. The control will not take deselected axis directions into account in the set-up process and positions the fixture by considering the remaining axis directions only.

Every probing point further restricts the possible positioning of the fixture and puts the 3D model closer to the actual position in the machine.

The error estimate diagram shows the estimated distance of the 3D model from the real fixture. The control not only considers the probing points, but also the entire fixture.

As soon as the error estimate diagram shows green circles and the desired accuracy, the set-up process is completed.

The factors below influence the accuracy that can be achieved when measuring fixtures:

- Accuracy of workpiece touch probe
- Repeatability of workpiece touch probe
- Accuracy of 3D model
- Condition of the actual fixture (e.g., existing wear or score marks)
   1
   Error estimate [mi

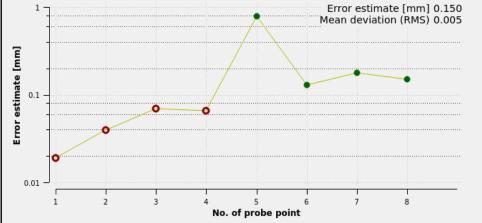

Error estimate diagram in the Set up fixtures function

The error estimate diagram of the **Set up fixtures** function displays the following information:

#### Mean deviation (RMS)

This area shows the average distance of the measured probing points from the 3D model in mm.

Error estimate [mm]

This axis shows the course of the revised model position by means of the individual probing points. Red circles are shown until the values for all axis directions are determined. From then on, the control displays green circles.

#### No. of probe point

This axis shows the numbers of the individual probing points.

#### Example of sequence of fixture probing points

Below are some of the probing points that can be set for different fixtures:

| Chucking equipment/fixtures                     | Possible sequence                                                                                                    |
|-------------------------------------------------|----------------------------------------------------------------------------------------------------|
| Probing points for a vice with a fixed vice jaw | <ul> <li>The following probing points can be set when measuring a vice:</li> <li>1 Touching the fixed vice jaw in Z-</li> <li>2 Touching the fixed vice jaw in X+</li> <li>3 Touching the fixed vice jaw in Y+</li> <li>4 Touching the second value in Y+ for rotation</li> <li>5 To improve accuracy, touching the check point in X-</li> </ul> |
|                                                 | The following probing points can be set when measuring a three-point chuck:<br>1 Touching the jaw chuck body in <b>Z-</b>                                                                                                    |
|                                                 | 2 Touching the jaw chuck body in X+                                                                                                    |

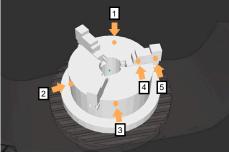

Probing points with a three-jaw chuck

5 Touching the second value at the jaw in **Y+** for

3 Touching the jaw chuck body in Y+

4 Touching the jaw in **Y+** for rotation

rotation

#### Measuring the fixed-jaw vice

The desired 3D model must meet the requirements of the control. **Further information:** "Options for fixture files", Page 216

To measure a vise using the **Set up fixtures** function:

Affix a real vice in the working space

ტ

i

- Select the Manual operating mode
- Insert the workpiece touch probe
- Manually position the workpiece touch probe above the fixed vice jaw at a notable point

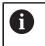

This step makes the subsequent steps easier.

- Select the Setup application
- Select Set up fixtures
- > The control opens the **Set up fixtures** menu.
  - Select a 3D model matching the real vice
- Select Open

i

- > The control opens the selected 3D model in the simulation.
- Pre-position the 3D model by using the buttons for the individual axes within the virtual working space

For pre-positioning the vice, use the workpiece touch probe as a point of reference.

At this point in time, the control does not know the precise position of the fixture, but of the workpiece touch probe. Pre-positioning the 3D model in accordance with the position of the workpiece touch probe and by using, for example, the table's T-slots produces values close to the position of the real vice. Even after recording the first measuring points, the shifting functions are still available for correcting the fixture position manually.

Specify the clamping plane (e. g., **XY**)

 Position the workpiece touch probe until a green down arrow appears

> As the 3D model is only pre-positioned at this point in time, the green arrow cannot provide any reliable information about whether the desired surface of the fixture will actually be touched. Check if the fixture position in the simulation and in the machine match and if touching in the direction of the arrow is possible on the machine.

Do not touch directly near edges, chamfers and roundings.

ĽŮP

Open

i

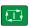

#### Press the NC Start key

- > The control probes in the direction of the arrow.
- The control displays the status of the Z axis in green and shifts the fixture to the touched position. The control marks the touched position by a point in the simulation.
- Repeat this process in axis directions X+ and Y+
- > The status of the axes turns green.
- ► Touch another point in axis direction **Y+** for the basic rotation

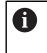

To achieve maximum accuracy when touching the basic rotation, the probing points should be as far apart from one another as possible.

- > The control changes the status of the **C** axis to green.
- ► Touch the check point in axis direction X-

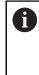

►

>

Additional check points at the end of the measuring process improve the matching accuracy and minimize the faults between the 3D model and the real fixture.

Save and activate

#### Select Save and activate

The control closes the **Set up fixtures** function, saves a CFG file with the measured values at the path specified above, and integrates the measured fixture into Dynamic Collision Monitoring (DCM).

#### Notes

#### NOTICE

#### Danger of collision!

To probe the clamping situation in the machine exactly, the workpiece touch probe must be properly calibrated and the value **R2** properly defined in the tool management. Otherwise, incorrect tool data of the workpiece touch probe may cause inaccurate measurement and possibly a collision.

- Calibrate the workpiece touch probe at regular intervals
- Enter parameter R2 in the tool management
- The control cannot identify modeling differences between the 3D model and the real fixture.
- At the time of set-up, Dynamic Collision Monitoring (DCM) does not know the exact position of the fixture. In this condition, collisions with the fixture, the tool or other non-machine components such as fixing clamps in the work envelope may occur. The non-machine components can be modeled on the control using a CFG file.

Further information: "Editing CFG files with KinematicsDesign", Page 228

- If you cancel the Set up fixtures function, DCM will not monitor the fixture. In this case, any fixtures previously set up are also removed from the scope of monitoring. The control displays a warning.
- Only one fixture can be measured at a time. To monitor several fixtures simultaneously by DCM, the fixtures must be integrated into a CFG file.

Further information: "Editing CFG files with KinematicsDesign", Page 228

- When measuring a jaw chuck, the coordinates of the axes Z, X and Y are determined just as when measuring a vice. The rotation is determined from one single jaw.
- The saved fixture file can be integrated into the NC program with the FIXTURE SELECT function. This can be used for simulating and executing the NC program, considering the real setup situation.

Further information: User's Manual for Programming and Testing

#### 10.2.3 Editing CFG files with KinematicsDesign

#### Application

**KinematicsDesign** allows editing CFG files in the control. In this process, **KinematicsDesign** displays the fixtures graphically and thus supports troubleshooting and removal of errors.

#### **Related topics**

Combine fixtures into complex clamping arrangements

Further information: "Combining fixtures in the New Fixture window", Page 233

#### **Description of function**

When opening a CFG file in the control, the control makes **KinematicsDesign** available as a selection item.

KinematicsDesign offers the following functions:

- Editing of fixtures with graphic support
- Feedback in case of incorrect entries
- Integration of transformations
- Addition of new elements
  - 3D model (M3D or STL files)
  - Cylinder
  - Prism
  - Cuboid
  - Truncated cone
  - Hole

You can integrate both STL files and M3D files into CFG files more than once.

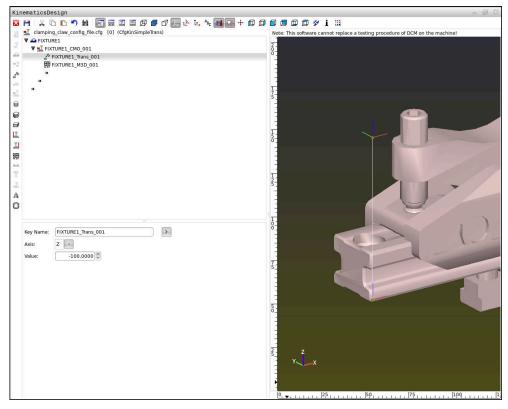

#### Syntax in CFG files

The following syntax elements are used within the various CFG functions:

| Function           | Description                                                |
|--------------------|------------------------------------------------------------|
| key:= ""           | Name of the function                                       |
| dir:= ""           | Direction of a transformation (e.g., <b>X</b> )            |
| val:= ""           | Value                                                      |
| name:= ""          | Name displayed if a collision occurs (option-<br>al input) |
| filename:= ""      | File name                                                  |
| vertex:= [ ]       | Position of a cube                                         |
| edgeLengths:= [ ]  | Dimensions of a cuboid                                     |
| bottomCenter:= [ ] | Center of a cylinder                                       |
| radius:=[ ]        | Radius of a cylinder                                       |
| height:= [ ]       | Height of a geometric object                               |
| polygonX:= [ ]     | Line of a polygon in X                                     |
| polygonY:= [ ]     | Line of a polygon in Y                                     |
| origin:= [ ]       | Starting point of a polygon                                |

Each element is assigned its own **key**. A **key** must be unambiguous and unique, meaning that it must not occur more than once in the description of a fixture. Based on the **key**, the elements are referenced to each other.

The following functions are available if you wish to use CFG functions to describe a fixture in the control:

| Function                                                                                                    | Description                                                                                                    |
|----------------------------------------------------------------------------------------------------|----------------------------------------------------------------------------------------------------|
| CfgCMOMesh3D(key:="Fixture_body",<br>filename:="1.STL",name:="")                                                    | Definition of fixture component                                                                                                    |
|                                                                                                    | You can also enter an absolute path<br>for the defined fixture component<br>(e.g., <b>TNC:\nc_prog\1.STL</b> )                                                                                                    |
| CfgKinSimpleTrans(key:="XShiftFixture",                                                                             | Shift in X axis                                                                                                    |
| dir:=X,val:=0)                                                                                                    | Inserted transformations, such as a shift or rotation, are effective for all of the elements following in the kinematic chain.                                                                                                    |
| CfgKinSimpleTrans(key:="CRot0",<br>dir:=C,val:=0)                                                                   | Rotation in C axis                                                                                                    |
| CfgCMO ( key:="fixture",<br>primitives:= ["XShiftFixture","CRot0",<br>"Fixture_body"],<br>active :=TRUE, name :="") | Describes all of the transformations<br>contained in the fixture. The parameter<br>active <b>:= TRUE</b> activates collision monitoring<br>for the fixture.                                                                                                    |
|                                                                                                    | The <b>CfgCMO</b> contains collision objects and<br>transformations. The fixture is combined<br>based on the arrangement of the different<br>transformations. Here, the transformation<br><b>XShiftFixture</b> shifts the center of rotation of<br>the transformation <b>CRot0</b> . |
|                                                                                                    | Eindenne ale eine editere                                                                                                    |

CfgKinFixModel(key:="Fix\_Model",

Fixture designation

| Function                 | Description                         |
|--------------------------|-------------------------------------|
| kinObjects:=["fixture"]) | CfgKinFixModel contains one or more |
|                          | CfgCMO elements.                    |

#### **Geometric shapes**

You can add simple geometric objects to your collision object either directly in the CFG file or by using **KinematicsDesign**.

All integrated geometric shapes are subelements of the higher-order **CfgCMO**, in which they are listed as **primitives**.

The following geometric objects are available:

| Function                                                                                                    | Description                                                                                          |
|----------------------------------------------------------------------------------------------------|----------------------------------------------------------------------------------------------------|
| <pre>CfgCMOCuboid ( key:="FIXTURE_Cub",<br/>vertex:= [ 0, 0, 0 ],<br/>edgeLengths:= [0, 0, 0],<br/>name:="" )</pre>  | Definition of a cuboid                                                                               |
| CfgCMOCylinder ( key:="FIXTURE_Cyl",<br>dir:=Z,<br>bottomCenter:= [0, 0, 0],<br>radius:=0, height:=0, name:="")      | Definition of a cylinder                                                                             |
| CfgCMOPrism ( key:="FIXTURE_Pris_002",<br>height:=0, polygonX:=[], polygonY:=[],<br>name:="", origin:= [ 0, 0, 0 ] ) | Definition of a prism<br>A prism is described by entering the height<br>and several polygonal lines. |

#### Creating a fixture entry with a collision object

The content below describes the procedure with KinematicsDesign opened.

To create a fixture entry with a collision object:

- Select Insert chucking equipment
- KinematicsDesign creates a new fixture entry within the CFG file.
- Enter a keyname for the fixture (e.g., clamping jaw)
- Confirm your input
- > KinematicsDesign loads the input.
- T
- Select Insert collision object

Move cursor down one level

- Confirm your input
- > KinematicsDesign creates a new collision object.

#### **Defining geometric shapes**

**KinematicsDesign** allows you to define various geometric shapes. You can construct simple fixtures by combining several geometric shapes.

To define a geometric shape:

- Create a fixture entry with a collision object
  - Select the cursor key beneath the collision object
- A

⇒

- Select the desired geometric shape (e.g., a cuboid)
- Define the position of the cuboid (e.g., X = 0, Y = 0, Z = 0)
- Define the dimensions of the cuboid (e.g., X = 100, Y = 100, Z = 100)
- Confirm your input
- > The control displays the defined cuboid in the graphic.

#### **Integrating 3D models**

The integrated 3D models must meet the requirements of the control.

To integrate a 3D model as a fixture:

Create a fixture entry with a collision object

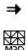

#### Select the cursor key beneath the collision object

#### Select Insert 3D model

- > The control opens the **Open File** window.
- Select the desired STL or M3D file
- ► Press **OK**
- > The control integrates the selected file and displays the file in the graphic window.

#### **Fixture placement**

You can place the integrated fixture at any position (e.g., for correcting the orientation of an external 3D model). For this purpose, insert transformations for all axes you wish to use.

To position a fixture with **KinematicsDesign**:

- Define the fixture
  - Select the cursor key beneath the element to be positioned

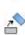

#### Select Insert transformation

- Enter a key name for the transformation (e.g., Z shift)
- Select the **axis** for the transformation (e.g., **Z**)
- Select the value for the transformation (e.g., 100)
- Confirm your input
- > KinematicsDesign inserts the transformation.
- > KinematicsDesign depicts the transformation in the graphic.

#### Notes

If one of the transformations contains the ? character in the key, you can enter the value of the transformation within the Combine fixtures function. This allows easy positioning of clamping jaws, for example.

Further information: "Combining fixtures in the New Fixture window", Page 233

As an alternative to using KinematicsDesign, you can also create fixture files directly from the CAM system or by using the appropriate code in a text editor.

#### Example

The example below describes the syntax of a CFG file for a vise with two movable jaws.

#### Files used

Various STL files are used to describe the vise. Since the jaws of the vise are dimensionally identical, they are defined using the same STL file.

| Code                                                                                | Explanation            |
|-------------------------------------------------------------------------------------|------------------------|
| CfgCMOMesh3D<br>(key:="Fixture_body",<br>filename:="vice_47155.STL",<br>name:="")   | Body of the vise       |
| CfgCMOMesh3D<br>(key:="vice_jaw_1",<br>filename:="vice_jaw_47155.STL",<br>name:="") | First jaw of the vise  |
| CfgCMOMesh3D<br>(key:="vice_jaw_2",<br>filename:="vice_jaw_47155.STL",<br>name:="") | Second jaw of the vise |

#### Definition of jaw opening width

In this example, the opening width of the vise is defined using two mutually dependent transformations.

| Code                                                                    | Explanation                                                    |
|-------------------------------------------------------------------------|----------------------------------------------------------------|
| CfgKinSimpleTrans<br>(key:="TRANS_opening_width",<br>dir:=Y, val:=-60)  | Jaw opening width of the vise in Y direction:<br>60 mm         |
| CfgKinSimpleTrans<br>(key:="TRANS_opening_width_2",<br>dir:=Y, val:=30) | Position of the first jaw of the vise in Y direction:<br>30 mm |

#### Positioning of the fixture within the working space

The defined fixture components are positioned using various transformations.

| Code                                                            |                            | Explanation                                                                      |
|-----------------------------------------------------------------|----------------------------|----------------------------------------------------------------------------------|
|                                                                 | (key:="TRANS_X", dir:=X,   | Positioning of the fixture components                                            |
| <pre>val:=0) CfgKinSimpleTrans val:=0)</pre>                    | (key:="TRANS_Y", dir:=Y,   | In this example, a rotation by 180° is inserted for rotating the defined jaw of  |
| ,                                                               | (key:="TRANS_Z", dir:=Z,   | the vise. This is necessary because the same initial model is used for both jaws |
| CfgKinSimpleTrans                                               | (key:="TRANS_Z_vice_jaw",  | of the vise.                                                                     |
| <pre>dir:=Z, val:=60) CfgKinSimpleTrans dir:=C, val:=180)</pre> | (key:="TRANS_C_180",       | The rotation inserted applies to all subsequent components in the trans-         |
| CfgKinSimpleTrans<br>val:=0)                                    | (key:="TRANS_SPC", dir:=C, | formation chain.                                                                 |
| <pre>CfgKinSimpleTrans val:=0)</pre>                            | (key:="TRANS_SPB", dir:=B, |                                                                                  |
| CfgKinSimpleTrans val:=0)                                       | (key:="TRANS_SPA", dir:=A, |                                                                                  |

#### Description of the fixture

You need to combine all objects and transformations in the CFG file in order to ensure that the fixture is correctly depicted in the simulation.

| Code                                    | Explanation                       |
|-----------------------------------------|-----------------------------------|
| CfgCMO (key:="FIXTURE", primitives:= [  | Combining the transformations and |
| "TRANS_X",                              | objects contained in the fixture  |
| "TRANS_Y",                              |                                   |
| "TRANS_Z",                              |                                   |
| "TRANS_SPC",                            |                                   |
| "TRANS_SPB",                            |                                   |
| "TRANS_SPA",                            |                                   |
| "Fixture_body",                         |                                   |
| "TRANS_Z_vice_jaw",                     |                                   |
| "TRANS_opening_width_2",                |                                   |
| "vice_jaw_1",                           |                                   |
| "TRANS_opening_width",                  |                                   |
| "TRANS_C_180",                          |                                   |
| "vice jaw 2" ], active:=TRUE, name:="") |                                   |

#### **Fixture designation**

You need to assign a designation to the combined fixture.

| Code |  |
|------|--|
|------|--|

```
CfgKinFixModel (key:="FIXTURE1", Design
kinObjects:=["FIXTURE"])
```

#### Designation of the combined fixture

Explanation

#### 10.2.4 Combining fixtures in the New Fixture window

#### Application

The **New Fixture** window allows combining several fixtures and saving them as a new fixture. This enables realizing and monitoring complex clamping situations.

#### **Related topics**

- Fundamentals of fixtures
   Further information: "Fundamentals", Page 215
- Integrating fixtures into the NC program
   Further information: User's Manual for Programming and Testing
- Set up fixtures (#140 / #5-03-2)
   Further information: "Integrating fixtures into collision monitoring (#140 / #5-03-2)", Page 218

#### Requirement

- Fixtures of suitable format:
  - STL file
    - 20,000 triangles maximum
    - Triangular mesh forms a closed shell
  - CFG file
  - M3D file

#### **Description of function**

To navigate to this function:

#### Tools ► Combine fixtures

The control also makes this function available as a selection option for opening CFG files.

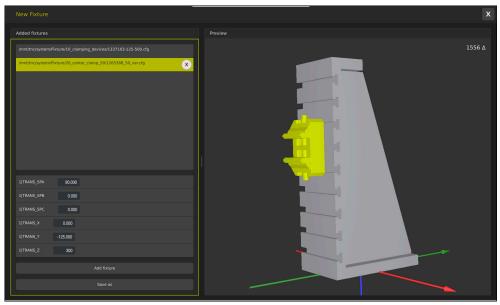

Combined fixture with variable transformations

The Add fixture button selects all required fixtures one by one.

If one of the transformations contains the **?** character in the key, you can enter the value of the transformation within the **Combine fixtures** function. This allows easy positioning of clamping jaws, for example.

The control displays a preview of the combined fixture and the total number of all triangles.

The Save as button saves the combined fixture as a CFG file.

- For optimum performance, HEIDENHAIN recommends that combined fixtures contain no more than 20,000 triangles.
- If the position or the size of a fixture must be adapted, use KinematicsDesign.
   Further information: "Editing CFG files with KinematicsDesign", Page 228

# 

### **Control Functions**

#### 11.1 Adaptive feed control (AFC) (#45 / #2-31-1)

#### 11.1.1 Fundamentals

#### Application

Adaptive Feed Control (AFC) saves time when processing NC programs and reduces wear on the machine. The control regulates the contouring feed rate during program run depending on the spindle power. In addition, the control responds to overloading of the spindle.

#### **Related topics**

- Tables related to AFC
  - Further information: "Tables for AFC (#45 / #2-31-1)", Page 397

#### Requirements

- Adaptive Feed Control software option (AFC (#45 / #2-31-1))
- Enabled by the machine manufacturer The machine manufacturer uses the optional machine parameter **Enable** (no. 120001) to define whether you can use AFC.

#### **Description of function**

To regulate the feed rate during program run with AFC:

- Define basic settings for AFC in the AFC.tab table
   Further information: "Basic AFC settings in AFC.tab", Page 397
- Define settings for AFC for each tool in the tool management
   Further information: "Tool table tool.t", Page 365
- Define AFC in the NC program
   Further information: "NC functions for AFC (#45 / #2-31-1)", Page 241
- Define AFC in the Program Run operating mode with the AFC toggle switch. Further information: "The AFC toggle switch in the Program Run operating mode", Page 243
- Prior to automatic control, determine the reference spindle power with a teach-in cut

Further information: "AFC teach-in cut", Page 244

If AFC is active in the teach-in cut or in control mode, the control displays an icon in the  $\ensuremath{\textbf{Positions}}$  workspace.

Further information: "The Positions workspace", Page 97

Detailed information about the function is provided by the control on the **AFC** tab of the **Status** workspace.

Further information: "The AFC tab (#45 / #2-31-1)", Page 107

#### **Benefits of AFC**

Adaptive feed control (AFC) has the following advantages:

Optimization of machining time

By controlling the feed rate, the control tries to maintain the previously recorded maximum spindle power or the reference power specified in the tool table (**AFC-LOAD** column) during the entire machining time. It shortens the machining time by increasing the feed rate in machining zones with little material removal.

Tool monitoring

If the spindle power exceeds the taught-in or specified maximum value, the control reduces the feed until the reference spindle power is reached. If the minimum feed rate is exceeded, the control executes a shutdown response. AFC can also use the spindle power to monitor the tool for wear and breakage without changing the feed rate.

Further information: "Monitoring tool wear and tool load", Page 246

Protection of the machine's mechanical elements

Timely feed rate reduction and shutdown reactions help to avoid machine overload.

#### Tables related to AFC

The control offers the following tables in conjunction with AFC:

AFC.tab

In the **AFC.tab** table, you define the feed-rate control settings to be used by the control. This table must be saved in the **TNC:\table** directory.

Further information: "Basic AFC settings in AFC.tab", Page 397

\*.H.AFC.DEP

With a teach-in cut, the control at first copies the basic settings for each machining step, as defined in the AFC.TAB table, to a file called <name>.H.AFC.DEP. The string <name> is identical to the name of the NC program for which you have recorded the teach-in cut. In addition, the control measures the maximum spindle power consumed during the teach-in cut and saves this value to the table.

Further information: "AFC.DEP settings file for teach-in cuts", Page 400

#### \*.H.AFC2.DEP

During a teach-in cut, the control stores information for each machining step in the **<name>.H.AFC2.DEP** file. The string **<name>** is identical to the name of the NC program for which you are perfoming the teach-in cut.

In control mode, the control updates the data in this table and performs evaluations.

Further information: "Log file AFC2.DEP", Page 402

You can open and, if necessary, edit the tables for AFC during program run. The control provides only the tables of the active NC program.

Further information: "Editing the tables for AFC", Page 403

#### Notes

#### NOTICE

#### Caution: Danger to the tool and workpiece!

As soon as Adaptive Feed Control (AFC) is deactivated, the control immediately switches back to the programmed machining feed rate. If AFC decreased the feed rate (e.g., due to wear) before it was deactivated, the control accelerates the feed rate up to the programmed value. This behavior applies regardless of how the function is deactivated. This feed acceleration may result in damage to the tool and/or the workpiece!

- If the feed rate is about to fall below the FMIN value, stop the machining operation (instead of deactivating the AFC function)
- Define the overload response for cases in which the feed rate falls below the FMIN value
- If Adaptive Feed Control is active in **Control** mode, the control executes a shutdown response independent of the programmed overload response.
  - If, with the reference spindle load, the value falls below the minimum feed factor

The control executes the shutdown response from the **OVLD** column of the **AFC.tab** table.

Further information: "Basic AFC settings in AFC.tab", Page 397

- If the programmed feed rate falls below the 30% threshold The control executes an NC stop.
- Adaptive feed control is not intended for tools with diameters less than 5 mm. If the rated power consumption of the spindle is very high, the limit diameter of the tool may be larger.
- Do not work with adaptive feed control in operations in which the feed rate and spindle speed must be adapted to each other, such as tapping.
- In NC blocks containing FMAX, the adaptive feed control is not active.
- In the settings of the **Files** operating mode, you can specify whether the control displays dependent files in the file management.

Further information: User's Manual for Programming and Testing

#### 11.1.2 Activating and deactivating AFC

#### NC functions for AFC (#45 / #2-31-1)

#### Application

Adaptive Feed Control (AFC) is activated and deactivated from the NC program.

#### Requirements

- Adaptive Feed Control software option (AFC (#45 / #2-31-1))
- Control settings defined in the **AFC.tab** table
- Further information: "Basic AFC settings in AFC.tab", Page 397
- Desired control setting defined for all tools
  - Further information: "Tool table tool.t", Page 365
- AFC toggle switch active
   Further information: "The AFC toggle switch in the Program Run operating mode", Page 243

#### **Description of function**

The control provides several functions that enable you to start and stop AFC:

- FUNCTION AFC CTRL: The AFC CTRL function activates feedback control mode starting with this NC block, even if the learning phase has not been completed yet.
- FUNCTION AFC CUT BEGIN TIME1 DIST2 LOAD3: The control starts a sequence of cuts with active AFC. The changeover from the teach-in cut to feedback control mode begins as soon as the reference power has been determined in the teach-in phase, or once one of the TIME, DIST or LOAD conditions has been met.
- **FUNCTION AFC CUT END**: The **AFC CUT END** function deactivates AFC control.

#### Input

#### FUNCTION AFC CTRL

11 FUNCTION AFC CTRL ; Start

; Start AFC in control mode

The NC function includes the following syntax elements:

| FUNCTION AFC | Syntax initiator for the start of control mode |
|--------------|------------------------------------------------|
| CTRL         |                                                |

#### **FUNCTION AFC CUT**

| 11 FUNCTION AFC CUT BEGIN TIME10 | ; Start AFC machining step, limit the |
|----------------------------------|---------------------------------------|
| DIST20 LOAD80                    | duration of the teach-in phase        |

The NC function includes the following syntax elements:

| Syntax element      | Meaning                                                     |  |
|---------------------|-------------------------------------------------------------|--|
| FUNCTION AFC<br>CUT | Syntax initiator for an AFC machining step                  |  |
| BEGIN or END        | Start or end machining step                                 |  |
| TIME                | End teach-in phase after the defined time in seconds        |  |
|                     | Optional syntax element                                     |  |
|                     | Only if <b>BEGIN</b> has been selected                      |  |
| DIST                | End teach-in phase after the defined distance in mm         |  |
|                     | Optional syntax element                                     |  |
|                     | Only if <b>BEGIN</b> has been selected                      |  |
| LOAD                | Enter the reference load of the spindle directly, max. 100% |  |
|                     | Optional syntax element                                     |  |
|                     | Only if <b>BEGIN</b> has been selected                      |  |
|                     |                                                             |  |

#### Notes

- The TIME, DIST and LOAD defaults are modally effective. They can be reset by entering 0.
- Execute the function AFC CUT BEGIN only after the starting rotational speed has been reached. If this is not the case, then the control issues an error message, and the AFC cut is not started.
- You can define a feedback-control reference power with the AFC LOAD tool table column and the LOAD input in the NC program. You can activate the AFC LOAD value via the tool call and the LOAD value with the FUNCTION AFC CUT BEGIN function.

If you program both values, the control will use the value programmed in the NC program!

#### The AFC toggle switch in the Program Run operating mode

#### Application

The **AFC** toggle switch allows you to activate or deactivate Adaptive Feed Control (AFC) in the **Program Run** operating mode.

#### **Related topics**

Activating AFC in the NC program

Further information: "NC functions for AFC (#45 / #2-31-1)", Page 241

#### Requirements

- Adaptive Feed Control software option (AFC (#45 / #2-31-1))
- Enabled by the machine manufacturer

The machine manufacturer uses the optional machine parameter **Enable** (no. 120001) to define whether you can use AFC.

#### **Description of function**

The **AFC** toggle switch must be activated for the NC functions for AFC to have an effect.

If you do not specifically deactivate AFC using the toggle switch, AFC remains active. The control remembers the setting of the toggle switch even if the control is restarted.

If the **AFC** toggle switch is active, the control displays an icon in the **Positions** workspace. In addition to the current setting of the feed rate potentiometer, the control shows the controlled feed value as a percentage (%).

Further information: "The Positions workspace", Page 97

#### Notes

#### NOTICE

#### Caution: Danger to the tool and workpiece!

As soon as the AFC function is deactivated, the control immediately switches back to the programmed machining feed rate. If AFC decreased the feed rate (e.g. due to wear) before it was deactivated, the control accelerates the feed rate up to the programmed value. This applies regardless of how the function is deactivated (e.g. feed rate potentiometer). This acceleration may result in damages to the tool or the workpiece!

- If the feed rate is about to fall below the FMIN value, stop the machining operation (instead of deactivating the AFC function)
- Define the overload response for cases in which the feed rate falls below the FMIN value
- If Adaptive Feed Control is active in **Control** mode, the control internally sets the spindle override to 100%. Then you can no longer change the spindle speed.
- If Adaptive Feed Control is active in **Control** mode, the control assumes the value from the feed rate override function.
  - Increasing the feed-rate override has no influence on the control.
  - If you reduce the feed override with the potentiometer by more than 10% in relation to the position at the start of the program, the control switches AFC off.

You can reactivate control with the **AFC** toggle switch.

- Potentiometer values of up to 50% always have an effect, even with active control.
- Mid-program startup is allowed during active feed control. The control takes the cutting number of the startup block in account.

#### 11.1.3 AFC teach-in cut

#### **Fundamentals**

#### Application

With the teach-in cut, the control determines the reference power of the spindle for the machining step. Based on the reference power, the control adjusts the feed rate in control mode.

If you have already determined the reference power for a machining operation, you can specify the value for the machining operation. For this, the control provides the **AFC-LOAD** column in the tool management and the **LOAD** syntax element in the **FUNCTION AFC CUT BEGIN** function. In this case, the control no longer performs a teach-in cut, but uses the specified value immediately for control.

#### **Related topics**

Enter the known reference power in the AFC-LOAD column in the tool management

**Further information:** "Tool table tool.t", Page 365

Define the known reference power in the FUNCTION AFC CUT BEGIN function Further information: "NC functions for AFC (#45 / #2-31-1)", Page 241

#### Requirements

- Adaptive Feed Control software option (AFC (#45 / #2-31-1))
- Control settings defined in the AFC.tab table
   Further information: "Basic AFC settings in AFC.tab", Page 397
- Desired control setting defined for all tools
   Further information: "Tool table tool.t", Page 365
- Desired NC program selected in the **Program Run** operating mode
- AFC toggle switch active
   Further information: "The AFC toggle switch in the Program Run operating mode", Page 243

#### **Description of function**

With a teach-in cut, the control at first copies the basic settings for each machining step, as defined in the AFC.TAB table, to a file called **<name>.H.AFC.DEP**.

**Further information:** "AFC.DEP settings file for teach-in cuts", Page 400

When you are performing a teach-in cut, the control shows the spindle reference power determined until this time in a pop-up window.

When the control has determined the control reference power, it ends the teach-in cut and switches to control mode.

#### Notes

- When you record a teach-in cut, the control internally sets the spindle override to 100%. Then you can no longer change the spindle speed.
- During the teach-in cut, you can influence the measured reference load by using the feed rate override to make any changes to the contouring feed rate.
- You can repeat a teach-in cut as often as desired. Manually change the status from ST back to L. If the programmed feed rate value is far too high and forces you to sharply decrease the feed rate override during the machining step, you will have to repeat the teach-in cut.
- If the determined reference load is greater than 2%, the control changes the status from teach-in (L) to controlling (C). Adaptive feed control is not possible for smaller values.

#### The AFC settings button

#### Application

The **AFC settings** button in the **Program Run** operating mode allows terminating a teach-in cut or opening the tables for AFC.

#### **Related topics**

- Fundamentals for the teach-in cut
   Further information: "Fundamentals", Page 244
   Tables for AFC
  - Further information: "Tables for AFC (#45 / #2-31-1)", Page 397

#### Requirements

- Adaptive Feed Control software option (AFC (#45 / #2-31-1))
- Enabled by the machine manufacturer The machine manufacturer uses the optional machine parameter **Enable** (no. 120001) to define whether you can use AFC.

11

#### **Description of function**

This button offers the following select options:

| Button     | Meaning                                                                                                    |
|------------|----------------------------------------------------------------------------------------------------|
| AFC.TAB    | Editing the factory default settings                                                                                                    |
|            | When selecting this button, the control will open the <b>AFC.TAB</b> table in the <b>Tables</b> operating mode.                                                                                           |
|            | <b>Further information:</b> "Basic AFC settings in AFC.tab",<br>Page 397                                                                                                    |
| AFC.DEP    | Editing the settings file for teach-in cuts                                                                                                    |
|            | When selecting this button, the control will open the <b>AFC.DEP</b> table for the current NC program in the <b>Tables</b> operating mode.                                                                |
|            | <b>Further information:</b> "AFC.DEP settings file for teach-in cuts", Page 400                                                                                                    |
| AFC2.DEP   | Editing the log file for evaluation                                                                                                    |
|            | When selecting this button, the control will open the <b>AFC2.DEP</b> table for the current NC program in the <b>Tables</b> operating mode.                                                               |
|            | Further information: "Log file AFC2.DEP", Page 402                                                                                                    |
| Stop Teach | Terminating a teach-in cut                                                                                                    |
|            | <ul> <li>The control terminates the teach-in cut and changes to<br/>control mode</li> </ul>                                                                                                    |
|            | Further information: "AFC teach-in cut", Page 244                                                                                                    |
|            | <ul> <li>In the AFC.DEP table, the control changes the status of the<br/>ST column from teaching-in (L) to controlling (C).</li> </ul>                                                                    |
|            | <b>Further information:</b> "AFC.DEP settings file for teach-in cuts", Page 400                                                                                                    |
|            | In the <b>Positions</b> workspace, the control changes the icon for the teaching-in cut into the control mode icon.                                                                                       |
|            | Further information: "The Positions workspace", Page 97                                                                                                    |
|            | In a milling operation, you do not have to run the<br>entire machining step in teaching-in mode. If the<br>cutting conditions do not change significantly, you<br>can switch to control mode immediately. |

#### 11.1.4 Monitoring tool wear and tool load

#### Application

With Adaptive Feed Control (AFC), you can monitor the tool for wear or breakage. To do this, use columns **AFC-OVLD1** or **AFC-OVLD2** in the tool management.

#### **Related topics**

AFC-OVLD1 and AFC-OVLD2 columns in the tool management
 Further information: "Tool table tool.t", Page 365

#### **Description of function**

If the **AFC.TAB** columns **FMIN** and **FMAX** each have a value of 100%, Adaptive Feed Control is deactivated, but cut-related tool wear monitoring and tool load monitoring remain active.

Further information: "Basic AFC settings in AFC.tab", Page 397

Tool wear and tool breakage cannot be monitored at the same time. If the **AFC\_OVLD2** column contains a value, the control will ignore the **AFC\_OVLD1** column.

#### **Tool wear monitoring**

Activate cut-related tool wear monitoring by entering a value not equal to 0 in the **AFC-OVLD1** column in the tool table.

The overload response depends on the AFC.TAB column OVLD.

In conjunction with cut-related tool wear monitoring, the control only evaluates the options **M**, **E**, and **L** in the **OVLD** column. The following responses are possible:

- Pop-up window
- Lock current tool
- Insert replacement tool

#### **Tool load monitoring**

Activate cut-related tool load monitoring (tool breakage control) by entering a value not equal to 0 in the **AFC-OVLD2** column in the tool table.

As overload response, the control always executes a machining stop and locks the momentary tool.

#### Example

The entries in columns **AFC-OVLD1** and **AFC-OVLD2** are added to the feedbackcontrol reference power **AFC-LOAD**.

**Further information:** "AFC teach-in cut", Page 244 Example input for tool wear and tool load monitoring:

| Column    | Input |
|-----------|-------|
| AFC-LOAD  | 30%   |
| AFC-OVLD1 | 5%    |
| AFC-OVLD2 | 10%   |

In this example, the control adds the 5% and 10% to the 30% in each case. As soon as a value is defined in column **AFC-OVLD1**, the tool will monitor tool wear. When the control used in the example reaches a spindle power of 35% in total, it executes the defined reaction.

#### 11.2 Active Chatter Control (ACC) (#145 / #2-30-1)

#### Application

Chatter marks can be caused during heavy-duty machining, in particular. **ACC** reduces chattering, thereby reducing wear on the tool and machine. In addition, **ACC** increases metal removal rates.

#### **Related topics**

ACC column in the tool table
 Further information: "Tool table tool.t", Page 365

#### Requirements

- Active Chatter Control software option (ACC) (#145 / #2-30-1)
- Control adapted by the machine manufacturer
- ACC column in the tool management defined with Y
- Number of tool cutting edges defined in the **CUT** column

#### **Description of function**

Strong forces come into play during roughing (power milling). Depending on the tool spindle speed, the resonances in the machine tool and the chip volume (metal-removal rate during milling), the machine can sometimes begin to **chatter**. This chattering places heavy strain on the machine, and causes ugly marks on the workpiece surface. The tool, too, is subject to heavy and irregular wear from chattering. In extreme cases it can result in tool breakage.

In order to reduce a machine's tendency to chatter, HEIDENHAIN offers an effective control function known as Active Chatter Control (**ACC**). The use of this control function is particularly advantageous during heavy machining. ACC makes substantially higher metal removal rates possible. Depending on the type of machine, the metal-removal rate can often be increased by more than 25%. You reduce the mechanical load on the machine and increase the life of your tools at the same time.

ACC was developed especially for roughing and heavy machining and is particularly effective in this area. You need to conduct appropriate tests to see whether ACC will also be advantageous on your machine and with your tool.

ACC is activated and deactivated using the **ACC** toggle switch in the **Program Run** operating mode or the **MDI** application.

Further information: "The Program Run operating mode", Page 326

Further information: "The MDI Application ", Page 281

If ACC is active, the control shows a corresponding icon in the **Positions** workspace.

Further information: "The Positions workspace", Page 97

#### Notes

- ACC reduces or prevents vibrations in the range of 20 Hz to 150 Hz. If ACC does not appear to have an effect, the vibrations may be outside of this range.
- The Machine Vibration Control software option (MVC) (#146 / #2-24-1) allows influencing the result even more positively.

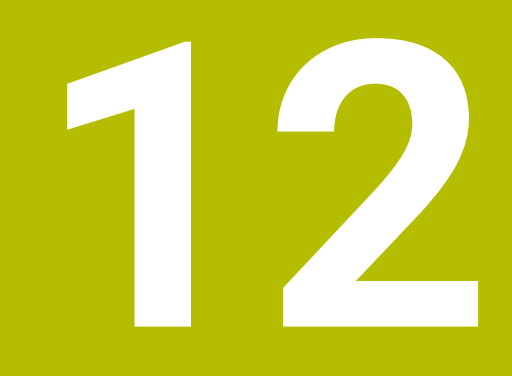

**Opening CAD files** with CAD Viewer

#### 12.1 Fundamentals

#### Application

**CAD Viewer** supports the following standard file types that can be opened directly in the control:

| File type | Extension        | Format                     |
|-----------|------------------|----------------------------|
| STEP      | *.stp and *.step | AP 203                     |
|           |                  | AP 214                     |
| IGES      | *.igs and *.iges | Version 5.3                |
| DXF       | *.dxf            | R10 to 2015                |
|           |                  | ASCII                      |
| STL       | *.stl            | <ul> <li>Binary</li> </ul> |
|           |                  | ASCII                      |

**CAD Viewer** runs as a separate application on the third desktop of the control.

#### **Related topics**

Creating 2D sketches on the control

Further information: User's Manual for Programming and Testing

#### **Description of function**

#### Screen layout

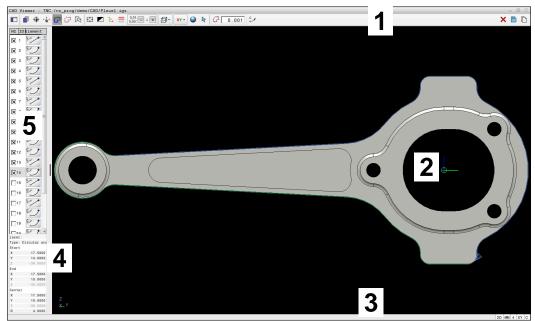

CAD file open in **CAD Viewer** 

CAD Viewer consists of the following areas:

1 Menu bar

Further information: "Menu bar icons", Page 252

- 2 Graphics area The CAD model is displayed in the graphics window.
- 3 Status bar The status bar contains the active settings.
- 4 Element information area

Further information: "Element Information area", Page 254

5 List View area

The List View area displays information on the active function (e.g., available layers or the position of the workpiece preset).

#### Menu bar icons

The menu bar contains the following icons:

| lcon             | Meaning                                                                                                    |
|------------------|----------------------------------------------------------------------------------------------------|
|                  | Show sidebar                                                                                                    |
|                  | Show, enlarge, or hide the List View area                                                                                                    |
| <br>]            | Display the layer                                                                                                    |
| <b>—</b> 1-      | Display the layer(s) in the List View area                                                                                                    |
|                  | Further information: "Layer", Page 254                                                                                                    |
| •                | Preset                                                                                                    |
| Ψ                | Define the workpiece preset                                                                                                    |
| <b>(</b>         | Workpiece preset has been defined                                                                                                    |
|                  | Delete the defined workpiece preset                                                                                                    |
| <b>₩</b><br>-\$- | <b>Further information:</b> "Workpiece preset in the CAD file", Page 255                                                                                 |
|                  | Datum                                                                                                    |
| <b>\$</b>        | Set the datum                                                                                                    |
| ×1-              | Datum has been set                                                                                                    |
| <b>\</b>         | <b>Further information:</b> "Workpiece datum in the CAD file", Page 258                                                                                  |
| G                | Contour                                                                                                    |
| -                | Select contour (#42 / #1-03-1)                                                                                                    |
|                  | <b>Further information:</b> "Loading contours and positions to NC programs with CAD Import (#42 / #1-03-1)", Page 260                                    |
| t⁺₽              | Positions                                                                                                    |
|                  | Select positions (#42 / #1-03-1)                                                                                                    |
|                  | <b>Further information:</b> "Loading contours and positions to NC programs with CAD Import (#42 / #1-03-1)", Page 260                                    |
| $\mathbb{R}$     | 3D mesh                                                                                                    |
|                  | Create a 3D mesh (#152 / #1-04-1)                                                                                                    |
|                  | <b>Further information:</b> "Generating STL files with 3D mesh (#152 / #1-04-1)", Page 266                                                               |
| €Ĵ               | Show all                                                                                                    |
|                  | Set the zoom to the largest possible view of the complete graphics                                                                                       |
|                  | Inverted colors                                                                                                    |
|                  | Change the background color (black or white)                                                                                                    |
| 2.               | Toggle between 2D and 3D modes                                                                                                    |
| mm<br>inch       | Set the unit of measure (mm or inches)                                                                                                    |
|                  | <b>CAD Viewer</b> performs all internal calculations in mm. If you select the inch unit of measure, the <b>CAD Viewer</b> converts all values to inches. |
|                  | <b>Further information:</b> "Loading contours and positions to NC programs with CAD Import (#42 / #1-03-1)", Page 260                                    |
| 0.01             | Number of decimal places                                                                                                    |

| lcon | Meaning                                                                                                    |
|------|----------------------------------------------------------------------------------------------------|
|      | Select the resolution. The resolution defines the number of decimal places and the number of positions for linearization. |
|      | <b>Further information:</b> "Loading contours and positions to NC programs with CAD Import (#42 / #1-03-1)", Page 260     |
|      | Default setting: 4 decimal places with <b>mm</b> , and 5 decimal places with <b>inch</b> as the unit of measure           |
|      | Set perspective                                                                                                    |
|      | Switch between various views of the model (e.g., <b>Top</b> )                                                             |
| ХҮ   | Axes                                                                                                    |
|      | Select the working plane:                                                                                                 |
|      | = XY                                                                                                    |
|      | = YZ                                                                                                    |
|      | ZX                                                                                                    |
|      | ZXØ                                                                                                    |
|      | If you take over a contour or position, the control outputs the NC program in the selected working plane.                 |
|      | <b>Further information:</b> "Loading contours and positions to NC programs with CAD Import (#42 / #1-03-1)", Page 260     |
| •    | Toggle a 3D model between a solid model and a wire-frame model.                                                           |
| ~    | "Select, add, or remove contour elements" mode                                                                            |
| ÷    | The icon shows the current mode. Clicking the icon activates the next mode.                                               |
| _    | <b>Further information:</b> "Loading contours and positions to NC programs with CAD Import (#42 / #1-03-1)", Page 260     |
| Ъ    | Undo                                                                                                    |
| ×    | Delete entire list                                                                                                    |
|      | Save entire list content to a file                                                                                        |
|      | Copy entire list contents to clipboard                                                                                    |
| ·    | The control retains the content of the clipboard only as long as <b>CAD Viewer</b> is open.                               |

#### **Element Information area**

In the Element Information area, the following information is displayed for the selected element of the CAD file:

- Associated layer
- Element type
- Point type:
  - Point coordinates
- Line type:
  - Coordinates of the starting point
  - Coordinates of the end point
- Circular arc or circle type:
  - Coordinates of the starting point
  - Coordinates of the end point
  - Coordinates of the center point
  - Radius

The control always shows the  ${\bf X}, {\bf Y},$  and  ${\bf Z}$  coordinates. In 2D mode, the Z coordinate is dimmed.

#### Layer

CAD files usually contain multiple layers. The designer uses these layers to create groups of various types of elements, such as the actual workpiece contour, dimensions, auxiliary and design lines, hatching, and texts.

The CAD file to be processed must contain at least one layer. The control automatically moves all elements not assigned to a layer to the "anonymous" layer.

If the name of the layer is not shown completely in the List View area, you can use the **Show sidebar** icon to enlarge this area.

Use the **Display the layer** icon to display all the layers of the file in the List View area. Use the check box in front of the name to show and hide individual layers. When you open a CAD file in **CAD Viewer**, all available layers are shown. If you hide unnecessary layers, the graphic becomes clearer.

#### Notes

Before loading the file into the control, ensure that the name of the file contains only permitted characters.

Further information: User's Manual for Programming and Testing

- When you select a layer in the List View area, you can press the spacebar to show and hide the layer.
- **CAD Viewer** allows you to open CAD files consisting of any number of triangles.

# 12.2 Workpiece preset in the CAD file

#### Application

The datum of the drawing in the CAD file is not always located in a manner that lets you use it as a workpiece preset. Therefore, the control provides a function with which you can shift the workpiece preset to a suitable location by clicking an element. You can also define the orientation of the coordinate system.

#### **Related topics**

Presets in the machine

Further information: "Presets in the machine", Page 144

## **Description of function**

When you select the **Preset** icon, the control displays the following information in the list view area:

- Distance between the defined preset and the drawing datum
- Orientation of the working plane

The control displays values not equal to 0 in orange.

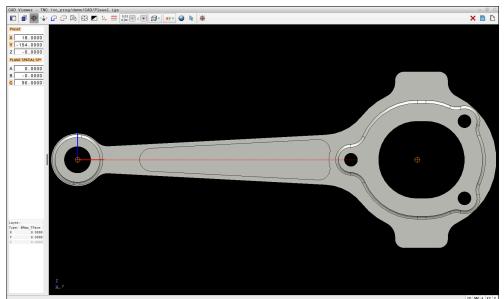

Workpiece preset in the CAD file

You can position the preset at the following locations:

By direct numerical input in the List View area

- For lines:
  - Starting point
  - Midpoint
  - End point
- For circular arcs:
  - Starting point
  - Midpoint
  - End point
- For full circles:
  - At the quadrant transitions
  - At the center
- At the intersection between:
  - Two lines, even if the point of intersection is actually on the extension of one of the lines
  - Line and circular arc
  - Line and full circle
  - Two circles (regardless of whether a circular arc or a full circle)

If you have set a workpiece preset, the control displays the **Preset** icon in the menu bar with a yellow quadrant.

The preset and optional orientation are inserted in the NC program as a comment starting with **origin**.

#### 4 ;orgin = X... Y... Z... 5 ;orgin\_plane\_spatial = SPA... SPB... SPC...

You can save the workpiece preset and workpiece datum information to a file or to the clipboard, even when the software option CAD Import (#42 / #1-03-1) is not available.

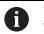

۲

The control retains the content of the clipboard only as long as **CAD Viewer** is open.

You can change the preset even after you have selected the contour. The control does not calculate the actual contour data until you save the selected contour in a contour program.

# 12.2.1 Setting the workpiece preset or workpiece datum and orienting the coordinate system

- The following instructions apply when using a mouse. You can also perform these steps with touch gestures.
  - Further information: "Common gestures for the touchscreen", Page 70
  - The following instructions also apply to the workpiece datum. In this case, start by selecting the **Datum** icon.

#### Setting the workpiece preset or workpiece datum on an individual element

To set the workpiece preset on an individual element:

- Select Preset
  - Position the cursor on the desired element
  - If you are using a mouse, the control displays selectable presets for the element using gray icons.
  - Click the icon at the desired position
  - > The control sets the workpiece preset to the selected position. The control turns the icon green.
  - Orient the working plane, if required

# Setting the workpiece preset or workpiece datum at the intersection of two elements

You can set the workpiece preset at the intersection of lines, full circles, and arcs.

To set the workpiece preset at the intersection of two elements:

Select Preset

 $\odot$ 

i

- Click on the first element
- > The control highlights the element in color.
- Click on the second element
- The control sets the workpiece preset at the point of intersection of the two elements. The control marks the workpiece preset with a green symbol.
- ▶ Orient the working plane, if required
- If there are several possible intersections, the control selects the intersection nearest the mouse-click on the second element.
- If two elements do not intersect directly, the control automatically calculates the intersection of their extensions.
- If the control cannot calculate an intersection, it deselects the previously selected element.

#### Orienting the working plane

The following requirements must be met in order to orient the working plane:

- Preset has been defined
- There are elements next to the preset that can be used for the desired orientation

To orient the working plane:

- Select an element in the positive direction of the X axis
- > The control orients the X axis.
- > The control changes the **C** angle in the List View area.
- Select an element in the positive direction of the Y axis
- > The control orients the Y and Z axes.
- > The control changes the **A** and **C** angles in the List View area.

# 12.3 Workpiece datum in the CAD file

#### Application

The workpiece preset is not always located in a manner that lets you machine the entire part. Therefore, the control provides a function to define a new datum and a working plane.

#### **Related topics**

Presets in the machine
 Further information: "Presets in the machine", Page 144

#### **Description of function**

When you select the **Datum** icon, the control displays the following information in the list view area:

- Distance between the datum that has been set and the workpiece preset
- Orientation of the working plane

You can apply a workpiece datum set in CAD Viewer and shift it, if required by entering values directly in the List View area.

The control displays values not equal to 0 in orange.

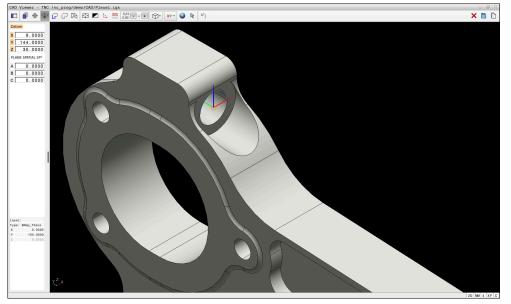

Workpiece datum for tilted machining

You can set the datum and the working plane orientation at the same locations as a preset.

Further information: "Workpiece preset in the CAD file", Page 255

If you have set a workpiece datum, the control displays the **Datum** icon in the menu bar with a yellow area.

**Further information:** "Setting the workpiece preset or workpiece datum and orienting the coordinate system", Page 257

The datum and its optional orientation can be inserted as NC block or comments in the NC program by using the **TRANS DATUM AXIS** function for the datum and the **PLANE SPATIAL** function for the orientation.

If you define only one datum and its orientation, then the control inserts the functions in the NC program as an NC block.

#### 4 TRANS DATUM AXIS X... Y... Z...

```
5 PLANE SPATIAL SPA... SPB... SPC... TURN MB MAX FMAX
```

If you additionally select contours or points, then the control inserts the functions in the NC program as comments.

#### 4 ;TRANS DATUM AXIS X... Y... Z...

#### 5 ;PLANE SPATIAL SPA... SPB... SPC... TURN MB MAX FMAX

You can save the workpiece preset and workpiece datum information to a file or to the clipboard, even when the software option CAD Import (#42 / #1-03-1) is not available.

0

The control retains the content of the clipboard only as long as **CAD Viewer** is open.

# 12.4 Loading contours and positions to NC programs with CAD Import (#42 / #1-03-1)

# Application

You can open CAD files directly on the control to extract contours or machining positions from them. You can then store them as Klartext programs or as point files. Klartext programs acquired in this manner can also be run on older HEIDENHAIN controls, since these contour programs by default contain only **L** and **CC/C** blocks.

#### **Related topics**

Using point tables

Further information: User's Manual for Machining Cycles

# Requirement

Software option CAD Import (#42 / #1-03-1)

# **Description of function**

To insert a selected contour or a selected machining position directly into an NC program, use the control's clipboard. Using the clipboard, you can even transfer the contents to additional software tools (e.g., **Leafpad** or **Gnumeric**).

Further information: "Opening files with additional software", Page 545

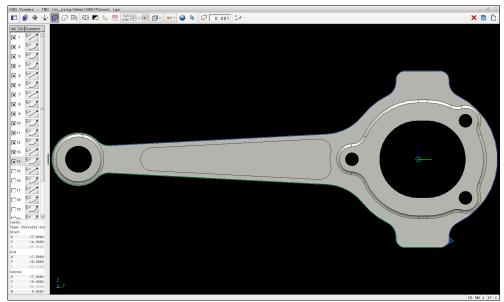

CAD model with marked contour

#### Icons in the CAD Import

With the CAD Import, the control shows the following additional functions in the menu bar:

| lcon                                                                                                    | Meaning                                                                                                    |
|----------------------------------------------------------------------------------------------------|----------------------------------------------------------------------------------------------------|
| ۲'n                                                                                                    | Set the transition tolerance                                                                                                    |
| цµ                                                                                                    | The tolerance specifies how far apart neighboring contour<br>elements may be from each other. You can use the tolerance<br>to compensate for inaccuracies that occurred during drawing<br>creation. The default setting is 0.001 mm. |
| C_A                                                                                                    | C or CR                                                                                                    |
|                                                                                                    | You can select whether the control will output circular contours <b>C</b> or <b>CR</b> in the NC program.                                                                                                    |
| CR<br>or or of the second second second second second second second second second second second second second second s |                                                                                                    |
|                                                                                                    | Show connections between two positions                                                                                                    |
| <i>¥ ¥</i>                                                                                                    | The control hides and displays the tool paths between the positions.                                                                                                    |
| ∛ <b>→</b> ↑                                                                                                    | Apply path optimization                                                                                                    |
|                                                                                                    | The control optimizes the tool traverse movement between<br>the machining positions. When you select the icon again, the<br>control will discard the optimization.                                                                   |
| $\oslash$                                                                                                    | Find circles according to diameter range. Load center coordinates to the position list                                                                                                    |
|                                                                                                    | The control opens the <b>Find circle centers by diameter</b><br><b>range</b> window. You can filter the displayed data by diameter or<br>depth values.                                                                               |

#### Applying contours

The following elements can be selected as a contour:

- Line segment
- Full circle
- Pitch circle
- Polyline
- Any curves (e.g., splines, ellipses)

#### Linearization

i

CAD Viewer linearizes all of the contours that are not in the working plane.

During linearization, **CAD Viewer** subdivides a contour into individual segments. From these segments, CAD Import creates straight lines **L** and circular arcs **C** or **CR** that are as long as possible.

Thanks to linearization, it is also possible to import contours with CAD Import that cannot be programmed with the path functions of the control, such as splines.

The higher you define the resolution by specifying decimal places, the lower is the deviation from the imported contour.

Further information: "Screen layout", Page 251

You can prevent the linearization, for example of circles that are not in the working plane. Select the working plane in which the circle has been defined.

# Applying positions

You can also use the CAD Import to save positions (e.g., for holes). Three possibilities are available in the pattern generator for defining machining positions:

- Single selection
- Multiple selection within a range
- Multiple selection using search filters
- Further information: "Selecting positions", Page 264

The following file types are available:

- Point table (.PNT)
- Klartext program (.H)

If you save the machining positions to a Klartext program, the control creates a separate linear block with a cycle call for every machining position (L X... Y... Z... F MAX M99).

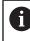

**CAD Viewer** also recognizes circles as machining positions that consist of two semicircles.

#### **Multi-selection filter settings**

If you use the quick-selection function to mark positions, the **Find circle centers by diameter range** window opens. You can filter the diameter or depth values, referencing the workpiece datum, by means of the buttons below the displayed value. The control will only load the selected diameter or depth values.

The Find circle centers by diameter range window provides the following buttons:

| Button | Meaning                                                                                               |  |  |  |  |  |
|--------|----------------------------------------------------------------------------------------------------|--|--|--|--|--|
| <      | The control shows the smallest diameter found.                                                        |  |  |  |  |  |
|        | The control shows the smallest depth found.                                                           |  |  |  |  |  |
|        | This filter is active by default.                                                                     |  |  |  |  |  |
| <<     | The control sets the filter for the largest diameter to the value selected for the smallest diameter. |  |  |  |  |  |
|        | The control sets the filter for the largest depth to the value selected for the smallest depth.       |  |  |  |  |  |
| <      | The control shows the next smaller diameter found.                                                    |  |  |  |  |  |
|        | The control shows the next smaller depth found.                                                       |  |  |  |  |  |
| >      | The control shows the next larger diameter found.                                                     |  |  |  |  |  |
|        | The control shows the next larger depth found.                                                        |  |  |  |  |  |
| >>     | The control sets the filter for the smallest diameter to the value selected for the largest diameter. |  |  |  |  |  |
|        | The control sets the filter for the smallest depth to the value selected for the largest depth.       |  |  |  |  |  |
| >>     | The control shows the largest diameter found.                                                         |  |  |  |  |  |
| I      | The control shows the largest depth found.                                                            |  |  |  |  |  |
|        | This filter is active by default.                                                                     |  |  |  |  |  |

#### 12.4.1 Selecting and saving a contour

- The following instructions apply to the use of a mouse. You can also perform these steps with touch gestures.
  - Further information: "Common gestures for the touchscreen", Page 70
  - Deselecting, deleting, and saving of elements works in the same way for applying contours and positions.

#### Selecting a contour with existing contour elements

To select and save a contour with existing contour elements:

G

D

i

- Select Contour
  - Place the cursor on the first contour element
  - The control shows the suggested direction of rotation as a dashed line.
  - If necessary, move the cursor towards the more distant end point.
  - > The control changes the suggested direction of rotation.
  - Select the contour element
  - The selected contour element is displayed in blue and is marked in the List View area.
  - > Other contour elements are shown in green.

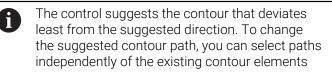

- Select the last desired contour element
- > All contour elements up to the selected element are shown in blue and are marked in the List View area.
  - Select Save entire list content to a file
- > The control opens the **Define file name for contour program** window.
- Enter the desired name
- Select the path to the storage location
- Select Save
- > The selected contour is saved as an NC program.

Alternatively, you can use the Copy entire list contents to clipboard icon to copy the selected contour to the clipboard and then paste it into an existing NC program.

If you select an element with the CTRL key pressed, it is deselected for export.

#### Selecting paths independent of existing contour elements

To select a path independent of existing contour elements:

G

hr

Select Select

Select Contour

- > The icon changes, and the control activates the **Add** mode.
- ► Place the cursor relative to the desired contour element
- > The control displays selectable points:
  - End point or center point of a line or curve
  - Quadrant transitions or center of a circle
  - Points of intersection between existing elements
- Select the desired point
- Select more contour elements

If the contour element to be extended or shortened is a straight line, the control will extend or shorten the contour element along the same line. If the contour element to be extended or shortened is a circular arc, the control will extend or shorten the contour element along the same arc.

#### 12.4.2 Selecting positions

i)

- The following instructions apply to the use of a mouse. You can also perform these steps with touch gestures.
  - Further information: "Common gestures for the touchscreen", Page 70
  - Deselecting, deleting, and saving of elements works in the same way for applying contours and positions.

Further information: "Selecting and saving a contour", Page 263

#### Individual selection

To select individual positions (e.g., holes):

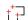

Select Positions

- Position the cursor on the desired element
- > The control shows the circumference and center point of the element in orange.
- Select the desired element
- The control highlights the selected element in blue and displays it in the List View area.

#### Multiple selection within an area

To select multiple positions within an area:

t+7

hr

#### Select Select

Select Positions

- > The icon changes, and the control activates the Add mode.
- Drag a box around the area while holding down the left mouse button
- The control opens the Find circle centers by diameter range window. The window shows the identified diameter and depth values.
- Change the filter settings as needed
- ► Select OK
- > The control loads all positions within the selected diameter and depth ranges into the List View area.
- The control shows the traverse distance between the positions.

#### Multiple selection by search filter

To select multiple positions using a search filter:

+<sup>+</sup>+⊃

- Select Positions
- Select Find circles according to diameter range. Load center coordinates to the position list
- The control opens the Find circle centers by diameter range window. The window shows the identified diameter and depth values.
- Change the filter settings as needed
- ► Select **OK**
- > The control loads all positions within the selected diameter and depth ranges into the List View area.
- The control shows the traverse distance between the positions.

#### Notes

- Set the correct unit of measure so that **CAD Viewer** shows the correct values.
- Ensure that the unit of measure used in the NC program matches that used in CAD Viewer. Elements that have been copied from CAD Viewer to the clipboard do not contain any information about the unit of measure.
- The control retains the content of the clipboard only as long as CAD Viewer is open.
- CAD Viewer also recognizes circles as machining positions that consist of two semicircles.
- The control also transfers two workpiece-blank definitions (BLK FORM) to the contour program. The first definition contains the dimensions of the entire CAD file. The second one, which is the active one, contains only the selected contour elements, so that an optimized size of the workpiece blank results.
- CAD Import outputs the radii of the circular arcs as comments. At the end of the generated NC blocks, CAD Import displays the smallest radius to help you select the most suitable tool.

#### Notes on Contour Transfer

- If you double-click a layer in the List View area, the control switches to Contour Transfer mode and selects the first contour element that was drawn. The control highlights the other selectable elements of this contour in green. Especially in case of contours with many short elements, this procedure spares you the effort of running a manual search for the beginning of a contour.
- Select the first contour element such that approach without collision is possible.
- You can even select a contour if the designer has saved it on different layers.
- Specify the direction of rotation during contour selection so that it matches the desired machining direction.
- The contour paths available depend on the selectable contour elements that are shown in green. Without the green elements, the control will display all solutions available. To remove the proposed contour path, select the first green element by pressing the left mouse button while holding the CTRL key down. As an alternative, you can switch to the Remove mode:

# 12.5 Generating STL files with 3D mesh (#152 / #1-04-1)

#### Application

With the **3D mesh** function, you generate STL files from 3D models. This allows you to repair defective fixture and tool holder files, for example, or to position STL files generated from the simulation for another machining operation.

#### **Related topics**

- Fixture management
- Export the simulated workpiece as an STL file
- Using an STL file as workpiece blank

Further information: User's Manual for Programming and Testing

#### Requirement

Software option CAD Model Optimizer (#152 / #1-04-1)

#### **Description of function**

When you select the **3D mesh** icon, the control changes to **3D mesh** mode. The control covers the 3D model displayed in **CAD Viewer** with a mesh of triangles.

The control simplifies the original model and removes errors, such as small holes in a solid or self-intersections of a surface.

You can save the result and use it for various control functions, for example as a workpiece blank with the **BLK FORM FILE** function.

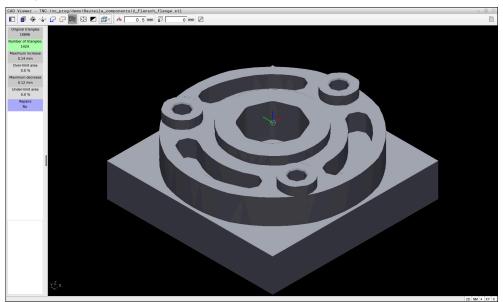

3D model in **3D mesh** mode

The simplified model or parts of it may be smaller or larger than the original model. The result depends on the quality of the original model and the settings selected in **3D mesh** mode.

The List View area shows the following information:

| Option                  | Meaning                                                                                  |  |  |  |
|-------------------------|------------------------------------------------------------------------------------------|--|--|--|
| Original trian-<br>gles | Number of triangles in the original model                                                |  |  |  |
| Number of<br>triangles: | Number of triangles with active settings in the simplified model                         |  |  |  |
|                         | If this option is highlighted in green, the number of triangles is in the optimum range. |  |  |  |
|                         | You can further reduce the number of triangles using the available functions.            |  |  |  |
|                         | <b>Further information:</b> "Functions for the simplified model", Page 268               |  |  |  |
| Maximum<br>increase     | Maximum increase of the triangle mesh                                                    |  |  |  |
| Over-limit area         | Surface increase in percent compared to the original model                               |  |  |  |
| Maximum<br>decrease     | Maximum decrease of the triangle mesh compared to the original model                     |  |  |  |
| Under-limit area        | Surface decrease in percent compared to the original model                               |  |  |  |
| Repairs                 | Indicates whether the original model has been repaired or not                            |  |  |  |
|                         |                                                                                          |  |  |  |

| Option | Meaning                                                                                            |
|--------|----------------------------------------------------------------------------------------------------|
|        | If it has been repaired, the control indicates the type of repair (e.g., <b>Hole Int Shells</b> ). |
|        | This indication consists of the following items:                                                   |
|        | Hole                                                                                               |
|        | CAD Viewer closed holes in the 3D model.                                                           |
|        | = Int                                                                                              |
|        | CAD Viewer removed self-intersections.                                                             |
|        | Shells                                                                                             |
|        | CAD Viewer joined multiple separate solids.                                                        |
|        |                                                                                                    |

In order to use STL files for control functions, the saved files must meet the following requirements:

- Max. 20 000 triangles
- Triangular mesh forms a closed shell

The greater the number of triangles in an STL file, the greater the processing power required by the control for simulation.

#### Functions for the simplified model

In order to reduce the number of triangles, you can define further settings for the simplified model.

CAD Viewer provides the following functions:

| lcon | Meaning                                                                                                    |
|------|----------------------------------------------------------------------------------------------------|
| *    | Allowed simplification                                                                                                    |
|      | Use this function to simplify the output model by the specified tolerance. The higher the value, the more the surfaces may deviate from the original. |
|      | Remove holes <= diameter                                                                                                    |
| ШV   | Use this function to remove holes and pockets up to the speci-<br>fied diameter from the original model.                                              |
|      | Only optimized mesh shown                                                                                                    |
|      | The control shows the simplified model only.                                                                                                    |
|      | Original is displayed                                                                                                    |
|      | The control shows the simplified model, superimposed with the original mesh from the original file. You can use this function to evaluate deviations. |
|      | Save                                                                                                    |
|      | Use this function to save the simplified 3D model with the selected settings as an STL file.                                                          |

#### 12.5.1 Positioning the 3D model for rear-face machining

To position an STL file for rear-face machining:

- Export the simulated workpiece as an STL file
  - Further information: User's Manual for Programming and Testing
    - Select the Files operating mode
      - ► Select the exported STL file
      - > The control opens the STL file in **CAD Viewer**.

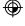

 $\square$ 

- Select Preset
- The control displays information on the preset position in the List View area.
- ► Enter the value of the new preset in the **Preset** area (e.g., **Z-40**)
- Confirm your input
- Orient the coordinate system by specifying values under PLANE SPATIAL SP\* (e.g., A+180 and C+90)
- Confirm your input

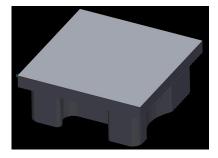

 $\bowtie$ 

凹

i

#### Select 3D mesh

- The control opens the **3D mesh** mode and simplifies the 3D model using the default settings.
- Further simplify the 3D model using the **3D mesh** mode functions, if required.

**Further information:** "Functions for the simplified model", Page 268

Select Save

- > The control opens the **Define file name for 3D mesh** window.
- Enter the desired name
- Select Save
- The control saves the STL file positioned for rear-face machining.

The resulting file can then be used for rear-face machining with the **BLK FORM FILE** function.

Further information: User's Manual for Programming and Testing

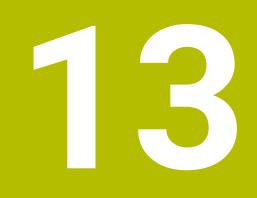

**User aids** 

# 13.1 Virtual keyboard of the control bar

#### Application

You can use the virtual keyboard for entering NC functions, letters, and numbers, and for navigation.

The virtual keyboard offers the following modes:

- NC input
- Text input
- Formula entry

### **Description of function**

The control opens NC input mode by default after the start procedure.

You can move the keyboard on the screen. The keyboard remains active, even when the operating mode is switched, until the keyboard is closed.

The control remembers the position and mode of the virtual keyboard until it is shut down.

The **Keyboard** workspace provides the same functions as the virtual keyboard.

### NC input areas

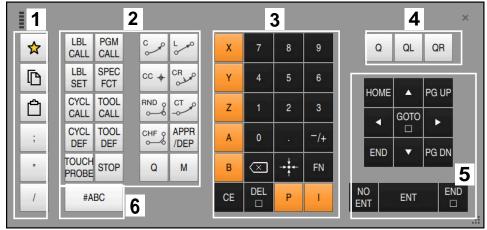

Virtual keyboard in NC input mode

NC input mode contains the following areas:

- 1 File functions
  - Define favorites
  - Сору
  - Paste
  - Add comment
  - Add structure item
  - Hide NC block
- 2 NC functions
- 3 Axis keys and numerical input
- 4 Q parameters
- 5 Navigation and dialog keys
- 6 Switch to text input

If you press the **Q** button in the NC functions area repeatedly, the control cycles through the syntax in the following sequence:

**Q** 

i

- QL
- QR

### Text input areas

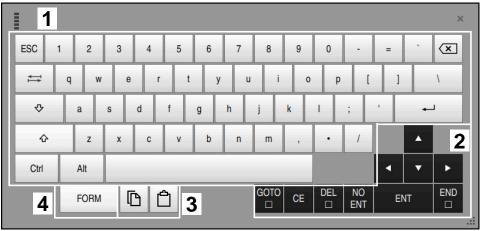

Virtual keyboard in text input mode

The text input contains the following areas:

- 1 Input
- 2 Navigation and dialog keys
- 3 Copying and pasting
- 4 Switch to formula input

#### Formula input areas

|   | 1 |      |      |     |      |             |             |                      |    |     |           |     |    | ×          |
|---|---|------|------|-----|------|-------------|-------------|----------------------|----|-----|-----------|-----|----|------------|
| + |   | COS  | ACOS | LOG | LN   | TO<br>NUMB  | SUB<br>STR  | 7                    | 8  | 9   | C         | 2 0 |    | <b>R 2</b> |
| • | 1 | SIN  | ASIN | ABS | EXP  | STR<br>COMP | TO<br>CHAR  | 4                    | 5  | 6   |           |     |    |            |
| ( | ) | TAN  | ATAN | INT | FRAC | IN<br>STR   | SYS<br>STR  | 1                    | 2  | 3   |           |     |    |            |
| & | % | SQRT | SQ   | SGN | NEG  | STR<br>LEN  | CFG<br>READ | 0                    | •  | -/+ |           |     | •  | 3          |
| ۸ | ١ | 1    | Ш    | PI  | QS   | QC          |             | $\overline{\langle}$ |    | FN  | J         | •   | •  | F          |
| Ę | 5 |      | [    | 3 C | 3 4  | ŀ           |             | GOTO<br>□            | CE | DEL | NO<br>ENT | E   | NT | END        |
|   |   |      |      |     |      |             |             |                      |    |     |           |     |    |            |

Virtual keyboard in formula input mode

The formula input contains the following areas:

- 1 Input
- 2 Q parameters
- 3 Navigation and dialog keys
- 4 Copying and pasting
- 5 Switch to NC input

## 13.1.1 Opening and closing the virtual keyboard

To open the virtual keyboard:

- ▶ Select the **virtual keyboard** on the control bar
- > The control opens the virtual keyboard.

To close the virtual keyboard:

Select the **virtual keyboard** when the virtual keyboard is open

**Ⅲ** ×

- ▶ Or press **Close** in the virtual keyboard
- > The control closes the virtual keyboard.

# 13.2 Message menu on the information bar

#### Application

In the message menu of the information bar, the control shows pending errors and notes. When opened, the control displays detailed information about the messages.

#### **Description of function**

The control uses the following symbols to differentiate between the types of messages:

| Symbol | Message type           | Meaning                                                                                                    |
|--------|------------------------|----------------------------------------------------------------------------------------------------|
| ?      | Error<br>Question type | The control displays a dialog with several options you can select from.                                                                                                    |
|        |                        | You cannot clear this error message: you can only<br>choose one of the possible responses. If necessary,<br>the control continues the dialog until the cause or<br>correction of the error has been clearly determined. |
|        | Error                  | The control must be restarted.                                                                                                    |
|        | Reset type             | This message cannot be cleared.                                                                                                    |
|        | Error                  | The control performs an emergency stop.                                                                                                    |
|        | Emergency-stop type    | An error message can only be cleared after the cause has been eliminated.                                                                                                    |
| 0      | Error                  | To continue, you must clear this message.                                                                                                    |
|        |                        | An error message can only be cleared after the cause has been eliminated.                                                                                                    |
| Δ      | Warning                | You can continue without clearing the message.                                                                                                    |
|        |                        | Most warnings can be cleared at any time; in some cases, the cause has to be eliminated first.                                                                                                    |
| A      | Information            | You can continue without clearing the message.                                                                                                    |
| V      |                        | You can clear the information at any time.                                                                                                    |
| Δ      | Note                   | You can continue without clearing the message.                                                                                                    |
|        |                        | The control displays the note until you press the next valid key.                                                                                                    |
|        |                        | No pending messages                                                                                                    |

## The sum and sum and sum in a sellence

The message menu is collapsed by default.

The control displays messages upon various events, for example:

- Logical errors in the NC program
- Impossible contour elements
- Improper touch-probe inserts
- Hardware updates

#### Content

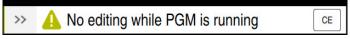

Collapsed message menu on the information bar

When the control displays a new message, the arrow to the left of the message blinks. Click or tap this arrow to confirm acknowledgment of the message; the control then minimizes the message.

The control displays the following information in the collapsed message menu:

- Message type
- Message
- Quantity of pending errors, warnings, and informational messages

#### Detailed messages

If you tap or click the symbol or within the message, the control expands the message menu.

| ype                                        | Error number                                                     | Message                                                      |                            | Date                    |
|--------------------------------------------|------------------------------------------------------------------|--------------------------------------------------------------|----------------------------|-------------------------|
| L.                                         | 250-03f3                                                         | Selected block not addressed                                 | CE                         | 5.7.2023 / 08:06:45:885 |
|                                            | 280-03e8                                                         | Spindle must be turning                                      | CE                         | 5.7.2023 / 08:06:44:899 |
|                                            | d00-0000                                                         | Label defined more than once                                 | CE                         | 5.7.2023 / 08:06:38:822 |
| ause                                       | n interruption in                                                | essed<br>he program run, the control cannot resume program r | un from the present cursor |                         |
| ause<br>fter a<br>cation<br>ction<br>elect | ed block not add<br>n interruption in<br>n.<br>the desired local |                                                              |                            | <b>Th</b> Details       |
| ause<br>iter a<br>cation<br>ction          | ed block not add<br>n interruption in<br>n.                      | he program run, the control cannot resume program r          |                            | Details                 |

Expanded message menu with pending messages

The control displays all pending messages in chronological order.

The message menu shows the following information:

- Message type
- Error number
- Message
- Date
- Additional information (root cause, correction, information on the NC program)

#### **Deleting messages**

Messages can be deleted in the following ways:

- CE key
- CE button in the message menu
- Delete all button in the message menu

#### Details

Press the **Details** button to show or hide internal information about the message. This information is of importance in case servicing is necessary.

# Group

If you activate the **Group** toggle switch, the control displays all messages with the same error number in one row. This makes the list of messages shorter and easier to read.

Under the error number, the control displays the quantity of messages. Use **CE** to clear all messages of a group.

# Service file

Click the **Save service files** button to open the **Save service files** window.

In the Save service files window, you can create service files in the following ways:

If an error occurs, you can create a service file manually.

Further information: "Creating a service file manually", Page 278

If an error occurs repeatedly, a service file can be created automatically by means of the error number. Once the respective error occurs, the control saves a service file.

Further information: "Creating a service file automatically", Page 279

Service files help service technicians in troubleshooting the problem. The control saves data that provide information about the current machine and operation status, such as active NC programs up to 10 MB, tool data, and keystroke logs.

The file name of each service file consists of a user-defined name and a timestamp.

If you create multiple service files with the same name, the control saves a maximum of five files and then deletes the file with the oldest timestamp, if necessary. Make a backup of the service files you created (e.g., by moving them to a different folder).

# 13.2.1 Creating a service file manually

To create a service file manually:

Expand the message menu

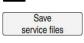

- Select Save service files
- > The control opens the **Save service file** window.
- Enter the file name

Press OK

- ОК
- The control saves the service file in the TNC:\service directory.

#### 13.2.2 Creating a service file automatically

You can specify up to five error numbers for which the control will automatically create a service file if one of these errors occurs.

To specify a new error number:

| Sa |
|----|

Expand the message menu

| Save          |  |
|---------------|--|
| service files |  |

Select Save service files

> The control opens the **Save service file** window.

Setting for autosave

- Select Setting for autosaveThe control opens a table of error numbers.
- Enter the desired error number
- Enable the **Active** check box
- > If the error occurs, the control automatically creates a service file.
- Enter a comment, if applicable (e.g., to describe the problem)

# **The MDI Application**

# Application

The **MDI** application allows you to execute individual NC blocks outside of the context of an NC program (e.g., **PLANE RESET**). When you press the **NC Start** key, the control will run the NC blocks separately.

You can also create an NC program step by step. The control remembers modally effective program information.

#### **Related topics**

- Creating NC programs
   Further information: User's Manual for Programming and Testing
- Running NC programs
   Further information: "Program Run", Page 325

# **Description of function**

If you program using the millimeter unit of measurement, the control will use the NC program **\$mdi.h** by default. If you program using the inch unit of measurement, the control will use the NC program **\$mdi\_inch.h**.

| : Program 😑 🔾                     | ፠ ቬ ፅ ኻ ᢉ ፼ ፼ 100% ፬ ቆ ▫                                                                                                    |
|-----------------------------------|----------------------------------------------------------------------------------------------------|
| 0 PGM MM                          | TNC:\nc_prog\\$mdi.h                                                                                                    |
| 1 TOOL MILL_D10<br>2 TOOL TOUCH_P | 0 BEGIN PGM \$MDI MM     1 TOOL CALL "MILL_D10_ROUGH" Z \$12000 F1000     2 TOOL CALL "TOUCH_PROBE" Z \$75     3 FIXTURE \$ELECT "TNC:\nc prog\nc doc\Fixture\ |
| 5 PGM<br>END                      | 4 FIXTURE RESET ALL<br>5 END PGM \$MDI MM                                                                                                    |
|                                   |                                                                                                    |
|                                   |                                                                                                    |
|                                   |                                                                                                    |
|                                   |                                                                                                    |

The Program workspace in the MDI application

The MDI application provides the following workspaces:

- Help
- Positions

Further information: "The Positions workspace", Page 97

Program

Further information: User's Manual for Programming and Testing

Simulation

Further information: User's Manual for Programming and Testing

Status

Further information: "The Status workspace", Page 105

Keyboard

Further information: "Virtual keyboard of the control bar", Page 272

#### Icons and buttons

In the **MDI** application, the function bar provides the following buttons:

| Icon or button      | Meaning                                                                                                    |
|---------------------|----------------------------------------------------------------------------------------------------|
| <b>-</b>            | Execution cursor                                                                                                    |
|                     | The execution cursor shows which NC block is currently being executed or is marked for execution.                                                                |
| Klartext editor     | If this toggle switch is active, then you are using dialog-guided programming. If this toggle switch is not active, then you are programming in the text editor. |
|                     | Further information: User's Manual for Programming and Testing                                                                                                   |
| Insert NC function  | The control opens the Insert NC function window.                                                                                                    |
|                     | Further information: User's Manual for Programming and Testing                                                                                                   |
| Q info              | The control opens the <b>Q parameter list</b> window, where you can see and edit the current values and descriptions of the variables.                           |
|                     | Further information: User's Manual for Programming and Testing                                                                                                   |
| GOTO block number   | Mark an NC block to be run without considering any previous NC blocks<br><b>Further information:</b> User's Manual for Programming and Testing                   |
| / Skip block Off/On | Hide NC blocks with <i>I</i> .                                                                                                    |
|                     | NC blocks hidden with a <b>/</b> character will be ignored during program run as soon as the <b>Skip block</b> toggle switch is active.                          |
|                     | Further information: User's Manual for Programming and Testing                                                                                                   |
| Skip block          | If the toggle switch is active, then the control does not execute any NC blocks dimmed with the <i>I</i> character.                                              |
|                     | If the toggle switch is active, then the control dims the NC blocks to be skipped.                                                                               |
|                     | Further information: User's Manual for Programming and Testing                                                                                                   |
| ; Comment Off/On    | Insert or remove a ; character in front of an NC block. If an NC block begins with a ; character, then the block is a comment.                                   |
|                     | Further information: User's Manual for Programming and Testing                                                                                                   |
| F LIMIT             | Use this function to activate a feed-rate limit and define its value.                                                                                            |
|                     | Further information: "Feed rate limit F LIMIT", Page 330                                                                                                    |
| F limited           | Use this option to activate or deactivate the feed-rate limit for functional safety (FS).                                                                        |
|                     | Only on machines with functional safety (FS).                                                                                                    |
|                     | <b>Further information:</b> "Feed-rate limiting with functional safety (FS)", Page 438                                                                           |
| ACC                 | If this toggle switch is active, the control activates Active Chatter Control (ACC, option 145).                                                                 |
|                     | Further information: "Active Chatter Control (ACC) (#145 / #2-30-1)", Page 247                                                                                   |
| Tool Retract        | If the NC program is stopped during a thread cycle, you can retract the tool.                                                                                    |
|                     | Further information: User's Manual for Machining Cycles                                                                                                    |
| Edit                | The control opens the context menu.                                                                                                    |
|                     | Further information: User's Manual for Programming and Testing                                                                                                   |
| Tools               | The control opens the <b>Tool management</b> application in the <b>Tables</b> operating mode.                                                                    |
|                     | Further information: "Tool management ", Page 165                                                                                                    |

| Icon or button | Meaning                                                                                       |  |  |
|----------------|-----------------------------------------------------------------------------------------------|--|--|
| Internal stop  | If an NC program is interrupted due to an error or a stop, the control activates this button. |  |  |
|                | Use this button to abort program run.                                                         |  |  |
|                | <b>Further information:</b> "Interrupting, stopping or canceling program run", Page 331       |  |  |
| Reset program  | If you select <b>Internal stop</b> , the control activates this button.                       |  |  |
|                | The control resets any modally active program information as well as the program run-time.    |  |  |

#### Modally effective program information

In the **MDI** application, you always execute NC blocks in **Single Block** mode. After the control has executed an NC block, the program run is considered to be interrupted.

**Further information:** "Interrupting, stopping or canceling program run", Page 331 The block numbers of all NC blocks that you have successively run are shown in green.

The control saves the following data in this state:

- The last tool that was called
- Current coordinate transformations (e.g., datum shift, rotation, mirroring)
- The coordinates of the circle center that was last defined

### Notes

# NOTICE

#### Danger of collision!

Certain manual interactions may lead to the control losing the modally effective program information (i.e., the contextual reference). Loss of this contextual reference may result in unexpected and undesirable movements. There is a risk of collision during the subsequent machining operation!

- > Do not perform the following interactions:
  - Cursor movement to another NC block
  - The jump command **GOTO** to another NC block
  - Editing an NC block
  - Modifying the values of variables by using the Q parameter list window
  - Switching the operating modes
- ▶ Restore the contextual reference by repeating the required NC blocks
- In the MDI application, you can create and execute NC programs step by step. Then you can use Save as to save the current contents with a different file name.
- The following functions are not available in the **MDI** application:
  - Calling of an NC program with **PGM CALL**
  - Test run in the Simulation workspace
  - Manual traverse and Approach position functions while program run is interrupted
  - Block scan function
- The execution cursor is always displayed in the foreground. The execution cursor may cover or hide other icons.

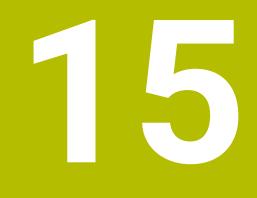

# **Touch Probes**

# 15.1 Setting up touch probes

#### Application

The **Device configuration** window allows you to create and manage all the workpiece and tool touch probes of the control.

Touch probes with radio transmission can be created and managed only in the **Device configuration** window.

#### **Related topics**

 Creating a workpiece touch probe with cable or infrared transmission by using the touch probe table

Further information: "Touch probe table tchprobe.tp (#17 / #1-05-1)", Page 375

 Creating a tool touch probe with cable or infrared transmission by using the machine parameter CfgTT (no. 122700)

Further information: "Machine parameters", Page 497

#### **Description of function**

You open the **Device configuration** window in the **Machine Settings** group of the **Settings** application. Double-tap or double-click the **Set Up Touch Probes** menu item.

Further information: "The Settings Application", Page 441

Touch probes with radio transmission can be created and managed only in the **Device configuration** window.

In order for the control to recognize the touch probe with radio transmission, you will require an **SE 661** transceiver with EnDat interface.

You define the new values in the Work data area.

| Device config   | uration             |                 |                | - B X                                                                                                    |
|-----------------|---------------------|-----------------|----------------|----------------------------------------------------------------------------------------------------|
| Touch probes    |                     |                 |                |                                                                                                    |
| Device (model)  | NO/CfgTTSerial      | Connection      | Channel Status | Work data Properties                                                                                                    |
| Touch probes    |                     |                 | 0.000          | Connection settings                                                                                                    |
| é TS640         | 1 TS 640 IR         |                 | Off            | Switching on/off OIR @Radio OMechanical                                                                                                    |
| • TS642-3       | 2 TS 642-3 IR       | Mechanical/IR   | Off            | Deflection OIR ORadio @Radio + IR                                                                                                    |
| • TS460         |                     |                 | (R 9 🔍 On      |                                                                                                    |
| é TS460         | 5 ts460 funk/11     | IR/IR           | 0011           | Functions                                                                                                    |
| TT TT460        | -TT449 55715917C    | Radio/Radio + 1 | IR 9 Off       | SE SE 661 (49321733) Remove the touch probe                                                                                                    |
| TT TT460        | 55715917C 55715917C | Radio/Radio + 1 | IR 9 Off       | Touch probe on Touch probe off                                                                                                    |
| TT160           | tt160               |                 | Off            | . 0 + Change the channel                                                                                                    |
| TT460           | tt460               | IR/IR           | 0011           | Exchange the touch probe<br>Functions locked because the NC software has taken over control.                                                                                                    |
| Transmitter/rec | ceiver units        | Num Den un      |                | Uprontions locked because the NC software has taken over control.<br>Current radio touch probe data                                                                                                    |
| A SE 001        | 4921733             | Radio/Radio + ] | (R 9 •         | NO. 4<br>Nocal # Ti440<br>Status 6 on<br>Signal strong the officeted<br>Collision % No collision descende<br>Sattoy suming No warring<br>Sattoy strong No warring<br>Current log statistic<br>Telegram logs stte<br>Telegram reputition sate |
|                 |                     |                 |                | HANGE TCH. PROBE SELECT END                                                                                                    |

#### Areas of the Device configuration window

#### The Touch probes area

In the **Touch probes** area, the control displays all of the defined workpiece and tool touch probes, as well as the transceiver units. All other areas provide detailed information about the selected entry.

#### The Work data area

For a workpiece touch probe, the control displays the values from the touch-probe table in the **Work data** area.

For a tool touch probe, the control displays the values from the machine parameter **CfgTT** (no. 122700).

You can select and edit the displayed values. Under **Touch probes**, the control displays information about the active value (e.g., selection options). You can change the values of the tool touch probes only after entering the code number 123.

#### The Properties area

In the **Properties** area, the control displays the connection data and diagnostic functions.

For touch probes with radio connection, the control displays the following information in **Current radio touch probe data**:

| Display         | Meaning                                                                                                    |
|-----------------|----------------------------------------------------------------------------------------------------|
| NO.             | Number in the touch probe table                                                                                                 |
| Туре            | Type of touch probe                                                                                                    |
| Status          | Touch probe active or inactive                                                                                                  |
| Signal strength | Display of the signal strength in the bar graphic<br>The control shows the currently best-known connection as a<br>complete bar |
| Deflection      | Stylus deflected or not deflected                                                                                               |
| Collision       | Collision or no collision recognized                                                                                            |
| Battery status  | Display of the battery quality<br>If the charge is less than the displayed bar, then the control<br>outputs a warning.          |

The **Switching on/off** connection setting is preset based on the type of touch probe. Under **Deflection**, you can select how the touch probe is to transmit the signal when probing.

| Deflection | Meaning                              |
|------------|--------------------------------------|
| IR         | Infrared probe signal                |
| Radio      | Radio probe signal                   |
| Radio + IR | The control selects the probe signal |

If you activate the touch probe's radio connection by using the connection setting **Switch on/off**, then the signal will be retained even after a tool change. You need to use this connection setting to deactivate the radio connection.

## Buttons

The control provides the following buttons:

| Button                 | Function                                                                                                    |
|------------------------|----------------------------------------------------------------------------------------------------|
| CREATE TS              | Create a new workpiece touch probe                                                                                                    |
| ENTRY                  | You define the new values in the Work data area.                                                                                                   |
| CREATE TT<br>ENTRY     | Create a new tool touch probe                                                                                                    |
|                        | You define the new values in the Work data area.                                                                                                   |
| SELECT DEFLEC-<br>TION | Select the probe signal                                                                                                    |
| SELECT                 | Select the radio channel                                                                                                    |
| CHANNEL                | Select the channel with the best radio transmission and pay attention to overlaps with other machines or wireless handwheels.                      |
| CHANGE<br>CHANNEL      | Change the radio channel                                                                                                    |
| REMOVE TCH.            | Delete the touch probe data                                                                                                    |
| PROBE                  | The control deletes the entry from the <b>Device configura-</b><br><b>tion</b> window and from the touch-probe table or the machine<br>parameters. |
| EXCHANGE TCH.          | Save a new touch probe in the current row                                                                                                    |
| PROBE                  | The control automatically overwrites the serial number of the replaced touch probe with the new number.                                            |
| SELECT SE              | Select the SE transceiver                                                                                                    |
| SELECT IR              | Select the strength of the infrared signal                                                                                                    |
| POWER                  | You only need to change the signal strength if there is interference.                                                                              |
| SELECT RADIO           | Select the strength of the radio signal                                                                                                    |
| POWER                  | You only need to change the signal strength if there is interference.                                                                              |

## Note

In the machine parameter **CfgHardware** (no. 100102), the machine manufacturer defines whether the control will show or hide the touch probes in the **Device configuration** window. Refer to your machine manual.

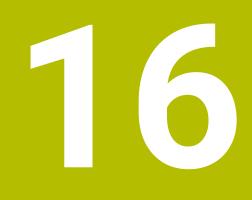

Touch Probe Functions in the Manual Operating Mode (#17 / #1-05-1)

# 16.1 Fundamentals

# Application

The touch probe functions allow you to set presets on the workpiece, measure the workpiece, and determine and compensate for workpiece misalignment.

## **Related topics**

- Automatic touch probe cycles for the workpiece
   Further information: User's Manual for Measuring Cycles for Workpieces and Tools
- Preset table

Further information: "Preset table \*.pr", Page 388

- Datum table
   Further information: User's Manual for Programming and Testing
- Reference systems
   Further information: "Reference systems", Page 182
- Preassigned variables
   Further information: User's Manual for Programming and Testing

# Requirements

Software option Touch-probe functions (#17 / #1-05-1)

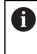

If you are using a HEIDENHAIN touch probe with EnDat interface, then the software option Touch Probe Functions (#17 / #1-05-1) is automatically enabled.

Calibrated workpiece touch probe
 Further information: "Calibrating the workpiece touch probe", Page 306

#### **Description of function**

The control provides the following functions for setting up the machine in the **Manual** operating mode in the **Setup** application:

- Define the workpiece preset
- Determine and compensate for workpiece misalignment
- Calibrate the workpiece touch probe
- Calibrate the tool touch probe
- Measure the tool
- Set up fixtures (#140 / #5-03-2)

**Further information:** "Integrating fixtures into collision monitoring (#140 / #5-03-2)", Page 218

Set up the workpiece (#159 / #1-07-1)
 Further information: "Setting up the workpiece with graphical support (#159 / #1-07-1)", Page 311

Within the functions, the control provides the following probing methods:

- Manual probing method
- You position and start individual probing processes manually within a touch probe function.

Further information: "Setting a preset in a linear axis", Page 300

Automatic probing method

You manually position the touch probe to the first probing point before the start of the probing routine and fill out a form with the individual parameters for the respective touch probe function. When you start the touch probe function, the control automatically positions and automatically performs probing.

**Further information:** "Determining the circle center point of a stud using the automatic probing method ", Page 302

| Probing function      |                              |                          |                           |  |
|-----------------------|------------------------------|--------------------------|---------------------------|--|
| Winkel antasten       |                              |                          |                           |  |
| _ <del>25°5</del> 3   | ÅÅ                           | Tool                     | 200                       |  |
| Plane (PL)            | Plane over<br>cylinder (PLC) | Rotation (ROT)           | Intersection<br>point (P) |  |
| Position antasten     |                              |                          |                           |  |
| <b>_</b> ⊷            |                              | Ô                        |                           |  |
| Position (POS)        | Circle (CC)                  | Circle pattern<br>(CPAT) | Centerline (CL)           |  |
| Weitere Funktione     | n                            |                          |                           |  |
|                       |                              | ů                        | Ö                         |  |
| Calibrate touch probe | Measure tool                 | Set up fixtures          | Set up the<br>workpiece   |  |
|                       |                              |                          |                           |  |
|                       |                              |                          |                           |  |
|                       |                              |                          |                           |  |
|                       |                              |                          |                           |  |
|                       |                              |                          |                           |  |

The **Probing function** workspace

# Overview

The touch probe functions are structured in the following groups:

## Probe the angle

The **Probe the angle** group contains the following touch probe functions:

| Button                              | Function                                                                                                    |
|-------------------------------------|----------------------------------------------------------------------------------------------------|
| Plane (PL)<br>අප්හ                  | Use the <b>Plane (PL)</b> function to determine the solid angle of a plane.                                                                                                    |
|                                     | You then save the values in the preset table or align the plane.                                                                                                    |
| Plane over<br>cylinder (PLC)<br>쓰 쓰 | Use the <b>Plane over cylinder (PLC)</b> function to probe one or two cylinders, each at two different heights. The control calculates the solid angle of a plane from the points probed.                                                                       |
| MII                                 | You then save the values in the preset table or align the plane.                                                                                                    |
| Rotation (ROT)                      | Use the <b>Rotation (ROT)</b> function to determine the skew of a workpiece using a straight line.<br>Then save the determined skew as a basic transformation or offset in the preset table.                                                                    |
|                                     | <b>Further information:</b> "Determining and compensating the rotation of a workpiece", Page 304                                                                                                    |
| Intersection<br>point (P)           | Use the <b>Intersection point (P)</b> function to probe four probing objects. The probing objects can be either positions or circles. The control determines the intersection of the axes and the skew of the workpiece from the objects that have been probed. |
|                                     | You can set the intersection point as a preset. You can trans-<br>fer the determined skew to the preset table as a basic trans-<br>formation or as an offset.                                                                                                   |
|                                     | l interprets a basic transformation as a basic rotation, and an table rotation.                                                                                                    |
| Further inf                         | ormation: "Preset table *.pr", Page 388                                                                                                    |
| only if the r                       | ompensate for the workpiece misalignment by rotating the table machine is designed with a rotary table axis that is oriented<br>Ilarly with respect to the workpiece coordinate system <b>W-CS</b> .                                                            |
| Further inf<br>Page 322             | formation: "Comparison of offset and 3D basic rotation",                                                                                                    |

#### Probe the position

The **Probe the position** group contains the following touch probe functions:

| Button                   | Function                                                                                                    |
|--------------------------|----------------------------------------------------------------------------------------------------|
| Position (POS)           | You can use the <b>Position (POS)</b> function to probe a position in the X axis, Y axis or Z axis.                             |
| <b>—</b> 0               | <b>Further information:</b> "Setting a preset in a linear axis", Page 300                                                       |
| Circle (CC)              | The <b>Circle (CC)</b> function is used to determine the coordinates of a circle center point (e.g., for a hole or for a stud). |
|                          | <b>Further information:</b> "Determining the circle center point of a stud using the automatic probing method ", Page 302       |
| Circle pattern<br>(CPAT) | The <b>Circle pattern (CPAT)</b> function is used to determine the center point coordinates of a circle pattern.                |
| $\mathcal{O}$            |                                                                                                    |
| Centerline (CL)          | The <b>Centerline (CL)</b> function is used to determine the center point of a ridge or slot.                                   |

#### The Additional functions group

The **Additional functions** group contains the following touch probe functions:

| Button                   | Function                                                                                                    |
|--------------------------|----------------------------------------------------------------------------------------------------|
| Calibrate touch<br>probe | The <b>Calibrate touch probe</b> function is used to determine the length and radius of a workpiece touch probe.                                                     |
|                          | <b>Further information:</b> "Calibrating the workpiece touch probe", Page 306                                                                                        |
| Measure tool             | The <b>Measure tool</b> function allows you to measure tools by scratching.                                                                                          |
|                          | In this function, the control supports milling tools, drilling tools and turning tools.                                                                              |
|                          | <b>Further information:</b> "Werkzeug vermessen mit Ankratzen",<br>Page                                                                                              |
| Set up fixtures          | The <b>Set up fixtures</b> function is used to determine the position of a clamping device in the working space using a workpiece touch probe (#140 / #5-03-2).      |
|                          | <b>Further information:</b> "Integrating fixtures into collision monitoring (#140 / #5-03-2)", Page 218                                                              |
| Set up the<br>workpiece  | The <b>Set up the workpiece</b> function is used to determine<br>the position of a workpiece in the working space using a<br>workpiece touch probe (#159 / #1-07-1). |
|                          | <b>Further information:</b> "Setting up the workpiece with graphical support (#159 / #1-07-1)", Page 311                                                             |

## Icons and buttons

#### General icons and buttons in the touch probe functions

The following buttons are available, depending on the selected touch probe function:

| Icon or button | Meaning                                                                                                    |
|----------------|----------------------------------------------------------------------------------------------------|
| <b>←</b>       | Exit probing                                                                                                    |
| •              | Select the workpiece preset and the pallet preset and edit the values if required                                                                                                    |
|                | <b>Further information:</b> "The Change the preset window", Page 299                                                                                                    |
|                | Further information: "Preset table *.pr", Page 388                                                                                                    |
| 0              | Display help graphics for the selected touch probe function                                                                                                    |
| Y+             | Select the probing direction                                                                                                    |
| → <u></u><br>+ | Apply the actual position                                                                                                    |
| ○→             | Manually approach and probe points on a straight surface                                                                                                    |
|                | Manually approach and probe points on a stud or in a hole                                                                                                    |
|                | Automatically approach and probe points on a stud or in a hole                                                                                                    |
|                | After the last touching process and if the opening angle contains the value 360°, the control positions the workpiece touch probe back to the position it had prior to starting the probing function. |
| Tools          | The control opens the <b>Tool management</b> application in the <b>Tables</b> operating mode.                                                                                                    |
|                | Further information: "Tool management ", Page 165                                                                                                    |
| Internal stop  | If an NC program is interrupted due to an error or a stop, the control activates this button.                                                                                                    |
|                | Use this button to abort program run.                                                                                                    |
|                | Further information: "Interrupting, stopping or canceling program run", Page 331                                                                                                    |

#### Symbols and buttons for calibration

The control offers the following functions for calibrating a 3D touch probe:

| Icon or button              | Meaning                                                               |
|-----------------------------|-----------------------------------------------------------------------|
|                             | Calibrating the length of a 3D touch probe                            |
| $\odot$ , $\Box$            | Calibrating the radius of a 3D touch probe                            |
| Apply calibra-<br>tion data | Transferring values from the calibration process into tool management |

Further information: "Calibrating the workpiece touch probe", Page 306

You can calibrate a 3D touch probe by using a calibration standard, such as a calibrating ring.

The control provides the following options:

| lcon | Meaning                                                                    |
|------|----------------------------------------------------------------------------|
| ₹.E  | Measure the radius and the center offset using a calibration ring          |
| д    | Measure the radius and the center offset using a stud or a calibration pin |
| Q    | Measure the radius and the center offset using a calibration sphere        |

#### Buttons in the Working plane is inconsistent! window

If the positions of the rotary axes do not match the tilting situation in the **3-D rotation** window, the control opens the **Working plane is inconsistent!** window. The control offers the following functions in the **Working plane is inconsistent!** window:

| Button                   | Meaning                                                                                                    |
|--------------------------|----------------------------------------------------------------------------------------------------|
| 3-D ROT Apply status     | The <b>3-D ROT Apply status</b> function transfers the position of the rotary axes into the <b>3-D rotation</b> window.                              |
|                          | <b>Further information:</b> "The 3-D rotation window (#8 / #1-01-1)", Page 203                                                                       |
| 3-D ROT Ignore<br>status | The <b>3-D ROT Ignore status</b> function makes the control calculate the probing results, assuming that the rotary axes are in their zero position. |
| Align the rotary axes    | The <b>Align the rotary axes</b> function aligns the rotary axes to the active tilting situation in the <b>3-D rotation</b> window.                  |

#### Buttons for measured values

After executing a touch probe function, you select the desired control reaction. The control provides the following functions:

| Button                             | Meaning                                                                                                    |
|------------------------------------|----------------------------------------------------------------------------------------------------|
| Compensate the active preset       | The <b>Compensate the active preset</b> function transfers the measuring result into the active line of the preset table.                    |
|                                    | Further information: "Preset table *.pr", Page 388                                                                                           |
| Correct the datum                  | The <b>Correct the datum</b> function transfers the measuring result into a desired line of the datum table.                                 |
|                                    | Further information: User's Manual for Programming and Testing                                                                               |
| Align rotary<br>table              | The <b>Align rotary table</b> function aligns the rotary axes mechanically according to the measuring result.                                |
| Correct the pallet reference point | The <b>Correct the pallet reference point</b> function transfers<br>the measuring result into the active line of the pallet preset<br>table. |
|                                    | <b>Further information:</b> User's Manual for Programming and Testing                                                                        |

# NOTICE

#### Danger of collision!

The control may feature an additional pallet preset table, depending on the machine. Values that the machine manufacturer defined in the pallet preset table take effect before values that you defined in the preset table. The control indicates in the **Positions** workspace whether a pallet preset is active and if yes, which one. Since the values of the pallet preset table are neither visible nor editable outside the **Setup** application, there is a risk of collision during any movement!

- Refer to the machine manufacturer's documentation
- Use pallet presets only in conjunction with pallets
- Change pallet presets only after discussion with the machine manufacturer
- > Check the pallet preset in the Setup application before you start machining

## The Change the preset window

In the **Change the preset** window you can select a preset or edit the values of a preset.

Further information: "Preset management", Page 196

The Change the preset window provides the following buttons:

| Icon or button                                           | Meaning                                                                                                    |
|----------------------------------------------------------|----------------------------------------------------------------------------------------------------|
| <b>\</b>                                                 | The control shows the preset table.                                                                                     |
|                                                          | Further information: User's Manual for Programming and Testing                                                          |
| *<br>~                                                   | The control shows the pallet preset table.                                                                              |
|                                                          | Further information: User's Manual for Programming and Testing                                                          |
| Reset basic<br>rotation                                  | The control resets the values from the columns <b>SPA</b> , <b>SPB</b> and <b>SPC</b> .                                 |
| Reset offsets                                            | The control resets the values from the columns <b>A_OFFS</b> , <b>B_OFFS</b> and <b>C_OFFS</b> .                        |
| Apply changes<br>and delete<br>existing probe<br>objects | The control activates the selected preset and rejects the touch points used so far. Then the control closes the window. |
| Apply                                                    | The control saves the changes and the selected preset. Then the control closes the window.                              |
| Reset                                                    | The control cancels the changes and restores the initial condi-<br>tion.                                                |
| Cancel                                                   | The control closes the window without saving.                                                                           |

If you change a value, the control marks this value with a blue dot.

# NOTICE

#### Danger of collision!

i

The control may feature an additional pallet preset table, depending on the machine. Values that the machine manufacturer defined in the pallet preset table take effect before values that you defined in the preset table. The control indicates in the **Positions** workspace whether a pallet preset is active and if yes, which one. Since the values of the pallet preset table are neither visible nor editable outside the **Setup** application, there is a risk of collision during any movement!

- Refer to the machine manufacturer's documentation
- Use pallet presets only in conjunction with pallets
- Change pallet presets only after discussion with the machine manufacturer
- Check the pallet preset in the **Setup** application before you start machining

# Log file of touch probe cycles

After executing the respective touch-probe cycle, the control writes the measured values to the TCHPRMAN.html file.

You can check the readings of past measurements in the **TCHPRMAN.html** file. If you have not defined a path in the machine parameter FN16DefaultPath (no. 102202), the control will store the TCHPRMAN.html file directly under TNC: If you run several touch probes cycles in a row, the control stores the measured values below each other.

#### 16.1.1 Setting a preset in a linear axis

To probe the preset in any axis:

- Select the Manual operating mode -0 Apply
  - Call the workpiece touch probe as a tool
  - Select the Setup application
  - Select the Position (POS) touch probe function
  - > The control opens the **Position (POS)** touch probe function.
  - Select Change the preset
  - > The control opens the **Change the preset** window.
  - Select the desired row of the preset table
  - > The control highlights the selected line in green.
  - Press Apply
  - > The control activates the selected line as the workpiece preset.
  - Use the axis keys to position the workpiece touch probe at the desired probing position (e.g., above the workpiece in the workspace)
  - Select the probing direction (e.g., Z-)

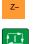

- Press the NC start key
- > The control performs the probing process and then automatically retracts the workpiece touch probe to the starting point.
- The control shows the measurement results.
- In the **Nominal value** area, enter the new preset of the probed ► axis (e.g., **1**)

Compensate the active preset

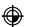

 $\leftarrow$ 

- Select Compensate the active preset
- The control enters the defined nominal value in the preset table.
- > The control marks the row with an icon.

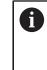

If you use the **Correct the datum** function, the control also marks this row with an icon. When you have completed the probing process in the first axis, you can probe up to two additional axes using the **Position (POS)** probing function.

- Select Exit probing
- > The control closes the **Position (POS)** probing function.

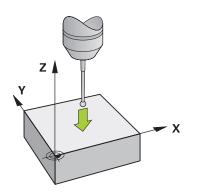

# 16.1.2 Determining the circle center point of a stud using the automatic probing method

To probe a circle center point:

- Select the Manual operating mode
  - Call the workpiece touch probe as a tool
     Further information: "The Manual operation application", Page 134
- Select the Setup application
- Select Circle (CC)
- > The control opens the Circle (CC) probing function.
- If necessary, select another preset for the probing process

д

ტ

- Select measuring method A
- Select Type of contour (e.g., stud)
- Enter **Diameter** (e.g., 60 mm)
- Enter Safety clearance (min. value = SET\_UP) if required
  - The control suggests the total of the value in the **SET\_UP** column of the touch probe table and the ball tip radius as a safety distance.
- ► Enter **Starting angle** (e.g., -180°)
- Enter Angular length (e.g., 360°)
- Position the 3D touch probe at the desired probing position next to the workpiece and below the workpiece surface
- Select the probing direction (e.g., X+)
- Turn the feed rate potentiometer to zero
- Press the NC start key
- Slowly turn on the feed rate potentiometer
- > The control executes the touch probe function based on the data entered.
- > The control shows the measurement results.
- ► In the **Nominal value** area, enter the new preset of the scanned axes (e.g., **0**)

- Select Compensate the active preset
- > The control sets the preset to the entered nominal value.
- > The control marks the row with an icon.

If you use the Correct the datum function, the A control also marks this row with an icon.

- $\leftarrow$ Υ Y\_ X+ O\_ X– þ Y+ Х
- Select Exit probing ▶
  - > The control closes the **Circle (CC)** probing function.

#### 16.1.3 Determining and compensating the rotation of a workpiece

To probe the rotation of a workpiece:

- Select the Manual operating mode
  - Call the 3D touch probe as a tool
  - Select the Setup application
- Select Rotation (ROT)
- > The control opens the **Rotation (ROT)** probing function.
- If necessary, select another preset for the probing process
- Position the 3D touch probe at the desired probing position in the workspace
- Select the probing direction (e.g., **Y+**) ►
- Press the NC start key
  - The control executes the first probing process and limits the > subsequently selectable probing directions.
  - Position the 3D touch probe at the second probing position in ► the workspace
  - Press the NC start key
  - The control executes the probing process and then shows the > measurement results.
  - Select **Compensate the active preset** ►
  - > The control transfers the determined basic rotation to the SPC column of the active line of the preset table.
  - The control marks the row with an icon. >

Depending on the tool axis, the measurement result i can also be written to another column of the preset table (e.g., SPA).

- Select Exit probing ►
- The control closes the **Rotation (ROT)** probing function. >

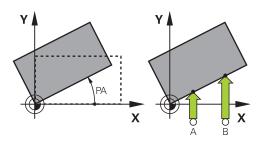

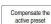

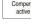

 $\leftarrow$ 

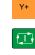

ማ

## 16.1.4 Using touch probe functions with mechanical probes or dial gages

If your machine does not have an electronic 3D touch probe, you can use all manual touch probe functions with manual probing methods with mechanical buttons or with scratching.

For this, the control provides the Accept position button.

To determine a basic rotation with a mechanical probe:

- Select the Manual operating mode
- ▶ Insert the tool, such as an analog 3D probe or feeler lever gage
- Select the Setup application
- Select the Rotation (ROT) probing function
- ► Select the probing direction (e.g., **Y+**)
- Move the mechanical probe to the first position to be captured by the control.
- Select Accept position
- > The control saves the current position.
- Move the mechanical probe to the next position to be captured by the control.
- Select Accept position
- > The control saves the current position.

#### Select Compensate the active preset

- > The control transfers the determined basic rotation to the active line of the preset table.
- > The control marks the row with an icon.
  - The determined angles have different effects depending on whether they are transferred as an offset or as a basic rotation to the corresponding table.
     Further information: "Comparison of offset and 3D

basic rotation", Page 322

 $\leftarrow$ 

#### Select Exit probing

> The control closes the **Rotation (ROT)** probing function.

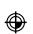

Compensate the active preset

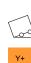

ტ

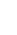

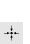

16

# Notes

- If you use a non-contacting tool touch probe (such as a laser touch probe), then you are using touch-probe functions from a third-party supplier. Refer to your machine manual.
- The accessibility of the pallet preset table in the touch-probe functions depends on the machine manufacturer's configuration. Refer to your machine manual.
- When probing while the guard door is open and spindle orientation to probing direction is active, the number of spindle revolutions is limited. When the maximum permitted number of spindle revolutions is reached, the direction of spindle rotation changes and the control may no longer orient the spindle on the shortest path.
- If you try to set a preset in a locked axis, the control will issue either a warning or an error message, depending on what the machine manufacturer has defined.
- When writing into an empty line of the preset table, the control automatically fills the other columns with values. To define a preset completely, you must determine the values in all axes and write them into the preset table.
- If no tool touch probe is inserted, the actual position can be captured with NC START. The control displays a warning that no probing movement is carried out in that case.
- Recalibrate the workpiece touch probe in the cases below:
  - Initial configuration
  - Broken stylus
  - Stylus replacement
  - Change in the probe feed rate
  - Irregularities caused, for example, when the machine heats up
  - Change of active tool axis
- If the touch point is not reached during the touching process, the control will display a warning. The probing process can be continued with NC Start.

# Definition

## Spindle tracking

If the **Track** parameter in the touch probe table is active, the control orients the workpiece probing system so that the same position is always used for probing. By deflecting in the same direction, you can reduce the measurement error to the repeatability of the workpiece probing system. This behavior is called spindle tracking.

# 16.2 Calibrating the workpiece touch probe

## Application

The touch probe must be calibrated in order to enable determining precisely the actual switching point of a 3D touch probe. Otherwise, the control cannot ascertain exact measuring results.

#### **Related topics**

- Calibrate the workpiece touch probe automatically
   Further information: User's Manual for Measuring Cycles for Workpieces and Tools
- Touch probe table

Further information: "Touch probe table tchprobe.tp (#17 / #1-05-1)", Page 375

# **Description of function**

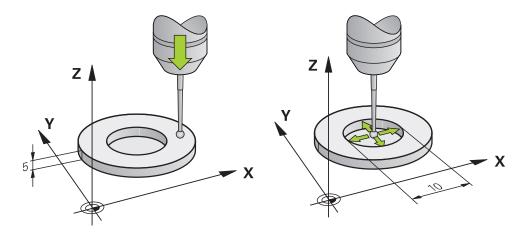

During calibration, the control finds the effective length of the stylus and the effective radius of the ball tip. To calibrate the 3D touch probe, clamp a ring gauge or a stud of known height and known radius to the machine table.

The effective length of the workpiece touch probe refers to the tool carrier preset.

Further information: "Tool carrier reference point", Page 149

You can calibrate the workpiece touch probe with various tools. For example, the workpiece touch probe can be calibrated using an overmilled surface in length and a calibration ring in the radius. This creates a reference between the workpiece touch probe and the tools in the spindle. In this procedure, measured tools and the calibrated workpiece touch probe correspond using the tool presetting device.

# **Calibrating an L-shaped stylus**

Before you calibrate an L-shaped stylus you first must define the parameters in the touch probe table. Based on these approximate values, the control can align the touch probe during the calibration and determine the actual values.

| Parameter | Value to be defined                                                                                                    |
|-----------|----------------------------------------------------------------------------------------------------|
| CAL_OF1   | Length of extension                                                                                                    |
|           | The extension is the angled length of the L-shaped stylus.                                                                |
| CAL_OF2   | 0                                                                                                    |
| CAL_ANG   | Spindle angle at which the extension is parallel to the main axis                                                         |
|           | For this, manually position the extension in the direction of the main axis and read the value from the position display. |

At first, define the following parameters in the touch probe table:

After the calibration, the control overwrites the previously defined values in the touch probe table with the determined values.

**Further information:** "Touch probe table tchprobe.tp (#17 / #1-05-1)", Page 375 When calibrating the length, the control aligns the touch probe with the calibration angle defined in the **CAL\_ANG** column.

While calibrating the touch probe, ensure that the feed rate override is 100%. That way you can always use the same feed rate for the subsequent probing processes as was used for the calibration. Hence, you can exclude inaccuracies during the probing caused by modified feed rates.

## **Reversal measurement**

When calibrating the ball-tip radius, the control executes an automatic probing routine. In the first run the control finds the midpoint of the calibration ring or pin (approximate measurement) and positions the touch probe in the center. Then, in the actual calibration process (fine measurement), the radius of the ball tip is ascertained. If the touch probe allows probing from opposite orientations, the center offset is determined during another cycle.

HEIDENHAIN touch probes are predefined as to whether or how a touch probe can be oriented. Other touch probes are configured by the machine manufacturer.

When calibrating the radius, up to three circular measurements can be taken depending on the possible orientation of the workpiece touch probe. The first two circular measurements determine the center offset of the workpiece touch probe. The third circular measurement determines the effective stylus tip radius. If orientation of the spindle is not possible or only a certain orientation is possible due to the workpiece touch probe, circular measurements are omitted.

# 16.2.1 Calibrating the length of the workpiece touch probe

To calibrate a workpiece touch probe using an overmilled surface in length:

- Measure the end milling cutter on the tool presetting device
- Store the measured end milling cutter in the tool magazine of the machine
- Enter the tool data of the end milling cutter in tool management
- Clamp the workpiece blank
- (ጣ)
- Select the **Manual** operating mode
- Replace the end milling cutter in the machine
- Switch on spindle (e.g., with **M3**)
- Use the handwheel to scratch the workpiece blank
   Further information: "Setting a preset with milling cutters", Page 197
- Set preset in the tool axis (e.g., with **Z**)
- Position the end milling cutter next to the workpiece blank
- Set a small value in the tool axis (e.g., -0.5 mm)
- Overmill the workpiece blank using the handwheel
- Set the preset again in the tool axis (e.g., with Z=0)
- Switch off spindle (e.g., with M5)
- Replace the tool touch probe
- Select the Setup application
- Select Calibrate touch probe

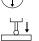

- Select the Length calibration measurement method
- > The control displays the current calibration data.
- Enter the reference surface position (e.g., with 0)
- Position the workpiece touch probe close to the surface of the overmilled area

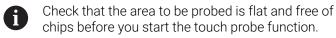

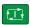

#### Press the NC Start key

- > The control performs the probing process and then automatically retracts the workpiece touch probe to the starting point.
- Check results

Apply calibration data

- Select Apply calibration data
- > The control transfers the calibrated length of the 3D touch probe to the tool table.
- Select Exit probing
- > The control closes the Calibrate touch probe function.

16

# 16.2.2 Calibrating the radius of the workpiece touch probe

To calibrate a workpiece touch probe using a setting ring in the radius:

- Clamp the setting ring on the machine table (e.g., with clamps)
- ტ
- Select the Manual operating mode
- Position the 3D touch probe in the hole of the setting ring

Make sure that the stylus tip is completely recessed into the calibration ring. This causes the control to probe with the largest point of the stylus tip.

- Select the **Setup** application
- Select Calibrate touch probe
- Select Radius measurement method
- Select Setting ring calibration standard
- Enter the diameter of the ring gauge
- Enter the start angle
- Enter the number of touch points
- Press the NC Start key
- The 3D touch probe probes all required touch points in an automatic probing routine. The control calculates the effective stylus tip radius. If probing from opposite orientations is possible, the control calculates the center offset.
- Check results

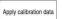

#### Select Apply calibration data

- > The control stores the calibrated radius of the 3D touch probe in the tool table.
- Select Exit probing
- > The control closes the Calibrate touch probe function.

## Instructions for calibration

- In order to be able to determine ball-tip center misalignment, the control needs to be specially prepared by the machine manufacturer.
- If you press the OK button after the calibration process, the control accepts the calibration values for the active touch probe. The updated tool data then becomes immediately effective, and it is not necessary to repeat the tool call.
- HEIDENHAIN guarantees the proper operation of the touch probe cycles only in conjunction with HEIDENHAIN touch probes.
- If you want to calibrate using the outside of an object, you need to pre-position the touch probe above the center of the calibration sphere or calibration pin. Ensure that the probing points can be approached without collisions.
- The control saves the effective length and effective radius of the touch probe in the tool table. The control saves the touch probe center offset in the touch probe table. The control uses the **TP\_NO** parameter to link the data from the touch probe table with the data from the tool table.

Further information: "Touch probe table tchprobe.tp (#17 / #1-05-1)", Page 375

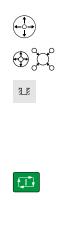

# 16.3 Setting up the workpiece with graphical support (#159 / #1-07-1)

# Application

Use the **Set up the workpiece** function to determine the position and misalignment of a workpiece with only one touch-probe function and save it as a workpiece preset. During setup, you can probe curved surfaces.

The control supports you additionally by showing the setup situation and possible touch points in the **Simulation** workspace by means of a 3D model.

## **Related topics**

- Touch-probe functions in the Setup application
   Further information: "Touch Probe Functions in the Manual Operating Mode (#17 / #1-05-1)", Page 291
- Generating an STL file of a workpiece
   Further information: User's Manual for Programming and Testing
- Simulation workspace
   Further information: User's Manual for Programming and Testing
- Setting fixtures with graphical support (#140 / #5-03-2)
  - **Further information:** "Integrating fixtures into collision monitoring (#140 / #5-03-2)", Page 218

# Requirements

Software option Touch-probe functions (#17 / #1-05-1)

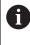

If you are using a HEIDENHAIN touch probe with EnDat interface, then the software option Touch Probe Functions (#17 / #1-05-1) is automatically enabled.

- Graphically supported setup software option (#159 / #1-07-1)
- Touch probe properly defined in the tool management:

Spherical radius in the **R2** column

Further information: "Tool data for touch probes (#17 / #1-05-1)", Page 163

Workpiece touch probe calibrated

Further information: "Calibrating the workpiece touch probe", Page 306

3D model of the workpiece as STL file

The STL file may contain up to 300,000 triangles. The more the 3D model corresponds to the actual workpiece, the higher the possible workpiece setup accuracy.

If required, optimize the 3D model with the **3D mesh** (#152 / #1-04-1) function.

Further information: User's Manual for Programming and Testing

# **Description of function**

The **Set up the workpiece** function is available as a touch probe function in the **Setup** application of the **Manual** operating mode.

The scope of the **Set up the workpiece** function depends on the Extended Functions Group 1 (#8 / #1-01-1) and Extended Functions Group 2 (#9 / #4-01-1) software options as follows:

Both software options enabled:

You can tilt before setting up and incline the tool while setting up in order to probe even complex workpieces (e.g., shaped parts).

Only Extended Functions Group 1 (#8 / #1-01-1) enabled:

You can tilt before setting up. The working plane must be consistent. If you move the rotary axes between the touch points, the control will display an error message.

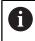

If the current coordinates of the rotary axes and the defined tilt angles (**3D ROT** window) match, the working plane is consistent.

 None of the two software options is enabled: You cannot tilt before setting up. If you move the rotary axes between the touch points, the control will display an error message.

**Further information:** "Tilting the working plane (#8 / #1-01-1)", Page 201 **Further information:** User's Manual for Programming and Testing

## Extension of the Simulation workspace

In addition to the **Probing function** workspace, the **Simulation** workspace offers graphical support for setting up the workpiece.

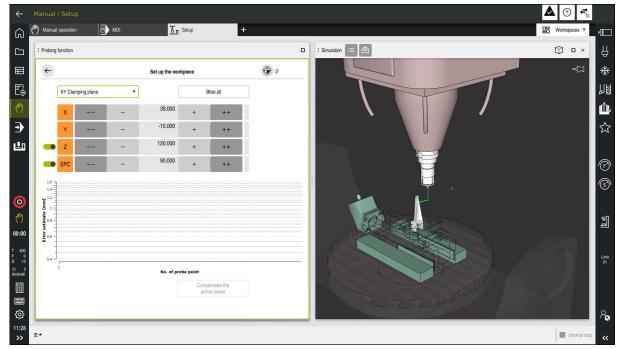

The Set up the workpiece function with the Simulation workspace open

When the **Set up the workpiece** function is active, the **Simulation** workspace displays the content below:

- Current position of workpiece as viewed by the control
- Probed points on the workpiece
- Possible direction of probing by means of an arrow:
  - No arrow

Probing is not possible. The workpiece touch probe is too distant from the workpiece or the workpiece touch probe is positioned within the workpiece, as seen by the control.

In this case you can correct the position of the 3D model in the simulation, if required.

Red arrow

i

Probing in the direction of the arrow is not possible.

Probing on edges, corners or heavily curved workpiece areas fails to deliver precise measuring results. This is why the control blocks probing in these areas.

Yellow arrow

Probing in the direction of the arrow is possible to a limited extent. The probing is performed in a deselected direction or could cause collisions.

Green arrow
 Probing in the direction of the arrow is possible.

## Icons and buttons

The **Set up the workpiece** function contains the following icons and buttons:

| Icon or button                  | Meaning                                                                                                    |
|---------------------------------|----------------------------------------------------------------------------------------------------|
| <b>*</b>                        | Open the <b>Change the preset</b> window                                                                                                    |
|                                 | You can select the workpiece preset and the pallet preset and edit values if required.                                                                     |
|                                 | After the first point has been probed, the control dims the icon.                                                                                          |
| XY Clamping plane               | Use this selection menu to define the probing mode. Depending on the probing mode, the control displays the respective axis directions and spatial angles. |
|                                 | Further information: "Probing mode", Page 315                                                                                                    |
| 1_plate_blk.stl                 | File name of 3D model                                                                                                    |
|                                 | Shifts the position of the virtual workpiece by 10 mm or 10° in the negative axis direction                                                                |
|                                 | Shifts the workpiece in mm in a linear axis and in degrees in a rotary axis.                                                                               |
| -                               | Shifts the position of the virtual workpiece by 1 mm or 1° in the negative axis direction                                                                  |
| -15.982<br>± 0.017<br>+         | Enter the position of the virtual workpiece directly                                                                                                    |
|                                 | <ul> <li>Value and estimated accuracy of the value after the probing</li> </ul>                                                                            |
|                                 | Shifts the position of the virtual workpiece by 1 mm or 1° in the positive axis direction                                                                  |
|                                 | Shifts the position of the virtual workpiece by 10 mm or 10° in the positive axis direction                                                                |
|                                 | Status of direction                                                                                                    |
|                                 | The control displays the following colors:                                                                                                    |
|                                 | Gray                                                                                                    |
|                                 | <ul><li>The axis direction is deselected in this setup process and is not considered.</li><li>White</li></ul>                                              |
|                                 | No touch points have been determined yet.                                                                                                    |
|                                 | Red                                                                                                    |
|                                 | The control cannot locate the workpiece position in this axis direction.  Yellow                                                                           |
|                                 | The position of the workpiece in this axis already contains information. The information is not meaningful yet.                                            |
|                                 | Green                                                                                                    |
|                                 | The control can locate the workpiece position in this axis direction.                                                                                      |
| Compensate the<br>active preset | The control saves the determined values in the active row of the preset table.                                                                             |

# **Probing mode**

The following modes for probing the workpiece are available to you:

- XY Clamping plane
  - X, Y and Z axis directions as well as spatial angle SPC
- XZ Clamping plane
   X, Y and Z axis directions as well as spatial angle SPB
- YZ Clamping plane
- X, Y and Z axis directions as well as spatial angle SPA
- 6D
  - X, Y and Z axis directions as well as spatial angles SPA, SPB and SPC

Depending on the probing mode, the control displays the respective axis directions and spatial angles. In the **XY**, **XZ** and **YZ** clamping planes a toggle switch allows you to deselect the respective tool axis and spatial angle, if required. The control will not take deselected axis directions into account in the setup process and positions the workpiece by considering the remaining axis directions only.

HEIDENHAIN recommends executing the setup process as follows:

1 Pre-position a 3D model in the machine's working space

At this point in time, the control does not know the precise position of the workpiece, but of the workpiece touch probe. Pre-positioning the 3D model in accordance with the position of the workpiece touch probe produces values close to the position of the real workpiece.

2 Set the first touch points in the **X**, **Y** and **Z** axis directions

If the control can determine the position in one axis direction, it will change the status of that axis to green.

- 3 Determine the spatial angle by setting further touch points To achieve maximum accuracy when probing the spatial angles, the touch points should be as far apart from one another as possible.
- 4 Increase the accuracies by additional check points

Additional check points at the end of the measuring process improve the matching accuracy and minimize the misalignment between the 3D model and the real workpiece. Perform as many probing processes as necessary until the control displays the desired accuracy beneath the current value.

The error estimate diagram shows for each touch point the approximate distance of the 3D model from the real workpiece.

Further information: "Error estimate diagram", Page 316

# Error estimate diagram

Every additional touch point gradually restricts the possible positioning of the workpiece and puts the 3D model closer to the actual position in the machine.

The error estimate diagram shows the estimated value of the distance of the 3D model from the real workpiece. For this purpose, the control considers not only the touch points, but the whole workpiece.

When the error estimate diagram shows green circles and the desired accuracy, the setup process will be complete.

The following factors influence the accuracy that can be achieved when measuring workpieces:

- Accuracy of workpiece touch probe
- Accuracy of the machine kinematic configuration
- Deviations of the 3D model from the real workpiece
- Condition of the actual workpiece (e.g., unmachined areas)

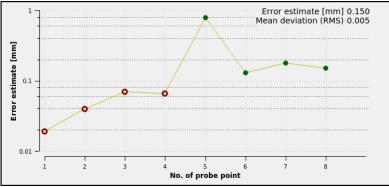

Error estimate diagram in the Set up the workpiece function

The error estimate diagram of the **Set up the workpiece** function shows the following information:

# Mean deviation (RMS)

This area shows the average distance of the real workpiece from the 3D model in  $\ensuremath{\mathsf{mm}}$  .

# Error estimate [mm]

This axis shows the course of the error estimate based on the individual touch points. The control shows red circles until it can determine all axis directions. From then on the control will show green circles.

# No. of probe point

This axis shows the numbers of the individual probing points.

# 16.3.1 Setting up the workpiece

Use the Set up the workpiece function to set the preset:
Affix a real workpiece in the machine's working space

- Select the Manual operating mode
- (ጣ)
- Insert the workpiece touch probe
- Manually position the workpiece touch probe above the workpiece at a notable point (e.g., a corner)

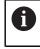

This step makes the subsequent steps easier.

- <\$>
- Open

  Apply

  ++
- Select the Setup application
- Select Set up the workpiece
- > The control opens the Set up the workpiece menu.
- Select a 3D model matching the real workpiece
- Select Open
  - > The control opens the selected 3D model in the simulation.
  - If necessary, open the Change the preset window
  - Select a new preset if necessary
  - Select the Apply function if necessary
  - Pre-position the 3D model by using the buttons for the individual axis directions within the virtual working space of the machine

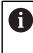

For pre-positioning the workpiece, use the workpiece touch probe as a point of reference.

Even during the setup process, the shift functions are available for correcting the fixture position manually. Then, probe a new point.

- Specify the probing mode (e.g., **XY Clamping plane**)
- Position the workpiece touch probe until the control shows a green arrow pointing downward
  - As the 3D model is only pre-positioned at this point in time, the green arrow cannot provide any reliable information about whether the desired surface of the workpiece will actually be probed. Check if the workpiece position in the simulation and in the machine match each other and if probing in the direction of the arrow is possible on the machine. Do not probe directly near edges, chamfers and roundings.

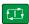

- Press the NC Start key
- > The control probes in the direction of the arrow.
- The control displays the status of the Z axis in green and shifts the workpiece to the probed position. The control marks the probed position with a point in the simulation.

- ▶ Repeat this process in axis directions X+ and Y+
- > The control changes the status of the axes to green.
- ▶ Probe another point in axis direction **Y+** for the basic rotation
- > The control changes the status of the **SPC** spatial angle to green.
- Probe the check point in axis direction X-

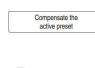

- Select Compensate the active preset
- The control saves the determined values in the active row of the preset table.
- Exit the **Set up the workpiece** function

# Notes

# NOTICE

## Danger of collision!

To probe the clamping situation in the machine exactly, the workpiece touch probe must be properly calibrated and the value **R2** properly defined in the tool management. Otherwise, incorrect tool data of the workpiece touch probe may cause inaccurate measurement and possibly a collision.

- Calibrate the workpiece touch probe at regular intervals
- Enter parameter **R2** in the tool management
- The control cannot identify modeling differences between the 3D model and the workpiece.
- Collisions might be more easily detected, if a tool carrier is assigned to the workpiece touch probe.
- HEIDENHAIN recommends probing check points for one axis direction on both sides of the workpiece. As a result, the control will correct the position of the 3D model in the simulation uniformly.

# 16.4 Measuring the tool by scratching

# Application

Not all machines are equipped with a tool touch probe for measuring a tool. The **Tool measured** touch probe function enables determining the tool dimensions by scratching a workpiece.

## **Related topics**

- Touch probe functions in the Setup application
   Further information: "Touch Probe Functions in the Manual Operating Mode (#17 / #1-05-1)", Page 291
- Measuring the tool automatically with cycles
   Further information: User's Manual for Measuring Cycles for Workpieces and Tools

Software option Touch-probe functions (#17 / #1-05-1)

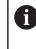

If you are using a HEIDENHAIN touch probe with EnDat interface, then the software option Touch Probe Functions (#17 / #1-05-1) is automatically enabled.

## **Description of function**

You do not use a 3D touch probe for scratching, but the tool to be measured. In the scratching process, approach the tool carefully to a workpiece surface until you can see a thin chip being removed. The handwheel allows obtaining a higher accuracy. In the **X** or **Y** probing directions, the tool radius can be determined. When selecting probing direction **Z**, the tool length is measured.

## Buttons in the Measure the tool function

The control offers the following options for writing the measured radius or length values into the tool table:

| Button                | Meaning                                                                                                    |
|-----------------------|----------------------------------------------------------------------------------------------------|
| Write basic<br>values | The control transfers the values into columns <b>R</b> or <b>L</b> . The control resets existing delta values in columns <b>DR</b> or <b>DL</b> . |
| Write delta<br>values | The control enters the delta values in columns <b>DR</b> or <b>DL</b> .                                                                           |

Further information: "Tool tables", Page 364

# 16.4.1 Tool measurement by scratching

The dimensions of an end mill can be determined by using the **Tool measured** function as follows:

- ტ
- Select the Manual operating mode
- Set the workpiece preset if required

Position the workpiece preset on the surfaces to be scratched in order to obtain a clear reference.

- Insert the tool to be measured
- Define the speed if required
- ► Start the tool spindle
- ► Select the **Setup** application
- Select the **Measure tool** probing function

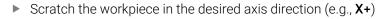

- Select the associated probing direction X+
- X+ →‡+

Write basic values

Ζ

 $\leftarrow$ 

- Select actual position capture
- > The control transfers the actual X axis position into the **Actual value** column.
- > The control shows the measurement results.
- Enter a Nominal value (e.g., 0)
- Select Write basic values
- > The control transfers the value into column **R** of the tool table.
- > The control resets the existing delta value in the **DR** column.

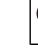

i

When selecting **Write delta values**, the control will enter only one delta value in column **DR**.

Scratch another axis direction if required (e.g., Z-)

#### Select Exit probing

> The control closes the **Measure tool** probing function.

16

# 16.5 Suppressing touch probe monitoring

# Application

If you move a workpiece touch probe too close to the workpiece, you can accidentally deflect the workpiece touch probe. You cannot retract a deflected workpiece touch probe in the monitored state. You can retract a deflected workpiece touch probe by suppressing touch probe monitoring.

# **Description of function**

If the control does not receive a stable signal from the probe, the button displays **Suppress touch probe monitoring**.

As long as touch-probe monitoring is switched off, the control displays the error message **The touch probe monitor is deactivated for 30 seconds**. This error message remains active only for 30 seconds.

# 16.5.1 Deactivating touch probe monitoring

To deactivate touch probe monitoring:

- ტ
- Select the **Manual** operating mode

## Select Suppress touch probe monitoring

- > The control disables touch-probe monitoring for 30 seconds.
- If required, move the touch probe so that the control receives a stable signal from it.

# Notes

# NOTICE

## Danger of collision!

While touch-probe monitoring is deactivated, the control will not perform collision checking. Thus, you must ensure that the touch probe can be positioned safely. There is a risk of collision if you choose the wrong direction of traverse!

Carefully move the axes in the Manual operating mode

If the touch probe sends a stable signal within the 30 seconds, then touch-probe monitoring reactivates itself automatically and the error message is cleared.

#### 16.6 Comparison of offset and 3D basic rotation

The following example shows how the two functions differ.

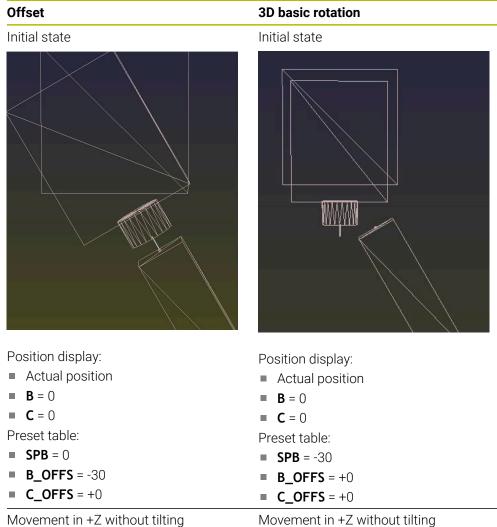

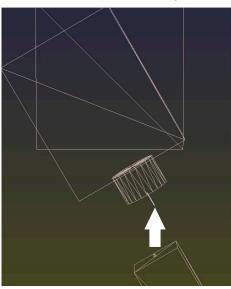

Movement in +Z with tilting PLANE SPATIAL with SPA+0 SPB+0 SPC +0

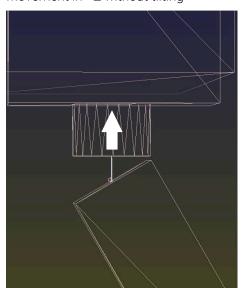

Movement in +Z with tilting PLANE SPATIAL with SPA+0 SPB+0 SPC +0

Touch Probe Functions in the Manual Operating Mode (#17 / #1-05-1) | Comparison of offset and 3D basic rotation

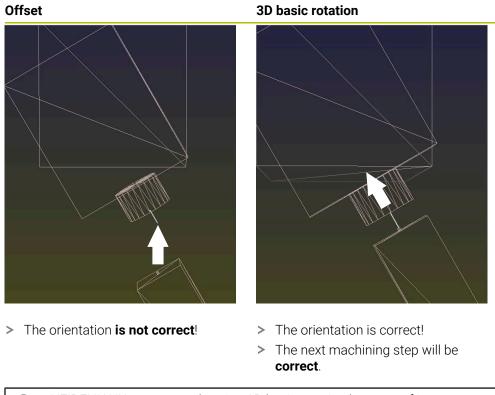

0

HEIDENHAIN recommends using 3D basic rotation because of its greater flexibility.

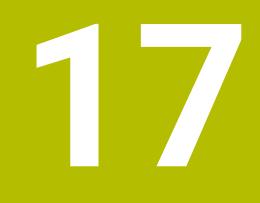

# **Program Run**

# 17.1 The Program Run operating mode

## 17.1.1 Fundamentals

## Application

In the **Program Run** operating mode you produce workpieces by having the control execute NC programs either one block at a time or in full sequence. You also execute pallet tables in this operating mode.

#### **Related topics**

- Executing individual NC blocks in the **MDI** application
  - Further information: "The MDI Application ", Page 281
- Creating NC programs
  - Further information: User's Manual for Programming and Testing
- Pallet tables
   Further information: User's Manual for Programming and Testing

## NOTICE

#### Caution: Danger due to manipulated data!

If you execute NC programs directly from a network drive or a USB device, you have no control over whether the NC program has been changed or manipulated. In addition, the network speed can slow down the execution of the NC program. Undesirable machine movements or collisions may result.

• Copy the NC program and all called files to the **TNC:** drive

## NOTICE

#### Danger of collision!

When you edit NC programs outside the **Program** workspace, you have no control over whether the control will identify the changes. Undesirable machine movements or collisions may result.

Edit NC programs in the **Program** workspace only

## **Description of function**

The following information also applies to pallet tables and job lists.

When you select a new NC program or when an NC program has been completely executed, the cursor is at the beginning of the program.

If you want to start machining at a different NC block, you first need to select the desired NC block by using the **Block scan** function.

Further information: "Block scan for mid-program startup", Page 337

By default, the control runs NC programs in Full Sequence mode after the **NC Start** key has been pressed. In this mode, the control runs an NC program continuously up to its end, or up to a manual or programmed interruption.

In **Single Block** mode you execute each NC block separately by pressing the **NC Start** key.

The control shows the status of the machining process with the **Control-in-operation** icon in the status overview.

Further information: "Status overview on the TNC bar", Page 103

The Program Run operating mode provides the following workspaces:

Positions

Further information: "The Positions workspace", Page 97

Program

Further information: User's Manual for Programming and Testing

- Simulation
   Further information: User's Manual for Programming and Testing
- Status

Further information: "The Status workspace", Page 105

When opening a pallet table, the control displays the **Job list** workspace. You cannot modify this workspace.

Further information: User's Manual for Programming and Testing

#### Icons and buttons

The **Program Run** operating mode contains the following icons and buttons:

| Icon or button      | Meaning                                                                                                    |  |  |
|---------------------|----------------------------------------------------------------------------------------------------|--|--|
| Γ                   | Open file                                                                                                    |  |  |
|                     | Open file allows you to open a file, such as an NC program.                                                                            |  |  |
|                     | When you open a file, the control closes the file that was already open.                                                               |  |  |
| -                   | Execution cursor                                                                                                    |  |  |
|                     | The execution cursor shows which NC block is currently being executed or is marked for execution.                                      |  |  |
| Single Block        | If this toggle switch is active, then you run each NC block separately with the <b>NC start</b> key.                                   |  |  |
|                     | If Single Block mode is selected, then the operating mode's icon in the control bar changes.                                           |  |  |
| Q info              | The control opens the <b>Q parameter list</b> window, where you can see and edit the current values and descriptions of the variables. |  |  |
|                     | Further information: User's Manual for Programming and Testing                                                                         |  |  |
| Compensation tables | The control opens a selection menu with the following tables:                                                                          |  |  |
|                     | = D                                                                                                    |  |  |
|                     | T-CS                                                                                                    |  |  |
|                     | WPL-CS                                                                                                    |  |  |
|                     | Further information: "Compensation during program run", Page 346                                                                       |  |  |
| GOTO Cursor         | The control marks the table row currently selected for execution.                                                                      |  |  |
|                     | Active only if a pallet table is open (option 22)                                                                                      |  |  |
|                     | Further information: User's Manual for Programming and Testing                                                                         |  |  |
| F limited           | Use this option to activate or deactivate the feed-rate limit for functional safety (FS).                                              |  |  |
|                     | Only on machines with functional safety (FS).                                                                                          |  |  |
|                     | <b>Further information:</b> "Feed-rate limiting with functional safety (FS)", Page 438                                                 |  |  |
| AFC                 | Use this option to activate or deactivate Adaptive Feed Control (AFC, option 45).                                                      |  |  |
|                     | Further information: "The AFC toggle switch in the Program Run operating mode", Page 243                                               |  |  |
| AFC settings        | The control opens a selection menu with the following tables for AFC (option 45):                                                      |  |  |
|                     | AFC.TAB for AFC basic settings                                                                                                    |  |  |
|                     | AFC.DEP settings file for teach-in cuts of the active NC program                                                                       |  |  |
|                     | AFC2.DEP log file of the active NC program                                                                                             |  |  |
|                     | Further information: "Adaptive feed control (AFC) (#45 / #2-31-1)", Page 238                                                           |  |  |
| ACC                 | If this toggle switch is active, the control activates Active Chatter Control (ACC option 145).                                        |  |  |
|                     | Further information: "Active Chatter Control (ACC) (#145 / #2-30-1)", Page 247                                                         |  |  |
| F LIMIT             | Use this function to activate a feed-rate limit and define its value.                                                                  |  |  |
|                     | Further information: "Feed rate limit F LIMIT", Page 330                                                                               |  |  |

| Icon or button    | Meaning                                                                                                    |  |  |  |
|-------------------|----------------------------------------------------------------------------------------------------|--|--|--|
| Breakpoints       | If you select this button, the control opens the <b>Breakpoints</b> window with the following options for selection:        |  |  |  |
|                   | Permit start with override                                                                                                  |  |  |  |
|                   | If the toggle switch is active, then you can continue the NC program after a conditional stop with the Override Controller: |  |  |  |
|                   | Further information: "The Program run options window", Page 423                                                             |  |  |  |
|                   | Feed F LIMIT                                                                                                    |  |  |  |
|                   | Use this function to activate a feed-rate limit and define its value.                                                       |  |  |  |
|                   | Further information: "Feed rate limit F LIMIT", Page 330                                                                    |  |  |  |
|                   | Perform conditional stop                                                                                                    |  |  |  |
|                   | The control provides the following breakpoints:                                                                             |  |  |  |
|                   | <ul> <li>Before switch to rapid traverse</li> </ul>                                                                         |  |  |  |
|                   | Before switch to feed rate                                                                                                  |  |  |  |
|                   | Between two rapid traverses                                                                                                 |  |  |  |
|                   | Before tool call                                                                                                    |  |  |  |
|                   | Before tilting the working plane                                                                                            |  |  |  |
|                   | Before cycle call                                                                                                    |  |  |  |
|                   | In cycle call                                                                                                    |  |  |  |
|                   | Further information: "Breakpoints", Page 425                                                                                |  |  |  |
|                   | Skip block                                                                                                    |  |  |  |
|                   | If the toggle switch is active, then the control does not execute any NC blocks dimmed with the <i>I</i> character.         |  |  |  |
|                   | If the toggle switch is active, then the dims the NC blocks to be skipped.                                                  |  |  |  |
|                   | Further information: User's Manual for Programming and Testing                                                              |  |  |  |
|                   | Pause at M1                                                                                                    |  |  |  |
|                   | If the toggle switch is active, then the control stops the execution at every NC block with <b>M1</b> .                     |  |  |  |
|                   | If the toggle switch is inactive, then the control dims the ${f M1}$ syntax element.                                        |  |  |  |
|                   | Further information: User's Manual for Programming and Testing                                                              |  |  |  |
| Skip block        | If the toggle switch is active, then the control does not execute any NC blocks dimmed with the <i>I</i> character.         |  |  |  |
|                   | If the toggle switch is active, then the dims the NC blocks to be skipped.                                                  |  |  |  |
|                   | Further information: User's Manual for Programming and Testing                                                              |  |  |  |
| Pause at M1       | If the toggle switch is active, then the control stops the execution at every NC block with $\mathbf{M1}$ .                 |  |  |  |
|                   | If the toggle switch is inactive, then the control dims the ${f M1}$ syntax element.                                        |  |  |  |
|                   | Further information: User's Manual for Programming and Testing                                                              |  |  |  |
| GOTO block number | Mark an NC block to be run without considering any previous NC blocks                                                       |  |  |  |
|                   | Further information: User's Manual for Programming and Testing                                                              |  |  |  |
| Manual traverse   | While a program run is interrupted, you can move the axes manually.                                                         |  |  |  |
|                   | If <b>Manual traverse</b> is active, then the operating mode's icon in the control bar changes.                             |  |  |  |
|                   | Further information: "Manual traverse during an interruption", Page 336                                                     |  |  |  |
| Edit              | If this toggle switch is active, then you can edit the pallet table.                                                        |  |  |  |
|                   | Active only if a pallet table is open                                                                                       |  |  |  |
|                   | Further information: User's Manual for Programming and Testing                                                              |  |  |  |

| Icon or button     | Meaning                                                                                                    |
|--------------------|----------------------------------------------------------------------------------------------------|
| 3D ROT             | While a program run is interrupted, you can move the axes manually in the tilted working plane (option 8).                                                                 |
|                    | Further information: "Manual traverse during an interruption", Page 336                                                                                                    |
| Approach position  | Return to contour after manual traverse of the machine axes during an inter-<br>ruption                                                                                    |
|                    | Further information: "Returning to the contour", Page 345                                                                                                    |
| Block scan         | The <b>Block scan</b> function allows you to start program run at any desired NC block.                                                                                    |
|                    | The control takes the preceding parts of the NC program up to this NC block into account mathematically; for example, whether the spindle was switched on with <b>M3</b> . |
|                    | Further information: "Block scan for mid-program startup", Page 337                                                                                                    |
| Open in the editor | The control opens the active NC program in the <b>Editor</b> operating mode, even if it is a called NC program.                                                            |
|                    | Active only if an NC program is open                                                                                                    |
|                    | Further information: User's Manual for Programming and Testing                                                                                                    |
| Internal stop      | If an NC program is interrupted due to an error or a stop, the control activates this button.                                                                              |
|                    | Use this button to abort program run.                                                                                                    |
| Reset program      | If you select Internal stop, the control activates this button.                                                                                                    |
|                    | The control places the cursor back to the beginning of the program and resets any modally active program information as well as the program run-time.                      |

## Feed rate limit F LIMIT

The **F** LIMIT button allows you to reduce the feed rate for all operating modes. The reduction applies to all rapid traverse and feed rate movements. The value you have entered remains active across power cycles.

The F LIMIT button is available in the MDI application and in Editor operating mode.

When you select the **F LIMIT** button in the function bar, the control will open the **Feed rate F LIMIT** window.

If a feed rate limit is active, the control highlights the **F LIMIT** button in color and displays the defined value. In the **Positions** and **Status** workspaces, the feed rate is displayed in orange.

Further information: "Statusanzeigen", Page

You deactivate the feed rate limit by entering a value of 0 in the **Feed rate F LIMIT** window.

#### Interrupting, stopping or canceling program run

There are several ways to stop a program run:

- Interrupt program run (e.g., with the miscellaneous function MO)
- Stop the program run (e.g., with the **NC Stop** key)
- Cancel the program run (e.g., with the **NC stop** key and the **Internal stop** button)
- Terminate program run (e.g., with the miscellaneous functions M2 or M30)

Upon major errors, the control automatically aborts program run (e.g., during a cycle call with stationary spindle).

Further information: "Message menu on the information bar", Page 276

If you run your NC program in **Single Block** mode or in the **MDI** application, the control will switch to the interrupted state after the execution of each NC block.

The control shows the current program run status with the **Control-in-operation** icon.

Further information: "Status overview on the TNC bar", Page 103

Below are some of the functions you can execute in an interrupted or canceled state:

- Selecting an operating mode
- Manual traverse of axes
- Checking Q parameters and changing these if necessary using the Q INFO function
- Changing the setting for the optional programmed interruption with M1
- Changing the setting for the programmed skipping of NC blocks with I

## NOTICE

#### Danger of collision!

Certain manual interactions may lead to the control losing the modally effective program information (i.e., the contextual reference). Loss of this contextual reference may result in unexpected and undesirable movements. There is a risk of collision during the subsequent machining operation!

- Do not perform the following interactions:
  - Cursor movement to another NC block
  - The jump command **GOTO** to another NC block
  - Editing an NC block
  - Modifying the values of variables by using the Q parameter list window
  - Switching the operating modes
- Restore the contextual reference by repeating the required NC blocks

#### **Programmed interruptions**

You can set interruptions directly in the NC program. The control interrupts the program run in the NC block containing one of the following inputs:

- Programmed stop STOP (with and without miscellaneous function)
- Programmed stop MO
- Conditional stop M1

#### **Resuming program run**

After stopping the program with the **NC Stop** key or a programmed interruption, you can resume program run by pressing the **NC Start** key.

After canceling the program run with an **Internal stop**, you must start the program run at the beginning of the NC program or use the **Block scan** function.

After an interruption of the program run within a subprogram or program section repeat, you need to use the **Block scan** function for mid-program startup.

Further information: "Block scan for mid-program startup", Page 337

#### Modally effective program information

The control saves the following data during a program interruption:

- The last tool that was called
- Current coordinate transformations (e.g., datum shift, rotation, mirroring)
- The coordinates of the circle center that was last defined

The control uses the stored data for returning the tool to the contour (**Approach position** button).

Further information: "Returning to the contour", Page 345

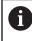

The saved data remains active until it is reset (e.g., by selecting a program).

#### Notes

## NOTICE

#### Danger of collision!

Program cancellation, manual intervention, forgotten resetting of NC functions or transformations can lead to the control performing unexpected or undesirable movements. This can lead to workpiece damage or collision.

- Rescind all programmed NC functions and transformations within the NC program
- Run a simulation before executing an NC program
- Check both the general as well as the additional status display for NC functions and transformations, such as an active basic rotation, before executing an NC program
- Carefully verify the NC program in **Single Block** mode
- In the **Program Run** operating mode, the control marks active files with the status **M**, such as a selected NC program or tables. If you open such a file in another operating mode, the controls shows the status on the tab of the application bar.
- When positioning an axis, the control checks whether the defined speed has been reached. The control does not check the speed in positioning blocks where FMAX is the feed rate.
- You can adjust the feed rate and the spindle speed during program run with the potentiometers.
- If you modify the workpiece preset during a program run interruption, you must re-select the NC block to resume.

Further information: "Block scan for mid-program startup", Page 337

- HEIDENHAIN recommends switching the spindle on with M3 or M4 after every tool call. That way you avoid problems during program run, such as when restarting after an interruption.
- The execution cursor is always displayed in the foreground. The execution cursor may cover or hide other icons.

#### Definitions

| Abbreviation                         | Definition              |
|--------------------------------------|-------------------------|
| <b>GPS</b> (global program settings) | Global program settings |
| ACC (active chatter control)         | Active Chatter Control  |

## 17.1.2 Navigation path in the Program workspace

#### Application

If you execute an NC program or a pallet table or if you test it in the opened **Simulation** workspace, the control will display a navigation path in the file information bar of the **Program** workspace.

The control displays the names of all the NC programs used in the navigation path and opens the contents of all NC programs in the workspace. This makes it easier to keep an overview of the execution when calling programs and allows navigating between the NC programs when the program run is interrupted.

#### **Related topics**

Program call

Further information: User's Manual for Programming and Testing

- Program workspace
   Further information: User's Manual for Programming and Testing
- Simulation workspace
   Further information: User's Manual for Programming and Testing
- Interrupted program run
   Further information: "Interrupting, stopping or canceling program run", Page 331

#### Requirement

The Program and Simulation workspaces are both opened In the Editor operating mode you need both workspaces to use the function.

### **Description of function**

The control shows the name of the NC program as a path element in the file information bar. As soon as the control calls a different NC program, the control adds a new path element with the name of the called NC program to the bar.

Additionally, the control displays the contents of the called NC program in a new pane in the **Program** workspace. The control displays as many NC programs side by side as the size of the workspace permits. If necessary, newly opened NC programs will cover previously opened NC programs. The control displays the covered NC programs in a narrow band at the left edge of the workspace.

When execution is interrupted, you can navigate between the NC programs. When you select the path element of an NC program, the control opens the content.

When you select the last path element, the control automatically marks the active NC block with the execution cursor. When you press the **NC Start** key, the control resumes execution of the NC program from this position.

| : Program 😑                                                                                                    | Q Ø □ ×                                                                                                    |
|----------------------------------------------------------------------------------------------------|----------------------------------------------------------------------------------------------------|
| 0 REGIN MM                                                                                                    | Bore_milling.h MACH.h POS.h                                                                                                    |
| 4 0000 MILL D12<br>5 0000 MACHA<br>0 0000 MM<br>1 0000 208 BOF<br>2 0000 MA<br>5 0000<br>3 0000<br>6 0000 MA<br>6 0000 | TNC:\nc_prog\nc_doboremiling\WACH         TNC:\nc_prog\nc_doc\Bohrmaesen_boremiling\POS.h           1 CYCL DF 208 BORE MILLIN         0 BEGIN POM POS MM           2 0201-10::DEFTH         2 L X:28 Y-28 ND FMX M99 MS           2 0201-10::DEFTH         2 L X:28 Y-28 ND FMX M99 MS           2 0201-40::DEFTH         2 L X:28 Y-28 ND FMX M99 MS           2 0201-40::DEFTH         2 L X:28 Y-28 ND FMX M99 MS           2 0201-40::DEFTH         2 L X:28 Y-28 ND FMX M99 MS           2 0201-40::DEFTH         2 L X:28 Y-28 ND FMX M99 MS           2 0201-40::DEFTH         2 L X:28 Y-28 ND FMX M99 MS           2 0201-40::DEFTH         2 L X:28 Y-28 ND FMX M99 MS           2 0201-40::DIAE         5 END PGM POS MM           2 0201-40::DIAE         5 END PGM POS MM           2 0201-40::DIAE         5 END PGM POS MM           2 0201-40::DIAE         5 END PGM MACH MM |

Called NC programs in the Program workspace in the Program Run operating mode

#### **Depiction of path elements**

The control displays the path elements of the navigation path as follows:

| Format                 | Meaning                                                                                                    |
|------------------------|----------------------------------------------------------------------------------------------------|
| Black frame            | The NC program is visible in the <b>Program</b> workspace and is not covered by other NC programs.                                                                                                    |
| Highlighted in green   | The NC program at the current cursor position is active or<br>is considered for program run. If, for example, the cursor is<br>positioned in the called NC program, the calling NC program<br>will be considered for program run.                                                         |
| Highlighted in<br>gray | The NC program is active for execution but will not be consid-<br>ered for program run at the current cursor position. If, for<br>example, you stop the execution and navigate into the calling<br>NC program, the control displays the path element of the<br>called NC program in gray. |

## Note

In the **Program Run** operating mode, the **Structure** column contains all structuring items, even those of the called NC programs. The control indents the structure of the called NC programs.

The structure items allow you to navigate into every NC program. The control displays the associated NC programs in the **Program** workspace. The navigation path always remains at the current point of execution.

Further information: User's Manual for Programming and Testing

## 17.1.3 Manual traverse during an interruption

## Application

During a program run interruption you can move the machine axes manually. The **Tilt the working plane (3D ROT)** window allows selecting the reference system in which you move the axes (#8 / #1-01-1).

## **Related topics**

Manual traverse of machine axes
Further information: "Naving the machine axes" Data

Further information: "Moving the machine axes", Page 136

Tilting the working plane manually (#8 / #1-01-1)
 Further information: User's Manual for Programming and Testing

## **Description of function**

When you select **Manual traverse**, you can move the axes with the axis keys of the control.

Further information: "Using axis keys to move the axes ", Page 137

In the **Tilt the working plane (3D ROT)** window, you can select the following functions:

| lcon         | Function             | Meaning                                                                  |
|--------------|----------------------|--------------------------------------------------------------------------|
| A            | M-CS machine         | Traversing in the machine coordinate system <b>M-CS</b>                  |
|              |                      | Further information: "Machine coordinate system M-CS", Page 184          |
| Ŕ            | W-CS workpiece       | Traversing in the workpiece coordinate system <b>W-CS</b>                |
| $\checkmark$ |                      | <b>Further information:</b> "Workpiece coordinate system W-CS", Page 188 |
| \$           | WPL-CS working plane | Traversing in the working plane coordinate system <b>WPL-CS</b>          |
|              |                      | Further information: "Working plane coordinate system WPL-CS", Page 190  |
| И            | T-CS tool            | Traversing in the tool coordinate system <b>T-CS</b>                     |
| ۲            |                      | Further information: "Working plane coordinate system WPL-CS", Page 190  |
|              |                      |                                                                          |

When you select one of the functions, the control will display the associated icon in the **Positions** workspace. The control additionally shows the active coordinate system on the **3D ROT** button.

If **Manual traverse** is active, then the operating mode's icon in the control bar changes.

#### Notes

## NOTICE

#### Danger of collision!

During a program interruption, you can move the axes manually (e.g., in order to retract from a hole when the working plane is tilted). Selecting an incorrect **3D ROT** setting or moving the tool in the wrong direction involves risk of collision!

- ▶ It is better to use the **T-CS** function
- Check the direction of movement
- Move at slow feed rate
- On some machines, you may have to press the NC Start key while Manual traverse is active in order to enable the axis keys.
   Refer to your machine manual.

## 17.1.4 Block scan for mid-program startup

## Application

The **BLOCK SCAN** function allows you to start an NC program at any desired NC block. The control factors workpiece machining up to this NC block into the calculations. For example, the control will switch on the spindle before the start.

#### **Related topics**

- Creating NC programs
   Further information: User's Manual for Programming and Testing
- Pallet tables and job lists
   Further information: User's Manual for Programming and Testing

#### Requirement

The function must be enabled by your machine manufacturer.
 The Block scan function must be enabled and configured by your machine manufacturer.

## **Description of function**

If the NC program was interrupted under the following conditions, the control saves the interruption point:

- The Internal stop button
- Emergency stop
- Power failure

If, while restarting, the control finds a saved point of interruption, then it outputs a message. You can then execute a block scan directly to the point of interruption. The control displays the message when you switch to **Program Run** operating mode for the first time.

You have the following options for a block scan:

- Block scan in the main program, with repetitions if necessary
   Further information: "Performing a single-level block scan", Page 340
- Multi-level block scan in subprograms and touch probe cycles
   Further information: "Performing a multi-level block scan", Page 341
- Block scan in a point table
   Further information: "Block scan in point tables", Page 342
- Block scan in pallet programs

Further information: "Block scan in pallet tables", Page 343

At the start of the block scan, the control resets the data, as with a selection of a new NC program. During the block scan you can activate or deactivate **Single Block** mode.

## The Block scan window

| Program                      | TNC:\nc_prog\nc_doc\Bauteile_compo |
|------------------------------|------------------------------------|
| Block number                 | 1 🔍                                |
| Repetitions                  | 1                                  |
| <ul> <li>Advanced</li> </ul> |                                    |
| Point table                  | ×                                  |
| Point number                 |                                    |
| Last saved progra            | m interruption:                    |
| Program                      | TNC:\nc_prog\nc_doc\Bauteile_c     |
| Block number                 | 1                                  |
| Repetitions                  | 1                                  |
| Point table                  |                                    |
| Point number                 | 0                                  |
|                              | Select last                        |

The Block scan window with saved interruption point and open Point table area

| Row           | Meaning                                                                                                    |  |
|---------------|----------------------------------------------------------------------------------------------------|--|
| Pallet number | Row number in the pallet table                                                                                       |  |
| Program       | Path of the active NC program                                                                                        |  |
| Block number  | Number of the NC block at which program run should start                                                             |  |
|               | Use the <b>search</b> icon to select the NC block in the NC program.                                                 |  |
| Repetitions   | Number of the repetition for mid-program startup if the desired NC block is located within a program-section repeat. |  |
| Last pallet   | Pallet number that is active at the time of interruption                                                             |  |
| number        | Select the interruption point by using the Select last button.                                                       |  |
| Last program  | Path of the NC program that is active at the time of interrup-<br>tion                                               |  |
|               | Select the interruption point by using the <b>Select last</b> button.                                                |  |
| Last block    | Number of the NC block that was active at the time of inter-<br>ruption                                              |  |
|               | Select the interruption point by using the Select last button.                                                       |  |
| Point file    | Path of the point table                                                                                              |  |
|               | In the <b>Point table</b> area                                                                                       |  |
| Point number  | Row in the point table                                                                                               |  |
|               | In the <b>Point table</b> area                                                                                       |  |

The **Block scan** window provides the following data:

## Performing a single-level block scan

►

To start in an NC program by using a single-level block scan:

Select the Program Run operating mode

Block scan

-

- Select Block scan
- The control opens the Block scan window. The fields Program, Block number and Repetitions contain the current values.

If required, use **Select last** to start at a saved interruption point

- Enter the **Program** as needed
- Enter the **Block number**
- ▶ Enter the **Repetitions** as needed

Select last

- Press the NC Start key
- The control starts the block scan and calculates up to the entered NC block.
- > If you have changed the machine status, the control displays the **Restore machine status** window.
- Press the NC Start key
- The control restores the machine status (e.g., TOOL CALL or M functions).
- If you have changed the axis positions, the control displays the
   Axis sequence for return to contour: window.
- Press the NC Start key
- Using the displayed positioning logic, the control moves to the required positions.

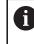

You can also position the axes individually in a self-selected sequence.

**Further information:** "Positioning the axes in a self-selected sequence", Page 346

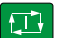

- Press the NC Start key
- > The control resumes execution of the NC program.

## Performing a multi-level block scan

If you, for example, start in a subprogram that is called several times by the main program, then use the multi-level block scan. For this, you first go to the desired subprogram call and then continue the block scan. The same procedure is used for called NC programs.

To start in an NC program by using a multi-level block scan:

| Jotart III all       | the program by using a matthewer block sean.                                                                              |
|----------------------|----------------------------------------------------------------------------------------------------|
| •                    | <ul> <li>Select the Program Run operating mode</li> </ul>                                                                 |
| Block scan           | <ul> <li>Select Block scan</li> </ul>                                                                                     |
|                      | > The control opens the Block scan window. The fields Program<br>Block number and Repetitions contain the current values. |
|                      | Perform a block scan to the first start-up point:                                                                         |
|                      | <b>Further information:</b> "Performing a single-level block scan", Page 340                                              |
| gle Block            | <ul> <li>Activate the Single Block toggle switch as needed</li> </ul>                                                     |
|                      | <ul> <li>Press the NC Start key to execute individual NC blocks as<br/>needed</li> </ul>                                  |
| scan                 | <ul> <li>Select Continue block scan</li> </ul>                                                                            |
|                      | <ul> <li>Define the NC block for mid-program startup</li> </ul>                                                           |
| *↓                   | Press the NC Start key                                                                                                    |
|                      | > The control starts the block scan and calculates up to the<br>entered NC block.                                         |
|                      | <ul> <li>If you have changed the machine status, the control displays<br/>the Restore machine status window.</li> </ul>   |
|                      | Press the NC Start key                                                                                                    |
|                      | <ul> <li>The control restores the machine status (e.g., TOOL CALL or<br/>M functions).</li> </ul>                         |
|                      | If you have changed the axis positions, the control displays the<br>Axis sequence for return to contour: window.          |
| *↓                   | Press the NC Start key                                                                                                    |
|                      | <ul> <li>Using the displayed positioning logic, the control moves to the<br/>required positions.</li> </ul>               |
|                      | You can also position the axes individually in a self-selected sequence.                                                  |
|                      | <b>Further information:</b> "Positioning the axes in a self-selected sequence", Page 346                                  |
|                      |                                                                                                    |
|                      | Select Continue block scan again as needed                                                                                |
| tinue block<br>scan  | <ul> <li>Select Continue block scan again as needed</li> <li>Repeat the steps</li> </ul>                                  |
| ntinue block<br>scan | -                                                                                                    |

## Block scan in point tables

To start in a point table:

| <b>-</b>   | <ul> <li>Select the Program Run operating mode</li> </ul>                                                                                                    |
|------------|----------------------------------------------------------------------------------------------------|
| Block scan | <ul> <li>Select Block scan</li> </ul>                                                                                                    |
|            | <ul> <li>The control opens the Block scan window. The fields Program,<br/>Block number and Repetitions contain the current values.</li> </ul>                                                                                                    |
|            | <ul> <li>Select Point table</li> </ul>                                                                                                    |
|            | > The control opens the <b>Point table</b> area.                                                                                                    |
|            | Point file: Enter the path of the point table                                                                                                    |
|            | <ul> <li>Point number: Select the row number of the point table for<br/>mid-program startup</li> </ul>                                                                                                    |
|            | Press the NC Start key                                                                                                    |
|            | <ul> <li>The control starts the block scan and calculates up to the<br/>entered NC block.</li> </ul>                                                                                                    |
|            | <ul> <li>If you have changed the machine status, the control displays<br/>the <b>Restore machine status</b> window.</li> </ul>                                                                                                    |
|            | Press the NC Start key                                                                                                    |
|            | <ul> <li>The control restores the machine status (e.g., TOOL CALL or<br/>M functions).</li> </ul>                                                                                                    |
|            | <ul> <li>If you have changed the axis positions, the control displays the<br/>Axis sequence for return to contour: window.</li> </ul>                                                                                                    |
| f.T*t      | Press the NC Start key                                                                                                    |
|            | <ul> <li>Using the displayed positioning logic, the control moves to the<br/>required positions.</li> </ul>                                                                                                    |
|            | You can also position the axes individually in a self-selected sequence.                                                                                                    |
|            | <b>Further information:</b> "Positioning the axes in a self-<br>selected sequence", Page 346                                                                                                    |
|            |                                                                                                    |
| 0          | If you would like to use the block scan function to start in a point pattern,<br>then use the same procedure. Define the desired point for mid-program<br>startup in the <b>Point number</b> field. The first point in the point pattern has<br>the number 0. |

Further information: User's Manual for Machining Cycles

## Block scan in pallet tables

To start in a pallet table:

- Select the Program Run operating mode
- Block scan

-

- Select Block scan
- > The control opens the **Block scan** window.
- > Pallet number: Enter the row number of the pallet table
- Enter the **Program** as needed
- Enter the **Block number**
- ► Enter the **Repetitions** as needed
- If required, use Select last to start at a saved interruption point

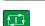

i)

Select last

- Press the NC Start key
- The control starts the block scan and calculates up to the entered NC block.
- > If you have changed the machine status, the control displays the **Restore machine status** window.
- Press the NC Start key
- The control restores the machine status (e.g., TOOL CALL or M functions).
- If you have changed the axis positions, the control displays the Axis sequence for return to contour: window.
- Press the NC Start key
- Using the displayed positioning logic, the control moves to the required positions.

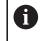

You can also position the axes individually in a self-selected sequence.

**Further information:** "Positioning the axes in a self-selected sequence", Page 346

If the program run of a pallet table has been canceled, the control will suggest the most recently selected NC block of the most recently executed NC program as a point of interruption.

#### Notes

## NOTICE

#### Danger of collision!

If you select an NC block in program run using the **GOTO** function and then execute the NC program, the control ignores all previously programmed NC functions (e.g., transformations). This means that there is a risk of collision during subsequent traversing movements!

- ► Use **GOTO** only when programming and testing NC programs
- Only use Block scan when executing NC programs

## NOTICE

#### Danger of collision!

The **Block scan** function skips over the programmed touch probe cycles. As a result, the result parameters contain no values or, possibly, incorrect values. If the subsequent machining operation uses these result parameters, then there is a risk of collision!

- Use the Block scan function in multiple steps
- The TNC7 basic can move up to four axes simultaneously. If an NC block commands movement of more than four axes, the control displays an error message. When the control reads such a NC block during the **Block scan**, it will also display an error message.
- The control only displays the dialogs required by the process in the pop-up window.
- If you use the block scan to start in a pallet table, the control will always execute the chosen row in the pallet table as a workpiece-oriented process. After the pallet table line selected in the **Block scan**, the control resumes machining according to the defined machining method.

Further information: User's Manual for Programming and Testing

Even after an internal stop, the control shows the number of repetitions on the LBL tab of the Status workspace.

Further information: "LBL tab", Page 109

- The Block scan function must not be used in conjunction with the following functions:
  - Touch probe cycles 0, 1, 3, and 4 during the block scan search phase
- HEIDENHAIN recommends switching the spindle on with M3 or M4 after every tool call. That way you avoid problems during program run, such as when restarting after an interruption.

## 17.1.5 Returning to the contour

#### Application

With the **RESTORE POSITION** function, the control moves the tool to the workpiece contour in the following situations:

- Return to the contour after the machine axes were moved during a program interruption that was not performed with the **INTERNAL STOP** function.
- Return to the contour after a block scan (e.g., after an interruption with INTERNAL STOP)
- Depending on the machine, if the position of an axis has changed after the control loop has been opened during a program interruption

#### **Related topics**

- Manual traverse during program run interruptions
   Further information: "Manual traverse during an interruption", Page 336
- The Block scan function
   Further information: "Block scan for mid-program startup", Page 337

#### **Description of function**

If you have selected the **Manual traverse** button, this button will change to **Approach position**.

When you select **Approach position**, the control will open the **Axis sequence for return to contour:** window.

#### The Axis sequence for return to contour: window

|                |   | Target   | Current | ∆ Remaining |
|----------------|---|----------|---------|-------------|
| Approach logic | x | 1        |         |             |
|                | γ | -300.000 | 366.640 | -666.640    |

The Axis sequence for return to contour: window

In the **Axis sequence for return to contour:** window, the control displays all of the axes that are not yet located at the correct position for program execution.

The control suggests a positioning logic for the sequence of the traversing movements. If the tool is located in the tool axis below the position to be approached, then the control offers the tool axis as the first traverse direction. You can also traverse the axes in a self-selected sequence.

Further information: "Positioning the axes in a self-selected sequence", Page 346

If manual axes are included in the axes to be returned to the contour, then the control will not suggest a positioning logic. As soon as you have correctly positioned the manual axis, the control will suggest a positioning logic for the remaining axes.

Further information: "Positioning manual axes", Page 346

## Positioning the axes in a self-selected sequence

To position the axes in a self-selected sequence:

- Approach position
- Select Approach position
- The control displays the Axis sequence for return to contour: window and the axes to be positioned.
- ► Select the desired axis (e.g., X)
- Press the NC Start key
- > The control moves the axis to the required position.
- > When the axis has reached the correct position, the control shows a check mark for **Target**.
- Position the remaining axes
- > When all axes have reached their positions, the control closes the window.

## **Positioning manual axes**

To position manual axes:

```
Approach position
```

#### Select Approach position

- The control displays the Axis sequence for return to contour: window and the axes to be positioned.
- ► Select the manual axis (e.g., W)
- Position the manual axis to the value shown in the window
- When a manual axis with encoder has reached the position, the control automatically clears the value.
- Select Axis in position
- > The control saves the position.

## Note

In the machine parameter **restoreAxis** (no. 200305), the machine manufacturer defines in which sequence of axes the control approaches the contour again.

## Definition

#### Manual axis

Manual axes are non-driven axes that need to be positioned by the machine operator.

# 17.2 Compensation during program run

## Application

During program run, you can open the selected compensation tables and the active datum table, and edit the values.

#### **Related topics**

- Using compensation tables
   Further information: User's Manual for Programming and Testing
- Editing compensation tables in the NC program
   Further information: User's Manual for Programming and Testing
- Contents and creation of compensation tables
   Further information: User's Manual for Programming and Testing
- Contents and creation of a datum table
   Further information: User's Manual for Programming and Testing
- Activating a datum table in the NC program
   Further information: User's Manual for Programming and Testing

#### **Description of function**

The control opens the selected tables in the **Tables** operating mode. The changed values do not take effect until the compensation or the datum has been activated again.

#### 17.2.1 Opening tables from within the Program Run operating mode

To open the compensation tables from within the **Program Run** operating mode:

Compensation tables

- Select Compensation tables
- > The control displays a selection menu.
- Select the desired table
  - D: Datum table
  - T-CS: Compensation table \*.tco
  - WPL-CS: Compensation table \*.wco
- The control opens the selected table in the Tables operating mode.

#### Notes

## NOTICE

## Danger of collision!

The control does not consider the changes made to a datum table or compensation table until the values have been saved. You need to activate the datum or compensation value in the NC program again; otherwise, the control will continue using the previous values.

- Make sure to confirm any changes made to the table immediately (e.g., by pressing the ENT key)
- Activate the datum or compensation value in the NC program again
- Carefully test the NC program after changing the table values
- When opening a table in the **Program Run** operating mode, the control will display the **M** status in the table tab. This status means that this table is active for the program run.
- The clipboard allows you to transfer axis positions from the position display to the datum table.

Further information: "Status overview on the TNC bar", Page 103

# 17.3 The Retract application

## Application

The **Retract** application allows you to disengage the tool from the workpiece after an interruption in power (e.g., retraction of a tap engaged in the workpiece). You can also retract a tool when the working plane is tilted or retract an inclined tool.

## Requirement

This application must be enabled by your machine manufacturer.

The machine parameter **retractionMode** (no. 124101) allows the machine manufacturer to define whether the control will display the **Retract** toggle switch during start-up.

## **Description of function**

The **Retract** application provides the following workspaces:

- Retract
   Further information: "The Retract workspace", Page 349
- Positions
   Further information: "The Positions workspace", Page 97
- Status

Further information: "The Status workspace", Page 105

The **Retract** application provides the following buttons in the function bar:

| Button         | Meaning                                                                                                    |
|----------------|----------------------------------------------------------------------------------------------------|
| Retract        | Retract the tool with the axis keys or the electronic handwheel                                                   |
| End retraction | Close the <b>Retract</b> application                                                                              |
|                | The control opens the <b>End retraction?</b> window and prompts you to answer a confirmation request.             |
| Start values   | Reset the entries in the <b>A</b> , <b>B</b> , <b>C</b> , and <b>Thread pitch</b> fields to their original values |

You select the **Retract** application by using the **Retract** toggle switch if the following conditions apply during start-up:

- Power interrupted
- No control voltage for the relay
- The Move to ref. point application

If you have activated a feed rate limit before the power failure occurred, this feed rate limit will still be active. When you select the **Retract** button, the control will display a pop-up window: This window allows you to deactivate the feed rate limit.

Further information: "Feed rate limit F LIMIT", Page 330

#### The Retract workspace

The **Retract** workspace provides the following contents:

| Row                          | Meaning                                                                                                  |  |  |  |
|------------------------------|----------------------------------------------------------------------------------------------------|--|--|--|
| Traversing                   | Traverse mode for retraction:                                                                            |  |  |  |
| mode                         | Machine axes: Move in the machine coordinate system M-CS                                                 |  |  |  |
|                              | <ul> <li>Tilted system: Move in the working plane coordinate<br/>system WPL-CS (#8 / #1-01-1)</li> </ul> |  |  |  |
|                              | <ul> <li>Tool axis: Move in the working plane coordinate system T-<br/>CS (#8 / #1-01-1)</li> </ul>      |  |  |  |
|                              | Thread: Move in the tool coordinate system T-CS with compensating movements of the spindle               |  |  |  |
|                              | Further information: "Reference systems", Page 182                                                       |  |  |  |
| Kinematics                   | Name of the active machine kinematics                                                                    |  |  |  |
| A, B, C                      | Current position of the rotary axes                                                                      |  |  |  |
|                              | Effective in the Tilted system traverse mode                                                             |  |  |  |
| Thread pitch                 | Thread pitch from the <b>PITCH</b> column of tool management                                             |  |  |  |
|                              | Effective in the Thread traverse mode                                                                    |  |  |  |
| Direct. of                   | Direction of rotation of the thread-turning tool:                                                        |  |  |  |
| rotation                     | Right-hand thread                                                                                        |  |  |  |
|                              | Left-hand thread                                                                                         |  |  |  |
|                              | Effective in the Thread traverse mode                                                                    |  |  |  |
| Coordinate<br>system for     | Coordinate system in which handwheel superimpositioning takes effect                                     |  |  |  |
| handwheel<br>superimposition | Effective in the <b>Tool axis</b> traverse mode                                                          |  |  |  |

The control selects the mode of traverse and the associated parameters automatically. If the traverse mode or the parameters have not been correctly preselected, you are able to reset them manually.

#### Note

#### NOTICE

#### Caution: Danger to the tool and workpiece!

A power failure during the machining operation can cause uncontrolled "coasting" or braking of the axes. In addition, if the tool was in effect prior to the power failure, then the axes cannot be referenced after the control has been restarted. For non-referenced axes, the control takes over the last saved axis values as the current position, which can deviate from the actual position. Thus, subsequent traverse movements do not correspond to the movements prior to the power failure. If the tool is still in effect during the traverse movements, then the tool and the workpiece can sustain damage through tension!

- Use a low feed rate
- Please keep in mind that the traverse range monitoring is not available for nonreferenced axes

## Example

The power failed while a thread cutting cycle in the tilted working plane was being performed. You have to retract the tap:

- Switch on the power supply for control and machine
- The control starts the operating system. This process may take several minutes.
- The control displays the Power interrupted dialog in the Start/Login workspace

| Retract |
|---------|
| ОК      |

- Activate the **Retract** toggle switch
- OK

OK

Retract

End retraction

Yes

#### Press OK

- > The control compiles the PLC program.
- Switch the machine control voltage on
- The control checks the functioning of the emergency stop circuit
- The control opens the **Retract** application and displays the **Assume position values?** window.
- Compare the displayed position values with the actual position values
- Select OK
- > The control closes the Assume position values? window
- Select the Thread traverse mode as needed
- Enter the thread pitch as needed
- Enter the direction of rotation as needed
- Select Retract
  - Retract the tool with the axis keys or the handwheel
  - Select End retraction
  - > The control opens the **End retraction?** window and prompts you to answer a confirmation request.
  - If the tool was correctly retracted, select Yes
  - The control closes the End retraction? window and the Retract application.

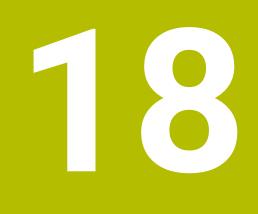

# Tables

# 18.1 The Tables operating mode

## Application

In the **Tables** operating mode you can open various tables and edit them as necessary.

## **Description of function**

If you select **Add**, the control displays the **Quick selection new table** and **Open File** workspaces.

In the **Quick selection new table** workspace you can create a new table and open some tables directly.

Further information: User's Manual for Programming and Testing

In the **Open File** workspace, you can open an existing table or create a new table.

Further information: User's Manual for Programming and Testing

Multiple tables can be open at the same time. The control displays each table in a separate workspace.

If a table is selected for program run or simulation, the control shows the status  $\mathbf{M}$  or  $\mathbf{S}$  on the tab of the application. The status of the active application is highlighted in color and for the remaining applications in gray.

You can open the Table and Form workspaces in every application.

Further information: "The Table workspace", Page 356

Further information: "The Form workspace for tables", Page 362

You can select various functions by using the context menu (e.g., Copy).

Further information: User's Manual for Programming and Testing

## **Buttons**

In the **Tables** operating mode, the function bar contains the following buttons that can be used for any table:

| Button      | Meaning                                                                                                    |
|-------------|----------------------------------------------------------------------------------------------------|
| Undo        | The control undoes the last change.                                                                                 |
| Redo        | The control restores the change that was undone.                                                                    |
| GOTO record | The control opens the <b>GOTO jump instruction</b> window.<br>The control jumps to the row number you have defined. |
| Edit        | If the toggle switch is active, you can edit the table.                                                             |
| Reset row   | The control resets all data contained in the row.                                                                   |
| Mark row    | The control marks the currently selected row.                                                                       |

Depending on the selected table, the control provides the following additional buttons in the function bar:

| Button              | Meaning                                                                                              |
|---------------------|----------------------------------------------------------------------------------------------------|
| Insert rows         | The control opens the <b>Insert rows</b> window where you can insert one or more new rows.           |
|                     | If you enable the <b>Append</b> checkbox, the control will insert the rows after the last table row. |
| Delete rows         | The control deletes the currently selected row.                                                      |
| Insert tool         | The control opens the <b>Insert tool</b> window where you can define the following:                  |
|                     | ■ Туре:                                                                                              |
|                     | Further information: "Tool types", Page 157                                                          |
|                     | Line number (Tool number?)                                                                           |
|                     | Number of rows                                                                                       |
|                     | Index                                                                                                |
|                     | Further information: "Indexed tool", Page 154                                                        |
|                     | Append                                                                                               |
|                     | Append rows at the end of the table                                                                  |
|                     | Further information: "Tool management ", Page 165                                                    |
| Delete tool         | The control deletes the tool selected in the tool management.                                        |
|                     | You cannot delete any tools that have been entered into the pocket table. The button is dimmed.      |
|                     | Further information: "Tool management ", Page 165                                                    |
| Import              | The control imports tool data.                                                                       |
|                     | Further information: "Importing tool data", Page 167                                                 |
| Inspect             | The control inspects a tool.                                                                         |
| Unload              | The control unloads a tool.                                                                          |
| Load                | The controls loads a tool.                                                                           |
| Activate the preset | The control activates the currently selected row of the preset table as preset.                      |
|                     | Further information: "Preset table *.pr", Page 388                                                   |
| Lock record         | The control locks the currently selected row of the preset table and thus                            |
|                     | protects the contents from changes.                                                                  |
|                     | Further information: "Write-protection for table rows", Page 393                                     |

Ô

Refer to your machine manual. If necessary, the machine manufacturer adapts the buttons.

## 18.1.1 Editing the contents of tables

To edit the contents of a table:

- Select the desired table cell
  - Enable Editing
    - > The control enables the values for editing.

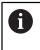

Edit

To edit the contents of a table, you can also double-tap or double-click the table cell. The control displays the **Editing disabled. Enable?** window. You can enable the values for editing or abort the process.

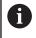

If the **Editing** toggle switch is enabled, you can edit the contents both in the **Table** workspace and in the **Form** workspace.

## Notes

- The control enables you to transfer tables from previous controls to the TNC7 basic and to adapt them automatically, if needed.
- When you open a table where columns are missing, for example in case of a tool table from a previous control, the control will display the **Incomplete table layout** window.

When you create a new table in the file manager, the table does not contain information on the required columns yet. When you open the table for the first time, the **Incomplete table layout** window will open in the **Tables** operating mode.

In the **Incomplete table layout** window, a selection menu allows you to select a table template. The control shows which table columns are added or removed, if applicable.

If you, for example, have processed tables in a text editor, the control offers the Update TAB / PGM function. Use this function to complete an incorrect table format.

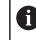

Edit tables only by using the table editor in the **Tables** operating mode to avoid errors (e.g., format errors).

#### Refer to your machine manual.

Using the optional machine parameter **CfgTableCellCheck** (no. 141300), the machine manufacturer can define rules for table columns. This machine parameter allows to define columns as required fields or to reset them automatically to a default value. If a rule is violated, the control displays a note icon.

# 18.2 The Create new table window

## Application

You can create tables using the **Create new table** window in the **Quick selection new table** workspace.

#### **Related topics**

- The Quick selection new table workspace
   Further information: User's Manual for Programming and Testing
- Available file types for tables
   Further information: User's Manual for Programming and Testing

#### **Description of function**

| Search Result   | 3D compen (*.3dtc)     | Default cut table | Favorite | *         |      |
|-----------------|------------------------|-------------------|----------|-----------|------|
| ☆ Favorites 6   | Compensate (*.cma)     |                   | NR       | MAT_CLASS | MODE |
| C Recent tables | Component le (*.cmt)   |                   |          |           | 3    |
| All tables      | Compensate (*.com)     |                   |          |           |      |
| Anwender        | Cutting datble (*.cut) | <                 |          |           |      |
|                 | Diameter-de (*.cutd)   | 4                 |          |           |      |

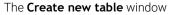

The Create new table window shows the following areas:

1 Navigation path

In the navigation path the control shows the position of the current folder in the folder structure. Use the individual elements of the navigation path to move to a higher folder level.

2 Searching

You can search for any strings. The control displays the results under **Search Result**.

- 3 The control shows the following information and functions:
  - Add or remove a favorite
  - Preview
- 4 Content columns

The control shows a folder and the available prototypes for each table type.

- 5 Path of the table to be created
- 6 Navigation column

The navigation column contains the following areas:

- Search Result
- Favorites

The control displays all folders and prototypes that you have marked as favorites.

Last functions

The control shows the eleven most recently used prototypes.

All functions

The control shows all available table types in the folder structure.

## Notes

- The names of tables and table columns must start with a letter and must not contain an arithmetic operator (e.g., +). Due to SQL commands, these characters can cause problems when data are input or read.
- With the optional machine parameter CfgTableCreate (no. 140900), the machine manufacturer can provide additional areas in the navigation column (e.g., tables for the user).
- With the optional machine parameter **dialogText** (no. 105506), the machine manufacturer can define other names for the table types (e.g., tool table instead of **t**).

# 18.3 The Table workspace

## Application

In the **Table** workspace, the control shows the contents of a table. The control displays a column with filters and a search function on the left side of some tables.

|                                   | iols > all tool type: | s > All    | 4         | <b>&lt; &gt;</b> 10 | 0% ©( ∅) □ ×   |
|-----------------------------------|-----------------------|------------|-----------|---------------------|----------------|
| all tools                         |                       | т          | MAGAZIN   | Р                   | NANE           |
| tools in magazines                |                       | 0          | in to Lit |                     | NULLWERKZEUG   |
| 🛛 📙 all tool types                |                       | 0          |           |                     | NULLWERKZEUG   |
| nilling tools                     |                       | 1          | Main      | 1.1                 | MILL_D2_ROUGH  |
| drilling tools                    |                       | 2          | Main      | 1.2                 | MILL_D4_ROUGH  |
| tapping tools threadmilling tools |                       | 3          | Main      | 1.3                 | MILL_D6_ROUGH  |
| turning tools                     |                       | 4          | Main      | 1.4                 | MILL_D8_ROUGH  |
| T touchprobes                     |                       | 5          | Main      | 1.5                 | MILL_D10_ROUGH |
| dressing tools                    |                       | 6          | Spindle   | 0.0                 | MILL D12 ROUGH |
| grinding tools                    |                       | 7          | Main      | 1.7                 | MILL D14 ROUGH |
| All                               | _                     |            | Main      | 1.8                 | MILL_D16_ROUGH |
| B=10                              | 0 💼                   | 0          | Main      | 1.0                 | MILL_DIG_ROUGH |
| R<8                               | <ul><li>✓ 面</li></ul> | 9          | Main      | 1.9                 | MILL_D18_ROUGH |
| Q Search results                  | ⊿面                    | 10         | Main      | 1.10                | MILL_D20_ROUGH |
|                                   |                       | 11         | Main      | 1.11                | MILL_D22_ROUGH |
|                                   |                       | 12         | Main      | 1.12                | MILL_D24_ROUGH |
|                                   |                       | 13         | Main      | 1.13                | MILL_D26_ROUGH |
|                                   |                       | 14         | Main      | 1.14                | MILL_D28_ROUGH |
|                                   |                       | Tool name? |           |                     | Text width 32  |

## **Description of function**

The **Table** workspace

Ö

In the Tables operating mode, the **Table** workspace is open in every application by default.

The control displays the name and path of the file above the header of the table. When you select the title of a column, the control will sort the table contents by this column.

If the table allows it, you can also edit the table contents in this workspace.

Refer to your machine manual.

If necessary, the machine manufacturer adapts the contents displayed (e.g., the titles of table columns).

#### Icons and shortcuts

The Table workspace contains the following icons or shortcuts:

| Icon or shortcut | Meaning                                                                   |
|------------------|---------------------------------------------------------------------------|
| :=               | Open or close the <b>Filter</b> column                                    |
|                  | Further information: "The Filter column in the Table workspace", Page 357 |
| Q                | Open or close the <b>Search</b> column                                    |
| CTRL + F         | Further information: "The Search column in the Table workspace", Page 360 |
| < >              | Enable or disable Change column width                                     |
| F                | Edit table characteristics                                                |
| L <i>V</i>       | Further information: User's Manual for Programming and Testing            |
| 100%             | Current size of the content                                               |
|                  | Open or close the Scaling selection menu                                  |
| ©,               | Reset scaling                                                             |
| ~                | Set the font size of the table to 100%                                    |
| ŝ                | Open or close settings in the <b>Tables</b> window                        |
| 2 <b>2</b> 5     | <b>Further information:</b> "Settings in the Table workspace", Page 360   |
| CTRL + A         | Mark all rows                                                             |
| CTRL + SPACE     | Mark the active row or end the marking function                           |
| SHIFT + UP       | Additionally mark the row above                                           |
| SHIFT + DOWN     | Additionally mark the row below                                           |
|                  |                                                                           |

#### The Filter column in the Table workspace

You can filter the following table types:

- Tool management
- Pocket table
- Presets
- Tool table

When you tap or click a filter once, the control activates the selected filter in addition to the currently active filters. When you double-tap or double-click a filter, the control activates only the selected filter and deactivates all other filters.

#### Filtering in the Tool management

The control provides the following default filters in the **Tool management**:

- All tools
- Magazine tools

According to the selection of **All tools** or **Magazine tools**, the control additionally offers the following default filters in the filter column:

- All types
- Milling cutters
- Drills
- Taps
- Thread cutters
- **Touch probes** (#17 / #1-05-1)
- Undefined tools

#### Filtering in the Pocket table

The control provides the following default filters in the **Pocket table**:

- all pockets
- spindle
- main magazine
- empty pockets
- occupied pockets

#### Filtering in the Presets table

The control provides the following default filters in the **Presets** table:

- Base transformations
- Offsets
- SHOW ALL

#### **User-defined filters**

You can additionally create user-defined filters.

The control provides the following icons for each user-defined filter:

| lcon | Meaning                                                                                                    |
|------|----------------------------------------------------------------------------------------------------|
| 0    | If you click <b>Edit</b> , the control opens the <b>Search</b> column.<br>You can edit and save the selected filter or save a filter under a<br>new name. |
|      | <b>Further information:</b> "The Search column in the Table workspace", Page 360                                                                          |
|      | You can delete the selected filter.                                                                                                    |

If you want to deactivate the user-defined filters, you have to double-tap or doubleclick the **All** filter.

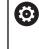

Refer to your machine manual.

This User's Manual describes the basic functions of the control. The machine manufacturer can adapt, enhance or restrict the control functions to the machine.

#### Logical connective operations between requirements and filters

The control connects the filters as follows:

- AND operation for several requirements within one filter
   You create, for example, a user-defined filter that contains the requirements
   **R** = 8 and L > 150. The control filters the table rows when you activate this filter. The control displays only the table rows that meet both requirements at the same
- time.
  OR operation between filters of the same type
  When you activate the default filters **Milling cutters** and **Lathe tools**, for
  - example, the control filters the table rows. The control displays only the table rows that meet at least one of the requirements. The table row must contain either a milling cutter or a turning tool.
- AND operation between filters of different types

You create, for example, a user-defined filter that contains the requirement  $\mathbf{R} > \mathbf{8}$ . When you activate this filter and the default filter **Milling cutters**, the control filters the table rows. The control displays only the table rows that meet both requirements at the same time.

## The Search column in the Table workspace

You can search the following table types:

- Tool management
- Pocket table
- Presets
- Tool table

You can define multiple search conditions in the search function.

- Each condition includes the following information:
- Table column, such as T or NAME

Use the **Search in** selection menu to select the column.

Operator if applicable (e.g., Contains or Equal to (=))

Use the **Operator** selection menu to select the operator.

Search term in the **Search for** input field

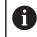

If you search the columns using predefined selection values, the control offers a selection menu instead of the input field.

The control provides the following buttons:

| Button  | Meaning                                                                                                    |
|---------|----------------------------------------------------------------------------------------------------|
| +       | Use <b>Add</b> to add several conditions. The conditions will have a combined effect when you perform the search. |
|         | You can save several conditions in a user-defined filter.                                                         |
| Search  | The control searches the table.                                                                                   |
| Reset   | The control resets the entered conditions and removes any additional conditions.                                  |
| Save    | You can save the entered conditions as a filter. You can assign any name to the filter.                           |
| Refer t | to your machine manual.                                                                                           |

This User's Manual describes the basic functions of the control. The machine manufacturer can adapt, enhance or restrict the control functions to the machine.

## Settings in the Table workspace

In the **Tables** window, you can influence the contents shown in the **Table** workspace.

The Tables window consists of the following areas:

- General
- Column sequence

#### The General area

The setting selected in the **General** area is modally effective.

If the **Synchronize table and form** toggle switch is active, the cursor will move synchronously. If, for example, you select a different table column in the **Table** workspace, the control moves the cursor synchronously in the **Form** workspace.

### The Column sequence area

| : Tables        |                         |      |                |    | ×      |
|-----------------|-------------------------|------|----------------|----|--------|
| General         | Use standard format     |      |                |    | •      |
| Column sequence | User format             |      |                |    | Reset  |
|                 | Toggle all              |      |                |    |        |
|                 | Number of frozen columr | ns 1 | 2              | 3  | 4      |
|                 |                         | т    | Tool number?   |    |        |
|                 |                         | Ρ    | Pocket number? |    | -      |
|                 | × •                     | NAME | Tool name?     |    | -      |
|                 |                         | TYP  | Tool type?     |    | -      |
|                 |                         | L    | Tool length?   |    | -      |
|                 |                         | R    | Tool radius?   |    | -      |
|                 |                         |      |                | OK | Cancel |

The Tables window

The **Column sequence** area contains the following settings:

| Setting                                  | Meaning                                                                                                    |
|------------------------------------------|----------------------------------------------------------------------------------------------------|
| Use standard format                      | If you activate the toggle switch, the control shows all table columns, indicating them in the standard sequence.                                                                                                    |
|                                          | If you deactivate the toggle switch, the control restores the previous setting.                                                                                                    |
| User format                              | If you select the <b>Reset</b> button, the control resets the adaptations to the settings of the standard format.                                                                                                    |
| Toggle all                               | If you activate the toggle switch, the control shows all table columns.<br>If you deactivate the toggle switch, the control hides all table columns.<br>The first column in each table cannot be hidden.                                                                                                    |
| Number of frozen<br>columns              | You define how many table columns the control freezes at the left table edge.<br>You can freeze up to four table columns.<br>These table columns will remain visible even when you navigate further to the<br>right within the table.                                                                                                    |
| Columns of the<br>currently opened table | The control displays all table columns below each other. Use the toggle switches to separately hide or show each table column.<br>The control displays a line below the selected number of frozen columns.<br>When you select a table column, the control displays up and down arrows. Use these arrows to change the sequence of the columns.<br>The respective first column in the table cannot be shifted. |

The settings in the **Column sequence** area only apply to the currently opened table.

## 18.4 The Form workspace for tables

### Application

In the **Form** workspace, the control shows all contents of a selected table row. Depending on the table, you can edit the values in the form.

### **Description of function**

| : For | m              |                |          |            | ^  | ~          | F    | Favorites 😭             | All    | ٢      |      | × |
|-------|----------------|----------------|----------|------------|----|------------|------|-------------------------|--------|--------|------|---|
| ba    | sic geometry ( | data           |          |            | co | rrection d | lata |                         |        |        |      |   |
| T     | L (mm)         | Tool length?   |          | 120.0000   | τ. | DR2 (m     | m)   |                         |        | 0.     | 0000 |   |
| T     | R (mm)         | Tool radius?   |          | 6.0000     | τ. | DL (mm     | 1)   |                         |        | 0.     | 0000 |   |
| T     | R2 (mm)        | Tool radius 2? |          | 0.0000     | 7  | DR (mr     | n)   |                         |        | 0.     | 0000 |   |
| too   | ol life        |                |          |            |    | DR2TA      | BLE  |                         |        |        |      |   |
| T     | RT             |                |          |            | to | ol icon    |      |                         |        |        | Ę    | 2 |
| 5     | LAST_USE       |                | 15:01:16 | 04.07.2023 |    |            |      | // />                   |        |        |      |   |
| 0     | TIME1 (min)    |                |          | C          | )  |            |      | $(\mathcal{A})$         |        |        |      |   |
| 0     | TIME2 (min)    |                |          | C          | )  |            |      | $\mathbf{Y} \mathbf{A}$ |        |        |      |   |
| ٢     | CUR_TIME       | (min)          |          | 0.00       | )  |            |      |                         |        |        |      |   |
| ()    | OVRTIME (r     | nin)           |          | C          |    |            |      |                         |        |        |      |   |
| T     | TL             |                |          | L          |    |            |      |                         |        |        |      |   |
|       |                |                |          |            |    |            |      |                         |        |        |      |   |
| Werk  | zeug-Länge?    |                |          |            |    |            | Min: | -99999.9999             | Max: + | 99999. | 9999 |   |

The Form workspace in the Favorites view

The control displays the following information for each parameter:

- Icon of the parameter, if applicable
- Parameter name
- Unit of measure as needed
- Parameter description
- Current value

The control displays the contents of specific tables in groups within the **Form** workspace.

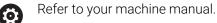

If necessary, the machine manufacturer adapts the contents displayed (e.g., the titles of table columns).

## **Buttons and icons**

The Form workspace contains the following buttons, icons or shortcuts:

| Buttons, i<br>shortcuts |                 | Meaning                                                                                                    |
|-------------------------|-----------------|----------------------------------------------------------------------------------------------------|
| ^                       | $\sim$          | Navigate                                                                                                    |
| SHIFT +<br>UP           | SHIFT +<br>DOWN | Navigate between table rows                                                                                                    |
| F                       |                 | Configure the layout                                                                                                    |
| ш0                      |                 | You can make the following layout adaptations:                                                                                  |
|                         |                 | Add or remove areas to the Favorites view                                                                                       |
|                         |                 | <ul> <li>Rearrange areas using the gripper</li> </ul>                                                                           |
|                         |                 | Add or remove columns                                                                                                    |
| Favorites               |                 | In this view, the control shows the areas that are marked as favorites. You can create a user-defined view using the favorites. |
| All                     |                 | In this view the control shows all areas.                                                                                       |
| <u>୍</u> ୱର             |                 | Settings                                                                                                    |
| 2                       |                 | Open the settings in the Tables window                                                                                          |
|                         |                 | Further information: "Settings in the Form workspace", Page 364                                                                 |
|                         |                 | Change the size of the graphic in the <b>Tool Icon</b> area                                                                     |
| 4-                      |                 | Add                                                                                                    |
| •                       |                 | The control only shows this icon when you are adapting the layout.                                                              |
|                         |                 | With this icon you can add the following elements:                                                                              |
|                         |                 | Column                                                                                                    |
|                         |                 | You can divide the workspace into several columns.                                                                              |
|                         |                 | Further information: "Adding a column in the workspace", Page 364                                                               |
|                         |                 | Area                                                                                                    |
|                         |                 | In the <b>Favorites</b> view you can add another area.                                                                          |
|                         |                 | Remove                                                                                                    |
|                         |                 | The control only shows this icon when you are adapting the layout.                                                              |
|                         |                 | You can delate an empty column with this icon                                                                                   |

You can delete an empty column with this icon.

## Settings in the Form workspace

In the **Tables** window, you can select whether the control will show the parameter descriptions. The selected setting is modally effective.

| : Tables |                          | ×      |
|----------|--------------------------|--------|
| General  | Show column descriptions |        |
|          |                          |        |
|          |                          |        |
|          |                          |        |
|          |                          |        |
|          |                          |        |
|          |                          |        |
|          |                          |        |
|          | ОК                       | Cancel |

## 18.4.1 Adding a column in the workspace

To add a column:

| R | <ul> <li>Select Configure the layout</li> <li>The control enables all functions for adapting the layout of the workspace.</li> </ul> |
|---|----------------------------------------------------------------------------------------------------|
|   | In the workspace, swipe to the left                                                                                                  |
| + | Select Add                                                                                                    |
| • | > The control adds a new column.                                                                                                    |
| • | <ul> <li>Move the areas if required</li> </ul>                                                                                       |
|   | Select Configure the layout                                                                                                    |
|   | > The control saves your changes.                                                                                                    |

### Notes

The control displays an icon of the selected tool type in the Tool Icon area.
 Further information: "Tool types", Page 157

# 18.5 Tool tables

## 18.5.1 Overview

This chapter describes the tool tables of the control.

- Tool table tool.t
  - Further information: "Tool table tool.t", Page 365
- Touch probe table **tchprobe.tp** (#17 / #1-05-1)

Further information: "Touch probe table tchprobe.tp (#17 / #1-05-1)", Page 375

You can edit the tools, except for the touch probes, in tool management only.

Further information: "Tool management ", Page 165

## 18.5.2 Tool table tool.t

## Application

The tool table **tool.t** contains the data specific to drilling and milling tools. The tool table also contains all tool data that are independent of the technology, such as the tool life **CUR\_TIME**.

#### **Related topics**

Editing tool data in tool management

Further information: "Tool management ", Page 165

Tool data required for milling or drilling tools

Further information: "Tool data for milling and drilling tools", Page 161

# **Description of function**

The file name of the tool table is **tool.t** and this table must be stored in the folder **TNC:\table**.

The **tool.t** tool table provides the following parameters:

| Parameter | Meaning                                                                                                    |
|-----------|----------------------------------------------------------------------------------------------------|
| т         | Tool number?                                                                                                    |
|           | Row number in the tool table                                                                                                    |
|           | The tool number allows you to identify each tool unambiguously (e.g., for calling a tool).                                                                                                    |
|           | Further information: User's Manual for Programming and Testing                                                                                                    |
|           | You can define an index after the period.                                                                                                    |
|           | Further information: "Indexed tool", Page 154                                                                                                    |
|           | This parameter applies to all tools, regardless of technology.                                                                                                    |
|           | Input: <b>0.032767.9</b>                                                                                                    |
| NAME      | Tool name?                                                                                                    |
|           | The tool name identifies a tool, for example when calling it.                                                                                                    |
|           | Further information: User's Manual for Programming and Testing                                                                                                    |
|           | You can define an index after the period.                                                                                                    |
|           | Further information: "Indexed tool", Page 154                                                                                                    |
|           | This parameter applies to all tools, regardless of technology.                                                                                                    |
|           | Input: Text width 32                                                                                                    |
| L         | Tool length?                                                                                                    |
| -         | Length of tool, with respect to the tool carrier reference point                                                                                                    |
| T         | Further information: "Tool carrier reference point", Page 149                                                                                                    |
|           | Input: -99999.9999+99999.9999                                                                                                    |
| R         | Tool radius?                                                                                                    |
| Ţ         | Tool radius, with respect to the tool carrier reference point                                                                                                    |
| 4         | Further information: "Tool carrier reference point", Page 149                                                                                                    |
|           | Input: -99999.9999+99999.9999                                                                                                    |
| R2        | Tool radius 2?                                                                                                    |
| Ţ         | Corner radius for the exact definition of the tool for three-dimensional radius compensation, graphic representation and collision monitoring of, for example, ball-nose cutters or toroid cutters. |
|           | Further information: User's Manual for Programming and Testing                                                                                                    |
|           | Input: -99999.9999+99999.9999                                                                                                    |
| DL        | Tool length oversize?                                                                                                    |
| T_        | Delta value of tool length as a compensation value in connection with touch probe cycles. The control enters compensation values automatically after measuring the workpiece.                       |
|           | <b>Further information:</b> User's Manual for Measuring Cycles for Workpieces and Tools                                                                                                    |
|           | Is added to the parameter L                                                                                                    |
|           | Input: -999.9999+999.9999                                                                                                    |
| DR        | Tool radius oversize?                                                                                                    |
| Ĩ         | Delta value of tool radius as a compensation value in connection with touch probe cycles. The control enters compensation values automatically after measuring the workpiece.                       |

| Parameter | Meaning                                                                                                    |
|-----------|----------------------------------------------------------------------------------------------------|
|           | <b>Further information:</b> User's Manual for Measuring Cycles for Workpieces and Tools                                                                                               |
|           | Is added to parameter <b>R</b>                                                                                                    |
|           | Input: -999.9999+999.9999                                                                                                    |
| DR2       | Tool radius oversize 2?                                                                                                    |
| Ţ         | Delta value of tool radius 2 as a compensation value in connection with touch probe cycles. The control enters compensation values automatically after measuring the workpiece.       |
|           | <b>Further information:</b> User's Manual for Measuring Cycles for Workpieces and Tools                                                                                               |
|           | Is added to parameter <b>R2</b>                                                                                                    |
|           | Input: -999.9999+999.9999                                                                                                    |
| ٢L        | Tool locked?                                                                                                    |
| _         | Tool is enabled or locked for machining:                                                                                                    |
| X         | <ul> <li>No value entered: Enabled</li> </ul>                                                                                                    |
|           | <ul> <li>L: Locked</li> </ul>                                                                                                    |
|           | The control locks the tool after exceeding maximum tool age <b>TIME1</b> , maximum tool age 2 <b>TIME2</b> or after exceeding one of the parameters for automatic tool measurement.   |
|           | This parameter applies to all tools, regardless of technology.                                                                                                    |
|           | Selection by means of a selection window                                                                                                    |
|           | Input: No value, <b>L</b>                                                                                                    |
| रा        | Replacement tool?                                                                                                    |
| <b>-</b>  | Number of the replacement tool                                                                                                    |
| ∎₽        | If the control calls a tool in a TOOL CALL and the tool is not available or locked the control inserts the replacement tool.                                                          |
|           | If <b>M101</b> is active and the current tool age <b>CUR_TIME</b> exceeds the <b>TIME2</b> value, the control locks the tool and inserts the replacement tool at a suitable location. |
|           | Further information: User's Manual for Programming and Testing                                                                                                    |
|           | If the replacement tool is not available or locked, the control inserts the replacement tool of the replacement tool.                                                                 |
|           | You can define an index after the period.                                                                                                    |
|           | Further information: "Indexed tool", Page 154                                                                                                    |
|           | If you define the value 0, the control will not use a replacement tool.                                                                                                    |
|           | This parameter applies to all tools, regardless of technology.                                                                                                    |
|           | Selection by means of a selection window                                                                                                    |
|           | Input: <b>0.032767.9</b>                                                                                                    |
| FIME1     | Maximum tool age?                                                                                                    |
|           | Maximum tool age in minutes                                                                                                    |
|           | If the current tool age <b>CUR_TIME</b> exceeds the <b>TIME1</b> value, the control locks the tool and displays an error message when the tool is called the next time.               |
|           | The behavior depends on the machine. Refer to your machine manual.                                                                                                    |
|           | This parameter applies to all tools, regardless of technology.                                                                                                    |
|           | Input: 099999                                                                                                    |
| TIME2     | Max. tool age for TOOL CALL?                                                                                                    |
|           | Maximum tool age 2 in minutes                                                                                                    |

| Parameter | Meaning                                                                                                    |
|-----------|----------------------------------------------------------------------------------------------------|
|           | The control inserts a replacement tool in the cases below:                                                                                                    |
|           | When the current tool age CUR_TIME exceeds the TIME2 value, the control locks the tool. The control no longer inserts the tool when the tool is called If a replacement tool RT is defined and available in the magazine, the control inserts the replacement tool. If no replacement tool is available, the control will display an error message.                                           |
|           | If M101 is active and the current tool age CUR_TIME exceeds the TIME2 value, the control locks the tool and inserts the replacement tool RT at a suitable location.                                                                                                    |
|           | Further information: User's Manual for Programming and Testing                                                                                                    |
|           | The behavior depends on the machine. Refer to your machine manual.                                                                                                    |
|           | This parameter applies to all tools, regardless of technology.                                                                                                    |
|           | Input: 099999                                                                                                    |
| CUR_TIME  | Current tool age?                                                                                                    |
|           | The current tool age equals the time during which the tool is cutting a<br>workpiece. The tool is cutting a workpiece when the spindle is switched on an<br>the control moves the tool at the machining feed rate. The control counts this<br>time automatically and enters the current tool age in minutes.<br>You can edit the tool age of an active tool during program run after you have |
|           | inserted an indexable insert, for example. The control will directly apply the value to tool life monitoring.                                                                                                    |
|           | The control updates the value cyclically during NC program run, as well as during a tool call and at the end of the program.                                                                                                    |
|           | This parameter applies to all tools, regardless of technology.                                                                                                    |
|           | Input: 099999.99                                                                                                    |
| ТҮР       | Tool type?                                                                                                    |
|           | Depending on the selected tool type, the control displays the suitable tool parameters in the <b>Form</b> workspace of the tool management.                                                                                                    |
|           | Further information: "Tool types", Page 157                                                                                                    |
|           | Further information: "Tool management ", Page 165                                                                                                    |
|           | This parameter applies to all tools, regardless of technology.                                                                                                    |
|           | Selection by means of a selection window                                                                                                    |
|           | Input: MILL, MILL_R, MILL_F, MILL_FACE, BALL, TORUS, MILL_CHAMFER,<br>DRILL, TAP, CENT, TURN, TCHP, REAM, CSINK, TSINK BOR, BCKBOR, GF, GSF,<br>EP, WSP, BGF, ZBGF, GRIND, and DRESS                                                                                                    |
| DOC       | Tool description                                                                                                    |
|           | This parameter applies to all tools, regardless of technology.                                                                                                    |
|           | Input: Text width 32                                                                                                    |
| PLC       | PLC status?                                                                                                    |
|           | Tool information for the PLC                                                                                                    |
|           | Refer to your machine manual.                                                                                                    |
|           | This parameter applies to all tools, regardless of technology.                                                                                                    |
|           | Entry: %0000000%11111111                                                                                                    |
| LCUTS     | Tooth length in the tool axis?                                                                                                    |
| <u> </u>  | Length of cutting edge for exact definition of the tool for graphical simulation, automatic calculation within cycles and collision monitoring.                                                                                                    |
|           | Input: -99999.9999+99999.9999                                                                                                    |

| Meaning                                                                                                    |
|----------------------------------------------------------------------------------------------------|
| Usable length of the tool for exact definition of the tool for graphical simulation, automatic calculation within cycles and collision monitoring (e.g., of necks of end mills). |
| Input: <b>0.0000999.9999</b>                                                                                                    |
| Neck radius of the tool?                                                                                                    |
| Neck radius for the exact definition of the tool for graphic simulation and colli-<br>sion monitoring of, for example, necks of end mills or side milling cutters.               |
| The tool can contain a neck radius <b>RN</b> only if the useful length <b>LU</b> is longer than the <b>LCUTS</b> length of the cutting edge.                                     |
| Input: <b>0.0000999.9999</b>                                                                                                    |
| Maximum plunge angle?                                                                                                    |
| Maximum plunge angle of the tool for reciprocating plunge-cutting in the cycles.                                                                                                 |
| Input: -360.00+360.00                                                                                                    |
| Number of teeth?                                                                                                    |
| Number of teeth of the tool for automatic tool measurement or cutting data calculation.                                                                                          |
| Further information: User's Manual for Measuring Cycles for Workpieces and Tools                                                                                                 |
| Further information: User's Manual for Programming and Testing                                                                                                    |
| Input: <b>099</b>                                                                                                    |
| Tool material?                                                                                                    |
| Tool material from the tool material table <b>TMAT.tab</b> for cutting data calcula-<br>tion.                                                                                    |
| Further information: User's Manual for Programming and Testing                                                                                                    |
| Selection by means of a selection window                                                                                                    |
| Input: Text width 32                                                                                                    |
| Cutting data table?                                                                                                    |
| Select the cutting data table with the <b>*.cut</b> or <b>*.cutd</b> file extension for cutting data calculation.                                                                |
| Further information: User's Manual for Programming and Testing                                                                                                    |
| Selection by means of a selection window                                                                                                    |
| Entry: Text width 20                                                                                                    |
| Wear tolerance: length?                                                                                                    |
| Permitted tool length deviation in wear detection for automatic tool measure-<br>ment.                                                                                           |
| <b>Further information:</b> User's Manual for Measuring Cycles for Workpieces and Tools                                                                                          |
| If the entered value is exceeded, the control locks the tool in column ${\sf TL}$ .                                                                                              |
| Input: <b>0.00005.0000</b>                                                                                                    |
| Wear tolerance: radius?                                                                                                    |
| Permitted tool radius deviation in wear detection for automatic tool measure-<br>ment.                                                                                           |
| <b>Further information:</b> User's Manual for Measuring Cycles for Workpieces and Tools                                                                                          |
| If the entered value is exceeded, the control locks the tool in column <b>TL</b> .<br>Input: <b>0.00005.0000</b>                                                                 |
|                                                                                                    |

| Parameter | Meaning                                                                                                    |
|-----------|----------------------------------------------------------------------------------------------------|
| R2TOL     | Wear tolerance: Radius 2?                                                                                                    |
|           | Permitted tool radius 2 deviation in wear detection for automatic tool measure-<br>ment.                                                         |
|           | <b>Further information:</b> User's Manual for Measuring Cycles for Workpieces and Tools                                                          |
|           | If the entered value is exceeded, the control locks the tool in column ${\sf TL}$ .                                                              |
|           | Input: 09.9999                                                                                                    |
| DIRECT    | Cutting direction?                                                                                                    |
| Ţ         | Cutting direction of the tool for automatic tool measurement with a rotating tool:                                                               |
|           | ■ -: M3                                                                                                    |
|           | ■ +: M4                                                                                                    |
|           | <b>Further information:</b> User's Manual for Measuring Cycles for Workpieces and Tools                                                          |
|           | Input: -, +                                                                                                    |
| R-OFFS    | Tool offset: radius?                                                                                                    |
| T         | Position of tool upon length measurement, offset between the center of the tool touch probe and the tool center for automatic tool measurement.  |
|           | <b>Further information:</b> User's Manual for Measuring Cycles for Workpieces and Tools                                                          |
|           | Input: -99999.9999+99999.9999                                                                                                    |
| L-OFFS    | Tool offset: length?                                                                                                    |
|           | Position of tool upon radius measurement, distance between the top edge of the tool touch probe and the tool tip for automatic tool measurement. |
|           | <b>Further information:</b> User's Manual for Measuring Cycles for Workpieces and Tools                                                          |
|           | Is added to the machine parameter <b>offsetToolAxis</b> (no. 122707)<br>Input: <b>-99999.9999+99999.9999</b>                                     |
| LBREAK    | Breakage tolerance: length?                                                                                                    |
| T         | Permitted tool length deviation in breakage detection for automatic tool measurement.                                                            |
|           | <b>Further information:</b> User's Manual for Measuring Cycles for Workpieces and Tools                                                          |
|           | If the entered value is exceeded, the control locks the tool in column <b>TL</b> .<br>Input: <b>0.00009.0000</b>                                 |
| RBREAK    | Breakage tolerance: radius?                                                                                                    |
| Т<br>П    | Permitted tool radius deviation in breakage detection for automatic tool measurement.                                                            |
| н         | <b>Further information:</b> User's Manual for Measuring Cycles for Workpieces and Tools                                                          |
|           | If the entered value is exceeded, the control locks the tool in column <b>TL</b> .<br>Input: <b>0.00009.0000</b>                                 |
|           |                                                                                                    |
|           | <b>Maximum speed [rpm]</b><br>Limitation of spindle speed for the programmed value including control by the potentiometer.                       |
|           | Input: 0999999                                                                                                    |
| LIFTOFF   | Lift-off allowed?                                                                                                    |

| Parameter | Meaning                                                                                                    |
|-----------|----------------------------------------------------------------------------------------------------|
| <b>P</b>  | Allow automatic tool lift-off with active M148 or FUNCTION LIFTOFF:                                                                                                    |
| T↑        | Y: Activate LIFTOFF                                                                                                    |
|           | N: Deactivate LIFTOFF                                                                                                    |
|           | Further information: User's Manual for Programming and Testing                                                                                                    |
|           | Selection by means of a selection window                                                                                                    |
|           | Input: Y, N                                                                                                    |
| TP_NO     | Number of the touch probe                                                                                                    |
|           | Number of touch probe in the touch probe table <b>tchprobe.tp</b>                                                                                                    |
|           | Further information: "Touch probe table tchprobe.tp (#17 / #1-05-1)",                                                                                                    |
|           | Page 375                                                                                                    |
|           | Input: 099                                                                                                    |
| T-ANGLE   | Point angle                                                                                                    |
| X         | Point angle of the tool for exact definition of the tool for graphical simula-<br>tion, automatic calculation within cycles and collision monitoring of drills, for example. |
|           | Further information: User's Manual for Machining Cycles                                                                                                    |
|           | Input: <b>-180+180</b>                                                                                                    |
| LAST_USE  | Date/time of last tool usage                                                                                                    |
| $\sim$    | The time at which the tool was last used                                                                                                    |
| K)        | The control updates the value cyclically during NC program run, as well as during a tool call and at the end of the program.                                                 |
|           | This parameter applies to all tools, regardless of technology.                                                                                                    |
|           | Input: 00:00:00 01.01.197123:59:59 31.12.2030                                                                                                    |
| РТҮР      | Tool type for pocket table?                                                                                                    |
|           | Tool type for evaluation in the pocket table                                                                                                    |
|           | Further information: "Pocket table tool_p.tch", Page 379                                                                                                    |
|           | Refer to your machine manual.                                                                                                    |
|           | This parameter applies to all tools, regardless of technology.                                                                                                    |
|           | Input: <b>099</b>                                                                                                    |
| AFC       | Feedback-control strategy                                                                                                    |
|           | Control setting for adaptive feed control (AFC (#45 / #2-31-1)) from the <b>AFC.tab</b> table                                                                                |
|           | Further information: "Adaptive feed control (AFC) (#45 / #2-31-1)", Page 238                                                                                                 |
|           | Selection by means of a selection window                                                                                                    |
|           | Entry: Text width 10                                                                                                    |
| ACC       | ACC active?                                                                                                    |
|           | Activate or deactivate active chatter control (ACC (#145 / #2-30-1)):                                                                                                    |
|           | ■ Y: Activate                                                                                                    |
|           | N: Deactivate                                                                                                    |
|           | Further information: "Active Chatter Control (ACC) (#145 / #2-30-1)", Page 247                                                                                               |
|           | Selection by means of a selection window                                                                                                    |
|           | Input: <b>Y</b> , <b>N</b>                                                                                                    |
| РІТСН     | Tool thread pitch?                                                                                                    |
|           | -                                                                                                    |
|           | Thread pitch of the tool for automatic calculations within cycles. A positive sign means a right-hand thread.                                                                |

| Parameter             | Meaning                                                                                                    |
|-----------------------|----------------------------------------------------------------------------------------------------|
|                       | Input: -9.9999+9.9999                                                                                                    |
| AFC-LOAD              | Reference power for AFC [%]                                                                                                    |
|                       | Tool-dependent reference power for AFC (#45 / #2-31-1).                                                                                                    |
|                       | The input in percent refers to the rated spindle power. The control immediate-<br>ly uses the value given for feedback control, meaning a teach-in cut is dropped.<br>Calculate the value beforehand with a teach-in step.                                                                                                    |
|                       | Further information: "AFC teach-in cut", Page 244 Input: 1.0100.0                                                                                                    |
|                       |                                                                                                    |
| AFC-OVLD1             | AFC overload warning level [%]                                                                                                    |
|                       | Cut-related tool wear monitoring for AFC (#45 / #2-31-1).<br>The input in percent refers to the reference power. The value 0 deactivates the<br>monitoring function. An empty field has no effect.                                                                                                    |
|                       | Further information: "Monitoring tool wear and tool load", Page 246                                                                                                    |
|                       | Input: <b>0.0100.0</b>                                                                                                    |
| AFC-OVL2              | AFC ovrload switch-off level [%]                                                                                                    |
|                       | Cut-related tool load monitoring for AFC (#45 / #2-31-1).                                                                                                    |
|                       | The input in percent refers to the reference power. The value 0 deactivates the monitoring function. An empty field has no effect.                                                                                                    |
|                       | If this column contains a value, the control will ignore the column AFC-OVLD1.                                                                                                    |
|                       | Further information: "Monitoring tool wear and tool load", Page 246                                                                                                    |
|                       | Input: <b>0.0100.0</b>                                                                                                    |
| KINEMATIC             | Tool-carrier kinematics                                                                                                    |
|                       | Assigning a tool carrier for exact definition of the tool for graphical simulation and collision monitoring.                                                                                                    |
|                       | Further information: "Tool carrier management", Page 169                                                                                                    |
|                       | Selection by means of a selection window                                                                                                    |
|                       | This parameter applies to all tools, regardless of technology.                                                                                                    |
|                       | Entry: Text width 20                                                                                                    |
| TSHAPE                | 3D tool model                                                                                                    |
| <b>T</b> <sub>𝔅</sub> | Assigning a 3D model for exact definition of the tool for graphical simulation and collision monitoring.                                                                                                    |
| •                     | Further information: "Tool model (#140 / #5-03-2)", Page 173                                                                                                    |
|                       | Selection by means of a selection window                                                                                                    |
|                       | Input: Text width 50                                                                                                    |
| DR2TABLE              | Compensation val. table for DR2                                                                                                    |
|                       | Assigning a compensation value table <b>*.3dtc</b> for 3D tool radius compensa-<br>tion depending on the contact angle. This allows the control to compensate for<br>inaccuracies in the shape of a ball-nose cutter or the deflection behavior of a<br>touch probe, for example.<br>Selection by means of a selection window |
|                       | Entry: <b>Text width 16</b>                                                                                                    |
| OVRTIME               | -                                                                                                    |
|                       | <b>Tool life expired</b><br>Time in minutes during which the tool may be used beyond the tool life defined<br>in column <b>TIME2</b> .                                                                                                    |
| -                     | The machine manufacturer defines the function of this parameter. The machine manufacturer defines how the control will use the parameter when searching for tool names. Refer to your machine manual.                                                                                                    |

| Parameter | Meaning                                                                                                    |
|-----------|----------------------------------------------------------------------------------------------------|
|           | This parameter applies to all tools, regardless of technology.                                                                                                    |
|           | Input: <b>099</b>                                                                                                    |
| RCUTS     | Width of the indexable insert                                                                                                    |
|           | Front-face width of cutting edge for exact definition of the tool for graphical simulation, automatic calculation within cycles and collision monitoring (e.g., for indexable inserts). |
|           | Input: 099999.9999                                                                                                    |
| DB_ID     | ID for central tool management                                                                                                    |
|           | The database-ID allows you to identify a tool (e.g., within a tool management system by using client applications).                                                                     |
|           | Further information: "Database ID", Page 153                                                                                                    |
|           | For indexed tools, HEIDENHAIN recommends that you assign the database ID to the main tool.                                                                                              |
|           | Further information: "Indexed tool", Page 154                                                                                                    |
|           | This parameter applies to all tools, regardless of technology.                                                                                                    |
|           | Input: Text width 40                                                                                                    |
| R_TIP     | Radius at the tip                                                                                                    |
| ₩         | Radius at the tool tip for exact definition of the tool for graphical simulation, automatic calculation within cycles and collision monitoring of tools such as countersinks.           |
|           | Input: 0.0000999.9999                                                                                                    |
|           |                                                                                                    |

#### Notes

Use the machine parameter unitOfMeasure (no. 101101) to define inches as the unit of measure. This does not automatically change the unit of measure in the tool table!

Further information: "Creating a tool table in inches", Page 379

- If you want to archive tool tables or use them for simulation, save them with different file names and the corresponding file extension.
- The control shows delta values from the tool management graphically in the simulation. For delta values from the NC program or from compensation tables, the control changes only the position of the tool in the simulation.
- Assign unique tool names!

If you define identical tool names for multiple tools, the control will look for the tool in the following sequence:

- Tool that is in the spindle
- Tool that is in the magazine

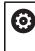

Refer to your machine manual.

If there are multiple magazines, the machine manufacturer can specify the search sequence of the tools in the magazines.

• Tool that is defined in the tool table but is currently not in the magazine If the control, for example, finds multiple available tools in the tool magazine, it inserts the tool with the least remaining tool life.

In the machine parameter offsetToolAxis (no. 122707), the machine manufacturer defines the distance between the upper edge of the tool touch probe and the tool tip.

The parameter L-OFFS is added to this defined distance.

In the machine parameter zeroCutToolMeasure (no. 122724), the machine manufacturer defines whether the control takes the parameter R-OFFS into account for automatic tool measurement.

## 18.5.3 Touch probe table tchprobe.tp (#17 / #1-05-1)

### Application

The touch probe table **tchprobe.tp** defines the touch probe and data for the probing process, such as the probing feed rate. If you use several touch probes, you can save separate data for each touch probe.

#### **Related topics**

Editing tool data in tool management

Further information: "Tool management ", Page 165

Touch probe functions

**Further information:** "Touch Probe Functions in the Manual Operating Mode (#17 / #1-05-1)", Page 291

- Calibrating touch probe cycles for the workpiece touch probe
   Further information: User's Manual for Measuring Cycles for Workpieces and Tools
- Calibrating touch probe cycles for the tool touch probe
   Further information: User's Manual for Measuring Cycles for Workpieces and Tools
- Automatic touch probe cycles for the workpiece
   Further information: User's Manual for Measuring Cycles for Workpieces and Tools
- Automatic touch probe cycles for the tool
   Further information: User's Manual for Measuring Cycles for Workpieces and Tools
- Automatic touch probe cycles for measuring the kinematics
   Further information: User's Manual for Measuring Cycles for Workpieces and Tools

## **Description of function**

## NOTICE

### Danger of collision!

The control cannot protect L-shaped styli from collisions using Dynamic Collision Monitoring DCM (#40 / #5-03-1). When using a touch probe with an L-shaped stylus there is a risk of collision!

- Carefully run in the NC program or program section in the Program Run Single Block operating mode
- ▶ Watch out for possible collisions!

The file name of the touch probe table is **tchprobe.tp** and this table must be stored in the folder **TNC:\table**.

The touch probe table **tchprobe.tp** provides the following parameters:

| Parameter  | Meaning                                                                                                    |
|------------|----------------------------------------------------------------------------------------------------|
| NO         | Sequential number of touch probe                                                                                                    |
|            | You use this number to assign the touch probe to the data in the tool manage-<br>ment column <b>TP_NO</b> .                                 |
|            | Input: <b>199</b>                                                                                                    |
| ТҮРЕ       | Selection of the touch probe?                                                                                                    |
| <u> </u>   | The following values are available for the TS 642 touch probe:                                                                              |
| •          | <ul> <li>TS642-3: The touch probe is activated by a conical switch. This mode is not supported.</li> </ul>                                  |
|            | <ul> <li>TS642-6: The touch probe is activated by an infrared signal. Select<br/>this mode.</li> </ul>                                      |
|            | L<br>Input: TS120, TS220, TS249, TS260, TS440, TS444, TS460, TS630, TS632,<br>TS640, TS642-3, TS642-6, TS649, TS740, TS 760, KT130, OEM     |
| CAL_OF1    | TS center misalignmt. ref. axis? [mm]                                                                                                    |
| _<br>_     | According to the selection of the <b>STYLUS</b> column, this parameter has the following function:                                          |
| -          | SIMPLE: Offset of the touch probe axis to the spindle axis in the main axis                                                                 |
|            | L-TYPE: Length of extension on an L-shaped stylus                                                                                           |
|            | Input: -99999.9999+99999.9999                                                                                                    |
| CAL_OF2    | TS center misalignmt. aux. axis? [mm]                                                                                                    |
| L .        | Offset of the touch probe axis to the spindle axis in the secondary axis                                                                    |
| <b>P</b> . | Input: -99999.9999+99999.9999                                                                                                    |
| CAL_ANG    | Spindle angle for calibration?                                                                                                    |
|            | According to the selection of the <b>STYLUS</b> column, this parameter has the following function:                                          |
|            | <ul> <li>SIMPLE: Prior to calibrating or probing, the control orients the touch probe<br/>with this spindle angle (if possible).</li> </ul> |
|            | L-TYPE: The control orients the extension using the spindle angle.                                                                          |
|            | Prior to calibrating or probing, the control aligns the touch probe with the spindle orientation angle (if possible).                       |
|            | Input: <b>0.0000359.9999</b>                                                                                                    |

| Parameter | Meaning                                                                                                    |
|-----------|----------------------------------------------------------------------------------------------------|
| F         | Probing feed rate? [mm/min]                                                                                                    |
| ⊸         | In the machine parameter <b>maxTouchFeed</b> (no. 122602), the machine manufacturer defines the maximum probing feed rate.                                                                                                    |
|           | If <b>F</b> is greater than the maximum probing feed rate, then the maximum probing feed rate will be used.                                                                                                    |
|           | Input: 09999                                                                                                    |
| FMAX      | Rapid traverse in probing cycle? [mm/min]                                                                                                    |
| ••••      | Feed rate at which the control pre-positions the touch probe and positions it between the measuring points Input: <b>+10+99999</b>                                                                                                    |
|           |                                                                                                    |
|           | <b>Maximum measuring range? [mm]</b><br>If the stylus is not deflected in a probing process within the defined value, the<br>control will display an error message.                                                                                                    |
|           | Input: 0.0010099999.99999                                                                                                    |
| SET_UP    | <b>Set-up clearance? [mm]</b><br>Distance of touch probe from the defined touch point when pre-positioning<br>The smaller this value is, the more exactly you must define the touch point<br>position. Safety clearances defined in the touch probe cycle are added to this<br>value.                                                                                                    |
|           | Input: 0.0010099999.99999                                                                                                    |
| F_PREPOS  | <ul> <li>Pre-position at rapid? ENT/NOENT</li> <li>Speed for pre-positioning:</li> <li>FMAX_PROBE: Pre-position at the speed from FMAX</li> <li>FMAX_MACHINE: Pre-position at machine rapid traverse</li> <li>Input: FMAX_PROBE, FMAX_MACHINE</li> </ul>                                                                                                    |
| TRACK     | Probe oriented? Yes=ENT/No=NOENT                                                                                                    |
| <₽        | <ul> <li>Orienting the infrared touch probe in each probing process:</li> <li>ON: The control orients the touch probe in the defined probing direction.<br/>In this way, the stylus is always deflected in the same direction, improving measuring accuracy.</li> <li>OFF: The control will not orient the touch probe.<br/>If you change the TRACK parameter, you must recalibrate the touch probe.<br/>Input: ON, OFF</li> </ul> |
| SERIAL    | Serial number?                                                                                                    |
| [SN]      | The control automatically edits this parameter of touch probes with an EnDat interface.<br>Input: <b>Text width 15</b>                                                                                                    |
| REACTION  | Reaction? EMERGSTOP=ENT/NCSTOP=NOENT                                                                                                    |
|           | As soon as touch probes with a collision protection adapter detect a collision,<br>they react by resetting the ready signal.<br>Reaction to resetting the ready signal:<br>NCSTOP: Interrupt NC program<br>EMERGSTOP: Emergency stop, quick braking of the axes                                                                                                    |
|           | Input: NCSTOP, EMERGSTOP                                                                                                    |

#### Parameter

## Meaning

- SIMPLE: Straight stylus
- L-TYPE: L-shaped stylus

### Editing the touch probe table

To edit the touch probe table:

- Select the Tables operating mode
- +

Ħ

- Select Add
- > The control opens the **Quick selection** and the **Open File** workspaces.
- Select the tchprobe.tp file in the Open File workspace

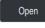

> The control opens the **Touch probes** application.

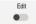

Activate Edit

Select Open

- Select the desired value
- ► Edit the value

### Notes

- You can also edit the touch probe table values in the tool management.
- If you want to archive tool tables or use them for simulation, save them with different file names and the corresponding file extension.
- In the machine parameter overrideForMeasure (no. 122604), the machine manufacturer defines whether you will be allowed to change the feed rate with the feed-rate potentiometer during probing.

## 18.5.4 Creating a tool table in inches

To create a tool table in inches:

| μm)        | <ul> <li>Select the Manual operating mode</li> </ul>                                         |
|------------|----------------------------------------------------------------------------------------------|
| т          | Select T                                                                                     |
|            | Select the tool TO                                                                           |
| τ.         | Press the NC Start key                                                                       |
|            | <ul> <li>The control removes the current tool and does not insert a<br/>new tool.</li> </ul> |
| Shut down  | <ul> <li>Restart the control</li> </ul>                                                      |
|            | Do not acknowledge Power interrupted                                                         |
|            | <ul> <li>Select the Files operating mode</li> </ul>                                          |
|            | Open the TNC:\table folder                                                                   |
|            | Rename the original file (e.g., tool.t as tool_mm.t)                                         |
| ⊒          | <ul> <li>Select the Tables operating mode</li> </ul>                                         |
| Ee         | Select Create new table                                                                      |
| <b>≖</b> 0 | > The control opens the <b>Create new table</b> window.                                      |
|            | <ul> <li>Select a folder with the corresponding table type (e.g., t)</li> </ul>              |
|            | <ul> <li>Select the desired prototype</li> </ul>                                             |
|            | <ul> <li>Select a path</li> </ul>                                                            |
|            | > The control opens the <b>Save as</b> window.                                               |
|            | Select the table folder                                                                      |
|            | Enter a name (e.g., tool)                                                                    |
| Create     | Select Create twice                                                                          |
| Creale     | The control opens the <b>Tool table</b> tab in the <b>Tables</b> operating mode.             |
| Shut down  | <ul> <li>Restart the control</li> </ul>                                                      |
| CE         | Acknowledge Power interrupted with the CE key                                                |
|            |                                                                                              |
|            | Select the Tool table tab in the Tables operating mode                                       |

To use the **Tool management** application you have to create all existing tool tables in inches.

# 18.6 Pocket table tool\_p.tch

## Application

i

The **tool\_p.tch** pocket table provides the pocket assignment of the tool magazine. The control needs the pocket table in order to change the tool.

### **Related topics**

- Tool call
   Further information: User's Manual for Programming and Testing
- Tool table
   Further information: "Tool table tool.t", Page 365

## Requirement

The tool is defined in the tool management.
 Further information: "Tool management ", Page 165

# **Description of function**

The file name of the pocket table is **tool\_p.tch** and this table must be stored in the folder **TNC:\table**.

The **tool\_p.tch** pocket table provides the following parameters:

| Parameter | Meaning                                                                                                    |
|-----------|----------------------------------------------------------------------------------------------------|
| Ρ         | Pocket number?                                                                                                    |
|           | Pocket number of the tool in the tool magazine                                                                                                    |
|           | Input: <b>0.099.9999</b>                                                                                                    |
| т         | Tool number?                                                                                                    |
|           | Row number of the tool from the tool table                                                                                                    |
|           | With the machine parameter <b>deleteLoadedTool</b> (no. 125301) you define whether you are allowed to edit the <b>T</b> column. The machine manufacturer enables this parameter. |
|           | Further information: "Tool table tool.t", Page 365                                                                                                    |
|           | Input: <b>199999</b>                                                                                                    |
| TNAME     | Tool name?                                                                                                    |
|           | Name of the tool from the tool table                                                                                                    |
|           | When you define the tool number, the control will automatically load the tool name.                                                                                              |
|           | Further information: "Tool table tool.t", Page 365                                                                                                    |
|           | Input: Text width 32                                                                                                    |
| RSV       | Reserve pocket?                                                                                                    |
|           | When a tool is in the spindle, the control reserves the pocket of this tool in the box magazine.                                                                                 |
|           | To reserve the pocket for the tool:                                                                                                    |
|           | No value entered: Pocket is not reserved                                                                                                    |
|           | R: Pocket is reserved                                                                                                    |
|           | Input: No value, <b>R</b>                                                                                                    |
| ST        | Special tool?                                                                                                    |
|           | Define the tool as a special tool (e.g., with oversize tools):                                                                                                    |
|           | No value entered: No special tool                                                                                                    |
|           | S: Special tool                                                                                                    |
|           | Input: No value, <b>S</b>                                                                                                    |
| F         | Fixed pocket?                                                                                                    |
|           | Always return the tool to the same pocket in the tool magazine (e.g., with special tools)                                                                                        |
|           | To define a fixed pocket for the tool:                                                                                                    |
|           | No value entered: No fixed pocket                                                                                                    |
|           | F: Fixed pocket                                                                                                    |
|           | Input: No value, <b>F</b>                                                                                                    |
| L         | Locked pocket?                                                                                                    |
|           | To lock a pocket for tools (e.g., the pockets next to special tools):                                                                                                    |
|           | No value entered: Do not lock                                                                                                    |
|           | L: Lock                                                                                                    |
|           | Input: No value, <b>L</b>                                                                                                    |
| DOC       | Pocket comment?                                                                                                    |
|           |                                                                                                    |

| Parameter    | Meaning                                                                                        |
|--------------|------------------------------------------------------------------------------------------------|
|              | The control automatically loads the tool comment from the tool table.                          |
|              | Further information: "Tool table tool.t", Page 365                                             |
|              | Input: Text width 32                                                                           |
| PLC          | PLC status?                                                                                    |
|              | Information about this tool pocket, which is transferred to the PLC                            |
|              | The machine manufacturer defines the function of this parameter. Refer to                      |
|              | your machine manual.                                                                           |
|              | Entry: <b>%00000000%11111111</b>                                                               |
| P1 P5        | Value?                                                                                         |
|              | The machine manufacturer defines the function of this parameter. Refer to your machine manual. |
|              | Input: -99999.9999+99999.9999                                                                  |
| РТҮР         | Tool type for pocket table?                                                                    |
|              | Tool type for evaluation in the pocket table                                                   |
|              | The machine manufacturer defines the function of this parameter. Refer to your machine manual. |
|              | Input: <b>099</b>                                                                              |
| LOCKED_ABOVE | Lock pocket above?                                                                             |
| -            | Box magazine: Lock the pocket above                                                            |
|              | This parameter depends on the machine. Refer to your machine manual.                           |
|              | Input: <b>099999</b>                                                                           |
| LOCKED_BELOW | Lock pocket below?                                                                             |
| _            | Box magazine: Lock the pocket below                                                            |
|              | This parameter depends on the machine. Refer to your machine manual.                           |
|              | Input: <b>099999</b>                                                                           |
| LOCKED_LEFT  | Lock pocket at left?                                                                           |
|              | Box magazine: Lock the pocket at left                                                          |
|              | This parameter depends on the machine. Refer to your machine manual.                           |
|              | Input: 099999                                                                                  |
| LOCKED_RIGHT | Lock pocket at right?                                                                          |
|              | Box magazine: Lock the pocket at right                                                         |
|              | This parameter depends on the machine. Refer to your machine manual.                           |
|              | Input: 099999                                                                                  |
| LAST_USE     | LAST_USE                                                                                       |
| —            | The control automatically loads the date and time of the last tool call from the tool table.   |
|              | Further information: "Tool table tool.t", Page 365                                             |
|              | Refer to your machine manual.                                                                  |
|              | Entry: Text width 20                                                                           |
| S1           | S1                                                                                             |
|              | Value for evaluation in the PLC                                                                |
|              | The machine manufacturer defines the function of this parameter. Refer to                      |
|              | your machine manual.                                                                           |
|              | Entry: Text width 16                                                                           |
| S2           | S2                                                                                             |

| Parameter | Meaning                                                                                        |
|-----------|------------------------------------------------------------------------------------------------|
|           | Value for evaluation in the PLC                                                                |
|           | The machine manufacturer defines the function of this parameter. Refer to your machine manual. |
|           | Entry: Text width 16                                                                           |
|           | Entry: Text width 16                                                                           |

# 18.7 Tool usage file

### Application

The control saves information about the tools of an NC program in a tool usage file (e.g., all the required tools and the tool usage times). The control needs this file for the tool usage test.

### **Related topics**

- Using the tool usage test
   Further information: "Tool usage test", Page 175
- Working with a pallet table

Further information: User's Manual for Programming and Testing

Tool data from the tool table
 Further information: "Tool table tool.t", Page 365

### Requirements

- Generate tool-usage file is enabled by your machine manufacturer
   In the machine parameter createUsageFile (no. 118701), the machine manufacturer defines whether the Generate tool-usage file function will be enabled.
   Further information: "Creating the tool usage file", Page 176
- The Generate tool-usage file setting is set to Once or Always Further information: "Channel Settings", Page 446

# **Description of function**

The tool usage file provides the following parameters:

| Parameter | Meaning                                                                                                    |
|-----------|----------------------------------------------------------------------------------------------------|
| NR        | Row number in the tool usage file                                                                                                    |
|           | Input: <b>099999</b>                                                                                                    |
| TOKEN     | In the TOKEN column, the control uses one word to show                                                                                    |
|           | which information is contained in the respective row:                                                                                     |
|           | TOOL: Data per tool call; listed in chronological order                                                                                   |
|           | TTOTAL: All data of a tool; listed in alphabetical order                                                                                  |
|           | STOTAL: Called NC programs; listed in chronological order                                                                                 |
|           | TIMETOTAL: Total tool usage time of an NC program                                                                                         |
|           | TOOLFILE: Path of the tool table                                                                                                    |
|           | This enables the control during the tool usage test to detect whether you have performed the simulation with the tool table <b>tool.t</b> |
|           | Input: Text width 17                                                                                                    |
| TNR       | Tool number                                                                                                    |
|           | If the control has not yet inserted a tool, the column contains the value <b>-1</b> .                                                     |
|           | Input: <b>-132767</b>                                                                                                    |
| IDX       | Tool index                                                                                                    |
|           | Input: <b>09</b>                                                                                                    |
| NAME      | Tool name                                                                                                    |
|           | Input: Text width 32                                                                                                    |
| TIME      | Tool usage time in seconds                                                                                                    |
|           | Time during which the tool is cutting a workpiece (excluding rapid traverse movements)                                                    |
|           | Input: <b>09999999</b>                                                                                                    |
| WTIME     | Total tool usage time in seconds                                                                                                    |
|           | Total time between the tool changes, during which the tool is                                                                             |
|           | cutting a workpiece                                                                                                    |
|           | Input: <b>09999999</b>                                                                                                    |
| RAD       | Sum of the tool radius <b>R</b> and the delta radius <b>DR</b> from the tool table                                                        |
|           | Input: -999999.9999999999.9999                                                                                                    |
| BLOCK     | NC block number of the tool call                                                                                                    |
|           | Input: 0999999999                                                                                                    |
| PATH      | Path of the NC program, the pallet table, or the tool table                                                                               |
|           | Input: Text width 300                                                                                                    |
| т         | Tool number, including the tool index                                                                                                    |
|           | If the control has not yet inserted a tool, the column contains the value <b>-1</b> .                                                     |
|           | Input: <b>-132767.9</b>                                                                                                    |
| OVRMAX    | Maximum feed-rate override                                                                                                    |
|           | If you only simulate the machining operation, then the control will enter the value <b>100</b> .                                          |

| Parameter | Meaning                                                                                                    |
|-----------|----------------------------------------------------------------------------------------------------|
|           | Input: 032767                                                                                                    |
| OVRMIN    | Minimum feed rate override<br>If you only simulate the machining operation, then the control<br>will enter the value <b>-1</b> . |
|           | Input: -132767                                                                                                    |
| NAMEPRG   | Type of tool definition during a tool call:                                                                                      |
|           | <ul><li>0: The tool number is programmed</li></ul>                                                                               |
|           | 1: The tool name is programmed                                                                                                   |
|           | Input: <b>0</b> , <b>1</b>                                                                                                    |
| LINENR    | Row number of the pallet table in which the NC program is defined Input: <b>-199999</b>                                          |

### Note

The control saves the tool usage file as a dependent file (**\*.dep**). In the settings of the **Files** operating mode, you can specify whether the control displays dependent files in the file management.

Further information: User's Manual for Programming and Testing

# 18.8 T usage order (#93 / #2-03-1)

### Application

In the **T usage order** table, the control displays the tool call sequence in an NC program. Before starting the program, you can see, for example, when a manual tool change will take place.

### Requirements

- Software option Advanced Tool Management (#93 / #2-03-1)
- Tool-usage file has been created

**Further information:** "Creating the tool usage file", Page 176 **Further information:** "Tool usage file", Page 383

# **Description of function**

When you select an NC program in the **Program Run** operating mode, the control will automatically create the **T usage order** table. The control displays the table in the **T usage order** application in **Tables** operating mode. The control lists all the tools called within the active NC program and all the tools called within called NC programs in chronological order. You cannot edit the table.

The **T usage order** table provides the following parameters:

| Parameter  | Meaning                                                                                             |
|------------|----------------------------------------------------------------------------------------------------|
| NR         | Sequential number of the table rows                                                                 |
| т          | Number of the tool used, including an index as needed                                               |
|            | Further information: "Indexed tool", Page 154                                                       |
|            | May differ from the programmed tool (e.g., when a replacement tool is used)                         |
| NAME       | Name of the tool used, including an index as needed                                                 |
|            | Further information: "Indexed tool", Page 154                                                       |
|            | May differ from the programmed tool (e.g., when a replacement tool is used)                         |
| TOOL INFO  | The control displays the following tool information:                                                |
|            | OK: Tool is in order                                                                                |
|            | Locked: Tool is locked                                                                              |
|            | Not found: Tool is not defined in the pocket table                                                  |
|            | Further information: "Pocket table tool_p.tch", Page 379                                            |
|            | T no. missing: Tool is not defined in the tool management                                           |
|            | Further information: "Tool management ", Page 165                                                   |
| T PROG     | Number or name of the programmed tool, including an index as needed                                 |
|            | Further information: "Indexed tool", Page 154                                                       |
| USAGE      | Total tool usage time from the <b>WTIME</b> column of the <b>tool usage file</b> (in seconds)       |
|            | Total time between the tool changes, during which the tool is cutting a workpiece                   |
|            | Further information: "Tool usage file", Page 383                                                    |
| TOOL TIME  | Estimated time of tool change                                                                       |
| M3/M4 TIME | Tool usage time from the <b>TIME</b> column of the <b>tool usage file</b> (in seconds)              |
|            | Time during which the tool is cutting a workpiece (excluding rapid traverse movements)              |
|            | Further information: "Tool usage file", Page 383                                                    |
| MIN OVRD   | Minimum value of the feed-rate potentiometer during program run (in percent)                        |
| MAX OVRD   | Maximum value of the feed-rate potentiometer during program run (in percent)                        |
| NC PGM     | Path of the NC program in which the tool is programmed                                              |
| MAGAZINE   | In this column, the control writes whether the tool is currently in the magazine or in the spindle. |
|            | This column remains empty if the tool is a zero tool or not defined in the                          |
|            | pocket table.                                                                                       |

# 18.9 Tooling list (#93 / #2-03-1)

### Application

In the **Tooling list** table, the control displays information about all the tools called within an NC program. Before starting the program, you can check, for example, whether all tools are contained in the magazine.

### Requirements

- Software option Advanced Tool Management (#93 / #2-03-1)
- Tool-usage file has been created

**Further information:** "Creating the tool usage file", Page 176 **Further information:** "Tool usage file", Page 383

### **Description of function**

When you select an NC program in the **Program Run** operating mode, the control will automatically create the **Tooling list** table. The control displays the table in the **Tooling list** application in **Tables** operating mode. The control lists all the tools called within the active NC program and all the tools called within called NC programs in numerical order. You cannot edit the table.

| Parameter  | Meaning                                                                                             |
|------------|----------------------------------------------------------------------------------------------------|
| т          | Number of the tool used, including an index as needed                                               |
|            | Further information: "Indexed tool", Page 154                                                       |
|            | May differ from the programmed tool (e.g., when a replacement tool is used)                         |
| TOOL INFO  | The control displays the following tool information:                                                |
|            | <b>OK</b> : Tool is in order                                                                        |
|            | Locked: Tool is locked                                                                              |
|            | Not found: Tool is not defined in the pocket table                                                  |
|            | Further information: "Pocket table tool_p.tch", Page 379                                            |
|            | T no. missing: Tool is not defined in the tool management                                           |
|            | Further information: "Tool carrier management", Page 169                                            |
| T PROG     | Number or name of the programmed tool, including an index as needed                                 |
|            | Further information: "Indexed tool", Page 154                                                       |
| M3/M4 TIME | Tool usage time from the <b>TIME</b> column of the <b>tool usage file</b> (in seconds)              |
|            | Time during which the tool is cutting a workpiece (excluding rapid traverse movements)              |
|            | Further information: "Tool usage file", Page 383                                                    |
| MAGAZINE   | In this column, the control writes whether the tool is currently in the magazine or in the spindle. |
|            | This column remains empty if the tool is a zero tool or not defined in the pocket table.            |
|            | Further information: "Pocket table tool_p.tch", Page 379                                            |
|            |                                                                                                    |

The **Tooling list** table provides the following parameters:

# 18.10 Preset table \*.pr

### Application

The **preset.pr** preset table allows you to manage presets, such as the position and misalignment of a workpiece in the machine. The active row in the preset table is used as a workpiece preset in the NC program and as the coordinate origin of the workpiece coordinate system **W-CS**.

Further information: "Presets in the machine", Page 144

#### **Related topics**

Setting and activating presets
 Further information: "Preset management", Page 196

### **Description of function**

By default, the preset table has the name **preset.pr**, and is saved in the **TNC:\table** directory. The preset table is open in the **Tables** operating mode by default.

Refer to your machine manual.

The machine manufacturer can define a different path for the preset table. In the optional machine parameter **basisTrans** (no. 123903), the machine manufacturer defines a specific preset table for each range of traverse.

# Icons and buttons of the preset table

The preset table contains the following icons:

| lcon                | Meaning             |
|---------------------|---------------------|
| <b>\</b>            | Active row          |
| $\widehat{\bullet}$ | Write-protected row |

When you define a preset, the control opens a window with the following input options:

| Icon or button | Function                                                                                                    |
|----------------|----------------------------------------------------------------------------------------------------|
| → <b>•</b> •   | actual position capture                                                                                                    |
| Ť              | The control opens or closes the position display of the status overview.                                                                              |
|                | When you select an axis, the control applies the selected value at <b>Set a preset</b> .                                                              |
|                | <b>Further information:</b> "actual position capture in the preset table", Page 393                                                                   |
| Set a preset   | The control interprets the entered value as desired display value for the actual position. The control calculates the required table value from this. |
|                | The entered value is active in the basic coordinate system <b>B-CS</b> .                                                                              |
|                | Further information: "Basic coordinate system B-CS", Page 186                                                                                         |
|                | When you activate the edited preset, the control displays the entered value as actual position in the position display.                               |
| Correct        | The control offsets the entered value against the actual table value. You can enter either a positive or a negative value.                            |
|                | The entered value is active incrementally in the basic coordi-<br>nate system <b>B-CS</b> .                                                           |
| Edit           | The control accepts the entered value unchanged as table value.                                                                                       |
|                | The entered value refers to the coordinate origin of the basic coordinate system <b>B-CS</b> .                                                        |

# Parameters of the preset table

The preset table contains the following parameters:

| Parameter | Meaning                                                                                                    |
|-----------|----------------------------------------------------------------------------------------------------|
| NO        | Number of preset table row                                                                                                    |
|           | Input: 099999999                                                                                                    |
| DOC       | Comment                                                                                                    |
|           | Entry: Text width 16                                                                                                    |
| x         | X coordinate of preset                                                                                                    |
|           | Basic transformation relating to the basic coordinate system <b>B-CS</b>                                                                         |
|           | Further information: "Basic coordinate system B-CS", Page 186                                                                                    |
|           | Input: -99999.99999+99999.99999                                                                                                    |
| Y         | Y coordinate of preset                                                                                                    |
|           | Basic transformation relating to the basic coordinate system <b>B-CS</b><br><b>Further information:</b> "Basic coordinate system B-CS", Page 186 |
|           | Input: -99999.99999+99999.99999                                                                                                    |
| Z         | Z coordinate of preset                                                                                                    |
|           | Basic transformation relating to the basic coordinate system <b>B-CS</b>                                                                         |
|           | Further information: "Basic coordinate system B-CS", Page 186                                                                                    |
|           | Input: -99999.99999+99999.99999                                                                                                    |
| SPA       | Spatial angle of preset in the A axis                                                                                                    |
|           | Basic transformation relating to the basic coordinate system <b>B-CS</b><br><b>Further information:</b> "Basic coordinate system B-CS", Page 186 |
|           | Has the effect of a 3D basic rotation for tool axis $\mathbf{Z}$                                                                                 |
|           | <b>Further information:</b> "Basic rotation and 3D basic rotation", Page 198                                                                     |
|           | Input: -99999.9999999+99999.9999999                                                                                                    |
| SPB       | Spatial angle of preset in the B axis                                                                                                    |
| 01.2      | Basic transformation relating to the basic coordinate system <b>B-CS</b>                                                                         |
|           | Further information: "Basic coordinate system B-CS", Page 186                                                                                    |
|           | Has the effect of a 3D basic rotation for tool axis <b>Z</b>                                                                                     |
|           | Further information: "Basic rotation and 3D basic rotation", Page 198                                                                            |
|           | Input: -99999.9999999+99999.9999999                                                                                                    |
| SPC       | Spatial angle of preset in the C axis                                                                                                    |
|           | Basic transformation relating to the basic coordinate system <b>B-CS</b><br><b>Further information:</b> "Basic coordinate system B-CS", Page 186 |
|           | Has the effect of a basic rotation for tool axis $\mathbf{Z}$                                                                                    |
|           | <b>Further information:</b> "Basic rotation and 3D basic rotation", Page 198                                                                     |
|           | Input: -99999.9999999+99999.9999999                                                                                                    |
| X_OFFS    | Position of the X axis for the preset                                                                                                    |
| _         | Offset relating to the machine coordinate system <b>M-CS</b>                                                                                     |
|           | Further information: "Machine coordinate system M-CS", Page 184                                                                                  |
|           | Input: -99999.99999+99999.99999                                                                                                    |
| Y_OFFS    | Position of the Y axis for the preset                                                                                                    |
|           | Offset relating to the machine coordinate system <b>M-CS</b>                                                                                     |
|           | Further information: "Machine coordinate system M-CS", Page 184<br>Input: -99999.99999+99999.99999                                               |
| 7 0555    |                                                                                                    |
| Z_OFFS    | Position of the Z axis for the preset                                                                                                    |

| Parameter | Meaning                                                                                                    |
|-----------|----------------------------------------------------------------------------------------------------|
|           | Offset relating to the machine coordinate system <b>M-CS</b><br>Further information: "Machine coordinate system M-CS", Page 184<br>Input: -99999.99999+99999.99999                                                               |
| A_OFFS    | Axis angle of the A axis for the preset<br>Offset relating to the machine coordinate system <b>M-CS</b><br><b>Further information:</b> "Machine coordinate system M-CS", Page 184<br>Input: <b>-99999.9999999+99999.9999999</b>  |
| B_OFFS    | Axis angle of the B axis for the preset<br>Offset relating to the machine coordinate system <b>M-CS</b><br><b>Further information:</b> "Machine coordinate system M-CS", Page 184<br>Input: <b>-99999.99999999+99999.9999999</b> |
| C_OFFS    | Axis angle of the C axis for the preset<br>Offset relating to the machine coordinate system <b>M-CS</b><br><b>Further information:</b> "Machine coordinate system M-CS", Page 184<br>Input: <b>-99999.9999999+99999.9999999</b>  |
| U_OFFS    | Position of the U axis for the preset<br>Offset relating to the machine coordinate system <b>M-CS</b><br><b>Further information:</b> "Machine coordinate system M-CS", Page 184<br>Input: <b>-99999.99999+99999.99999</b>        |
| V_OFFS    | Position of the V axis for the preset<br>Offset relating to the machine coordinate system <b>M-CS</b><br><b>Further information:</b> "Machine coordinate system M-CS", Page 184<br>Input: <b>-99999.99999+99999.99999</b>        |
| W_OFFS    | Position of the W axis for the preset<br>Offset relating to the machine coordinate system <b>M-CS</b><br><b>Further information:</b> "Machine coordinate system M-CS", Page 184<br>Input: <b>-99999.99999+99999.99999</b>        |
| ΑCTNO     | Active workpiece preset<br>The control automatically enters <b>1</b> in the active row.<br>Input: <b>0</b> , <b>1</b>                                                                                                    |

LOCKED Write-protection of the table row Entry: Text width 16

> Refer to your machine manual. In the optional machine parameter **CfgPresetSettings** (no. 204600), the machine manufacturer can block the setting of a preset in individual axes.

 $\odot$ 

#### **Basic transformation and offset**

The control interprets the basic transformations **SPA**, **SPB** and **SPC** as basic rotation or 3D basic rotation in the workpiece coordinate system **W-CS**. During program execution, the control moves the linear axes in accordance with the basic rotation without any change in the workpiece position.

Further information: "Basic rotation and 3D basic rotation", Page 198

The control interprets all offsets for each respective axis as a shift in the machine coordinate system **M-CS**. The effect that offsets have is contingent on the kinematics.

Further information: "Machine coordinate system M-CS", Page 184

HEIDENHAIN recommends using 3D basic rotation because of its greater flexibility.

#### **Application example**

Ť

Use the **Rotation (ROT)** probing function to determine the misalignment of a workpiece. You can transfer the result to the preset table either as a basic transformation or as an offset.

**Further information:** "Determining and compensating the rotation of a workpiece", Page 304

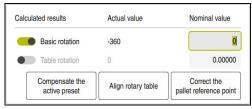

Results of the Rotation (ROT) probing function

If you activate the **Basic rotation** toggle switch, the control interprets the misalignment as a basic transformation. When using the **Compensate the active preset** button, the control saves the result in the columns **SPA**, **SPB** and **SPC** of the preset table. The **Align rotary table** button has no function in this case.

If you activate the **Table rotation** toggle switch, the control interprets the misalignment as an offset. When using the **Compensate the active preset** button, the control saves the result in the columns **A\_OFFS**, **B\_OFFS** and **C\_OFFS** of the preset table. To move the rotary axes to the position of the offset, use the **Align rotary table** button.

### Write-protection for table rows

The **Lock record** button allows protecting any rows of the preset table against overwriting. The control enters the value  ${\bf L}$  in the **LOCKED** column.

Further information: "Protecting table rows without a password", Page 394

Alternatively, the row can be protected with a password. The control enters the value **###** into the **LOCKED** column.

**Further information:** "Protecting table rows with a password", Page 394 The control displays an icon ahead of write-protected rows.

If the control displays the value **OEM** in the **LOCKED** column, this column has been locked by the machine manufacturer.

## NOTICE

#### Caution: Data may be lost!

Rows protected by a password can be unlocked by entering the selected password exclusively. Forgotten passwords cannot be reset. This would lock the protected rows permanently.

- Protecting table rows without a password is recommended
- Note down your passwords

## 18.10.1 actual position capture in the preset table

To load the actual position of an axis into the preset table:

Edit

i

- Activate the Edit toggle switch
  - Double-tap or double-click the table row to be changed (e.g., in the X column)
  - > The control opens a window with input options.

→‡+-

- Select actual position capture
- > The control opens the position display of the status overview.
- Select the desired value
- The control loads the value into the window and activates the Set a preset button.

ОК

- Select **OK**
- > The control calculates the table value that is needed and enters the value in the table.
- If required, close the position display of the status overview

## 18.10.2 Activating write protection

#### Protecting table rows without a password

To protect a table row without a password:

- Edit
- Select the desired row

| Lock record |  |
|-------------|--|
| •           |  |

Activate the Edit toggle switch

- ብ
- Activate the Lock record toggle switch
- > The control enters the value L in the LOCKED column.
- > The control activates write-protection and displays an icon ahead of the row.

### Protecting table rows with a password

### NOTICE

#### Caution: Data may be lost!

Rows protected by a password can be unlocked by entering the selected password exclusively. Forgotten passwords cannot be reset. This would lock the protected rows permanently.

- Protecting table rows without a password is recommended
- Note down your passwords

To protect a table row with a password:

- Activate the Edit toggle switch
  - Double-tap or double-click the LOCKED column of the desired row
  - Enter the password
  - Confirm your input
  - > The control enters the value **###** in the **LOCKED** column.

A

Edit

> The control activates write-protection and displays an icon ahead of the row.

## 18.10.3 Removing write protection

### Unlocking table rows that are protected without a password

To unlock a table row that is protected without a password:

| Edit        |  |
|-------------|--|
|             |  |
|             |  |
| Lock record |  |
|             |  |

- Activate the Edit toggle switch
  - Deactivate the Lock record toggle switch
  - > The control removes the value L from the LOCKED column.
  - > The control deactivates the write protection and removes the icon ahead of the row.

#### Unlocking table rows that are protected with a password

## NOTICE

#### Caution: Data may be lost!

Rows protected by a password can be unlocked by entering the selected password exclusively. Forgotten passwords cannot be reset. This would lock the protected rows permanently.

- Protecting table rows without a password is recommended
- ► Note down your passwords

To unlock a table row that is protected with a password:

| Edit |  |
|------|--|
|      |  |

- ► Activate the **Edit** toggle switch
- Double-tap or double-click the LOCKED column of the desired row
- ► Delete ###
- Enter the password
- Confirm your input
- > The control deactivates write-protection and removes the icon ahead of the row.

## 18.10.4 Creating a preset table in inches

If you define inches as the unit of measure in the Machine Settings menu item, the unit of measure of the preset table will not be adjusted automatically.

Further information: "The Machine Settings menu item", Page 445

To create a preset table in inches:

| Shut down   | <ul> <li>Restart the control</li> </ul>                                 |
|-------------|-------------------------------------------------------------------------|
|             | Do not acknowledge the Power interrupted message                        |
|             | <ul> <li>Select the Files operating mode</li> </ul>                     |
|             | Open the TNC:\table folder                                              |
|             | Rename the original file (e.g., preset.pr as preset_mm.pr)              |
| Ħ           | <ul> <li>Select the Tables operating mode</li> </ul>                    |
| E           | Select Create new table                                                 |
| <b>└</b> _€ | > The control opens the <b>Create new table</b> window.                 |
|             | <ul> <li>Select the pr folder</li> </ul>                                |
|             | <ul> <li>Select the desired prototype</li> </ul>                        |
|             | <ul> <li>Select a path</li> </ul>                                       |
|             | > The control opens the <b>Save as</b> window.                          |
|             | <ul> <li>Select the table folder</li> </ul>                             |
|             | Enter the name preset.pr                                                |
| Create      | <ul> <li>Select Create twice</li> </ul>                                 |
|             | The control opens the Presets tab in the Tables operating mode.         |
| Shut down   | <ul> <li>Restart the control</li> </ul>                                 |
| CE          | <ul> <li>Acknowledge Power interrupted with the CE key</li> </ul>       |
| Ħ           | <ul> <li>Select the Presets tab in the Tables operating mode</li> </ul> |
|             |                                                                         |

- Select the **Presets** tab in the **Tables** operating mode
- > The control uses the newly created table as a preset table.

### Notes

### NOTICE

#### Caution: Significant property damage!

Undefined fields in the preset table behave differently from fields defined with the value **0**: Fields defined with the value **0** overwrite the previous value when activated, whereas with undefined fields the previous value is kept. If the previous value is kept, there is a danger of collision!

- Before activating a preset, check whether all columns contain values.
- ► For undefined columns, enter values (e.g., **0**)
- ► As an alternative, have the machine manufacturer define **0** as the default value for the columns
- To optimize the file size and the processing speed, keep the preset table as short as possible.
- New rows can be inserted only at the end of the preset table.
- If you edit the value of the **DOC** column, then the preset must be reactivated. Only then does the control apply the new value.

Further information: "Activating presets", Page 198

The control may feature a pallet preset table, depending on the machine. When a pallet preset is active, the presets in the preset table are referenced to this pallet preset.

Further information: User's Manual for Programming and Testing

If a manual probing process or an NC program is interrupted or stopped, you cannot edit the preset table. When you double-tap or double-click a table cell the control shows the Editing not possible. Perform internal stop? window. If you select Yes, the control may lose touch points or modally active program information.

#### Notes about machine parameters

- In the optional machine parameter **initial** (no. 105603), the machine manufacturer defines a default value for every column of a new row.
- If the unit of measure of the preset table does not match the unit of measure defined in the machine parameter unitOfMeasure (no. 101101), the control displays a message in the dialog bar of the Tables operating mode.
- The machine manufacturer uses the optional machine parameter preset-ToAlignAxis (no. 300203) to define for each axis how the control is to interpret offsets in the following NC functions:
  - FUNCTION PARAXCOMP
  - **FUNCTION POLARKIN** (#8 / #1-01-1)
  - FUNCTION TCPM or M128 (#9 / #4-01-1)
     Further information: User's Manual for Programming and Testing

# 18.11 Tables for AFC (#45 / #2-31-1)

### 18.11.1 Basic AFC settings in AFC.tab

### Application

In the **AFC.tab** table, you define the feed-rate control settings to be used by the control. This table must be saved in the **TNC:\table** directory.

#### **Related topics**

Programming AFC
 Further information: "Adaptive feed control (AFC) (#45 / #2-31-1)", Page 238

#### Requirement

i

Adaptive Feed Control software option (AFC (#45 / #2-31-1))

### **Description of function**

The data in this table are default values that, during a teach-in cut, are copied into an associated dependent file of the relevant NC program. The values are the basis for feedback control.

Further information: "Description of function", Page 401

If you define a tool-specific reference power in the **AFC-LOAD** column in the tool table, the control will create the associated dependent file for the respective NC program without a teach-in cut. The file is created shortly before feedback control becomes effective.

#### Parameter

The **AFC.tab** table provides the following parameters:

| Parameter  | Meaning                                                                                                    |  |  |  |  |  |
|------------|----------------------------------------------------------------------------------------------------|--|--|--|--|--|
| NR         | Row number in the table                                                                                                    |  |  |  |  |  |
|            | Input: 09999                                                                                                    |  |  |  |  |  |
| <b>AFC</b> | Name of the control setting                                                                                                    |  |  |  |  |  |
|            | Enter this name in the <b>AFC</b> tool management column. It specifies the assignment of the control parameters to the tool.                                                                            |  |  |  |  |  |
|            | Input: Text width 10                                                                                                    |  |  |  |  |  |
| MIN        | Feed rate at which the control will perform an overload response                                                                                                    |  |  |  |  |  |
|            | Enter the value in percent of the programmed feed rate                                                                                                    |  |  |  |  |  |
|            | If the <b>AFC.TAB</b> columns <b>FMIN</b> and <b>FMAX</b> each have a value of 100%, Adaptive Feed Control is deactivated, but cut-related tool wear monitoring and tool load monitoring remain active. |  |  |  |  |  |
|            | <b>Further information:</b> "Monitoring tool wear and tool load", Page 246                                                                                                    |  |  |  |  |  |
|            | Input: <b>0999</b>                                                                                                    |  |  |  |  |  |
| FMAX       | Maximum feed rate within the material up to which the control can automati-<br>cally increase the feed rate                                                                                             |  |  |  |  |  |
|            | Enter the value in percent of the programmed feed rate                                                                                                    |  |  |  |  |  |
|            | If the <b>AFC.TAB</b> columns <b>FMIN</b> and <b>FMAX</b> each have a value of 100%, Adaptive Feed Control is deactivated, but cut-related tool wear monitoring and tool load monitoring remain active. |  |  |  |  |  |
|            | Further information: "Monitoring tool wear and tool load", Page 246                                                                                                    |  |  |  |  |  |
|            | Input: 0999                                                                                                    |  |  |  |  |  |
| FIDL       | Feed rate at which the control will traverse the tool outside of the material                                                                                                    |  |  |  |  |  |
|            | Enter the value in percent of the programmed feed rate                                                                                                    |  |  |  |  |  |
|            | Input: 0999                                                                                                    |  |  |  |  |  |
| FENT       | Feed rate at which the control will move the tool into and out of the material                                                                                                    |  |  |  |  |  |
|            | Enter the value in percent of the programmed feed rate                                                                                                    |  |  |  |  |  |
|            | Input: 0999                                                                                                    |  |  |  |  |  |
| OVLD       | Desired reaction of the control to overload:                                                                                                    |  |  |  |  |  |
|            | M: Execution of a macro defined by the machine manufacturer                                                                                                    |  |  |  |  |  |
|            | S: Immediate NC stop                                                                                                    |  |  |  |  |  |
|            | F: Execute NC stop when the tool is no longer in the material                                                                                                    |  |  |  |  |  |
|            | E: Just display an error message on the screen                                                                                                    |  |  |  |  |  |
|            | L: Disable active tool                                                                                                    |  |  |  |  |  |
|            | <ul> <li>-: No overload reaction</li> </ul>                                                                                                    |  |  |  |  |  |
|            | If the maximum spindle power is exceeded for more than one second and the feed rate falls below the defined minimum while feedback control is active, the control will conduct an overload reaction.    |  |  |  |  |  |
|            | In conjunction with the cut-related tool wear monitoring function, the control will evaluate only the options $f M, E$ , and $f L!$                                                                     |  |  |  |  |  |
|            | For tool-load monitoring with the column <b>AFC_OVLD2</b> , this parameter has no function.                                                                                                    |  |  |  |  |  |
|            | Input: <b>M</b> , <b>S</b> , <b>F</b> , <b>E</b> , <b>L</b> , or -                                                                                                    |  |  |  |  |  |
| POUT       | Spindle power at which the control will detect that the tool exits the workpiece                                                                                                    |  |  |  |  |  |
|            | Enter the value in percent of the learned reference load                                                                                                    |  |  |  |  |  |

| Parameter | Meaning                                                                                                    |
|-----------|----------------------------------------------------------------------------------------------------|
|           | Recommended input value: 8%                                                                                                    |
|           | Input: <b>0100</b>                                                                                                    |
| SENS      | Sensitivity (aggressiveness) of feedback control                                                                                                    |
|           | 50 is for slow feedback control, 200 for a very aggressive feedback control. An aggressive feedback control responds quickly and significantly changes the values, but it tends to overshoot. |
|           | Input: <b>0999</b>                                                                                                    |
| PLC       | Value that the control will transfer to the PLC at the beginning of a machining step                                                                                                    |
|           | The machine manufacturer defines whether and which function will be performed by the control.                                                                                                 |
|           | Input: <b>0999</b>                                                                                                    |

#### Notes

- If there is no AFC.TAB table in the **TNC:\table** directory, the control uses a permanently defined, internal control setting for the teach-in cut. If, alternatively, a tool-dependent reference power value exists, the control uses it immediately. HEIDENHAIN recommends using the AFC.TAB table in order to ensure safe and well-defined operation.
- The names of tables and table columns must start with a letter and must not contain an arithmetic operator (e.g., +). Due to SQL commands, these characters can cause problems when data are input or read.

Further information: User's Manual for Programming and Testing

### 18.11.2 AFC.DEP settings file for teach-in cuts

### Application

With a teach-in cut, the control at first copies the basic settings for each machining step, as defined in the AFC.TAB table, to a file called **<name>.H.AFC.DEP**. The string **<name>** is identical to the name of the NC program for which you have recorded the teach-in cut. In addition, the control measures the maximum spindle power consumed during the teach-in cut and saves this value to the table.

#### **Related topics**

AFC basic settings in the table AFC.tab

Further information: "Basic AFC settings in AFC.tab", Page 397

Setting up and using AFC
 Further information: "Adaptive feed control (AFC) (#45 / #2-31-1)", Page 238

#### Requirement

Adaptive Feed Control software option (AFC (#45 / #2-31-1))

### **Description of function**

Each row in the **<name>.H.AFC.DEP** file stands for a machining section, that you start with **FUNCTION AFC CUT BEGIN** and complete with **FUNCTION AFC CUT END**. You can edit all data of the **<name>.H.AFC.DEP** file for optimization purposes. If you have optimized the values from the AFC.TAB table, the control places a **\*** in front of these control settings in the AFC column.

Further information: "Basic AFC settings in AFC.tab", Page 397

In addition to the contents from the **AFC.tab** table, the **AFC.DEP** file provides the following information:

| Column | Function                                                                                                    |
|--------|----------------------------------------------------------------------------------------------------|
| NR     | Number of the machining step                                                                                                    |
| TOOL   | Number or name of the tool with which the machining step was performed (not editable)                                                                                                    |
|        | In conjunction with AFC (#45 / #2-31-1), the following characters are not permitted in the tool name: $\#$ \$ & , .                                                                                                    |
| IDX    | Index of the tool with which the machining step was performed (not editable)                                                                                                    |
| N      | <ul> <li>Difference for tool call:</li> <li>0: Tool was called by its tool number</li> <li>1: Tool was called by its tool name</li> </ul>                                                                                                    |
| PREF   | Reference load of the spindle. The control measures the value in percent with respect to the rated spindle power                                                                                                    |
| ST     | <ul> <li>Status of the machining step:</li> <li>L: In the next program run, a teach-in cut is recorded for this machining step. The control overwrites any existing values in this row</li> <li>C: The teach-in cut was completed successfully. The next program run can be conducted with automatic feed control</li> </ul> |
| AFC    | Name of the control setting                                                                                                    |

#### Notes

Note that the <name>.H.AFC.DEP file is locked against editing as long as the NC program <name>.H is running.

The control does not remove the editing lock until one of the following functions has been executed:

- M2
- M30
- END PGM
- In the settings of the **Files** operating mode, you can specify whether the control displays dependent files in the file management.

Further information: User's Manual for Programming and Testing

## 18.11.3 Log file AFC2.DEP

### Application

The control stores various pieces of information for each machining step of a teachin cut in the **<name>.H.AFC2.DEP** file. The string **<name>** is identical to the name of the NC program for which you have recorded the teach-in cut. During feedback control, the control updates the data and performs various evaluations.

#### **Related topics**

Setting up and using AFC

Further information: "Adaptive feed control (AFC) (#45 / #2-31-1)", Page 238

### Requirement

Adaptive Feed Control software option (AFC (#45 / #2-31-1))

### **Description of function**

The **AFC2.DEP** file provides the following information:

| Column | Function                                                                                                    |
|--------|----------------------------------------------------------------------------------------------------|
| NR     | Number of the machining step                                                                                                    |
| TOOL   | Number or name of the tool with which the machining step was performed                                                                                                    |
| IDX    | Index of the tool with which the machining step was performed                                                                                                    |
| SNOM   | Nominal spindle speed [rpm]                                                                                                    |
| SDIFF  | Maximum difference of the spindle speed in % of the nominal speed                                                                                                    |
| CTIME  | Machining time (tool in effect)                                                                                                    |
| FAVG   | Average feed rate (tool in effect)                                                                                                    |
| FMIN   | Smallest occurring feed factor. The control shows the value as a percentage of the programmed feed rate                                                                                                    |
| PMAX   | Maximum recorded spindle power during machining. The control shows the value as a percentage of the spindle's rated power                                                                                                    |
| PREF   | Reference load of the spindle. The control shows the value as a percentage of the spindle's rated power                                                                                                    |
| OVLD   | <ul> <li>Overload reaction performed by the control:</li> <li>M: A macro defined by the machine manufacturer has been run</li> <li>S: Immediate NC stop was conducted</li> <li>F: NC stop was performed once the tool was no longer in the material</li> <li>E: An error message was displayed</li> <li>L: The current tool was locked</li> <li>-: There was no overload response</li> </ul> |
| BLOCK  | Block number at which the machining step begins                                                                                                    |
| 0      | During feedback control, the control determines the current machining<br>time as well as the resulting time saving in percent. The control enters the<br>results of the evaluation between the key words <b>total</b> and <b>saved</b> in the last<br>line of the log file. Where the time balance is positive, the percentage value<br>is also positive.                                    |

### Note

In the settings of the **Files** operating mode, you can specify whether the control displays dependent files in the file management.

Further information: User's Manual for Programming and Testing

### 18.11.4 Editing the tables for AFC

You can open and, if necessary, edit the tables for AFC during program run. The control provides only the tables of the active NC program.

To open a table for AFC:

| -            |
|--------------|
| AFC settings |

Select the Program Run operating mode

Select AFC settings

- > The control displays a selection menu. The control displays all the tables available for this NC program.
- ▶ Select a file (e.g., AFC.TAB)
- > The control opens the file in the **Tables** operating mode.

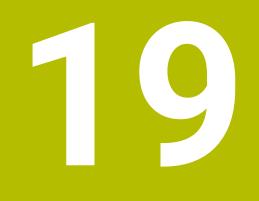

Electronic Handwheel

## 19.1 Fundamentals

### Application

If you want to approach a position in the machine's working space while the guard door is open or if you execute a small infeed movement, you can use the electronic handwheel. The electronic handwheel allows you to traverse the axes and perform various functions provided by the control.

### **Related topics**

- Incremental jog positioning
  - Further information: "Incremental jog positioning of axes", Page 138
- Handwheel superimpositioning with M118 (#21 / #4-02-1)
   Further information: User's Manual for Programming and Testing
   Further information: User's Manual for Programming and Testing
- Touch probe functions in Manual (#17 / #1-05-1) operating mode
   Further information: "Touch Probe Functions in the Manual Operating Mode (#17 / #1-05-1)", Page 291

### Requirement

- Electronic handwheel (e.g., HR 550FS)
  - The control supports the following electronic handwheels:
  - HR 410: Cable-bound handwheel without display
  - HR 420: Cable-bound handwheel with display
  - HR 510: Cable-bound handwheel without display
  - HR 520: Cable-bound handwheel with display
  - HR 550FS: Wireless handwheel with display, data transmission via radio

### **Description of function**

You can use electronic handwheels in Manual or Program Run operating mode.

The HR 520 and HR 550FS portable handwheels feature a display that allows the control to show different types of information. You can use the handwheel soft keys for setup functions, such as the setting of presets or the activation of miscellaneous functions.

Once you have activated the handwheel with the handwheel activation key or the **Handwheel** toggle switch, you can operate the control only by using the handwheel. If you press the axis keys in this state, the control will display the message **Handwheel active: Handwheel-1, MBO**.

If you select Manual operating mode, the control deactivates the handwheel.

If more than one handwheel is connected to a control, you can activate or deactivate a handwheel only by pressing the handwheel activation key on the respective handwheel. You need to deactivate the active handwheel in order to be able to select another handwheel.

#### Functions in Program Run operating mode

You can perform the following functions in **Program Run** operating mode:

- The **NC Start** key (**NC Start** handwheel key)
- The **NC Stop** key (**NC Stop** handwheel key)
- After you have pressed the NC Stop key: Internal stop (handwheel soft keys MOP and then Stop)
- After you have pressed the NC Stop key: Manual traverse of axes (handwheel soft keys MOP and then MAN)
- Return to the contour after axes were manually traversed during an interruption of the program run (handwheel soft keys **MOP** and then **REPO**). The handwheel soft keys are used for operating.

Further information: "Returning to the contour", Page 345

 Switch on/off the "Tilt working plane" function (handwheel soft keys MOP and then 3D)

### Operating elements of an electronic handwheel

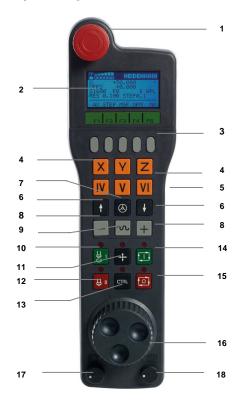

An electronic handwheel provides the following operating elements:

- 1 EMERGENCY STOP key
- 2 Handwheel display for status and for selecting functions
- 3 Handwheel soft keys
- 4 Axis keys; can be exchanged by the machine manufacturer depending on the axis configuration
- 5 Permissive button

The permissive button is on the rear side of the handwheel.

- 6 Arrow keys for defining the handwheel resolution
- 7 Handwheel activation key

You can activate or deactivate the handwheel.

- 8 Axis-direction key Key for the direction of the traverse motion
- 9 Rapid traverse override for the traverse motion
- 10 Spindle switch-on (machine-dependent function, key can be exchanged by the machine manufacturer)
- 11 **Generate NC block** key (machine-dependent function, key can be exchanged by the machine manufacturer)
- 12 Spindle switch-off (machine-dependent function, key can be exchanged by the machine manufacturer)
- 13 **CTRL** key for special functions (machine-dependent function, key can be exchanged by the machine manufacturer)
- 14 **NC Start** key (machine-dependent function, key can be exchanged by the machine manufacturer)
- 15 NC Stop key

Machine-dependent function; key can be exchanged by the machine manufacturer

- 16 Handwheel
- 17 Spindle speed potentiometer
- 18 Feed rate potentiometer
- 19 Cable connection; not required for the HR 550FS wireless handwheel

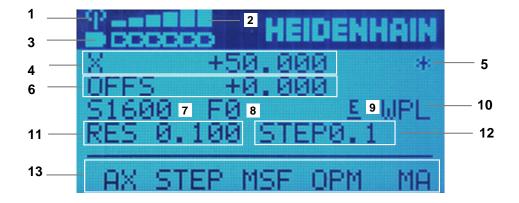

The display of an electronic handwheel consists of the following areas:

- 1 Handwheel is in the docking station or radio mode is active Only with HR 550FS wireless handwheel
- 2 Field strengthSix bars = maximum field strengthOnly with HR 550FS wireless handwheel
- Charging condition of battery
   Six bars = maximum charging condition. A bar moves from the left to the right during recharging.
   Only with HD EEOES wireless handwheel
  - Only with HR 550FS wireless handwheel
- 4 **X+50.000**: Position of the selected axis
- 5 \*: Control in operation; program run has been started or axis is in motion
- 6 Handwheel superimpositioning from **M118** (#21 / #4-02-1)
  - Further information: User's Manual for Programming and Testing
- 7 **S1000**: Current spindle speed
- 8 Feed rate at which the selected axis is moving The control displays the current contouring feed rate while the program is running.
- 9 E: Error message

If an error message appears on the control, the handwheel display shows the **ERROR** message for three seconds. Then the letter **E** is shown in the display as long as the error is pending on the control.

- 10 Active setting in the **3-D rotation** window:
  - VT: function Tool axis
  - WP: function Basic rotation
  - WPL: 3D ROT function

Further information: "The 3-D rotation window (#8 / #1-01-1)", Page 203

11 Handwheel resolution

Distance that the selected axis moves per handwheel revolution

Further information: "Handwheel resolution", Page 411

12 Incremental jog active or inactive

If the function is active, the control will display the active traverse step.

13 Soft-key row

The soft key row provides the following functions:

AX: Select the machine axis
 Further information: "Creating a positioning block", Page 413
 STEP: Incremental jog positioning

Further information: "Incremental jog positioning", Page 413

MSF: Execute various functions of the Manual operating mode (e.g., entering the feed rate F)

Further information: "Entering miscellaneous functions M", Page 413

- **OPM**: Select the operating mode
  - MAN: Manual operating mode
  - MDI: MDI application in Manual operating mode
  - RUN: Program Run operating mode
  - **SGL**: Single Block mode of the Program Run operating mode
- MA: Switching the magazine pockets

### Handwheel resolution

The handwheel sensitivity specifies the distance an axis moves per handwheel revolution. The handwheel sensitivity results from the defined handwheel speed of the axis and the speed level used internally by the control. The speed level describes a percentage of the handwheel speed. The control calculates a specific handwheel sensitivity value for each speed level. The resulting handwheel sensitivity values are directly selectable with the handwheel arrow keys (only if incremental jog is not active).

The handwheel speed indicates the increment (e.g., 0.01 mm) traversed per handwheel detent position. You can change the handwheel speed with the handwheel's arrow keys.

If you have defined a handwheel speed of 1, the following handwheel resolutions are available:

Resulting handwheel sensitivity levels in mm/revolution and degrees/revolution: 0.0001/0.0002/0.0005/0.001/0.002/0.005/0.01/0.02/0.05/0.1/0.2/0.5/1

Resulting handwheel sensitivity levels in inches/revolution: 0.000127/0.00254/0.000508/0.00127/0.00254/0.0508/0.127/0.254/0.508

| Defined handwheel speed | Speed level | Resulting handwheel sensitivity |
|-------------------------|-------------|---------------------------------|
| 10                      | 0.01%       | 0.001 mm/revolution             |
| 10                      | 0.01%       | 0.001 degrees/revolution        |
| 10                      | 0.0127%     | 0.00005 inches/<br>revolution   |

### Effect of the feed-rate potentiometer when handwheel is active

### NOTICE

#### Caution: Possible damage to the workpiece!

When toggling between the machine operating panel and the handwheel, the feed rate may be reduced. This can cause visible marks on the workpiece.

Make sure to retract the tool before toggling between the handwheel and the machine operating panel.

The settings of the feed-rate potentiometer on the handwheel may differ from those on the machine operating panel. When you activate the handwheel, the control automatically activates the feed-rate potentiometer of the handwheel. When you deactivate the handwheel, the control automatically activates the feed-rate potentiometer of the machine operating panel.

In order to make sure that the feed rate does not increase while you switch between the potentiometers, the feed rate is either frozen or reduced.

If the feed rate before switching is higher than the feed rate after switching, the control automatically reduces the feed rate to the smaller value.

If the feed rate before switching is less than the feed rate after switching, the control automatically freezes the feed rate. In this case, you must turn the feed-rate potentiometer back to the previous value because the activated feed-rate potentiometer will only then be effective.

### 19.1.1 Entering spindle speed S

To enter the spindle speed **S** by using an electronic handwheel:

- Press the handwheel soft key F3 (MSF)
- Press the handwheel soft key F2 (S)
- Select the desired spindle speed by pressing the F1 or F2 key
- Press the NC Start key
- > The control activates the entered spindle speed.

If you press and hold the **F1** or **F2** key, the control will increase the counting increment by a factor of 10 each time it reaches a decimal value of 0.

By additionally pressing the **CTRL** key, you can increase the counting increment by a factor of 100 when pressing **F1** or **F2**.

### 19.1.2 Entering the feed rate F

i

To enter the feed rate **F** by using an electronic handwheel:

- Press the handwheel soft key F3 (MSF)
- Press the handwheel soft key F3 (F)
- Select the desired feed rate by pressing the F1 or F2 key
- ► Load the new feed rate F with the handwheel soft key F3 (OK)

If you press and hold the **F1** or **F2** key, the control will increase the counting increment by a factor of 10 each time it reaches a decimal value of 0.

By additionally pressing the **CTRL** key, you can increase the counting increment by a factor of 100 when pressing **F1** or **F2**.

### 19.1.3 Entering miscellaneous functions M

To enter a miscellaneous function by using an electronic handwheel:

- Press the handwheel soft key F3 (MSF)
- Press the handwheel soft key F1 (M)
- Select the desired M function number by pressing the F1 or F2 key
- Press the NC Start key
- > The control activates the miscellaneous function

Further information: User's Manual for Programming and Testing

### 19.1.4 Creating a positioning block

 $\bigcirc$ 

Refer to your machine manual.

Your machine manufacturer can assign any function to the **Generate NC block** handwheel key.

To create a positioning block by using an electronic handwheel:

ტ

- Select the **Manual** operating mode
- Select the MDI application
- If necessary, select the NC block after which the positioning block should be inserted
- Activate the handwheel
- Press the Generate NC block key on the handwheel
- > The control inserts a straight line L, including all of the axis positions.

### 19.1.5 Incremental jog positioning

Incremental jog positioning allows you to move the selected axis by a preset value. To incrementally position an axis by using an electronic handwheel:

- Press the handwheel soft key F2 (STEP)
- Press the handwheel soft key 3 (ON)
- > The control activates incremental jog positioning.
- Set the desired jog increment by using the F1 or F2 keys

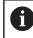

i

The smallest possible increment is 0.0001 mm (0.00001 inches). The largest possible increment is 10 mm (0.3937 inches).

- ► Confirm the selected jog increment by pressing the handwheel soft key F4 (OK)
- Use the + or handwheel key to move the active handwheel axis in the corresponding direction
- > The control moves the active axis by the entered increment every time the handwheel key is pressed.

If you press and hold the **F1** or **F2** key, the control will increase the counting increment by a factor of 10 each time it reaches a decimal value of 0.

By additionally pressing the **CTRL** key, you can increase the counting increment by a factor of 100 when pressing **F1** or **F2**.

#### Notes

## 

#### Caution: hazard to the user!

Unsecured connections, defective cables, and improper use are always sources of electrical dangers. The hazard starts when the machine is powered up!

- Devices should be connected or removed only by authorized service technicians
- Only switch on the machine via a connected handwheel or a secured connection

### NOTICE

#### Caution: Danger to the tool and workpiece!

The wireless handwheel triggers an emergency stop reaction if the radio transmission is interrupted, the battery is fully empty, or if there is a defect. Emergency stop reactions during machining can cause damage to the tool or workpiece.

- Place the handwheel in the handwheel holder when it is not in use
- Keep the distance between the handwheel and the handwheel holder small (pay attention to the vibration alarm)
- ► Test the handwheel before machining
- The machine manufacturer can provide additional functions for the HR5xx handwheels.

Refer to your machine manual.

- You can use the axis keys to activate the X, Y, and Z axes, as well as three other axes that can be defined by the machine manufacturer. Your machine manufacturer can also place the virtual axis VT on one of the free axis keys.
- If the handwheel is active, the control shows a symbol next to the selected axis in the **Positions** workspace. The symbol indicates whether you can move the axis with the handwheel.

Further information: "The Positions workspace", Page 97

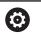

Refer to your machine manual.

The machine manufacturer defines which axes you can move with the handwheel.

## 19.2 HR 550FS wireless handwheel

### Application

With the HR 550FS wireless handwheel and its radio transmission characteristics, you can move farther away from the machine operating panel than with other handwheels. The HR 550FS wireless handwheel thus provides an important benefit, in particular for large machines.

### **Description of function**

The HR 550FS wireless handwheel comes fitted with a rechargeable battery. The battery starts charging when you place the handwheel into the holder. The HRA 551FS handwheel holder and the HR 550FS handwheel together form one function unit.

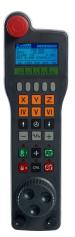

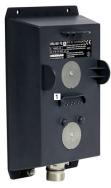

HRA 551FS handwheel holder

HR 550FS handwheel

i

The HR 550FS handwheel can be operated by battery for up to eight hours before it needs recharging. A completely discharged handwheel takes approx. three hours for a full charge. When you do not use the HR 550FS, always place it into the handwheel holder. This charges the handwheel battery constantly and a direct connection with the emergency-stop circuit is provided.

When the handwheel is in its holder, it provides the same functionality as during radio mode. This allows you to use a completely discharged handwheel.

| Clean the contacts of the handwheel holder and handwheel regularly to |
|-----------------------------------------------------------------------|
| ensure their proper functioning.                                      |

If the control has triggered an emergency stop, you must reactivate the handwheel.

Further information: "Reactivating the handwheel", Page 419

If you happen to get close to the limit of the transmission range, the HR 550FS will set off a vibrating alarm. If this occurs, you must reduce the distance to the handwheel holder.

#### Note

## 

#### Caution: hazard to the user!

Wireless handwheels, due to their rechargeable batteries and the influence of other wireless devices, are more susceptible to interference than cable-bound connections are. Ignoring the requirements for and information about safe operation leads to endangerment of the user, for example during installation or maintenance work.

- Check the radio connection of the handwheel for possible overlapping with other wireless devices
- Switch off the wireless handwheel and the handwheel holder after an operating time of 120 hours at the latest so that the control can run a functional test when it is restarted
- If more than one wireless handwheel is being used in a workshop, then ensure an unambiguous assignment between the handwheels and the handwheel holders (such as with color-coded stickers)
- If more than one wireless handwheel is being used in a workshop, then ensure an unambiguous assignment between the handwheels and the respective machine (such as with a functional test)

# 19.3 The Configuration of wireless handwheel window

### Application

The **Configuration of wireless handwheel** window shows the connection data of the HR 550FS wireless handwheel and provides various functions for optimizing the radio connection, such as setting the radio channel.

#### **Related topics**

Electronic handwheel

Further information: "Electronic Handwheel", Page 405

HR 550FS wireless handwheel
 Further information: "HR 550FS wireless handwheel", Page 415

416

### **Description of function**

Use the **Set Up Wireless Handwheel** menu item to open the **Configuration of wireless handwheel** window. The menu item is in the **Machine Settings** group of the **Settings** application.

| Properties Frequency s | pectrum      |            |                |                      |       |       |
|------------------------|--------------|------------|----------------|----------------------|-------|-------|
| Configuration          |              |            |                | Statistics           |       |       |
| handwheel serial no.   | 0037478964   |            | Connect HW     | Data packets         | 12023 |       |
| Channel setting        | Best channel |            | Select channel | Lost packets         | 0     | 0.00% |
| Channel in use         | 24           |            |                | CRC error            | 0     | 0.00% |
| Transmitter power      | Full power   | Set p      |                | Max. successive lost | 0     |       |
| HW in charger          |              |            |                |                      |       |       |
| Status                 |              |            |                |                      |       |       |
| HANDWHEEL ONL          | .INE         | Error code |                |                      |       |       |
|                        | Stop HW      | Sta        | rt handwheel   | Enc                  | 1     |       |

### Areas of the Configuration of wireless handwheel window

#### The Configuration area

In the **Configuration** area, the control displays different types of information about the connected wireless handwheel, such as the serial number.

#### The Statistics area

In the **Statistics** area, the control displays information about the transmission quality.

If the received signal quality is impaired and no longer ensures a perfect, safe stop of the axes, the wireless handwheel will perform an emergency stop.

A high value under **Max. successive lost** is an indication of a limited quality of reception. If the control repeatedly displays values greater than 2 during normal operation of the wireless handwheel within the desired range of use, there is a high risk of undesired disconnection.

If this occurs, try to improve the transmission quality by selecting a different channel or by increasing the transmitter power.

Further information: "Setting the radio channel", Page 419

Further information: "Selecting the transmission power", Page 418

#### The Status area

In the **Status** area, the control displays the current status of the handwheel, such as **HANDWHEEL ONLINE** and pending error messages concerning the connected handwheel.

### 19.3.1 Assigning a handwheel to a handwheel holder

In order to assign a handwheel to a handwheel holder, the handwheel holder must be connected to the control hardware.

To assign a handwheel to a handwheel holder:

- Place the handwheel into the handwheel holder
  - Select the Home operating mode
    - Select the Settings application
    - Select the Machine Settings group
- ୩ଛି

 $\bigcirc$ 

ξõϡ

۵ġ

- Double-tap or double-click the Set Up Wireless Handwheel menu item
- > The control opens the **Configuration of wireless handwheel** window.
- Select the Connect HW button
- > The control saves the serial number of the inserted wireless handwheel and displays it in the configuration window to the left of the **Connect HW** button.
- Select the END button
- > The control saves the configuration.

### 19.3.2 Selecting the transmission power

If you reduce the transmission power, the range of the wireless handwheel will decrease.

To set the transmission power of the handwheel:

ซลิ

### Open the Configuration of wireless handwheel window

- Select the **Set power** button
- > The control displays the three available power settings.
- Select the desired transmission power setting
- Select the END button
- > The control saves the configuration.

#### 19.3.3 Setting the radio channel

If the wireless handwheel is started automatically, then the control tries to select the radio channel providing the best radio signal.

|             | Freq | uency s | pectrum |     |     |     |     |     |     |              |     |     |     |     |     |     |
|-------------|------|---------|---------|-----|-----|-----|-----|-----|-----|--------------|-----|-----|-----|-----|-----|-----|
| Ch<br>0 dBm | 11   | 12      | 13      | 14  | 15  | 16  | 17  | 18  | 19  | 20           | 21  | 22  | 23  | 24  | 25  | 26  |
| -50 dBm     |      |         |         |     |     |     |     |     |     |              |     |     |     |     |     |     |
| 100 dBm     |      |         |         | X   |     |     | K   |     |     | $\mathbb{N}$ | X   | V   |     | R   | R   |     |
| Act         | -89  | -89     | -85     | -85 | -89 | -89 | -89 | -74 | -89 | -53          | -85 | -83 | -89 | -89 | -89 | -74 |

To set the radio channel manually:

୩ଛି

- Open the Configuration of wireless handwheel window
  - Select the Frequency spectrum tab
  - Select the **Stop HW** button
  - The control stops the connection to the wireless handwheel and determines the current frequency spectrum for all 16 available channels.
  - Note the number of the channel with the least amount of radio traffic

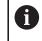

The smallest bar indicates the channel with the least amount of radio traffic.

- Select the **Start handwheel** button
- > The control restores the connection to the wireless handwheel.
- Select the Properties tab
- Select the Select channel button
- > The controls shows all available channel numbers.
- Select the number of the channel with the least amount of radio traffic
- Select the END button
- > The control saves the configuration.

### 19.3.4 Reactivating the handwheel

To reactivate the handwheel:

- Open the Configuration of wireless handwheel window
- ଅଛି
- Use the Start handwheel button to reactivate the wireless handwheel
- Select the END button

## 20 Override Controller

## Application

The override controller is an operating element with additional functions compared to a usual override potentiometer.

In conjunction with the override controller, the control gives you the following possibilities:

- Use the dial to manipulate the feed rate and/or rapid traverse
- Start NC programs with the integrated **NC Start** button
- Receive tactile responses through vibrations
- Use breakpoints to define conditional stops
- Resume the NC program by increasing the override

## Requirements

- Override controller OC 310
   The availability of the Override Controller depends on the machine.
   Refer to your machine manual.
- Control is fully booted
   The control only detects the override controller once the machine control voltage has been acknowledged.
- Tool inspection has been performed
   Further information: "The Tool check column in the Program workspace", Page 177

## **Description of function**

### Elements of the override controller

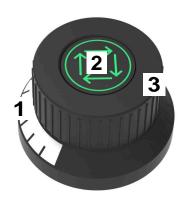

The override controller consists of the following elements:

1 Override scale

The override scale is illuminated in color up to the current override value. **Further information:** "Visual feedback from the override controller", Page 421

2 The **NC Start** button

The **NC Start** button starts the NC program.

Depending on the setting in the **Program run options** window, the NC program can be continued with the **NC Start** button.

3 Dial

Use the dial to change the override for the feed rate and/or rapid traverse. Depending on the setting in the **Program run options** window, the NC program can be continued with the Override.

### Visual feedback from the override controller

The override controller uses the following visual feedback:

| Status                                                              | Override scale  |
|---------------------------------------------------------------------|-----------------|
| Override Controller not active (e.g., because of an emergency stop) | Not illuminated |
| Override value of 0%                                                | Not illuminated |
| Override value between 0% and 99.5%                                 | White           |
| Override value of 100%                                              | Green           |
| Override value greater than 100.5%                                  | Blue            |

The **NC Start** button lights up green. The actual color may differ, depending on the machine.

### Tactile feedback from the override controller

The override controller uses the following tactile feedback:

| Status                                  | Acknowledgment                                                                                |
|-----------------------------------------|-----------------------------------------------------------------------------------------------|
| Minimum or<br>maximum override<br>value | The override controller vibrates as soon as the minimum or maximum override value is reached. |
| Override value of 100%                  | The override controller vibrates as soon as the override value is at 100%.                    |
| Stop at the breakpoint                  | The override controller vibrates as soon as the control stops at a breakpoint.                |

### : Program run options × å Å+9 E Feed rate retained, press to resume Perform conditional stop Before switch to rapid traverse Before switch to feed rate Between two rapid traverses . Before tool call Before tilting the working plane Before cycle call In cycle call Feed rate F LIMIT 0 ENT Skip block Pause at M1

The Program run options window

The **Program run options** window

You can open the **Program run options** window as follows:

- In the Program Run operating mode with the Program run options button Further information: "Icons and buttons", Page 328
- In the Simulation workspace with the Program run options toggle switch in the Visualization options column

Further information: User's Manual for Programming and Testing

The following settings of the **Program run options** window are relevant for the override controller:

| Icon or button | Meaning                                                                                                    |
|----------------|----------------------------------------------------------------------------------------------------|
| ≜              | Feed rate retained, press to resume                                                                                                    |
|                | When this button is active, the control does not change the override value when stopping at a breakpoint. Continue the NC program by pushing the <b>NC Start</b> button.                                 |
| <b>↓</b> +¶    | Feed rate set to 0%, press and turn to resume                                                                                                    |
|                | When this button is active, the control changes the override value to 0% when stopping at a breakpoint. Continue the NC program by pushing the <b>NC Start</b> button and increasing the override value. |
| <u>ب</u>       | Feed rate set to 0%, turn to resume                                                                                                    |
|                | When this button is active, the control changes the override value to 0% when stopping at a breakpoint. Continue the NC program by increasing the override value.                                        |

| Icon or button                | Meaning                                                                                                    |
|-------------------------------|----------------------------------------------------------------------------------------------------|
|                               | Refer to your machine manual.                                                                                                    |
|                               | The machine manufacturer uses the optional machine parameter <b>resumeByTurning</b> (no. 141801) to define if this button is available. |
| Perform condi-<br>tional stop | Toggle switch for activating and deactivating breakpoints <b>Further information:</b> "Breakpoints", Page 425                           |
| The follow                    | ing functions are available also without the override controller:                                                                       |
| Feed r                        | ate F LIMIT                                                                                                    |
| Furthe                        | r information: "Feed rate limit F LIMIT", Page 330                                                                                      |
| Skip bl                       | ock                                                                                                    |
| Furthe                        | r information: User's Manual for Programming and Testing                                                                                |
| Pause                         | at M1                                                                                                    |
| Furthe                        | r information: User's Manual for Programming and Testing                                                                                |

### Breakpoints

The control offers the following breakpoints:

| Breakpoint                          | Meaning                                                                                                    |
|-------------------------------------|----------------------------------------------------------------------------------------------------|
| Before switch to<br>rapid traverse  | The control stops at each change from the feed rate ${f F}$ to rapid traverse ${f FMAX}$                                                                           |
| Before switch to<br>feed rate       | The control stops at each change from rapid traverse <b>FMAX</b> to the feed rate <b>F</b>                                                                         |
| Between two rapid<br>traverses      | The control stops between two directly sequential <b>FMAX</b> rapid traverse movements.                                                                            |
| Before tool call                    | The control stops before every physical tool call with <b>TOOL CALL</b> .                                                                                          |
|                                     | The control does not stop, for example, before a <b>TOOL CALL</b> that simply changes the spindle speed.                                                           |
| Before tilting the<br>working plane | The control stops before NC blocks with the following syntax elements:<br>PLANE functions (#8 / #1-01-1)<br>M128 (#9 / #4-01-1)                                    |
|                                     | <b>FUNCTION TCPM</b> (#9 / #4-01-1)                                                                                                    |
|                                     | Cycle <b>19 WORKING PLANE</b> (#8 / #1-01-1)                                                                                                    |
|                                     | You can still run NC programs from earlier controls that contain<br>Cycle <b>19 WORKING PLANE</b> .                                                                |
| Before cycle call                   | <ul> <li>The control stops before NC blocks with the following syntax elements:</li> <li>M89</li> <li>The control stops before each machining position.</li> </ul> |
|                                     | ■ M99                                                                                                    |
|                                     | CYCL CALL                                                                                                    |
|                                     | CYCL CALL POS                                                                                                    |
|                                     | CYCL CALL PAT                                                                                                    |
|                                     | The control stops before each machining position.                                                                                                    |
|                                     | Cycles 220 POLAR PATTERN, 221 CARTESIAN PATTERN, 224 DATAMATRIX<br>CODE PATTERN                                                                                    |
|                                     | The control stops before each machining position.                                                                                                    |
| In cycle call                       | Stop before the first infeed                                                                                                    |
|                                     | In the cycles below, the control stops before the first infeed:                                                                                                    |
|                                     | <ul> <li>Cycles for drilling and thread machining</li> </ul>                                                                                                    |
|                                     | Further information: User's Manual for Machining Cycles                                                                                                    |
|                                     | Cycle 255 ENGRAVING                                                                                                    |
|                                     | Further information: User's Manual for Machining Cycles                                                                                                    |
|                                     | Stop before every infeed                                                                                                    |
|                                     | In the cycles below, the control stops before every infeed:                                                                                                    |
|                                     | Milling Cycles                                                                                                    |
|                                     | Further information: User's Manual for Machining Cycles                                                                                                    |
|                                     | No stop                                                                                                    |
|                                     | The control will not stop in the following cycles:                                                                                                    |
|                                     | <ul> <li>Programmable touch probe cycles (#17 / #1-05-1)</li> </ul>                                                                                                |

| Breakpoint | Meaning                                                                          |
|------------|----------------------------------------------------------------------------------|
|            | Further information: User's Manual for Measuring Cycles for Workpieces and Tools |
|            | Cycle 239 ASCERTAIN THE LOAD (#143 / #2-22-1)                                    |
|            | Further information: User's Manual for Machining Cycles                          |
|            | Cycle 238 MEASURE MACHINE STATUS (#155 / #5-02-1)                                |
|            | Further information: User's Manual for Machining Cycles                          |

The control displays active breakpoints on the **PGM** tab of the **Status** workspace. **Further information:** "PGM tab", Page 111

### **Displaying breakpoints**

The control displays breakpoints with the following icons:

| lcon | Meaning                                                                                                    |
|------|----------------------------------------------------------------------------------------------------|
| •    | Active stop                                                                                                    |
|      | The control has detected a breakpoint and stops program run or the simulation at this point.                                                                                                    |
|      | Inactive stop                                                                                                    |
|      | The control has detected a breakpoint but does not stop<br>program run or the simulation at this point. In order to stop<br>before this NC block, you must first activate the corresponding<br>toggle switch in the <b>Program run options</b> window. |
|      | <b>Further information:</b> "The Program run options window", Page 423                                                                                                    |

The control displays the icons for breakpoints in the NC program before the block number as soon as at least one conditional stop is active in the **Program run options** window.

When you select an icon, the control displays the name of the associated breakpoint.

### Notes

- The override controller is also effective as a feed rate and/or rapid traverse override in the Manual operating mode.
- If the NC program contains breakpoints, the control displays a check mark in the Perform conditional stop area of the Tool check column.

**Further information:** "The Tool check column in the Program workspace", Page 177

- If you turn the override controller down with a sudden jerk, the control will automatically set the override value to 0%, even if the override controller has not reached that position.
- When the execution cursor reaches a breakpoint, the two icons overlap so you can see why the control stops.
- If the Feed rate set to 0%, turn to resume button is active, the control reacts as follows:
  - You can continue the NC program only following a conditional stop and by increasing the override value. Otherwise an NC Start is necessary (e.g., when starting a program).
  - When the NC program includes two subsequent conditional stops, the 0% override value cannot be changed for 0.3 seconds. This way, the control ensures that you will not continue beyond both conditional stops by just one movement of the Override Controller.
  - After a conditional stop with a manual tool change you must press the NC Start button. You can't continue the NC program by increasing the override value.

### Notes about machine parameters

Refer to your machine manual.

- The machine manufacturer defines the maximum override value for rapid traverse. If the maximum override value is, for example, 100% and you enter a rapid-traverse override value greater than 100%, the control still calculates with 100%. If you turn the dial down in this case, then there is no immediate effect. Only once the override controller actually reaches 100% will the control change the override value.
- The machine manufacturer can use the optional machine parameter ocWaitTime (no. 103412) to define whether a waiting time will be effective in the cases below:
  - When the program is continued at 0% after a breakpoint
  - When 100% of the override value is reached

20

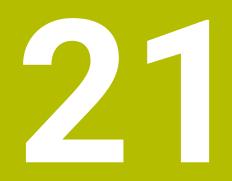

Embedded Workspace and Extended Workspace

# 21.1 Embedded Workspace (#133 / #3-01-1)

### Application

You use Embedded Workspace to operate a Windows PC and display its screen contents on the control's user interface. You use Remote Desktop Manager to connect the Windows PC (#133 / #3-01-1).

### **Related topics**

Remote Desktop Manager (#133 / #3-01-1)

**Further information:** "The Remote Desktop Manager window (#133 / #3-01-1)", Page 483

 Using Extended Workspace to operate a Windows PC through an additional connected monitor

Further information: "Extended Workspace", Page 432

### Requirements

- Established RemoteFX connection to the Windows PC through Remote Desktop Manager (#133 / #3-01-1)
- Connection defined in the machine parameter CfgRemoteDesktop (no. 133500)
   In the optional machine parameter connections (no. 133501), the machine manufacturer enters the name of the RemoteFX connection.
   Refer to your machine manual.

### **Description of function**

Embedded Workspace is available on the control as an operating mode and as a workspace. If the machine manufacturer does not define a name, then the operating mode and workspace are both named **RDP**.

Entries cannot be made through the Windows PC as long as the RemoteFX connection is active. This avoids the problem of conflicting operation.

Further information: "Windows Terminal Service (RemoteFX)", Page 484

If you open Embedded Workspace as an operating mode, the control displays a fullscreen version of the Windows PC user interface in it.

If you open Embedded Workspace as a workspace, you can change the size and position of the workspace as you wish. The control rescales the user interface of the Windows PC after each modification.

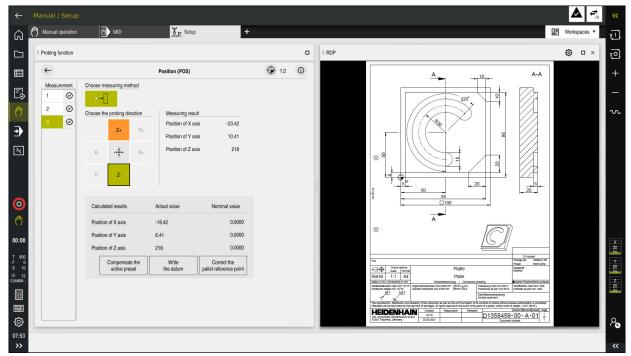

Further information: "Workspaces", Page 66

Embedded Workspace as workspace with opened PDF file

### The RDP settings window

If Embedded Workspace is open as a workspace, you can open the **RDP settings** window.

The RDP settings window contains the following buttons:

| Button                 | Meaning                                                                                                    |
|------------------------|----------------------------------------------------------------------------------------------------|
| Reconnect              | If the control could not establish a connection to the<br>Windows PC, for example due to a timeout, press this button<br>to try again. |
|                        | The control can also display this button in the operating mode and the workspace.                                                      |
| Adjust resolu-<br>tion | With this button the control rescales the user interface of the Windows PC to the size of the workspace.                               |

## 21.2 Extended Workspace

### Application

With Extended Workspace you can use an additional attached monitor as a second screen of the control. That way you can use the additional monitor independently of the control's user interface and also to show the control's applications.

#### **Related topics**

 Using Embedded Workspace to operate a Windows PC within the control's user interface (#133 / #3-01-1)

Further information: "Embedded Workspace (#133 / #3-01-1)", Page 430

ITC hardware expansion

Further information: "Hardware enhancements", Page 61

### Requirement

 Additional attached monitor configured by the machine manufacturer as Extended Workspace
 Defente your machine manual

Refer to your machine manual.

### **Description of function**

Here are some functions you can perform with Extended Workspace:

- Opening files from the control (e.g., drawings)
- Opening windows from HEROS functions in addition to the control's user interface

Further information: "HEROS menu", Page 532

 Displaying and operating computers connected through Remote Desktop Manager (#133 / #3-01-1)

Further information: "The Remote Desktop Manager window (#133 / #3-01-1)", Page 483

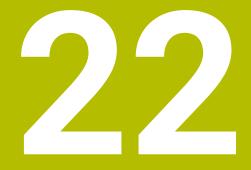

Integrated Functional Safety (FS)

# Application

The safety concept of integrated functional safety (FS) for machines with HEIDENHAIN controls offers supplementary software safety functions in addition to the mechanical safety features of the machine. For example, the integrated safety concept automatically reduces the feed rate when you perform operations with open guard doors. The machine manufacturer can modify or expand the FS safety concept.

# Requirements

- On controls with SIK1:
  - Integrated functional safety (FS, basic version; software option 160) or Integrated functional safety (FS, full version; software option 161)
  - Software options 162 to 166 or software option 169, if necessary Whether you need these software options depends on the machine's number of drives.
- On controls with SIK2:
  - Software option FS, basic version (#6-30-1)
  - Software option FS, Safe axes (#6-30-2), if applicable If your control is equipped with SIK2, software option #6-30-1 will enable four safe axes. You can order software option #6-30-2\* multiple times and thus enable up to six additional safe axes.
- The machine manufacturer must adapt the FS safety concept to the machine.

# **Description of function**

Every machine tool user is exposed to certain risks. While protective devices can prevent access to dangerous locations, the user must also be able to work on the machine without this protection (e.g., guard door opened).

# Safety functions

To ensure that the requirements for operator protection are met, integrated functional safety (FS) provides standardized safety functions. The machine manufacturer uses the standardized safety functions for implementing functional safety (FS) for the machine in question.

You can track the active safety functions in the axis status of functional safety (FS).

Further information: "The Axis status menu item", Page 437

| Description                     | Meaning                 | Short description                                                                                                    |
|---------------------------------|-------------------------|----------------------------------------------------------------------------------------------------|
| SSO, SS1,<br>SS1D, SS1F,<br>SS2 | Safe Stop               | Safe stopping of drives using different methods                                                                        |
| STO                             | Safe Torque Off         | The power supply to the motor is interrupted.<br>Provides protection against unexpected start of the drives            |
| SOS                             | Safe Operating Stop     | Safe operating stop. Provides protection against unexpected start of the drives                                        |
| SLS                             | Safely Limited Speed    | Safely limited speed. Prevents the drives from exceeding the specified speed limits when the protective door is opened |
| SLP                             | Safely Limited Position | Safely limited position. Monitors safe axes to keep them within the limit values of a defined area                     |
| SBC                             | Safe Brake Control      | Dual-channel control of the motor holding brakes                                                                       |

# Safety-related operating modes of functional safety (FS)

Functional safety (FS) of a control offers various safety-related operating modes. The safety-related operating mode with the lowest number has the highest safety level.

Depending on how the machine manufacturer implements them, the following safety-related operating modes are available:

 

 Refer to your machine manual. The machine manufacturer must adapt the safety-related operating modes to each machine.

 Icon
 Safety-related operating mode
 Short description

 som
 Operating mode SOM\_1
 Safe operating mode 1: Automatic mode, production mode

| SOM<br>2 | Operating mode <b>SOM_2</b>                                            | Safe operating mode 2:                                                     |
|----------|------------------------------------------------------------------------|----------------------------------------------------------------------------|
|          |                                                                        | Setup mode                                                                 |
| SOM      | Operating mode <b>SOM_3</b>                                            | Safe operating mode 3:                                                     |
| 3        |                                                                        | Manual intervention; only for qualified users                              |
| SOM      | Operating mode <b>SOM_4</b>                                            | Safe operating mode 4:                                                     |
| 4        | This function must be enabled and adapted by the machine manufacturer. | Advanced manual intervention, process monitoring, only for qualified users |

# Functional safety FS in the Positions workspace

On a control with functional safety (FS), the monitored operating states of the speed **S** and feed rate **F** are displayed in the **Positions** workspace. If a safety function is triggered while in a monitored state, the control stops the feed movement and the spindle or reduces the speed (e.g., if a guard door is opened).

Further information: "Axis display and position display", Page 98

# The Functional safety application

Refer to your machine manual.

The machine manufacturer configures the safety functions in this application.

In the **Functional safety** application in the **Home** operating mode, the control provides information about the status of the individual safety functions. In this application you can see whether individual safety functions are active and have been accepted by the control.

| DS ID | Key name                         | Accepted     | CRC        | Active       |   |
|-------|----------------------------------|--------------|------------|--------------|---|
| 59    | CtgSatety                        | X            | 0xdfe9682f |              |   |
| 60    | CfgPicSafety                     | X            | 0x77c09a9b | ~            | J |
| 58    | CfgAxParSafety HSE-V9_X_K00_E00  | ×            | 0xd1c39f10 | $\checkmark$ |   |
| 62    | ClgMotParSalety HSE-V9_X_K00_E00 | ×            | 0x55e79e2b | $\checkmark$ |   |
| 85    | ClgAxParSafety HSE-V9_Y_K00_E00  | $\checkmark$ | 0xd43e109f | $\checkmark$ |   |
| 64    | CfgMotParSafety HSE-V9_Y_K00_E00 | $\checkmark$ | 0x4f2531a0 | $\checkmark$ |   |
| 65    | CfgAxParSafety HSE-V9_Z_K00_E00  | $\checkmark$ | 0xd8299386 | $\checkmark$ |   |
| 66    | CfgMotParSafety HSE-V9_Z_K00_E00 | $\checkmark$ | 0x99bfa2d8 | $\checkmark$ |   |
| 67    | CfgAxParSafety HSE-V9_B_K00_E00  | $\checkmark$ | 0x649b9c9e | $\checkmark$ |   |
| 68    | ClgMotParSalety HSE-V9_B_K00_E00 | $\checkmark$ | 0x2ce6d1d3 | $\checkmark$ |   |
| 69    | CfgAxParSafety HSE-V9_C_K00_E00  | ×            | 0xbdd5c095 | $\checkmark$ |   |
| 70    | ClgMotParSafety HSE-V9_C_K00_E00 | ×            | 0x851bde7d | $\checkmark$ |   |
| 71    | ClgAxParSafety HSE-V9_U_K00_E00  | $\checkmark$ | 0x4a21405b | $\checkmark$ |   |
| 72    | ClgMotParSafety HSE-V9_U_K00_E00 | $\checkmark$ | 0x66f65508 | $\checkmark$ |   |

The Overview workspace in the Functional safety application

# The Axis status menu item

In the **Axis status** menu item of the **Settings** application, the control provides the following information about the status of the individual axes:

| Field    | Meaning                                                                                                    |
|----------|----------------------------------------------------------------------------------------------------|
| Axis     | Configured axes of the machine                                                                                       |
| State    | Active safety function                                                                                               |
| Stop     | Stop reaction                                                                                                    |
|          | <b>Further information:</b> "Functional safety FS in the Positions workspace", Page 436                              |
| SLS2     | Maximum speed or feed-rate values for <b>SLS</b> in the <b>SOM_2</b> operating mode                                  |
| SLS3     | Maximum speed or feed-rate values for <b>SLS</b> in the <b>SOM_3</b> operating mode                                  |
| SLS4     | Maximum speed or feed-rate values for <b>SLS</b> in the <b>SOM_4</b> operating mode                                  |
|          | This function must be enabled and adapted by the machine manufacturer.                                               |
| Vmax_act | Currently valid speed or feed-rate limit<br>These are either values from the <b>SLS</b> settings or from the<br>SPLC |
|          | If values are greater than 999 999, the control displays <b>MAX</b> .                                                |

| Search Result                      | FS Axis status       | F     | functional sa  | fety        |      |        |        |       |          |            |
|------------------------------------|----------------------|-------|----------------|-------------|------|--------|--------|-------|----------|------------|
| Favorites                          | FS Safety parameters | G-D A | ctive safe ope | ating mode: |      | 3      |        |       |          |            |
| Last operation                     |                      | A     | uxis           | State       | Stop | SLS2   | SLS3   | SLS4  | Vmax_act |            |
| Machine settings                   |                      |       |                | / SOS       | NONE | 2000.0 | 5000.0 | 0.0   | 0.0      | mm<br>/min |
| Operating system                   |                      |       |                | SOS         | NONE | 2000.0 | 5000.0 | 0.0   | 0.0      |            |
| Network/Remote Access              |                      |       | z              | sos /       | NONE | 2000.0 | 5000.0 | 0.0   | 0.0      | mm<br>/min |
| Diagnostics/Maintenance            |                      |       | в              | SOS SOS     | NONE | 0.5    | 1.3    | 0.0   | 0.0      | rpm        |
| OEM settings                       |                      |       | c 4            | SOS         | NONE | 1.0    | 2.5    | 0.0   | 0.0      | rpm        |
| Machine parameters                 |                      |       | U V            | SOS         | NONE | 2000.0 | 5000.0 | 0.0   | 0.0      | mm<br>/min |
| <ul> <li>Configurations</li> </ul> |                      |       | v              | SOS         | NONE |        |        |       | 0.0      |            |
| S Functional safety                | < 1                  |       | S1             | STO         | SS1  | 700.0  | 1500.0 | 400.0 | 0.0      | rpm        |
|                                    |                      |       |                |             |      |        |        |       |          |            |
|                                    |                      |       |                |             |      |        |        |       |          |            |
|                                    |                      |       |                |             |      |        |        |       |          |            |

The Axis status menu item in the Settings application

# Test status of the axes

In order for the control to ensure safe operation of the axes, it checks all monitored axes when the machine is switched on.

The control checks whether the position of an axis matches the position directly after shutdown. If a deviation is detected, the control marks the respective axis in the position display with a red warning triangle.

If checking of individual axes fails when starting the machine, you can check the axes manually.

Further information: "Checking axis positions manually", Page 439

The control indicates the test status of the individual axes with the following icons:

| lcon         | Meaning                                                                                                    |
|--------------|----------------------------------------------------------------------------------------------------|
| $\checkmark$ | The axis has been tested or does not need to be tested.                                                                                                    |
| A            | The axis has not been tested, but must be tested to ensure safe operation.                                                                                  |
|              | <b>Further information:</b> "Checking axis positions manually", Page 439                                                                                    |
| A            | The axis is not monitored by functional safety (FS) or is not configured as a safe axis.                                                                    |
|              | The axis is monitored by functional safety (FS), but the <b>SLP</b> safety function is deactivated.                                                         |
|              | In machine parameter <b>safeAbsPosition</b> (no. 403130), the machine manufacturer defines whether the <b>SLP</b> safety function is activated for an axis. |

# Feed-rate limiting with functional safety (FS)

Refer to your machine manual. This function must be adapted by your machine manufacturer.

With the **F limited** toggle switch you can prevent the SS1 reaction for safe stopping of drives when the guard door is opened.

With the **F limited** toggle switch the control limits the speed of the axes and rotational speed of the spindle to the values defined by the machine manufacturer. The limitation depends on the active safety-related SOM\_x operating mode. You can select the safety-related operating mode with the keylock switch.

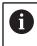

In the safety-related operating mode SOM\_1, the control stops the axes and spindles when the guard door is opened.

In the **Positions** and **Status** workspaces, the feed rate is displayed in orange. **Further information:** "POS tab", Page 112

# 22.1 Checking axis positions manually

#### Refer to your machine manual.

This function must be adapted by your machine manufacturer. The machine manufacturer defines the test position.

To check the position of an axis:

- Select the Manual operating mode
- ማ

**(0)** 

- Select Approach test position
- > The control displays the axes that have not been tested in the **Positions** workspace.
- Select the desired axis in the Positions workspace
- Press the NC start key
- > The axis moves to the test position.
- After the test position has been reached, the control issues a message.
- > Press the **permissive button** on the machine operating panel
- > The control displays the axis as a tested axis.

## NOTICE

#### Danger of collision!

The control does not automatically check whether collisions can occur between the tool and the workpiece. Incorrect pre-positioning or insufficient spacing between components can lead to a risk of collision while approaching the test positions.

- If necessary, move to a safe position before approaching the test positions
- Watch out for possible collisions

# Notes

Machine tools with HEIDENHAIN controls may be equipped with integrated functional safety (FS) or with external safety. This chapter refers exclusively to machines with integrated functional safety (FS).

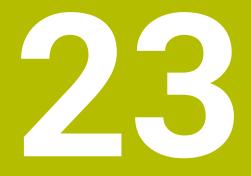

The Settings Application

#### 23.1 **Overview**

The **Settings** application includes the following groups with menu items:

| lcon       | Category              | lcon    | Menu item                                                                                                    |
|------------|-----------------------|---------|----------------------------------------------------------------------------------------------------|
| <b>回</b> ; | Machine Settings      | Þ       | Machine Settings<br>Further information: "The Machine Settings menu<br>item", Page 445                                                          |
|            |                       | (j)     | General Information<br>Further information: "The General Information<br>menu item", Page 448                                                    |
|            |                       | (0 li   | <b>SIK</b><br>Further information: "The SIK menu item",<br>Page 449                                                                             |
|            |                       | ()      | Machine Times<br>Further information: "The Machine Times menu<br>item", Page 452                                                                |
|            |                       | ព្រុក   | <b>Set Up Touch Probes</b><br><b>Further information:</b> "Setting up touch probes",<br>Page 288                                                |
|            |                       | ଅଛି     | Set Up Wireless Handwheel<br>Further information: "HR 550FS wireless<br>handwheel", Page 415                                                    |
| 09         | Operating System      | 15      | Date/Time<br>Further information: "The Adjust system time<br>window", Page 453                                                                  |
|            |                       | A¥      | Language/Keyboards<br>Further information: "Conversational language of the control", Page 454                                                   |
|            |                       | OS<br>O | About HeROS<br>Further information: "Information on licensing<br>and use", Page 56                                                              |
|            |                       | 8       | SELinux<br>Further information: "SELinux security software",<br>Page 455                                                                        |
|            |                       | ዮ       | UserAdmin<br>Further information: "The User administration<br>window", Page 514                                                                 |
|            |                       | 8       | Current User<br>Further information: "The Active user window",<br>Page 514                                                                      |
|            |                       | æ       | <b>Touchscreen Configuration</b><br>You can select the touchscreen sensitivity and<br>define whether touch points should be shown or<br>hidden. |
| 8          | Network/Remote Access | °<°     | Shares<br>Further information: "Network drives on the control", Page 456                                                                        |

| lcon | Category                | lcon       | Menu item                                                                                                    |
|------|-------------------------|------------|----------------------------------------------------------------------------------------------------|
|      |                         | 멊          | Network                                                                                                    |
|      |                         | <b>-</b>   | <b>Further information:</b> "Ethernet interface",<br>Page 459                                                         |
|      |                         | Eg         | PKI Admin                                                                                                    |
|      |                         | a-         | Manage certificates for the control (e.g., for <b>OPC</b><br><b>UA NC Server</b> )                                    |
|      |                         |            | Further information: "PKI Admin", Page 466                                                                            |
|      |                         | ¢\$        | OPC UA                                                                                                    |
|      |                         |            | Further information: "OPC UA NC Server (#56-61 / #3-02-1*)", Page 468                                                 |
|      |                         | ¢\$        | DNC                                                                                                    |
|      |                         | ~<br>      | <b>Further information:</b> "The DNC menu item", Page 474                                                             |
|      |                         | ×          | Embedded Workspace                                                                                                    |
|      |                         | لينا       | Show the connection status                                                                                            |
|      |                         |            | Further information: "Embedded Workspace (#133 / #3-01-1)", Page 430                                                  |
|      |                         | Ē          | Printer                                                                                                    |
|      |                         | `          | Further information: "Printers", Page 476                                                                             |
|      |                         | VNC        | VNC                                                                                                    |
|      |                         |            | <b>Further information:</b> "The VNC menu item", Page 479                                                             |
|      |                         | х          | Remote Desktop Manager                                                                                                |
|      |                         |            | <b>Further information:</b> "The Remote Desktop<br>Manager window (#133 / #3-01-1)", Page 483                         |
|      |                         | Vnc        | Real VNC Viewer                                                                                                    |
|      |                         | -          | Define settings for external software accessing the control (e.g., for maintenance purposes); for network specialists |
|      |                         | $\bigcirc$ | Firewall                                                                                                    |
|      |                         | V          | Further information: "Firewall", Page 489                                                                             |
| බ්   | Diagnostics/Maintenance | >_         | Terminal program                                                                                                    |
|      |                         |            | Enter and execute console commands                                                                                    |
|      |                         | [=]        | HeLogging                                                                                                    |
|      |                         |            | Define settings for internal diagnostic files                                                                         |
|      |                         | দ্ব        | Portscan                                                                                                    |
|      |                         | _`         | Further information: "Portscan", Page 493                                                                             |
|      |                         | $\sim$     | <b>perf2</b><br>Check processor load and process load                                                                 |
|      |                         | E<br>E     | NC/PLC Restore                                                                                                    |
|      |                         | 1          | <b>Further information:</b> "Backup and restore", Page 493                                                            |
|      |                         |            |                                                                                                    |

| lcon | Category           | lcon                    | Menu item                                                                                                    |
|------|--------------------|-------------------------|----------------------------------------------------------------------------------------------------|
|      |                    | $\overline{\mathbf{M}}$ | TNCscope                                                                                                    |
|      |                    | λή                      | Software for data recording                                                                                         |
|      |                    |                         | NC/PLC Backup                                                                                                    |
|      |                    |                         | <b>Further information:</b> "Backup and restore",<br>Page 493                                                       |
|      |                    | <b>*</b>                | Touchscreen Cleaning                                                                                                |
|      |                    |                         | The control disables the touchscreen for input for 90 seconds.                                                      |
|      |                    | S                       | Update the documentation                                                                                            |
|      |                    |                         | Further information: "Update the documentation", Page 496                                                           |
| ษๅ   | OEM Settings       |                         | Settings for the machine manufacturer                                                                               |
| ଡ଼   | Machine Parameters |                         | The group contains machine parameters that can be edited, depending on your rights (e.g., <b>MPs for setters</b> ). |
|      |                    |                         | <b>Further information:</b> "Machine parameters", Page 497                                                          |
| 0    | Configurations     | 8                       | Configurations                                                                                                    |
| Θ    |                    | ' 🖸                     | Further information: "Configuring the control's user interface", Page 502                                           |
| FS   | Functional safety  | FS                      | Axis status                                                                                                    |
|      |                    |                         | <b>Further information:</b> "The Axis status menu item", Page 437                                                   |
|      |                    | FS                      | Safety parameters                                                                                                   |
|      |                    |                         | <b>Further information:</b> "The Functional safety application", Page 436                                           |

# 23.2 Code numbers

## Application

The top part of the **Settings** application contains the **Code number:** input field. This input field is accessible from every group.

## **Description of function**

You can enable the following functions or areas with code numbers:

| Code number | Meaning                                                                                           |  |  |  |  |
|-------------|---------------------------------------------------------------------------------------------------|--|--|--|--|
| 123         | Editing machine-specific user parameters                                                          |  |  |  |  |
|             | Further information: "Machine parameters", Page 497                                               |  |  |  |  |
| 555343      | Special functions for programming with variables                                                  |  |  |  |  |
|             | Further information: User's Manual for Programming and Testing                                    |  |  |  |  |
|             | Special functions defining the machine behavior                                                   |  |  |  |  |
|             | Further information: "Special functions defining the machine behavior", Page 570                  |  |  |  |  |
|             | Further information: User's Manual for Programming and Testing                                    |  |  |  |  |
| 0           | Resetting active code numbers                                                                     |  |  |  |  |
|             | rol indicates whether the caps lock key is pressed during entry.<br>s to avoid incorrect entries. |  |  |  |  |

# 23.3 The Machine Settings menu item

## Application

In the **Machine Settings** menu item of the **Settings** application, you can define the settings for simulation and program run.

#### **Related topics**

Graphic settings for simulation
 Further information: User's Manual for Programming and Testing

## **Description of function**

To navigate to this function: Settings ► Machine Settings ► Machine Settings

#### The Unit of Measure area

In the Unit of Measure area you can choose between mm and inch.

- Metric system: e.g. X = 15.789 (mm), the value is displayed to 3 decimal places
- Inch system: e.g. X = 0.6216 (inches), the value is displayed to 4 decimal places

If the display in inches is active, the control also displays the feed rate in inches/min. In an inch-based program, you must multiply the feed rate by 10 before entering it.

# **Channel Settings**

The control displays the channel settings separately for the **Editor** operating mode and the **Manual** and **Program Run** operating modes.

You can define the following settings:

| Setting             | Meaning                                                                                                    |
|---------------------|----------------------------------------------------------------------------------------------------|
| Active Kinematics   | Use the <b>Active Kinematics</b> function to change the kinematics model for the machine and the simulation. This way you can test NC programs that, for example, have been programmed for other machines. |
|                     | The control offers a selection menu with all available kinematics models. The machine manufacturer defines which kinematics models you can choose.                                                         |
|                     | The control displays the active kinematics model in the <b>Machine</b> mode of the <b>Simulation</b> workspace.                                                                                            |
| Generate tool-usage | The control uses the tool-usage file to check tool usage.                                                                                                    |
| file                | Further information: "Tool usage test", Page 175                                                                                                    |
|                     | You select when the control should generate a tool-usage file:                                                                                                    |
|                     | Never                                                                                                    |
|                     | The control does not generate a tool-usage file.                                                                                                    |
|                     | Once                                                                                                    |
|                     | The next time you simulate or run an NC program, the control will generate a tool-usage file once.                                                                                                    |
|                     | Always                                                                                                    |
|                     | When you simulate or run an NC program, the control will generate a tool-<br>usage file each time.                                                                                                    |

# **Traverse Limits**

Use the **Traverse Limits** function to limit the possible traverse path of an axis. You can define traverse limits for each axis (e.g., to protect an indexing head from collision).

The Traverse Limits function consists of a table with the following contents:

| Column      | Meaning                                                                                                    |
|-------------|----------------------------------------------------------------------------------------------------|
| Axis        | The TNC displays each axis of the active kinematics model in a row.                                         |
| Status      | If you have defined one or both limits, the control displays the contents <b>Valid</b> or <b>Invalid</b> .  |
| Lower Limit | You define the lower traverse limit of the axis in this column.<br>You can enter up to four decimal places. |
| Upper Limit | You define the upper traverse limit of the axis in this column.<br>You can enter up to four decimal places. |

The defined traverse limits are valid across power cycles of the control, until you delete all values from the table.

The following general conditions apply to the traverse limit values:

- The lower limit must be smaller than the upper limit.
- The upper and lower limit may not both equal 0.

Other conditions apply to traverse limits for modulo axes.

Further information: User's Manual for Programming and Testing

## Notes

# NOTICE

## Danger of collision!

You can also select any stored kinematics model as the active machine kinematics. The control then executes all manual movements and machining operations using the selected kinematics. All subsequent axis movements pose a risk of collision!

- ▶ Use the Active Kinematics function for the simulation only
- Use the Active Kinematics function for selecting the active machine kinematics only if required
- In the optional machine parameter enableSelection (no. 205601), the machine manufacturer defines for each kinematics model whether the Active Kinematics function can be selected.
- You can open the tool-usage file in the Tables operating mode.
   Further information: "Tool usage file", Page 383
- If the control generated a tool-usage file for an NC program, the T usage order and Tooling list tables contain data (#93 / #2-03-1).

Further information: "T usage order (#93 / #2-03-1)", Page 385

Further information: "Tooling list (#93 / #2-03-1)", Page 387

# 23.4 The General Information menu item

## Application

In the **General Information** menu item of the **Settings** application, the control provides information about the control and the machine.

# **Description of function**

To navigate to this function:

#### Settings ► Machine Settings ► General Information

## The Version Information area

The control displays the following information:

| Sub-area   | Meaning                                                                  |
|------------|--------------------------------------------------------------------------|
| HEIDENHAIN | Control Model                                                            |
|            | Designation of the control (managed by HEIDENHAIN)                       |
|            | NC-SW                                                                    |
|            | Number of the NC software (managed by HEIDENHAIN)                        |
|            | NCK                                                                      |
|            | Number of the NC software (managed by HEIDENHAIN)                        |
| PLC        | PLC-SW                                                                   |
|            | Number or name of the PLC software (managed by the machine manufacturer) |

The machine manufacturer can add further software numbers (e.g., that of a connected camera).

## The Info about machine manufacturer area

The control shows the contents of the optional machine parameter **CfgOemInfo** (no. 131700). The control displays this area only if the machine manufacturer defines this machine parameter.

Further information: "Machine parameters in conjunction with OPC UA", Page 470

## The Machine information area

The control shows the contents of the optional machine parameter **CfgMachineInfo** (no. 131600). The control displays this area only if the machine operator defines this machine parameter.

Further information: "Machine parameters in conjunction with OPC UA", Page 470

# 23.5 The SIK menu item

## Application

Use the **SIK** menu item of the **Settings** application to view control-specific information (e.g., the serial number and the available software options).

#### **Related topics**

Software options on the control
 Further information: "Software options", Page 50

## **Description of function**

To navigate to this function: Settings ► Machine Settings ► SIK

## The SIK Information area

The control displays the following information:

- Serial Number
- ID number
- Control Model
- Performance Class
- Features
- Status
- Temporarily enable options / Disable options

## The Machine manufacturer key area

In the **Machine manufacturer key** area, the machine manufacturer can define a manufacturer-specific password for the control.

## The General key area

In the **General key** area the machine manufacturer can enable all software options once for a period of 90 days (e.g., for testing).

The control indicates the status of the general key:

| Status     | Meaning                                                                                                    |
|------------|----------------------------------------------------------------------------------------------------|
| NONE       | The general key has not yet been used for this software version.                                                    |
| dd.mm.yyyy | Date up to which all software options will be available. Once the general key has expired, it cannot be used again. |
| EXPIRED    | The general key has expired for this software version.                                                              |

If the software version of the control is increased (e.g., by an update), then the **General key** can be used again.

## The Software Options area

In the **Software Options** area, the control shows all available software options in a table.

| Column                       | Meaning                                                                                                    |
|------------------------------|----------------------------------------------------------------------------------------------------|
| #                            | Number of the software option                                                                                                    |
| Option                       | Name of the software option                                                                                                    |
|                              | On controls with <b>SIK2</b> , the part number and the name of the software option are displayed.                                      |
|                              | The control indicates the status of the software option by means of the following symbols:                                             |
|                              | No symbol: The software option is not enabled.                                                                                         |
|                              | <ul> <li>Checkmark: The software option is enabled permanently<br/>with all functions.</li> </ul>                                      |
|                              | Clock symbol: The software option has been enabled for a<br>limited period of time or can be ordered again on controls<br>with SIK2.   |
|                              | <ul> <li>Padlock: The software option has been locked by the<br/>machine manufacturer.</li> </ul>                                      |
| Expiration Date<br>or Status | The control displays the following information on the status of the software option:                                                   |
|                              | Enabled                                                                                                    |
|                              | VYYY-MM-DD                                                                                                    |
|                              | If a software option has been enabled for a limited period<br>of time, the control shows the date up to which it will be<br>available. |
|                              | X of X                                                                                                    |
|                              | On controls with <b>SIK2</b> , the control shows how often the software option has been enabled.                                       |
| Details                      | Detailed information for the machine manufacturer                                                                                      |
| Config.                      | Function that the machine manufacturer can use to lock software options                                                                |

# 23.5.1 Viewing of software options

To view enabled software options on the control:

- $\bigcirc$
- Select the **Home** operating mode
- Select the Settings application
- Select Machine Settings
- ► Select SIK
- Navigate to the **Software Options** area
- > For enabled software options, the control displays the text **Enabled**.

# Definition

| Abbreviation                                 | Definition                                                                                                    |
|----------------------------------------------|----------------------------------------------------------------------------------------------------|
| <b>SIK</b> (System<br>Identification<br>Key) | <b>SIK</b> is the designation of the plug-in board for the control hardware. Each control can clearly be identified by the serial number of the <b>SIK</b> .                                                      |
|                                              | The software options have been saved on the <b>SIK</b> . The TNC7 basic can be equipped with a <b>SIK1</b> or <b>SIK2</b> plug-in board. Depending which one is used, the numbers of the software options differ. |

# 23.6 The Machine Times menu item

## Application

In the **Machine Times** menu item of the **Settings** application, the control shows the run times since commissioning.

## **Related topics**

Date and time of the control
 Further information: "The Adjust system time window", Page 453

# **Description of function**

To navigate to this function:

#### Settings Machine Settings Machine Times

The control displays the following machine times:

| Machine time | Meaning                                                   |
|--------------|-----------------------------------------------------------|
| Control On   | Run time of the control since being put into service      |
| Machine On   | Run time of the machine tool since being put into service |
| Program Run  | Run time of all program runs since being put into service |

Refer to your machine manual.

The machine manufacturer can define up to 20 additional run times.

# 23.7 The Adjust system time window

## Application

In the **Adjust system time** window, you can set the time zone, date and time manually or by means of NTP server synchronization.

#### **Related topics**

Run times of the machine tool
 Further information: "The Machine Times menu item", Page 452

## **Description of function**

To navigate to this function:

#### Settings ► Operating System ► Date/Time

The Adjust system time window contains the following areas:

| Area                          | Function                                                                                                    |
|-------------------------------|----------------------------------------------------------------------------------------------------|
| Set the time                  | Activate this check box to define the following data:                                                                   |
| manually                      | Year                                                                                                    |
|                               | Month                                                                                                    |
|                               | Day                                                                                                    |
|                               | ■ Time                                                                                                    |
| Synchronize the time over NTP | If you activate this check box, the control will automatically synchronize the system time with the defined NTP server. |
| server                        | You can add a server with a host name or a URL.                                                                         |
| Time zone                     | You can select your time zone from a list.                                                                              |

# 23.8 Conversational language of the control

# Application

You use the **helocale** window to change the conversational language of the HEROS operating system and the machine parameters to change the NC conversational language of the control's user interface.

The HEROS conversational language only changes after a restart of the control.

## **Related topics**

Machine parameters of the control
 Further information: "Machine parameters", Page 497

# **Description of function**

To navigate to this function:

## Settings ► Operating System ► Language/Keyboards

You can't define two different conversational languages for the operating system and control.

The **helocale** window consists of the following areas:

| Area      | Function                                                                                        |
|-----------|-------------------------------------------------------------------------------------------------|
| Language  | Choose the HEROS conversational language from a selection menu                                  |
|           | Only if the machine parameter <b>applyCfgLanguage</b> (no. 101305) is defined as <b>FALSE</b> . |
| Keyboards | Select the language layout of the keyboard for HEROS functions                                  |

## 23.8.1 Changing the language

By default, the control assumes the NC conversational language for the HEROS conversational language.

To change the NC conversational language:

- Select the Settings application
- Enter the code number 123
- Select OK

Save

Save

- Select Machine Parameters
- Double-tap or double-click MPs for setters
- > The control opens the MPs for setters application.
- Navigate to the machine parameter ncLanguage (no. 101301)
- Select the desired language
  - Select Save
    - The control opens the Configuration data changed. All changes. window.
    - Select Save
    - The control opens the notification menu and displays a "Question type" error.

CLOSE CONTROL

- Select CLOSE CONTROL
- > The control restarts.
- Once the control has restarted, the NC conversational language and the HEROS conversational language are changed.

## Note

Use the machine parameter **applyCfgLanguage** (no. 101305) to define whether the control assumes the setting for the NC conversational language for the HEROS conversational language.

**TRUE** (default): The control assumes the NC conversational language. You can change the language only in the machine parameters.

Further information: "Changing the language", Page 455

**FALSE**: The control assumes the HEROS conversational language. You can change the language only in the **helocale** window.

# 23.9 SELinux security software

## Application

**SELinux** is an extension for Linux-based operating systems in the sense of Mandatory Access Control (MAC). The security software protects the system against the execution of unauthorized processes or functions (such as viruses and other malicious software).

The machine manufacturer defines the **SELinux** settings in the **Security Policy Configuration** window.

## **Related topics**

Security settings with firewall
 Further information: "Firewall", Page 489

23

## **Description of function**

To navigate to this function:

#### Settings ► Operating System ► SELinux

By default, SELinux access control is implemented as follows:

- The control executes only programs that are installed with the HEIDENHAIN NC software.
- Safety-relevant files, such as SELinux system files or HEROS boot files, may only be modified using explicitly selected programs.
- New files created by other programs may not be run.
- USB data carriers can be deselected.
- Only two processes can run new files:
  - Software update: A software update from HEIDENHAIN can replace or modify system files.
  - SELinux configuration: The configuration of SELinux in the Security Policy Configuration window is usually protected by a password defined by the machine manufacturer. Please refer to the machine manual.

## Note

HEIDENHAIN recommends using **SELinux** as additional protection against attacks from outside the network.

## Definition

| Abbreviation                   | Definition                                                                                                    |
|--------------------------------|----------------------------------------------------------------------------------------------------|
| MAC (mandatory access control) | MAC means that the control performs only explicitly permit-<br>ted actions. <b>SELinux</b> is intended as protection in addition to<br>the normal access restriction in Linux. Certain processes and<br>actions can be performed only if the standard functions and<br>access control of <b>SELinux</b> permit it. |

# 23.10 Network drives on the control

## Application

Use the **Mount Setup** window to connect network drives to the control. If a network drive is connected to the control, the control displays additional drives in the navigation column of the file management.

#### **Related topics**

File management

Further information: User's Manual for Programming and Testing

- Network settings
  - Further information: "Ethernet interface", Page 459

## Requirements

- Existing network connection
- Control and computer in same network
- Path and access data of drive to be connected are known

# **Description of function**

To navigate to this function:

## Settings ► Network/Remote Access ► Shares

You can define any number of network drives, but only seven can be connected at a time.

## The Network drive area

In the **Network drive** area, the control shows a list of all defined network drives, as well as the status of each drive.

The control displays the following buttons:

| Button                   | Meaning                                                                                                    |
|--------------------------|----------------------------------------------------------------------------------------------------|
| Mount                    | Connect a network drive                                                                                                    |
|                          | The control selects the check box in the <b>Mount</b> column if an active connection exists.                                                                        |
| Unmount                  | Disconnect a network drive                                                                                                    |
| Auto                     | Automatically connect the network drive when the control is booting.                                                                                                |
|                          | The control selects the check box in the <b>Auto</b> column if an active automatic connection exists.                                                               |
| Add                      | Define a new connection                                                                                                    |
|                          | Further information: "Mount assistant window", Page 458                                                                                                    |
| Remove                   | Delete an existing connection                                                                                                    |
| Сору                     | Copy connection                                                                                                    |
|                          | Further information: "Mount assistant window", Page 458                                                                                                    |
| Edit                     | Edit the connection settings                                                                                                    |
|                          | Further information: "Mount assistant window", Page 458                                                                                                    |
| Private network<br>drive | User-specific connection if user administration is active<br>The control selects the check box in the <b>Privat</b> column if a<br>user-specific connection exists. |

# The Status Log area

In the **Status Log** area, the control shows status information and error messages about connections.

Use the **Clear** button to delete the contents of the **Status Log** area.

## Mount assistant window

In the **Mount assistant** window you define the settings for a connection with a network drive.

The Add, Copy and Edit buttons open the Mount assistant window.

The **Mount assistant** window contains tabs with the following settings:

| Tab                                | Setting                                                                                                    |
|------------------------------------|----------------------------------------------------------------------------------------------------|
| Drive name                         | Drive name:                                                                                                    |
|                                    | Network drive name in the file management of the control                                                              |
|                                    | The names must be all uppercase letters, terminated by a colon (:).                                                   |
|                                    | Private network drive                                                                                                 |
|                                    | With user administration active, the connection is only visible to the user who created it.                           |
| Share type                         | Transfer protocol                                                                                                    |
|                                    | Windows share (CIFS/SMB) or Samba server                                                                              |
|                                    | UNIX share (NFS)                                                                                                    |
| Server and                         | Server name:                                                                                                    |
| Share                              | Server name or IP address                                                                                             |
|                                    | Share name:                                                                                                    |
|                                    | Directory accessed by the control                                                                                     |
| Automount                          | Connect automatically (not possible with the "Ask for<br>password?" option)                                           |
|                                    | The control connects the network drive automatically during the starting process.                                     |
| User name and                      | Single Sign On                                                                                                    |
| <b>password</b> (only with Windows | With user administration active, the control automatically connects an encrypted network drive when the user logs in. |
| share)                             | Windows user name:                                                                                                    |
|                                    | <ul> <li>Ask for password? (not possible with the "Connect<br/>automatically" option)</li> </ul>                      |
|                                    | Select whether a password is required upon connecting.                                                                |
|                                    | Password                                                                                                    |
|                                    | Password verification                                                                                                 |
| Mounting                           | Parameters for mount option "-o":                                                                                     |
| options                            | Auxiliary parameters for the connection                                                                               |
|                                    | <b>Further information:</b> "Examples of Mounting options",<br>Page 459                                               |
| Check                              | The control displays a summary of the defined settings.                                                               |
|                                    | You can check the settings and save them with <b>Apply</b> .                                                          |

#### **Examples of Mounting options**

Enter options without a space, only separated by a comma

#### **Options for SMB**

| Example     | Meaning                                                                                                    |
|-------------|----------------------------------------------------------------------------------------------------|
| domain=xxx  | Name of the domain<br>HEIDENHAIN recommends not to include the domain in the<br>user name, but rather specify it as an option.       |
| vers=3.1.1  | Protocol version                                                                                                    |
| sec=ntlmssp | Authentication method ntlm<br>Use this option if the control displays the <b>Permission denied</b><br>error message upon connecting. |

## **Options for NFS**

| Example      | Meaning                                                                                                   |
|--------------|----------------------------------------------------------------------------------------------------|
| rsize=8192   | Packet size in bytes for data reception                                                                   |
|              | Input: <b>5128192</b>                                                                                     |
| wsize=4096   | Packet size in bytes for data transmission                                                                |
|              | Input: <b>5128192</b>                                                                                     |
| soft,timeo=3 | Conditional Mount                                                                                         |
|              | Time in tenths of a second after which the control will try to connect again                              |
| nfsvers=2    | Protocol version                                                                                          |
|              | If you use the CIMCO NFS software, you must set this option. CIMCO NFS supports NFS only up to version 2. |

## Notes

- Have a network specialist configure the control.
- To avoid security gaps, prefer the current versions of the SMB and NFS protocols.

# 23.11 Ethernet interface

## Application

The control is provided with an Ethernet interface as a standard feature so that you can integrate it into a network.

## **Related topics**

- Firewall settings
   Further information: "Firewall", Page 489
- Network drives on the control
   Further information: "Network drives on the control", Page 456
- External access
   Further information: "The DNC menu item", Page 474

# **Description of function**

The control transfers data via the Ethernet interface using the following protocols:

- CIFS (common internet file system) or SMB (server message block) The control supports versions 2, 2.1 and 3 of these protocols.
- NFS (network file system)
   The control supports versions 2 and 3 of this protocol.

# **Connection options**

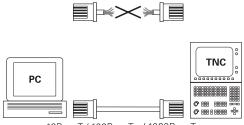

10BaseT / 100BaseTx / 1000BaseTx

You can integrate the Ethernet interface of the control into the network or connect it directly to a PC through the RJ45 connection X26. The connection is electrically isolated from the control electronics.

Use a Twisted Pair cable to connect the control to your network.

The maximum cable length permissible between the control and a node depends on the quality grade of the cable, the sheathing, and the type of network.

# Ethernet connection icon

| Icon | Meaning                                                                                                    |  |  |  |
|------|----------------------------------------------------------------------------------------------------|--|--|--|
|      | Ethernet connection                                                                                                    |  |  |  |
|      | The control displays the icon at the bottom right in the taskbar.                                                                     |  |  |  |
|      | Further information: "Taskbar", Page 536                                                                                              |  |  |  |
|      | When you click the icon, the control opens a pop-up window.<br>The pop-up window contains the following information and<br>functions: |  |  |  |
|      | <ul> <li>Connected networks</li> </ul>                                                                                                |  |  |  |
|      | You can disconnect the network connection. Select the network name to reconnect.                                                      |  |  |  |
|      | <ul> <li>Available networks</li> </ul>                                                                                                |  |  |  |
|      | VPN connections                                                                                                    |  |  |  |
|      | Currently no function                                                                                                    |  |  |  |
|      | Currently no function                                                                                                    |  |  |  |

# Notes

i

- Protect your data and the control by running the machines in a secure network.
- To avoid security gaps, prefer the current versions of the SMB and NFS protocols.

## 23.11.1 The Network settings window

## Application

In the **Network settings** window you define the settings for the control's Ethernet interface.

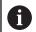

Have a network specialist configure the control.

## **Related topics**

Network configuration

**Further information:** "Network configuration with Advanced Network Configuration", Page 547

- Firewall settings
   Further information: "Firewall", Page 489
- Network drives on the control
   Further information: "Network drives on the control", Page 456

## **Description of function**

To navigate to this function:

#### Settings ► Network/Remote Access ► Network

| letwork setti   | ings         |                |                     |                 |                   |                 |             |                |
|-----------------|--------------|----------------|---------------------|-----------------|-------------------|-----------------|-------------|----------------|
| Status          | 5            | Int            | erfaces             | DHCP            | server            | Ping/           | Routing     | SMB share      |
| Computer name   |              |                | C7_Dev_M18_KB       |                 |                   |                 |             |                |
| Default gateway | 10.3.56      | 254 on eth0    |                     |                 | Use proxy         | / Ac            |             |                |
| Interfaces      |              |                |                     |                 |                   |                 |             |                |
| Name            | Conr         | ection         | Connection st       | atus            | Confi             | guration Nar    | ne          | Address        |
| eth0            | X26          |                | Activated           |                 | DHCP              | -LAN_eth0       |             | 10.3.56.32     |
| eth1            | X116         |                | Activated           |                 | DHCP              | -VBoxHostOnly   | _eth1       | 192.168.56.104 |
| Name            |              |                | IP address          | MAC             | address           | Туре            | Valid up to |                |
| "IP address     | es as of:" a | nd "IP address | es up to:" are outs | ide the subnetw | ork of the confid | aured interface |             |                |
|                 |              | ot be started. |                     |                 |                   |                 |             |                |
|                 |              |                |                     |                 |                   |                 |             |                |

The Network settings window

## The Status tab

The **Status** tab contains the following information and settings:

| Domain                    | Information or Setting                                                                                                    |
|---------------------------|----------------------------------------------------------------------------------------------------|
| Computer name             | The control displays the name under which the control is visible in the company network. You can change the name.                                                                                                    |
| Default gateway           | The control shows the default gateway and the Ethernet inter-<br>face being used.                                                                                                    |
| Use proxy                 | You can define the <b>address</b> and the <b>port</b> of a proxy server in the network.                                                                                                    |
| Interfaces<br>DHCP client | <ul> <li>The control shows an overview of available Ethernet interfaces. If there is no network connection, the table is empty.</li> <li>The control displays the following information in the table:</li> <li>Name (e.g., eth0)</li> <li>Connection (e.g., X26)</li> <li>Connection status (e.g., CONNECTED)</li> <li>Configuration Name (e.g., DHCP)</li> <li>Address (e.g., 10.7.113.10)</li> <li>Further information: "The Interfaces tab", Page 463</li> <li>The control displays an overview of the devices that have</li> </ul>                                                                                                    |
|                           | <ul> <li>received a dynamic IP address in the machine network. If there are no connections to other network components of the machine network, the table is empty.</li> <li>The control displays the following information in the table:</li> <li>Name <ul> <li>Host name and connection status of the device.</li> <li>The control shows the following connection status:</li> <li>Green: Connected</li> <li>Red: No connection</li> </ul> </li> <li>IP address <ul> <li>Dynamically assigned IP address of the device</li> </ul> </li> <li>MAC address <ul> <li>Physical address of the device</li> </ul> </li> <li>Type of connection <ul> <li>TFTP</li> <li>DHCP</li> </ul> </li> <li>Valid up to <ul> <li>Time until which the IP address is valid without being renewed</li> </ul> </li> </ul> |

## The Interfaces tab

The control displays the available Ethernet interfaces on the **Interfaces** tab. The **Interfaces** tab contains the following information and settings:

| Column               | Information or Setting                                                                                                    |
|----------------------|----------------------------------------------------------------------------------------------------|
| Name                 | The control displays the name of the Ethernet interface. You can activate or deactivate the connection by means of a toggle switch.                     |
| Connection           | The control displays the number of the network connection.                                                                                              |
| Connection<br>status | The control displays the connection status of the Ethernet interface.                                                                                   |
|                      | The following connection statuses may be displayed:                                                                                                    |
|                      | CONNECTED                                                                                                    |
|                      | Connected                                                                                                    |
|                      | DISCONNECTED                                                                                                    |
|                      | Connection separated                                                                                                    |
|                      | CONFIGURING                                                                                                    |
|                      | The IP address is being fetched from the server                                                                                                    |
|                      | NOCARRIER                                                                                                    |
|                      | No cable present                                                                                                    |
| Configuration        | You can execute the following functions:                                                                                                    |
| Name                 | <ul> <li>Select a profile for the Ethernet interface</li> </ul>                                                                                         |
|                      | In the factory default setting, two profiles are available:                                                                                             |
|                      | <ul> <li>DHCP-LAN: Settings for the standard interface for a<br/>standard company network</li> </ul>                                                    |
|                      | <ul> <li>MachineNet: Settings for the second, optional Ethernet<br/>interface; for configuration of the machine network</li> </ul>                      |
|                      | Further information: "Network configuration with<br>Advanced Network Configuration", Page 547                                                           |
|                      | Reconnect the Ethernet interface with Reconnect                                                                                                    |
|                      | <ul> <li>Edit the selected profile</li> </ul>                                                                                                    |
|                      | <b>Further information:</b> "Network configuration with Advanced Network Configuration", Page 547                                                       |
| will no              | have changed the profile of an active connection, the control of update the profile being used. Reconnect the corresponding ace with <b>Reconnect</b> . |
|                      | ontrol exclusively supports the <b>Ethernet</b> connection type                                                                                         |

#### The control exclusively supports the **Ethernet** connection type.

## The DHCP server tab

The machine manufacturer can use the **DHCP server** tab in the control to configure a DHCP server in the machine network. Using this server, the control can establish connections with other network components of the machine network (e.g., with industrial computers).

Refer to your machine manual.

# Ping/Routing tab

You can check the network connection on the **Ping/Routing** tab. The **Ping/Routing** tab contains the following information and settings:

| Domain  | Information or Setting                                                                                                    |  |  |  |  |
|---------|----------------------------------------------------------------------------------------------------|--|--|--|--|
| Ping    | Address:Port and Address:                                                                                                    |  |  |  |  |
|         | You can enter the IP address of the computer and possibly the port number for checking the network connection.                      |  |  |  |  |
|         | Entry: Four numerical values separated by dots and, if necessary, a port number separated by a colon (e.g., <b>10.7.113.10:22</b> ) |  |  |  |  |
|         | As an alternative, you can enter the name of the computer whose connection you want to check.                                       |  |  |  |  |
|         | Starting and stopping the test                                                                                                    |  |  |  |  |
|         | Start button: starts the test                                                                                                    |  |  |  |  |
|         | The control displays status information in the ping field.                                                                          |  |  |  |  |
|         | Stop button: stops the test                                                                                                    |  |  |  |  |
| Routing | The control displays status information of the operating system about the current routing for network administrators.               |  |  |  |  |

# The SMB share tab

The **SMB share** tab is included only in connection with a VBox programming station. When the check box is active, the control releases areas or partitions protected by a code number for the Explorer of the Windows PC used, e.g. **PLC**. You can activate or deactivate the check box only by using the machine manufacturer code number.

In the **TNC VBox Control Panel**, select a drive letter within the **NC share** tab for displaying the selected partition and then connect the drive with **Connect**. The host displays the partitions of the programming station.

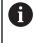

**Further information:** Programming station for milling controls You download the documentation together with the programming station software.

# Exporting and importing a network profile

To export a network profile:

- Opening the **Network settings** window
- Select Export configuration
- > The control opens a window.
- Select the storage location for the network profile (e.g., TNC:/etc/sysconfig/ net)
- Select Open
- Select the desired network profile
- Select Export
- > The control saves the network profile.

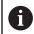

You can't export **DHCP** or **eth1** profiles.

To import an exported network profile:

- Open the Network settings window
- Select Import the configuration
- > The control opens a window.
- Select the storage location of the network profile
- Select Open
- Select the desired network profile
- ► Press OK
- > The control opens a window with a prompt.
- Press OK
- > The control imports and activates the selected network profile.
- You might need to restart the control

Use the **HEIDENHAIN presettings** button to import the default values of the network settings.

## Notes

Ť

- Preferably restart the control after making changes in the network settings.
- The HEROS operating system manages the Network settings window. You must restart the control in order to change the HEROS conversational language.
   Further information: "Conversational language of the control", Page 454

# 23.12 PKI Admin

## Application

With **PKI Admin**, you can manage the server and client certificates on the control. To define access rights to the control, you can classify the certificates as trusted or not trusted, for example.

#### **Related topics**

 Quickly and easily connecting the OPC UA client application to the control (#56-61 / #3-02-1\*)

**Further information:** "The OPC UA connection assistant function (#56-61 / #3-02-1\*)", Page 472

# **Description of function**

To navigate to this function:

## Settings ► Network/Remote Access ► PKI Admin

The Administration of the PKI Infrastructure window contains the following tabs:

| _ ·              |                                                                                                    |
|------------------|----------------------------------------------------------------------------------------------------|
| Tab              | Function                                                                                                    |
| Trusted          | The server knows the certificate and trusts it after successful validation.                                                                                |
|                  | For connection to the server, the client certificate must have been specified on this tab.                                                                 |
|                  | For a <b>OPC UA</b> connection (#56-61 / #3-02-1*), you also need to assign a <b>OPC UA</b> license to the certificate.                                    |
|                  | <b>Further information:</b> "The OPC UA license settings function (#56-61 / #3-02-1*)", Page 473                                                           |
| lssuers          | On this tab, you can specify the issuer of the trusted certificates.                                                                                       |
|                  | The server uses the issuer's information to validate the certificate.                                                                                      |
| Rejected         | On this tab, the control specifies client certificates<br>whose connection attempt to the <b>OPC UA NC Server</b><br>(#56-61 / #3-02-1*) failed.           |
|                  | Connection failures can occur in the following situations:                                                                                                 |
|                  | <ul> <li>The client certificate is unknown and has not been<br/>classified as trusted.</li> </ul>                                                          |
|                  | If you want to connect the client application to the server,<br>you can use the <b>Move</b> function to move the certificate to<br>the <b>Trusted</b> tab. |
|                  | A trusted client certificate has expired.                                                                                                    |
| Revocation lists | On this tab, you can specify CRL files that list untrusted certifi-<br>cates.                                                                              |
|                  | The server prohibits connections that use these certificates.                                                                                              |
| Own certificates | The control provides the following functions:                                                                                                    |
|                  | Recreate certificate                                                                                                    |
|                  | The control recreates the server's chain of trust. After the next restart of the control, it will use the new certificate.                                 |
|                  | Export certificate chain                                                                                                    |
|                  | The control saves the server's chain of trust that you import into the client application.                                                                 |
|                  | Load certificate                                                                                                    |
|                  | You can import a customized certificate.                                                                                                    |
|                  | Please note the requirements for self-created certificates for <b>OPC UA</b> ( $\#$ 56-61 / $\#$ 3-02-1*).                                                 |
|                  |                                                                                                    |
|                  | Further information: "Required certificates", Page 470                                                                                                    |
|                  |                                                                                                    |
|                  | Further information: "Required certificates", Page 470                                                                                                    |
| Advanced         | <ul><li>Further information: "Required certificates", Page 470</li><li>Check the configuration</li></ul>                                                   |

## Tab

# The control adds static IP addresses to the server certificates. You can select the IP address of the **eth0** or **eth1** interface or specify the required IP addresses.

# Settings for revocation lists You can permit connections of applications with certificates in a multi-level certificate chain even if no associated CRL files exist.

# Definition

## PKI

PKI (public key infrastructure) is the management structure for digital certificates that are required for safe communication. A digital certificate has the same purpose as an identity card or passport. With a digital certificate, its owner can encrypt, sign and authenticate the communication.

# 23.13 OPC UA NC Server (#56-61 / #3-02-1\*)

Function

# 23.13.1 Fundamentals

Open Platform Communications Unified Architecture (OPC UA) describes a collection of specifications. These specifications are used to standardize machine-to-machine communication (M2M) in the field of industrial automation. OPC UA enables the data exchange across operating systems between products from different manufacturers, e.g. between a HEIDENHAIN control system and third-party software. Thus, OPC UA has become the data exchange standard for secure, reliable, manufacturer- and platform-independent industrial communication over the last years.

In 2016, the German Federal Office for Information Security (BSI) published a security analysis related to **OPC UA**. The security analysis was updated in 2022. The specification analysis performed by the BSI determined that **OPC UA** provides a high level of security as compared to most other industrial protocols.

HEIDENHAIN follows the BSI recommendations and provides SignAndEncrypt, which exclusively features up-to-date IT security profiles. For this purpose, OPC UAbased industrial applications and the **OPC UA NC Server** exchange certificates for authentication. In addition, any transferred data is encrypted. This effectively prevents messages between the communication partners from being intercepted or altered.

# Application

Both standard and custom software can be used with the **OPC UA NC Server**. Compared to other established interfaces, significantly less development effort is required for OPC UA connection, thanks to the uniform communication technology.

The **OPC UA NC Server** allows you to access the data and functions of the HEIDENHAIN NC information model exposed in the server address space.

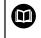

Pay attention to the interface documentation of the **OPC UA NC Server** as well as the documentation of the client application.

#### **Related topics**

- Information Model interface documentation with the specification of the OPC UA NC Server in English
  - ID: 1309365-xx or OPC UA NC Server Interface Documentation
- Quickly and easily connecting the OPC UA client application to the control Further information: "The OPC UA connection assistant function (#56-61 / #3-02-1\*)", Page 472

### Requirements

 OPC UA NC Server software options (#56-61 / #3-02-1\*)
 For OPC UA-based communication, the HEIDENHAIN control provides the OPC UA NC Server. For each OPC UA client to be connected, you need one of the six available software options (56 to 61).

If your control features a **SIK2**, you can order this software option multiple times and enable up to six connections.

Firewall configured

Further information: "Firewall", Page 489

- The OPC UA client supports the security policy and authentication method of the OPC UA NC Server:
  - Security Mode: SignAndEncrypt
  - Algorithm:
    - Basic256Sha256
    - Aes128Sha256RsaOaep
    - Aes256Sha256RsaPss
  - User Authentication: X509 certificates

### **Description of function**

Both standard and custom software can be used with the **OPC UA NC Server**. Compared to other established interfaces, significantly less development effort is required for OPC UA connection, thanks to the uniform communication technology.

The control supports the following OPC UA functions:

- Write and read variables
- Subscribe to value changes
- Run methods
- Subscribe to events
- Creation of service files
- Read and write tool data (the corresponding right is required)
- File system access to the **TNC:** drive
- File system access to the PLC: drive (the corresponding right is required)
- Validation of 3D models for tool carriers
  - Further information: "Tool carrier management", Page 169
- Validate 3D models for tools (#140 / #5-03-2)
   Further information: "Tool model (#140 / #5-03-2)", Page 173

#### Machine parameters in conjunction with OPC UA

The **OPC UA NC Server** enables OPC UA client applications to query general machine information, such as the year of construction of the machine or its location. The following machine parameters are available for the digital identification of your machine:

- For users: CfgMachineInfo (no. 131700)
   Further information: "The Machine information area", Page 448
- For the machine tool manufacturer: CfgOemInfo (no. 131600)
   Further information: "The Info about machine manufacturer area", Page 448

#### Access to directories

The **OPC UA NC Server** enables read and write access to the **TNC:** and **PLC:** drives. The following actions are permitted:

- Creation and deletion of folders
- Reading, editing, copying, moving, creating, and deleting of files.

While the NC software is running, the files referenced in the following machine parameters are locked against write access:

- Tables referenced by the machine manufacturer in the machine parameter CfgTablePath (no. 102500)
- Files referenced by the machine manufacturer in the machine parameter dataFiles (no. 106303, branch CfgConfigData no. 106300)

The **OPC UA NC Server** enables access to the control even if the NC software is switched off. As long as the operating system is active, you can create and transmit service files, for example.

# NOTICE

#### Caution: potential damage to property!

The control does not automatically back up the files before editing or deletion. Files that are missing cannot be restored. The removal or editing of systemrelevant files, such as the tool table, can negatively affect the control functions.

System-relevant files must be edited only by authorized specialists

#### **Required certificates**

The **OPC UA NC Server** requires three different types of certificates. The server and the client need two of them, the application instance certificates, in order to establish a secure connection. The third certificate (user certificate) is required for authorization and for starting a session with specific user permissions.

The control automatically generates a two-level certificate chain referred to as the **Chain of Trust** for the server. This certificate chain consists of a self-signed root certificate (including a **revocation list**) and a certificate for the server that is created on the basis of the root certificate.

The client certificate must be added on the **Trusted** tab of the **PKI Admin** function. All other certificates should be added on the **Issuers** tab of the **PKI Admin** function for verification of the entire certificate chain.

Further information: "PKI Admin", Page 466

#### **User certificate**

The control uses the HEROS functions **Current User** or **UserAdmin** for administration of the user certificate. When you initiate a session, the rights of the associated internal user are active.

To assign a user certificate to a user:

- Open the Current User HEROS function
- Select SSH keys and certificates
- Press the Import certificate soft key
- > The control opens a pop-up window.
- Select the certificate
- Select Open
- > The control imports the certificate.
- Press the Use for OPC UA soft key

#### Self-generated certificates

You can also create and import all of the required certificates yourself. Self-generated certificates must fulfill the following requirements:

- General requirements
  - File format: \*.der
  - Signature with hash SHA256
  - Validity period of at most 5 years is recommended
- Client certificates
  - Host name of the client
  - Application URI of the client
- Server certificates
  - Host name of the control
  - Application URI of the server according to the following structure: urn:<hostname>/HEIDENHAIN/OpcUa/NC/Server
  - Validity period of 20 years maximum

#### Note

OPC UA is a manufacturer/platform-independent, open communication standard. For this reason, an OPC UA client SDK is not included in the **OPC UA NC Server**.

# 23.13.2 The OPC UA (#56-61 / #3-02-1\*) menu item

#### Application

In the **OPC UA** menu item of the **Settings** application, you can set up the connections to the control and check the status of the **OPC UA NC Server**.

23

# **Description of function**

To navigate to this function:

#### Settings ► Network/Remote Access ► OPC UA

The OPC UA NC Server area contains the following functions:

| Function                | Meaning                                                                                              |
|-------------------------|----------------------------------------------------------------------------------------------------|
| Status                  | Shows with an icon whether the OPC UA NC Server is active:                                           |
|                         | Green icon OPC UA NC Server is active                                                                |
|                         | <ul> <li>Gray icon: OPC UA NC Server is not active or software<br/>option not enabled</li> </ul>     |
|                         | You can manually start or restart the <b>OPC UA NC Server</b> as required.                           |
|                         | Further information: "Manually starting the OPC UA NC Server", Page 472                              |
| OPC UA connec-          | Open the OPC UA NC Server connection assistant window                                                |
| tion assistant          | <b>Further information:</b> "The OPC UA connection assistant function (#56-61 / #3-02-1*)", Page 472 |
| OPC UA license          | Open the OPC UA NC Server - License Settings window                                                  |
| settings                | <b>Further information:</b> "The OPC UA license settings function (#56-61 / #3-02-1*)", Page 473     |
| PKI Admin               | Open the Administration of the PKI Infrastructure window                                             |
|                         | Further information: "PKI Admin", Page 466                                                           |
| Host computer operation | Activate or deactivate host computer operation with a toggle switch                                  |
|                         | Further information: "The DNC area", Page 475                                                        |

### Manually starting the OPC UA NC Server

You can manually start or restart the **OPC UA NC Server** as required. Thus, you can apply changes made to the machine parameters or the certificates, which are relevant to the server, without having to shut down the control.

While an OPC UA connection is active, the control displays a confirmation prompt before the restart. During the restart, the control will disconnect active connections automatically.

For this function, you need the HEROS.SetNetwork permission.

Further information: "User administration roles and rights", Page 565

# 23.13.3 The OPC UA connection assistant function (#56-61 / #3-02-1\*)

### Application

For quick and easy setup of an OPC UA client application, you can use the **OPC UA NC Server connection assistant** window. This assistant guides you through the steps that are required to connect an OPC UA client application to the control.

#### **Related topics**

Assigning the OPC UA client application to a software option 56 to 61 or #3-02-1 to #3-02-6 using the OPC UA NC Server - License Settings window

**Further information:** "The OPC UA license settings function (#56-61 / #3-02-1\*)", Page 473

Managing certificates with the PKI Admin menu Further information: "PKI Admin", Page 466

# **Description of function**

Use the  $\ensuremath{\text{OPC}}$  UA menu item to open the  $\ensuremath{\text{OPC}}$  UA NC Server connection assistant window.

Further information: "The OPC UA (#56-61 / #3-02-1\*) menu item", Page 471

The assistant features the following steps:

- Export OPC UA NC Server certificates
- Import the certificates of the OPC UA client application
- Assign each of the available OPC UA NC Server software options to an OPC UA client application
- Import user certificates
- Assign user certificates to users
- Configure the firewall

If at least one software option is active for the OPC UA NC Server, the control will generate the server certificate as a part of a self-generated certificate chain during the first start-up. The client application or the manufacturer of the application creates the client certificate. The user certificate is linked to the user account. Please contact your IT department.

### Note

The **OPC UA NC Server connection assistant** also helps you create test or sample certificates for users and the OPC UA client application. Do not use the user and client application certificates created at the control for other purposes than development at the programming station.

# 23.13.4 The OPC UA license settings function (#56-61 / #3-02-1\*)

# Application

You can use the **OPC UA NC Server - License Settings** window to assign an OPC UA client application to a software option 56 to 61 or #3-02-1 to #3-02-6.

#### **Related topics**

Setting up the OPC UA client application with the OPC UA connection assistant function

**Further information:** "The OPC UA connection assistant function (#56-61 / #3-02-1\*)", Page 472

Managing certificates with PKI Admin
 Further information: "PKI Admin", Page 466

# Requirement

Certificate has been added to the Trusted category in PKI Admin

# **Description of function**

Use the OPC UA menu item to open the OPC UA license settings window.

After using the **OPC UA connection assistant** or the **PKI Admin** menu item to import a certificate of an OPC UA client application, you can choose the certificate from a selection window.

If you enable the **Active** check box for a certificate, the control uses a software option for the OPC UA client application.

# 23.14 The DNC menu item

# Application

With the **DNC** menu item you can grant or restrict access to the control (e.g., connections over a network).

#### **Related topics**

- Connecting network drives
   Further information: "Network drives on the control", Page 456
- Setting up a network
   Further information: "Ethernet interface", Page 459
- TNCremo
   Further information: "PC software for data transfer", Page 539
- Remote Desktop Manager (#133 / #3-01-1)
   Further information: "The Remote Desktop Manager window (#133 / #3-01-1)", Page 483

# **Description of function**

To navigate to this function:

#### Settings ► Network/Remote Access ► DNC

The **DNC** area contains the following symbols:

| lcon     | Meaning                               |
|----------|---------------------------------------|
| +        | Add a computer-specific connection    |
| Ø        | Edit a computer-specific connection   |
| <u>ش</u> | Delete a computer-specific connection |

When a connection is active, the control displays a symbol in the information bar:

| lcon     | Meaning                                                                                                    |
|----------|----------------------------------------------------------------------------------------------------|
| <        | Secure connection configuration                                                                                         |
|          | External access to the control is active; all connections are using a secure connection configuration.                  |
| <b>4</b> | Non-secure connection configuration                                                                                     |
|          | An external access to the control is active but at least one connection is using a non-secure connection configuration. |

Further information: "Areas of the control's user interface", Page 63

# The DNC area

In the **DNC** area you use toggle switches to activate the following functions:

| Switches                      | Meaning                                                                                                    |
|-------------------------------|----------------------------------------------------------------------------------------------------|
| DNC access<br>permitted       | Permit or block all accesses to the control through a network or a serial connection                                                                                                    |
| TNCopt full<br>access allowed | Depending on the machine, permit or block access for diagnostics or initial setup software                                                                                                    |
| Host computer<br>operation    | Pass command control to an external host computer, for example to transfer data to the control; or end host computer operation                                                                  |
|                               | If host computer operation is active, the control displays the <b>Host computer is active</b> message in the info bar. You cannot use the <b>Manual</b> and <b>Program Run</b> operating modes. |
|                               | You cannot activate host computer operation while running an NC program.                                                                                                    |

# Secure connections for user

In the Secure connections for user area you activate the following functions:

| Row                 | Meaning                                                                                                    |
|---------------------|----------------------------------------------------------------------------------------------------|
| Setup permitted     | If the toggle switch is active, client applications can establish a secure connection for the current user.                            |
| Key manage-<br>ment | In this row you, open the <b>Certificate and keys</b> window.<br><b>Further information:</b> "SSH-secured DNC connection",<br>Page 527 |

### **Computer-specific connections**

If the machine manufacturer has defined the optional machine parameter **CfgAccessControl** (no. 123400), then in the **Connections** area you can permit or block access for up to 32 connections defined by you.

The control shows the defined information in a table:

| Column      | Meaning                                                                                                    |  |
|-------------|----------------------------------------------------------------------------------------------------|--|
| Name        | Host name of the external computer                                                                                                    |  |
| Description | Additional information                                                                                                    |  |
| IP address  | Network address of the external computer                                                                                                    |  |
| Access      | <ul> <li>Permit         The control permits network access without confirmation.     </li> <li>Inquire         The control asks for confirmation upon a network access attempt. You can choose whether to permit or block the access once or always.     </li> </ul> |  |
|             | Deny<br>The control does not permit any network access                                                                                                    |  |
| Туре        | <ul> <li>Com1         Serial interface 1</li> <li>Com2         Serial interface 2</li> <li>Ethernet         Network connection</li> </ul>                                                                                                    |  |
| Active      | If a connection is active, the control displays a green circle. If a connection is inactive, the control displays a gray circle.                                                                                                    |  |

### Notes

- In the machine parameter allowDisable (no. 129202) the machine manufacturer defines whether the Host computer operation toggle switch is available.
- In the optional machine parameter **denyAllConnections** (no. 123403) the machine manufacturer defines whether the control permits computer-specific connections.

# 23.15 Printers

# Application

You add and manage printers through the **Printer** menu item in the **Heros Printer Manager** window.

#### **Related topics**

Using the FN 16: F-PRINT function for printing
 Further information: User's Manual for Programming and Testing

#### Requirement

PostScript-capable printer

The control can communicate only with printers that understand PostScript emulation such as KPDL3. Some printers enable setting the PostScript emulation in the printer menu.

Further information: "Note", Page 479

### **Description of function**

To navigate to this function:

#### Settings ► Network/Remote Access ► Printer ► Heros Printer Manager

You can print the following files:

- Text files
- Graphic files
- PDF files

#### Further information: User's Manual for Programming and Testing

Once you have added a printer, the control shows the **PRINTER:** drive in the file management. The drive contains one folder for each defined printer.

Further information: "Creating a printer", Page 479

There are various methods to start printing:

Copying the file to be printed to the **PRINTER** drive

The file to be printed is automatically forwarded to the default printer and deleted from the directory after the print job has been executed.

You may also copy the file into the printer sub-directory if you wish to use a printer other than the default printer.

Using the FN 16: F-PRINT function

#### Buttons

The Heros Printer Manager window contains the following buttons:

| Button               | Meaning                                                                                                    |  |
|----------------------|----------------------------------------------------------------------------------------------------|--|
| Bullon               | meaning                                                                                                    |  |
| CREATE               | Creates a printer                                                                                                    |  |
| CHANGE               | Adapts the properties of the selected printer                                                                                                    |  |
| СОРҮ                 | Creates a copy of the selected printer setting                                                                                                    |  |
|                      | At first the copy has the same properties as the copied setting. This can be useful if printing both portrait and landscape formats on the same printer |  |
| DELETE               | Deletes the selected printer                                                                                                    |  |
| UP                   | Selects a printer                                                                                                    |  |
| DOWN                 |                                                                                                    |  |
| STATUS               | Displays the status information of the selected printer                                                                                                 |  |
| PRINT A TEST<br>PAGE | Prints a test page on the selected printer                                                                                                    |  |

# The Change the printer window

| Change the        | printer        |                       | _            |                   |      |
|-------------------|----------------|-----------------------|--------------|-------------------|------|
| Name of the print | er (*) Kyocera |                       |              |                   |      |
|                   |                |                       | Settings for | printing of text  |      |
|                   |                |                       | Not specifie | ed                | ~    |
| Connection (*)    |                |                       | 1 Copy       |                   | \$   |
| O USB             | ~              | Name of the printer i | Job name     | Name of the print | jobs |
| Network           | DE01PR0261     | Port: 9100 💲          | Text         | 10                | \$   |
| O Printer not o   | connected      |                       | Header       | Header            |      |
| Timeout           | 0 seconds      | <b>^</b> >            | Black/wh     | ite 🔿 Color       |      |
| 🗌 Standard pri    | nter           |                       | Duplex       |                   |      |
|                   |                |                       | Orientation  |                   |      |
|                   |                |                       | Portrait     | 🔿 Landscape       |      |
| Expert options    | Expert options |                       |              |                   |      |
| Save              | Cancel         |                       |              |                   |      |

For each printer, the following properties can be set:

| Setting                | Meaning                                                                                                    |  |
|------------------------|----------------------------------------------------------------------------------------------------|--|
| Name of the<br>printer | Customizes the printer name                                                                                                    |  |
| Connection             | Selects the connection                                                                                                    |  |
|                        | USB: The control automatically displays the name                                                                                                    |  |
|                        | Network: Network name or IP address of the printer                                                                                                    |  |
|                        | Port for the network printer (default: 9001)                                                                                                    |  |
|                        | Printer %1 not connected                                                                                                    |  |
| Timeout                | Delays the printing process                                                                                                    |  |
|                        | The control delays the printing process by the pre-set number<br>of seconds after the last change has been made to the file to<br>be printed in <b>PRINTER:</b> . |  |
|                        | Use this setting if the file to be printed is populated with FN functions (e.g., when probing).                                                                   |  |
| Standard printer       | Selects the default printer                                                                                                    |  |
|                        | The control automatically assigns this setting to the first printer added.                                                                                        |  |
| Settings for           | These settings are applicable when printing text documents:                                                                                                    |  |
| printing of text       | Paper size                                                                                                    |  |
|                        | Number of copies                                                                                                    |  |
|                        | Job name                                                                                                    |  |
|                        | Font size                                                                                                    |  |
|                        | Header                                                                                                    |  |
|                        | <ul><li>Print options (black and white, color, duplex)</li></ul>                                                                                                  |  |
| Orientation            | Portrait or landscape for all printable files                                                                                                    |  |
| Expert options         | Available only to authorized specialists                                                                                                    |  |
|                        |                                                                                                    |  |

### 23.15.1 Creating a printer

To create a new printer:

- Enter the printer name in the name dialog
- Select CREATE
- > The control creates a new printer.
- Press CHANGE
- > The control opens the **Change the printer** window.
- Define the properties
- Select Save
- > The control applies the settings and displays the defined printer in the list.

### Note

If your printer does not permit PostScript emulation, change the printer settings if possible.

# 23.16 The VNC menu item

# Application

**VNC** is software that shows the screen contents of a remote computer on a local computer, and also sends keyboard actions and mouse movements of the local computer to the remote computer.

#### **Related topics**

- Firewall settings
  - Further information: "Firewall", Page 489
- Remote Desktop Manager (#133 / #3-01-1)

**Further information:** "The Remote Desktop Manager window (#133 / #3-01-1)", Page 483

### **Description of function**

To navigate to this function: Settings ► Network/Remote Access ► VNC

# **Buttons and icons**

The **VNC settings** window contains the following buttons and icons:

| Button and icon                        | Meaning                                                            |
|----------------------------------------|--------------------------------------------------------------------|
| Add                                    | Add new VNC viewer or client                                       |
| Remove                                 | Delete the selected client                                         |
|                                        | Only possible with manually entered clients.                       |
| Edit                                   | Edit the configuration of the selected client                      |
| Update                                 | Refresh view                                                       |
|                                        | Required with connection attempts during which the dialog is open. |
| Set preferred<br>owner of the<br>focus | Enable the <b>Preferred owner of the focus</b> check box           |
| $\mathbf{X} = \mathbf{X}$              | Another client owns the focus                                      |
|                                        | Mouse and keyboard are disabled                                    |
| ✔?⇒₩                                   | You own the focus                                                  |
|                                        | Entries can be made                                                |
| ╚═ァ╚                                   | Prompt by another client to receive the focus                      |
|                                        | Mouse and keyboard are disabled until the focus is assigned.       |

# The VNC participant settings area

In the **VNC participant settings** area, the control shows a list of all clients. The control displays the following contents:

| Column        | Contents                                                                                                    |  |
|---------------|----------------------------------------------------------------------------------------------------|--|
| Computer name | IP address or computer name                                                                                                    |  |
| VNC           | Connection of the client to the VNC viewer                                                                                                    |  |
| VNC Focus     | The client participates in the focus assignment                                                                                                    |  |
| Туре          | <ul> <li>Manual<br/>Manually entered client</li> <li>Denied<br/>This client is not permitted to connect.</li> <li>Enable TeleService and IPC<br/>Client via a TeleService connection</li> <li>DHCP<br/>Other computer that retrieves an IP address from this<br/>computer.</li> </ul> |  |

# The Global settings area

In the **Global settings** area, you can define the following settings:

| Function                          | Meaning                                                                                                    |
|-----------------------------------|----------------------------------------------------------------------------------------------------|
| Enable<br>RemoteAccess<br>and IPC | If the check box is selected, the connection is always permit-<br>ted.                                                                                                    |
| Password verifi-<br>cation        | Client must enter a password for verification<br>The control opens a window when you select the check box. In<br>this window you define the password for this client.<br>The client must enter the password when establishing the<br>connection. |

# The Enabling other VNC area

In the **Enabling other VNC** area, you can define the following settings:

| Function  | Meaning                                                                                                    |
|-----------|----------------------------------------------------------------------------------------------------|
| Deny      | Other VNC clients are not permitted.                                                                       |
| Inquire   | A dialog opens when another VNC client wants to connect.<br>You must grant permission for this connection. |
| Permitted | Other VNC clients are permitted.                                                                           |

# The VNC Focus Settings area

In the VNC Focus Settings area, you can define the following settings:

| Function                                                | Meaning                                                                                                    |
|---------------------------------------------------------|----------------------------------------------------------------------------------------------------|
| Enabling VNC<br>focus                                   | Enables focus assignment for this system<br>When the check box is inactive, the focus owner actively gives<br>away the focus by using the focus symbol. The remaining<br>clients can request the focus only after it was given away.                                |
| Reset the<br>CapsLock key<br>when changing<br>the focus | When the check box is active and the focus owner has activated the CapsLock key, the CapsLock key is deactivated if the focus changes.<br>Only if the <b>Enabling VNC focus</b> check box is enabled                                                                |
| Enable Concur-<br>rency VNC<br>Focus                    | When the check box is active, every client can request the focus at any time. The focus owner does not need to give away the focus before to enable that.                                                                                                    |
|                                                         | When a client requests the focus, a pop-up window opens for<br>all clients. If no client objects to the request within the pre-set<br>period of time, the focus changes after the defined time limit.<br>Only if the <b>Enabling VNC focus</b> check box is enabled |
| Timeout<br>Concurrency<br>VNC Focus                     | Period of time after requesting the focus during which<br>the focus owner can object to the focus change (at most<br>60 seconds).                                                                                                    |
|                                                         | This period of time is set by moving a slider. When a client<br>requests the focus, a pop-up window opens for all clients. If no<br>client objects to the request within the pre-set period of time,<br>the focus changes after the defined time limit.             |
|                                                         | Only if the <b>Enabling VNC focus</b> check box is enabled                                                                                                    |

Enable the **Enabling VNC focus** check box only in connection with HEIDENHAIN devices provided especially for this purpose (e.g., ITC industrial computers).

### Notes

A

The machine manufacturer defines the procedure for assigning the focus with multiple clients or operating units. Focus assignment depends on the setup and operating situation of the machine tool.
Defente your reaching manual.

Refer to your machine manual.

The control displays a message if the firewall settings of the control do not permit the VNC protocol for all clients.

# Definition

| Abbreviation                     | Definition                                                                                      |
|----------------------------------|-------------------------------------------------------------------------------------------------|
| VNC (virtual network comput-ing) | <b>VNC</b> is software with which another computer can be controlled over a network connection. |

# 23.17 The Remote Desktop Manager window (#133 / #3-01-1)

#### Application

With Remote Desktop Manager you can display external computer units on the control screen that are connected via Ethernet, and operate them through the control. You can also shut down a Windows computer together with the control.

#### **Related topics**

- External access
  - Further information: "The DNC menu item", Page 474

#### Requirements

- Software option Remote Desktop Manager (#133 / #3-01-1)
- Existing network connection
   Further information: "Ethernet interface", Page 459

# **Description of function**

To navigate to this function:

#### Settings ► Network/Remote Access ► Remote Desktop Manager

Remote Desktop Manager grants the following connection options:

Windows Terminal Service (RemoteFX): Display the desktop of an external Windows computer on the control

Further information: "Windows Terminal Service (RemoteFX)", Page 484

VNC: Display the desktop of an external Windows, Apple or Unix computer on the control

Further information: "VNC", Page 484

- Switch-off/restart of a computer: Automatically shut down a Windows computer together with the control
- World Wide Web: Available only to authorized specialists
- **SSH**: Available only to authorized specialists
- XDMCP: Available only to authorized specialists
- User-defined connection: Available only to authorized specialists

| Remote Desktop      | Manager           |                           |                          |                     |                  | E 8 |
|---------------------|-------------------|---------------------------|--------------------------|---------------------|------------------|-----|
| +<br>New connection | Delete connection | ▷<br>Start the connection | Terminate the connection | Edit the connection | <b>D</b><br>Quit | •   |
| IPC6641             |                   |                           |                          |                     |                  |     |
|                     |                   |                           |                          |                     |                  |     |
|                     |                   |                           |                          |                     |                  |     |
|                     |                   |                           |                          |                     |                  |     |

HEIDENHAIN offers the IPC 6641 as a Windows computer. With the IPC 6641 you can start and operate Windows-based applications directly from within the control. If the desktop of the external connection or the external computer is active, all inputs from the mouse and the alphabetic keyboard are transmitted there.

When the operating system is shut down, the control automatically terminates all connections. Please note that only the connection is terminated, whereas the external computer or the external system is not shut down automatically.

# Buttons

Remote Desktop Manager contains the following buttons:

| Button                   | Function                                                                       |  |  |
|--------------------------|--------------------------------------------------------------------------------|--|--|
| New connection           | Create a new connection in the Edit the connection window                      |  |  |
|                          | <b>Further information:</b> "Establishing and starting a connection", Page 487 |  |  |
| Delete connec-<br>tion   | Delete the selected connection                                                 |  |  |
| Start the                | Start the selected connection                                                  |  |  |
| connection               | <b>Further information:</b> "Establishing and starting a connection", Page 487 |  |  |
| Terminate the connection | Terminate the selected connection                                              |  |  |
| Edit the connec-<br>tion | Edit the selected connection in the <b>Edit the connection</b> window          |  |  |
|                          | Further information: "Connection settings", Page 485                           |  |  |
| Exit                     | Close Remote Desktop Manager                                                   |  |  |
| Import connec-           | Restore the selected connection                                                |  |  |
| tions                    | <b>Further information:</b> "Exporting and importing connections", Page 488    |  |  |
| Export the               | Back-up the selected connection                                                |  |  |
| connections              | <b>Further information:</b> "Exporting and importing connections", Page 488    |  |  |

# Windows Terminal Service (RemoteFX)

You don't need any additional software on a computer for a RemoteFX connection, but you might need to change some settings on the computer.

**Further information:** "Configuring an external computer for Windows Terminal Service (RemoteFX)", Page 487

For integrating the IPC 6641, HEIDENHAIN recommends using a RemoteFX connection.

With RemoteFX, a separate window opens for the screen of the external computer. The active desktop on the external computer is then locked and the user logged off. This prevents two users from accessing the control simultaneously.

# VNC

You need an additional **VNC** server for your external computer when connecting through VNC. Install and configure the VNC server (e.g., TightVNC server) before establishing the connection.

**VNC** mirrors the screen of the external computer. The active desktop on the external computer is not locked automatically.

With a **VNC** connection you can shut down the external computer through the Windows menu. The computer cannot be restarted through the connection.

# **Connection settings**

### **General settings**

The following settings apply to all connection options:

| Setting                                           | Meaning                                                                                                    | Usage    |
|---------------------------------------------------|----------------------------------------------------------------------------------------------------|----------|
| Connection name                                   | Name of the connection in <b>Remote Desktop Manager</b>                                                    |          |
|                                                   | You can use the following characters in the name of the connection:                                        |          |
|                                                   | ABCDEFGHIJKLMNOPQRSTUVWXYZa<br>bcdefghijklmnopqrstuvwxyz0123456<br>789_                                    |          |
| Restarting after end                              | Behavior after disconnection:                                                                              | Required |
| of connection                                     | Always restart                                                                                             |          |
|                                                   | Never restart                                                                                              |          |
|                                                   | Always after an error                                                                                      |          |
|                                                   | Ask after an error                                                                                         |          |
| Automatic starting<br>upon login                  | Connect automatically when starting                                                                        | Required |
| Add to favorites                                  | The control displays the connection's icon in the taskbar.                                                 | Required |
|                                                   | Tap or click the icon to start the connection directly.                                                    |          |
| Move to the follow-<br>ing workspace              | Number of the desktop for the connection; desktops 0 and 1 are reserved for the NC software.               | Required |
|                                                   | Default setting: Third desktop                                                                             |          |
| Release USB mass<br>memory                        | Permit access to connected USB mass memory devices                                                         | Required |
| Private connection                                | Connection can be seen and used only by its creator                                                        | Required |
| Computer                                          | Host name or IP address of the external computer                                                           | Required |
|                                                   | HEIDENHAIN recommends the IPC6641.machine.net setting for the IPC 6641.                                    |          |
|                                                   | The host name <b>IPC6641</b> must be assigned to the IPC in the Windows operating system for this setting. |          |
| Password                                          | Password of the user                                                                                       | Required |
| Entries in the<br><b>Advanced options</b><br>area | Available only to authorized specialists                                                                   | Optional |

The control offers the following additional connection settings for the **Windows Terminal Service (RemoteFX)** option:

| Setting                                            | Meaning                                      | Usage    |
|----------------------------------------------------|----------------------------------------------|----------|
| User name                                          | Name of the user                             | Required |
| Windows domain                                     | Domain of the external computer              | Optional |
| Full-screen mode<br>or User-defined<br>window size | Size of the connection window on the control | Required |

#### Additional settings for VNC

The control offers the following additional connection settings for the **VNC** option:

| Setting                                             | Meaning                                                           | Usage    |
|-----------------------------------------------------|-------------------------------------------------------------------|----------|
| Full-screen mode<br>or User-defined<br>window size: | Size of the connection window on the control                      | Required |
| Permit further connections (share)                  | Additionally grant other VNC connections access to the VNC server | Required |
| View only                                           | In display mode, the external computer cannot be operated.        | Required |

#### Additional settings for Switch-off/restart of a computer

The control offers the following additional connection settings for the **Switch-off/** restart of a computer option:

| Setting                         | Meaning                                                                                                    | Usage    |
|---------------------------------|----------------------------------------------------------------------------------------------------|----------|
| User name                       | User name with which the connection should log in.                                                                                                    | Required |
| Windows domain:                 | If required, domain of the target computer                                                                                                    | Optional |
| Max. waiting time<br>(seconds): | A shutdown of the control causes the Windows computer to shut down as well.                                                                                                    | Required |
|                                 | Before the control displays the <b>Now you can switch off.</b><br>message, it waits for the number of seconds defined here. While<br>waiting, the control checks whether the Windows computer is<br>still accessible (port 445).                                              |          |
|                                 | If the Windows computer is switched off before the defined number of seconds have expired, the control will wait no longer.                                                                                                    |          |
| Additional waiting time:        | Waiting time after the Windows computer has stopped being accessible.                                                                                                    | Required |
|                                 | Windows applications may delay the shutdown of the computer after port 445 has been closed.                                                                                                    |          |
| Force                           | Close all programs on the Windows computer, even if dialogs are still open.                                                                                                    | Required |
|                                 | If <b>Force</b> is not selected, Windows waits up to 20 seconds. This delays the shutdown process or the Windows computer is switched off before Windows has shut down.                                                                                                    |          |
| Restart                         | Restart the windows computer                                                                                                    | Required |
| Run during restart              | When the control restarts, restart the Windows computer as<br>well. Effective only if the control is restarted using the shutdown<br>icon at the bottom right in the taskbar or if it is restarted as a<br>result of a change in the system settings (e.g. network settings). | Required |
| Run during switch-<br>off       | Shut down the Windows computer (no restart) when shutting down the control. This is the default behavior. Even the <b>END</b> key will then not trigger a restart.                                                                                                    | Required |

# 23.17.1 Configuring an external computer for Windows Terminal Service (RemoteFX)

To configure the external computer (e.g., in Windows 10 operating systems):

- Press the Windows key
- Select Control Panel
- Select System and Security
- Select System
- Select Remote Settings
- > The computer opens a pop-up window.
- Under Remote Assistance, enable Allow Remote Assistance connections to this computer
- In the Remote Desktop area, enable Allow Remote connections to this computer
- Press OK to confirm your settings

#### 23.17.2 Establishing and starting a connection

To establish and start a connection:

- Open Remote Desktop Manager
- Select New connection
- > The control displays a selection menu.
- Select a connection option
- Under Windows Terminal Service (RemoteFX), select the operating system
- > The control opens the **Edit the connection** window.
- Define the connection settings
   Further information: "Connection settings", Page 485
- ► Press **OK**
- > The control saves the settings and closes the window.
- Select connection
- Select Start the connection
- > The control starts the connection.

# 23.17.3 Exporting and importing connections

- To export a connection:
- Open Remote Desktop Manager
- Select the desired connection
- Select the right arrow icon in the menu bar
- > The control displays a selection menu.
- Select Export the connections
- > The control opens the **Select export file** window.
- Define the name of the saved file
- Select the target file
- Select Save
- > The control saves the connection data under the name defined in the window.
- To import a connection:
- Open Remote Desktop Manager
- Select the right arrow icon in the menu bar
- > The control displays a selection menu.
- Select Import connections
- > The control opens the Select file to import window.
- Select file
- Select Open
- > The control creates the connection under the name that was defined originally in the **Remote Desktop Manager**.

### Notes

### NOTICE

#### Caution: Data may be lost!

If you do not shut down external computers properly, data may be irreversibly damaged or deleted.

- ▶ Configure the automatic shutdown of the Windows computer
- When you edit an existing connection, the control will automatically delete all impermissible characters from the name.

#### Notes in connection with the IPC 6641

- HEIDENHAIN assures a functioning connection between HEROS 5 and the IPC 6641. No guarantee is given for other combinations and connections.
- If you use the computer name IPC6641.machine.net to connect an IPC 6641, it is important to enter .machine.net.

With this entry, the control automatically searches the Ethernet interface **X116**, and not the interface **X26**; this reduces the time needed for access.

488

# 23.18 Firewall

### Application

With the control you can set up a firewall for the primary network interface, and for a sandbox if needed. You can block incoming network traffic for specific senders and services.

#### **Related topics**

- Existing network connection
   Further information: "Ethernet interface", Page 459
- SELinux security software
   Further information: "SELinux security software", Page 455

### **Description of function**

To navigate to this function:

#### Settings ► Network/Remote Access ► Firewall

If you activate the firewall, the **Firewall settings** window displays a symbol at the bottom right of the taskbar. The control displays the following symbols, depending on the security level:

| lcon | Meaning                                                                                                    |
|------|----------------------------------------------------------------------------------------------------|
|      | Firewall protection does not yet exist although it has been activated.                                                                        |
|      | Example: A dynamic IP address is used in the network inter-<br>face configuration, but the DHCP server has not yet assigned<br>an IP address. |
|      | Further information: "The DHCP server tab", Page 463                                                                                          |
| 0    | Firewall active with medium security level.                                                                                                   |
|      | Firewall active with high security level.<br>All services except for SSH are blocked.                                                         |

# **Firewall settings**

| Service | Method                        | Log | Computer |                                       | Description              |
|---------|-------------------------------|-----|----------|---------------------------------------|--------------------------|
| DNC     | Prohibit all                  |     |          | Used by HEIDENHAIN DNC based tools    |                          |
| LDAPS   | Prohibit all                  |     |          | Server for user                       | information and administ |
| LSV2    | Permit all                    |     |          | Used for HEIDENHAIN Teleservice and T |                          |
| OPCUA   | Prohibit all                  |     |          | HEIDENHAIN OPC UA NC Server           |                          |
| SMB     | Permit all                    |     |          | SMB (CIFS) Server                     |                          |
| SRI     | Prohibit all                  |     |          | State Reporting                       | g Interface via http     |
| SSH     | Permit all                    |     |          | SSH server                            |                          |
| VNC     | NC Prohibit all<br>Permit son |     |          | VNC server                            |                          |
|         | Permit all                    |     |          |                                       |                          |

The Firewall settings window contains the following settings:

| Setting                     | Meaning                                                                                                    |  |  |  |
|-----------------------------|----------------------------------------------------------------------------------------------------|--|--|--|
| Active                      | Activate or deactivate firewall                                                                                                    |  |  |  |
| Interface                   | Select the interface                                                                                                    |  |  |  |
|                             | eth0: X26 of the control                                                                                                    |  |  |  |
|                             | eth1: X116 of the control                                                                                                    |  |  |  |
|                             | brsb0: Sandbox (optional)                                                                                                    |  |  |  |
|                             | If a control has two Ethernet interfaces, then by default the DHCP server for<br>the machine network is active for the second interface. With this setting you<br>cannot activate the firewall for <b>eth1</b> because the firewall and DHCP server<br>mutually exclude each other. |  |  |  |
| Report other inhibit-       | Activate the firewall with a high security level                                                                                                    |  |  |  |
| ed packets                  | All services except for SSH are blocked.                                                                                                    |  |  |  |
| Inhibit ICMP echo<br>answer | If this check box is selected, the control does not respond to a ping request.                                                                                                    |  |  |  |
| Service                     | Brief designation of services configured with the firewall. You can change the settings even if the services are not started.  DNC                                                                                                    |  |  |  |
|                             | DNC server using the RPC protocol for external applications that were developed with RemoTools SDK (port 19003)                                                                                                    |  |  |  |
|                             | For more detailed information, consult the RemoTools SDK manual.                                                                                                    |  |  |  |
|                             | LDAPS                                                                                                    |  |  |  |
|                             | Server with user data and configuration of user administration                                                                                                    |  |  |  |
|                             | LSV2                                                                                                    |  |  |  |
|                             | Functionality for <b>TNCremo</b> , TeleService, and other HEIDENHAIN PC tools (port 19000)                                                                                                    |  |  |  |

| <ul> <li>use the LSV2 protocol. Whe connection, it displays a wai information. In this case, ple corresponding application. It the OPC UA or DNC applicat</li> <li>Further information: "OPC UPage 468</li> <li>Further information: "The D</li> <li>OPC UA</li> <li>SMB</li> <li>Only incoming SMB connections, m Outgoing SMB connections are not connected to the control.</li> <li>SSH</li> <li>SecureShell protocol (port 22) for sea administration; starting with HEROS</li> <li>VNC</li> <li>Access to screen contents. If you bl TeleService programs from HEIDEN block this service, the control displa window.</li> <li>Further information: "The VNC mer</li> <li>Method</li> <li>Configure accessibility</li> <li>Prohibit all: Cannot be accessed by eve</li> <li>Permit all: Can be accessed by eve</li> <li>administration and be accessed only in the Computer column you must is permitted. If you do not define a call.</li> <li>Log</li> <li>The control shows the following messa packets:</li> <li>Red: Network packet blocked</li> <li>Blue: Network packet accepted</li> <li>Computer</li> <li>IP address or host name of the compute commas, if there are multiple compute</li> </ul> |                                                                                                    |
|----------------------------------------------------------------------------------------------------|----------------------------------------------------------------------------------------------------|
| Service provided by the OPC UA NC<br>SMB<br>Only incoming SMB connections, m<br>Outgoing SMB connections are not<br>connected to the control.<br>SSH<br>SecureShell protocol (port 22) for se<br>administration; starting with HEROS<br>VNC<br>Access to screen contents. If you bl<br>TeleService programs from HEIDEN<br>block this service, the control displa<br>window.<br>Further information: "The VNC mer<br>Method<br>Configure accessibility<br>Prohibit all: Cannot be accessed by<br>Permit all: Can be accessed by eve<br>Permit some: Can be accessed only<br>In the Computer column you must<br>is permitted. If you do not define a c<br>all.<br>Log<br>The control shows the following messa<br>packets:<br>Red: Network packet blocked<br>Blue: Network packet blocked<br>Blue: Network packet accepted<br>Computer<br>IP address or host name of the compute<br>The control converts the host name to<br>If the IP address changes, you must res<br>The control issues an error message if<br>IP address.<br>Only for the Permit some method                                                                                                    | port connection configurations that<br>en the control detects a non-secure<br>arning message with additional<br>ease contact the provider of the<br>HEIDENHAIN recommends the use of<br>ation for access to the control.<br>UA NC Server (#56-61 / #3-02-1*)", |
| Service provided by the OPC UA NC<br>SMB<br>Only incoming SMB connections, m<br>Outgoing SMB connections are not<br>connected to the control.<br>SSH<br>SecureShell protocol (port 22) for se<br>administration; starting with HEROS<br>VNC<br>Access to screen contents. If you bl<br>TeleService programs from HEIDEN<br>block this service, the control displa<br>window.<br>Further information: "The VNC mer<br>Method<br>Configure accessibility<br>Prohibit all: Cannot be accessed by<br>Permit all: Can be accessed by<br>Permit some: Can be accessed only<br>In the Computer column you must<br>is permitted. If you do not define a c<br>all.<br>Log<br>The control shows the following messa<br>packets:<br>Red: Network packet blocked<br>Blue: Network packet blocked<br>Blue: Network packet accepted<br>Computer<br>IP address or host name of the compute<br>The control converts the host name to<br>If the IP address changes, you must res<br>The control issues an error message if<br>IP address.<br>Only for the Permit some method                                                                                                    |                                                                                                    |
| <ul> <li>SMB         <ul> <li>Only incoming SMB connections are not connected to the control.</li> <li>SSH                  SecureShell protocol (port 22) for se administration; starting with HEROS                  <ul> <li>VNC</li></ul></li></ul></li></ul>                                                                                                    | <b>C Server</b> (port 4840).                                                                                                    |
| Outgoing SMB connections are not connected to the control.         = SSH         SecureShell protocol (port 22) for sea administration; starting with HEROS         = VNC         Access to screen contents. If you bit TeleService programs from HEIDEN block this service, the control displa window.         Further information: "The VNC mer         Method       Configure accessibility         Prohibit all: Cannot be accessed by eve         Permit all: Can be accessed only.         In the Computer column you must is permitted. If you do not define a call.         Log       The control shows the following messar packets:         Red: Network packet blocked       Blue: Network packet blocked         Blue: Network packet blocked       Blue: Network packet blocked         IP address or host name of the compute commas, if there are multiple compute The control converts the host name to If the IP address changes, you must rest The control issues an error message if IP address.         Only for the Permit some method                                                                                                    | ~ /                                                                                                    |
| SecureShell protocol (port 22) for se<br>administration; starting with HEROS<br>VNC<br>Access to screen contents. If you bil<br>TeleService programs from HEIDEN<br>block this service, the control displa<br>window.<br>Further information: "The VNC mer<br>Method<br>Configure accessibility<br>Prohibit all: Cannot be accessed by<br>Permit all: Can be accessed by eve<br>Permit some: Can be accessed only<br>In the Computer column you must<br>is permitted. If you do not define a c<br>all.<br>Log<br>The control shows the following messa<br>packets:<br>Red: Network packet blocked<br>Blue: Network packet accepted<br>Computer<br>IP address or host name of the compute<br>The control converts the host name to<br>If the IP address changes, you must res<br>The control issues an error message if<br>IP address.<br>Only for the Permit some method                                                                                                    | neaning a Windows share on the control.<br>: influenced, meaning a Windows share                                                                                                    |
| Access to screen contents. If you bl         TeleService programs from HEIDEN         block this service, the control displa         window.         Further information: "The VNC mer         Method       Configure accessibility         ■ Prohibit all: Cannot be accessed by         ■ Permit all: Can be accessed by eve         ■ Permit some: Can be accessed only         In the Computer column you must is permitted. If you do not define a call.         Log       The control shows the following messa packets:         ■ Red: Network packet blocked         ■ Blue: Network packet accepted         Computer       IP address or host name of the compute commas, if there are multiple compute The control converts the host name to If the IP address changes, you must rest The control issues an error message if IP address.         Only for the Permit some method                                                                                                    | secure LSV2 handling with active user<br>S 504                                                                                                    |
| Method       Configure accessibility         Prohibit all: Cannot be accessed by eve         Permit all: Can be accessed by eve         Permit some: Can be accessed only         In the Computer column you must is permitted. If you do not define a call.         Log       The control shows the following messa packets:         Red: Network packet blocked         Blue: Network packet accepted         Computer       IP address or host name of the compute commas, if there are multiple compute The control converts the host name to If the IP address changes, you must rest The control issues an error message if IP address.         Only for the Permit some method                                                                                                    | NHAIN can access the control. If you                                                                                                    |
| <ul> <li>Prohibit all: Cannot be accessed by</li> <li>Permit all: Can be accessed by eve</li> <li>Permit some: Can be accessed only<br/>In the Computer column you must<br/>is permitted. If you do not define a call.</li> <li>Log</li> <li>The control shows the following messa<br/>packets:         <ul> <li>Red: Network packet blocked</li> <li>Blue: Network packet accepted</li> </ul> </li> <li>Computer</li> <li>IP address or host name of the compute<br/>The control converts the host name to<br/>If the IP address changes, you must res<br/>The control issues an error message if<br/>IP address.</li> <li>Only for the Permit some method</li> </ul>                                                                                                    | nu item", Page 479                                                                                                    |
| <ul> <li>Permit all: Can be accessed by eve</li> <li>Permit some: Can be accessed only<br/>In the Computer column you must<br/>is permitted. If you do not define a call.</li> <li>Log</li> <li>The control shows the following messa<br/>packets:         <ul> <li>Red: Network packet blocked</li> <li>Blue: Network packet accepted</li> </ul> </li> <li>Computer</li> <li>IP address or host name of the compute<br/>The control converts the host name to<br/>If the IP address changes, you must res<br/>The control issues an error message if<br/>IP address.</li> <li>Only for the Permit some method</li> </ul>                                                                                                    |                                                                                                    |
| <ul> <li>Permit some: Can be accessed only<br/>In the Computer column you must<br/>is permitted. If you do not define a call.</li> <li>Log The control shows the following messa<br/>packets:         <ul> <li>Red: Network packet blocked</li> <li>Blue: Network packet accepted</li> </ul> </li> <li>Computer IP address or host name of the compute<br/>commas, if there are multiple compute<br/>The control converts the host name to<br/>If the IP address changes, you must res<br/>The control issues an error message if<br/>IP address.<br/>Only for the Permit some method</li> </ul>                                                                                                    | by anyone                                                                                                    |
| In the <b>Computer</b> column you must<br>is permitted. If you do not define a c<br><b>all</b> .<br><b>Log</b><br>The control shows the following messa<br>packets:<br>Red: Network packet blocked<br>Blue: Network packet accepted<br><b>Computer</b><br>IP address or host name of the comput<br>commas, if there are multiple compute<br>The control converts the host name to<br>If the IP address changes, you must res<br>The control issues an error message if<br>IP address.<br>Only for the <b>Permit some</b> method                                                                                                    | eryone                                                                                                    |
| is permitted. If you do not define a c<br>all.<br>Log The control shows the following messa<br>packets:<br>Red: Network packet blocked<br>Blue: Network packet accepted<br>Computer IP address or host name of the comput<br>commas, if there are multiple compute<br>The control converts the host name to<br>If the IP address changes, you must res<br>The control issues an error message if<br>IP address.<br>Only for the <b>Permit some</b> method                                                                                                    | ly by specific clients                                                                                                    |
| packets:         Red: Network packet blocked         Blue: Network packet accepted         Computer         IP address or host name of the compute commas, if there are multiple compute The control converts the host name to If the IP address changes, you must rest The control issues an error message if IP address.         Only for the Permit some method                                                                                                    | define the computer for which access computer, the control activates <b>Prohibit</b>                                                                                                    |
| <ul> <li>Blue: Network packet accepted</li> <li>Computer</li> <li>IP address or host name of the compute commas, if there are multiple compute The control converts the host name to If the IP address changes, you must resonance of the control issues an error message if IP address.</li> <li>Only for the Permit some method</li> </ul>                                                                                                    | ages when transmitting network                                                                                                    |
| ComputerIP address or host name of the compute<br>commas, if there are multiple compute<br>The control converts the host name to<br>If the IP address changes, you must res<br>The control issues an error message if<br>IP address.<br>Only for the <b>Permit some</b> method                                                                                                    |                                                                                                    |
| commas, if there are multiple compute<br>The control converts the host name to<br>If the IP address changes, you must res<br>The control issues an error message if<br>IP address.<br>Only for the <b>Permit some</b> method                                                                                                    |                                                                                                    |
| If the IP address changes, you must res<br>The control issues an error message if<br>IP address.<br>Only for the <b>Permit some</b> method                                                                                                    | ers                                                                                                    |
|                                                                                                    |                                                                                                    |
| Advanced options Only for network specialists                                                                                                    |                                                                                                    |
|                                                                                                    |                                                                                                    |
| Set standard values Reset the settings to the default values                                                                                                    | s recommended by HEIDENHAIN                                                                                                    |

# Notes

- Have your network specialist check and, if necessary, change the standard settings.
- When user administration is active, you can set up only secure network connections via SSH. The control automatically disables the LSV2 connections via the serial interfaces (COM1 and COM2) and the network connections without user authentication.
- The firewall does not protect the second network interface eth1. Connect only trustworthy hardware to this interface, and do not use this interface for Internet connections.

# 23.19 Portscan

### Application

With the **Portscan** function, the control checks all open, incoming TCP and UDP listen ports at defined intervals or when commanded. The control shows a message if a port is not listed.

#### **Related topics**

- Firewall settings
  - Further information: "Firewall", Page 489
- Network settings

**Further information:** "Network configuration with Advanced Network Configuration", Page 547

# **Description of function**

To navigate to this function:

#### Settings > Diagnostics/Maintenance > Portscan

The control searches for all open, incoming TCP and UDP listen ports on the system and compares them to the following whitelists:

- System-internal whitelists /etc/sysconfig/portscan-whitelist.cfg and /mnt/sys/ etc/sysconfig/portscan-whitelist.cfg
- Whitelist for ports with machine-manufacturer-specific functions: /mnt/plc/etc/ sysconfig/portscan-whitelist.cfg
- Whitelist for ports with customer-specific functions: /mnt/tnc/etc/sysconfig/ portscan-whitelist.cfg

Each whitelist contains the following information:

- Port type (TCP/UDP)
- Port number
- Offering program
- Comments (optional)

Start the portscan manually by selecting the **Start** button in the **Manual Execution** area. In the **Automatic Execution** area, you can use the **Automatic update on** function to specify that the control will perform the portscan automatically in the selected interval. You define the interval with a slider.

If the control performs the portscan automatically, then only ports listed in the whitelists my be open. The control shows a message window if a port is not listed.

# 23.20 Backup and restore

### Application

With the **NC/PLC Backup** and **NC/PLC Restore** functions you can back up and restore individual folders or the entire **TNC:** drive. You can save the backup files to various types of memory media.

#### **Related topics**

File management, TNC: drive
 Further information: User's Manual for Programming and Testing

# **Description of function**

To navigate to this function:

Settings ► Diagnostics/Maintenance ► NC/PLC Backup

### Settings ► Diagnostics/Maintenance ► NC/PLC Restore

The backup function creates a **\*.tncbck** file. The restore function can restore these files as well as files from existing TNCbackup programs. If you double-tap or double-click a **\*.tncbck** file in the file manager, the control starts the restore function.

Further information: User's Manual for Programming and Testing

Within the backup function you can chose between the following types of backups:

- Back up the "TNC:" partition Back-up all data on the TNC: drive
- Back up the directory tree Back-up the selected folders and their subfolders on the TNC: drive
- Back up the machine configuration
   Only for the machine manufacturer
- Complete backup (TNC: and machine configuration)

Only for the machine manufacturer

Backup and restore is subdivided into several steps. Navigate between these steps with the  $\ensuremath{\textit{FORWARD}}$  and  $\ensuremath{\textit{BACK}}$  buttons.

# 23.20.1 Backing up data

To back-up the data of the **TNC:** drive:

- Select the Settings application
- Select Diagnostics/Maintenance
- Double-tap or double-click NC/PLC Backup
- > The control opens the **Back up the "TNC:" partition** window.
- Specify the type of backup
- Select Forward
- ▶ If necessary, pause the control with Stop NC software
- ▶ Select any predefined exclusion rules or ones you have defined yourself
- Select Forward
- > The control generates a list of files for backing up.
- Check list
- Deselect files if necessary
- Select Forward
- ▶ Enter the name of the backup file
- Select the storage path
- Select Forward
- > The control generates the backup file.
- ► Confirm with **OK**
- > The control concludes the backup process and restarts the NC software.

# 23.20.2 Restoring data

# NOTICE

#### Caution: Data may be lost!

When you restore data (Restore function), any existing data will be overwritten without a confirmation prompt. Existing data is not automatically backed up by the control before running the restore process. Power failures or other problems can interfere with the data restore process. As a consequence, data may be irreversibly damaged or deleted.

Before starting the data restore process, make a backup of the existing data

To restore data:

- Select the Settings application
- Select Diagnostics/Maintenance
- Double-tap or double-click NC/PLC Restore
- > The control opens the **Restore data %1** window.
- Select the archive to be restored
- Select Forward
- > The control generates a list of files for restoring.
- Check list
- Deselect files if necessary
- Select Forward
- ▶ If necessary, pause the control with **Stop NC software**
- Select Extract archive
- > The control restores the files.
- ► Confirm with **OK**
- > The control restarts the NC software.

### Note

The TNCbackup PC program can also process **\*.tncbck** files. TNCbackup is part of TNCremo.

# 23.21 TNCdiag

# Application

The control displays status and diagnostic information of HEIDENHAIN components in the **TNCdiag** window.

# **Description of function**

To navigate to this function:

Settings > Diagnostics/Maintenance > TNCdiag

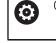

Only use this function after consultation with your machine manufacturer.

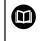

For more information, please refer to the **TNCdiag** documentation.

# 23.22 Update the documentation

# Application

The **Update the documentation** function can be used, for example, to install or update the integrated **TNCguide** product help.

#### **Related topics**

- Integrated product help TNCguide
   Further information: "User's Manual as integrated product aid: TNCguide", Page 38
- Product help on the HEIDENHAIN website
   TNCguide

# **Description of function**

To navigate to this function:

Settings ► Diagnostics/Maintenance ► Update the documentation

The file manager is located in the **Update the documentation** area. You can select and install the desired documentation from the file manager.

Further information: "Transferring TNCguide", Page 497

The control shows all available documents in the **Help** application.

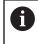

In the **Update the documentation** area, you can install all HEIDENHAINspecific documents (e.g., NC error messages).

# 23.22.1 Transferring TNCguide

You can find and transfer the desired **TNCguide** version as follows:

- Select the link to the HEIDENHAIN website https://content.heidenhein.de/de/u/the.gu
  - https://content.heidenhain.de/doku/tnc\_guide/html/de/index.html
- Select TNC Controls
- Select TNC7 Series
- Select the NC software number
- Navigate to Product help (HTML files)
- Select TNCguide in the desired language
- Select path to save the file
- Select store
- > The download begins.
- Transfer the downloaded file to the TNC control
  - Select the **Home** operating mode
  - ► Select the **Settings** application
  - Select Diagnostics/Maintenance
  - Select Update documentation
  - > The control opens the **Select installation file** area.
  - Select the desired file with extension \*.tncdoc

Open

പ്ര

Select Open

Select home

- A pop-up window appears, stating whether the installation was successful or failed.
- Select the **Help** application
- G
- > The control shows all available documentation.

# 23.23 Machine parameters

### Application

You can configure the behavior of the control with machine parameters. For this purpose, the control provides the **MPs for Users** and **MPs for setters** applications. You can open the **MPs for Users** application at any time without having to enter a code number.

The machine manufacturer defines which machine parameters are in which applications. HEIDENHAIN offers a standard scope of parameters for the **MPs for setters** application. The following contents describe only the standard scope of the **MPs for setters** application.

#### **Related topics**

List of machine parameters for the MPs for setters application
 Further information: "Machine parameters", Page 554

### Requirements

- Code number 123
  - Further information: "Code numbers", Page 445
- The contents of the MPs for setters application have been defined by the machine manufacturer

# **Description of function**

To navigate to this function:

#### Settings ► Machine Parameters ► MPs for setters

In the **Machine Parameters** group the control shows only those menu items that you can choose with the current access rights.

If you open an application for machine parameters, the control displays the configuration editor.

The configuration editor offers the following workspaces:

- Details
- Document
- List

You cannot close the **List** workspace.

# Configuration editor areas

| ←          |                                          |                                                                 |                                                    |                           |                             |                                         | ▲ ⑦ 🐔          |             |
|------------|------------------------------------------|-----------------------------------------------------------------|----------------------------------------------------|---------------------------|-----------------------------|-----------------------------------------|----------------|-------------|
| â          | 🕒 Start/Login                            | Settings ? Hel                                                  | p = MPs for setters                                | ×                         |                             |                                         | B Workspaces * | -00         |
|            | : List                                   | 2                                                               |                                                    | Basic data 🔻 📰 🕲 🛛        | : Details                   |                                         | - ×            | 帒           |
| ⊞          | Search dire Forward                      | C DisplaySettings                                               | Settings for sc                                    |                           | Parameter list              | 100813                                  |                | *           |
| E\$        | Search for iconPrio                      | Favorites                                                       | Display sequence and rules for axes                |                           | Sequence of ico<br>Behavior | ns in the display<br>Change at any time |                | 間           |
| Ċ          | Numbers                                  | Recent changes 3                                                | Display sequence and rules for REF display         |                           | List (empty or in           |                                         |                | Ш.          |
|            | 1 MP number                              | DisplaySettings                                                 | Type of position display in the positioning window | NOML.                     | Selection                   | BASIC_ROT<br>ROT_3D                     |                |             |
| •          | Values Key name                          | PalletSettings                                                  | Type of position display in the status workspace   | RENOML 4                  |                             | TCPM<br>ACC<br>TURNING                  |                | ☆           |
| L          | Comment                                  | ProbeSettings                                                   | Feed rate display in Manual/Elec. Handwheel op     | at axis key               |                             | AFC<br>S_PULSE                          |                |             |
|            | Search is finished Search                | ChannelSettings                                                 |                                                    | during closed loop and M5 | 5                           | MIRROR<br>GPS<br>RADCORR                |                | F           |
|            | Results<br>s\CfgDisplayData\iconPrioList | Settings for the NC editor                                      | Lock PRESET MANAGEMENT soft key                    |                           |                             | PARAXCOMP<br>MON_FS_OVR                 |                | s           |
| 0          |                                          | Settings for the file management                                | Font size for program display                      |                           | Value optional              |                                         |                |             |
| •          |                                          | Settings for tool-usage files                                   | Sequence of icons in the display                   |                           | Comment                     |                                         |                | j           |
| 00:00      |                                          | Paths for the end user                                          | Aven as list or aroun in the position display      |                           |                             |                                         |                |             |
| T 5<br>F 0 |                                          | serialInterfaceRS232                                            | Type of position display in the TNC bar status ov  | verview                   |                             |                                         |                | 1000        |
| S 12000    |                                          | General information on the                                      |                                                    |                           |                             |                                         |                | Limit<br>01 |
|            |                                          | General information on the machine operator                     |                                                    |                           |                             |                                         |                |             |
|            |                                          |                                                                 |                                                    |                           |                             |                                         |                |             |
| ۞          | 1 Results                                |                                                                 |                                                    |                           |                             |                                         |                | ୍ଚ୍ଚ        |
| 08:27      | E Functions Check axis config            | the Calculate Attribute<br>uration controller param. informatic |                                                    |                           |                             |                                         | Save           | ~~          |

The MPs for setters application with a machine parameter selected

The configuration editor shows the following areas:

1 The Search column

You can search forward or backward with the following characteristics:

Name

This is the language-neutral name used for machine parameters in the User's Manual.

Number

This is the unique number used for machine parameters in the User's Manual.

- MP number of the iTNC 530
- Value
- Key name

Machine parameters for axes or channels exist more than once. In order to avoid ambiguity, each axis and each channel is identified with a key name (e.g., X1)

Comment

The control displays the results.

2 Title bar of the **List** workspace

The title bar of the List workspace includes the following functions:

- Open or close the **Search** column
- Filter contents using a selection menu
- Toggle between structure and table views

In the table view, you can compare data objects.

The control displays the following information:

- Name of the objects
- Symbols of the objects
- Machine parameter values

- Open or close the Details workspace
   Further information: "The Details workspace", Page 502
- Open or close the Configuration window
   Further information: "Configuration window", Page 502
- 3 Navigation column
  - The control provides the following options for navigation:
  - Navigation path
  - Favorites
  - 21 most recent changes
  - Structure of the machine parameters
- 4 Content column

In the content column the control displays objects, machine parameters, or changes that you select using the search function or navigation column.

5 The **Details** workspace

The control displays information on the selected machine parameter or the most recent change you made.

Further information: "The Details workspace", Page 502

# Icons and buttons

The configuration editor contains the following icons and buttons:

| Icon or button                    | Meaning                                                                          |
|-----------------------------------|----------------------------------------------------------------------------------|
|                                   | Activate or deactivate the table view                                            |
|                                   | The control toggles between structure and table views.                           |
|                                   | Further information: "Configuration editor areas", Page 499                      |
| <b>=</b>                          | Open or close the <b>Details</b> workspace                                       |
|                                   | Further information: "The Details workspace", Page 502                           |
| <i>с</i> а,                       | Open or close the <b>Configuration</b> window                                    |
| ديم<br>                           | Further information: "Configuration window", Page 502                            |
|                                   | Select <b>Recent changes</b>                                                     |
|                                   | Object exists                                                                    |
|                                   | <ul> <li>Data object</li> </ul>                                                  |
|                                   | Directory                                                                        |
|                                   | Parameter list                                                                   |
|                                   | Object empty                                                                     |
|                                   | Machine parameter exists                                                         |
|                                   | Optional machine parameter does not exist                                        |
|                                   | Machine parameter invalid                                                        |
| Ē∕∕                               | Machine parameter readable but not editable                                      |
| 6/<br>&<br>//                     | Machine parameter not readable and not editable                                  |
| 1                                 | Changes to the machine parameter not yet saved                                   |
| Functions                         | Open the context menu                                                            |
|                                   | <b>Further information:</b> User's Manual for Programming and Testing            |
| Check the axis configuration      | Only for the machine manufacturer                                                |
| Calculate<br>controller<br>param. | Only for the machine manufacturer                                                |
| Attribute infor-<br>mation        | Only for the machine manufacturer                                                |
| Save                              | The control opens a window with all of the changes since the most recent saving. |
|                                   | Thost recent saving.                                                             |

# **Configuration window**

The Configuration window includes the Show MP descriptive texts toggle switch.

If the toggle switch is active, the control displays a description of the machine parameter in the active conversational language.

If the toggle switch is not active, the control displays the language-neutral name of the machine parameter.

### The Details workspace

If you select contents from the favorites or the structure, the control will display information in the **Details** workspace, such as:

- Type of object, such as data object list or parameter
- Descriptive text of machine parameter
- Permitted or required input
- Prerequisite for the change (e.g., program run blocked)
- Number of the machine parameter on the iTNC 530
- Machine parameter optional

This information is included if a machine parameter can be enabled optionally.

If you select contents from the most recent changes you made, the control will display the following information in the **Details** workspace:

- Sequential number of the last change
- Previous value
- New value
- Date and time of change
- Descriptive text of machine parameter
- Permitted or required input

### 23.23.1 Note

The machine manufacturer offers further applications for machine parameters. If later customization of the machine configuration by the machine manufacturer is intended, the machine operator might incur additional costs.

# 23.24 Configuring the control's user interface

#### Application

Each user can create and activate configurations in which the control's user interface is individually adapted.

#### **Related topics**

Workspaces

Further information: "Workspaces", Page 66

Control interface

Further information: "Areas of the control's user interface", Page 63

# **Description of function**

To navigate to this function:

#### Settings Configurations

A configuration contains all adaptations to the control's user interface that do not influence the control's actual functions.

- Settings for the TNC bar
- Arrangement of workspaces
- Font size
- Favorites

The **Configurations** area contains the following functions:

| Function                     | Meaning                                                                                                    |
|------------------------------|----------------------------------------------------------------------------------------------------|
| Active Configu-              | Activate a configuration from a selection menu                                                                                |
| ration                       | Further information: "The Desktop menu workspace", Page 80                                                                    |
| Default configu-<br>ration   | Use the <b>Reset</b> button to apply the settings of the <b>OEM config-</b><br><b>uration</b> to the active configuration.    |
| Save as OEM<br>Configuration | The machine manufacturer can use the <b>Save</b> button to overwrite the <b>OEM configuration</b> .                           |
| Save current<br>settings     | With the <b>Save</b> button, you can save the current version of the active configuration.                                    |
| Restore last configuration   | With the <b>Reset</b> button, you can discard any customizations and revert to the saved version of the active configuration. |

The control displays the following information about all available configurations in a table:

| Column                | Meaning                                                                                                    |
|-----------------------|----------------------------------------------------------------------------------------------------|
| Configuration<br>Name | Name of the configuration                                                                                                    |
| Selectable            | If this toggle switch is active, you can select the configuration in the <b>Active configuration</b> selection menu.                                    |
| Exportable            | If this toggle switch is active, you can export the configuration.<br><b>Further information:</b> "Exporting and importing configurations",<br>Page 504 |
| Edit                  | This column contains two buttons, for renaming and deleting the configuration.                                                                          |

Press the **Add** button to create a new configuration.

# 23.24.1 Exporting and importing configurations

To export configurations:

- Select the Settings application
- Select Configurations

Export

Create

Import

- > The control opens the **Configurations** area.
- Activate the Exportable toggle switch for the desired configuration, if necessary
  - 📔 🕨 🕨 Sele
    - Select Export
    - > The control opens the **Save as** window.
    - Select the target file
    - ▶ Enter a file name
    - Select Create
    - > The control saves the configuration file.

#### To import configurations:

- Select Import
- > The control opens the **Import configurations** window.
- Select file

Import configuration

- Select Import
- If importing a configuration would overwrite a file with the same name, the control displays a prompt.
- Select the procedure:
  - **Overwrite**: the control overwrites the original configuration.
  - **Keep**: the control does not import the configuration.
  - **Cancel**: the control cancels the import process.

### Notes

- Delete only inactive configurations. If you delete an active configuration, the control first actives a default configuration. This can lead to delays.
- The **Overwrite** function permanently replaces existing configurations.

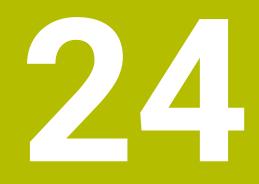

# **User Administration**

## 24.1 Fundamentals

## Application

User administration enables you to create and administrate different users with different access rights to various functions of the control. You can assign roles to the various users that reflect their respective tasks, such as machine operator or setup technician.

User administration is inactive in the control's factory default setting. This status is called **Legacy-Mode**.

## **Description of function**

User administration supports you in the following fields of security, based on the requirements of the IEC 62443 series of standards:

- Application security
- Network security
- Platform security

The user administration differentiates between the following terms:

User

Further information: "Users", Page 506

Roles

Further information: "Roles", Page 508

Rights

Further information: "Rights", Page 508

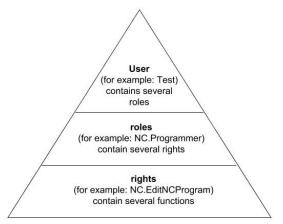

## Users

The user administration offers the following types of users:

- Function users pre-defined by HEIDENHAIN
- Function users pre-defined by the machine manufacturer
- Self-defined users

Depending on the task assigned, you can use one of the pre-defined function users or you have to create a new user.

#### Further information: "Creating a new user", Page 512

If you deactivate user administration, the control saves all configured users. Thus they will be available again when user administration is reactivated.

If you want to delete the configured users upon deactivation, you need to set this explicitly when deactivating user administration.

Further information: "Deactivating user administration", Page 513

#### **HEIDENHAIN** function users

HEIDENHAIN function users are pre-defined users that are automatically created upon activation of user administration. Function users cannot be changed. HEIDENHAIN provides four different function users in the control's factory default setting.

useradmin

The **useradmin** function user is automatically created upon activation of user administration. The **useradmin** function user allows you to configure and edit user administration.

sys

The **sys** function user allows you to access the **SYS:** drive of the control. This function user is reserved for use by HEIDENHAIN service personnel.

user

In **legacy mode**, the **user** function user is automatically logged on to the system during control startup. When user administration is active, the **user** function user has no effect. The logged-on user of the type **user** cannot be changed in **legacy mode**.

oem

The **oem** function user is intended for the machine manufacturer. The **oem** function user allows you to access the **PLC:** drive of the control.

#### The useradmin function user

The useradmin user is comparable to the local administrator of a Windows system.

The useradmin account provides the following functions:

- Creating databases
- Assigning the password data
- Activating the LDAP database
- Exporting LDAP server configuration files
- Importing LDAP server configuration files
- Emergency access if the user database was destroyed
- Retroactive change of the database connection
- Deactivating user administration

#### Function users pre-defined by the machine manufacturer

Your machine manufacturer defines function users who are required for specific tasks such as machine maintenance.

By entering code numbers or passwords that replace code numbers, you can temporarily enable rights of **oem** function users.

Further information: "The Active user window", Page 514

The machine manufacturer's function users can already be active in **legacy mode** and replace code numbers.

## Roles

HEIDENHAIN combines several rights for individual task areas to roles. Different predefined roles that you can use to assign rights to your users are available. The tables below describe the individual rights of the different roles.

Further information: "List of roles", Page 565

Advantages of classification in roles:

- Simplified administration
- Different rights are compatible between different software versions of the control and different machine manufacturers.

User administration offers roles for the following tasks:

- Operating system roles: access to functions of the operating system and interfaces
- NC operator roles: access to functions for programming, setting up and running NC programs
- Machine tool builder (PLC) roles: access to functions for configuring and checking the control

Every user should have at least one role from the operating system area and at least one role from the programming area.

HEIDENHAIN recommends permitting more than one person to access an account with the HEROS.Admin role. This ensures that necessary changes to user administration can also be made in the administrator's absence.

#### Local or remote registration

You can enable a role either for local login or for remote login. With local login, the user directly logs on to the control at the control's screen. A remote login (DNC) is a connection via SSH.

Further information: "SSH-secured DNC connection", Page 527

If a role is only enabled for local login, Local. is added to the role name (e.g., Local.HEROS.Admin instead of HEROS.Admin).

If a role is only enabled for remote login, Remote. is added to the role name (e.g., Remote.HEROS.Admin instead of HEROS.Admin).

You can therefore also make the rights of a user dependent on the access used to operate the control.

## Rights

The user administration is based on the Unix rights management. Access to the control is controlled by means of rights.

Rights gather various functions of the control (e.g., editing the tool table). User administration offers rights for the following tasks:

- HEROS rights
- NC rights
- PLC rights (machine manufacturer)

If more than one role is assigned to a user, he will be granted all rights contained in these roles.

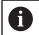

Ensure that every user is assigned all access rights he needs. The access rights result from the tasks a user performs on the control.

The access rights of HEIDENHAIN function users are already pre-defined in the control's factory default setting.

Further information: "List of rights", Page 568

#### **Password settings**

If you use an LDAP database, users with the HEROS.Admin role can define password requirements. For this, the control provides the **Password settings** tab.

Further information: "Saving user data", Page 515

The following parameters are available:

#### **Password lifetime**

Validity period of password:

Here, you can indicate how long the password can be used.

Warning before expiration:

From the defined time, a warning will be issued that the password will soon expire.

Password quality

Minimum password length:

Here, you can indicate the minimum password length.

Minimal number of character classes (upper/lower, digits, special):

Here, you can indicate the minimum number of different character classes required in the password.

Maximum number of repeated characters:

Here, you can indicate the maximum number of identical successive characters in the password.

Maximum length of character sequences:

Here, you can indicate the maximum length of the character sequences to be used in the password (e.g., 123).

#### Dictionary check (number of matching characters):

Here, you can enable a check whether the password contains known words and specify the allowed number of meaningful characters.

Minimum number of characters changed compared to previous password: Here, you can specify how many characters in the new password must be different from the previous one.

You define the values for each parameter on a scale.

For reasons of security, passwords should comply with the following criteria:

- Eight characters minimum
- Letters, numbers, and special characters
- Avoid using whole words or a sequence of characters (e.g., Anna or 123)

If you want to use special characters, pay attention to the keyboard layout. HEROS assumes a US keyboard, the NC software assumes a HEIDENHAIN keyboard. External keyboards can be freely configured.

## **Additional directories**

#### HOME: drive

When user administration is active, a private **HOME:** directory, to which you can save your private programs and files, is available to every user.

The **HOME:** directory can be viewed by the respectively logged-in users as well as users with the HEROS.Admin role.

#### public directory

Upon the first activation of user administration, the **public** directory below the **TNC:** drive will be connected.

The **public** directory can be accessed by any user.

In the **public** directory you can, for example, make files available to other users.

## 24.1.1 Configuring user administration

User administration needs to be configured before you can use it.

Perform the following steps for configuration:

- 1 Opening the **User administration** window
- 2 Activating user administration
- 3 Defining the password for the **useradmin** function user
- 4 Setting up a database
- 5 Creating a new user
  - You can exit the User administration window after each configuration step.
    - If you exit the User administration window directly after having activated user administration, the control will prompt you for a restart once.

## Opening the User administration window

To open the **User administration** window:

- Select the Settings application
- Select Operating System
- Double-tap or double-click CurrentUser
- The control opens the User administration window in the Settings tab. Further information: "The User administration window", Page 514

## Activating user administration

To activate user administration:

- Select User administration active
- > The control shows the message Password for user 'useradmin' missing.
- Retain or reactivate the active status of the Anonymize users in log data function
  - The purpose of the Anonymize users in log data function is data privacy; this function is active by default. While this function is active, user data in all log files of the control will be anonymized.
    - If you exit the User administration window directly after having activated user administration, the control will prompt you for a restart once.

## Define the password for the useradmin function user

If you are activating user administration for the first time, you must define a password for the **useradmin** function user.

Further information: "Users", Page 506

To define a password for the **useradmin** function user:

- Select Password for useradmin
- > The control opens the **Password for user 'useradmin'** pop-up window.
- Enter the password for the useradmin function user

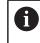

Please observe the recommendations for passwords. **Further information:** "Password settings", Page 509

- Repeat the password
- Select Set new password
- > The control shows the message **Settings and password for 'useradmin' were changed**.

## Setting up a database

To set up a database:

- Select the database for saving your user data (e.g., Local LDAP database)
- Select Configuration
- > The control opens a window for configuring the corresponding database.
- Follow the instructions from the control in the window
- Select APPLY

Ĭ.

The following options are available for saving your user data:

- Local LDAP database
- LDAP on remote computer
- Connection to Windows domain

Parallel operation of Windows users and users from an LDAP database is possible.

Further information: "Saving user data", Page 515

## Creating a new user

To create a new user:

- Select the User administration tab
- Select Create new user
- > The control adds a new user to the User list.
- Change the name as needed
- Edit a password as needed
- Define a profile image as needed
- Enter a description as needed
- Select Add role
- > The control opens the **Add role** window.
- Select a role
- Select Add

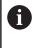

You can also add roles using the **Add external login** and **Add local login** buttons.

Further information: "Roles", Page 508

- Select Close
- > The control closes the **Add role** window.
- Select OK
- Select APPLY
- > The control adopts the changes.
- Select END
- > The control opens the **System reboot required** window.
- Select Yes
- > The control restarts.

6

The user must change the password when logging in for the first time.

## 24.1.2 Deactivating user administration

User administration can only be deactivated by the following function users:

- useradmin
- OEM
- SYS

Further information: "Users", Page 506

To deactivate user administration:

- Log in as a function user
- Opening the User administration window
- Select User administration inactive
- If desired, check **Delete existing user databases** to delete all configured users and user-specific directories
- Select APPLY
- Select END
- > The control opens the **System reboot required** window.
- Select Yes
- > The control restarts.

#### Notes

## NOTICE

#### Caution: Unwanted data transfer is possible!

If you deactivate the **Anonymize users in log data** function, the system will show personalized user data in all control log files.

If servicing becomes necessary or if the log files need to be transmitted for another reason, the contracting party will be able to view this user data. In this case, it is your responsibility to ensure that all required data protection provisions have been made at your company.

- Retain or reactivate the active status of the Anonymize users in log data function
- Some user administration areas are configured by the machine manufacturer. Refer to your machine manual.
- HEIDENHAIN recommends activating user administration as part of an IT safety concept.
- If both user administration and a screensaver are active, then the current user's password must be entered to unlock the screen.

Further information: "HEROS menu", Page 532

If you used **Remote Desktop Manager** to establish private connections before user administration was activated, these connections are no longer available after the activation of user administration. Save your private connections before activating user administration.

**Further information:** "The Remote Desktop Manager window (#133 / #3-01-1)", Page 483

## 24.2 The User administration window

## Application

In the **User administration** window you can activate and deactivate user administration, as well as define its settings.

#### **Related topics**

The Active user window
 Further information: "The Active user window", Page 514

## Requirement

If user administration is active, the HEROS.Admin role
 Further information: "List of roles", Page 565

## **Description of function**

To navigate to this function:

#### Settings ► Operating System ► UserAdmin

The User administration window contains the following tabs:

| Tab                  | Meaning                                                          |
|----------------------|------------------------------------------------------------------|
| Settings             | Configure user administration                                    |
|                      | Further information: "Configuring user administration", Page 510 |
| User administra-     | Create or remove users, change rights, add profile images        |
| tion                 | Further information: "Creating a new user", Page 512             |
| Password<br>settings | Define password requirements                                     |
|                      | Further information: "Password settings", Page 509               |
| User-defined         | Roles created for a Windows domain                               |
| roles                | Further information: "Connection to Windows domain", Page 518    |

## 24.3 The Active user window

## Application

In the **Active user** window, the control displays information about the logged on user, such as assigned rights. You can also manage other user settings, such as keys for SSH-secured DNC connections or smartcards for logon, and change the password.

#### **Related topics**

- SSH-secured DNC connections
   Further information: "SSH-secured DNC connection", Page 527
   Logon with smartcards
  - **Further information:** "Logon with smartcards", Page 525
- Available roles and rights
   Further information: "User administration roles and rights", Page 565

To navigate to this function:

#### Settings ► Operating System ► Current User

When you open the **Active user** window, by default the window shows the **Base rights** tab. On this tab the control displays information about the user and all assigned rights.

The Base rights tab contains the following buttons:

| Meaning                                                                                               |  |
|----------------------------------------------------------------------------------------------------|--|
| On the <b>Added rights</b> tab, enable rights for another user or function user until the next logoff |  |
| Open the <b>User administration</b> window                                                            |  |
| <b>Further information:</b> "The User administration window", Page 514                                |  |
| Manage keys and certificates for client connections                                                   |  |
| Further information: "SSH-secured DNC connection", Page 527                                           |  |
| Further information: "OPC UA NC Server (#56-61 / #3-02-1*)",<br>Page 468                              |  |
| Manage smartcards for logon with a card reader                                                        |  |
| Further information: "Logon with smartcards", Page 525                                                |  |
|                                                                                                    |  |
| Close the <b>Active user</b> window                                                                   |  |
|                                                                                                    |  |

On the **Change password** tab you can check your password against the current requirements or set a new password.

Further information: "Password settings", Page 509

#### Note

In legacy mode, the **user** function user is automatically logged on to the system during control startup. When user administration is active, the **user** function user has no effect.

Further information: "Users", Page 506

## 24.4 Saving user data

## 24.4.1 Overview

The following options are available for saving your user data:

Local LDAP database

Further information: "Local LDAP database", Page 516

- LDAP on remote computer
   Further information: "LDAP database on a remote computer", Page 517
- Connection to Windows domain
   Further information: "Connection to Windows domain", Page 518

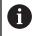

Parallel operation of Windows users and users from an LDAP database is possible.

## 24.4.2 Local LDAP database

## Application

With the **Local LDAP database** setting the control saves the user data locally. That way you can activate user administration even on machines without a network connection.

#### **Related topics**

- Using an LDAP database on multiple controls
- Further information: "LDAP database on a remote computer", Page 517
- Connecting a Windows domain with user administration
- Further information: "Connection to Windows domain", Page 518

## Requirements

- User administration is active
   Further information: "Activating user administration", Page 510
- useradmin user is logged on
   Further information: "Users", Page 506

## **Description of function**

A local LDAP database offers the following options:

- Using user administration on one single control
- Setting up a central LDAP server for more than one control
- Exporting an LDAP server configuration file if the exported database is to be used by more than one control

## Setting up a Local LDAP database

To set up a Local LDAP database:

- Opening the User administration window
- Select LDAP user database
- > The control enables the dimmed area for editing the LDAP user database.
- Select Local LDAP database
- Select Configuration
- > The control opens the **Configure local LDAP database** window.
- Enter the name of the LDAP domain
- Enter the password
- Repeat the password
- ► Select **OK**
- > The control closes the Configure local LDAP database window.

## Notes

- Before you can start editing the user administration, the control prompts you to enter the password of your local LDAP database.
  - Passwords must not be trivial and must be known only to the administrators.
- If the host name or domain name of the control changes, you need to reconfigure the local LDAP databases.

## 24.4.3 LDAP database on a remote computer

#### Application

With the **LDAP on remote computer** function you can transmit the configuration of a local LDAP database between controls and computers. That way you can use the same users on multiple controls.

#### **Related topics**

Configuring an LDAP database on a control

Further information: "Local LDAP database", Page 516

Connecting a Windows domain with user administration

Further information: "Connection to Windows domain", Page 518

#### Requirements

- User administration is active
   Further information: "Activating user administration", Page 510
- useradmin user is logged on
   Further information: "Users", Page 506
- LDAP database has been set up in the company network
- Server configuration file of an existing LDAP database is stored on the control or a PC in the network

If the configuration file is stored on a PC, the PC must be running and accessible through the network.

Further information: "Providing a server configuration file", Page 517

## **Description of function**

The **useradmin** function user can export the server configuration file of an LDAP database.

## Providing a server configuration file

To provide a server configuration file:

- Opening the User administration window
- Select LDAP user database
- > The control enables the dimmed area for editing the LDAP user database.
- Select Local LDAP database
- Select Export server configuration
- > The control opens the Export LDAP configuration file window.
- Enter the name for the server configuration file into the name field
- Save the file to the desired folder
- > The control exports the server configuration file.

## Setting up LDAP on remote computer

To set up LDAP on remote computer:

- Opening the User administration window
- Select LDAP user database
- > The control enables the dimmed area for editing the LDAP user database.
- Select LDAP on remote computer
- Select Import server configuration
- > The control opens the Import LDAP configuration file window.
- Select the existing configuration file
- Select FILE
- Select APPLY
- > The control imports the configuration file.

## 24.4.4 Connection to Windows domain

## Application

With the **Connection to Windows domain** function, you can connect the data of a domain controller with the control's user administration.

Ask your IT administrator to configure the connection to the Windows domain.

#### **Related topics**

Configuring an LDAP database on a control

Further information: "Local LDAP database", Page 516

Using an LDAP database on multiple controls
 Further information: "LDAP database on a remote computer", Page 517

### Requirements

- User administration is active
  - Further information: "Activating user administration", Page 510
- useradmin user is logged on
   Further information: "Users", Page 506
- Windows domain controller present in the network
- Domain controller accessible in the network
- Organizational unit for HEROS roles known
- For logon with computer account:
  - You have access to the password of the domain controller
  - You have access to the user interface of the domain controller or you are supported by an IT administrator
- For logon with function user:
  - User name of the function user
  - Password of the function user

The control provides the following options to join a Windows domain:

- Create a separate account for the control
- By means of a function user

Your IT administrator can set up a function user to facilitate connectivity to the Windows domain.

Click the **Configuration** button to open the **Configure Windows domain** window. **Further information:** "The Configure Windows domain window", Page 520

### The Configure Windows domain window

After the domain search, you can customize the Windows domain information or specify new information in the **Configure Windows domain** window.

Your IT administrator will provide the required information.

The Configure Windows domain window contains the following settings:

| Setting                                        | Meaning                                                                                                    |
|------------------------------------------------|----------------------------------------------------------------------------------------------------|
| Domain name:                                   | Server name of the Windows domain                                                                                                    |
|                                                | Is populated by domain search                                                                                                    |
| Key Distribution                               | KDC address                                                                                                    |
| Center (KDC):                                  | Is populated by domain search                                                                                                    |
| Alternative<br>admin server:                   | Deviating server name where the passwords are managed                                                                                                    |
| Map SIDs to Unix<br>UIDs                       | Map the Windows user SIDs (Security IDs) in Active Directory to the matching Unix UIDs on the control                                                                               |
| Use LDAPs                                      | Transfer data using secure LDAPs. LDAPs encrypts user data and passwords.                                                                                                    |
| _                                              | You can select a certificate or disable certificate validation.                                                                                                    |
| Group for login authorization:                 | Define a special group of Windows users to whom you want to restrict the connection to this control                                                                                 |
| Organizational<br>unit for HEROS               | Modify the organizational unit in which the HEROS role names are stored                                                                                                    |
| roles:                                         | Specify the configuration of your domain.                                                                                                    |
| Prefix for<br>HEROS role<br>names:             | Change the prefix in order to manage users from different<br>workshops, for example. Each prefix given to a HEROS role<br>name can be changed (e.g., HEROS hall 1 and HEROS hall 2) |
|                                                | Is populated by domain search                                                                                                    |
| Separator for<br>HEROS role<br>names:          | Modify the separator within the HEROS role names                                                                                                    |
| Advanced<br>configuration of<br>domain section | Only for IT administrators                                                                                                    |

If you enable the **Active Directory with function user** check box, the window contains the following additional settings:

| Setting                                      | Meaning                                                                |  |
|----------------------------------------------|------------------------------------------------------------------------|--|
| Function user:                               | Enter the user name and password of the Active Directory function user |  |
| Organizational<br>unit for function<br>user: |                                                                        |  |

The function user's user name must not contain blanks. The name and organizational unit form the complete path (Distinguished Name, DN) in the Active Directory.

#### Groups of the domain

If not all of the required roles have been created in the domain as groups, the control issues a warning.

If the control issues a warning, proceed in one of the two following ways:

- Use the **Add role definition** function to enter a role directly in the domain
- Use the Export role definition function to export the roles to an \*.ldif file

There are the following ways to create groups corresponding to the different roles:

- Automatically when entering the Windows domain by specifying a user with administrator rights
- By importing an import file in .ldif format to the Windows server

The Windows administrator must add the users manually to the roles (security groups) on the domain controller.

Two suggestions describing how the groups can be structured by the Windows administrator are given by below.

#### Example 1

The user is a direct or indirect member of the respective group:

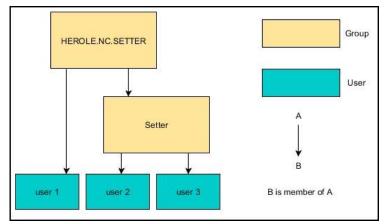

#### Example 2

Users from various sectors (workshops) are members of groups with different prefixes:

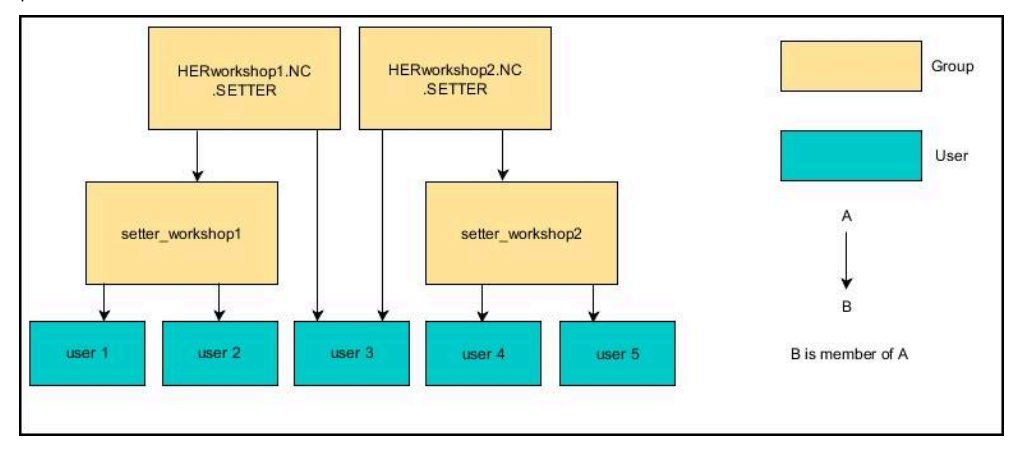

## Joining a Windows domain with a computer account

To join a Windows domain with a computer account:

- Opening the User administration window
- Select Connection to Windows domain
- Select the Join Active Directory domain (with computer account) check box
- Select Find domain
- > The control selects a domain.
- Select Configuration
- Check the data for **Domain name:** and **Key Distribution Center (KDC):**
- Enter Organizational unit for HEROS roles:
- Select OK
- Select APPLY
- > The control opens the **Connect to domain** window.
  - 6

The **Organizational unit for computer account:** function allows you to specify in which of the already existing organizational units you want to create the access, such as

- ou=controls
- cn=computers

The values you enter must match the conditions of the domain. The terms are not exchangeable.

- Enter the user name of the domain controller
- Enter the password of the domain controller
- Confirm your input
- > The control connects to the Windows domain found.
- The control checks whether all of the required roles have been created in the domain as groups.
- Add groups, if necessary

Further information: "Groups of the domain", Page 521

## Joining a Windows domain with a function user

To join a Windows domain with a function user:

- Opening the **User administration** window
- Select Connection to Windows domain
- Select the Active Directory with function user check box
- Select Find domain
- > The control selects a domain.
- Select Configuration
- Check the data for Domain name: and Key Distribution Center (KDC):
- Enter Organizational unit for HEROS roles:
- Enter the user name and password of the function user
- Press OK
- Select APPLY
- > The control connects to the Windows domain found.
- The control checks whether all of the required roles have been created in the domain as groups.

## Exporting and importing a Windows configuration file

If you have connected the control to the Windows domain, you can export the required configurations for other controls.

To export the Windows configuration file:

- Open the **User administration** window
- Select Connect to Windows domain
- Select Export the Windows config.
- > The control opens the **Export the Windows domain configuration** window.
- Select the directory for the file
- Enter the name for the file
- Select the Export the function user's password? check box, if required
- Select Export
- > The control saves the Windows configuration as a BIN file.

To import the Windows configuration file of another control:

- Open the **User administration** window
- Select Connect to Windows domain
- Select Import the Windows config.
- > The control opens the **Import the Windows domain configuration** window.
- Select the existing configuration file
- Select the Import the function user's password? check box, if required
- Select Import
- > The control adopts the configurations for the Windows domain.

## 24.5 Autologin in user administration

## Application

If the **Autologin** function is enabled, during startup the control automatically logs on a selected user without the need to enter a password.

As opposed to the **legacy mode**, this enables you to restrict a user's rights without entering a password.

#### **Related topics**

- User login
   Further information: "Logging on with user administration", Page 524
- Configure user administration
   Further information: "Configuring user administration", Page 510

#### Requirements

- User administration has been configured
- The user for Autologin has been defined

## **Description of function**

With the **Enable autologin** check box in the **User administration** window, you can define a user for autologin.

**Further information:** "The User administration window", Page 514 The control then automatically logs this user on and displays the user interface according to the defined rights.

For further authorizations, the control still requires an authentication to be entered. **Further information:** "Window for requesting additional rights", Page 526

## 24.6 Logging on with user administration

## Application

The control displays a dialog window for user logon. Within the dialog the user can log on with a password or a smartcard.

#### **Related topics**

Automatic user logon
 Further information: "Autologin in user administration", Page 524

## Requirements

- User administration has been configured
- For logon with smartcards:
  - Euchner EKS card reader
  - Smartcard assigned to a user
     Further information: "Assigning a smartcard to a user", Page 526

The control displays the Login dialog in the following cases:

- After the **User logout** function has been executed
- After the **Switch user** function has been executed
- After the screen has been locked by the screensaver
- Immediately after control startup if user administration is active and Autologin is not enabled

#### Further information: "HEROS menu", Page 532

The logon dialog gives you the following options:

- Users who logged in at least once
- Other user

#### Logon with smartcards

You can save a user's logon data on a smartcard and then log the user on with a card reader, without needing to enter a password. You can define whether a PIN is necessary for logon.

The card reader is attached over a USB port. You assign the smartcard to a reader as a token.

Further information: "Assigning a smartcard to a user", Page 526

The smartcard also has additional memory space, where the machine manufacturer can store his own user-specific data.

## 24.6.1 Logging on a user with password

To logon a user the first time:

- Select **Other** in the login dialog
- > The control enlarges the user icon you selected.
- Enter the user name
- Enter the user's password

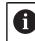

The control shows in the Login dialog whether CAPS LOCK is active.

- > The control opens a window with the message **Password expired. Change the password now.**
- Enter the current password
- Enter a new password
- Repeat the new password
- > The control uses the new user to log you in.
- > The control displays this user in the dialog during the next logon procedure.

## 24.6.2 Assigning a smartcard to a user

To assign a smartcard to a user:

- Insert a blank smartcard in the card reader
- Logon the desired smartcard user in user administration
- Select the Settings application
- Select Operating System
- Double-tap or double-click Current User
- > The control opens the **Active user** window.
- Select Create token
- > The control opens the Write certificate to token window.
- > The control displays the smartcard in the **Select token** area.
- Select the smartcard as the token to be written
- Enable the PIN protection? check box, if required
- Enter user password (and PIN, if desired)
- Select Start writing
- > The control saves the user's logon data on the smartcard.

| Write certificate to token     |                                                       |
|--------------------------------|-------------------------------------------------------|
| Select token                   |                                                       |
| plugin_eks\$\$04333BFA62708000 | Write on token                                        |
|                                | Password: ••••••     Certificate:     PIN protection? |
| Reload list                    | Start writing                                         |
| Status:                        |                                                       |

#### Notes

- You must restart the control in order for it to detect a card reader.
- You can overwrite smartcards that already contain information.
- If you change a user's password, you must reassign the smartcard.

## 24.7 Window for requesting additional rights

#### Application

If you do not have the rights required for a specific **HEROS menu** item, the control opens the window for requesting additional rights.

In this window, you can temporarily obtain more rights by adding another user's rights.

#### **Related topics**

Temporarily granting additional rights in the Active user window
 Further information: "The Active user window", Page 514

In the **Users that have this right:** field, the control lists all existing users that have the right to use this function.

You must enter the password in order to enable user rights.

| Program User management                                                  | needs addition                           | al rights                                                                                                    |       |    | X |
|--------------------------------------------------------------------------|------------------------------------------|----------------------------------------------------------------------------------------------------|-------|----|---|
| You need additional rights to exec<br>You can attain these rights by ent | ute program User m<br>ering the password | anagement<br>of a user that possesses them                                                                                                    |       |    |   |
| Active user: Autoproductionset                                           | ter                                      |                                                                                                    |       |    |   |
| Required right: UserAdmin                                                | This includ<br>as well as                | ion of user administration on the control<br>les creating, deleting, and configuring local users,<br>the activation/deactivation of the user administration<br>ecting to a remote LDAP user database. |       |    |   |
| Users that have this :                                                   | :ight:                                   | Enter the user and password:                                                                                                    |       |    |   |
| useradmin                                                                |                                          | User: useradmin                                                                                                    |       |    | _ |
| sys                                                                      |                                          | Password:                                                                                                    |       |    |   |
|                                                                          |                                          | Set Continue w/o add'l right                                                                                                    | Cance | 91 |   |

Window for requesting additional rights

To attain the rights of users that are not shown, enter their user data. The control will then recognize those users that are contained in the user database.

#### Notes

- If Connection to Windows domain is used, only users that were recently logged on are shown in the selection menu.
- You can't use this window to change user administration settings. The user with the HEROS.Admin role must be logged on in order to do so.

## 24.8 SSH-secured DNC connection

#### Application

If user administration is active, external applications also need to authenticate a user so that the suitable rights can be assigned.

For DNC connections using the RPC or LSV2 protocol, the connection is routed through an SSH tunnel. This method assigns the remote user to a user set up on the control, granting the remote user this user's rights.

#### **Related topics**

- Forbidding non-secure connections
  - Further information: "Firewall", Page 489
- Roles for remote logon

Further information: "Roles", Page 508

#### Requirements

- TCP/IP network
- The remote computer acts as SSH client
- The control acts as SSH server
- Key pair consisting of
  - Private key
  - Public key

## Concept of transmission through an SSH tunnel

An SSH connection is always set up between an SSH client and an SSH server.

A key pair is used to protect the connection. This key pair is generated on the client. The key pair consists of a private key and a public key. The private key remains with the client. During setup, the public key is transferred to the server and assigned to a certain user.

The client tries to connect to the server using the pre-defined user name. The server can use the public key to verify that the requester of the connection holds the associated private key. If yes, the server accepts the SSH connection and assigns it to the user that has been used for the login. Communication can then be "tunneled" through this SSH connection.

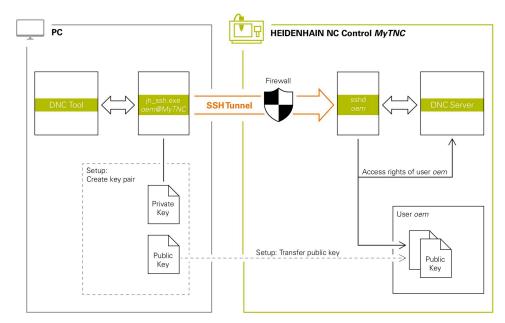

## Use in external applications

i

The PC tools available from HEIDENHAIN, such as TNCremo with version **v3.3** or higher, provide all functions for setting up, establishing, and managing secure connections through an SSH tunnel.

When the connection is set up, the required key pair is generated in TNCremo and the public key is transferred to the control.

This also applies to applications that are using the HEIDENHAIN DNC component from RemoTools SDK for communication. There is no need to adapt existing customer applications.

In order to expand the connection configuration using the associated **CreateConnections** tool, you need to update to **HEIDENHAIN DNC v1.7.1**. A modification of the application source code is not required.

528

## 24.8.1 Setting up SSH-secured DNC connections

To set up an SSH-secured DNC connection for the logged-on user:

- ► Select the **Settings** application
- Select Network/Remote Access
- Select DNC
- Activate the Setup permitted toggle switch
- Use TNCremo to set up the secure connection (TCP secure).

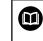

For details, refer to the integrated help system of TNCremo.

> TNCremo transmits the public key to the control.

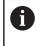

In order to ensure maximum security, deactivate the **Allow password authentication** function after the public key has been stored.

Deactivate the Setup permitted toggle switch

## 24.8.2 Removing a secure connection

If you delete a private key from the control, that user no longer has the possibility of a secure connection.

To delete a key:

- Select the Settings application
- Select Operating System
- Double-tap or double-click Current User
- > The control opens the **Active user** window.
- Select Certificate and keys
- Select the key to be deleted
- Select Delete SSH key
- > The control deletes the selected key.

## Notes

- The the encryption used with the SSH tunnel protects the communication from attackers.
- For OPC UA connections, a stored user certificate is used for authentication.
   Further information: "OPC UA NC Server (#56-61 / #3-02-1\*)", Page 468
  - Further information: UPC UAINC Server (#50-61 / #3-02-1^), Page 468
- When user administration is active, you can set up only secure network connections via SSH. The control automatically disables the LSV2 connections via the serial interfaces (COM1 and COM2) and the network connections without user authentication.

If user administration is inactive, the control also automatically blocks nonsecure LSV2 or RPC connections. In the optional machine parameters **allowUnsecureLsv2** (no. 135401) and **allowUnsecureRpc** (no. 135402), the machine manufacturer can define whether the control will permit nonsecure connections. These machine parameters are included in the **CfgDncAllowUnsecur** (no. 135400) data object.

- Once the connection configurations have been set up, they can be shared among all HEIDENHAIN PC tools for establishing a connection.
- You can also transfer a public key to the control by using a USB device or network drive.
- In the Certificate and keys window, you can select a file with additional public SSH keys in the Externally administered SSH key file area. This allows you to use SSH keys without having to transfer them to the control.

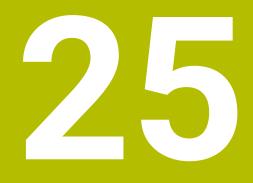

HEROS Operating System

## 25.1 Fundamentals

HEROS is the fundamental basis for all NC controls from HEIDENHAIN. The HEROS operating system is based on Linux, and was adapted for the purposes of NC controls.

The TNC7 basic features the version HEROS 5.

## 25.2 HEROS menu

## Application

In the HEROS menu the control shows information about the operating system. You can change settings or use HEROS functions.

By default you open the HEROS menu through the taskbar at the bottom edge of the screen

## **Related topics**

Opening HEROS functions through the Settings application
 Further information: "The Settings Application", Page 441

You open the HEROS menu with the green DIADUR icon in the taskbar or with the **DIADUR** key.

Further information: "Taskbar", Page 536

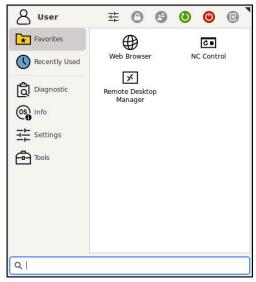

Standard view of the HEROS menu

The HEROS menu contains the following functions:

| Area       | Function                                                 |
|------------|----------------------------------------------------------|
| Header     | <ul> <li>User name</li> </ul>                            |
|            | Further information: "The Active user window", Page 514  |
|            | <ul> <li>User-specific settings</li> </ul>               |
|            | Lock display                                             |
|            | Only if user administration is active                    |
|            | <ul> <li>Switch user</li> </ul>                          |
|            | Only if user administration is active                    |
|            | Restart                                                  |
|            | Shut down                                                |
|            | Log out                                                  |
|            | Only if user administration is active                    |
|            | Further information: "User Administration", Page 505     |
| Navigation | <ul> <li>Favorites</li> </ul>                            |
|            | Recently used                                            |
| Diagnostic | GSmartControl: Available only to authorized specialists  |
|            | HeLogging: Define settings for internal diagnostic files |
|            | HeMenu: Available only to authorized specialists         |
|            | perf2: Check processor load and process load             |
|            | Portscan: Test active connections                        |
|            | Further information: "Portscan", Page 493                |
|            | Portscan OEM: Available only to authorized specialists   |
|            | RemoteService: Start and stop remote maintenance         |
|            | Further information: "Secure Remote Access", Page 543    |
|            | Terminal: Enter and execute console commands             |

| Area     | Function                                                                                                    |
|----------|----------------------------------------------------------------------------------------------------|
|          | <ul> <li>TNCdiag: Evaluates status and diagnostic information of HEIDENHAIN<br/>components (particularly motors) and presents it graphically</li> </ul> |
|          | Further information: "TNCdiag", Page 496                                                                                                    |
|          | TNCscope                                                                                                    |
|          | Software for data recording                                                                                                    |
| Settings | Adjust screen brightness: Adjust screen brightness                                                                                                    |
|          | Screensaver: Screensaver                                                                                                    |
|          | Current User                                                                                                    |
|          | Further information: "The Active user window", Page 514                                                                                                 |
|          | Date/Time                                                                                                    |
|          | Further information: "The Adjust system time window", Page 453                                                                                          |
|          | Firewall                                                                                                    |
|          | Further information: "Firewall", Page 489                                                                                                    |
|          | HePacketManager: Available only to authorized specialists                                                                                               |
|          | HePacketManager Custom: Available only to authorized specialists                                                                                        |
|          | Language/Keyboards                                                                                                    |
|          | <b>Further information:</b> "Conversational language of the control", Page 454                                                                          |
|          | Network                                                                                                    |
|          | Further information: "Ethernet interface", Page 459                                                                                                    |
|          | OEM Function Users                                                                                                    |
|          | Further information: "User Administration", Page 505                                                                                                    |
|          | <ul> <li>OPC UA NC Server Connection Assistant</li> </ul>                                                                                               |
|          | <b>Further information:</b> "The OPC UA connection assistant function (#56-61 / #3-02-1*)", Page 472                                                    |
|          | OPC UA NC Server License                                                                                                    |
|          | <b>Further information:</b> "The OPC UA license settings function (#56-61 / #3-02-1*)", Page 473                                                        |
|          | PKI Admin: Manage certificates for the control, such as for OPC UA NC                                                                                   |
|          |                                                                                                    |
|          | Further information: "OPC UA NC Server (#56-61 / #3-02-1*)", Page 468                                                                                   |
|          | Printer Further information: "Drinters" Dags 476                                                                                                    |
|          | Further information: "Printers", Page 476                                                                                                    |
|          | <ul> <li>Screenshot Config<br/>In the Screenshot settings window, you can define under which path</li> </ul>                                            |
|          | and file name the control saves screenshots. The file name can contain a placeholder (e.g., %N for sequential numbering).                               |
|          | SELinux                                                                                                    |
|          | Further information: "SELinux security software", Page 455                                                                                              |
|          | Shares                                                                                                    |
|          | Further information: "Network drives on the control", Page 456                                                                                          |
|          | UserAdmin                                                                                                    |
|          | Further information: "The User administration window", Page 514                                                                                         |
|          | VNC                                                                                                    |
|          | Further information: "The VNC menu item", Page 479                                                                                                    |
|          | WindowManagerConfig: Settings for the Window Manager                                                                                                    |
|          | Further information: "Window Manager", Page 537                                                                                                    |

| Area  | Function                                                                                                    |
|-------|----------------------------------------------------------------------------------------------------|
| Info  | About HeROS: Open information about the operating system of the control                                                                   |
|       | About Xfce: Open information on the Window manager                                                                                        |
| Tools | Switch-off: Shut-down or restart                                                                                                    |
|       | Screenshot: Create screenshots                                                                                                    |
|       | File Manager: Available only to authorized specialists                                                                                    |
|       | Diffuse Merge Tool: Compare and merge text files                                                                                          |
|       | To compare NC programs, the control offers the <b>program</b>                                                                             |
|       | <b>Comparison</b> function.                                                                                                    |
|       | Further information: User's Manual for Programming and Testing                                                                            |
|       |                                                                                                    |
|       | <ul> <li>Document Viewer: Display and print files (e.g., PDF files)</li> </ul>                                                            |
|       | <ul> <li>Geeqie: Open, manage, and print graphics</li> </ul>                                                                              |
|       | <ul> <li>Gnumeric: Open, edit, and print tables</li> </ul>                                                                                |
|       | <ul> <li>IDS Camera Manager: Manage cameras connected to the control</li> </ul>                                                           |
|       | keypad horizontal: Open virtual keyboard                                                                                                  |
|       | keypad vertical: Open virtual keyboard                                                                                                    |
|       | Leafpad: Open and edit text files                                                                                                    |
|       | <ul> <li>NC Control: Start or stop the NC software independently of the operating<br/>system</li> </ul>                                   |
|       | NC/PLC Backup                                                                                                    |
|       | Further information: "Backup and restore", Page 493                                                                                       |
|       | NC/PLC Restore                                                                                                    |
|       | Further information: "Backup and restore", Page 493                                                                                       |
|       | QupZilla: Alternative web browser for touch operation                                                                                     |
|       | <ul> <li>Real VNC Viewer: Define the settings for external software accessing the<br/>control (e.g., for maintenance purposes)</li> </ul> |
|       | Remote Desktop Manager                                                                                                    |
|       | <b>Further information:</b> "The Remote Desktop Manager window (#133 / #3-01-1)", Page 483                                                |
|       | Ristretto: Open graphics files                                                                                                    |
|       | Secure Remote Access                                                                                                    |
|       | Further information: "Secure Remote Access", Page 543                                                                                     |
|       | Combine fixtures                                                                                                    |
|       | <b>Further information:</b> "Combining fixtures in the New Fixture window", Page 233                                                      |
|       | TNCguide: Open help files in CHM format                                                                                                   |
|       | TouchKeyboard: Open keyboard for touch operation                                                                                          |
|       | Web Browser: Start the web browser                                                                                                    |
|       | Xarchiver: Extract or compress directories                                                                                                |

## Taskbar

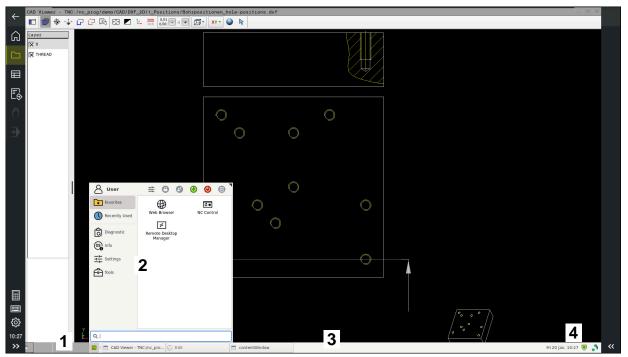

CAD Viewer opened in the third desktop with taskbar shown and active HEROS menu

The taskbar consists of the following areas:

- 1 Workspaces
- 2 HEROS menu

#### Further information: "Description of function", Page 533

- 3 Opened applications, e.g.:
  - Control interface
  - CAD Viewer
  - Window of HEROS functions

You can move the opened applications into any other workspaces.

- 4 Widgets
  - Calendar
  - Status of the firewall

Further information: "Firewall", Page 489

Network status

Further information: "Ethernet interface", Page 459

- Notifications
- Shut down or restart the operating system

#### Window Manager

With the Window Manager, you manage functions of the HEROS operating system as well as windows opened in the third desktop, such as **CAD Viewer**.

The control features the Xfce window manager. Xfce is a standard application for UNIX-based operating systems, and is used to manage graphical user interfaces. The following functions are possible with the window manager:

- Display a taskbar for switching between various applications (user interfaces)
- Manage an additional desktop, on which special applications from your machine manufacturer can run
- Control the focus between NC software applications and those of the machine manufacturer
- You can change the size and position of pop-up windows. It is also possible to close, minimize and restore pop-up windows

If a window is opened in the third desktop, the control displays the **Window Manager** icon in the information bar. You can switch between the open applications by selecting the icon.

You can minimize the control's user interface by pulling down from the information bar. The TNC bar and the OEM bar remain visible.

Further information: "Areas of the control's user interface", Page 63

#### Notes

If a window is opened in the third desktop, the control displays an icon in the information bar.

Further information: "Areas of the control's user interface", Page 63

- The machine manufacturer determines the scope of function and behavior of the window manager.
- The control shows a star in the upper left of the screen if an application of the window manager or the window manager itself has caused an error. In this case, switch to the window manager and correct the problem. If required, refer to your machine manual.

## 25.3 Serial data transfer

#### Application

The TNC7 basic automatically uses the LSV2 transmission protocol for serial data transfer. All parameters of the LSV2 protocol are invariably fixed except for the baud rate in the machine parameter **baudRateLsv2** (no. 106606).

The machine parameter **RS232** (no. 106700) allows you to define another transmission type (interface). The settings described below are effective only for the respective newly defined interface.

Further information: "Machine parameters", Page 497

In the machine parameters that then appear you can define the following settings:

| Machine parameters               | Setting                                                                                                    |
|----------------------------------|----------------------------------------------------------------------------------------------------|
| baudRate                         | Data transfer rate (baud rate)                                                                                                    |
| (no. 106701)                     | Input: <b>BAUD_110, BAUD_150, BAUD_300 BAUD_600, BAUD_1200</b> ,<br><b>BAUD_2400, BAUD_4800, BAUD_9600, BAUD_19200, BAUD_38400</b> ,<br>BAUD_57600, BAUD_115200 |
| protocol (no. 106702)            | Communications protocol                                                                                                    |
|                                  | STANDARD: Standard data transmission, line-by-line                                                                                                    |
|                                  | BLOCKWISE: Packet-based data transfer                                                                                                    |
|                                  | <b>RAW_DATA</b> : Transmission without protocol (purely character-by-character)                                                                                 |
|                                  | Input: STANDARD, BLOCKWISE, RAW_DATA                                                                                                    |
| dataBits (no. 106703)            | Data bits in each transferred character                                                                                                    |
|                                  | Input: <b>7 Bit</b> , <b>8 Bit</b>                                                                                                    |
| <b>parity</b> (no. 106704)       | Parity bit used to check for transmission errors                                                                                                    |
|                                  | <b>NONE</b> : No parity, no error detection                                                                                                    |
|                                  | EVEN: Even parity, error if the number of bits set is odd                                                                                                    |
|                                  | <ul><li>ODD: Odd parity, error if the number of bits set is even</li></ul>                                                                                      |
|                                  | Input: NONE, EVEN, ODD                                                                                                    |
| stopBits (no. 106705)            | The start bit and one or two stop bits enable the receiver to synchronize each transmitted character during serial data transmission.                           |
|                                  | Input: 1 Stop-Bit, 2 Stop-Bits                                                                                                    |
| flowControl<br>(no. 106706)      | By handshaking, two devices control data transfer between them. A distinction is made between software handshaking and hardware handshaking.                    |
|                                  | NONE: No data-flow check                                                                                                    |
|                                  | <b>RTS_CTS</b> : Hardware handshaking, transmission stop is active through RTS                                                                                  |
|                                  | <ul> <li>XON_XOFF: Software handshaking, transmission stop is active through<br/>DC3</li> </ul>                                                                 |
|                                  | Input: NONE, RTS_CTS, XON_XOFF                                                                                                    |
| ileSystem                        | File system for the serial interface                                                                                                    |
| (no. 106707)                     | <ul> <li>EXT: Minimum file system for printers or non-HEIDENHAIN transmission<br/>software</li> </ul>                                                           |
|                                  | FE1: Communication with TNCserver or an external floppy disk unit                                                                                               |
|                                  | If you require no special file system, this machine parameter is not needed.                                                                                    |
|                                  | Input: <b>EXT, FE1</b>                                                                                                    |
| bccAvoidCtrlChar<br>(no. 106708) | The BCC is a block check character. The BCC is optionally added to a transfer block to simplify error detection.                                                |
|                                  | TRUE: The BCC does not correspond to any control character                                                                                                    |
|                                  | FALSE: Function not active                                                                                                    |
|                                  | Input: TRUE, FALSE                                                                                                    |
| rtsLow (no. 106709)              | This optional parameter determines the level of the RTS line in the idle state.                                                                                 |

| Machine parameters                   | Setting                                                                                                    |  |
|--------------------------------------|----------------------------------------------------------------------------------------------------|--|
|                                      | TRUE: Level is LOW in idle state                                                                                                    |  |
|                                      | FALSE: Level is HIGH in idle state                                                                                                    |  |
|                                      | Input: TRUE, FALSE                                                                                                    |  |
| <b>noEotAfterEtx</b><br>(no. 106710) | This optional parameter sets whether an EOT character (End of Transmission) is to be transmitted after receiving an ETX character (End of Text). |  |
|                                      | TRUE: The EOT character is not sent                                                                                                    |  |
|                                      | FALSE: The EOT character is sent                                                                                                    |  |
|                                      | Input: TRUE, FALSE                                                                                                    |  |

## Example

In order to use the TNCserver PC software for data transfer, define the following settings in the machine parameter **RS232** (no. 106700):

| Parameters                              | Selection                             |
|-----------------------------------------|---------------------------------------|
| Data transfer rate in baud              | Has to match the setting in TNCserver |
| Data transmission protocol              | BLOCKWISE                             |
| Data bits in each transferred character | 7 bits                                |
| Type of parity checking                 | EVEN                                  |
| Number of stop bits                     | 1 stop bit                            |
| Type of handshake                       | RTS_CTS                               |
| File system for file operations         | FE1                                   |

TNCserver is part of the TNCremo software for PCs. **Further information:** "PC software for data transfer", Page 539

## 25.4 PC software for data transfer

## Application

HEIDENHAIN offers the TNCremo software for connecting a Windows PC to a HEIDENHAIN control in order to transfer data.

## Requirements

- PC operating system:
  - Windows 8
  - Windows 10
- PC RAM: 2 GB
- Free PC hard-disk space: 15 MB
- A network connection to the control

The TNCremo data transfer software provides the following areas:

| ᅏᆥᄤᅟᅟᅟᅟᅟᇍᇐᇛᇯᇦᆘᅆᇾᄊᇛᄩᄪᇗᆋᇾᄪᆺᅊᅇᇥ  |        |        |          |                       |   |              |                |        |        | <u>نې</u>           | Control                |
|-------------------------------|--------|--------|----------|-----------------------|---|--------------|----------------|--------|--------|---------------------|------------------------|
| A [*.*]                       | Date   |        |          |                       |   |              |                | TNC640 |        |                     |                        |
| Name                          | Size   | Attrib | Туре     |                       |   | Name         | Size           | Attrib | Туре   | Date                | 340594.08              |
| SRecycle.Bin                  |        |        |          | 08.09.2020 06:14:23   |   | USB19:       |                |        |        |                     | Basic-NCK-V11-00       |
| Config.Msi Documents and Sett |        |        |          | 13.01.2021 10:00:17   |   | USB3:        |                |        |        |                     | /                      |
|                               |        |        |          | 23.04.2019 06:32:38   |   | <b>1</b>     | _              | _      |        |                     |                        |
| MSOCache                      |        |        |          | 2 13.04.2019 07:58:05 |   | demo         | <del>،</del> 3 |        |        |                     | File status            |
| PerfLogs                      |        |        |          | 15.05.2020 15:25:26   |   | B Smdi.h     | 6 J            | )      | H-file | 04.06.2020 10:54:19 | Free: 4095 MByb        |
| Program Files                 |        |        |          | 07.12.2020 07:20:44   |   | B NewFunct.h | 16.1           |        | H-file | 06.11.2019 10:45:19 | Hee 14095 MByte        |
| Program Files (x86)           |        |        |          | 15.12.2020 06:08:00   |   | 1            |                |        |        |                     | Total: 2               |
| ProgramData                   |        |        |          | 13.01.2021 08:54:08   |   |              |                |        |        |                     | 2007030                |
| Programme                     |        |        |          | 08.06.2020 13:48:27   |   |              |                |        |        |                     | Masked: 2              |
| Recovery                      |        |        |          | 21.10.2019 11:36:42   |   |              |                |        |        |                     |                        |
| SAP                           |        |        |          | 23.04.2019 08:13:13   |   |              |                |        |        |                     | Connection             |
| System Volume Info            |        |        |          | 13.01.2021 09:59:10   |   |              |                |        |        |                     | Protocol:              |
| Temp                          |        |        |          | 15.12.2020 06:07:59   |   |              |                |        |        |                     | TCP/IP                 |
| Users                         |        |        |          | 08.09.2020 06:14:04   |   |              |                |        |        |                     | IP Address/Host Nam    |
| Windows                       |        |        |          | 15.12.2020 15:47:16   |   |              |                |        |        |                     | localhost              |
| rnd                           | 1,024  | A      | RND-file | 21.09.2020 10:06:08   | 3 |              |                |        |        |                     | To Californ            |
| 0553BFC6F03F                  | 40     | HA     |          | 19.08.2019 08:35:19   | 5 | *            |                |        |        |                     |                        |
| pagefile.sys                  | 2,550, |        | SYS-file | 13.01.2021 07:22:52   |   |              |                |        |        |                     | 4                      |
| Swapfile.sys                  | 16,77  | HSA    | SYS-file | 13.01.2021 07:22:52   |   |              |                |        |        |                     |                        |
|                               |        |        |          |                       |   |              |                |        |        |                     | Binary transfer active |
|                               |        |        |          |                       |   |              |                |        |        |                     | omary consideration    |
|                               |        |        |          |                       |   |              |                |        |        |                     |                        |
|                               |        |        |          |                       |   |              |                |        |        |                     |                        |
|                               |        |        |          |                       |   |              |                |        |        |                     |                        |
|                               |        |        |          |                       |   |              |                |        |        |                     |                        |
|                               |        |        |          |                       | - | -            |                |        |        |                     |                        |
|                               |        |        |          |                       |   |              |                |        |        |                     |                        |
|                               |        |        |          |                       |   |              |                |        |        |                     |                        |
|                               |        |        |          |                       |   |              |                |        |        |                     |                        |
|                               |        |        |          |                       |   |              |                |        |        |                     |                        |
|                               |        |        |          |                       |   |              |                |        |        |                     |                        |
|                               |        |        |          |                       |   |              |                |        |        |                     |                        |
|                               |        |        |          |                       |   |              |                |        |        |                     |                        |
|                               |        |        |          |                       |   | <            |                |        |        |                     |                        |

1 Toolbar

This area provides the most important TNCremo functions.

2 File list of PC

In this area, TNCremo displays all of the folders and files of the connected drive (e.g., hard disk of a Windows PC or a USB flash drive).

3 File list of control

In this area, TNCremo displays all of the folders and files of the connected drive of the control.

4 Status display

In the status display, TNCremo shows information about the current connection.

5 Connection status

The connection status indicates whether a connection is currently active.

For more information, refer to the integrated help system of TNCremo. You can open the context-sensitive help function of the TNCremo software by pressing the **F1** key.

## Notes

 $\mathbf{M}$ 

When user administration is active, you can set up only secure network connections via SSH. The control automatically disables the LSV2 connections via the serial interfaces (COM1 and COM2) and the network connections without user authentication.

If user administration is inactive, the control also automatically blocks nonsecure LSV2 or RPC connections. In the optional machine parameters **allowUnsecureLsv2** (no. 135401) and **allowUnsecureRpc** (no. 135402), the machine manufacturer can define whether the control will permit nonsecure connections. These machine parameters are included in the **CfgDncAllowUnsecur** (no. 135400) data object.

You can download the current version of the TNCremo software from the HEIDENHAIN website.

# 25.5 File transfer with SFTP (SSH File Transfer Protocol)

#### Application

SFTP (SSH File Transfer Protocol) provides a secure way to connect client applications to the control and to transfer files at high speed from a PC to the control. The connection is routed via an SSH tunnel.

#### **Related topics**

- User administration
  - Further information: "User Administration", Page 505
- Principle of the SSH connection

Further information: "Concept of transmission through an SSH tunnel", Page 528

Firewall settings
 Further information: "Firewall", Page 489

#### Requirements

- PC software TNCremo with version 3.3 or higher is installed
   Further information: "PC software for data transfer", Page 539
- **SSH** service is permitted in the firewall of the control

Further information: "Firewall", Page 489

# **Description of function**

SFTP is a secure transmission protocol supported by various operating systems for client applications.

To set up the connection, you need a key pair consisting of a public and a private key. You transfer the public key to the control and assign it to a user through the user administration. The private key is required by the client application to set up a connection to the control.

HEIDENHAIN recommends using the CreateConnections application to generate the key pair. CreateConnections is installed together with the PC software TNCremo with version 3.3 and higher. CreateConnections lets you transfer the public key directly to the control and assign it to a user.

You can also use other software to generate the key pair.

# 25.5.1 Setting up an SFTP connection with CreateConnections

For an SFTP connection using CreateConnections, the following are required:

- Connection with secure protocol, such as TCP/IP Secure
- User name and password of the desired user are known

When you transfer the public key to the control, you must enter the user's password twice. If user administration is inactive, the user **user** is logged in. The

password for the user **user** is **user**.

To set up an SFTP connection:

- Select the Settings application
- Select Network/Remote Access
- Select DNC
- Activate the **Setup permitted** toggle switch
- Create a key pair with CreateConnections and transfer it to the control

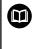

For more information, refer to the integrated help system of TNCremo. You can open the context-sensitive help function of the TNCremo software by pressing the **F1** key.

- Deactivate the Setup permitted toggle switch
- Transfer the private key to the client application
- Connect the client application to the control

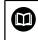

Please refer to the manual of the client application.

# Notes

- When user administration is active, you can set up only secure network connections via SSH. The control automatically disables the LSV2 connections via the serial interfaces (COM1 and COM2) and the network connections without user authentication. If user administration is inactive, the control also automatically blocks non-secure LSV2 or RPC connections. In the optional machine parameters **allowUnsecureLsv2** (no. 135401) and **allowUnsecureRpc** (no. 135402), the machine manufacturer can define whether the control will permit non-secure connections. These machine parameters are included in the **CfgDncAllowUnsecur** (no. 135400) data object.
- During the connection, the rights of the user to whom the used key is assigned are active. The directories and files displayed, as well as the access options, vary depending on the permissions.
- You can also transfer a public key to the control by using a USB device or network drive. In this case, you do not need to activate the **Allow password** authentication check box.
- In the Certificate and keys window, you can select a file with additional public SSH keys in the Externally administered SSH key file area. This allows you to use SSH keys without having to transfer them to the control.

# 25.6 Secure Remote Access

# Application

**Secure Remote Access** SRA allows you to set up an encrypted connection between a PC and your control via the Internet. SRA allows the control to be displayed and operated on a PC, such as for service trainings or remote maintenance.

#### **Related topics**

VNC settings

Further information: "The VNC menu item", Page 479

# Requirements

- Existing Internet connection
   Further information: "Network configuration with Advanced Network Configuration", Page 547
- The following settings in the **VNC settings** window:
  - Enable RemoteAccess and IPC check box is active
  - In the Enabling other VNC area, the Inquire or Permitted check box is active

Further information: "The VNC menu item", Page 479

PC with paid RemoteAccess software including the extension Secure Remote Access

# **HEIDENHAIN** website

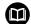

For more information, refer to the integrated help system of RemoteAccess.

You can open the context-sensitive help function of the RemoteAccess software by pressing the  ${\bf F1}$  key.

# **Description of function**

To navigate to this function:

# Tools ► Secure Remote Access

The PC provides a ten-digit session ID for you to enter in the **HEIDENHAIN Secure Remote Access** window.

SRA enables connection via an VPN server.

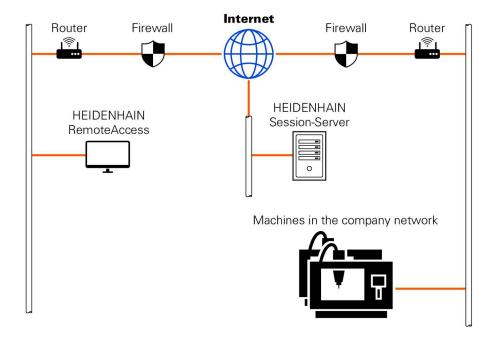

In the **Extended** area, the control shows the progress of the connection setup. The **HEIDENHAIN Secure Remote Access** window provides the following buttons:

| Button   | Function                                                                                                    |
|----------|----------------------------------------------------------------------------------------------------|
| Connect  | The control starts the connection with the entered session ID.                                                            |
| Update   | The control manually searches for updates for SRA.                                                                        |
|          | The control automatically searches for available updates when you open the <b>HEIDENHAIN Secure Remote Access</b> window. |
|          | If an update is available, you can install it. The control restarts during the update.                                    |
| Config.  | The control opens the <b>Network settings</b> window.                                                                     |
|          | Only for network specialists                                                                                              |
| Show log | The control opens the log files of the SRA.                                                                               |

# Notes

If, in the **VNC settings** window, you set the **Enabling other VNC** setting to **Inquire**, you can permit or deny any connection.

# 25.7 Data backup

# Application

If you create or modify files on the control, then you should back up these files periodically.

#### **Related topics**

File management

Further information: User's Manual for Programming and Testing

# **Description of function**

With the functions **NC/PLC Backup** and **NC/PLC Restore** you can create back-up files for specific directories or even an entire drive, and restore them as needed. You should store these backup files on an external storage medium.

Further information: "Backup and restore", Page 493

You have the following options for transferring files from the control:

TNCremo

With TNCremo you can transfer files from the control to a computer.

Further information: "PC software for data transfer", Page 539

External drive

You can transfer files from the control directly to an external drive.

Further information: "Network drives on the control", Page 456

External data carriers

You can back-up files to external data carriers or use external data carriers to transfer the files.

Further information: User's Manual for Programming and Testing

# Notes

- You should back-up all machine-specific data, such as the PLC program or machine parameters. Consult your machine manufacturer about this.
- You must transmit files with the extensions PDF, XLS, ZIP, BMP, GIF, JPG and PNG in binary format from the PC to the control's hard disk.
- Backing up all files of the internal memory can take several hours. If required, perform the backup during a time when you don't need the machine.
- Periodically delete files that are no longer required. This ensures that the control has enough memory available for system files, such as the tool table.
- HEIDENHAIN recommends having the hard disk inspected after three to five years. After this time, and depending on the operating conditions (e.g., vibration loads), you must expect increased failure rates.

# 25.8 Opening files with additional software

# Application

The control provides several additional software programs for opening and editing standard file types:

#### **Related topics**

File types

Further information: User's Manual for Programming and Testing

# **Description of function**

The control offers tools for the following file types:

| File type              | Tool                                                                                                    |
|------------------------|----------------------------------------------------------------------------------------------------|
| PDF                    | Document Viewer                                                                                                    |
| XLSX (XLS)<br>CSV      | Gnumeric                                                                                                    |
| INI<br>A<br>TXT        | Leafpad                                                                                                    |
| HTM/HTML               | Web browser                                                                                                    |
|                        | For networks and the Internet, the machine<br>manufacturer or network administrator must<br>guarantee that the control is protected against<br>viruses and malware (e.g., by a firewall). |
| ZIP                    | Xarchiver                                                                                                    |
| BMP                    | Ristretto or Geeqie                                                                                                    |
| GIF<br>JPG/JPEG<br>PNG | Ristretto can only open graphics files. Geeqie can also edit and print graphics.                                                                                                    |
| OGG                    | Parole                                                                                                    |
|                        | With Parole you can open the file types OGA, OGG,<br>OGV and OGX. The Fuendo Codec Pack (available for<br>payment) is needed only for other formats, such as<br>MP4 files.                |

If you double-tap or double-click a file in the file manager, the control automatically starts the file with the correct tool. If more than one tool is possible for a file, the control displays a selection window.

The control opens the tools in the third desktop.

# 25.8.1 Opening tools

To open a tool:

- Select the HEIDENHAIN icon in the taskbar
- > The control opens the HEROS menu.
- Select Tools
- Select the tool (e.g. Leafpad)
- > The control opens the tool in its own workspace.

#### Notes

- You can also open several tools from the **Desktop menu** workspace.
- Use the **ALT+TAB** key combination to switch between open workspaces.
- More information on how to use the various tools is provided within the respective tool under Help.
- After starting, the web browser checks at regular intervals whether updates are available.

If you want to update the **web browser**, then you must deactivate the SELinux security software during this time and establish a connection to the Internet. Reactivate SELinux after the update!

Further information: "SELinux security software", Page 455

# 25.9 Network configuration with Advanced Network Configuration

# Application

Use **Advanced Network Configuration** to edit or remove profiles for the network connection.

#### **Related topics**

Network settings

Further information: "The Editing network connection window", Page 548

# **Description of function**

When you select the **Advanced Network Configuration** application in the HEROS menu, the control opens the **Network Connections** window.

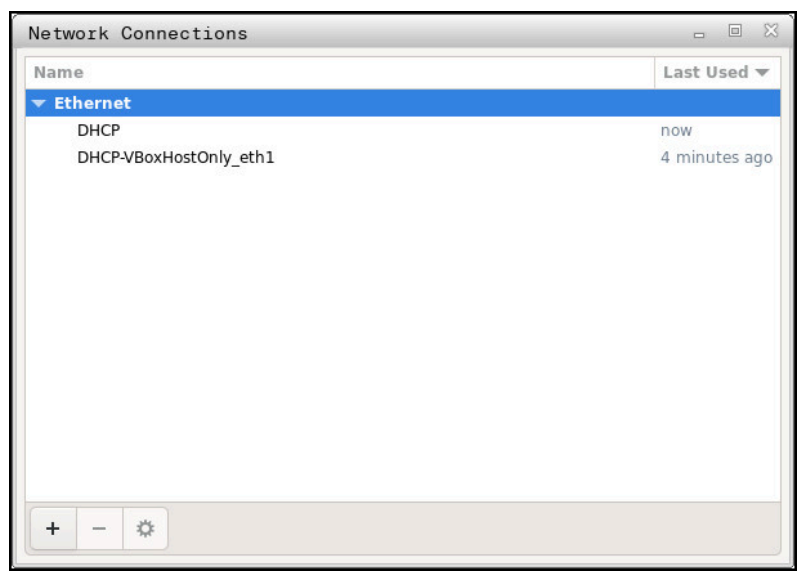

The Network Connections window

547

# Symbols in the Network Connections window

The following symbols are shown in the **Network Connections** window:

| Function                                                                                                    |
|----------------------------------------------------------------------------------------------------|
| Add network connection                                                                                                    |
| Remove network connection                                                                                                    |
| Edit network connection<br>The control opens the <b>Editing network connection</b> window.<br><b>Further information:</b> "The Editing network connection<br>window", Page 548 |
|                                                                                                    |

# 25.9.1 The Editing network connection window

In the **Editing network connection** window, the control shows the connection name of the network connection in the upper area. You can change the name.

| Editing DHCP         |                                                                                            |        |        |
|----------------------|--------------------------------------------------------------------------------------------|--------|--------|
| Connection name DHCP |                                                                                            |        |        |
| General Ethernet     | 802.1X Security DCB Proxy IPv4 Settings I                                                  | Pv6 Se | ttings |
| Device               |                                                                                            |        | •      |
| Cloned MAC address   |                                                                                            |        | -      |
| MTU                  | automatic –                                                                                | +      | bytes  |
| Wake on LAN          | ✓ Default     Phy     Unicast     Multicast       □ Ignore     Broadcast     Arp     Magic |        |        |
| Wake on LAN password |                                                                                            |        |        |
| Link negotiation     | Ignore                                                                                     |        | •      |
| Speed                | 100 Mb/s                                                                                   |        | •      |
| Duplex               | Full                                                                                       |        | •      |
|                      |                                                                                            |        |        |
| -                    |                                                                                            | ,<br>  |        |
|                      | Cancel                                                                                     |        | Save   |

#### The Editing network connection window

# The General tab

The **General** tab contains the following settings:

| Setting                                                       | Meaning                                                                                         |
|---------------------------------------------------------------|-------------------------------------------------------------------------------------------------|
| Connect automatically                                         | If you are using several profiles, you can define an order of priority for the connection here. |
|                                                               | The control connects the network with the highest priority first.                               |
|                                                               | Input: -999999                                                                                  |
| All users may connect to this network                         | Here you can enable the selected network for all users.                                         |
| Automatically connect<br>to VPN when using this<br>connection | Currently no function                                                                           |
| Bonded connections:                                           | Currently no function                                                                           |

# The Ethernet tab

The **Ethernet** tab contains the following settings:

| Setting                | Meaning                                                                        |
|------------------------|--------------------------------------------------------------------------------|
| Service:               | Here you can select the Ethernet interface.                                    |
|                        | If you do not select an Ethernet interface, this                               |
|                        | profile can be used for any Ethernet interface.                                |
|                        | Selection by means of a selection window                                       |
| Cloned MAC address:    | Currently no function                                                          |
| _MTU:                  | Here you can define the maximum package size in bytes.                         |
|                        | Input: Automatic, 110000                                                       |
| _Private key password: | Currently no function                                                          |
| Wake-on-LAN password   | Currently no function                                                          |
| Link negotiation       | Here you have to configure the settings for the<br>Ethernet connection:        |
|                        | Ignore                                                                         |
|                        | Retain the configurations already existing on the device.                      |
|                        | Automatic                                                                      |
|                        | The speed and duplex settings are configured automatically for the connection. |
|                        | Manual                                                                         |
|                        | Configure the speed and duplex settings for the connection manually.           |
|                        | Selection by means of a selection window                                       |
| Speed                  | Here you have to select the speed settings:                                    |
|                        | 10 Mb/s                                                                        |
|                        | 100 Mb/s                                                                       |
|                        | ■ 1 Gb/s                                                                       |
|                        | 10 Gb/s                                                                        |
|                        | Only if <b>Link negotiation</b> has been selected<br><b>Manual</b>             |
|                        | Selection by means of a selection window                                       |
| Full duplex            | Here you have to select the duplex setting:                                    |
|                        | Half                                                                           |
|                        | = Full                                                                         |
|                        | Only if <b>Link negotiation</b> has been selected<br><b>Manual</b>             |
|                        | Selection by means of a selection window                                       |

# The 802.1X Security tab

Currently no function

# The DCB tab

Currently no function

# The Proxy tab

Currently no function

# The IPv4 Settings tab

The IPv4 Settings tab contains the following settings:

| Setting                                                          | Meaning                                                                                                    |
|------------------------------------------------------------------|----------------------------------------------------------------------------------------------------|
| _Method:                                                         | Here you have to select a network connection method:                                                                            |
|                                                                  | Automatic (DHCP)                                                                                                    |
|                                                                  | If the network uses a DHCP server for IP address<br>assignment                                                                  |
|                                                                  | Automatic (DHCP) addresses only                                                                                                 |
|                                                                  | If the network uses a DHCP server for IP address assignment, but you are assigning the DNS server manually                      |
|                                                                  | Manual                                                                                                    |
|                                                                  | Assign the IP address manually                                                                                                  |
|                                                                  | Link-Local Only                                                                                                    |
|                                                                  | Currently no function                                                                                                    |
|                                                                  | Shared to other computers                                                                                                    |
|                                                                  | Currently no function                                                                                                    |
|                                                                  | Disabled                                                                                                    |
|                                                                  | Deactivate IPv4 for this connection                                                                                             |
| Automatic, addresses<br>only                                     | Here you can add static IP addresses that will be set<br>up in addition to the IP addresses that are assigned<br>automatically. |
|                                                                  | Only with _Method: Manual                                                                                                    |
| Additional DNS servers:                                          | Here you can add the IP addresses of DNS servers that are used to resolve computer names.                                       |
|                                                                  | Separate multiple IP addresses by commas.                                                                                       |
|                                                                  | Only with _Method: Manual and Automatic (DHCP)<br>addresses only                                                                |
| Additional search                                                | Here you can add domains used by computer names.                                                                                |
| domains:                                                         | Separate multiple domains by commas.                                                                                            |
|                                                                  | Only with _Method: Manual                                                                                                    |
| DHCP client ID:                                                  | Currently no function                                                                                                    |
| Require IPv4<br>addressing for<br>this connection to<br>complete | Currently no function                                                                                                    |

# The IPv6 Settings tab

Currently no function

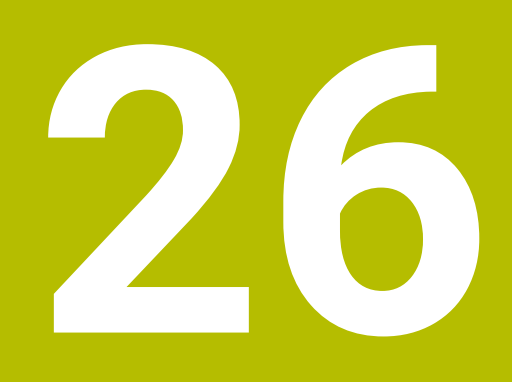

**Overviews** 

# 26.1 Pin layout and cables for data interfaces

# 26.1.1 V.24/RS-232-C interface for HEIDENHAIN devices

The interface complies with the requirements of EN 50178 for Secure separation from the power grid.

| Control |                 | 25-pin: VI | 3 274545-xx     |         | 9-pin: VB | 366964-xx          |         |
|---------|-----------------|------------|-----------------|---------|-----------|--------------------|---------|
| Male    | Assignment      | Male       | Color           | Female  | Female    | Color              | Female  |
| 1       | Do not assign   | 1          | White/Brown     | 1       | 1         | Red                | 1       |
| 2       | RXD             | 3          | Yellow          | 2       | 2         | Yellow             | 3       |
| 3       | TXD             | 2          | Green           | 3       | 3         | White              | 2       |
| 4       | DTR             | 20         | Brown           | ך 8     | 4         | Brown              | 6       |
| 5       | Signal GND      | 7          | Red             | 7       | 5         | Black              | 5       |
| 6       | DSR             | 6 Т        |                 | 6       | 6         | Violet             | 4       |
| 7       | RTS             | 4          | Gray            | 5       | 7         | Gray               | 8       |
| 8       | CTR             | 5          | Pink            | 4       | 8         | White/Green        | 7       |
| 9       | Do not assign   | 8          | Violet          | 20      | 9         | Green              | 9       |
| Housing | External shield | Housing    | External shield | Housing | Housing   | External<br>shield | Housing |

# 26.1.2 Ethernet interface RJ45 socket

Maximum cable length:

- 100 m unshielded
- 400 m shielded

| Pin | Signal |   |
|-----|--------|---|
| 1   | TX+    | _ |
| 2   | TX-    |   |
| 3   | RX+    |   |
| 4   | Vacant |   |
| 5   | Vacant |   |
| 6   | RX-    |   |
| 7   | Vacant |   |
| 8   | Vacant |   |

# 26.2 Machine parameters

The following list shows the machine parameters that you can edit with the code number 123.

#### **Related topics**

Changing machine parameters with the MPs for setters application
 Further information: "Machine parameters", Page 497

# 26.2.1 List of user parameters

- Refer to your machine manual.
  - The machine manufacturer can make additional machine-specific parameters available as user parameters, so that you can configure the functions that are available.
  - The machine manufacturer can adapt the structure and contents of the user parameters. The display on your machine may be different.

| epictio | on in the | configura | tion editor        |                                        | MP number     |
|---------|-----------|-----------|--------------------|----------------------------------------|---------------|
|         | Displa    | ySettings |                    |                                        |               |
|         |           | CfgDisp   | olayData           |                                        | 100800        |
|         |           | Settings  | s for screen displ | lays                                   |               |
|         |           |           | axisDisplay        |                                        | 100810        |
|         |           |           | Display sequer     | nce and display rules for axes         |               |
|         |           |           | <b>E</b> X         |                                        |               |
|         |           |           |                    | axisKey                                | 100810.       |
|         |           |           |                    | Key name of the axis                   | [Index].01501 |
|         |           |           |                    | name                                   | 100810.       |
|         |           |           |                    | Axis designation                       | [Index].01502 |
|         |           |           |                    | rule                                   | 100810.       |
|         |           |           |                    | Display rule for the axis              | [Index].01503 |
|         |           |           | axisDisplayRet     | f                                      | 100811        |
|         |           |           |                    | rules for display axes before crossing |               |
|         |           |           | the reference n    | narks                                  |               |
|         |           |           | <b>—</b> x         |                                        |               |
|         |           |           |                    | axisKey                                | 100811.       |
|         |           |           |                    | Key name of the axis                   | [Index].01501 |
|         |           |           |                    | name                                   | 100811.       |
|         |           |           |                    | Axis designation                       | [Index].01502 |
|         |           |           |                    | rule                                   | 100811.       |
|         |           |           |                    | Display rule for the axis              | [Index].01503 |
|         |           |           | positionWinDis     |                                        | 100803        |
|         |           |           | Type of positio    | n display in the position window       |               |
|         |           |           | statusWinDisp      | lay                                    | 100804        |
|         |           |           | Type of positio    | n display in the Status workspace      |               |
|         |           |           | axisFeedDispla     | •                                      | 100806        |
|         |           |           | Display of the f   | eed rate in the applications of the    |               |
|         |           |           | Manual operati     | ů –                                    | 1000-         |
|         |           |           | spindleDisplay     |                                        | 100807        |
|         |           |           |                    | dle position in the position display   |               |
|         |           |           | hidePresetTab      |                                        | 100808        |
|         |           |           | Disable the PRI    | ESET MANAGEMENT soft key               |               |

| iction in the | configura | tion editor                                                                                                    | MP number |
|---------------|-----------|----------------------------------------------------------------------------------------------------|-----------|
|               |           | displayFont                                                                                                    | 100812    |
|               |           | Font size for program display in the operating modes<br>Program Run Full Sequence, Program Run Single<br>Block, and Positioning with Manual Data Input. |           |
|               |           | iconPrioList                                                                                                    | 100813    |
|               |           | Sequence of icons in the display                                                                                                    |           |
|               |           | compatibilityBits                                                                                                    | 100815    |
|               |           | Settings for display behavior                                                                                                    |           |
|               |           | axesGridDisplay                                                                                                    | 100806    |
|               |           | Axes as list or group in the position display.                                                                                                    |           |
|               |           | <b>dashbrdWinDisplay</b><br>Type of position display in the status overview of the<br>TNC bar                                                           | 100817    |
|               | CfgPos    | DisplayPace                                                                                                    | 101000    |
|               | Display   | step for the individual axes                                                                                                    |           |
|               |           | XX                                                                                                    |           |
|               |           | displayPace                                                                                                    | 101001    |
|               |           | Display step for position display in [mm] or [°]                                                                                                    |           |
|               |           | displayPaceInch                                                                                                    | 101002    |
|               |           | Display step for position display in [inch]                                                                                                    |           |
|               | -         | <b>tOfMeasure</b><br>on of unit of measure in effect for display                                                                                        | 101100    |
|               |           | unitOfMeasure                                                                                                    | 101101    |
|               |           | Unit of measure for display and user interface                                                                                                    |           |
|               | -         | gramMode                                                                                                    | 101200    |
|               | Format    | of the NC programs and cycle display                                                                                                    |           |
|               |           | <b>programInputMode</b><br>MDI: Program entry in HEIDENHAIN Klartext format or<br>ISO format                                                            | 101201    |
|               | CfgDisp   | playLanguage                                                                                                    | 101300    |
|               | Definitio | on of the NC and PLC conversational language                                                                                                    |           |
|               |           | ncLanguage                                                                                                    | 101301    |
|               |           | NC conversational language                                                                                                    |           |
|               |           | applyCfgLanguage                                                                                                    | 101305    |
|               |           | Load the language of the NC control                                                                                                    |           |
|               |           | plcDialogLanguage                                                                                                    | 101302    |
|               |           | PLC conversational language                                                                                                    | 101000    |
|               |           | plcErrorLanguage                                                                                                    | 101303    |
|               |           | PLC error message language                                                                                                    | 101004    |
|               |           | <b>helpLanguage</b><br>Language for online help                                                                                                    | 101304    |
| <b>-</b>      | CfaStor   | rtupData                                                                                                    | 101500    |
|               | ugstal    | lupuala                                                                                                    | 101300    |

HEIDENHAIN | TNC7 basic | User's Manual for Setup and Program Run | 10/2023

| in the | configuration editor                                                 | MP number |
|--------|----------------------------------------------------------------------|-----------|
|        | powerInterruptMsg                                                    | 101501    |
|        | Acknowledge the Power interrupted message                            |           |
|        | opMode                                                               | 101503    |
|        | Operating mode that is switched to when the control has fully booted |           |
|        | subOpMode                                                            | 101504    |
|        | Submode to be activated for the operating mode entered in 'opMode'   |           |
|        | CfgClockView                                                         | 120600    |
|        | Display mode for time of day                                         |           |
|        | displayMode                                                          | 120601    |
|        | Display mode for time of day on the screen                           |           |
|        | timeFormat                                                           | 120602    |
|        | Time format of digital clock                                         |           |
|        | CfgInfoLine                                                          | 120700    |
|        | Link row on/off                                                      |           |
|        | infoLineEnabled                                                      | 120701    |
|        | Enable/disable info line                                             |           |
|        | CfgGraphics                                                          | 124200    |
| _      | Settings for 3D simulation graphics                                  |           |
|        | modelType                                                            | 124201    |
|        | Model type of the 3D simulation graphics                             |           |
|        | modelQuality                                                         | 124202    |
|        | Model quality of the 3D simulation graphics                          |           |
|        | clearPathAtBlk                                                       | 124203    |
|        | Reset tool paths for new BLK FORM                                    |           |
|        | extendedDiagnosis                                                    | 124204    |
|        | Write graphics journal files after restart                           |           |
|        | CfgPositionDisplay                                                   | 124500    |
|        | Settings for the digital readout                                     |           |
|        | progToolCallDL                                                       | 124501    |
|        | Position display with TOOL CALL DL                                   |           |
|        | CfgTableEditor                                                       | 125300    |
| _      | Table editor configuration                                           |           |
|        | deleteLoadedTool                                                     | 125301    |
|        | Behavior when deleting tools from the pocket table                   |           |
|        | indexToolDelete                                                      | 125302    |
|        | Behavior when deleting a tool's index entries                        |           |
|        | CfgDisplayCoordSys                                                   | 127500    |
|        | Setting the coordinate systems for the display                       |           |
|        | transDatumCoordSys                                                   | 127501    |
|        | Coordinate system for the datum shift                                |           |

| on in the | configuration editor                                          | MP number      |
|-----------|---------------------------------------------------------------|----------------|
|           | CfgRemoteDesktop                                              | 100800         |
| _         | Settings for Remote Desktop connections                       |                |
|           | connections                                                   | 133501         |
|           | List of Remote Desktop connections to be displayed            |                |
|           | autoConnect                                                   | 133505         |
|           | Start connection automatically                                |                |
|           | 🖿 title                                                       | 133502         |
|           | Name of the OEM operating mode                                |                |
|           | dialogRes                                                     | 00501          |
|           | Name of a text                                                |                |
|           | text                                                          | 00502          |
|           | Language-sensitive text                                       |                |
|           | icon                                                          | 133503         |
|           | Path/name for optional icon graphic file                      |                |
|           | locations                                                     | 133504         |
|           | List with positions where this Remote Desktop                 |                |
|           | connection is displayed                                       |                |
|           | <b>x</b>                                                      |                |
|           | opMode                                                        | 133504.        |
|           | Operating mode                                                | [Index].133401 |
|           | subOpMode                                                     | 133504.        |
|           | Optional submode for the operating mode specified in 'opMode' | [Index].133402 |
| Pallet    | Settings                                                      |                |
|           | CfgPalletBehaviour                                            | 202100         |
|           | Behavior of the pallet control cycle                          |                |
|           | failedCheckReact                                              | 202106         |
|           | Specify reaction to program check and tool check              |                |
|           | failedCheckImpact                                             | 202107         |
|           | Specify effect of program check or tool check                 |                |
| Probe     | Settings                                                      |                |
|           | CfgTT                                                         | 122700         |
|           | Configuration of the tool calibration                         |                |
|           | 🛅 TT140_x                                                     |                |
|           | spindleOrientMode                                             | 122704         |
|           | M function for spindle orientation                            |                |
|           | probingRoutine                                                | 122705         |
|           | Probing routine                                               |                |
|           | probingDirRadial                                              | 122706         |
|           | Probing direction for tool-radius measure-                    | -              |
|           | <b>,</b>                                                      |                |
|           | ment                                                          |                |

HEIDENHAIN | TNC7 basic | User's Manual for Setup and Program Run | 10/2023

| Depiction in the configuration editor |                                          |                                                                                                    | MP number |
|---------------------------------------|------------------------------------------|----------------------------------------------------------------------------------------------------|-----------|
|                                       |                                          | Distance from lower edge of tool to upper edge of stylus                                                                                             |           |
|                                       |                                          | <b>rapidFeed</b><br>Rapid traverse in probing cycle for TT tool<br>touch probe                                                                       | 122708    |
|                                       |                                          | <b>probingFeed</b><br>Probing feed rate for tool measurement with<br>non-rotating tool                                                               | 122709    |
|                                       |                                          | <b>probingFeedCalc</b><br>Calculation of the probing feed rate                                                                                       | 122710    |
|                                       |                                          | spindleSpeedCalc<br>Speed determination method                                                                                                    | 122711    |
|                                       |                                          | <b>maxPeriphSpeedMeas</b><br>Maximum permissible surface speed of the<br>cutting edge for radius measurement                                         | 122712    |
|                                       |                                          | <b>maxSpeed</b><br>Maximum permissible speed during tool<br>measurement                                                                              | 122714    |
|                                       |                                          | <b>measureTolerance1</b><br>Maximum permissible measuring error for<br>tool measurement with rotating tool (first<br>measuring error)                | 122715    |
|                                       |                                          | <b>measureTolerance2</b><br>Maximum permissible measuring error for<br>tool measurement with rotating tool (second<br>measuring error)               | 122716    |
|                                       |                                          | stopOnCheck<br>NC Stop during "tool check"                                                                                                    | 122717    |
|                                       |                                          | stopOnMeasurement NC stop during tool measurement                                                                                                    | 122718    |
|                                       |                                          | adaptToolTable<br>Change the tool table during tool check and<br>tool measurement                                                                    | 122719    |
|                                       | <b>CfgTTRoundSty</b><br>Configuration of |                                                                                                    | 114200    |
|                                       | <b>TT140</b>                             | x                                                                                                    |           |
|                                       |                                          | <b>centerPos</b><br>Coordinates of the probe-contact center<br>point                                                                                 | 114201    |
|                                       |                                          | <b>safetyDistToolAx</b><br>Safety clearance around the probe contact of<br>the TT tool touch probe for pre-positioning in<br>the tool-axis direction | 114203    |
|                                       |                                          | safetyDistStylus                                                                                                    | 114204    |

| piction in the | configurat |                                                           | MP number |
|----------------|------------|-----------------------------------------------------------|-----------|
|                |            | Safety zone around the stylus for pre-<br>positioning     |           |
|                | -          | ectStylus                                                 | 114300    |
|                | Configu    | ration of a rectangular stylus                            |           |
|                |            | TT140_x                                                   |           |
|                |            | centerPos                                                 | 114313    |
|                |            | Coordinates of the stylus center                          |           |
|                |            | safetyDistToolAx                                          | 114317    |
|                |            | Set-up clearance above the stylus for pre-<br>positioning |           |
|                |            | safetyDistStylus                                          | 114318    |
|                |            | Safety zone around the stylus for pre-<br>positioning     |           |
| Chann          | elSettings |                                                           |           |
|                | CH_xx      |                                                           |           |
|                |            | CfgActivateKinem                                          | 204000    |
|                |            | Active kinematics                                         |           |
|                |            | kinemToActivate                                           | 204001    |
|                |            | Kinematics to be activated / active kinemat-<br>ics       |           |
|                |            | kinemAtStartup                                            | 204002    |
|                |            | The kinematics to be activated during control start-up    |           |
|                |            | CfgNcPgmBehaviour                                         | 200800    |
|                |            | Specify the behavior of the NC program.                   |           |
|                |            | operatingTimeReset                                        | 200801    |
|                |            | Reset the machining time when program starts.             |           |
|                |            | plcSignalCycle                                            | 200803    |
|                |            | PLC signal for the number of the pending machining cycle  |           |
|                |            | plcSignalCycState                                         | 200805    |
|                |            | PLC signal for type of current cycle execution            |           |
|                |            | CfgGeoTolerance                                           | 200900    |
|                |            | Geometry tolerances                                       |           |
|                |            | circleDeviation                                           | 200901    |
|                |            | Permissible deviation of the radius                       |           |
|                |            | threadTolerance                                           | 200902    |
|                |            | Permissible deviation in successive threads               |           |
|                |            | moveBack                                                  | 200903    |
|                |            | Reserve for retraction movements                          |           |
|                |            |                                                           | 001000    |
|                |            | CfgGeoCycle<br>Configuration of the fixed cycles          | 201000    |

|                                                                                                    | ion editor                                                                                                    | MP number                                                |
|----------------------------------------------------------------------------------------------------|----------------------------------------------------------------------------------------------------|----------------------------------------------------------|
|                                                                                                    | pocketOverlap                                                                                                    | 201001                                                   |
|                                                                                                    | Overlap factor for pocket milling                                                                                                    |                                                          |
|                                                                                                    | posAfterContPocket                                                                                                    | 201007                                                   |
|                                                                                                    | Traverse after machining the contour pocke                                                                                                    | t                                                        |
|                                                                                                    | displaySpindleErr                                                                                                    | 201002                                                   |
|                                                                                                    | Display the Spindle is not rotating error<br>message if M3/M4 is not active                                                                                                    |                                                          |
|                                                                                                    | displayDepthErr                                                                                                    | 201003                                                   |
|                                                                                                    | Display the Check the depth sign error message                                                                                                    |                                                          |
|                                                                                                    | apprDepCylWall                                                                                                    | 201004                                                   |
|                                                                                                    | Behavior when moving to wall of slot in the cylinder surface                                                                                                    |                                                          |
|                                                                                                    | mStrobeOrient                                                                                                    | 201005                                                   |
|                                                                                                    | M function for spindle orientation in machin ing cycles                                                                                                    | -                                                        |
|                                                                                                    | suppressPlungeErr                                                                                                    | 201006                                                   |
|                                                                                                    | Do not show 'Plunging type is not possible'<br>error message                                                                                                    |                                                          |
|                                                                                                    | restoreCoolant                                                                                                    | 201008                                                   |
|                                                                                                    | Behavior of M7 and M8 with Cycles 202 and 204                                                                                                    |                                                          |
|                                                                                                    | facMinFeedTurnSMAX                                                                                                    | 201009                                                   |
|                                                                                                    | suppressResMatlWar                                                                                                    | 201010                                                   |
|                                                                                                    | Do not show "Residual material" warning                                                                                                    |                                                          |
|                                                                                                    | CfgThreadSpindle                                                                                                    | 113600                                                   |
|                                                                                                    | Special spindle parameters for threads                                                                                                    |                                                          |
|                                                                                                    | sourceOverride                                                                                                    | 113603                                                   |
|                                                                                                    | Effective override potentiometer for feed rat                                                                                                    |                                                          |
|                                                                                                    | during thread cutting                                                                                                    | е                                                        |
|                                                                                                    | thrdWaitingTime                                                                                                    | 113601                                                   |
|                                                                                                    | ŭ                                                                                                    | 113601                                                   |
|                                                                                                    | <ul> <li>thrdWaitingTime<br/>Waiting time at reversal point in thread base</li> <li>thrdPreSwitchTime</li> </ul>                                                                                                    | 113601                                                   |
|                                                                                                    | thrdWaitingTime<br>Waiting time at reversal point in thread base                                                                                                    | 113601                                                   |
|                                                                                                    | <ul> <li>thrdWaitingTime<br/>Waiting time at reversal point in thread base</li> <li>thrdPreSwitchTime<br/>Advanced switching time of spindle</li> <li>limitSpindleSpeed</li> </ul>                                                                                                    | 113601                                                   |
|                                                                                                    | <ul> <li>thrdWaitingTime<br/>Waiting time at reversal point in thread base</li> <li>thrdPreSwitchTime<br/>Advanced switching time of spindle</li> </ul>                                                                                                    | 113601<br>113602                                         |
| CfgEditorSettings<br>Settings for the N                                                                                                    | <ul> <li>thrdWaitingTime<br/>Waiting time at reversal point in thread base</li> <li>thrdPreSwitchTime<br/>Advanced switching time of spindle</li> <li>limitSpindleSpeed<br/>Limit of spindle speed with Cycles 17, 207<br/>and 18</li> </ul>                                                            | 113601<br>113602                                         |
| Settings for the N                                                                                                    | <ul> <li>thrdWaitingTime<br/>Waiting time at reversal point in thread base</li> <li>thrdPreSwitchTime<br/>Advanced switching time of spindle</li> <li>limitSpindleSpeed<br/>Limit of spindle speed with Cycles 17, 207<br/>and 18</li> <li>c editor</li> </ul>                                          | 113601<br>113602<br>113604                               |
| Settings for the Normal Settings for the Normal Settin | <ul> <li>thrdWaitingTime<br/>Waiting time at reversal point in thread base</li> <li>thrdPreSwitchTime<br/>Advanced switching time of spindle</li> <li>limitSpindleSpeed<br/>Limit of spindle speed with Cycles 17, 207<br/>and 18</li> <li>c editor</li> <li>ackup<br/>e a backup file *.bak</li> </ul> | 113601<br>113602<br>113604<br>113604<br>105400<br>105401 |
| Settings for the Normal Settings for the Normal Settin | <ul> <li>thrdWaitingTime<br/>Waiting time at reversal point in thread base</li> <li>thrdPreSwitchTime<br/>Advanced switching time of spindle</li> <li>limitSpindleSpeed<br/>Limit of spindle speed with Cycles 17, 207<br/>and 18</li> <li>c editor</li> <li>ackup<br/>e a backup file *.bak</li> </ul> | 113601<br>113602<br>113604<br>105400                     |

| ictic | on in the | configuration editor                                                                      | MP number |
|-------|-----------|-------------------------------------------------------------------------------------------|-----------|
|       |           | Line break on NC blocks with more than one line                                           |           |
|       |           | <b>stdTNChelp</b><br>Activate help graphics when entering cycle data                      | 105405    |
|       |           | warningAtDEL                                                                              | 105407    |
|       |           | Confirmation request when deleting an NC block.                                           |           |
|       |           | maxLineGeoSearch                                                                          | 105408    |
|       |           | Line number up to which a test of the NC program is to be run.                            |           |
|       |           | blockIncrement                                                                            | 105409    |
|       |           | ISO programming: Block number increment                                                   |           |
|       |           | useProgAxes                                                                               | 105410    |
|       |           | Specify programmable axes                                                                 |           |
|       |           | enableStraightCut                                                                         | 105411    |
|       |           | Allow or lock paraxial positioning blocks                                                 |           |
|       |           | noParaxMode                                                                               | 105413    |
|       |           | Hide FUNCTION PARAXCOMP/PARAXMODE                                                         |           |
|       |           | quotePaths                                                                                | 105414    |
|       |           | Put all path information in quotation marks                                               |           |
| ]     | CfgPg     | -                                                                                         | 122100    |
|       | Setting   | gs for the file management                                                                |           |
|       |           | dependentFiles                                                                            | 122101    |
|       |           | Display of dependent files                                                                |           |
|       | -         | ogramCheck                                                                                | 129800    |
|       | Setting   | gs for tool-usage files                                                                   |           |
|       |           | autoCheckTimeOut                                                                          | 129803    |
|       |           | Timeout for creation of tool-usage files                                                  |           |
|       |           | autoCheckPrg                                                                              | 129801    |
|       |           | Create tool-usage file for NC program                                                     |           |
|       |           | autoCheckPal                                                                              | 129802    |
|       |           | Create pallet-usage files                                                                 |           |
| I.    | -         | erPath                                                                                    | 102200    |
|       | Paths     | for the end user                                                                          |           |
|       |           | ncDir                                                                                     | 102201    |
|       |           | List of drives and/or directories                                                         |           |
|       |           | fn16DefaultPath                                                                           | 102202    |
|       |           | Default output path for the FN 16: F-PRINT function in the<br>Program Run operating modes |           |
|       |           | fn16DefaultPathSim                                                                        | 102203    |
|       |           | Default output path for the FN 16: F-PRINT function in the                                |           |
|       |           | Programming and Test Run operating modes                                                  |           |
| ]     | seriall   | nterfaceRS232                                                                             |           |
|       |           | CfgSerialPorts                                                                            | 106600    |
|       |           | Data record belonging to the serial port                                                  |           |

|        | configuration ed   | litor                                                                         | MP number |
|--------|--------------------|-------------------------------------------------------------------------------|-----------|
|        | activ              | eRs232                                                                        | 106601    |
|        | Enab               | le the RS-232 interface in the program manage                                 | er        |
|        | baud               | RateLsv2                                                                      | 106606    |
|        | Data               | transfer rate for LSV2 communication in baud                                  |           |
|        | CfgSerialInter     | face                                                                          | 106700    |
|        | Definition of d    | ata records for the serial ports                                              |           |
|        | E RSxx             | x                                                                             |           |
|        |                    | baudRate                                                                      | 106701    |
|        |                    | Data transfer rate for communication in ba                                    | aud       |
|        |                    | protocol                                                                      | 106702    |
|        |                    | Communications protocol                                                       |           |
|        |                    | dataBits                                                                      | 106703    |
|        |                    | Data bits in each transferred character                                       |           |
|        |                    | parity                                                                        | 106704    |
|        |                    | Type of parity checking                                                       |           |
|        |                    | stopBits                                                                      | 106705    |
|        |                    | Number of stop bits                                                           |           |
|        |                    | flowControl                                                                   | 106706    |
|        |                    | Type of data-flow checking                                                    |           |
|        |                    | fileSystem                                                                    | 106707    |
|        |                    | File system for file operation via serial inte                                | r-        |
|        |                    | face                                                                          |           |
|        |                    | bccAvoidCtrlChar                                                              | 106708    |
|        |                    | Avoid control characters in the block check check check check character (BCC) | k         |
|        |                    | rtsLow                                                                        | 106709    |
|        |                    | Idle state of the RTS line                                                    |           |
|        |                    | noEotAfterEtx                                                                 | 106710    |
|        | _                  | Behavior after reception of an ETX control character                          |           |
| Monito | oring              |                                                                               |           |
|        | CfgCompMon         | User                                                                          | 129400    |
|        | User settings f    | for component monitoring                                                      |           |
|        | enfo               | rceReaction                                                                   | 129401    |
|        | The c              | configured error reactions are enforced                                       |           |
|        | show               | Warning                                                                       | 129402    |
|        | Displ              | ay warnings of monitoring tasks                                               |           |
| CfgMa  | chineInfo          |                                                                               | 131700    |
| Genera | I information of   | the machine operator                                                          |           |
|        | machineNickr       | name                                                                          | 131701    |
|        | Custom name        | (nickname) of the machine                                                     |           |
|        | 0 40 00111 1141110 |                                                                               |           |

| piction in t | ne configuration editor       | MP number |
|--------------|-------------------------------|-----------|
|              | Inventory number or ID        |           |
|              | image                         | 131703    |
|              | Photo or image of the machine |           |
|              | location                      | 131704    |
|              | Machine location              |           |
|              | department                    | 131705    |
|              | Department or division        |           |
|              | responsibility                | 131706    |
|              | Responsible for the machine   |           |
|              | contactEmail                  | 131707    |
|              | Contact email address         |           |
|              | contactPhoneNumber            | 131708    |
|              | Contact phone number          |           |
|              |                               |           |

# 26.3 User administration roles and rights

# 26.3.1 List of roles

The following contents can change in the following software versions of the control:

- HEROS role names
- Unix groups
- Basic ID number

#### Further information: "Roles", Page 508

| Role                           | Privileges                                                                                                    |                             |                         |  |  |
|--------------------------------|----------------------------------------------------------------------------------------------------|-----------------------------|-------------------------|--|--|
|                                | HEROS role name                                                                                                    | UNIX group                  | Basic ID number         |  |  |
| HEROS.RestrictedUser           | Role for a user with minimum rights on the operating system.                                                         |                             |                         |  |  |
|                                | HEROS.MountShares                                                                                                    | mnt                         | <b>3</b> 35             |  |  |
|                                | <ul> <li>HEROS.Printer</li> </ul>                                                                                    | ■ lp                        | 9                       |  |  |
| HEROS.NormalUser               | Role for a normal user with limite                                                                                   | ed rights on the opera      | ting system.            |  |  |
|                                | This role grants the rights of the rights:                                                                           | RestrictedUser role, a      | s well as the following |  |  |
|                                | HEROS.SetShares                                                                                                    | mntcfg                      | <b>3</b> 34             |  |  |
|                                | <ul> <li>HEROS.ControlFunctions</li> </ul>                                                                           | ctrlfct                     | <b>3</b> 40             |  |  |
| HEROS.LegacyUser               | With the <b>LegacyUser</b> role, the be<br>control is identical to that of olde<br>tion. User administration remains | r software versions w       |                         |  |  |
|                                | This role grants the rights of the rights:                                                                           | NormalUser role, as v       | vell as the following   |  |  |
|                                | HEROS.BackupUsers                                                                                                    | userbck                     | <b>3</b> 37             |  |  |
|                                | <ul> <li>HEROS.PrinterAdmin</li> </ul>                                                                               | Ipadmin                     | <b>1</b> 6              |  |  |
|                                | HEROS.ReadLogs                                                                                                    | logread                     | <b>3</b> 42             |  |  |
|                                | <ul> <li>HEROS.SWUpdate</li> </ul>                                                                                   | swupdate                    | <b>3</b> 41             |  |  |
|                                | <ul> <li>HEROS.SetNetwork</li> </ul>                                                                                 | netadmin                    | <b>3</b> 36             |  |  |
|                                | <ul> <li>HEROS.SetTimezone</li> </ul>                                                                                | ■ tz                        | <b>3</b> 33             |  |  |
|                                | HEROS.VMSharedFolders                                                                                                | vboxsf                      | <b>1000</b>             |  |  |
| HEROS.LegacyUserNoC-<br>trlfct | This role determines the rights fo<br>disabled (e.g., via SSH). The cont                                             |                             |                         |  |  |
|                                | This role grants the rights of the following right:                                                                  | LegacyUser role, with       | the exception of the    |  |  |
|                                | <ul> <li>HEROS.ControlFunctions</li> </ul>                                                                           | <ul> <li>ctrlfct</li> </ul> | <b>3</b> 40             |  |  |
| HEROS.Admin                    | The configuration of the network tration are some of the rights gra                                                  |                             | n of the user adminis-  |  |  |
|                                | This role grants the rights of the rights:                                                                           | LegacyUser role, as v       | vell as the following   |  |  |

# Operating system roles:

| Role                         | Privileges                                                                                                    |                                           |                         |  |  |
|------------------------------|----------------------------------------------------------------------------------------------------|-------------------------------------------|-------------------------|--|--|
|                              | HEROS role name                                                                                                    | UNIX group                                | Basic ID number         |  |  |
|                              | HEROS.BackupMachine                                                                                                    | backup                                    | <b>3</b> 38             |  |  |
|                              | HEROS.UserAdmin                                                                                                    | useradmin                                 | <b>3</b> 39             |  |  |
| NC operator roles:           |                                                                                                    |                                           |                         |  |  |
| Role                         | Privileges                                                                                                    |                                           |                         |  |  |
|                              | HEROS role name                                                                                                    | UNIX group                                | Basic ID number         |  |  |
| NC.Operator                  | This role allows you to run NC p                                                                                                    | rograms.                                  |                         |  |  |
|                              | NC.OPModeProgramRun                                                                                                    | NCOpPgmRun                                | <b>3</b> 02             |  |  |
| NC.Programmer                | This role grants the rights of NC                                                                                                    | programming.                              |                         |  |  |
|                              | This role grants the rights of the                                                                                                    | Operator role, as well as                 | the following rights    |  |  |
|                              | NC.EditNCProgram                                                                                                    | NCEdNCProg                                | <b>3</b> 05             |  |  |
|                              | <ul> <li>NC.EditPalletTable</li> </ul>                                                                                                    | <ul> <li>NCEdPal</li> </ul>               | <b>3</b> 09             |  |  |
|                              | NC.EditPresetTable                                                                                                    | NCEdPreset                                | <b>308</b>              |  |  |
|                              | NC.EditToolTable                                                                                                    | NCEdTool                                  | <b>3</b> 06             |  |  |
|                              | NC.OPModeMDi                                                                                                    | NCOpMDI                                   | <b>3</b> 01             |  |  |
|                              | NC.OPModeManual                                                                                                    | NCOpManual                                | <b>3</b> 00             |  |  |
| NC.Setter                    | This role allows you to edit the pocket table.                                                                                                 |                                           |                         |  |  |
|                              | This role grants the rights of the rights:                                                                                                    | Programmer role, as we                    | ll as the following     |  |  |
|                              | <ul> <li>NC.ApproveFsAxis</li> </ul>                                                                                                    | NCAp-                                     | <b>3</b> 19             |  |  |
|                              | NC.EditPocketTable                                                                                                    | proveFsAxis                               | <b>3</b> 07             |  |  |
|                              | <ul> <li>NC.SetupDrive</li> </ul>                                                                                                    | <ul> <li>NCEdPocket</li> </ul>            | <b>3</b> 15             |  |  |
|                              | NC.SetupProgramRun                                                                                                    | NCSetupDrv                                | <b>3</b> 03             |  |  |
|                              |                                                                                                    | NCSe-<br>tupPgRun                         |                         |  |  |
| NC.AutoProductionSet-<br>ter | This role allows you to execute a scheduled NC program start.                                                                                  |                                           | g programming a         |  |  |
|                              | This role grants the rights of the                                                                                                    | Setter role, as well as th                | e following rights:     |  |  |
|                              | <ul> <li>NC.ScheduleProgramRun</li> </ul>                                                                                                    | <ul> <li>NCSched-<br/>ulePgRun</li> </ul> | <b>3</b> 04             |  |  |
| NC.LegacyUser                | With the <b>LegacyUser</b> role, the co<br>is identical to that of older softw<br>User administration remains act<br>the AutoProductionSetter. | are versions without use                  | r administration.       |  |  |
| NC.AdvancedEdit              | This role allows you to use spec                                                                                                    | ial functions of the NC ar                | nd table editors.       |  |  |
|                              | <ul> <li>Special functions of Q parameter programming and editing the table header</li> </ul>                                                  |                                           |                         |  |  |
|                              | Replacement for code number 5                                                                                                    | 55343                                     |                         |  |  |
|                              | NC.EditNCProgramAdv                                                                                                    | NCEdit-                                   | <b>3</b> 27             |  |  |
|                              | <ul> <li>NC.EditTableAdv</li> </ul>                                                                                                    | NCPgmAdv                                  | <ul> <li>328</li> </ul> |  |  |
|                              |                                                                                                    | <ul> <li>NCEdit-<br/>TableAdv</li> </ul>  |                         |  |  |
| NC.RemoteOperator            | This role allows you to start NC                                                                                                    |                                           | al application          |  |  |

| Role                          | Privileges                                                                       |                                                            |                                   |  |
|-------------------------------|----------------------------------------------------------------------------------|------------------------------------------------------------|-----------------------------------|--|
|                               | HEROS role name                                                                  | UNIX group                                                 | Basic ID number                   |  |
|                               | <ul> <li>NC.RemoteProgramRun</li> </ul>                                          | NCRe-<br>motePgmRun                                        | <b>3</b> 29                       |  |
| Machine manufacture           | er (PLC) roles:                                                                  |                                                            |                                   |  |
| Role                          | Privileges                                                                       |                                                            |                                   |  |
|                               | HEROS role name                                                                  | UNIX group                                                 | Basic ID number                   |  |
| PLC.ConfigureUser             | This roles grants the rights on cod                                              | e number <b>123</b> .                                      |                                   |  |
|                               | <ul><li>NC.ConfigUserAdv</li><li>NC.SetupDrive</li></ul>                         | <ul><li>NCConfi-<br/>gUserAdv</li><li>NCSetupDrv</li></ul> | <ul><li>316</li><li>315</li></ul> |  |
| PLC.ServiceRead               | This role allows read-only access of                                             | s 5                                                        | actic information                 |  |
|                               | This role can be used to display va<br>NC.Data.AccessServiceRead                 | ■ NCDASer-                                                 | <ul><li>324</li></ul>             |  |
|                               | NC.Data.AccessServiceReau                                                        | viceRead                                                   | ■ 324                             |  |
| Refer to your m               | nachine manual.                                                                  |                                                            | 7                                 |  |
|                               | nanufacturer can adapt the PLC roles.                                            |                                                            |                                   |  |
|                               | nine manufacturer (PLC) roles: are ac<br>facturer, the following contents may ch |                                                            |                                   |  |
| <ul> <li>The names</li> </ul> |                                                                                  |                                                            |                                   |  |
| The number                    | r of roles                                                                       |                                                            |                                   |  |
|                               | nality of the roles                                                              |                                                            |                                   |  |

# 26.3.2 List of rights

The table below lists all of the individual rights. **Further information:** "Rights", Page 508

**Rights:** 

| HEROS role name            | Description                                                                                                    |
|----------------------------|----------------------------------------------------------------------------------------------------|
| HEROS.Printer              | Data output to network printers                                                                                         |
| HEROS.PrinterAdmin         | Configuration of network printers                                                                                       |
| HEROS.ReadLogs             | Currently no function                                                                                                   |
| NC.OPModeManual            | Operating the machine in the <b>Manual Operation</b> and <b>Electronic handwheel</b> operating modes.                   |
| NC.OPModeMDi               | Working in the <b>Positioning w/ Manual Data Input</b> operat-<br>ing mode.                                             |
| NC.OpModePro-<br>gramRun   | Execution of NC programs in the <b>Program Run Full</b><br>Sequence or <b>Program run, single block</b> operating mode. |
| NC.SetupProgram-<br>Run    | Probing in the <b>Manual Operation</b> and <b>Electronic</b> handwheel operating modes.                                 |
|                            | Using the <b>AFC</b> and <b>ACC</b> functions.                                                                          |
| NC.SchedulePro-<br>gramRun | Programming a scheduled NC program start                                                                                |
| NC.EditNCProgram           | Editing NC programs                                                                                                    |
| NC.EditToolTable           | Editing the tool table                                                                                                  |
| NC.EditPocketTable         | Editing the pocket table                                                                                                |
| NC.EditPresetTable         | Editing the preset table                                                                                                |
| NC.EditPalletTable         | Editing pallet tables                                                                                                   |
| NC.SetupDrive              | Adjustment of drives by the end user                                                                                    |
| NC.ApproveFsAxis           | Confirming test position of safe axes                                                                                   |
| NC.EditNCProgra-<br>mAdv   | Additional NC functions                                                                                                 |
| NC.EditTableAdv            | Additional table programming functions (e.g., editing of the table head)                                                |
| HEROS.SetTimezone          | Adjustment of date and time, time zone and time synchro-<br>nization via NTP and the <b>HEROS menu</b> .                |
| HEROS.SetShares            | Configuration of public network drives mounted on the control                                                           |
| HEROS.Moun-<br>tShares     | Connecting and disconnecting network shares with the control                                                            |
| HEROS.SetNetwork           | Configuration of network and relevant settings for data security                                                        |
| HEROS.BackupUsers          | Data backup on the control—for all users configured on the control                                                      |
| HEROS.BackupMa-<br>chine   | Backup and restoring data of the entire machine configura-<br>tion                                                      |
| HEROS.UserAdmin            | Configuration of user administration on the control<br>This includes creating, deleting, and configuring local users    |

| HEROS role name                    | Description                                                                                                    |
|------------------------------------|----------------------------------------------------------------------------------------------------|
| HEROS.ControlFunc-<br>tions        | <ul> <li>Control function of the operating system</li> <li>Auxiliary functions, such as starting and stopping NC software</li> <li>Telemaintenance</li> <li>Advanced diagnostic functions, such as log data</li> </ul> |
| HEROS.SWUpdate                     | Installation of software updates for the control                                                                                                    |
| HEROS.VMShared-<br>Folders         | Access to shared folders of a virtual machine<br>Only relevant when running a programming station within a<br>virtual machine                                                                                          |
| NC.RemoteProgram-<br>Run           | NC program start from an external application (e.g., via the DNC interface)                                                                                                    |
| NC.ConfigUserAdv                   | Configuration access to the contents that have been enabled through code number <b>123</b>                                                                                                    |
| NC.DataAccessSer-<br>viceRead      | Read-only access to the <b>PLC:</b> drive during servicing                                                                                                    |
| NC.OpcUaOEMCon-<br>figuredDataRead | Read-access through OPC UA NC Server to data defined by the machine manufacturer                                                                                                    |

# 26.4 Special functions defining the machine behavior

With code number 555343, you can enable NC functions that are intended for HEIDENHAIN, the machine manufacturer, and third-party providers only. The following NC functions influence the machine behavior:

- Kinematics functions:
  - WRITE KINEMATICS
  - READ KINEMATICS
- PLC functions:
  - FUNCTION SCOPE
    - START
    - STORE
    - STOP
  - READ FROM PLC
  - WRITE TO PLC
  - WRITE CFG
    - PREPARE
    - COMMIT TO DISK
    - COMMIT TO MEMORY
    - DISCARD PREPARATION
- Variable programming:
  - FN 19: PLC
  - FN 20: WAIT FOR
  - FN 29: PLC
  - FN 37: EXPORT
- CYCL QUERY

# NOTICE

#### Caution: Significant property damage!

The use of special functions for machine behavior might result in undesired behavior and severe errors (e.g., the control might not be operable any longer). With these NC functions, HEIDENHAIN, the machine manufacturer, and third-party providers have the possibility of modifying the machine behavior under program control. It is not recommended that machine operators or NC programmers use this function. There is a danger of collision during the execution of these NC functions and during the subsequent machining operations!

- Only use special functions for machine behavior after checking with HEIDENHAIN, the machine manufacturer, or the third-party provider
- Comply with the documentation from HEIDENHAIN, the machine manufacturer, and third-party providers

# 26.5 Keycaps for keyboard units and machine operating panels

The keycaps with IDs 12869xx-xx and 1344337-xx are suitable for use on the following keyboard units and machine operating panels:

- TE 340 (FS)
- MB 340 (FS)

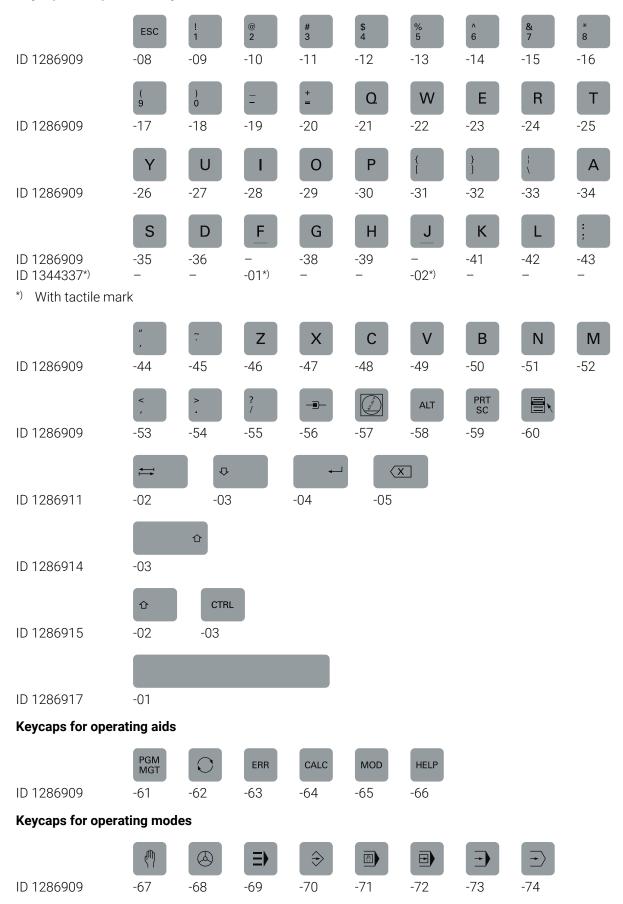

Keycaps for alphabetic keyboard

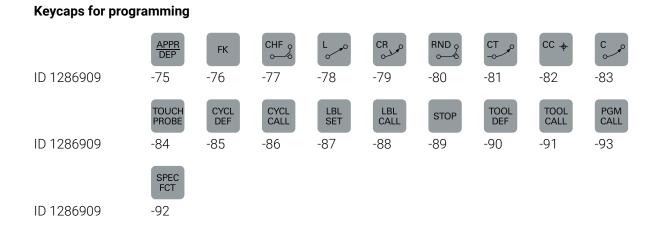

|                                    | input unu     | raide inp     |               |               |                    |               |             |             |                    |
|------------------------------------|---------------|---------------|---------------|---------------|--------------------|---------------|-------------|-------------|--------------------|
|                                    | X<br>Orange   | Y<br>Orange   | Z<br>Orange   | A             | <b>B</b><br>Orange | C             | U<br>Orange | V<br>Orange | <b>W</b><br>Orange |
| ID 1286909                         | -94           | -95           | -96           | Orange<br>-4K | -4Y                | Orange<br>-4L | -5K         | -98         | -4Z                |
|                                    | IV            |               |               | ESC           | INS                | E I           | i           | X           | DEL                |
| ID 1286909                         | Orange<br>-97 | -0N           | -3S           | -4S           | -4T                | -3R           | -3T         | -3U         | -3V                |
|                                    | 7             | 8             | 9             | 4             | 5                  | 1             | 2           | 3           | 0                  |
| ID 1286909<br>ID 1344337*)         | -0B<br>—      | -0C<br>-      | -0D<br>       | -0E<br>-      | -<br>-03*)         | -0G<br>       | -0H<br>-    | -2L<br>-    | -2M<br>-           |
| *) With tactile ma                 | ırk           |               |               |               |                    |               |             |             |                    |
|                                    |               | -/+           | X             | Q             | CE                 | DEL           |             |             |                    |
| ID 1286909                         | -0K           | -0L           | -0M           | -2N           | -0P                | -2P           | -0R         | -0S         | -3N                |
|                                    | >>            | $\Rightarrow$ | Р             | Ι             |                    |               |             |             |                    |
| ID 1286909                         | -3W           | -3P           | Orange<br>-99 | Orange<br>-0A |                    |               |             |             |                    |
|                                    | ENT           |               |               |               |                    |               |             |             |                    |
| ID 1286914                         | -04           |               |               |               |                    |               |             |             |                    |
| Keycaps for navig                  | jation        |               |               |               |                    |               |             |             |                    |
|                                    |               | НОМЕ          | PG UP         | Ēt            | GOTO<br>□          |               | END         | PG DN       |                    |
| ID 1286909<br>ID 1344337*)         | -0T<br>-      | -0U<br>-      | -0V<br>_      | -0W           | -<br>-04*)         | -0Y<br>-      | -0Z<br>-    | -1A<br>_    |                    |
| *) With tactile ma                 | ırk           |               |               |               |                    |               |             |             |                    |
|                                    | <b>↑</b>      | -             |               |               |                    |               |             |             |                    |
| ID 1344337*)<br>*) With tactile ma | -06<br>ark    | -07           |               |               |                    |               |             |             |                    |

# Keycaps for axis input and value input

| ID 1286909                 | <b>IV+</b><br>-1D   | <b>Z+</b><br>-1E | <b>Y+</b><br>-1F | <b>V+</b><br>-1G | <b>VI+</b><br>-1H | <b>X+</b><br>-1K | <b>→</b><br>-1L | ///\\<br>၁৩c<br>-4X | <b>Y–</b><br>-1N |
|----------------------------|---------------------|------------------|------------------|------------------|-------------------|------------------|-----------------|---------------------|------------------|
| 10 1006000                 | <b>IV-</b>          | <b>VI-</b>       | 2                |                  | FN<br>1           | *                |                 |                     |                  |
| ID 1286909                 | -1P<br>FN<br>2      | -1R              | -1S              | -1T<br>FN<br>3   | -1U               | -1V              | -1W<br>1⊄       | -1X<br>ÎŢŢ          | -1Y<br>X-        |
| ID 1286909                 | -1Z                 | -2A              | -2B              | -2C              | -2D               | -2E              | Red<br>-2H      | Green<br>-2K        | -2R              |
| ID 1286909<br>ID 1344337*) | -<br>-05*)          | <b>Z</b><br>-2T  | <b>V–</b><br>-2U | +<br>-2Z         | -3A               | -3Е<br>-         | -3F             | -次-<br>-3G<br>-     | -3H              |
| *) With tactile ma         |                     |                  |                  |                  |                   |                  |                 |                     |                  |
| ID 1286909                 | <b>‡⊐⊡</b> г<br>-3L | -3M              | 6<br>-3X         | 0<br>-3Y         | -3Z               | <b>C+</b><br>-4A | <b>€</b><br>-4B | <b>C–</b><br>-4C    | =_₽<br>-4D       |
|                            | W+                  | W-               | <b>**</b><br>0   | A+               | A-                | B+               | В-              |                     |                  |
| ID 1286909                 | -4E                 | -4F              | Red<br>-4H       | -4M              | -4N               | -4P              | -4R             | Red<br>-4U          | Red<br>-06       |
|                            | Green               | U-               | U+               | (2005<br>(2005   | 5005<br>2005      | FN<br>4          | FN<br>5         | Pin                 |                  |
| ID 1286909                 | -07                 | -5A              | -5B              | -5C              | -5D               | -4V              | -4W             | -5E                 | -5H              |
| ID 1286909                 | -5F                 | -5G              | 2Y               | -3K              | -4G               | -2V              | →<br>-2W        | -2X                 |                  |
| ID 1286909                 | Red<br>-2F          | Red<br>-2G       |                  |                  |                   |                  |                 |                     |                  |

#### Keycaps for machine functions

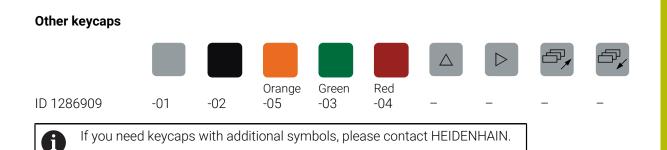

# Index

| 3                 |     |
|-------------------|-----|
| 3D basic rotation | 198 |
| 3D mesh           | 266 |
| 3D-ROT menu       | 203 |
| 3D tool model     | 173 |
|                   |     |

| ~                            |      |
|------------------------------|------|
| About the product            | 43   |
| About the User's Manual      |      |
| ACC                          | 247  |
| Accessories                  | 61   |
| Active Chatter Control (ACC) | 247  |
| Active Directory             | 518  |
| Export configuration         | 523  |
| Function user                | 522  |
| Adaptive feed control (AFC)  | 238  |
| Additional documentation     | 35   |
| Additional software          | 545  |
| Additional status display    | 105  |
| AFC                          | 238  |
| Basic settings               | 397  |
| Programming                  | 241  |
| Teach-in cut                 | 244  |
| AFC settings                 | 245  |
| Angle encoder                | 143  |
| Application                  |      |
| Configuration editor         | 499  |
| Functional safety            | 436  |
| Help                         | . 39 |
| Manual operation             | 134  |
| MDI                          | 281  |
| Move to reference position   | 129  |
| MP for setters               | 497  |
| MP for Users                 | 497  |
| Pocket table                 | 379  |
| Preset table                 | 388  |
| Retract                      | 348  |
| Settings                     | 441  |
| Setup                        | 291  |
| Start/Login                  | . 65 |
| Tool management              | 165  |
| Axes                         |      |
| Moving                       | 136  |
| Referencing                  | 129  |
| Axis designation             | 142  |
| Axis display                 | 98   |
| Axis key                     | 137  |
|                              |      |
| В                            |      |

| Backup                  | 493 |
|-------------------------|-----|
| Basic coordinate system | 186 |
| Basic rotation          | 198 |
| Basic transformation    | 392 |
| B-CS                    | 186 |
| Block scan              | 337 |
| Multi-level             | 341 |

| Pallet table             | 343 |
|--------------------------|-----|
| Point table              | 342 |
| Returning to the contour | 345 |
| Single-level             | 340 |

| С                           |            |
|-----------------------------|------------|
| CAD file                    | 249        |
| CAD Import                  | 260        |
| Contour, saving             | 261        |
| Position, saving            | 262        |
| CAD Viewer                  | 249        |
| Calibrating                 | 306        |
| Length                      | 309        |
| Radius                      | 310        |
| Cartesian coordinate system | 183        |
| Certificate                 | 466        |
| CFG file                    | 228        |
| Chatter Control             | 247        |
| Code number                 | 445        |
| Collision monitoring        | 208        |
| Activating                  | 213        |
| Fixtures                    | 215        |
| Compensation table          | 0.46       |
| Program run                 | 346<br>499 |
| Configuration editor        | 499<br>499 |
| Table                       | 499<br>499 |
| Connecting cable            | 499<br>554 |
| Connection                  | 554        |
| Network                     | 459        |
| Network drive               | -          |
| Connection assistant        |            |
| Contact                     |            |
| Context-sensitive help      |            |
| Control                     |            |
| Powering off                | 130        |
| Powering on                 |            |
| Control's user interface    |            |
| Control-in-operation symbol |            |
| Control user interface      |            |
| User-defined                | 502        |
| Conversational language     | 454        |
| Coordinate system           | 182        |
| Basics                      |            |
| Coordinate origin           |            |
| CR2                         |            |
| CreateConnections           |            |
| Creating a new table        |            |
| Current user                | 514        |
|                             |            |

# D

| Data backup 493, | 545 |
|------------------|-----|
| Database ID      | 153 |
| Data interface   | 537 |
| OPC UA           | 468 |
| pin layout       | 554 |
| Data transfer    |     |
| Software         | 539 |
|                  |     |

| Date and time                | 453 |
|------------------------------|-----|
| Datum table                  |     |
| Program run                  | 346 |
| DCM                          | 208 |
| Activating                   | 213 |
| Fixtures                     | 215 |
| Directory                    |     |
| public                       | 510 |
| Display unit                 | 57  |
| DNC                          | 474 |
| Secure connection            | 527 |
| Drive                        |     |
| HOME                         | 510 |
| Dynamic Collision Monitoring |     |
| (DCM)                        | 208 |
|                              |     |

#### Ε

| Embedded Workspace   | 430             |
|----------------------|-----------------|
| Encoder              | 143             |
| Error message        | 276             |
| Error window         | 276             |
| Ethernet interface 4 | <b>59</b> , 554 |
| Configuration        | 547             |
| Settings             | 461             |
| Extended Workspace   |                 |
| External access.     |                 |
|                      |                 |

#### F

| 238<br>330 |
|------------|
| 545        |
| 545        |
| 489        |
|            |
| 93         |
| 90         |
| 86         |
| 00         |
| 216        |
| 233        |
| 218        |
| 210        |
| 217        |
| - • •      |
| 215        |
| 228        |
| 233        |
|            |
| 362        |
| 433        |
|            |
| 435        |
|            |
| 97         |
|            |

| General status display | 97 |
|------------------------|----|
| Gestures               | 70 |

| - |  |
|---|--|
|   |  |

| Handwheel               |     |
|-------------------------|-----|
| Operating elements      |     |
| Wireless handwheel      | 415 |
| Handwheel mode          | 134 |
| Hardware                | 56  |
| HEROS                   | 531 |
| HEROS function          |     |
| Overview                | 533 |
| Settings Application    | 441 |
| HEROS menu              | 532 |
| HEROS tool              | 545 |
| HOME                    | 510 |
| Host computer operation |     |
|                         |     |

#### L

| 78  |
|-----|
| 10  |
| 93  |
| 138 |
| 154 |
| 93  |
|     |
| 38  |
| 63  |
| 159 |
| 168 |
| 502 |
|     |

J

Jog increment..... 138

К

| Keyboard         | 57   |
|------------------|------|
| Formula          |      |
| NC functions     | 273  |
| Text             | 274  |
| Virtual          | 272  |
| Keys             | . 71 |
| Kinematics       | 445  |
| KinematicsDesign | 228  |

L

| L                        |
|--------------------------|
| Language 454             |
| Changing 455             |
| License settings 473     |
| Licensing terms          |
| Linear encoder 143       |
| L-shaped stylus 307, 307 |

#### Μ

| M92 datum M92-ZP          | 145 |
|---------------------------|-----|
| Machine                   |     |
| Powering off              | 130 |
| Powering on               | 126 |
| Machine axes, moving      | 136 |
| Machine coordinate system | 184 |
| Machine datum             | 145 |

| Machine information          | 448 |
|------------------------------|-----|
| Machine parameters           | 497 |
| Editing                      | 497 |
| List                         | 555 |
| Overview                     | 554 |
| Machine parameters for users | 497 |
| Machine settings             | 445 |
| Machine times                | 452 |
| Machining time               | 119 |
| Main menu                    | 80  |
| Manual axis                  | 346 |
| Manual operation             | 134 |
| Manual tilting, activating   | 203 |
| Maximum feed rate            | 330 |
| M-CS                         | 184 |
| MDI                          | 281 |
| Message                      | 276 |
| Message menu                 | 276 |
| Mid-program startup          | 337 |
| MOD menu                     | 441 |
| Overview                     | 442 |
| Move to reference position   | 129 |
|                              | 129 |
| Moving                       | 107 |
| Axis key                     | 137 |
| Incremental jog              | 138 |

#### Ν

| NC fundamentals       | 142 |
|-----------------------|-----|
| Network               | 459 |
| Configuration         |     |
| Settings              |     |
| Network configuration |     |
| DCB                   | 550 |
| Ethernet              |     |
| General               | 549 |
| IPv4 Settings         |     |
| IPv6 Settings         |     |
| Proxy                 |     |
| Security              |     |
| Network drive         | 456 |
| Connecting            | 457 |
| Network setting       |     |
| Ping                  | 464 |
| Routing               | 464 |
| SMB share             | 464 |
| Network settings      |     |
| DHCP Server           | 463 |
| Interface             | 463 |
| Status                | 462 |
| Notes, types of       | 36  |
| 0                     |     |
|                       |     |

| Offset               | 392 |
|----------------------|-----|
| OPC UA NC Server     | 468 |
| Connection assistant | 472 |
| License settings     | 473 |
| Restart              | 472 |
|                      |     |

| Operating elements     | 70   |
|------------------------|------|
| Operating mode         |      |
| Machine                | . 65 |
| Manual                 | . 65 |
| Overview               | . 65 |
| Program Run            | 326  |
| RDP                    | 430  |
| Start                  | . 65 |
| Tables                 | 352  |
| Operating system       | 531  |
| Override Controller    |      |
| Conditional stop       | 423  |
| Displaying breakpoints |      |

#### Ρ

| Pallet table                   |       |
|--------------------------------|-------|
| Block scan                     | 343   |
| Parameter list                 | 123   |
| Pin layout                     |       |
| data interface                 | 554   |
| PKI admin                      | 466   |
| Place of operation             | 45    |
| Pocket table                   | 379   |
| Portscan                       | 493   |
| Position display               | 98    |
| Mode                           | 120   |
| Status overview                | 104   |
| Position encoder               | 143   |
| Positioning with Manual Data   |       |
| Input                          | 281   |
| Powering off                   | 130   |
| Powering on                    | 126   |
| Powering on and off            | 125   |
| Preset                         | 196   |
| Activating                     | 200   |
| Inches                         | 396   |
| Scratching                     | 197   |
| Setting                        | 199   |
| Preset management              | 196   |
| Preset table                   | 388   |
| Columns                        | 390   |
| Inches                         | 396   |
| Write-protection               | 393   |
| Printer 476,                   | , 476 |
| Program call                   |       |
| Structure                      | 336   |
| Program Run                    | 326   |
| Block scan                     | 337   |
| Canceling                      | 331   |
| Compensation table             | 346   |
| Contextual reference           | . 332 |
| Datum table                    | 346   |
| Manual traverse                | 336   |
| Navigation path                |       |
| Retract                        | 348   |
| Returning to the contour       | 345   |
| Program run time               |       |
| Proper and intended operation. |       |

| Public directory | 510 |
|------------------|-----|
| Q                |     |
| Q parameter list | 123 |
| Q parameters     |     |

| q parametero |     |
|--------------|-----|
| Show         | 123 |
|              |     |

# R

| 430 |
|-----|
| 145 |
| 182 |
| 186 |
| 193 |
| 184 |
| 194 |
|     |
| 190 |
| ۱   |
|     |
| 119 |
| 483 |
|     |
| 483 |
| 484 |
| 484 |
| 543 |
| 543 |
| 130 |
| 493 |
| 348 |
| 345 |
|     |
| 452 |
| 119 |
|     |

# S

| Safety precaution<br>Content | <br>. 36 |
|------------------------------|----------|
| Scratching                   |          |
| Secure connection            | <br>527  |
| Secure Remote Access         | <br>543  |
| Security software SELinux.   |          |
| Selection function           |          |
| Structure                    | <br>336  |
| SELinux                      |          |
| Service file                 |          |
| Creating                     |          |
| Settings                     |          |
| Network                      | <br>461  |
| VNC                          |          |
| Settings application         |          |
| Overview                     | <br>442  |
| Setting up a vice            |          |
| Setting up fixtures          |          |
| Sequence                     |          |
| Vice                         |          |
| Setting up the workpiece     |          |
| SFTP                         |          |
|                              |          |

| SIK menu                      | 449  |
|-------------------------------|------|
| Simulation status             | 118  |
| Software number               |      |
| Software option 50,           | 449  |
| Split screen layout of User's |      |
| Manual                        | . 35 |
| SRA                           |      |
| SSH connection                |      |
| SSH File Transfer Protocol    |      |
| Start/Login                   | . 85 |
| Status display                |      |
| Additional status display     |      |
| Axis                          |      |
| Overview                      | . 96 |
| Position                      | . 98 |
| Simulation                    | 118  |
| technology                    | . 99 |
| TNC bar                       |      |
| Status overview               | 103  |
| Control-in-operation symbol   | 104  |
| Remaining run time            | 119  |
| Step index                    | 154  |
| STL file                      |      |
| Optimizing                    | 266  |
| System time                   |      |

# Т

| Table                   |     |
|-------------------------|-----|
| Creating                | 354 |
| in Configuration editor | 499 |
| Preset table            |     |
| Tool tables             | 364 |
| Workspace               | 356 |
| Target group            | 34  |
| Taskbar                 | 536 |
| TCP                     | 150 |
| T-CS                    | 194 |
| The Settings            | 441 |
| Tilting                 |     |
| Manual                  | 201 |
| Time                    | 453 |
| Time zone               | 453 |
| TIP                     | 150 |
| TLP                     | 151 |
| TNCdiag                 | 496 |
| TNCguide                | 39  |
| TNCremo                 | 539 |
| Tool                    | 147 |
| Database ID             | 153 |
| Definition              | 165 |
| Exporting and importing | 166 |
| Measuring               | 318 |
| Overview                | 148 |
| Preset                  | 149 |
| Table                   | 364 |
| Tool data, required     | 160 |
| Touch probe             | 375 |
| Tool carrier management | 169 |

| Tool carrier reference point<br>Tool center point TCP<br>Tool change position<br>Tool coordinate system<br>Tool data<br>Exporting<br>Importing<br>Required<br>Tool ID number<br>Tool ID number<br>Tool ID number<br>Tool location point TLP<br>Tool location point TLP<br>Tool management<br>Tool management<br>Tool model<br>Tool name<br>Tool radius 2 center CR2<br>Tool rotation point TRP<br>Tool table | 149<br>150<br>145<br>194<br>152<br>168<br>167<br>160<br>152<br>387<br>151<br>165<br>173<br>152<br>152<br>152 |
|----------------------------------------------------------------------------------------------------|----------------------------------------------------------------------------------------------------|
| Columns                                                                                                    | 366                                                                                                    |
| Inches                                                                                                    | 379                                                                                                    |
| Input options<br>Tool tip TIP<br>Tool type                                                                                                    | 365<br>150                                                                                                   |
| Tool data, required                                                                                                    | 160                                                                                                    |
| Tool types                                                                                                    | 157                                                                                                    |
| Tool usage file                                                                                                    | 383                                                                                                    |
|                                                                                                    | 175                                                                                                    |
| Tool usage test                                                                                                    | 175                                                                                                    |
| Touch probe                                                                                                    |                                                                                                    |
| Calibrating                                                                                                    | 306                                                                                                    |
| Length, calibrating                                                                                                    | 309                                                                                                    |
| Radius, calibrating                                                                                                    | 310                                                                                                    |
| Setting up fixtures                                                                                                    | 218                                                                                                    |
| Setting up the workpiece                                                                                                    | 311                                                                                                    |
| Setup                                                                                                    | 288                                                                                                    |
| Touch probe cycle                                                                                                    | 200                                                                                                    |
|                                                                                                    | 001                                                                                                    |
| Manual                                                                                                    | 291                                                                                                    |
| Touch probe data                                                                                                    | 376                                                                                                    |
| Touch Probe Function                                                                                                    | 291                                                                                                    |
| Overview                                                                                                    | 294                                                                                                    |
| Setting up the workpiece                                                                                                    | 311                                                                                                    |
| Touch probe monitoring                                                                                                    | 321                                                                                                    |
| Touch probes                                                                                                    |                                                                                                    |
| Radio transmission                                                                                                    | 288                                                                                                    |
| Touch probe table                                                                                                    |                                                                                                    |
| Columns                                                                                                    |                                                                                                    |
|                                                                                                    |                                                                                                    |
| Touchscreen                                                                                                    | 57                                                                                                    |
| Traverse                                                                                                    |                                                                                                    |
| Handwheel                                                                                                    | 405                                                                                                    |
| Traverse limit                                                                                                    | 445                                                                                                    |
| TRP                                                                                                    | 151                                                                                                    |
| T usage order                                                                                                    | 385                                                                                                    |
| -                                                                                                    | -                                                                                                    |
| U                                                                                                    |                                                                                                    |
| Unit of measure                                                                                                    | 445                                                                                                    |
| UserAdmin                                                                                                    |                                                                                                    |
| User administration                                                                                                    |                                                                                                    |
|                                                                                                    |                                                                                                    |
| Activating                                                                                                    | 510                                                                                                    |
| Autologin                                                                                                    | 524                                                                                                    |

Current user..... 514

| Database 515                     |
|----------------------------------|
| Domain 515                       |
| Export Windows configuration     |
| 523                              |
| Logging on 524                   |
| Overview of roles and rights 565 |
| Rights 508                       |
| Roles 508                        |
| Settings 514                     |
| Users 506                        |
| Windows domain 518               |
| User aids 271                    |
| User interface of the control    |
| User parameters                  |
| List 555                         |

#### V

| Virtual keyboard | 272 |
|------------------|-----|
| VNC              | 479 |

# W

| **                                |            |
|-----------------------------------|------------|
| W-CS                              | 188        |
| Window Manager                    | 537        |
| Windows domain                    | 518        |
| Export configuration              | 523        |
| Function user                     | 522        |
| Wireless handwheel                | 415        |
| Configuring                       | 416        |
| Working plane                     | 142        |
| Working plane, tilting            |            |
| Fundamentals                      | 201        |
| Head rotary axis                  | 202        |
| Manually                          | 201        |
| Table rotary axis                 | 202        |
| Working plane coordinate          |            |
| system                            | 190        |
| Workpiece coordinate system       | 188        |
| Workpiece datum                   | 145        |
| Workpiece preset 145,             | 196        |
| Workspace                         |            |
| Form for tables                   | 362        |
| Keyboard                          | 272        |
| List                              | 499        |
| Main menu                         |            |
| Overview 68,                      |            |
| Positions                         |            |
| Probing Function                  | 291        |
| RDP                               | 430        |
| Simulation status                 | 118        |
| Start/Login                       |            |
| Status                            | 105        |
| Table in the Tables operating     |            |
| mode                              | 356        |
| WPL-CS                            | 190        |
| Write-protection, preset table    | 393        |
| Write protection for preset table |            |
| Activating                        |            |
|                                   | 394        |
| Removing                          | 394<br>394 |

# HEIDENHAIN

DR. JOHANNES HEIDENHAIN GmbH Dr.-Johannes-Heidenhain-Straße 5 83301 Traunreut, Germany <sup>®</sup> +49 8669 31-0 <sup>™</sup> +49 8669 32-5061 info@heidenhain.de

Technical supportFax+49 8669 32-1000Measuring systems\*\*+49 8669 31-3104service.ms-support@heidenhain.de\*\*NC support\*\*+49 8669 31-3101service.nc-support@heidenhain.de\*\*NC programming\*\*+49 8669 31-3103service.nc-pgm@heidenhain.de\*\*PLC programming\*\*

www.heidenhain.com

# www.klartext-portal.com

The Information Site for HEIDENHAIN Controls

#### Klartext App

Klartext on your mobile device

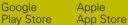

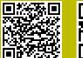

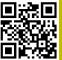

# Touch probes and vision systems

HEIDENHAIN provides universal, high-precision touch probe systems for machine tools, for example for the exact determination of workpiece edge positions and for tool measurement. Proven technology, such as a wear-free optical sensor, collision protection, or integrated blower/flusher jets for cleaning the measuring point ensure the reliability and safety of the touch probes when measuring workpieces and tools. For even higher process reliability, the tools can be monitored conveniently with the vision systems and tool-breakage sensor from HEIDENHAIN.

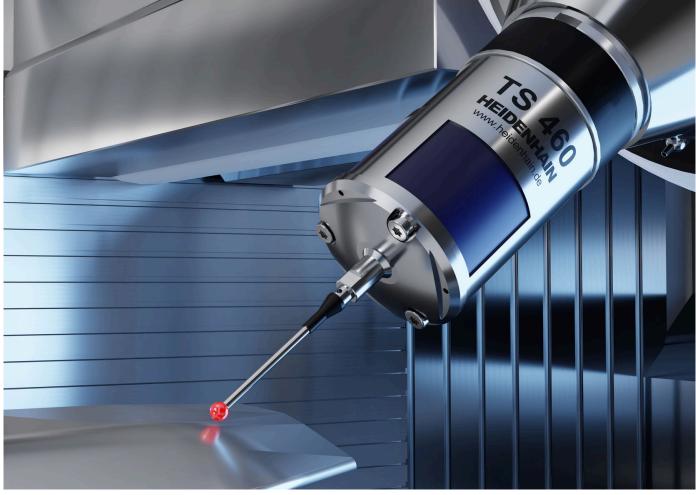

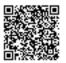

For more details on touch probes and vision systems: www.heidenhain.com/products/touch-probes-and-vision-systems